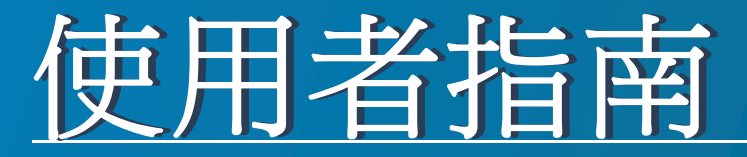

### Samsung Multifunction ProXpress

M337x series M387x series M407x series

<span id="page-0-0"></span>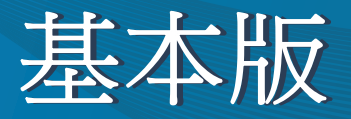

本指南提供了在 Windows 上進行安裝、基本操作和疑難排解的相關資 訊。

#### 進階版

本指南提供了在各種作業系統環境上的安裝、進階組態、操作和疑難排解資訊。 依機型或國家/地區的不同,某些功能可能未提供。

# [基本版](#page-0-0)

### **[1.](#page-3-0)** 簡介

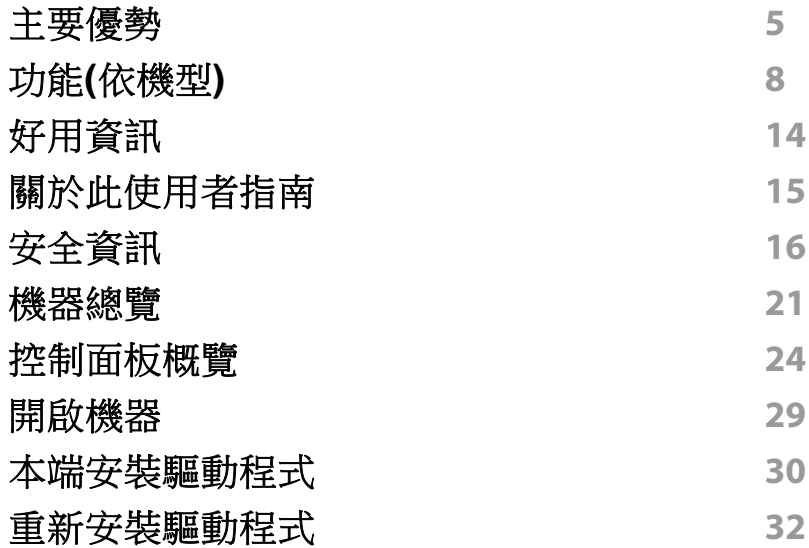

### **[2.](#page-32-0)** 功能表總覽和基本設定

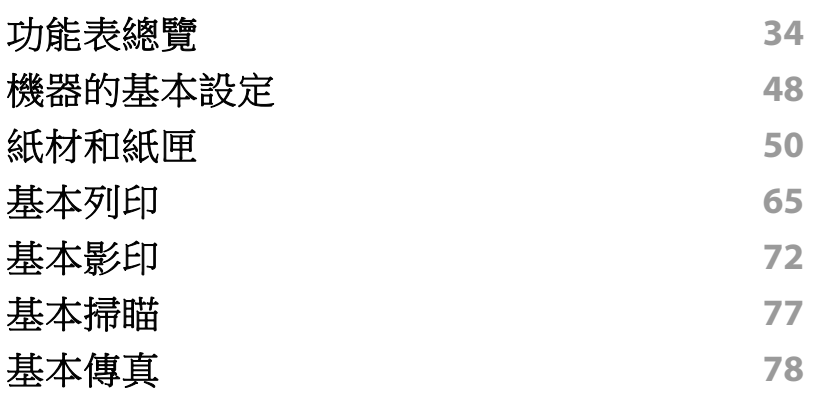

#### 使用 **USB** [記憶體裝置](#page-82-0) **83**

**[3.](#page-88-0)** 維護

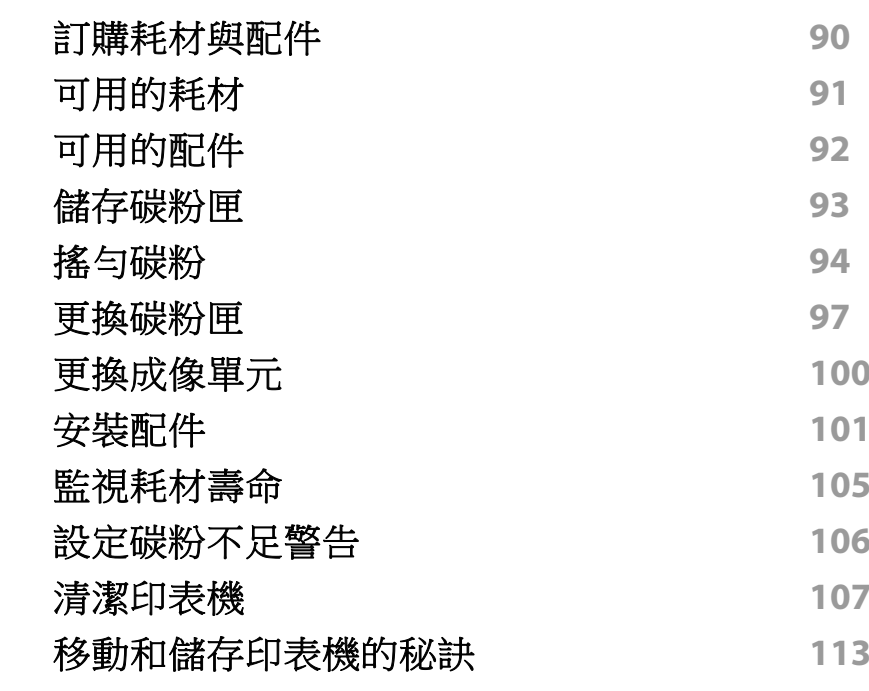

### **[4.](#page-113-0)** 疑難排解 [避免卡紙的秘訣](#page-114-0) **115** [清除卡紙](#page-115-0) **116** [瞭解狀態](#page-133-0) **LED 134 [瞭解螢幕訊息](#page-135-0) 736**

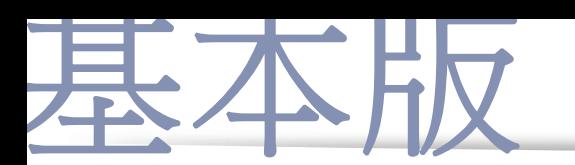

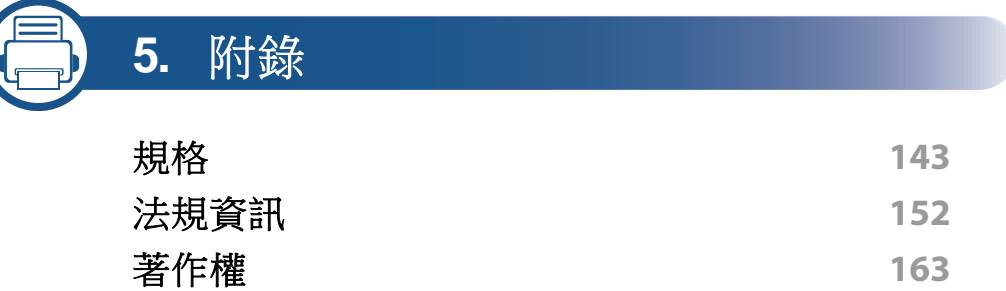

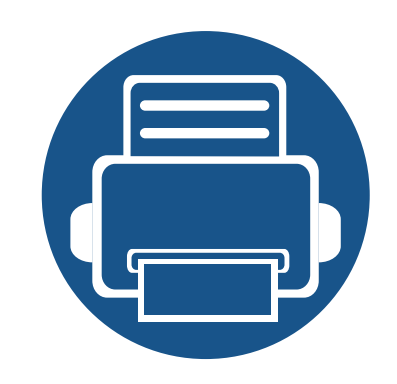

<span id="page-3-0"></span>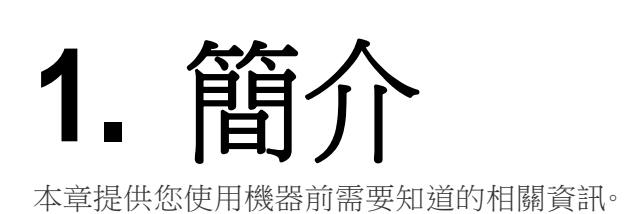

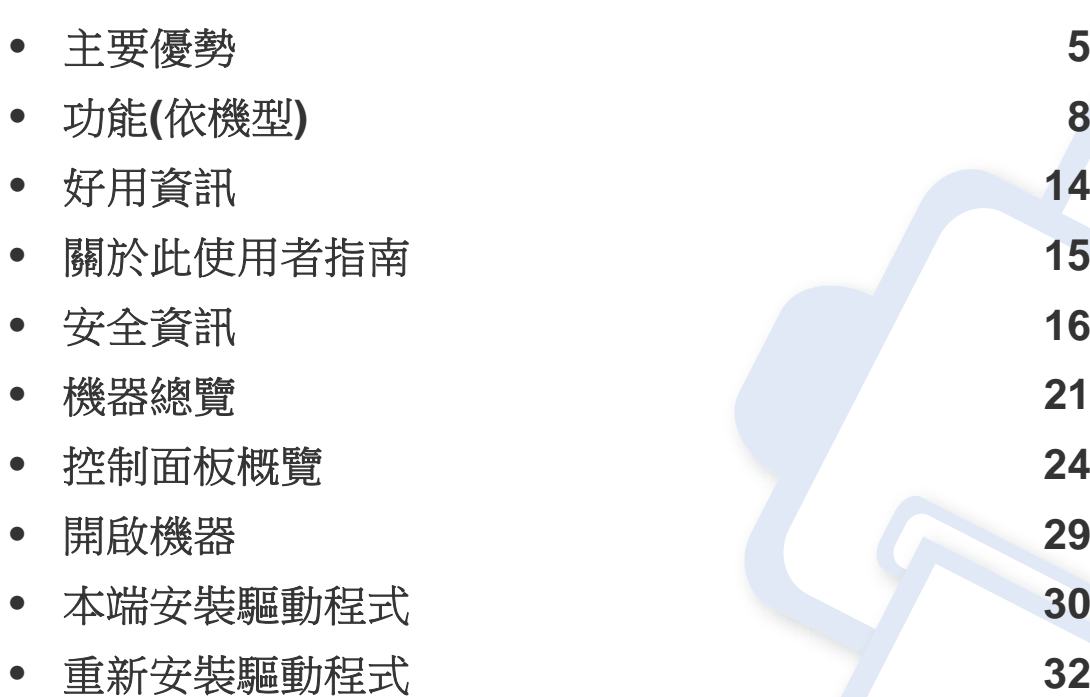

<span id="page-4-1"></span><span id="page-4-0"></span>主要優勢

#### 友善的環境介面

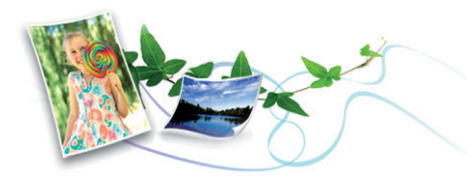

- 此機器支援「環保」功能以節省碳粉和紙張(請參閱第 69 [頁上的「環](#page-68-0) [保列印」\)](#page-68-0)。
- 若要節省紙張,您可以在單一紙張上列印多頁(請參閱第 265 [頁上的](#page-264-0) [「使用進階列印功能」\)](#page-264-0)。
- 您也可以在紙張的兩面(雙面列印)上列印以節省紙張(請參閱第 [265](#page-264-0)  [頁上的「使用進階列印功能」\)](#page-264-0)。
- 此機器會在不使用時透過大幅減少耗電量,以自動省電。
- 我們建議您使用回收用紙以節省能源。

#### 高解析度快速列印

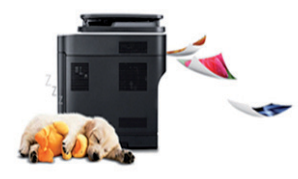

- 可以使用高達 1,200 × 1,200 dpi 的有效輸出解析度進行列印(1,200 x 600 x 2 位元)。
- 可快速、隨需列印。
	- M337x series
		- 單面列印,33 ppm (A4) 或 35 ppm (Letter)。
- M387x series
	- 單面列印,38 ppm (A4) 或 40 ppm (Letter)。
- M407x series
	- 單面列印,40 ppm (A4) 或 42 ppm (Letter)。

#### 便利

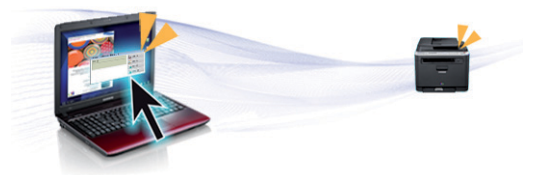

- 您可以使用啟用 Google Cloud Print™ 應用程式的智慧手機或電腦隨 時進行列印(請參閱第 215 頁上的「[Google Cloud Print™](#page-214-0)」)。
- Easy Capture Manager 可讓您輕鬆編輯和列印使用鍵盤 Print Screen 鍵所擷取的畫面(請參閱第 306 頁上的「[Easy Capture Manager](#page-305-0)」)。
- Samsung Easy Printer Manager 和 印表機狀態為可監視和通知您機器 狀態,並允許使用者自訂機器設定的程式(請參閱第 318 [頁上的「使用](#page-317-0) Samsung [印表機狀態」或](#page-317-0)第 314 頁上的「使用 [Samsung Easy Printer](#page-313-0)  [Manager](#page-313-0)<sub>1</sub>)。
- Samsung Easy Document Creator 是一套可協助使用者以多種格式 (包括 .epub 格式)進行文件掃描、編譯和儲存的應用程式。這些文件可 透過社交網站或傳真分享給他人(請參閱第 313 [頁上的「使用](#page-312-0) [Samsung Easy Document Creator](#page-312-0)」)。
- 比起您使用一般程式而言,AnyWeb Print 有助於您更輕鬆地捕捉螢幕、 預覽、剪輯和列印 Windows Internet Explorer 畫面(請參閱第 [307](#page-306-0) 頁上 的「[Samsung AnyWeb Print](#page-306-0)」)。

主要優勢

- 智慧更新 可讓您在安裝印表機驅動程式的過程中,檢查是否有最新版 軟體並安裝最新版本軟體。此功能僅適用於 Windows。
- [如果您可連線網際網路,就能從](http://www.samsung.com) Samsung 網站([www.samsung.com >](http://www.samsung.com)  搜尋您的產品 > [支援或下載\)取得說明、支援應用程式、印表機驅動程](http://www.samsung.com) 式、手冊和訂購資訊。

#### 支援多種功能和應用程式

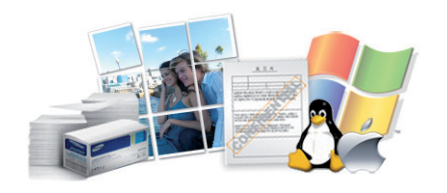

- 支援各種紙張尺寸(請參閱第 145 [頁上的「列印紙材規格」](#page-144-0))。
- 列印浮水印:您可以使用文字自訂您的文件,例如"**Confidential**"(請 參閱第 265 [頁上的「使用進階列印功能」](#page-264-0))。
- 您可在多種作業系統中列印(請參閱第 148 [頁上的「系統需求」\)](#page-147-0)。
- 您的機器配備了 USB 介面及/和網路介面。

#### 支援各種無線網路設定方法

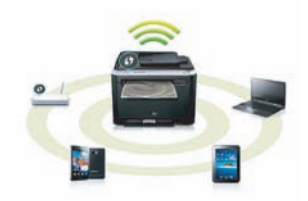

- 使用 WPS (Wi-Fi Protected Setup™) 按鈕
	- 您可輕鬆使用機器上的 WPS 按鈕和存取點(無線路由器)來連線 無線網路。
- 使用 USB 纜線或網路纜線
	- 您可使用 USB 纜線或網路纜線連線無線網路並進行各種無線網路 設定。
- 使用 Wi-Fi Direct
	- 您可使用 Wi-Fi 或 Wi-Fi Direct 功能透過行動裝置進行列印。

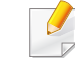

請參閱第 189 [頁上的「無線網路設定方法介紹」。](#page-188-0)

主要優勢

### 支援 **XOA** 應用程式(僅限 **M407xFX**)

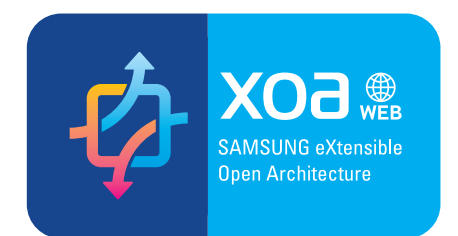

此機器支援 XOA 自訂應用程式。

• 有關 XOA 自訂應用程式,請聯絡您的 XOA 自訂應用程式提供者。

<span id="page-7-1"></span><span id="page-7-0"></span>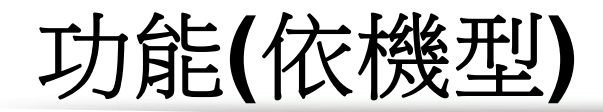

根據型號或國家**/**地區,可能無法取得某些功能與選購商品。

### 作業系統

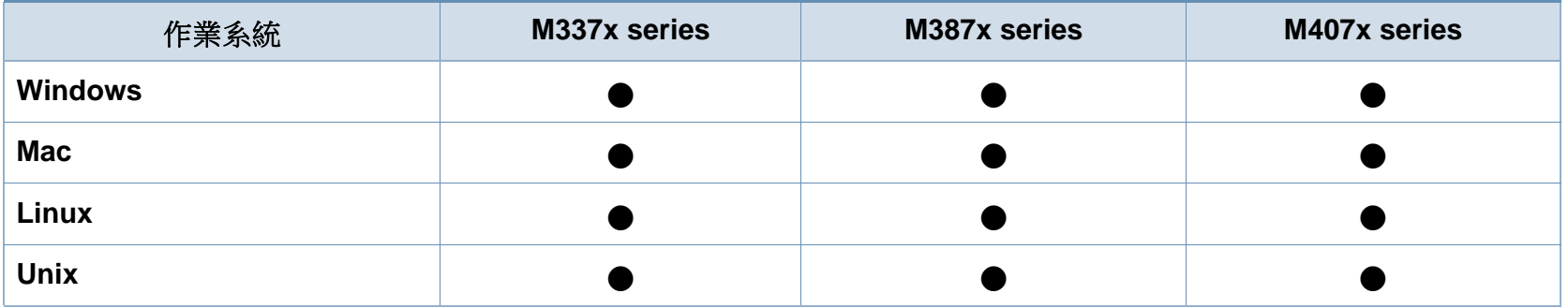

(●:包含,空白:不適用)

#### 軟體

您也可以在軟體光碟插入光碟機時,安裝印表機驅動程式和軟體。對於 windows 使用者,您可在**選取要安裝的軟體及公用程式**視窗中選擇印表機 驅動程式和軟體。

<span id="page-7-2"></span>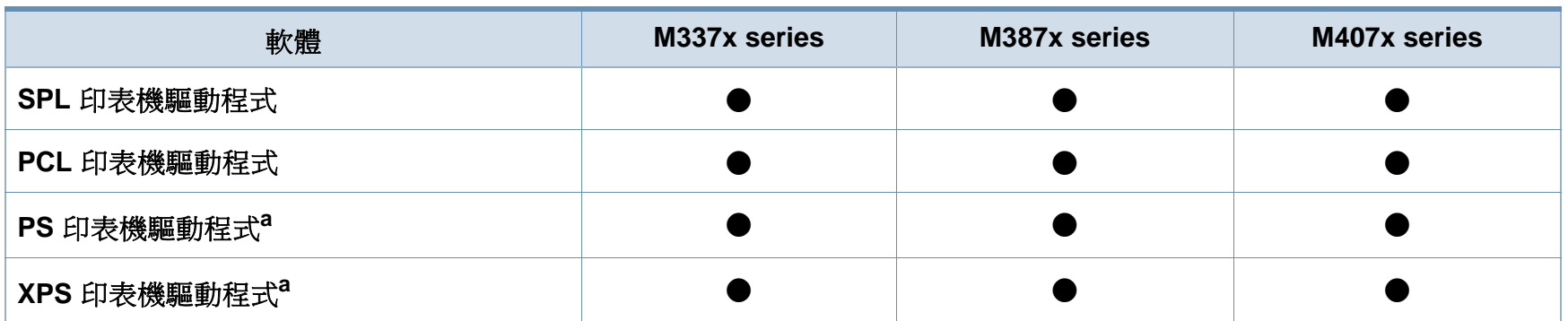

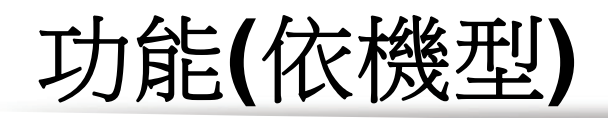

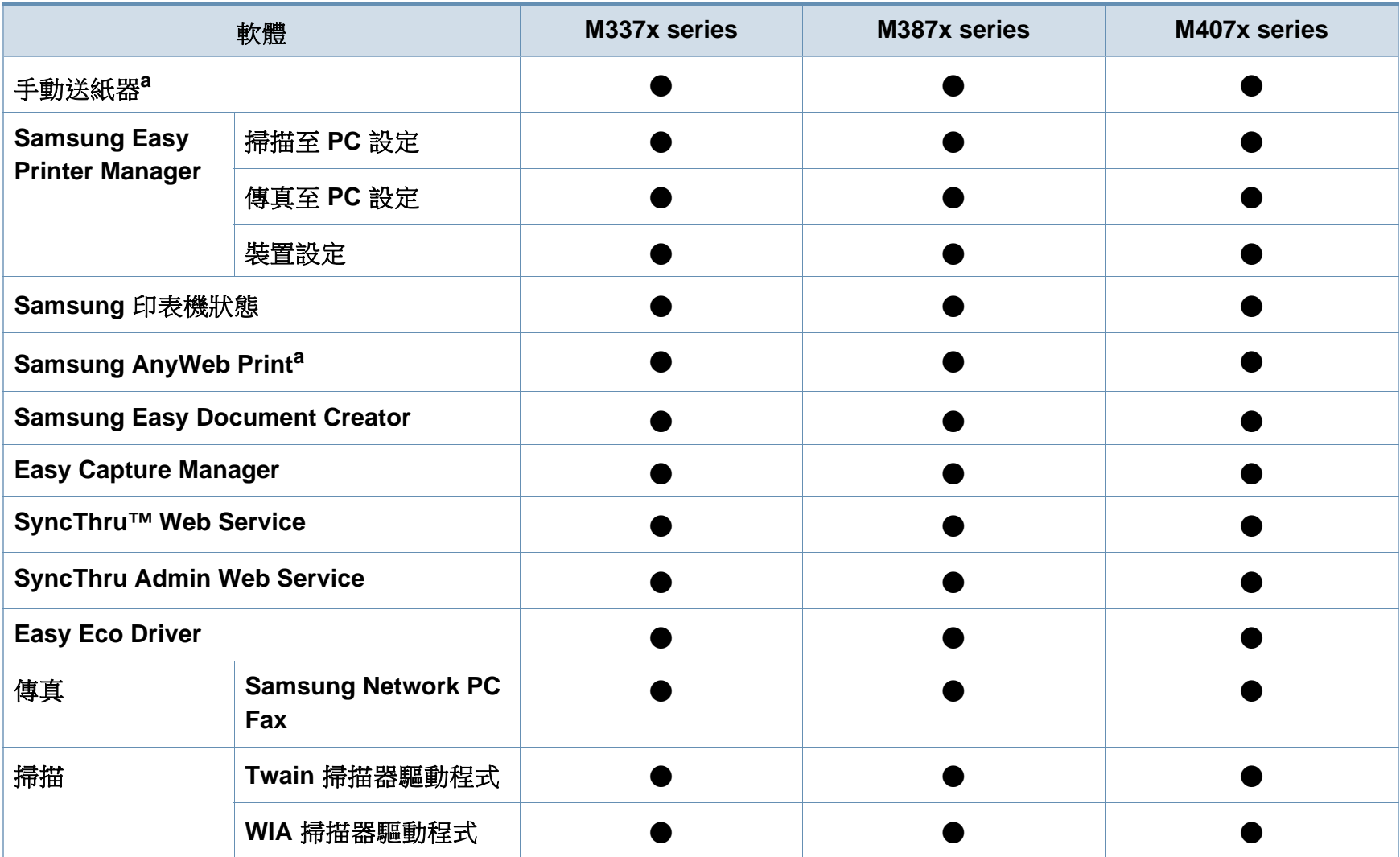

a. 從 Samsung 網站下載軟體並進行安裝: [\(http://www.samsung.com >](http://www.samsung.com) 搜尋您的產品 > 支援或下載)。安裝前,請檢查您的電腦 OS 是否支援此軟體。

(●:包含,空白:不適用)

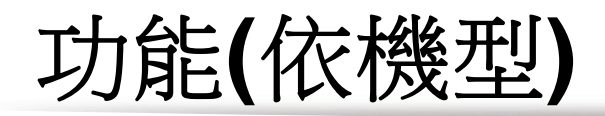

### <span id="page-9-0"></span>各種功能

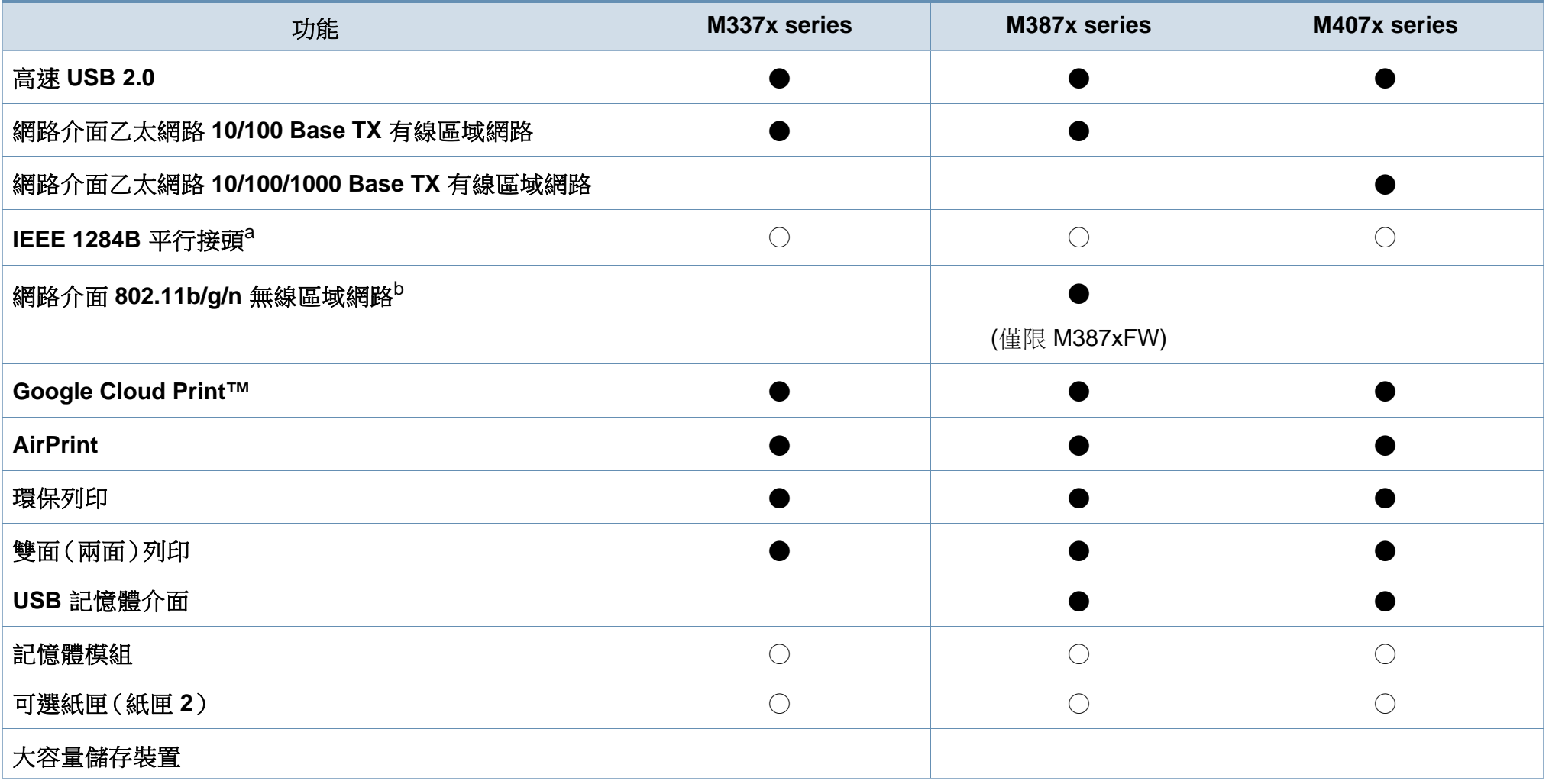

## 功能**(**依機型**)**

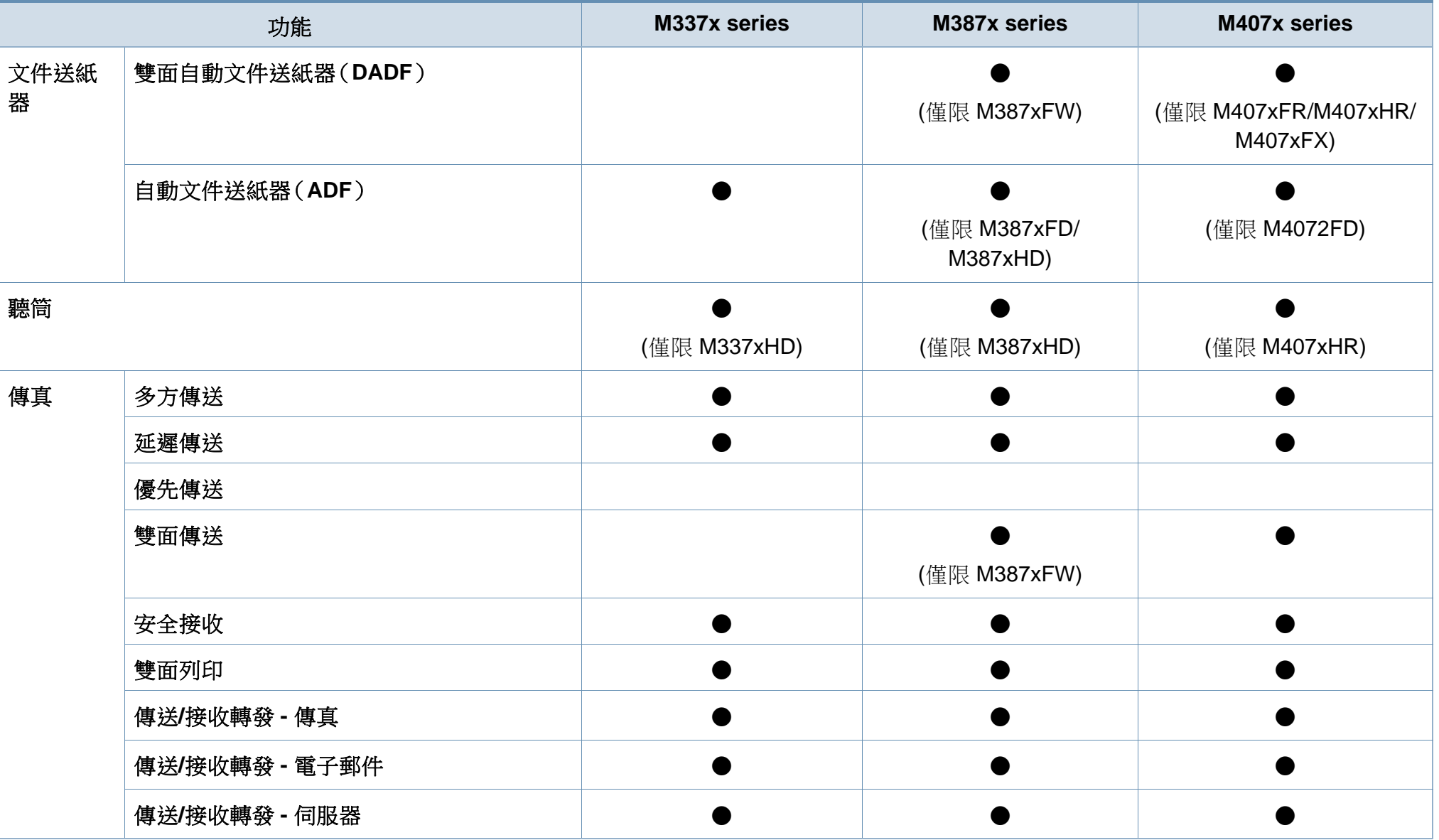

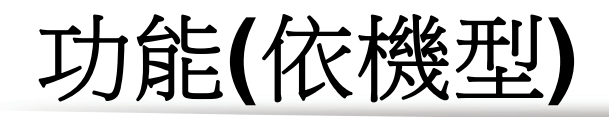

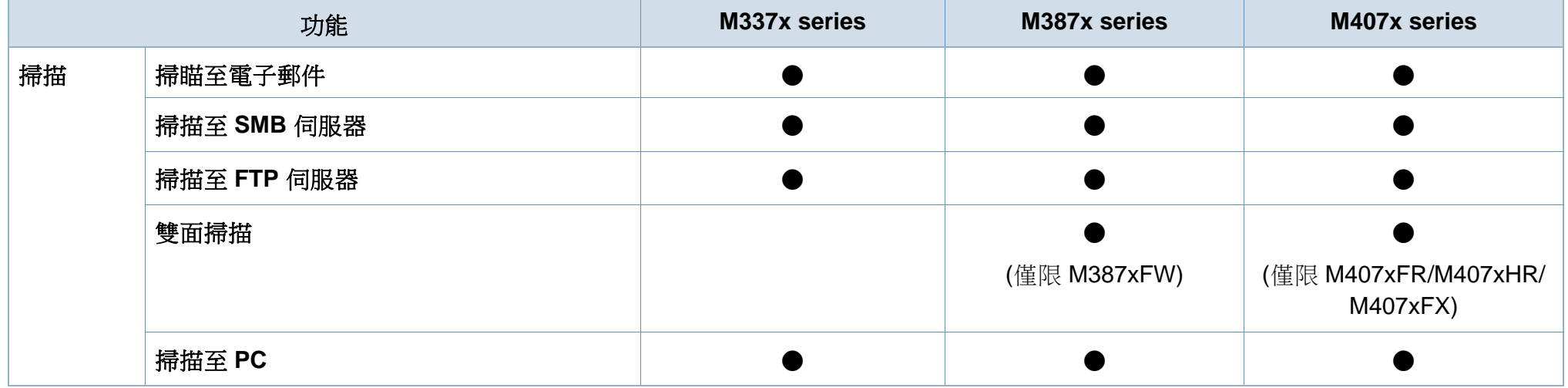

### 功能**(**依機型**)**

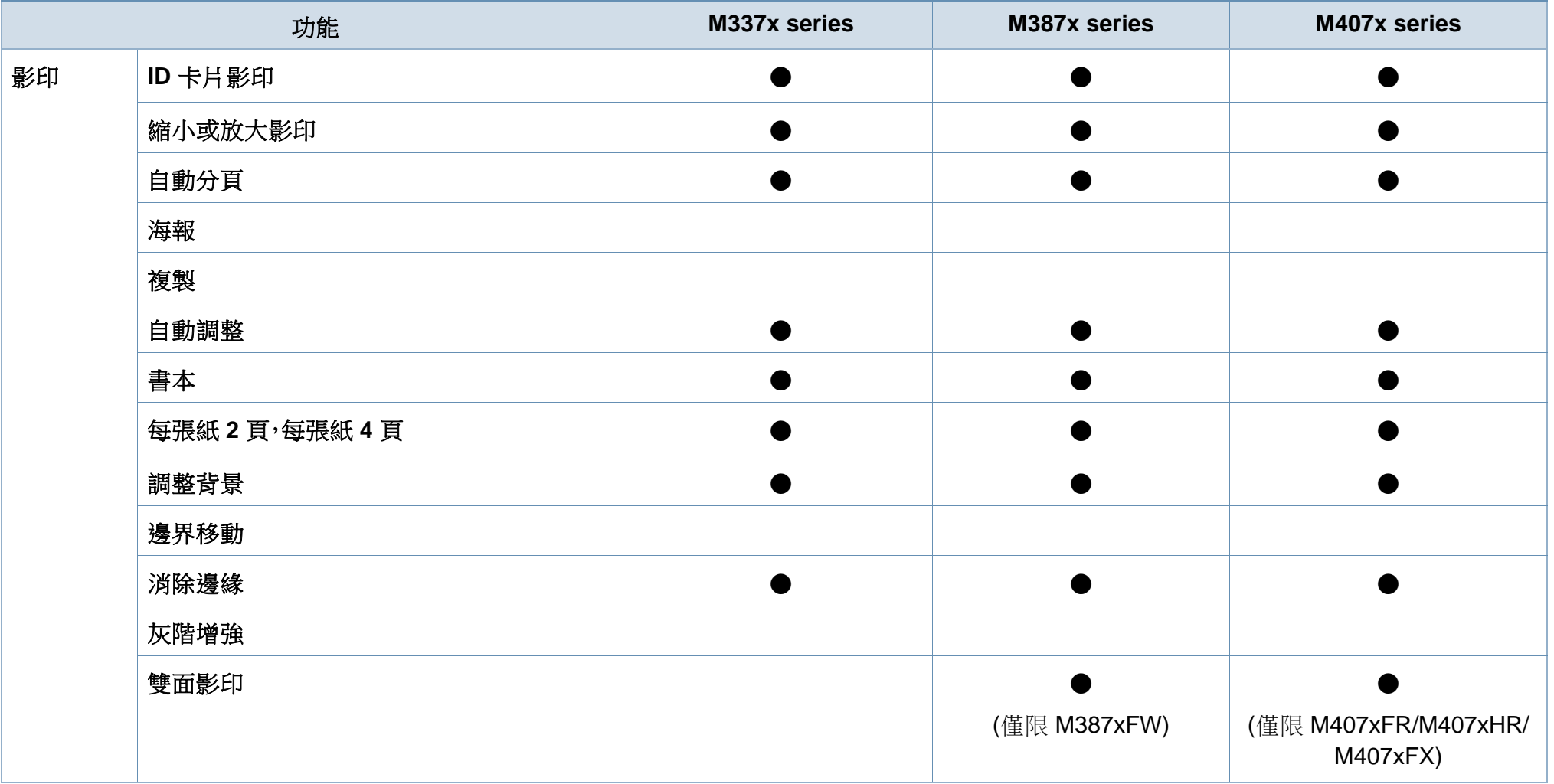

a. 如果您使用平行連接埠,您不能使用 USB 纜線。

b. 根據您所在的國家/地區,可能無法使用無線區域網路卡。部分國家/地區,僅適用 802.11 b/g。請聯絡當地 Samsung 經銷商或您購買該機器的零售商。

(●:包含 ○:選購、空白:不適用)

### <span id="page-13-1"></span><span id="page-13-0"></span>好用資訊

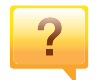

#### 機器無法列印。

- 開啟列印佇列清單並移除清單中的文件(請參閱第 [66](#page-65-0) 頁 [上的「取消列印工作」\)](#page-65-0)。
- 移除驅動程式並重新安裝驅動程式(請參閱第 30 [頁上的](#page-29-1) [「本端安裝驅動程式」\)](#page-29-1)。
- 選取您的機器作為 Windows 的預設機器(請參閱第 [264](#page-263-0)  [頁上的「將您的機器設定為預設機器」\)](#page-263-0)。

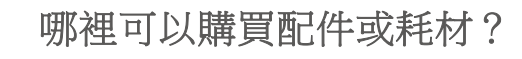

- 請洽詢 Samsung 的配銷商或經銷商。
- 請造訪 [www.samsung.com/supplies](http://www.samsung.com/supplies)。請選擇您的國家/地 [區來檢視產品服務資訊。](http://www.samsung.com/supplies)

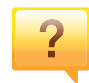

 $\overline{?}$ 

#### 狀態 **LED** 閃爍或一直亮著。

- 關閉產品,然後再次打開。
- 檢查本手冊中 LED 指示燈的意義並視情況解決問題(請 參閱第 134 [頁上的「瞭解狀態](#page-133-0) LED」)。

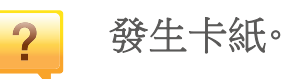

- 開啟並關上護蓋(請參閱第 22 [頁上的「正視圖」](#page-21-0))。
- 檢查本手冊中移除卡紙的說明並視情況解決問題(第 [116](#page-115-0)  [頁上的「清除卡紙」\)](#page-115-0)。

#### 列印輸出內容模糊。

- 碳粉剩餘量可能不足或不均勻。請搖勻碳粉匣(參閱第 [94](#page-93-0)  [頁上的「搖勻碳粉」\)](#page-93-0)。
- 試著變更列印解析度的設定(請參閱第 67 [頁上的「開啟列](#page-66-0) [印喜好設定」\)](#page-66-0)。
- 請更換碳粉匣(參閱第 97 [頁上的「更換碳粉匣」](#page-96-0))。

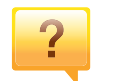

 $\overline{?}$ 

#### 哪裡可以下載本機器的驅動程式?

• 您可以從 Samsung 網站 [www.samsung.com >](http://www.samsung.com) 搜尋您的產 品 > [支援或下載獲得說明、支援應用程式、機器驅動程式、](http://www.samsung.com) 手冊以及訂購資訊。

## <span id="page-14-1"></span><span id="page-14-0"></span>關於此使用者指南

此使用者指南提供了機器的基本資訊及詳細的操作步驟以說明機器的用 法。

- 在使用機器之前請先閱讀安全資訊。
- 如果您使用本機器有任何問題,請參閱疑難排解章節。
- 本使用者指南中所用的術語在詞彙表章節有解釋。
- 此使用者指南中的所有插圖可能與您的機器有所不同,具體內容視您 所購買的機器選項或型號而定。
- 視機器的韌體/驅動程式版本而定,本管理員手冊中的擷圖可能與您的 機器不同。
- 本使用者指南中的程序主要以 Windows 7 為基礎。

### 慣例

本指南中的一些詞彙可互換使用,如下所示:

- 文件和原稿是同義的。
- 紙張和紙材或列印紙材是同義的。
- 機器代表印表機或 MFP。

#### 一般圖示

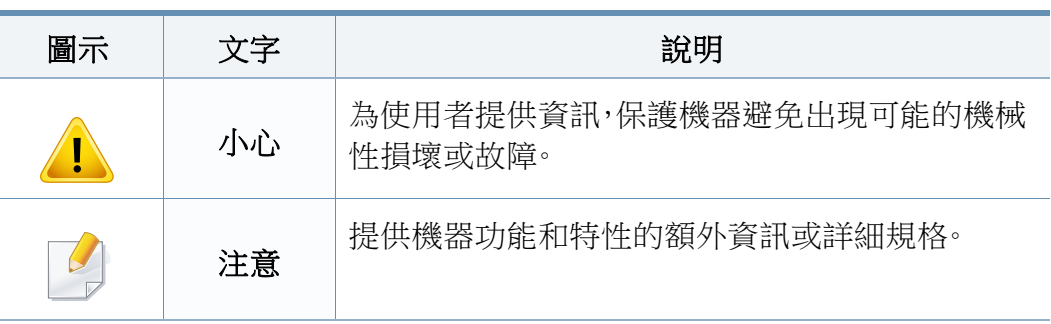

<span id="page-15-1"></span><span id="page-15-0"></span>本文提供的警告和預防措施,是為了避免對您和其他人造成傷害,以及預 防您的機器發生任何可能的損壞。在使用機器之前,請務必閱讀並瞭解所 有指示說明。在詳讀本節後,請將手冊放在安全的地方以供日後參考。

#### 重要的安全符號

### 本章節所使用的所有圖示和符號說明

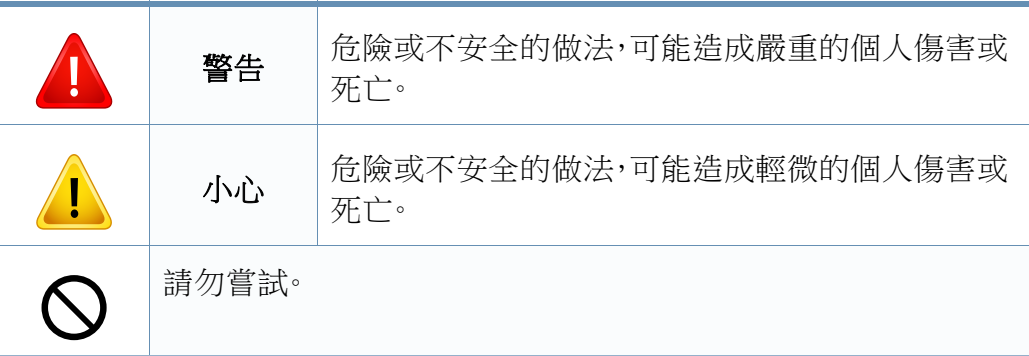

#### 作業環境

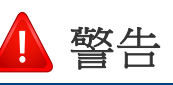

 $\Omega$ 

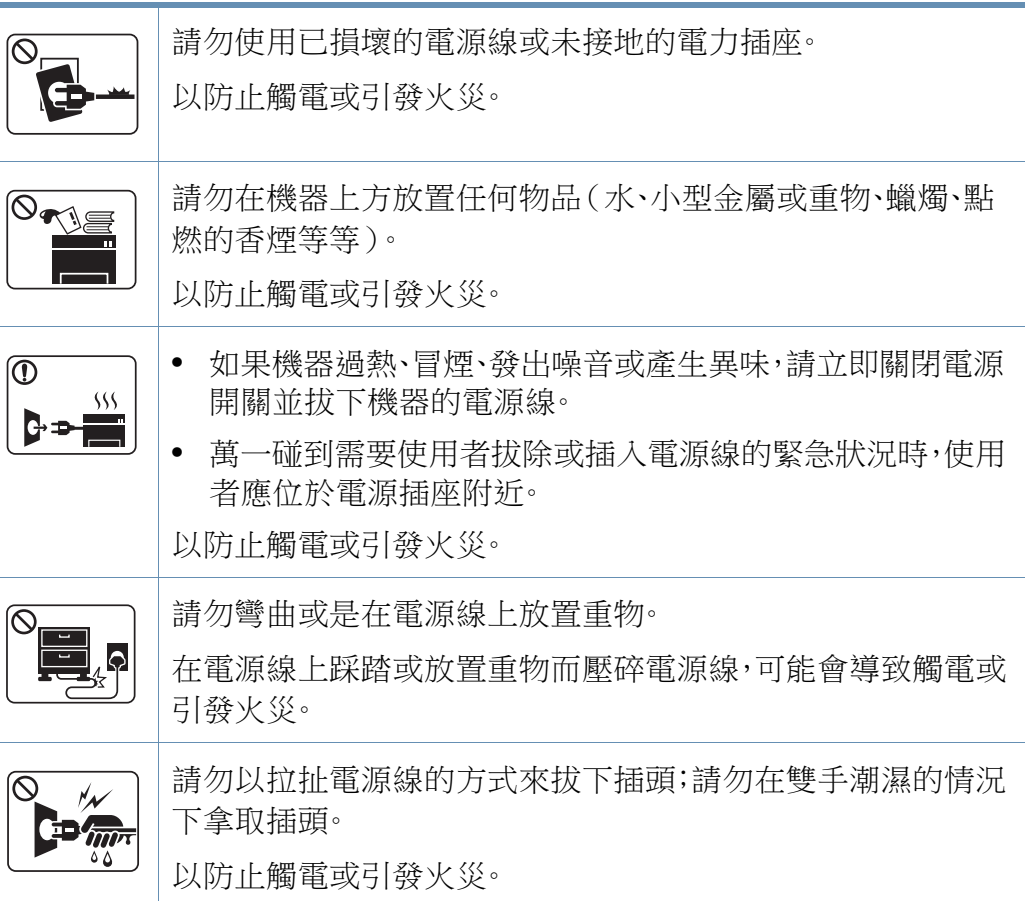

小心

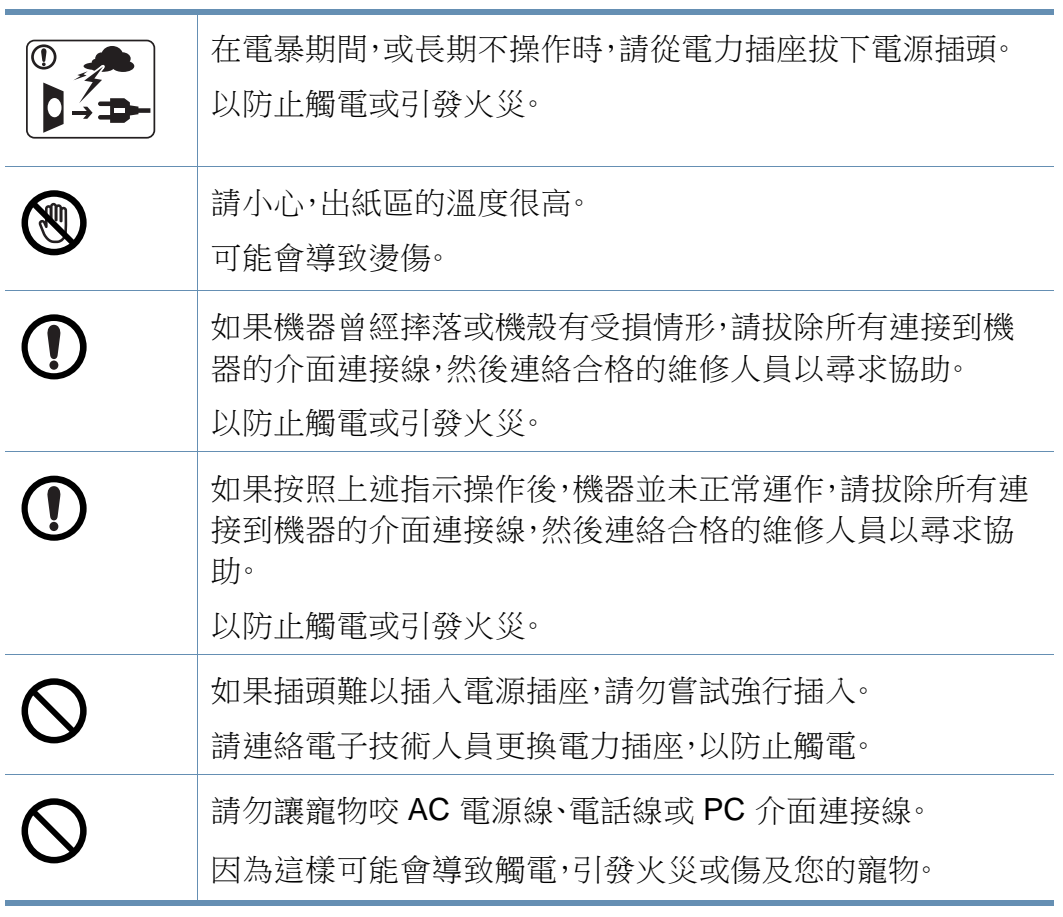

### 操作方法

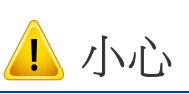

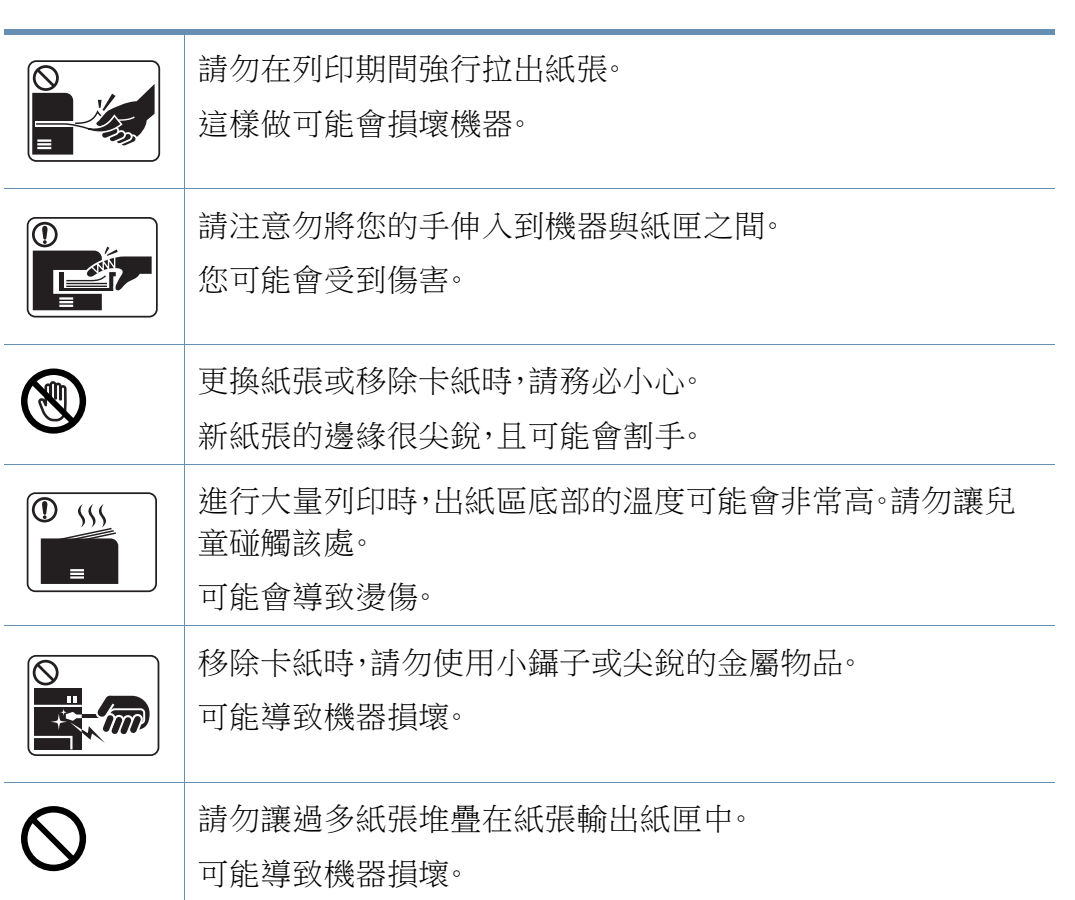

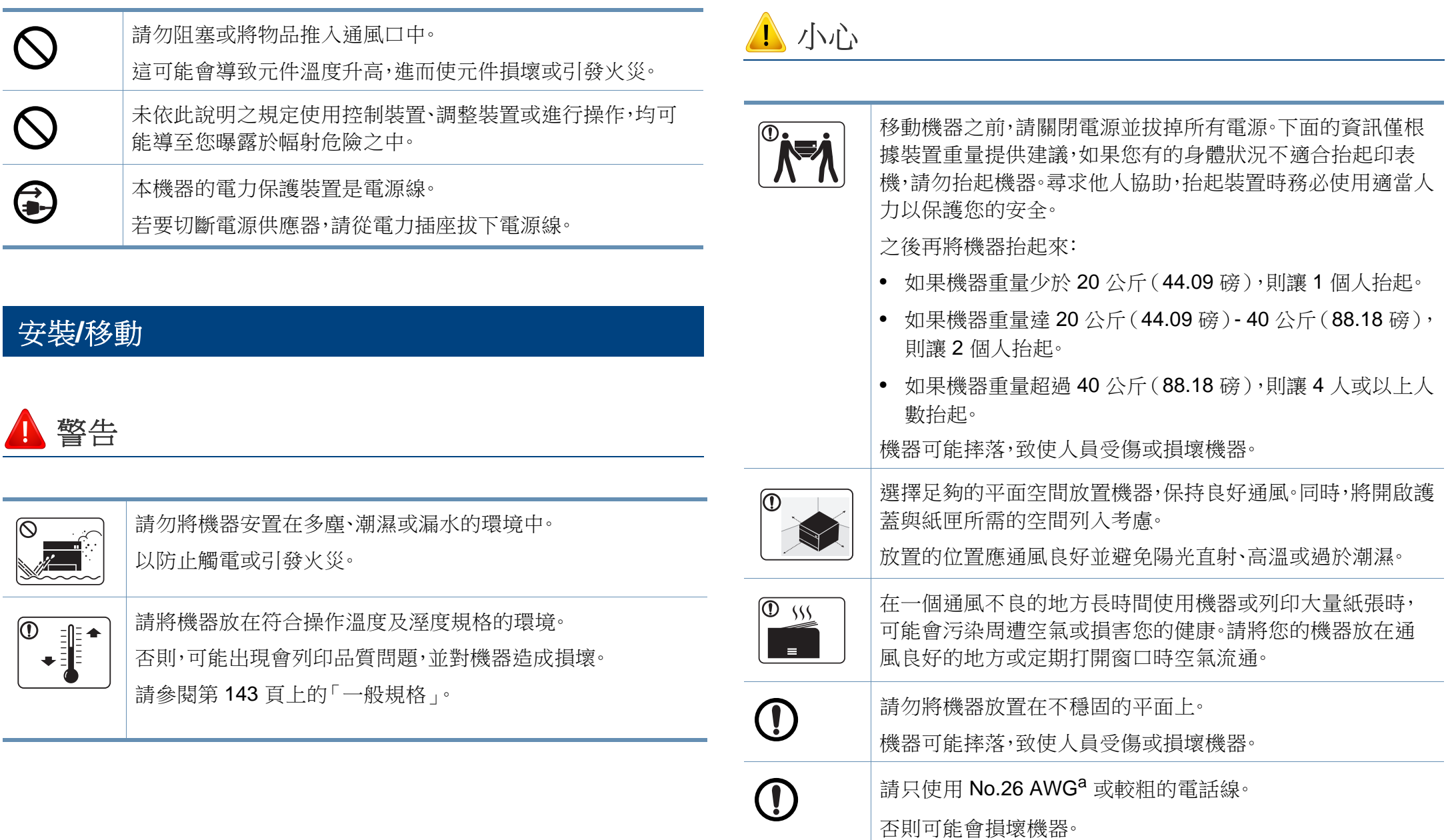

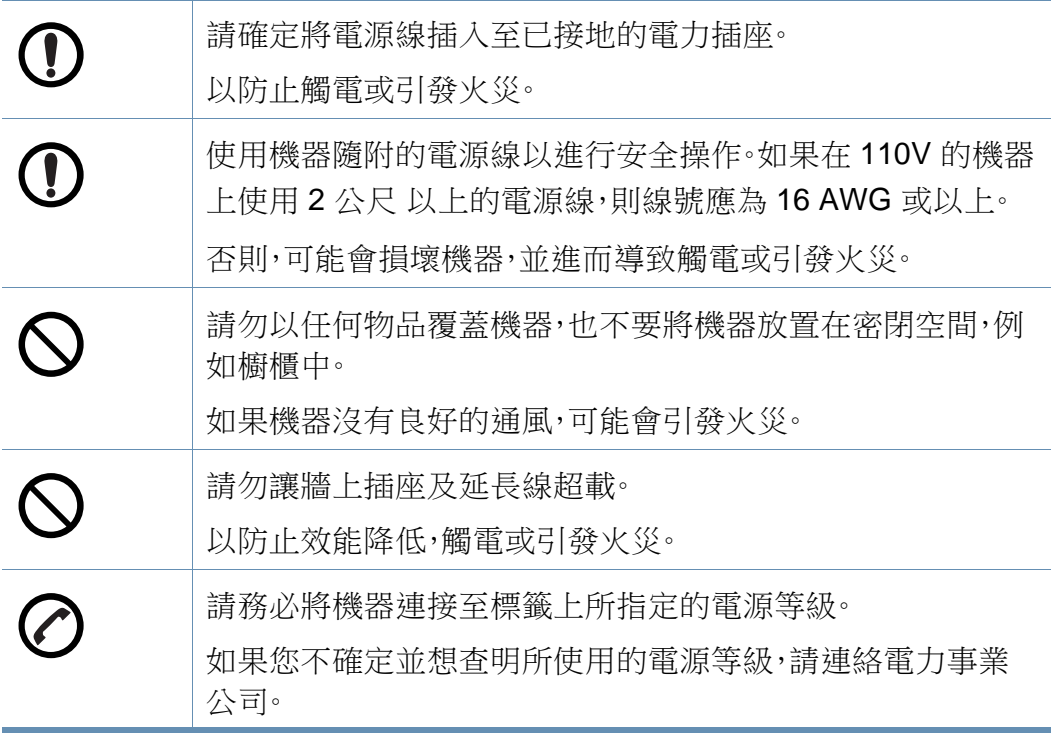

a. AWG:American Wire Gauge

### 維護**/**檢查

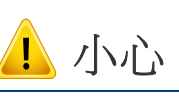

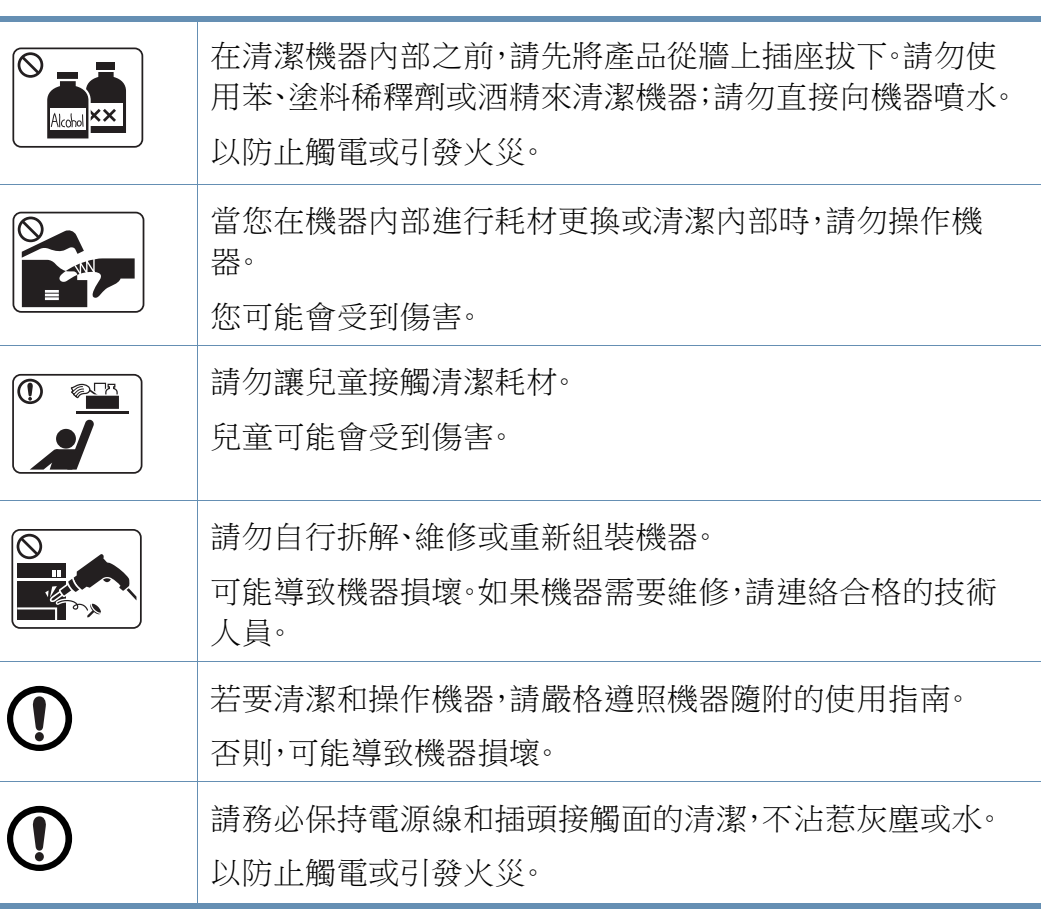

 $\bigcirc$ 

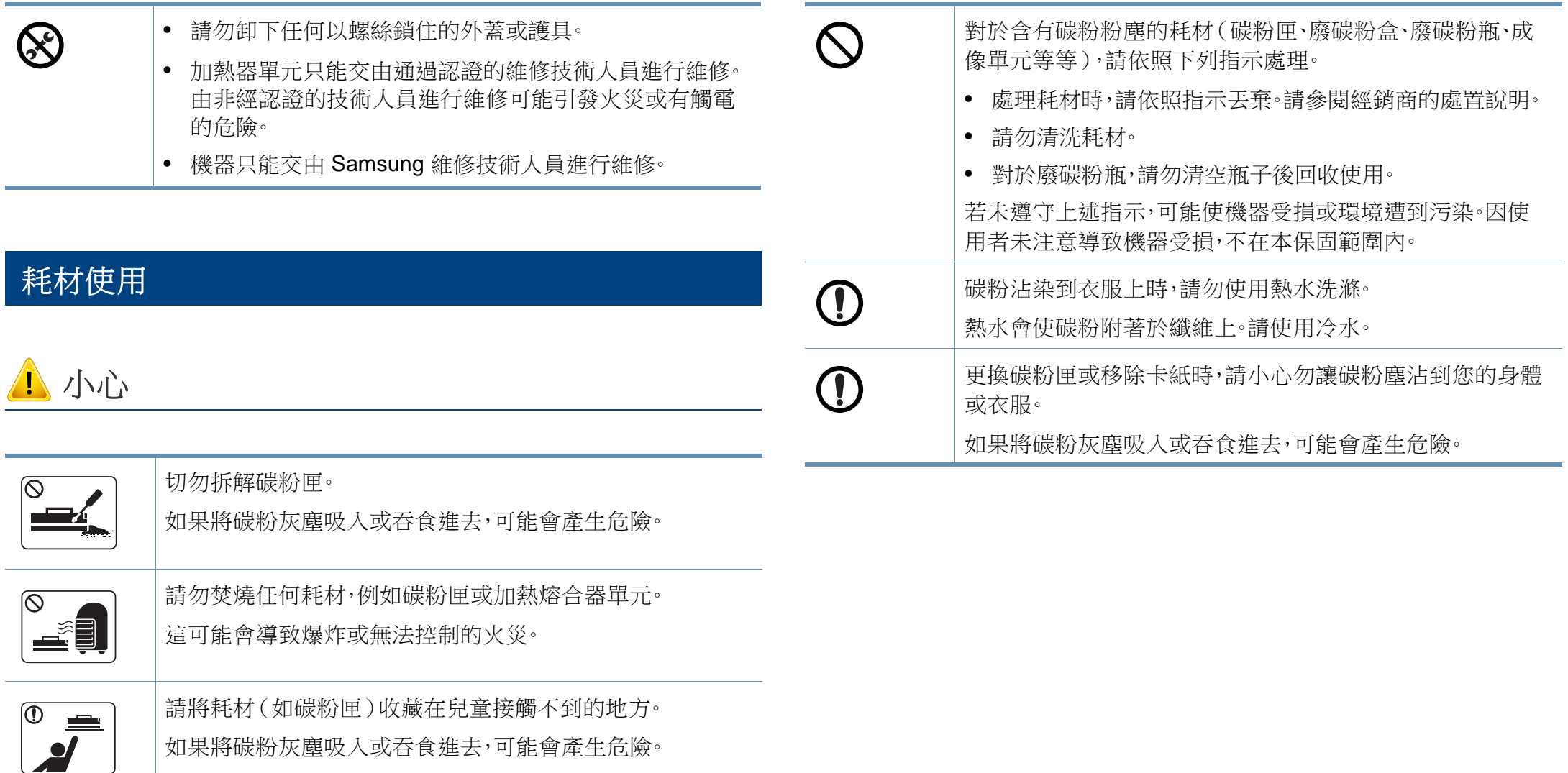

使用回收耗材(如碳粉匣)可能會損壞機器。

►如果因使用回收耗材而導致損壞,將收取維修費用。

<span id="page-20-1"></span><span id="page-20-0"></span>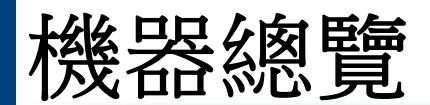

### 元件

實際元件可能與下圖所示不同。某些元件可能視情況而有所變更。

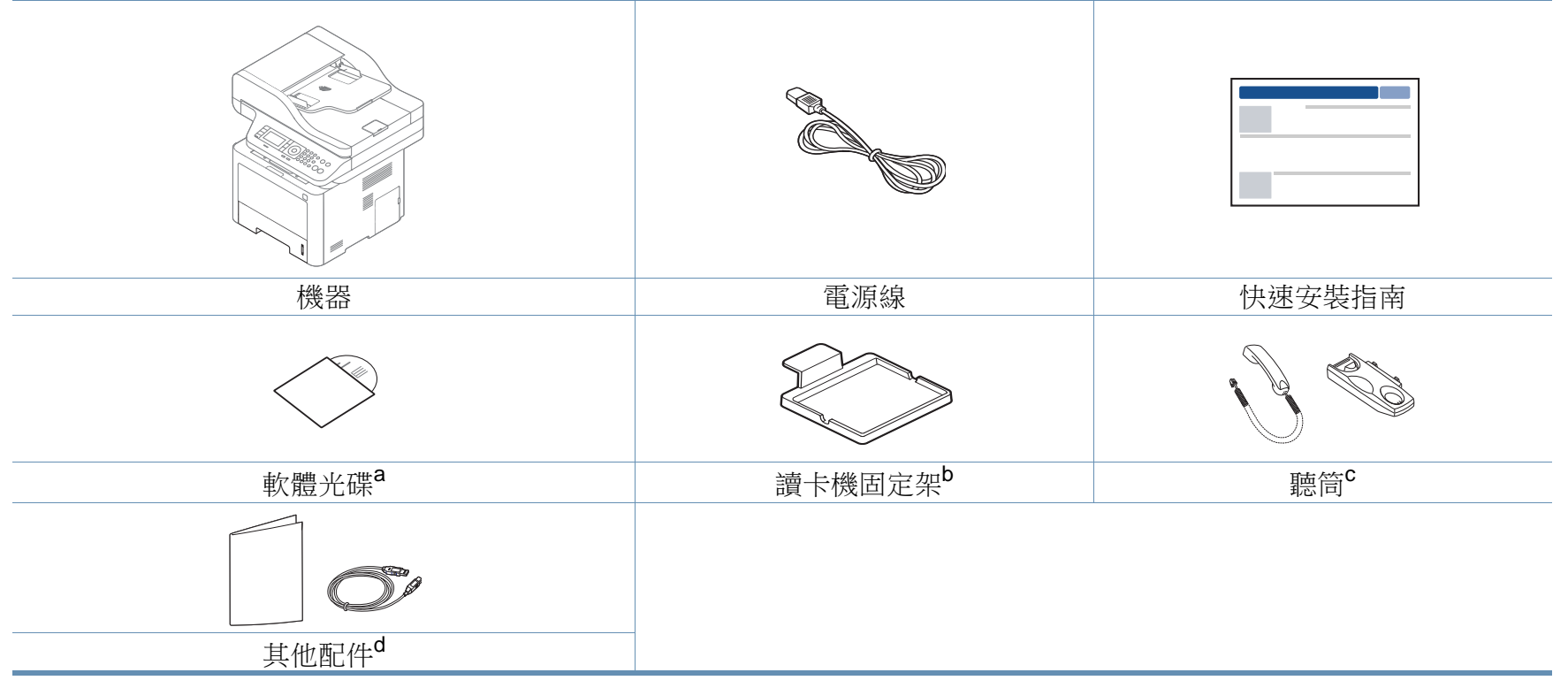

a. 本軟體光碟含有列印驅動程式、使用者指南和軟體應用程式。

b. 僅限 M407xFX。

c. 僅限聽筒機型(請參閱第 10 [頁上的「各種功能」\)](#page-9-0)。

d. 機器中包含的其他配件視購買的國家/地區和特定機型而定。

### 機器總覽

### <span id="page-21-0"></span>正視圖

 $\epsilon$ 

- 此圖可能與您的機器不同,具體取決於您的型號而定。控制面板的類 型有很多種。
	- 根據型號或國家/地區,可能無法取得某些功能與選購商品(請參閱 第 8 [頁上的「功能](#page-7-1)(依機型)」)。

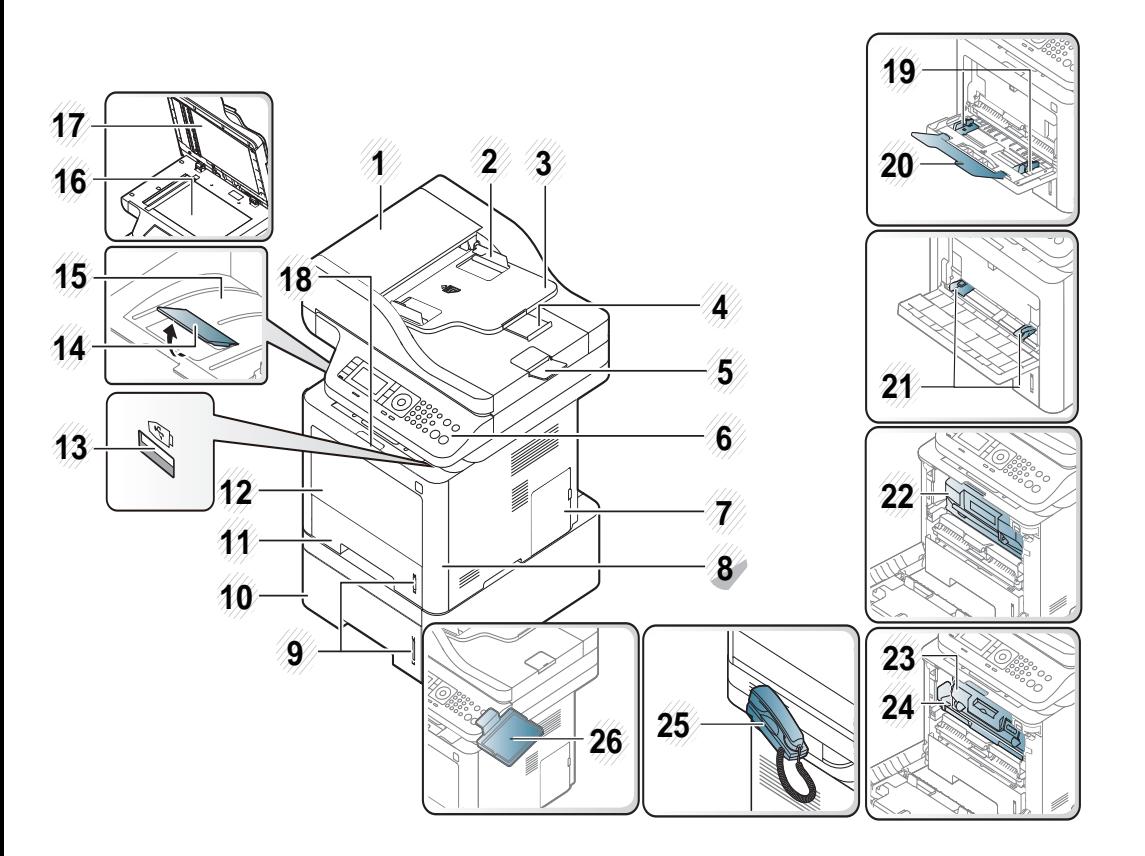

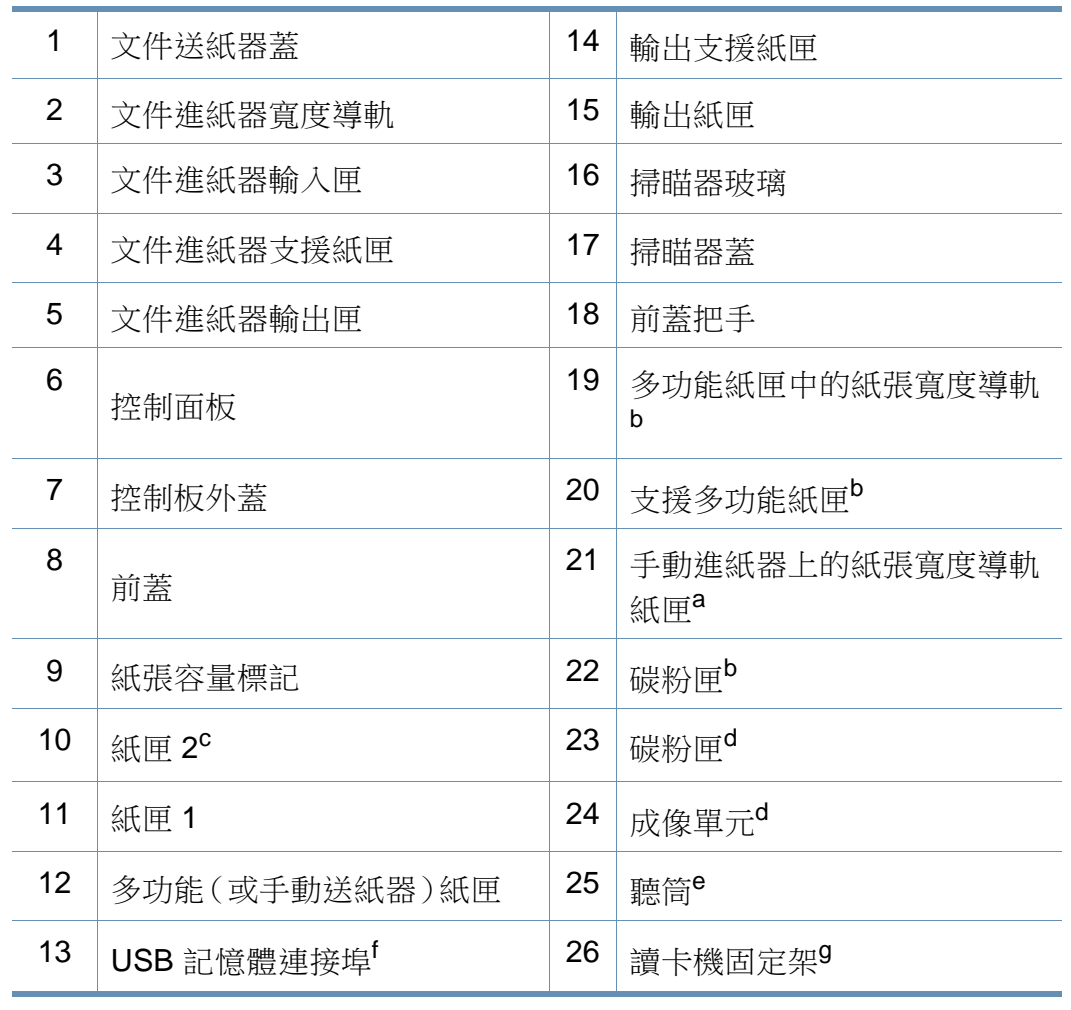

<span id="page-21-2"></span><span id="page-21-1"></span>a. 僅限 M337x series。

b. M3370/ M3870/ M4070/ M4072 series

- c. 這是一個選用功能(請參閱第 10 [頁上的「各種功能」\)](#page-9-0)。
- d. M3375/ M3875/ M4075 series
- e. 僅限聽筒機型(請參閱第 10 [頁上的「各種功能」\)](#page-9-0)。
- f. 僅限 M387x/ M407x series。

g. 僅限 M407xFX。

### 機器總覽

### 後視圖

 $\overline{B}$ 

- 此圖可能與您的機器不同,具體取決於您的型號而定。控制面板的類 型有很多種。
	- 根據型號或國家/地區,可能無法取得某些功能與選購商品(請參閱 第 8 [頁上的「功能](#page-7-1)(依機型)」)。

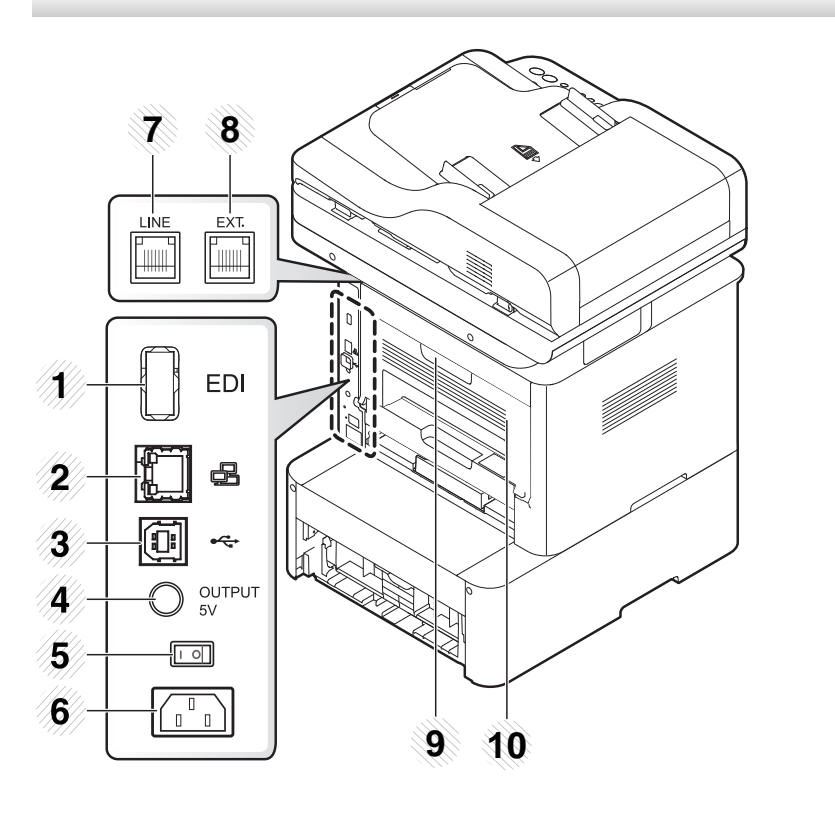

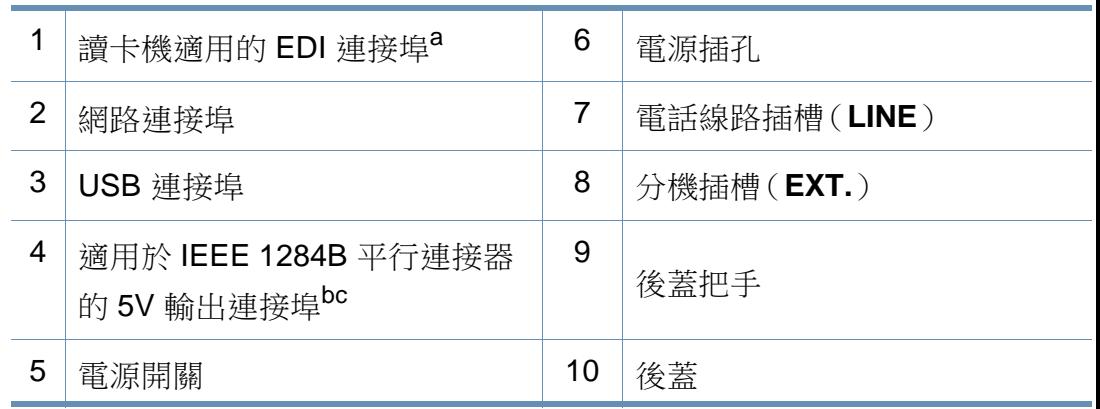

a. 僅限 M407xFX。

b. 這是一個選用功能(請參閱第 10 [頁上的「各種功能」\)](#page-9-0)。

c. 要使用選用的 IEEE 1284B 平行連接器,請將它插入 USB 連接埠及 5V 輸出連接埠。

<span id="page-23-1"></span> $\overline{\mathcal{C}}$ 

- <span id="page-23-0"></span>• 此控制面板可能與您的機器不同,具體取決於其型號。控制面板的類型有數種。
	- 根據型號或國家/地區,可能無法取得某些功能與選購商品(請參閱第 8 [頁上的「功能](#page-7-1)(依機型)」)。
	- 根據所選的模式(影印、傳真或掃描),某些按鈕可能無法使用。

### **M337xFD/M337xHD/M387xFD/M387xFW/M387xHD/M407xFD/M407xFR/M407xHR**

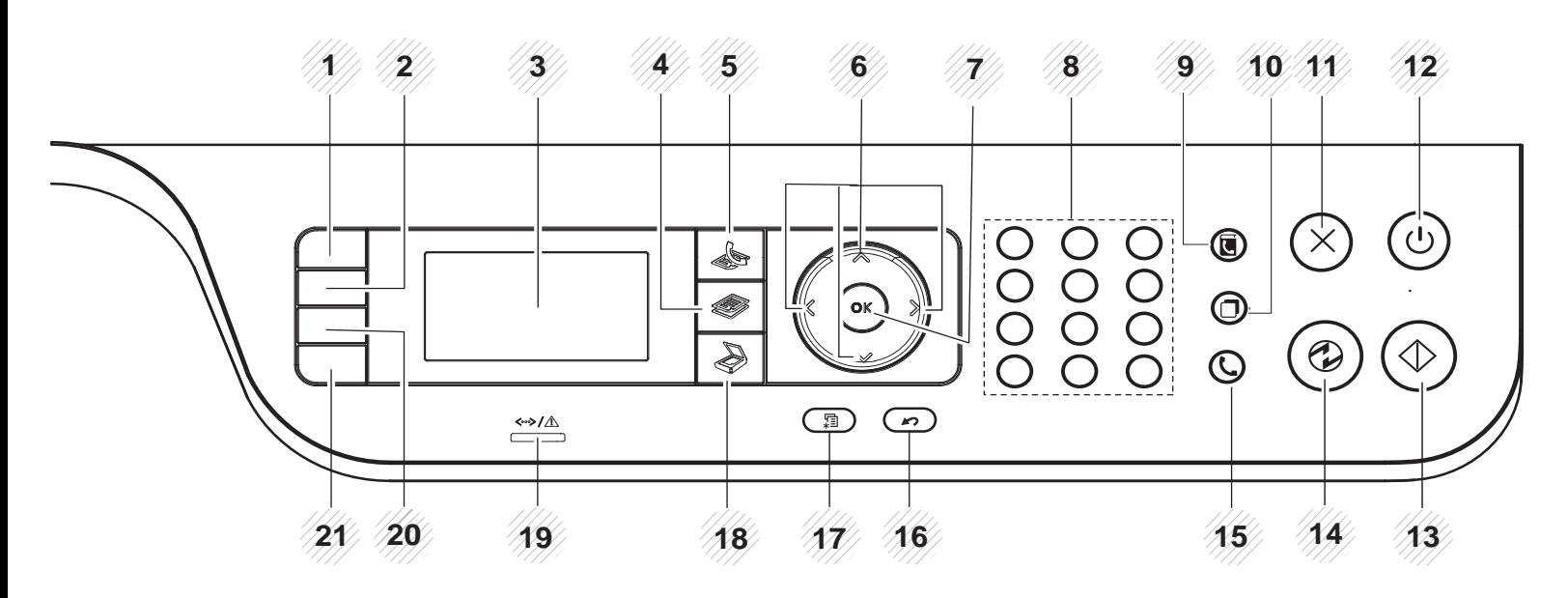

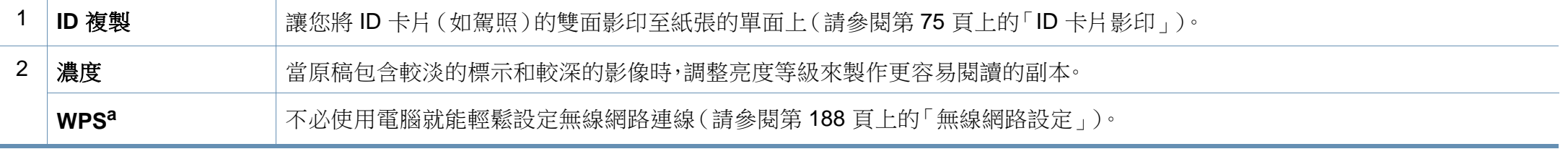

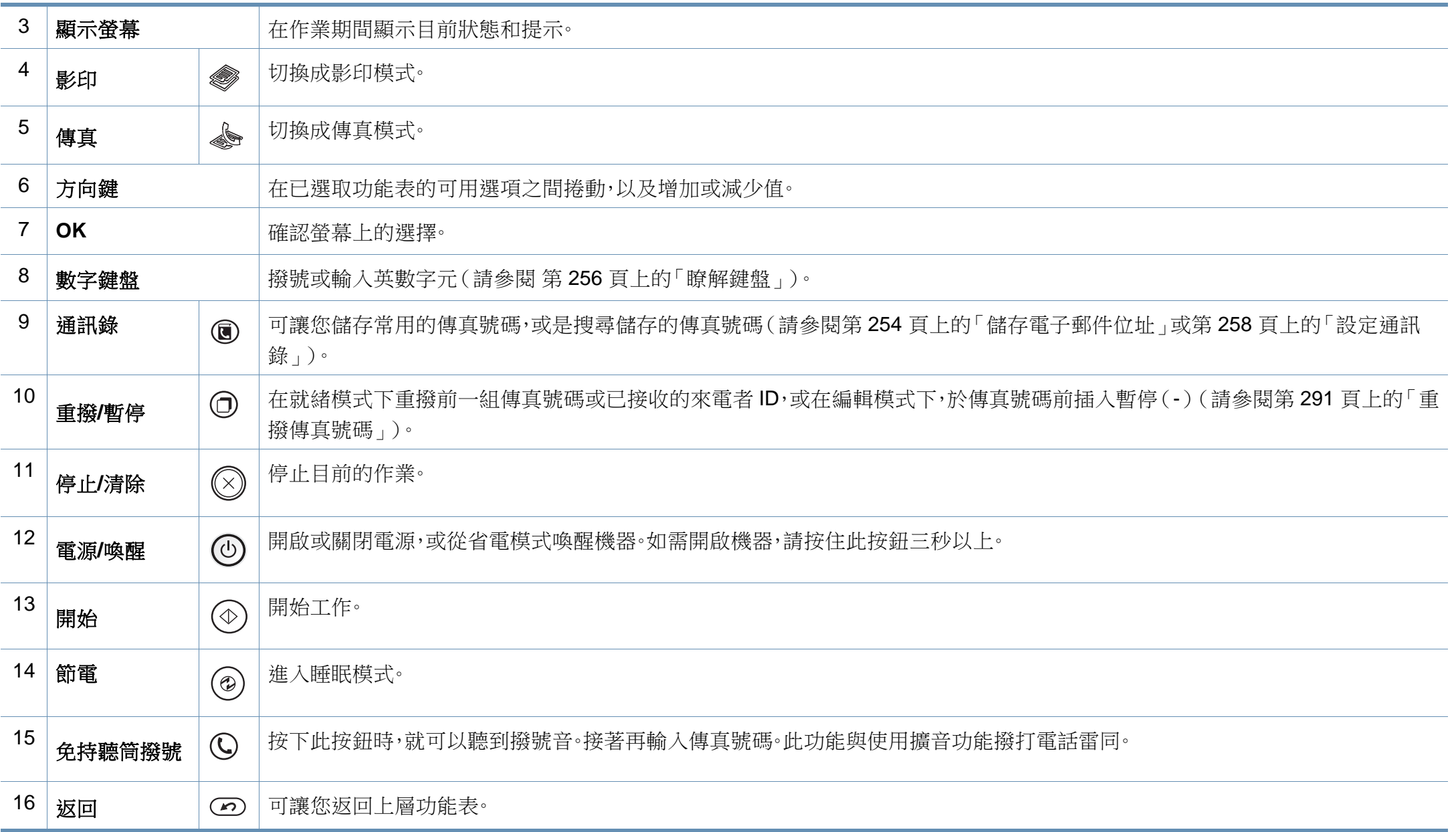

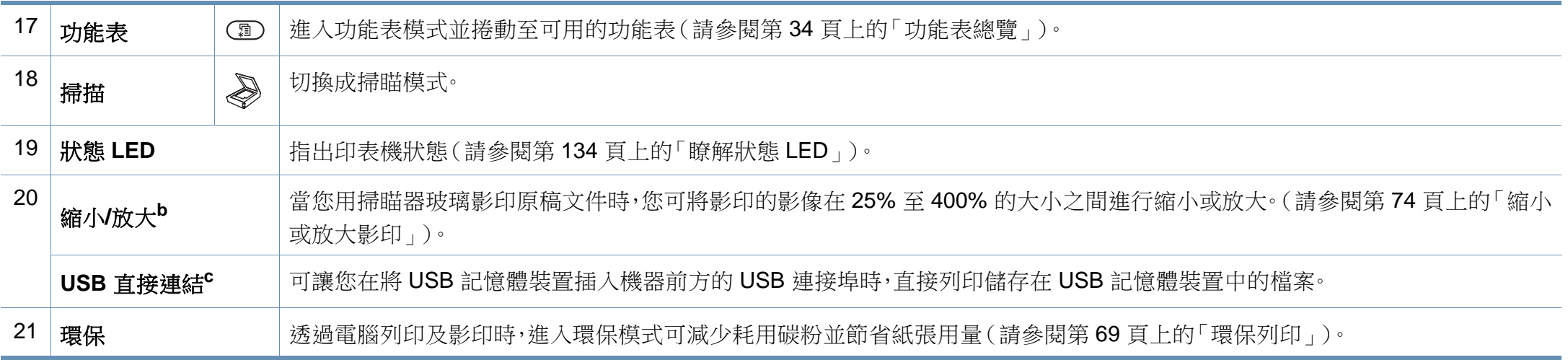

a. 僅限 M387xFW。

b. 僅限 M337xFD/ M337xHD。

c. 僅限 M387x/ M407x series。

### **M407xFX**

 $\overline{\mathcal{C}}$ 

當您使用觸控式螢幕時,只能使用您的手指觸碰。尖銳物品可能會刮傷螢幕。

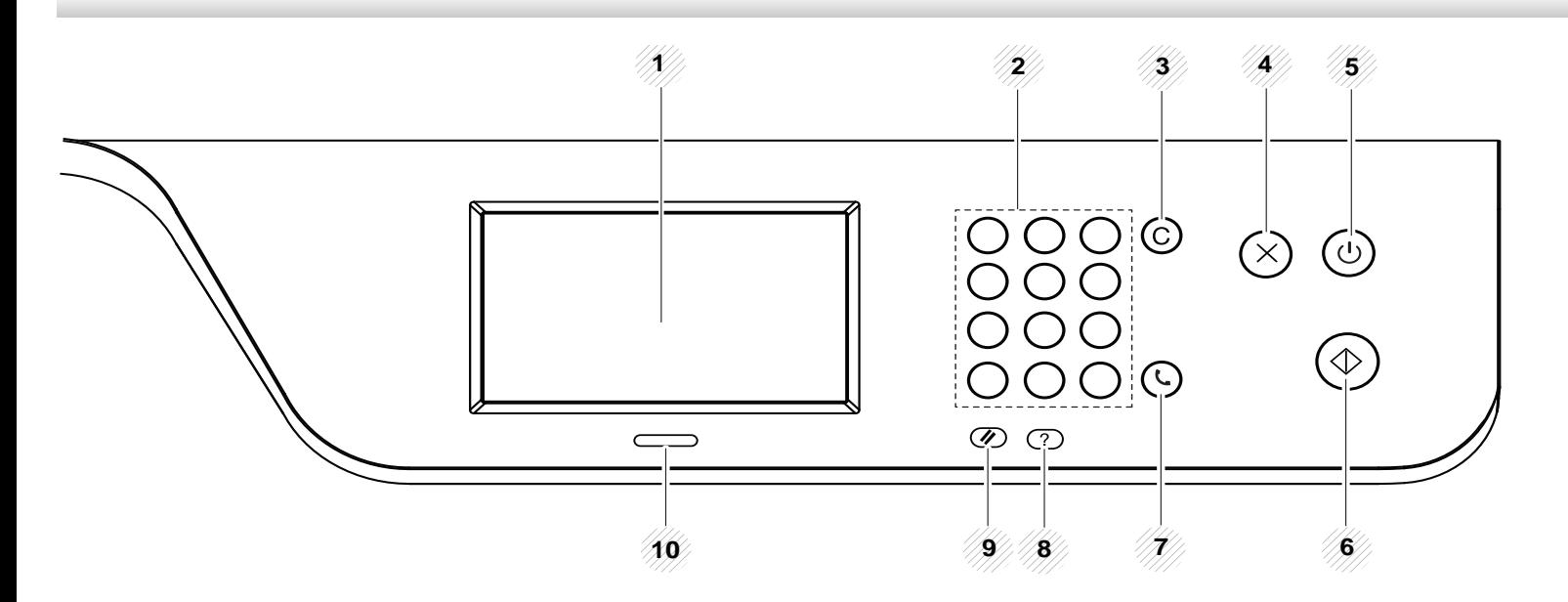

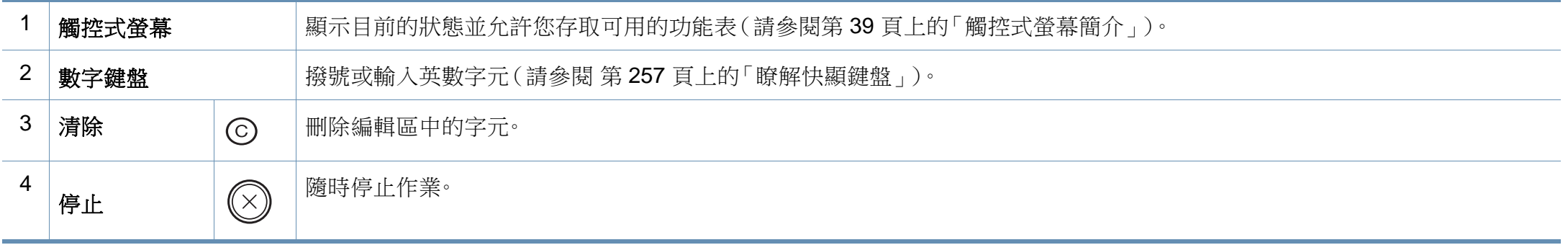

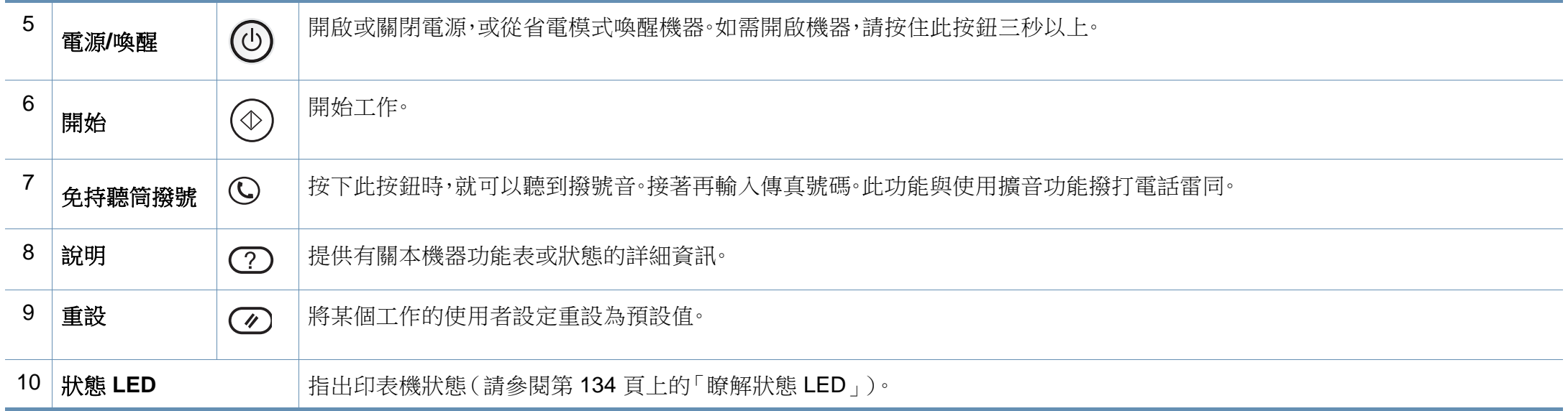

### <span id="page-28-1"></span><span id="page-28-0"></span>開啟機器

- $\overline{\mathcal{L}}$ 此使用者指南中的插圖可能與您的印表機有所不同,具體視印表機型 號或安裝的選項而定。檢查您的機器類型(請參閱第 22 [頁上的「正視](#page-21-0) [圖」\)](#page-21-0)。
- **1** 先將機器連接電源插座。

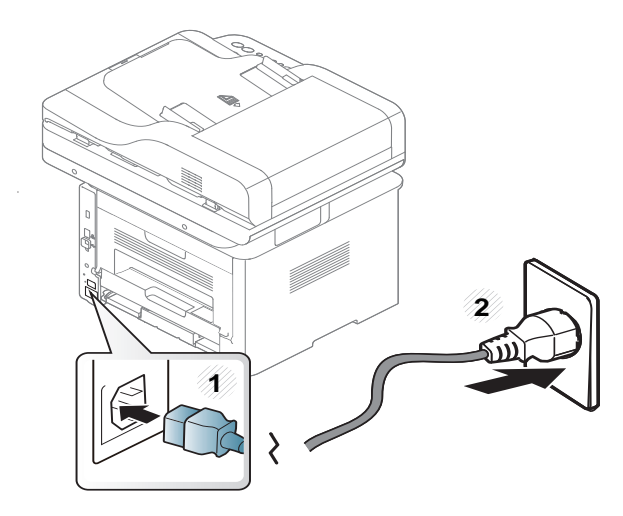

**2** 啟動電源開關。

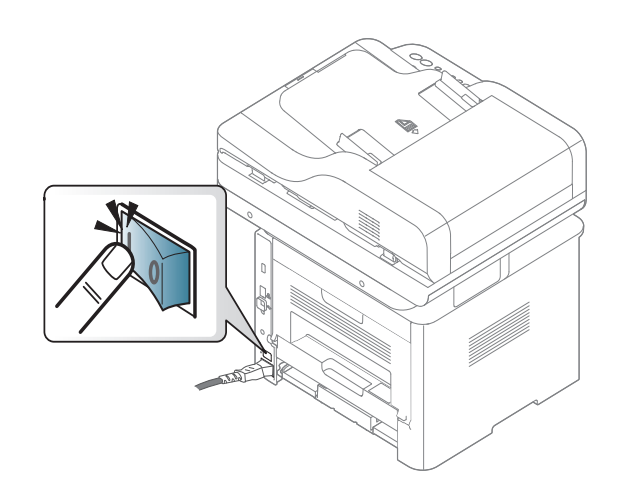

### <span id="page-29-1"></span><span id="page-29-0"></span>本端安裝驅動程式

本端連接的機器是指使用纜線直接與電腦連接的機器。如果印表機連線至 網路,則請跳過以下步驟,並繼續安裝已連接網路的印表機驅動程式(請參 閱第 177 [頁上的「透過網路安裝驅動程式」\)](#page-176-0)。

- 如果是 Mac、Linux 或 UNIX 作業系統使用者,請參閱第 168 [頁上的](#page-167-0) 「Mac [適用的安裝」](#page-167-0)或第170 [頁上的「安裝\(](#page-169-0)Linux 適用)」或第182 頁上的「安裝 UNIX [印表機驅動程式套件」。](#page-181-0)
	- 本使用者指南中的安裝視窗會因為使用的機器與介面而有所不同。
	- 僅使用不超過 3 公尺(118 英吋)的 USB 纜線。

#### **Windows**

- **1** 請確定印表機已連接至電腦,並且電源已經開啟。
- **2** 將隨附的軟體光碟插入 CD-ROM 光碟機。

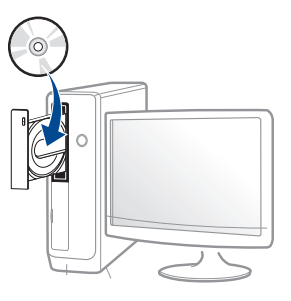

如果安裝視窗未出現,請按一下開始 > 所有程式 > 附屬應用程式 > 執行。

X:\**Setup.exe**(以表示 CD-ROM 光碟機的字母取代「X」),然後按 一下確定。

• 對於 Windows 8 使用者,

如果安裝視窗未出現,請按一下 **Charms(**快速鍵**)**,選擇 搜尋 > **Apps(**應用程式**)**,然後搜尋 執行。輸入 X:\Setup.exe(請將"X" 替換為代表光碟機的字母代號),然後按一下確定。

如果畫面上出現「點選以選擇此光碟的下一步動作」,請按一下 該視窗並選擇**Run Setup.exe**。

- **3** 檢閱並同意安裝視窗中的安裝合約。然後按一下下一步。
- **4** 在印表機連接類型畫面上選擇 **USB** 連線。然後按一下下一步。

### 本端安裝驅動程式

**5** 根據安裝視窗中的說明進行操作。

您可以在選取要安裝的軟體及公用程式視窗中選擇軟體應用程式。

### 透過 **Windows 8** 開始畫面

- 如果您的電腦已連線網際網路,Windows Update 會自動下載 V4 驅 動程式。如果未連線網路,您可從 Samsung 網站 www.samsung.com > 搜尋您的產品 >「支援或下載」手動下載 V4 驅動程式。
- 您可從 **Windows** 市集下載 Samsung Printer Experience。使用 Windows **Store(**市集**)**必須要有 Microsoft 帳戶。
	- **1** 從 **Charms(**快速鍵**)** 選擇 搜尋。
	- **2** 按一下**Store(**市集**)**。
	- **3** 搜尋並按一下 **Samsung Printer Experience**。
	- **4** 按一下安裝。
- 如果您使用了隨附的軟體光碟安裝驅動程式,V4 驅動程式並不會安 装。如果您想在**桌上型**畫面使用 V4 驅動程式,您可以前往 Samsung 網站 www.samsung.com > 搜尋您的產品 > 「支援或下載」下載。
- 如果您想安裝 Samsung 的印表機管理工具,您必須使用隨附的軟體 光碟進行安裝。
- **1** 請確定電腦已連線網際網路,同時電源已開啟。
- **2** 請確定機器電源已開啟。
- **3** 使用 USB 纜線連接電腦與機器。
	- 該驅動程式會自動從 **Windows Update** 安裝。

### <span id="page-31-1"></span><span id="page-31-0"></span>重新安裝驅動程式

如果印表機不能正常操作,請遵循以下步驟重新安裝驅動程式。

#### **Windows**

- **1** 請確定印表機已連接至電腦,並且電源已經開啟。
- **2** 從開始功能表,選擇程式集或所有程式 > **Samsung Printers** > 解除 安裝 **Samsung Printer** 軟體。
	- 對於 Windows 8 使用者,
		- **1** 從 Charms 選擇 搜尋 > **Apps(**應用程式**)**。
		- **2** 搜尋並按一下控制台。
		- **3** 按一下程式和功能。
		- **4** 在要解除安裝的驅動程式上按滑鼠右鍵,然後選擇解除安 裝。
		- **5** 根據視窗中的說明進行操作。
- **3** 根據安裝視窗中的說明進行操作。

**4** 將軟體光碟插入光碟機並再次安裝驅動程式(請參閱第 30 [頁上的](#page-29-1) [「本端安裝驅動程式」\)](#page-29-1)。

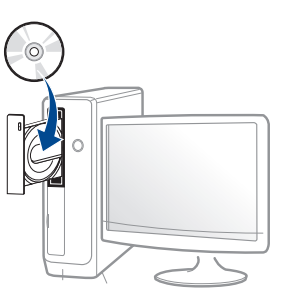

### 透過 **Windows 8** 開始畫面

- **1** 請確定印表機已連接至電腦,並且電源已經開啟。
- **2** 在解除安裝 **Samsung** 印表機軟體畫面的開始圖磚上按一下。
- **3** 根據視窗中的說明進行操作。
- 如果您找不到 Samsung 印表機軟體圖磚,請透過桌面畫面模式進行 解除安裝作業。
	- 如果您想解除安裝 Samsung 的印表機管理工具,請從開始畫面按滑 鼠右鍵選擇應用程式>解除安裝>按滑鼠右鍵選擇您想刪除的程式 >解除安裝,然後依照視窗上的指示操作。

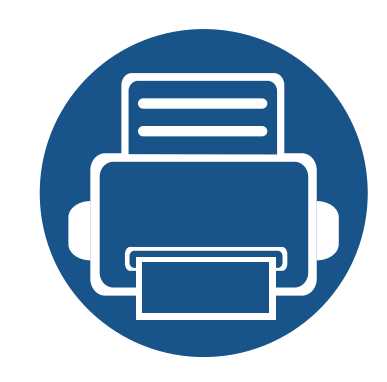

# <span id="page-32-0"></span>**2.** 功能表總覽和基本設定

本章提供整個功能表結構和基本設定選項的相關資訊。

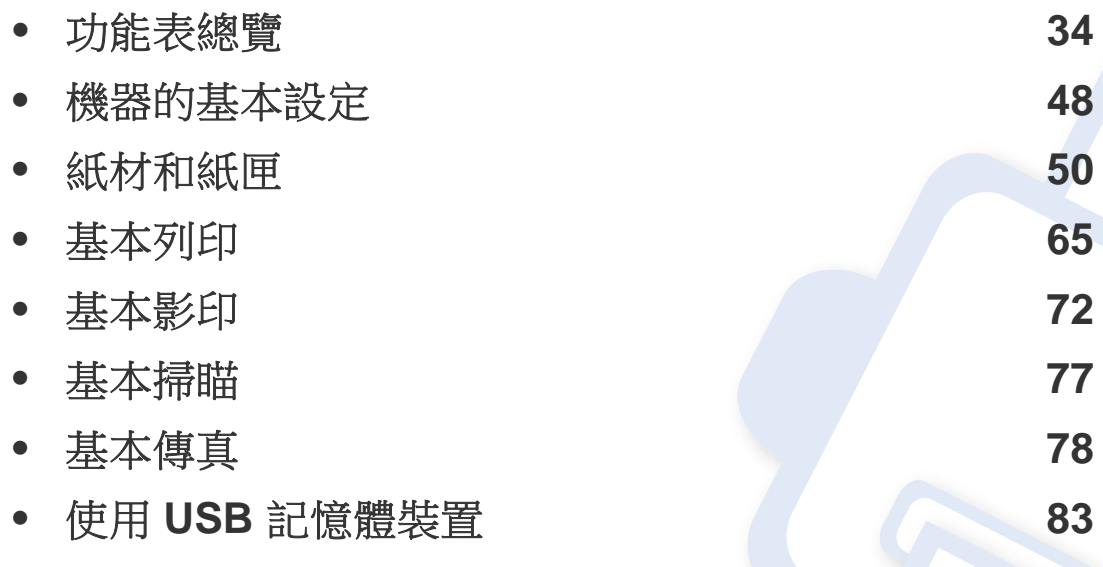

### <span id="page-33-1"></span><span id="page-33-0"></span>功能表總覽

控制面板可存取各種功能表,以設定機器或使用機器的功能。

#### **M337xFD/M337xHD/M387xFD/M387xFW/M387xHD/M407xFD/M407xFR/M407xHR**

- 目前選取的功能表旁邊會出現一個勾選的(√)。
	- 某些功能表可能不會顯示在顯示螢幕上,具體取決於選項或型號。此時,便表示您的機器無法使用該功能。
	- 根據機器選項或機型的不同,某些功能表名稱可能與您的機器不同。
	- 進階版指南提供這些功能的說明(請參閱第217[頁上的「有用的設定功能表」\)](#page-216-0)。

### 存取功能表

- 根據您想使用的功能,在控制面板上選擇傳真、影印或掃瞄按鈕。
- **2** 選擇 (功能表)直到您所要的功能表出現在顯示螢幕的下方,然後按下**OK**。
- **3** 按方向箭待需要的功能表項目出現時再按下 **OK**。
- **4** 如果設定項目中有子功能表,請重複步驟 3。
- **5** 按下**OK**以儲存選擇。
- **6** 按下 (停止或停止**/**清除)按鈕以返回就緒模式。

### 功能表總覽

<span id="page-34-2"></span><span id="page-34-1"></span><span id="page-34-0"></span>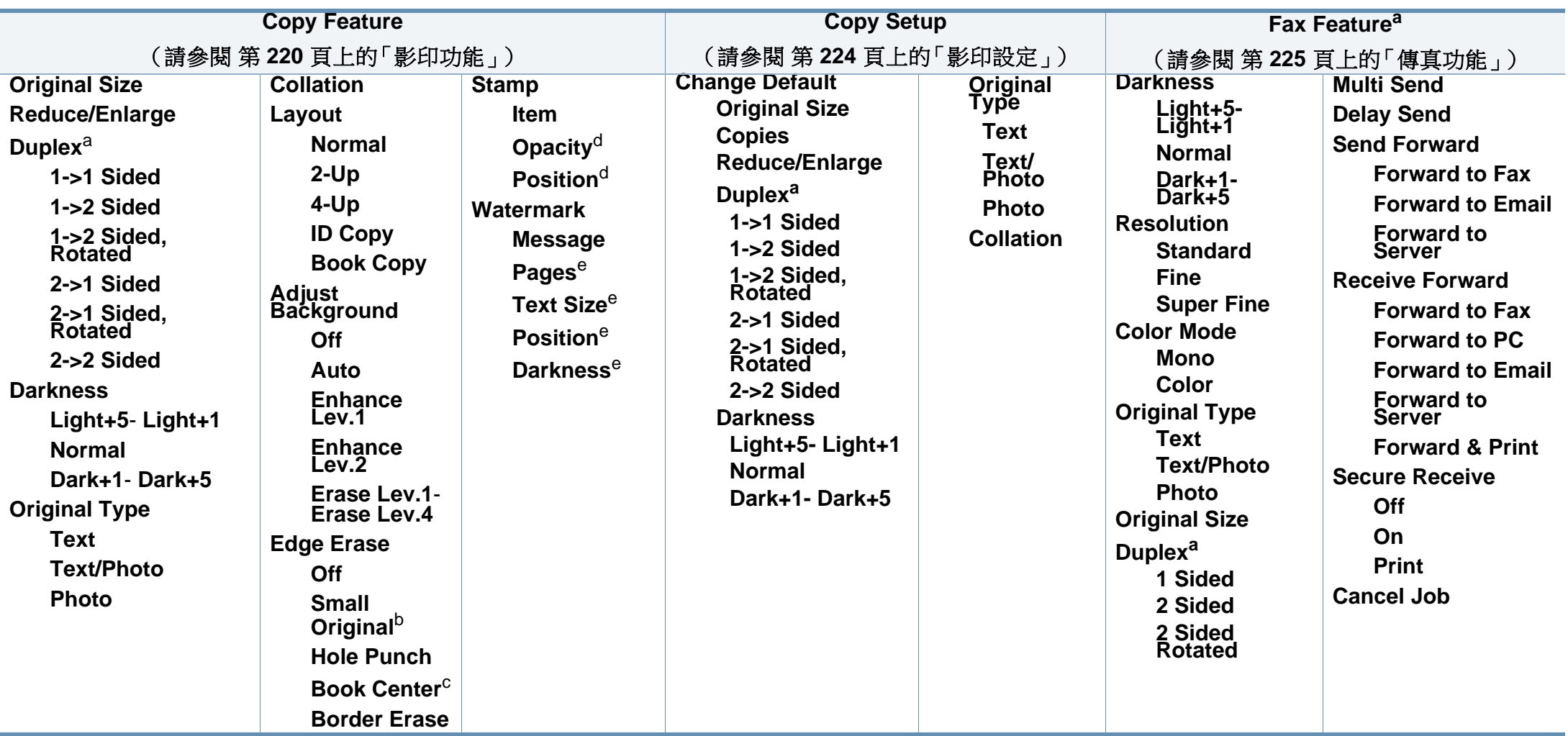

a. 某些功能表可能不會顯示在顯示螢幕上,具體取決於選項或型號。此時,便表示您的機器無法使用該功能。

b. 當 2-Up、4-Up、Book copy、Duplex、Auto Fit 選項設定為 on 或 ADF(DADF)中裝入原稿文件時,就不會出現此選項。

c. 當 **Layout** 選項為 **Book Copy** 時,會出現此選項。

d. 當 **Item** 選項為 **On** 時,會出現此選項。

e. 當 **Message** 選項為 **On** 時,會出現此選項。

### 功能表總覽

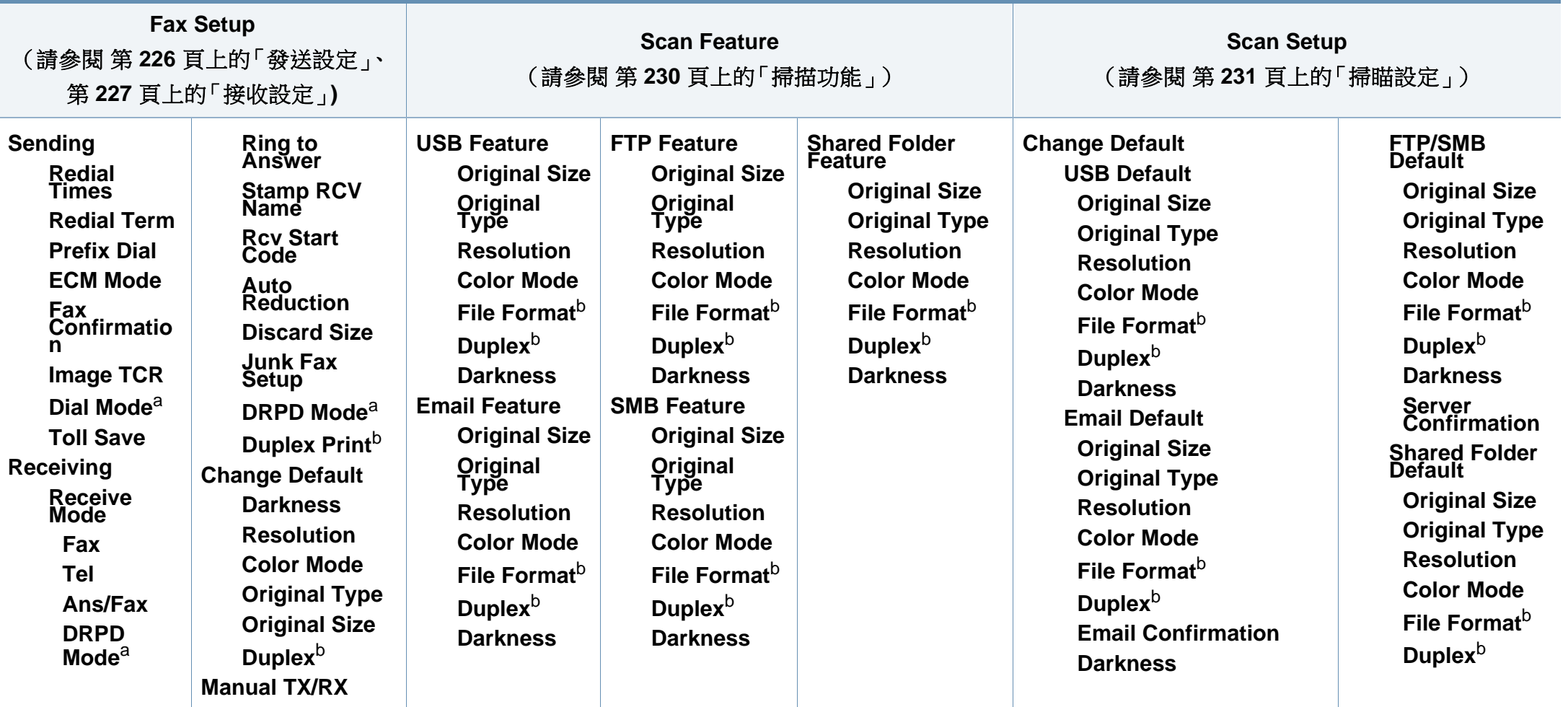

<span id="page-35-1"></span><span id="page-35-0"></span>a. 您所在的國家/地區不一定可以使用這個選項。

b. 某些功能表可能不會顯示在顯示螢幕上,具體取決於選項或型號。此時,便表示您的機器無法使用該功能。
<span id="page-36-0"></span>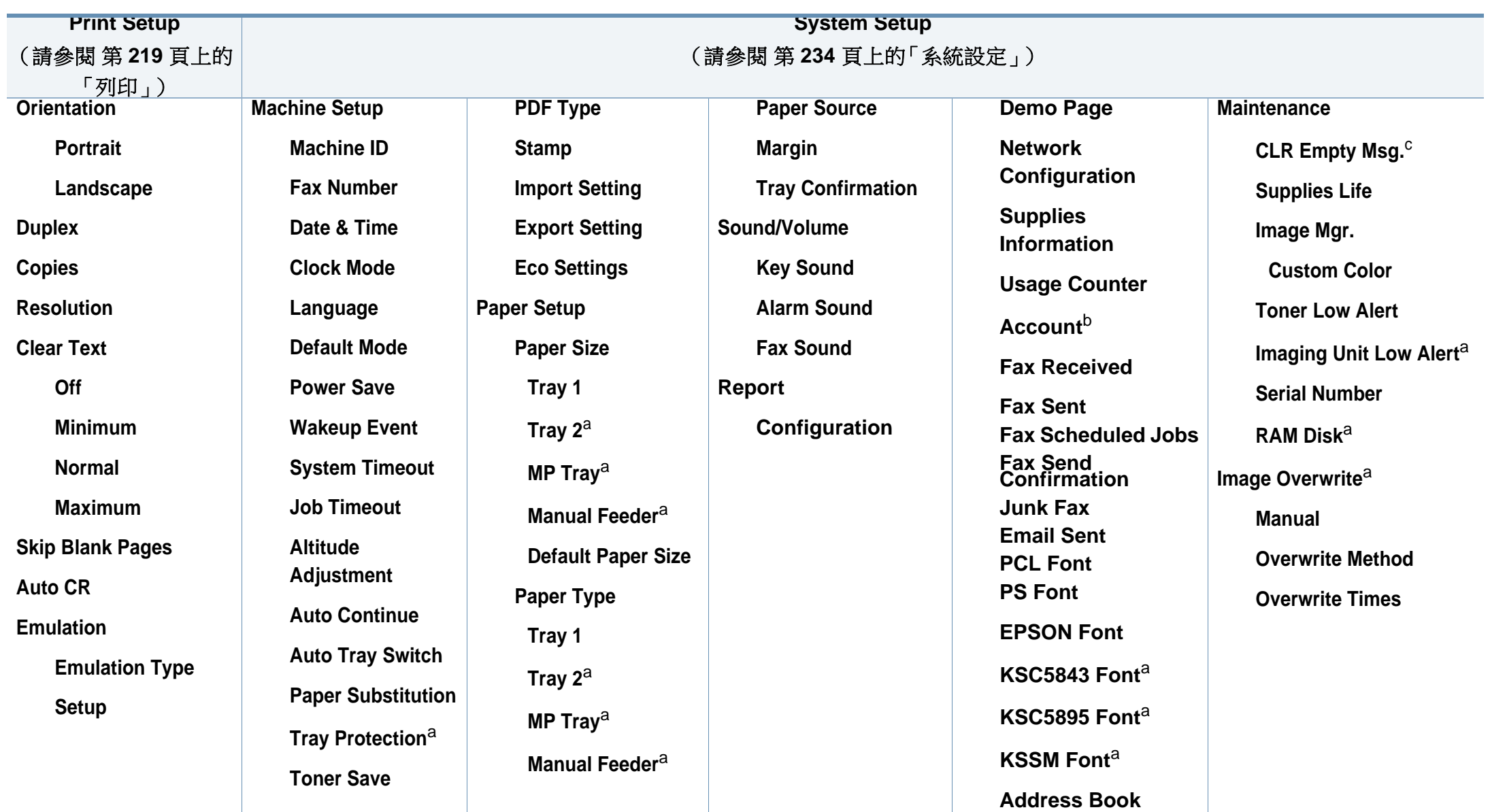

a. 某些功能表可能不會顯示在顯示螢幕上,具體取決於選項或型號。此時,便表示您的機器無法使用該功能。

b. 此功能僅在透過 SyncThru™ Web Admin Service 啟用工作計量時才適用。

c. 此選項只有在碳粉匣中留有少許碳粉時才會出現。

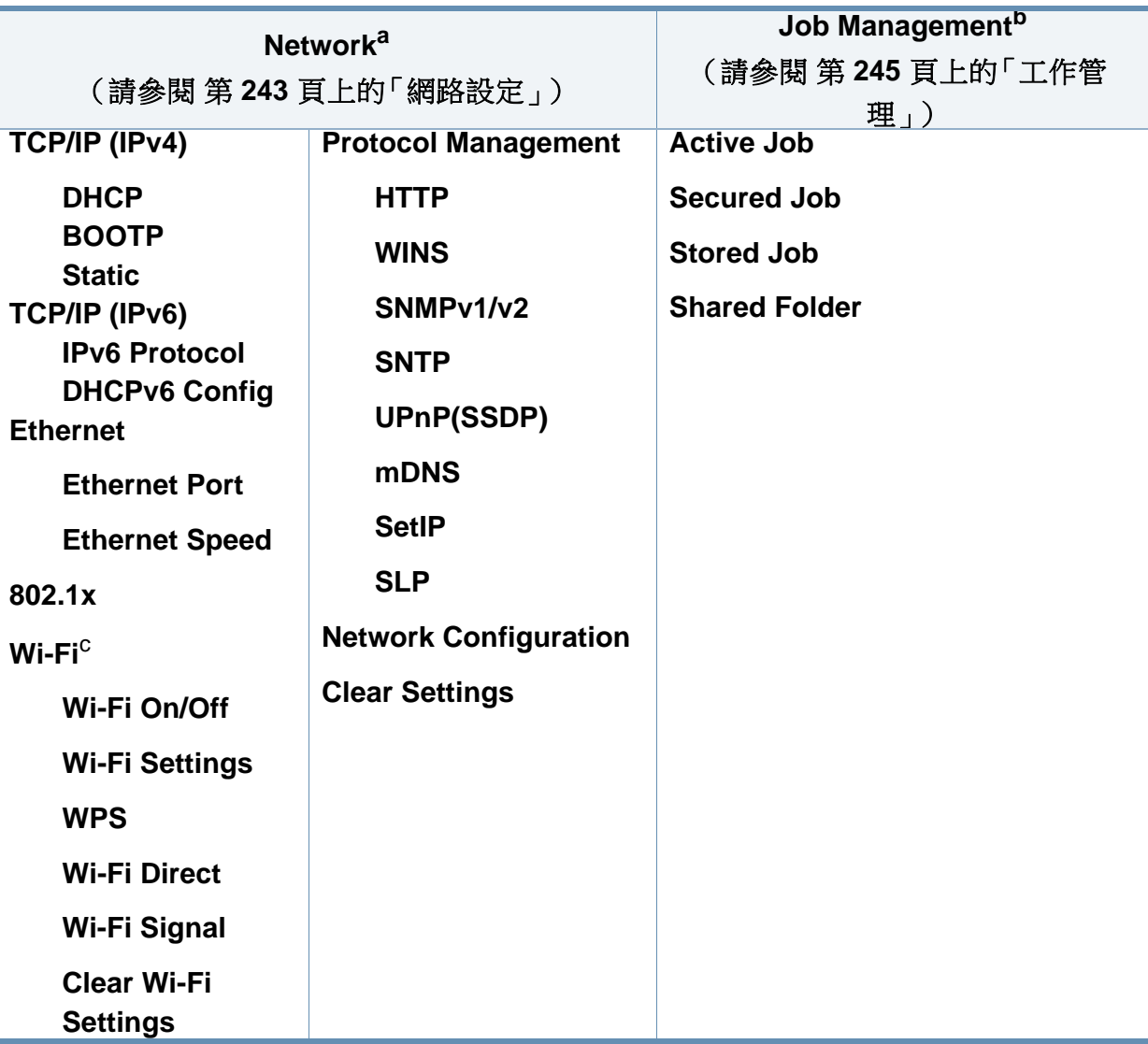

a. 僅限有線和無線網路機型(請參閱第 8 [頁上的「功能](#page-7-0)(依機型)」)。

b. 安裝大容量儲存裝置、選用的記憶體或 RAM 磁碟時,就能使用此選項。

c. 僅限無線網路機型(請參閱第 8 [頁上的「功能](#page-7-0)(依機型)」)。

#### **M407xFX**

 $\overline{B}$ 

您可使用觸控式螢幕輕鬆設定功能表。

- 控制面板上的觸控式螢幕會顯示主畫面。
	- 視您的選項或機型而定,部分功能表可能無法使用。
	- 根據機器選項或機型的不同,某些功能表名稱可能與您的機器不同。
	- 進階版指南提供這些功能的說明(請參閱第 217 [頁上的「有用的設](#page-216-0) [定功能表」](#page-216-0))。

### 觸控式螢幕簡介

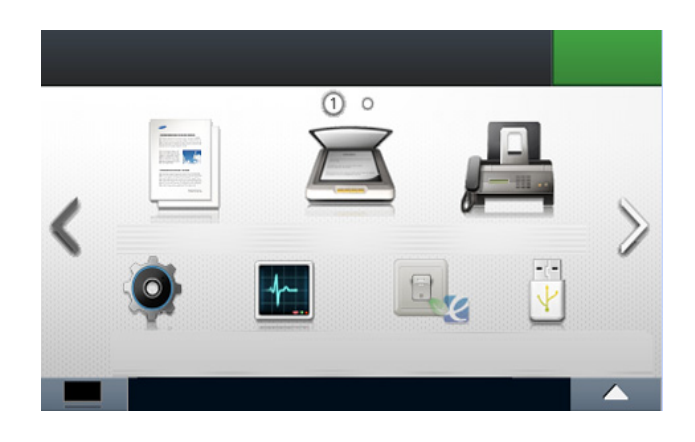

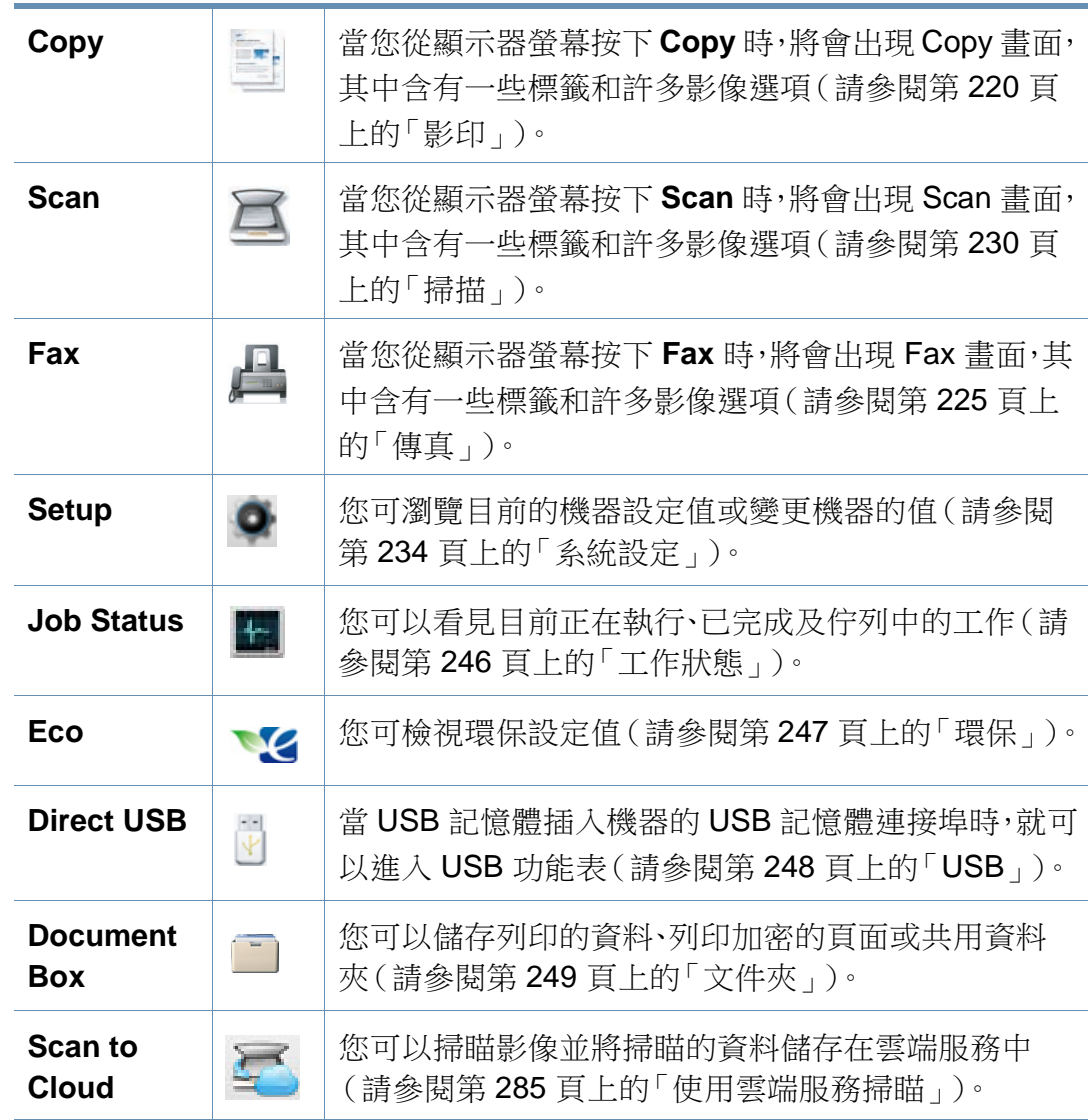

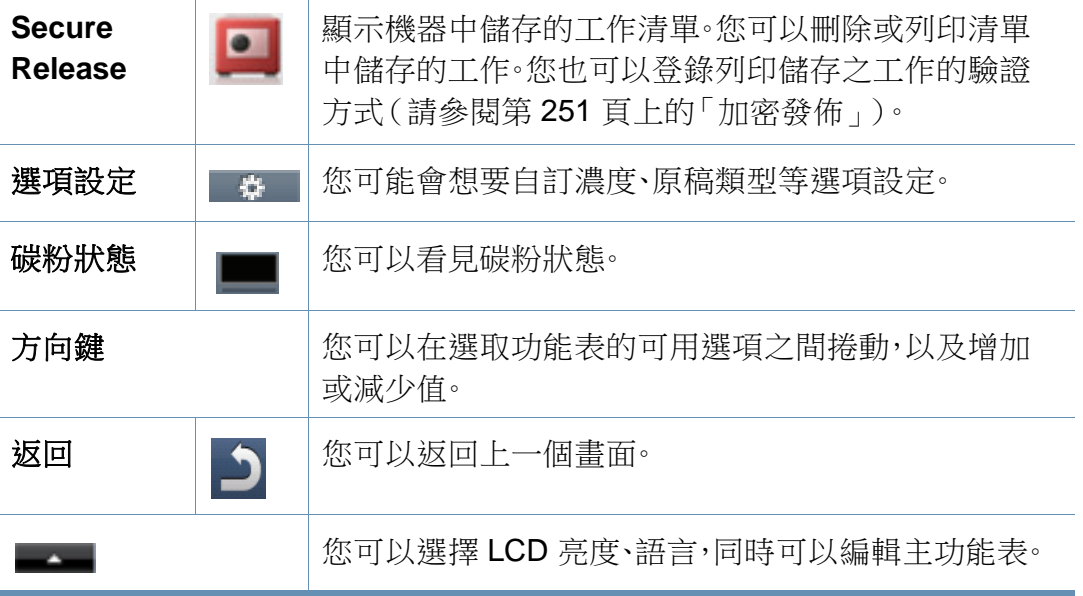

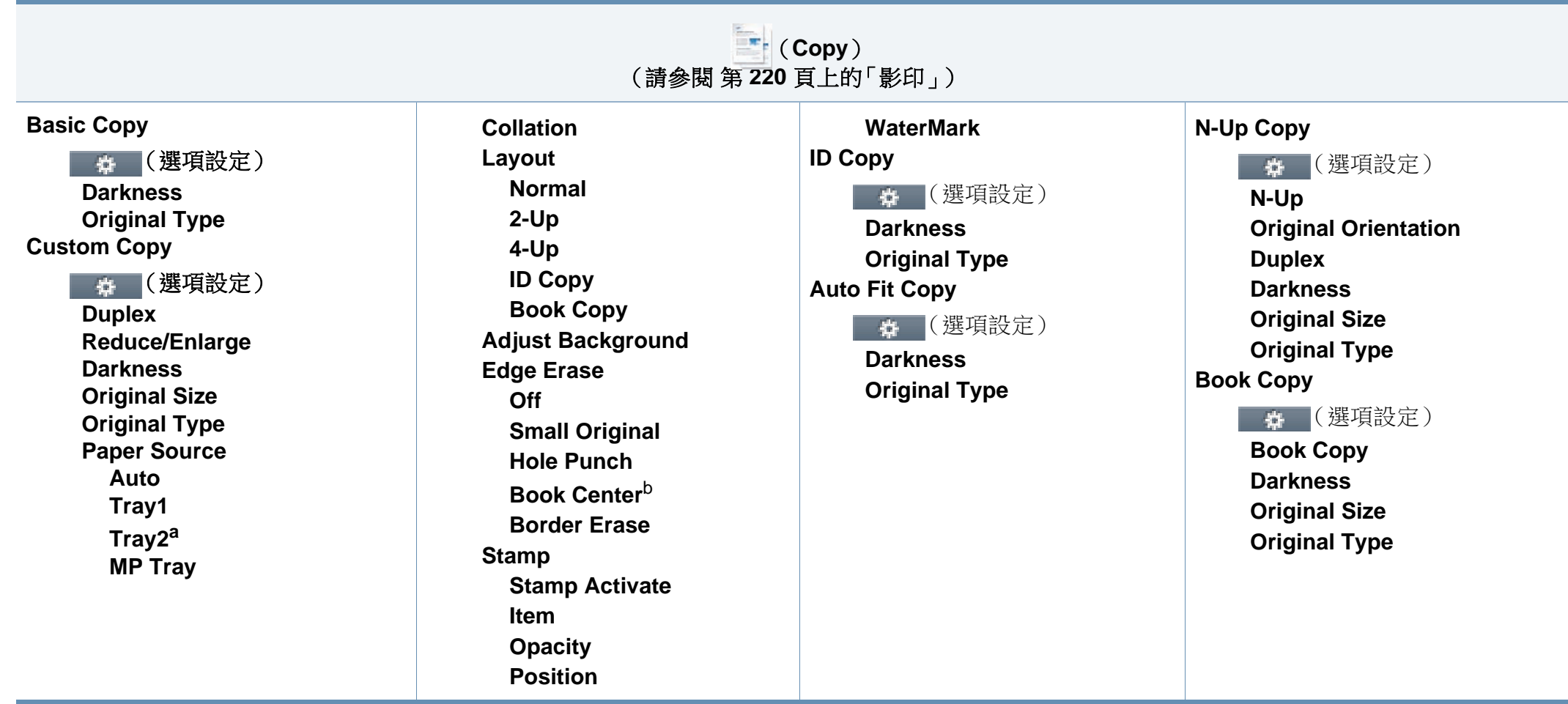

a.這是一個選用功能。

b.當 **Layout** 選項為 **Book Copy** 時,會出現此選項。

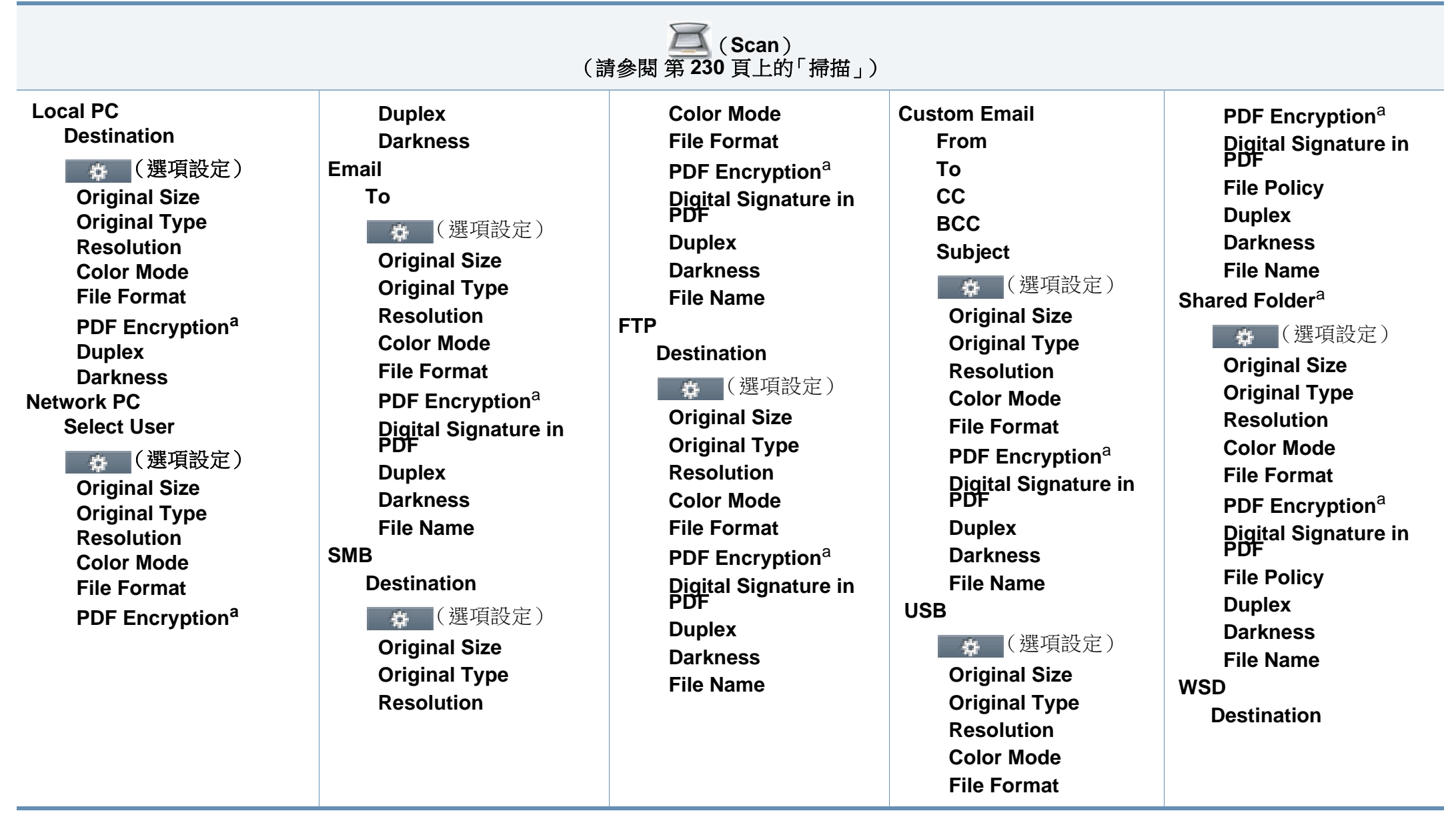

<span id="page-41-0"></span>a.只有在 **File Format** 選項設定為 PDF 類型時,才會出現此選項。

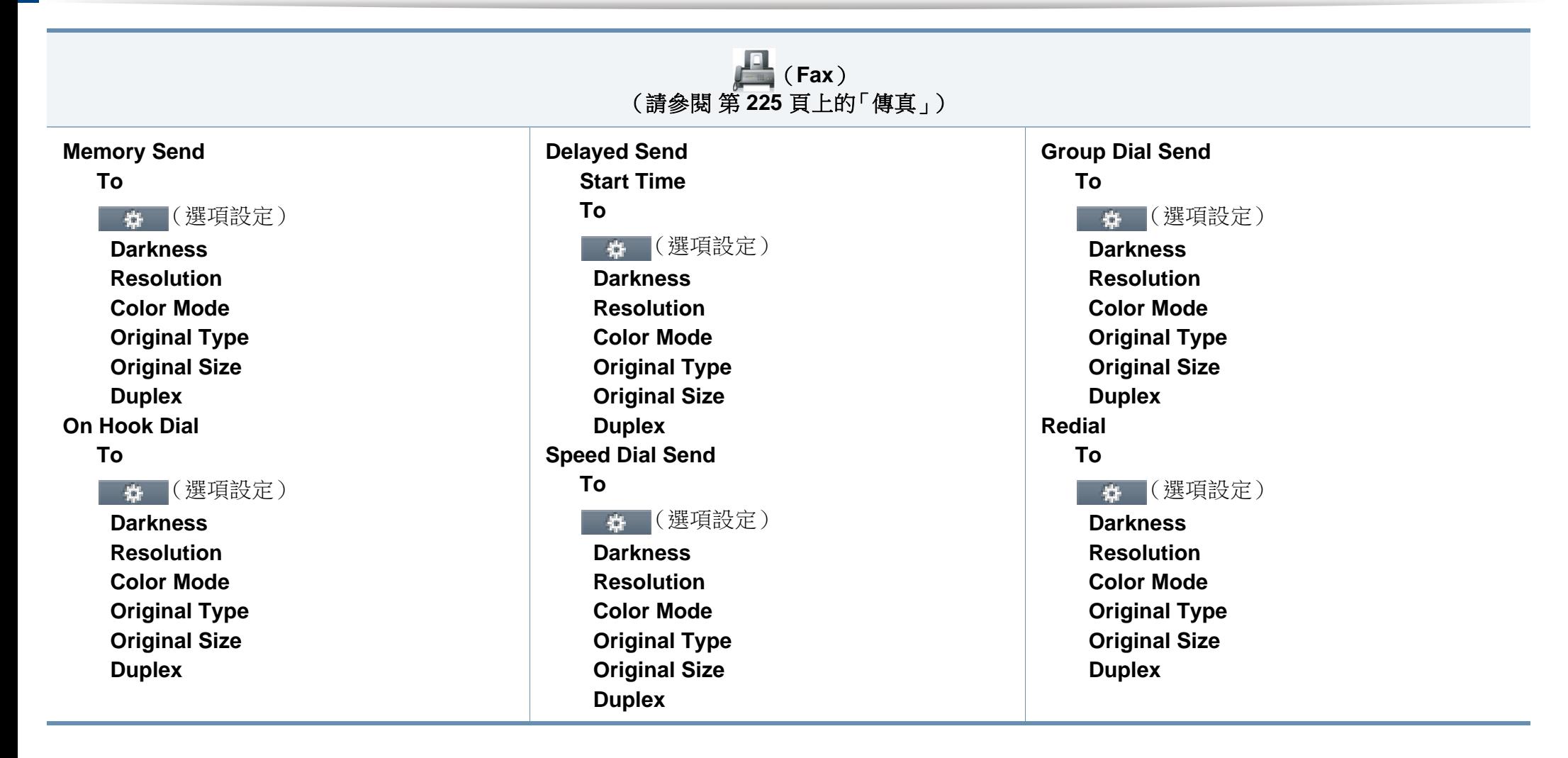

**(Setup)** (請參閱 第 **234** [頁上的「系統設定」](#page-233-0))

**Machine Setup Default Setting Copy Default Scan Default Fax Default Scan to Cloud Default Program Management Paper Setup Tray1 Tray2**<sup>a</sup> **MP Tray Margin Tray Behavior Auto Tray Switch Paper Substitution Auto Continue Tray Protection Address Book PhoneBook Email Print Delete All**

**Reports Configuration Demo Page Help List Network Configuration Supplies Information Usage Counter Account**<sup>b</sup> **Fax Received Fax Sent Fax Schedule Jobs Fax Send Confirmation Junk Fax Email Sent PCL Font PS Font EPSON Font Address Book**

**Fax Setup Send Forward Receive Forward Toll Save Junk Fax Setup Secure Receive Prefix Dial Stamp Received Name ECM Mode Modem Speed Dial Mode**<sup>C</sup> **Ring to Answer Receive Mode Manual TX/RX Redial Term Redial Times**

**Fax Confirmation Image TCR Auto Reduction Discard Size Receive Start Code DRPD Mode Paper Source Duplex Print Fax Setup Wizard**

a. 這是一個選用功能。

b. 此功能僅在透過 SyncThru™ Web Admin Service 啟用工作計量時才適用。

c. 某些功能表可能不會顯示在顯示螢幕上,具體取決於選項或型號。此時,便表示您的機器無法使用該功能。

**(Setup)** (請參閱 第 **234** [頁上的「系統設定」](#page-233-0))

**Network Setup TCP/IP(IPv4) TCP/IP(IPv6) Ethernet 802.1x Protocol Management HTTP WINS SNMPv1/v2 SNTP UPnP(SSDP) mDNS SetIP SLP Network Configuration Clear Settings Print Setup Orientation Duplex Copies**

**Resolution Clear Text Edge Enhance Auto CR Skip Blank Pages Emulation Paper Source Initial Setup Machine ID & Fax Number Date & Time Clock Mode Select Country Language Default Mode Sound/Volume Power Save Wakeup Event System Timeout Job Timeout Held Job Timeout Altitude Adjustment**

**Toner Status Alert Imaging Unit Low Alert Firmware Version PDF Type Import Setting Export Setting Default Paper Size CLR Empty Msg.**<sup>a</sup> **Image Management Adim Setup**<sup>b</sup> **User Access Control Authentication Card Registration Stamp Stamp Activate Item Opacity Position Secure Release Max Job Count per User Smart Release Release Mode**

**Change Admin Password Firmware Upgrade Image Overwrite Application Application Management Install New Application Troubleshooting Paper jam in MP Tray Paper jam in Tray 1**

**Jam inside machine Jam in exit area Original paper jam Language**

a. 此選項只有在碳粉匣中留有少許碳粉時才會出現。

b. 您需要輸入密碼才能進入此功能表。預設的密碼為 **sec00000**。

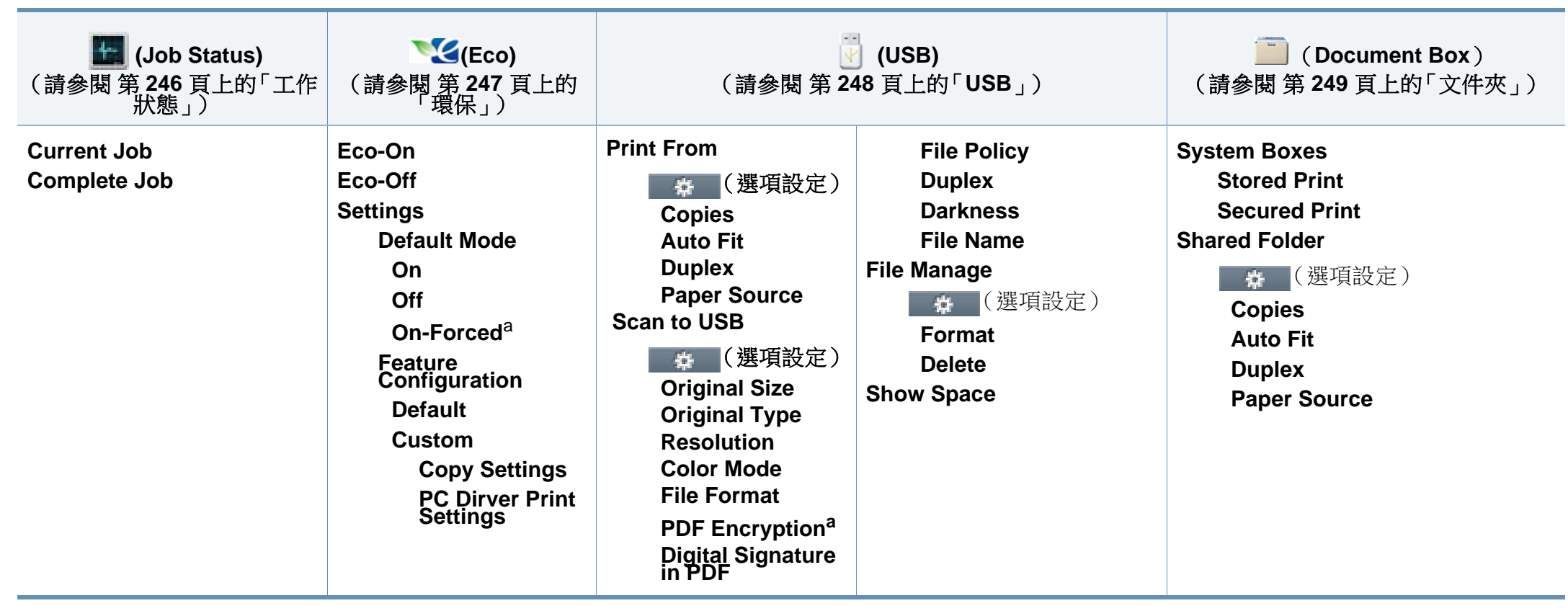

a. 如果您透過 SvncThru™ Web Service ( Settings 標籤 > Machine Settings > System > Eco Settings)或 Samsung Easy Printer Manager ( **裝置設定 > 環保**)設定含密碼的環保模 式,就會出現 **On force** 訊息。您必須輸入密碼才能變更環保模式狀態。

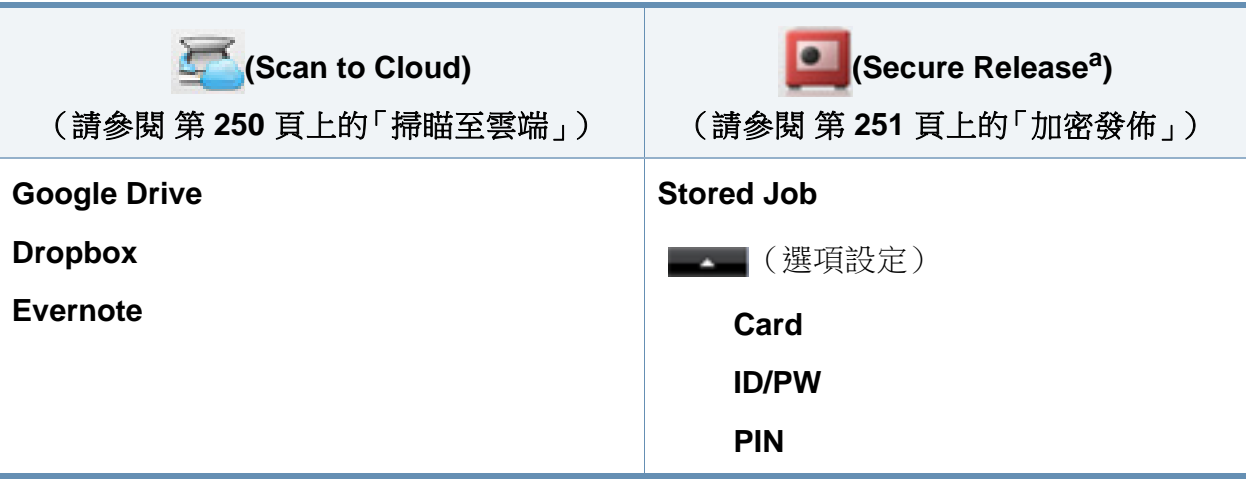

a. 您可以從 SyncThru™ Web Service 變更預設的登入畫面。

# 機器的基本設定

您也可以從 Samsung Easy Printer Manager 程式中的**裝置設定**來設定 機器的設定值。

• 對於 Windows 和 Mac 使用者,您可從 **Samsung Easy Printer**  Manager > <sub>7</sub>2(切換到進階模式) > 裝置設定進行設定,請參閱[第](#page-315-0) 316 [頁上的「裝置設定」。](#page-315-0)

完成安裝後,您可能會想要設定機器的使用設定。

若要變更機器的預設設定,請執行下列步驟:

某些機型可能需要按下**OK**才能瀏覽較下層的功能表。

**1** 在控制面板上選擇 (功能表)> **System Setup** > **Machine Setup**。

或者

對於有觸控式螢幕的機型,請選擇觸控式螢幕上的 (**Setup**)> **Machine Setup** > **Next** > **Initial Setup**。

**2** 選取您要的選項,然後按 **OK**。

對於有觸控式螢幕的機型,請選擇您要的選項,然後跳至步驟 4。

- **Language:** 變更控制面板上顯示的語言。
- **Date & Time:** 設定時間和日期後,它們將會用於延遲傳真和延 遲列印。報告上也會列印它們。但如果時間和日期不正確,則需 要調整成正確的時間。
- 使用方向鍵或數字鍵盤來輸入正確的時間和日期(請參閱第 [256](#page-255-0) 頁上 [的「瞭解鍵盤」\)](#page-255-0)。
	- 月=01 至 12
	- $H = 01 \ncong 31$
	- 年=需輸入 4 位數
	- 小時 = 01 至 12
	- 分鐘=00 至 59
	- **Clock Mode:** 您可將機器設定為以 12 小時或 24 小時制顯示目 前時間。

機器的基本設定

• **Power Save:** 當您暫時不使用機器時,請使用此功能省電。

當您按下  $\textcircled{0}$  (電源/喚醒) 按鈕、開始列印或接收傳真時,本產品將自 動從省電模式喚醒。

- **Altitude Adjustment:** 列印品質會受到氣壓影響,氣壓則取決於 機器在海平面以上的高度。在設定高度值之前,請確定您所在地 的高度(請參閱第 253 [頁上的「高度調整」\)](#page-252-0)。
- **3** 選取您要的選項,然後按 **OK**。
- **4** 按下**OK**以儲存選擇。

對於有觸控式螢幕的機型,請按 5(返回)以儲存選項。

- **5** 按下 (停止或停止**/**清除)按鈕或首頁( )圖示以返回就緒模 式。
	- 參閱下面的連結使用機器進行其他的設定。
		- 請參閱第 256 [頁上的「輸入各種字元」。](#page-255-1)
		- 請參閱第 256 [頁上的「瞭解鍵盤」。](#page-255-0)
		- 請參閱第 60 [頁上的「設定紙張大小與類型」。](#page-59-0)
		- 請參閱第 258 [頁上的「設定通訊錄」。](#page-257-0)

本章提供有關如何將列印紙材裝入機器中的資訊。

- 使用的列印紙材若與這些規格不相符,機器可能會發生問題或需要 進行維修。這類的維修不包含在 Samsung 的保固或服務合約範圍 內。
	- 請確認本機器使用的不是相紙。這樣做可能會損壞機器。
	- 使用易燃的列印紙材可能會引發火災。
	- 請使用指定的列印紙材(請參閱 第 145 [頁上的「列印紙材規格」](#page-144-0))。

印表機若使用易燃紙材或印表機中有紙張異物殘留可能會導至機器過 熱,少數情況下可能會引發火災。

#### <span id="page-49-0"></span>紙匣總覽

如果要變更紙張大小,您必須調整紙張引導器。

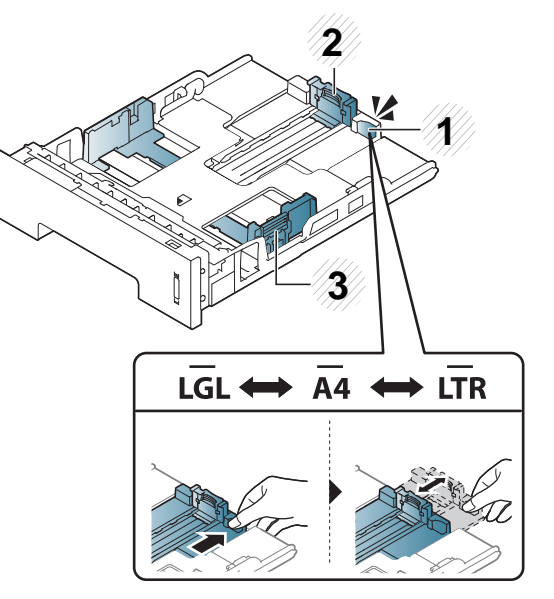

- **1** 紙匣延伸桿
- **2** 紙張長度引導器
- **3** 紙張寬度引導器

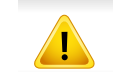

如果您未調整引導器,可能會造成紙張偏斜、影像歪曲或夾紙的情形。

依據您所在國家/地區的不同,此紙匣單元預設為 Letter/LGL 或 A4 尺寸。若 要變更紙張尺寸,請調整引導器(如下圖所示)。 要變更紙張尺寸,請調整引導器(如下圖所示)。

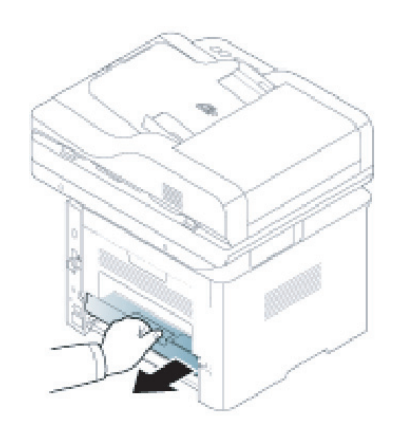

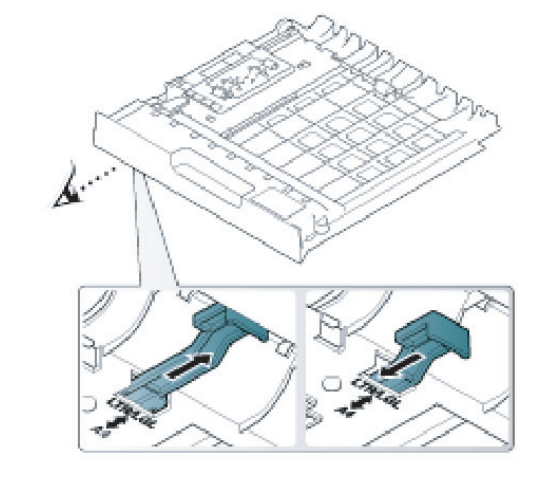

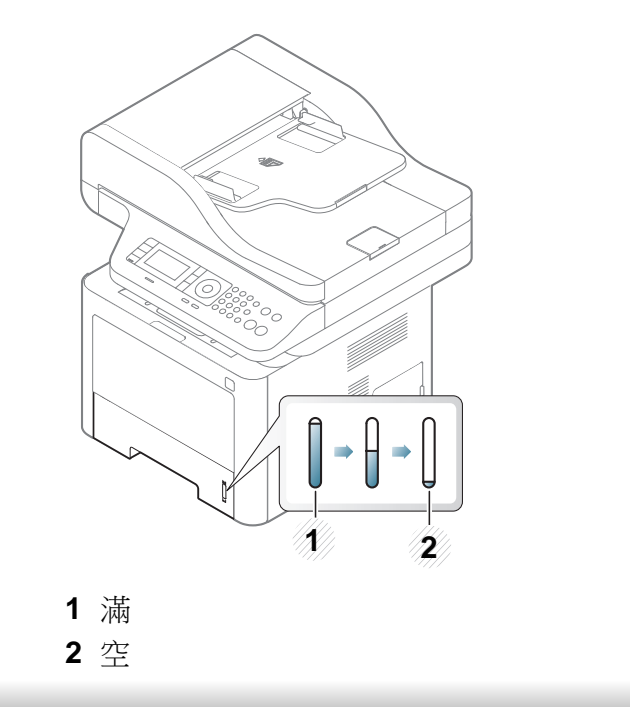

 $\triangle$ 

如果您未調整引導器,可能會造成紙張偏斜、影像歪曲或夾紙的情形。

#### 將紙張裝入紙匣中

 $\overline{\mathcal{L}}$ 此使用者指南中的插圖可能與您的印表機有所不同,具體視印表機型 號或安裝的選項而定。檢查您的機器類型(請參閱第 22 [頁上的「正視](#page-21-0) [圖」\)](#page-21-0)。

#### 紙匣 **1 /** 可選紙匣

**1** 拉出紙匣。

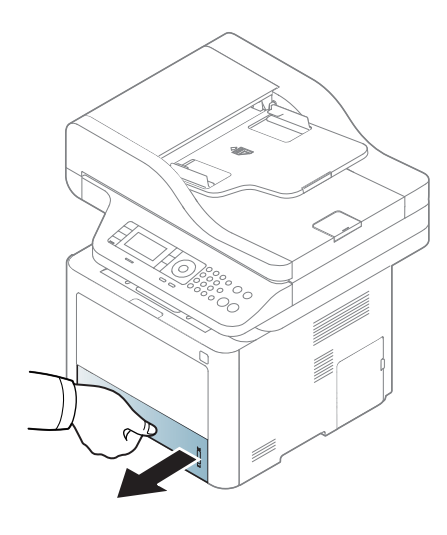

**2** 壓入紙張寬度導板和紙張長度導桿,將它們放在紙匣底部標示正確 紙張大小的位置,以調整紙張大小(請參閱第 50 [頁上的「紙匣總](#page-49-0) [覽」](#page-49-0))。

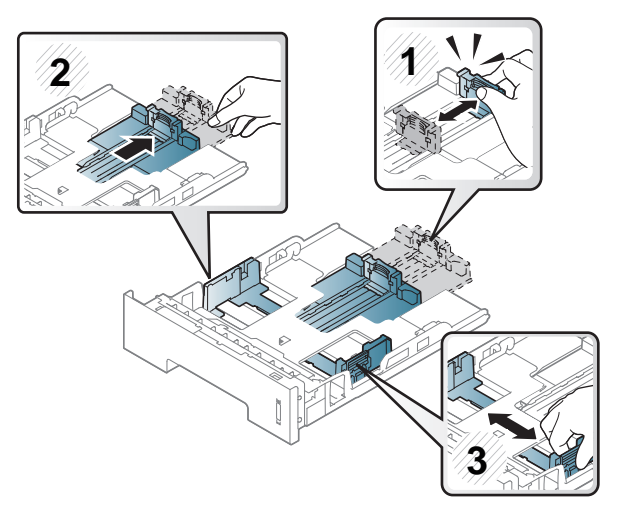

**3** 在裝入紙張之前,抖鬆或扇開紙張疊的邊緣來分離它們。

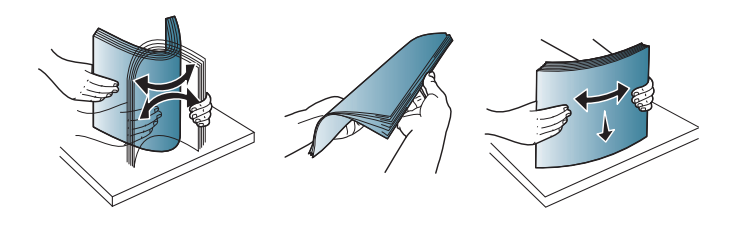

**4** 將紙張放入紙匣後,壓入紙張寬度導板和紙張長度導桿。

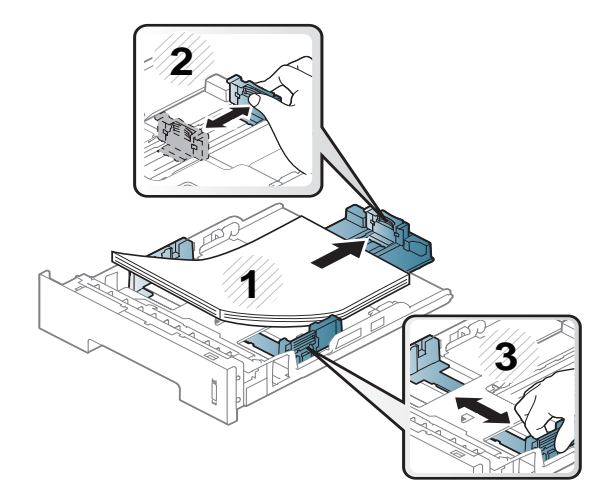

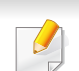

- 請勿將紙張寬度導軌推至太遠導致紙材彎曲。
- 如果您沒有調整紙張寬度導軌,可能會導致卡紙。

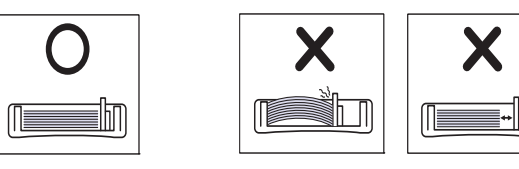

• 請勿使用邊緣捲曲的紙張,以免造成卡紙或紙張變皺。

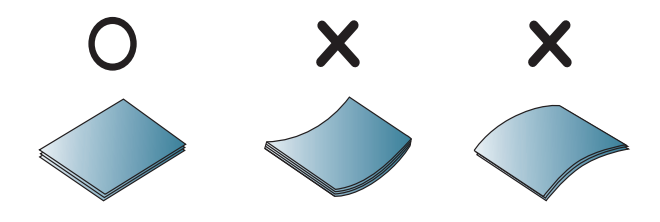

**5** 將紙匣插回印表機中。

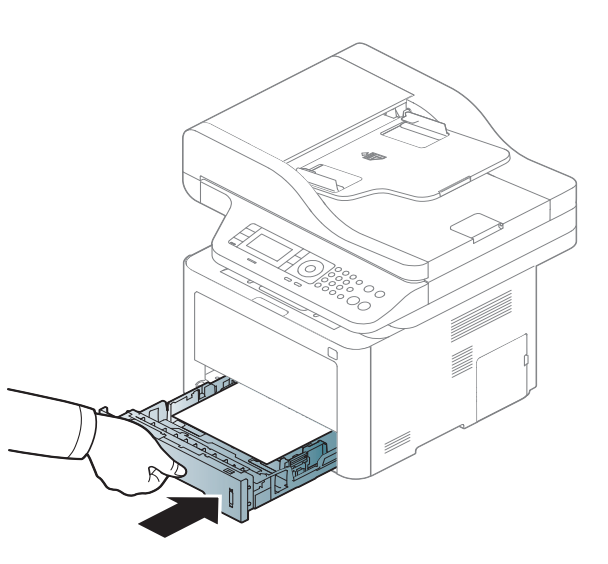

**6** 列印文件時,請為紙匣設定紙張類型和大小(請參閱第 60 [頁上的](#page-59-0) [「設定紙張大小與類型」](#page-59-0))。

#### 多功能(或手動送紙器)紙匣

此使用者指南中的插圖可能與您的印表機有所不同,具體視印表機型 號或安裝的選項而定。檢查您的機器類型(請參閱第 22 [頁上的「正視](#page-21-0) [圖」](#page-21-0))。

多功能(或手動送紙器)紙匣中可以放入特殊大小和類型的列印紙材,例如 明信片、便籤及信封(參閱第 145 [頁上的「列印紙材規格」\)](#page-144-0)。

#### 使用多功能(或手動送紙器)紙匣的秘訣

- 每次僅在多功能(或手動送紙器)紙匣中裝入一種類型、大小和重量的 列印紙材。
- 為了避免卡紙,多功能(或手動送紙器)紙匣中仍有紙張時,切勿於列 印時加入紙張。其他列印紙材亦然。
- 請僅載入指定的列印媒體,以避免卡紙和發生列印品質問題(請參[閱第](#page-144-0) 145 [頁上的「列印紙材規格」\)](#page-144-0)。
- 將明信片、信封和標籤載入多功能(或手動送紙器)紙匣前,先展平上 面的任何捲曲。
- **1** 按下多功能(或手動進紙器)紙匣的釋放按鈕,就可以打開紙匣。
	- M337x series

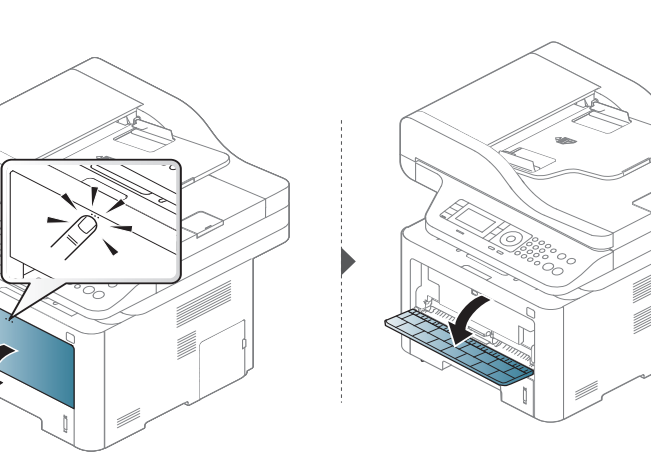

• M387x/ M407x series

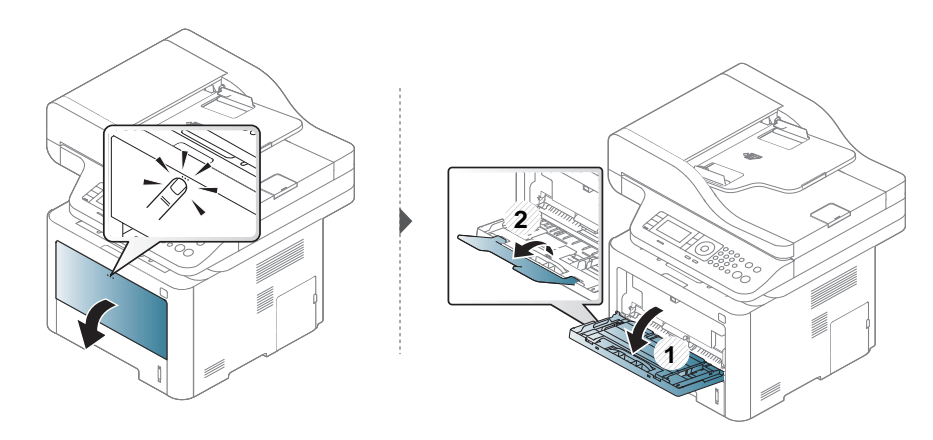

**2** 載入紙張。

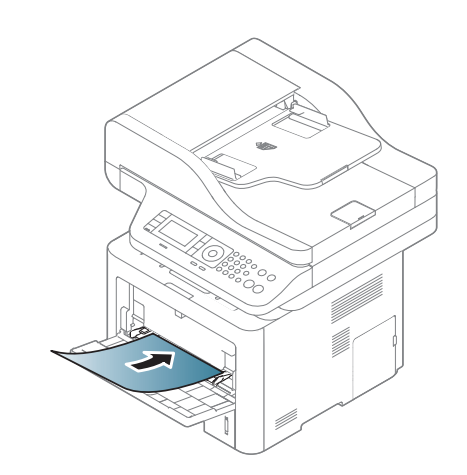

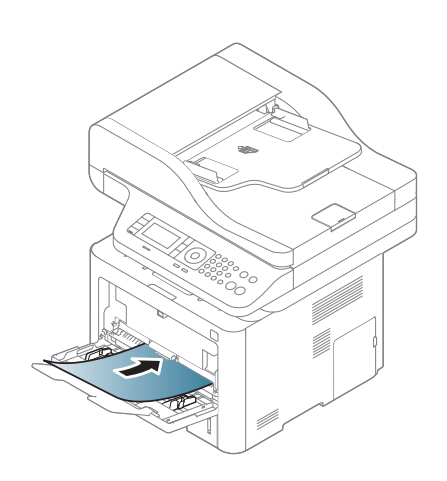

**3** 壓住多功能(或手動送紙器)紙匣紙張寬度引導器,並將其調整至紙 張寬度。切勿過度用力,否則紙張會彎曲,並造成卡紙或歪斜。

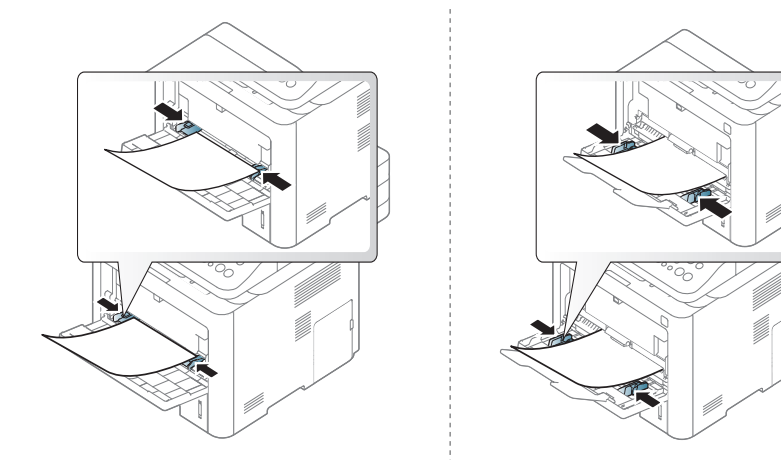

- 列印特殊紙材時,必須遵循裝紙指南(請參閱第55[頁上的「在特殊](#page-54-0) [紙材上列印」](#page-54-0))。
	- 使用多功能(或手動進紙器)紙匣時,如果紙張重疊,請開啟紙匣 1, 然後取出重疊的紙張再嘗試列印。
- **4** 列印文件時,請為多功能(或手動送紙器)紙匣設定紙張類型和大 小。

如需關於在控制面板上設定紙張類型與大小的資訊(請參閱第 [60](#page-59-0)  [頁上的「設定紙張大小與類型」](#page-59-0))。

#### <span id="page-54-0"></span>在特殊紙材上列印

下表列出了紙匣的可用特殊紙材。

機器和驅動程式中的紙張設定不應出現紙張不符錯誤,而是與列印所需相 符。

若要變更機器中的紙張設定,請從 **Samsung Easy Printer Manager** 選取

#### (切換到進階模式) > 裝置設定。

或者,若您的機器支援顯示螢幕或觸控式螢幕,您可以透過控制面板設定 此選項。

接著,從列印喜好設定視窗 > 紙張標籤 > 類型設定紙張類型(參閱第 [67](#page-66-0) 頁 [上的「開啟列印喜好設定」](#page-66-0))。

例如,如果您想列印標籤,類型請選擇標籤。

- 在使用特殊紙材時,我們建議您一次只送入一張紙(請參閱第 [145](#page-144-0)  [頁上的「列印紙材規格」](#page-144-0))。
	- 此使用者指南中的插圖可能與您的印表機有所不同,具體視印表機 型號或安裝的選項而定。檢查您的機器類型(請參閱第 22 [頁上的](#page-21-0) [「正視圖」\)](#page-21-0)。

若要查看每一頁的紙張重量,請參閱第 145 [頁上的「列印紙材規格」。](#page-144-0)

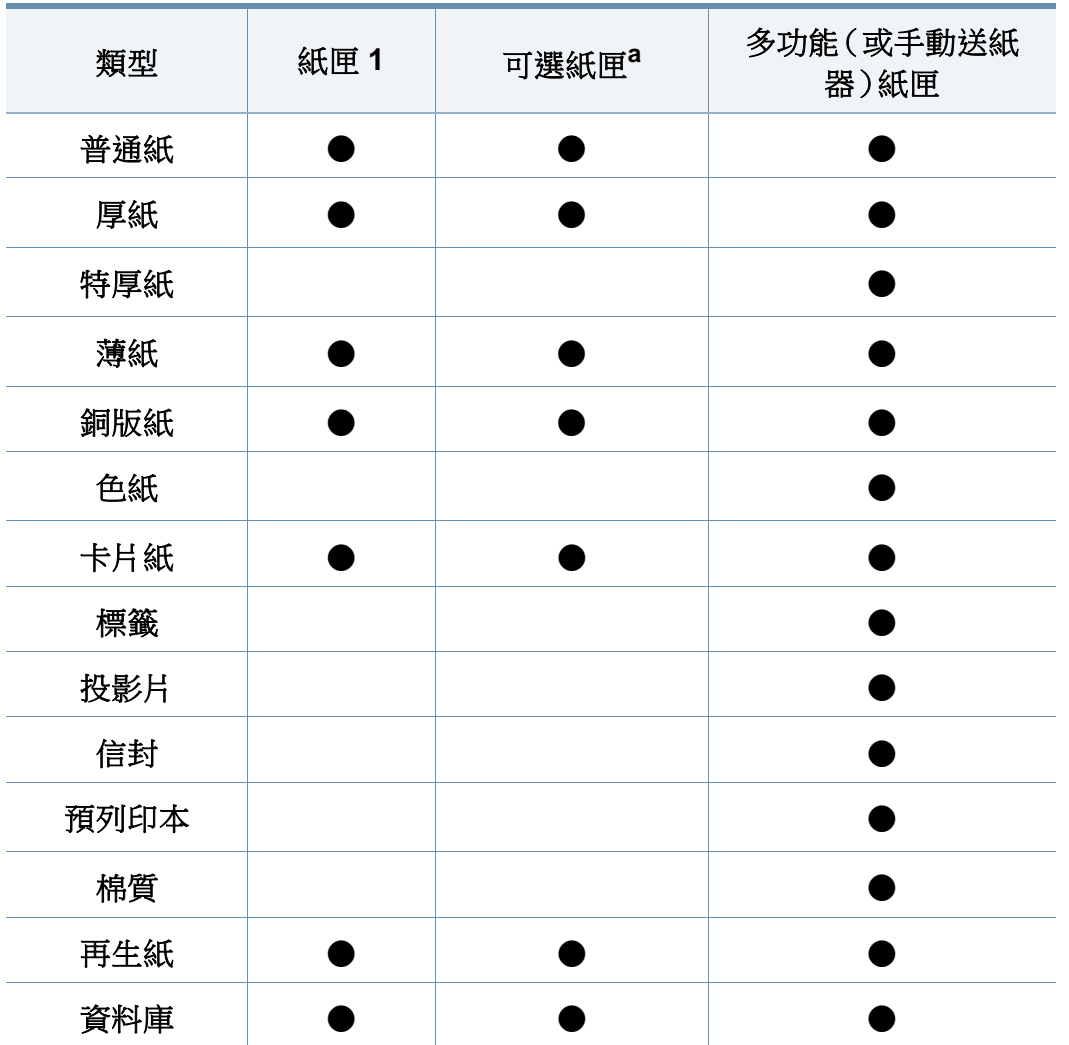

信封

是否能在信封上成功列印取決於信封品質。

若要列印信封,請放入信封(放置方向如下圖所示)。

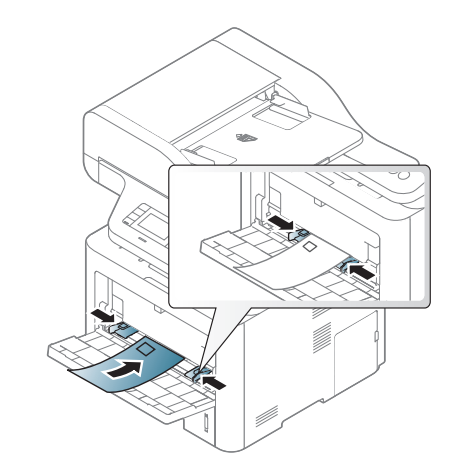

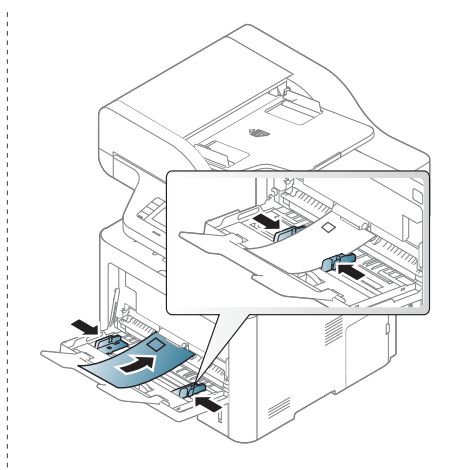

a. 這是一個選用功能(請參閱第 10 [頁上的「各種功能」](#page-9-0))。

(●:支援,空白:不受支援)

 $\overline{\mathcal{L}}$ 

如果信封列印出皺紋、折痕或粗黑的行,則開啟後蓋並將壓力桿往右側 約 90 度方向下拉,然後嘗試再次列印。在列印期間讓後蓋保持開啟狀 態。

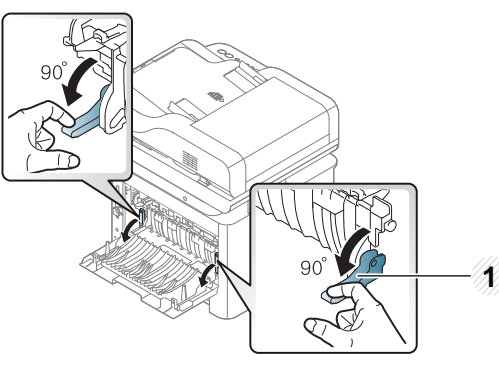

- **1** 壓力桿
- 選擇信封時,請考慮下列因素:
	- 重量**:** 不得超過 90 g/m<sup>2</sup> ;否則可能會卡紙。
	- 結構**:** 平放時捲曲程度不得超出 6 mm 且不得含有空氣。
	- 狀況**:** 不得有皺褶、裂縫或其他損壞。
	- 溫度**:** 操作期間,機器應能抗高溫和抗壓。
- 請僅使用折疊平整的信封。
- 切勿使用貼有郵票的信封。
- 切勿使用帶鉤子、卡夾、透明窗口、外層塗漆、自黏物或其他合成材料的 信封。
- 切勿使用已損壞或品質很差的信封。

• 確保信封兩邊的接縫完全延伸至信封邊角。

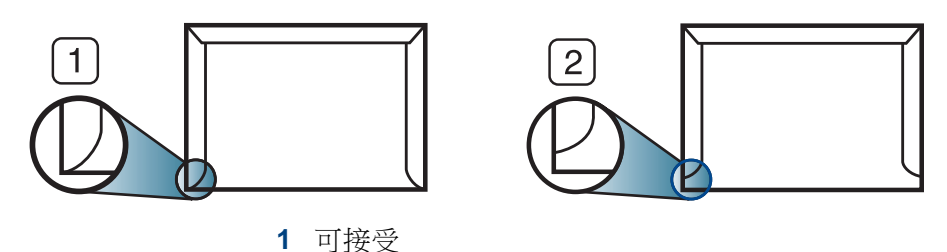

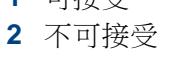

- 具有撕開型黏貼條或多個翻口(摺疊密封)的信封,必須使用能夠承受 機器加熱 0.1 秒溫度約 170 ° C 的黏貼物質。多餘的黏貼條或翻口可能 會造成皺褶、摺痕或卡紙,甚至可能會損壞加熱器。
- 為了獲得最佳列印品質,地址列印位置與信封邊緣的距離不要小於 15 mm。
- 請避免在信封接縫區域列印。

### 投影片

為了避免損壞機器,請僅使用雷射印表機專用的投影片。

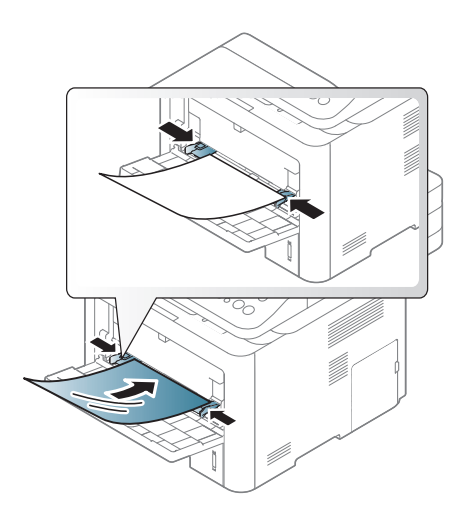

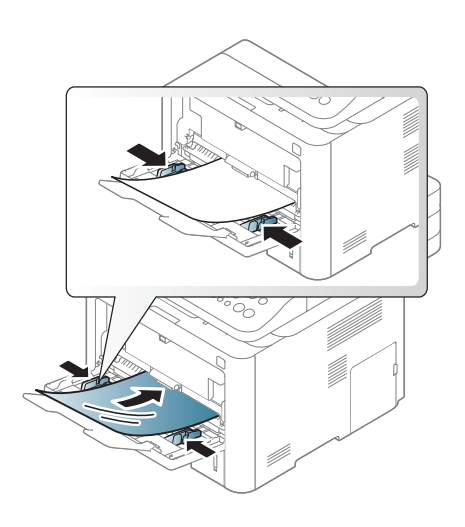

- 必須能承受機器的熔合溫度。
- 從機器上取下後,將它們放在平坦的表面。
- 請勿將未使用的投影片長時間置於紙匣中。投影片上可能會沾上灰塵 和髒點,這會造成列印污點。
- 請小心取放,以避免指紋產生的斑點。
- 為了避免褪色,切勿將列印好的投影片長時間曝露在陽光下。
- 確保投影片沒有皺摺、捲曲或任何撕裂邊緣。
- 不要使用與背面接著紙分離的投影片。
- 為避免投影片黏在一起,當它們列印完成時,請不要將它們疊在一起。

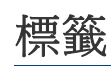

為了避免損害機器,請僅使用雷射印表機專用標籤。

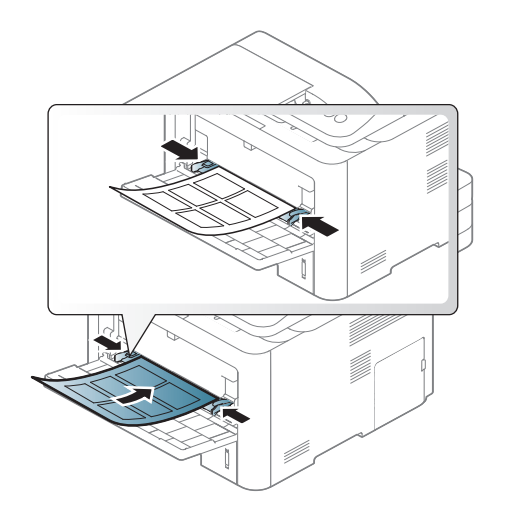

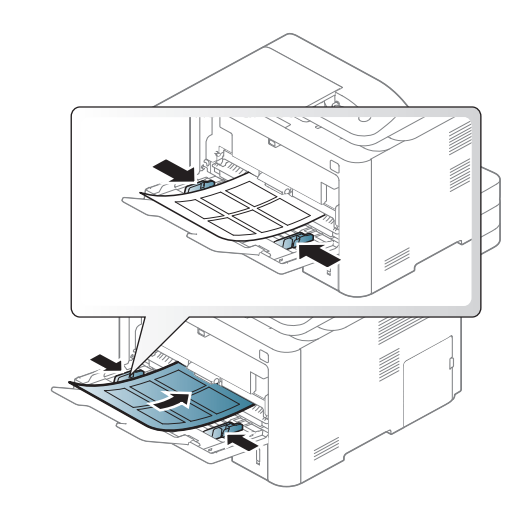

- 選取標籤紙時,請考慮下列因素:
	- 黏貼物質**:** 在機器的熔合溫度約 170° C(338° F)下應穩定。
	- 排列**:** 請僅使用標籤之間沒有縫隙的標籤紙。標籤間若有縫隙則可 能會脫落,造成嚴重卡紙。
	- 捲曲**:** 平放時任何方向的捲曲程度不得超過 13 mm。
	- 狀況**:** 切勿使用有皺褶、氣泡或其他脫離現象的標籤。
- 確保標籤之間沒有黏貼物質外露。如果黏貼物質外露,可能會使標籤在 列印期間脫落,造成卡紙。外露的黏貼物質還可能會損壞機器元件。
- 切勿將標籤重複裝入機器中。黏貼接著紙僅可通過機器一次。
- 如果標籤已和接著紙分離或有皺褶、氣泡或其他損壞,切勿使用。

### 卡片紙**/**自訂大小的紙張

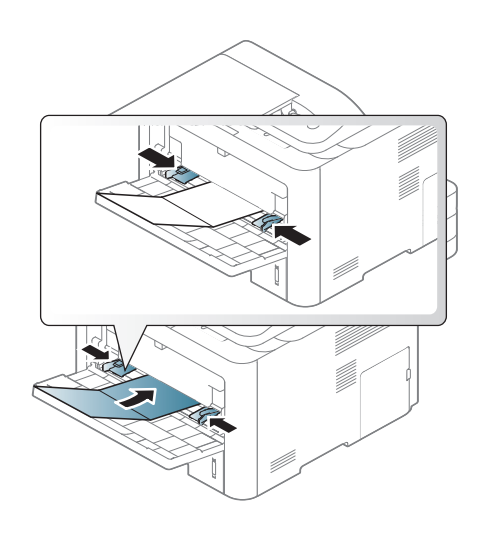

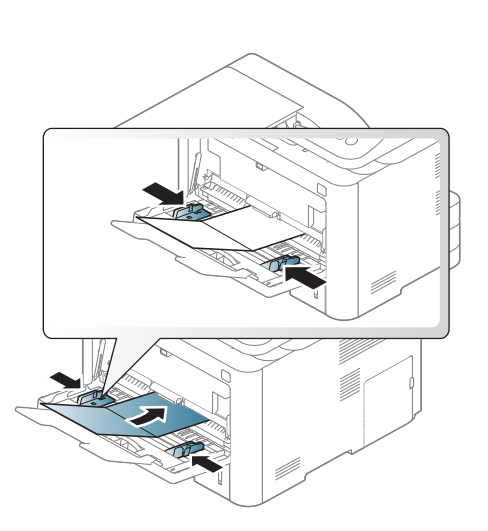

• 在軟體應用程式中,請將邊距至少設為離文件邊緣 6.4 mm(0.25 英 吋)。

### 預印紙張

裝入列印過的紙張時,已列印的面應朝上,且應使未捲曲邊緣位於前端。如 果進紙時發生問題,請將紙張翻面。請注意,這種情況時的列印品質將無法 保證。

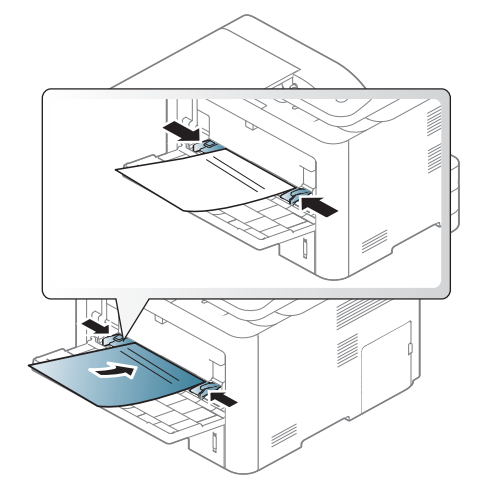

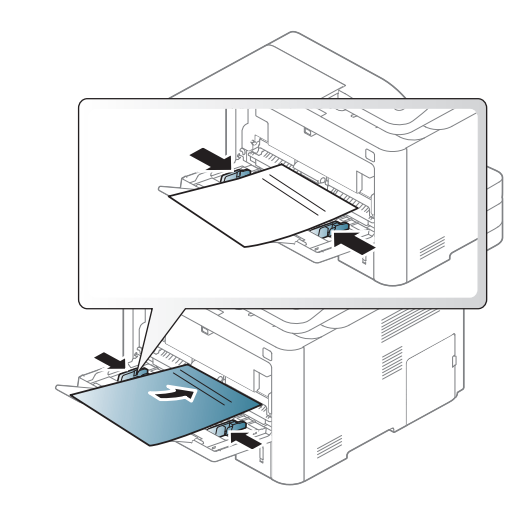

- 必須使用具有抗熱性,在印表機加熱溫度下 0.1 秒(約 170 ° C(338 ° F))內不會熔化、蒸發或釋出有害物質的墨水列印。
- 預列印紙張必須使用非易燃且不會對印表機滾輪造成不利影響的油 墨。
- 裝入已列印過的紙張之前,請確認紙張上的油墨是乾燥的。在加熱過程 中,濕油墨會從預印紙張上脫落,從而降低列印品質。

#### <span id="page-59-0"></span>設定紙張大小與類型

機器和驅動程式中的紙張設定不應出現紙張不符錯誤,而是與列印所需相 符。

若要變更機器中的紙張設定,請從 **Samsung Easy Printer Manager** 選取 (切換到進階模式) > 裝置設定。

或者,若您的機器支援顯示螢幕或觸控式螢幕,您可以透過控制面板設定 此選項。

接著,從列印喜好設定視窗 > 紙張標籤 > 類型設定紙張類型(參閱第67頁 [上的「開啟列印喜好設定」](#page-66-0))。

某些機型可能需要按下**OK**才能瀏覽較下層的功能表。

**1** 在控制面板上選擇 (功能表)> **System Setup** > **Paper Setup** > **Paper Size** 或 **Paper Type**。

或者

對於有觸控式螢幕的機型,請在觸控式螢幕上選擇 (**Setup**)> **Machine Setup** > **Next** > **Paper Setup** > 選擇一個紙匣 > **Paper Size** 或 **Paper Type**。

**2** 選擇您要的紙匣和選項。

- **3** 按下**OK**以儲存選擇。 對於有觸控式螢幕的機型,請按 5(返回)以儲存選項。
- **4** 按下 (×) (停止或停止/清除)按鈕或首頁(▲)圖示以返回就緒模 式。
- 如果要使用特殊大小的紙張(例如帳單),請選擇紙張標籤 > 大小 > 編 輯**...**,並在列印喜好設定中設定自訂紙張大小設定(參閱第 67 [頁上的](#page-66-0) [「開啟列印喜好設定」\)](#page-66-0)。

#### 使用輸出支撐架

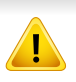

如果一次列印大量頁面,輸出紙匣的表面可能很燙。請確定不要接觸紙 匣表面,也不要讓兒童靠近。

印好的紙張會堆疊在輸出支撐架上,您可以使用輸出支撐架來對齊印好的 紙張。張開輸出支撐架。

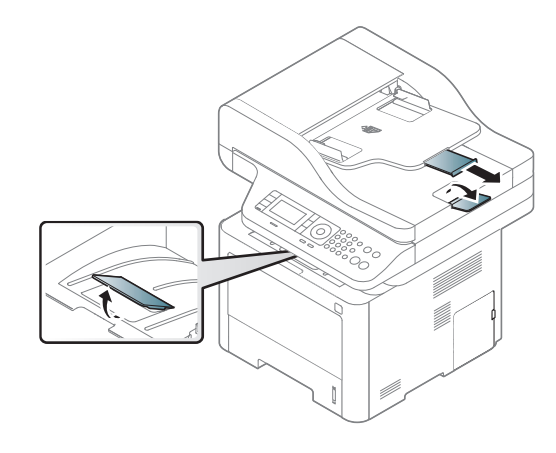

#### 準備原稿

- 請勿裝入小於 142 × 148 mm 或大於 216 × 356 mm 的紙張。
- 切勿嘗試下列紙張類型,以避免出現卡紙、列印品質低和損壞機器等情 況。
	- 複寫紙
	- 塗層紙
	- 蔥皮紙或薄紙
	- 褶皺的紙張
	- 捲曲的紙張
	- 撕裂的紙張
- 裝入前,請先取下所有釘書針和迴紋針。
- 裝入前,務必使紙張上的膠水、墨水或修正液完全乾燥。
- 切勿裝入紙張大小不一或重量不同的原稿。
- 切勿裝入手冊、小冊子、投影片或具有其他特殊性質的文件。
- 如果輸出紙匣中堆疊超過 50 頁(單面)的 Legal 紙張,紙張可能會 無法對齊或發生卡紙的情況。請勿讓紙張堆疊在輸出紙匣中。
	- 當您列印厚紙時,紙張可能未確實對齊輸出支撐架。列印前請闔上輸 出支撐架或將紙匣中的紙張翻面。

### <span id="page-60-0"></span>裝入原稿

您可使用掃瞄器玻璃或文件進紙器載入原稿來進行影印、掃瞄及傳送傳 真。

此使用者指南中的插圖可能與您的印表機有所不同,具體視印表機型  $\overline{\mathcal{L}}$ 號或安裝的選項而定。檢查您的機器類型(請參閱第 22 [頁上的「正視](#page-21-0) [圖」\)](#page-21-0)。

#### 在掃瞄器玻璃上

可使用掃瞄器玻璃影印或掃瞄原稿。您可獲得最佳的掃瞄品質,尤其是彩 色或灰階影像。確認文件進紙器中沒有原稿。如果機器偵測到文件進紙器 中有原稿,機器就會優先處理文件進紙器中的原稿,再處理掃瞄器玻璃上 的原稿。

**1** 向上打開掃描器蓋。

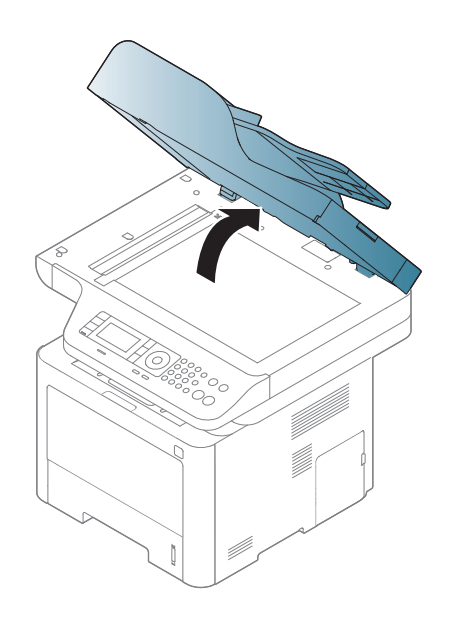

**2** 將原稿面朝下放在掃瞄器玻璃上。將原稿與玻璃左上角的註冊引導 器對齊。

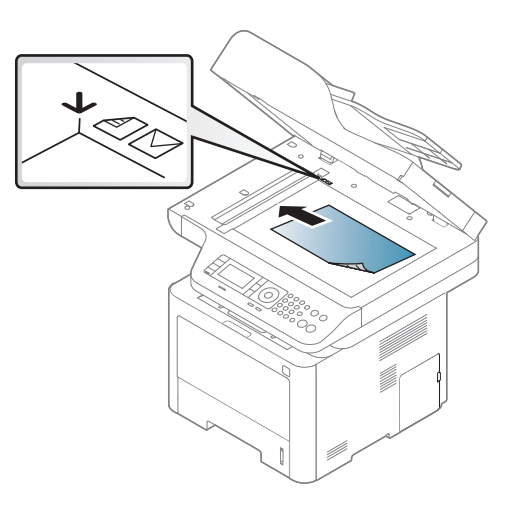

- **3** 關閉掃描器蓋。
- 影印時如果掃描器蓋處於打開狀態,可能會影響影印品質與碳粉用 量。
	- 掃描器玻璃上如有灰塵,可能會使列印輸出中出現黑點。請務必保持 玻璃清潔(請參閱第 111 [頁上的「清潔掃瞄單元」](#page-110-0))。
	- 如果要影印書本或雜誌中的頁面,請向上打開掃瞄器蓋,直到鉸鏈被 制鎖扣住,然後再將蓋關閉。如果書本或雜誌厚度超過 3 公分(1.18 英吋),請在掃瞄器蓋打開狀態下開始影印。

- 請小心不要弄破掃瞄器玻璃。您可能會受到傷害。
- 關閉掃瞄器蓋時不要把手放在蓋內。掃瞄器蓋可能會掉下來砸到手 上,造成傷害。
- 進行影印或掃瞄時,請勿注視掃瞄器內部的燈光。它會對眼睛造成傷 害。

### 在文件送紙器中

 $\sqrt{1}$ 

**1** 在裝入原稿之前,抖鬆或扇開紙張疊的邊緣來分離它們。

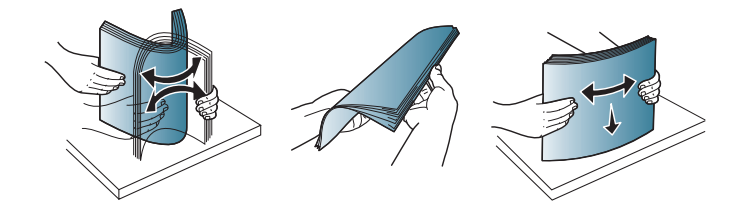

**2** 將原稿面朝上裝入文件送紙器輸入紙匣。確保原稿疊底部與文件輸 入紙匣上標示的紙張大小相符。

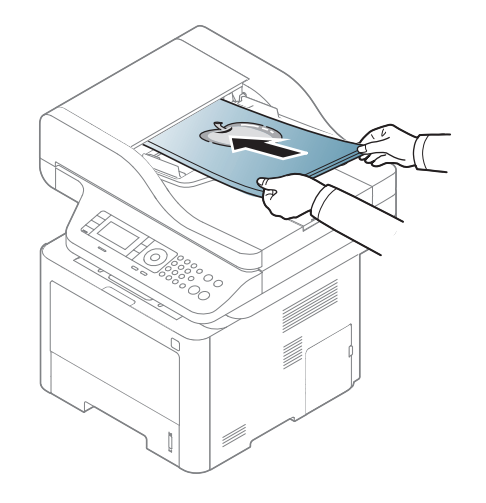

**3** 將文件送紙器寬度引導器調整至紙張大小。

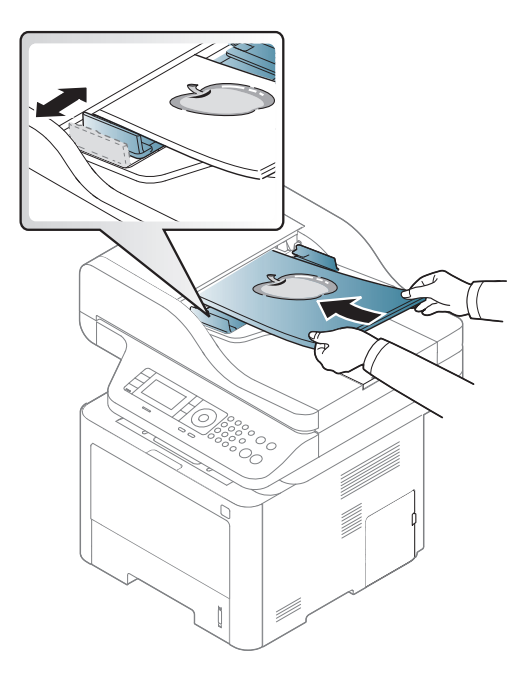

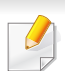

文件送紙器玻璃上若有灰塵,可能會使列印成品中出現黑線。務必保持 玻璃的清潔(請參閱第 111 [頁上的「清潔掃瞄單元」](#page-110-0))。

### 基本列印

如欲瞭解特殊列印功能,請參進階版指南(請參閱第 265 [頁上的「使用](#page-264-0) [進階列印功能」\)](#page-264-0)。

#### 列印

- 如果是 Mac、Linux 或 UNIX 作業系統使用者,請參閱進階版(請參閱 第 167 [頁上的「軟體安裝」](#page-166-0))。
	- 對於 Windows 8 使用者,請參閱第 322 [頁上的「基本列印」。](#page-321-0)

以下列印喜好設定視窗適用於 Windows 7 中的記事本。

- **1** 開啟您想要列印的文件。
- **2** 從檔案功能表中,選取列印。

**3** 從選擇印表機清單中選擇機器。

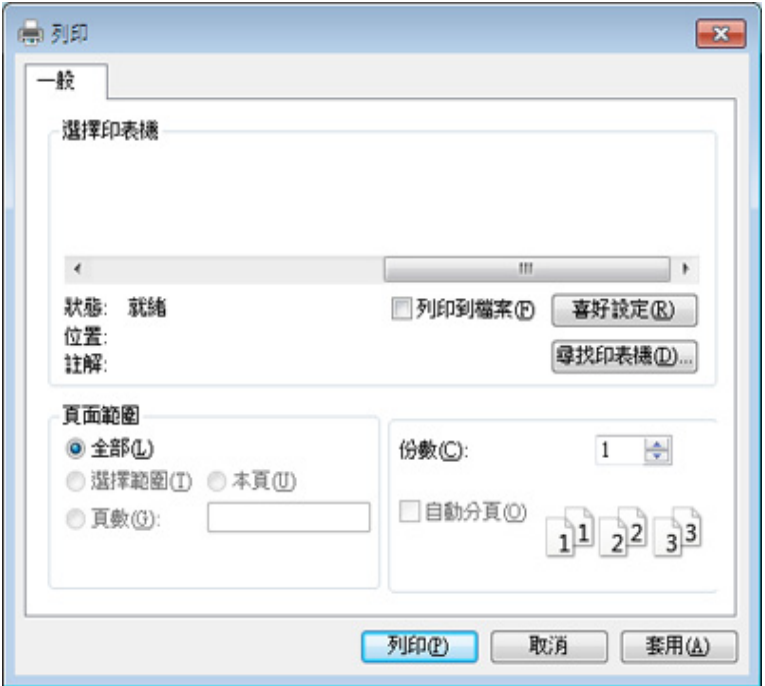

- **4** 您可以在列印視窗中選取包括列印數量和列印範圍等基本列印設 定。
- 若想善用進階列印功能,從列印視窗中按一下內容或喜好設定。(請參  $\omega$ 閱第 67 [頁上的「開啟列印喜好設定」\)](#page-66-0)。
- **5** 若要啟動列印工作,請在確定視窗中按一下列印或列印。

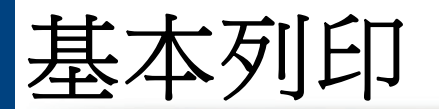

### 取消列印工作

如果列印工作已在列印佇列或列印緩衝處理程式中等待,請遵循下列步驟 取消工作:

- 連按兩下 Windows 工作列中的機器圖示( ),還可以存取此視窗。
- 您也可以按下控制面板上的 (停止或停止**/**清除)按鈕來取消目前 工作。

#### <span id="page-66-0"></span>開啟列印喜好設定

- 出現在使用者指南中的**列印喜好設定**視窗可能會因使用中的機器 而有不同。
	- 當您在列印喜好設定中選擇選項時,您可以看到警告標記 ■ 標誌表示您可以選取該選項,但不建議您這樣做;而 ■ 標誌表示 由於機器的設定或環境因素,您無法選取該選項。
- **1** 開啟您想要列印的文件。
- **2** 從檔案功能表中選取列印。將出現列印視窗。
- **3** 從選擇印表機中選擇機器。
- **4** 按一下內容或喜好設定。

#### 此擷圖依機型而定,可能有所不同。

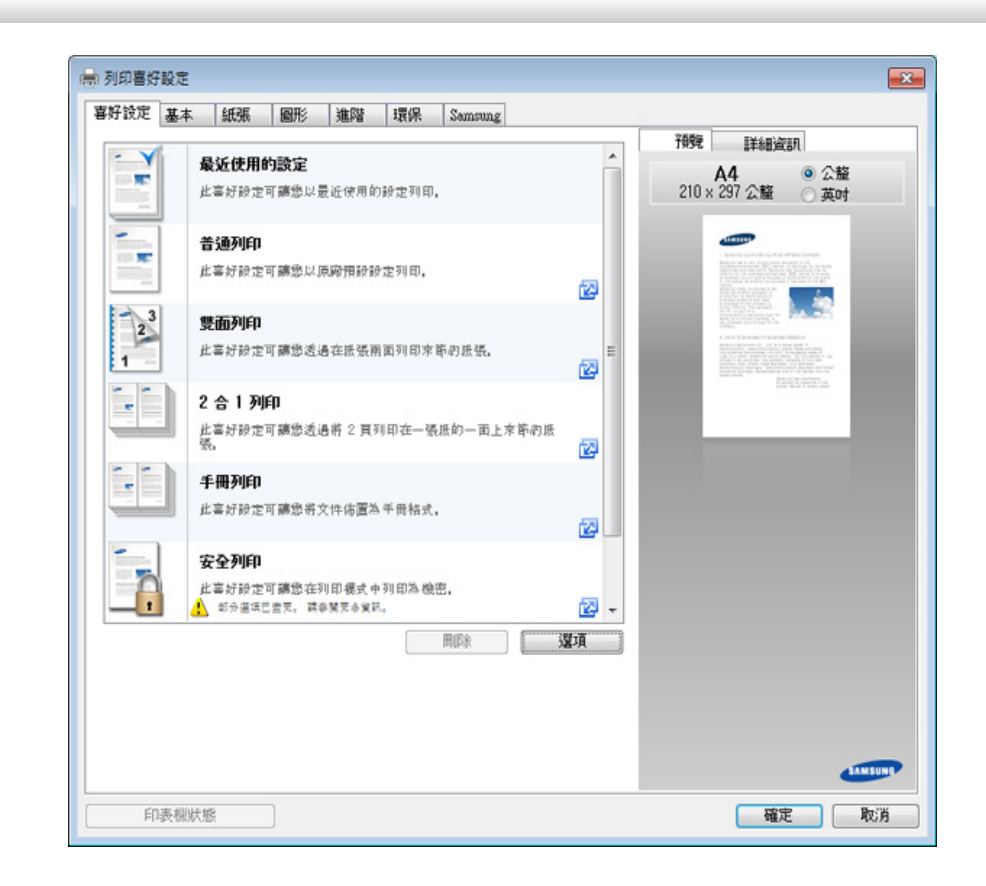

- 列印前,您可以套用 **Eco** 功能以節省電源和碳粉(請參閱第 [308](#page-307-0) 頁  $\overline{a}$ 上的「[Easy Eco Driver](#page-307-0)」)。
	- 按下印表機狀態按鈕(請參閱第 318 [頁上的「使用](#page-317-0) Samsung 印表機 [狀態」](#page-317-0))可檢查印表機目前的狀態。

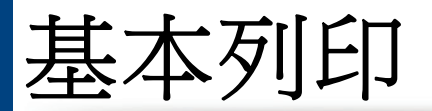

#### 使用喜好設定

喜好設定選項出現在除 **Samsung** 標籤之外的每一個喜好設定標籤中,可 讓您儲存目前的喜好設定以便將來使用。

若要儲存喜好設定項目,請依下列步驟進行:

- **1** 依照需要在每一個標籤中變更設定。
- **2** 在喜好設定輸入方塊中輸入項目的名稱。

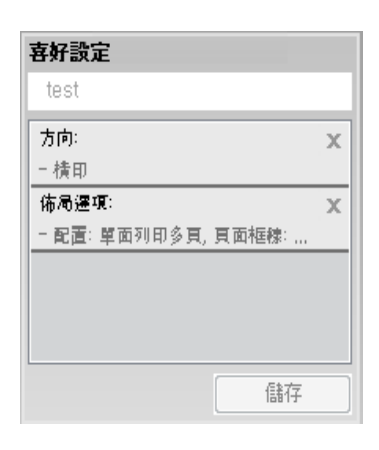

- **3** 按一下儲存。
- **4** 輸入名稱和說明,然後選擇需要的圖示。
- **5** 按一下確定。當您儲存喜好設定時,所有目前的驅動程式設定隨之儲 存。

若要使用儲存的設定,可從喜好設定標籤中選取。機器現在設定為根據  $\overline{\mathcal{L}}$ 您所選的設定來列印。若要刪除已儲存的設定,請從喜好設定標籤中選 取一個選項,然後按一下刪除。

#### 使用說明

在列印喜好設定視窗上按一下您想瞭解的選項,並按下鍵盤上的 **F1**。

#### 環保列印

現保功能有助於減少碳粉與紙張的使用量。環保功能可儲存列印資源並引 導您以環保的方式進行列印。

當您按下控制面板的 **Eco** 按鈕時,就啟用了環保模式。環保模式的預設設 定為雙面列印(長邊緣)、每面多頁(2 頁)、略過空白頁面和碳粉節省。依 機型的不同,某些功能可能未提供。

- 雙面列印(長邊緣)功能僅適用於雙面列印機型(請參閱第 10 [頁上](#page-9-0) [的「各種功能」](#page-9-0))。
- 根據您所使用的印表機驅動程式而定,略過空白頁面可能無法正常 使用。如果略過空白頁面功能無法正常使用,請從 Easy Eco Driver 設定此功能(請參閱第 308 頁上的「[Easy Eco Driver](#page-307-0)」)。

您也可以從 Samsung Easy Printer Manager 程式中的裝置設定來設定 環保值。

• 對於 Windows 和 Mac 使用者,您可從 **Samsung Easy Printer**  Manager > <sub>7</sub>2(切換到進階模式) > 裝置設定進行設定,請參閱[第](#page-315-0) 316 [頁上的「裝置設定」。](#page-315-0)

#### 在控制面板上設定環保模式

- 存取功能表視各種機型之不同而定(請參閱第 34 [頁上的「功能表總](#page-33-0) [覽」](#page-33-0)或第 24 [頁上的「控制面板概覽」](#page-23-0))。
	- 某些機型可能需要按下**OK**才能瀏覽較下層的功能表。
- **1** 在控制面板上選擇 (功能表) > **System Setup** > **Machine Setup** > **Eco Settings**。或在控制面板上按環保按鈕。 或者 對於有觸控式螢幕的機型,請選擇觸控式螢幕上的 【(環保)> **Settings** > **Next**。
- **2** 選取您要的選項並按**OK**。
	- **Default Mode:** 選取這個模式以開啟或關閉環保模式。
		- **Off**:設定關閉環保模式。
		- **On**:設定開啟環保模式。
	- 如果您透過 SyncThru™ Web Service(**Settings** 標籤 > **Machine Settings > System > Eco Settings**)或 Samsung Easy Printer Manager(裝置設定 > 環保)設定含密碼的環保模式,就會出現 **On force** 訊息。您必須輸入密碼才能變更環保模式狀態。

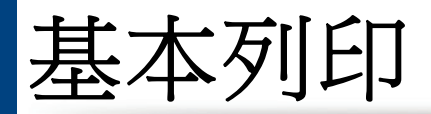

- **Change Template:** 遵照 Syncthru™ Web Service 或 Samsung Easy Printer Manager 設定。選取此項目前,您必須在 SyncThru™ Web Service(**Settings** 標籤 > **Machine Settings** > **System** > Eco Settings )或 Samsung Easy Printer Manager (裝置設定 > 環保)中設定環保功能。
	- **Select Template**
		- **Default Settings**: 機器設定為 Default Settings 模式。
		- **Custom Settings**: 依需要變更任一值。
- **3** 按下**OK**以儲存選擇。

對於有觸控式螢幕的機型,請按 5(返回)以儲存選項。

按下 $(\%)$ (停止或停止/清除)按鈕或首頁( < )圖示以返回就緒模 式。

在驅動程式上設定環保模式

若想善用進階列印功能,從列印視窗中按一下內容或喜好設定。(請參 閱第 67 [頁上的「開啟列印喜好設定」](#page-66-0))。

開啟設定環保模式的環保標籤。當您看見環保影像時( 2),表示目前已 啟用環保模式。

環保選項

- 印表機預設值**:** 依照機器控制面板的設定。
- 無**:** 停用環保模式。
- 環保列印**:** 啟用環保模式。啟用各種您想使用的環保項目。
- 密碼**:** 如果管理員固定啟用環保模式,您必須輸入密碼才能變更此狀 態。

密碼按鈕:您可從 SyncThru™ Web Service(**Settings** 標籤 > **Machine Settings** > System > Eco Settings ) 或 Samsung Easy Printer Manager(裝置設定 > 環保)進行啟動密碼按鈕的設定。若要變更列印 設定,按一下此按鈕並輸入密碼,或者,請與管理員聯絡。

#### 結果模擬器

結果模擬器會根據您所選的設定,顯示二氧化碳排放量、電力用量和節省 紙張用量的結果。

- 此結果是以停用環保模式時,不含空白頁面的已列印總紙張數為 100 張的基礎計算而得。
- 請參閱 **IEA** 日本總務省索引和 www.remanufacturing.org.uk 網站與二 氧化碳、能源和紙張相關的計算係數。每一個機型的索引不同。
- 列印模式下的能源耗用量請參閱本機器的平均列印耗電量。
- 實際數量僅為預估值,而實際數量視您使用的作業系統、電腦效能、應 用程式軟體、連線方式、紙材、紙材尺寸、工作複雜度等情況而定。

#### 加密列印

#### • 某些功能表可能不會顯示在顯示螢幕上,具體取決於選項或型號。此 時,便表示您的機器無法使用該功能。

• 您可能無法使用 RAM 磁碟列印複雜文件。您必須安裝選用記憶體 才能列印複雜文件。

當您想在辦公室、學校或其他公共場所使用列印裝置時,您可使用加密列 印功能來保護您的個人文件和機密資料。

#### 從 **SyncThru™ Web Service** 開始加密列印

- **1** <sup>從</sup> Windows 存取網路瀏覽器,例如 Internet Explorer。 在位址欄位中輸入印表機的 IP 位址(http://xxx.xxx.xxx.xxx),然後 按下 Enter 鍵或按一下移至。
- 請按一下位於 SyncThru™ Web Service 網站右上方的 [登入](請參 閱第 309 頁上的「使用 [SyncThru™ Web Service](#page-308-0)」)。
- **3 Settings** > **Machine Settings** > **System** > **RAM Disk**。
- **4** 啟用 **RAM Disk**。

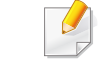

此功能可能不會顯示在顯示螢幕上,具體取決於選項或型號。此時,便 表示您的機器無法使用該功能。

#### 從控制面板列印加密文件

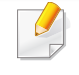

- 存取功能表視各種機型之不同而定(請參閱第 34 [頁上的「功能表總](#page-33-0) [覽」](#page-33-0)或第 24 [頁上的「控制面板概覽」](#page-23-0))。
- 選取印表機控制面板上的(h)(功能表)> Job Management> **Secured Job**。

或者

對於有觸控式螢幕的機型,請選擇觸控式螢幕上的 (**Document Box**)> **System Boxes** > **Next** > **Secured Print**。

- **2** 選取要列印的文件。
- **3** 輸入您在印表機驅動程式中所設定的密碼。
- **4** 列印或刪除文件。

基本影印

- 如欲瞭解特殊列印功能,請參閱進階版(請參閱第220[頁上的「影](#page-219-0) [印」\)](#page-219-0)。
- 存取功能表視各種機型之不同而定(請參閱第 34 [頁上的「功能表總](#page-33-0) [覽」或](#page-33-0)第 24 [頁上的「控制面板概覽」\)](#page-23-0)。
- 在操作期間,如果需要取消影印,請按下 (停止或停止**/**清除)按鈕 停止影印。

#### <span id="page-71-0"></span>變更每次影印的設定

使用印表機提供的預設影印設定,便可以快速輕鬆地進行影印。

#### 基本影印

在控制面板上選擇 (影印) > (h) (功能表) > Copy Feature<sup>。</sup> 或在控制面板上選擇(h)(功能表)> Copy Feature。

或者

對於有觸控式螢幕的機型,請選擇 **(Copy**)> **Basic Copy.**

- **2** 將單張文件朝下放置在文件玻璃上,或是將文件朝上裝入文件送紙 器內(參閱第 61 [頁上的「裝入原稿」\)](#page-60-0)。
- **3** 如果要自訂影印設定(包括縮小/放大、濃度、原稿類型等等),請使 用控制面板操作(請參閱第 72 [頁上的「變更每次影印的設定」\)](#page-71-0)。 對於有觸控式螢幕的機型,請按 。 (選項設定)> 選擇您要的選 項> (返回)。
- **4** 必要時,使用方向鍵或數字鍵盤輸入影印份數。
- **5** 按下 (開始)。

#### • 設定影印選項時,如果按下 (停止或停止**/**清除)按鈕兩次,將取 消您為目前影印工作設定的所有選項,並返回其預設狀態。或者,這 些選項會在印表機完成進行中的影印後,自動返回其預設狀態。

- 存取功能表視各種機型之不同而定(參閱第 34 [頁上的「功能表總](#page-33-0) [覽」](#page-33-0))。
- 某些機型可能需要按下**OK**才能瀏覽較下層的功能表。

#### 濃度

如果原稿包含較淡的標示以及較深的影像,您可以調整亮度,以得到更容 易閱讀的複本。
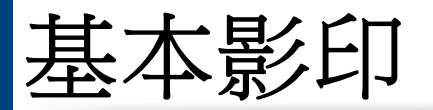

在控制面板上選擇 (影印) > (**p**)(功能表) > Copy Feature > **Darkness**。或在控制面板上按濃度。

或者

對於有觸控式螢幕的機型,請選擇觸控式螢幕上的 **(Copy**)>

- (選項設定)> **Darkness**。
- **2** 選擇您要的選項。

對於有觸控式螢幕的機型,請使用箭頭選擇您要的選項。 例如,**Light+5** 為最淡,**Dark+5** 為最暗。

**3** 按下**OK**以儲存選擇。

對於有觸控式螢幕的機型,請按 5(返回)以儲存選項。

按下 (8) (停止或停止/清除)按鈕或首頁(A) 圖示以返回就緒模 式。

## 原稿類型

為目前的影印工作選擇文件,就可使用原稿設定來改善影印品質。

**1** 在控制面板上選擇 (影印) > (功能表) > **Copy Feature** > **Original Type**。或在控制面板上選擇 (功能表)> **Copy Feature** > **Original Type**。

或者

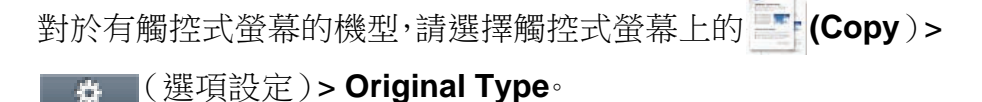

- **2** 選擇您要的選項。 對於有觸控式螢幕的機型,請使用箭頭選擇您要的選項。
	- **Text**:用於大部份內容為文字的原稿。
	- **Text/Photo**:用於包含文字與照片的原稿。
- 如果列印輸出的文字模糊,選擇 **Text** 可獲得清晰的文字。
	- **Photo**:用於照片原稿。
- **3** 按下**OK**以儲存選擇。

對於有觸控式螢幕的機型,請按 5 (返回)以儲存選項。

**4** 按下 (◇) (停止或停止/清除)按鈕或首頁(▲)圖示以返回就緒模 式。

基本影印

### 縮小或放大影印

您可以從文件送紙器或掃瞄器玻璃縮小或放大影印影像的大小,範圍為 25% 到 400%。

- 根據產品機型或您所選產品,可能無法使用此功能(請參閱第 [10](#page-9-0) 頁 [上的「各種功能」](#page-9-0))。
	- 如果機器設為「環保」模式,就無法使用縮小及放大功能。

#### 從預先定義的影印大小中選擇

在控制面板上選擇 (影印) > (**p**) (功能表) > Copy Feature > **Reduce/Enlarge**。或在控制面板上選擇 (功能表)> **Copy Feature** > **Reduce/Enlarge**。

或者

對於有觸控式螢幕的機型,請選擇觸控式螢幕上的 **(Copy**)> **Custom Copy** > (選項設定)> **Reduce/Enlarge**。

**2** 選擇您要的選項。

對於有觸控式螢幕的機型,請使用箭頭選擇您要的選項。

**3** 按下**OK**以儲存選擇。

對於有觸控式螢幕的機型,請按 5(返回)以儲存選項。

**4** 按下 (8) (停止或停止/清除)按鈕或首頁(▲)圖示以返回就緒模 式。

#### 若要直接輸入縮放率來縮放影印

**1** 在控制面板上選擇 (影印) > (功能表) > **Copy Feature** > Reduce/Enlarge > Custom。或在控制面板上選擇(F)(功能表) > **Copy Feature** > **Reduce/Enlarge**> **Custom**。

或者

對於有觸控式螢幕的機型,請選擇觸控式螢幕上的 **(Copy**)> **Custom Copy** > (選項設定)> **Reduce/Enlarge** > **Custom**。

- **2** 使用數字鍵盤輸入想要影印的大小。
- **3** 按下**OK**以儲存選擇。

對於有觸控式螢幕的機型,請按 5 (返回)以儲存選項。

- **4** 按下 ⊗ (停止或停止/清除)按鈕或首頁(▲)圖示以返回就緒模 式。
	- 進行縮小影印時,影本底部可能會出現黑線。

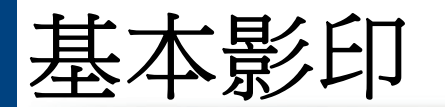

### **ID** 卡片影印

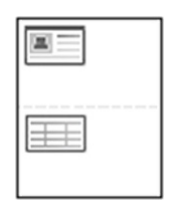

您的機器可在一張紙上列印雙面原稿。

印表機可將原稿一面列印在紙張上半部,並將另一面列印在下半部,而不 縮小原稿。影印名片等小型項目時,此功能非常有用。

- 必須將原稿放在掃瞄器玻璃上,才能使用此功能。
	- 如果機器設定為「環保」模式,將無法使用此功能。

操作程序會根據型號而有所不同。

按下控制面板上的 ID 複製。或在控制面板上選擇(可)(功能表)> **Copy Feature** > **Layout** > **ID Copy**。

或者

對於有觸控式螢幕的機型,請選擇觸控式螢幕上的 **(Copy**)> **ID Copy**。

**2** 螢幕上會出現 **Place Front Side Press [Start]**。

對於有觸控式螢幕的機型,請依照觸控式螢幕上的指示操作。

**3** 將原稿正面朝下置於掃瞄器玻璃上,如所示的箭頭指示處。然後關閉 掃瞄器蓋。

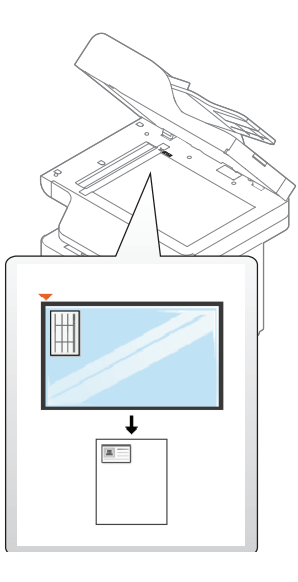

- 按下(①)(開**始**)。 您的機器將開始掃瞄正面。
- **5** 螢幕上會出現 **Place Rear Side Press [Start]**。 對於有觸控式螢幕的機型,請依照觸控式螢幕上的指示操作。

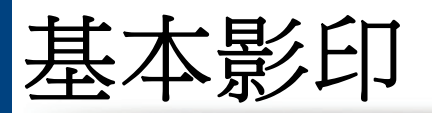

**6** 將原稿翻面並置於掃瞄器玻璃上,如箭頭指示處。然後關閉掃瞄器 蓋。

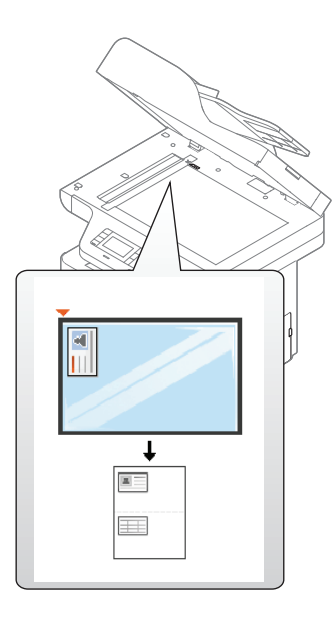

7 按下 (2) (開始)。 您的機器將開始掃瞄背面。

- $\overline{\mathcal{L}}$ • 如果您沒有按下 <>>> (開始) 按鈕,則只會影印正面。
	- 如果原稿大小超過可列印區,有些部分可能無法印出。

## 基本掃瞄

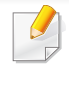

如欲瞭解特殊掃瞄功能,請參進階版(請參閱第 280 [頁上的「掃瞄功](#page-279-0) [能」\)](#page-279-0)。

### 基本掃描

這是掃瞄原稿的一般和常用程序。這是使用 USB 連接的機器的基本掃瞄方 法。

- 存取功能表視各種機型之不同而定。
	- 某些機型可能需要按下**OK**才能瀏覽較下層的功能表。
	- 如果您想透過網路掃瞄,參閱「進階版指南」(請參閱第 281 [頁上的](#page-280-0) [「使用網路連接的機器掃瞄」\)](#page-280-0)。
- **1** 將單張文件朝下放置在文件玻璃上,或是將文件朝上裝入文件送紙 器內(參閱第 61 [頁上的「裝入原稿」\)](#page-60-0)。
- **2** 在控制面板上選擇 (掃瞄)> **Scan To PC**。

或者

對於有觸控式螢幕的機型,請選擇觸控式螢幕上的 **(Scan**)> **Local PC**。

如果您看見 **Not Available** 訊息,請檢查連接埠的連接方式,或選擇

**Samsung Easy Printer Manager** 中的 從裝置面板啟用掃描 > 2 切 換到進階模式 > 掃描至 **PC** 設定。

- **3** 選取您要的掃瞄目的地並按**OK**。 對於有觸控式螢幕的機型,請按下觸控式螢幕上的 **Next** > 選擇您要 的掃瞄目的地。
- 您可建立一設定檔清單以儲存經常使用的設定。同時,您可新增和刪 除該設定檔,並將每一個設定檔儲存到不同的路徑。
	- 要變更掃瞄目的地,請移至 Samsung Easy Printer Manager > <sub>四</sub> 換到進階模式 > 掃描至 **PC** 設定。
- **4** 選取您要的選項並按**OK**。 對於有觸控式螢幕的機型,請選擇觸控式螢幕上的 # (選項設 定)> 使用箭頭選擇您要的選項 > **Start** 按鈕。
- **5** 掃瞄隨即開始。
- 掃瞄的影像儲存在電腦 **C:\**使用者**\**使用者名稱**\**我的文件中。根據您的 作業系統或所使用的應用程式,儲存的資料夾可能會有所不同。

基本傳真

- 如欲瞭解特殊傳真功能,請參閱進階版(請參閱第 291 [頁上的「傳真](#page-290-0) [功能」\)](#page-290-0)。
	- 存取功能表視各種機型之不同而定(請參閱第 34 [頁上的「功能表總](#page-33-0) [覽」或](#page-33-0)第 24 [頁上的「控制面板概覽」\)](#page-23-0)。
- 您無法透過網際網路電話將此印表機用作傳真機。如需更多資訊,請 洽詢網際網路服務提供商。
	- 我們建議您在連接電話線以使用傳真機時使用傳統模擬電話服務 (PSTN:公用交換電話網路)。若使用其他網際網路服務(DSL、 ISDN、 VolP),您可以使用微篩選器改善連接品質。微篩選器可以去 除不必要的噪音訊號,改善連接品質或網際網路品質。由於 DSL 微 篩選器並未隨附於機器中,所以請聯絡您的網際網路服務提供商以 使用 DSL 微篩選器。

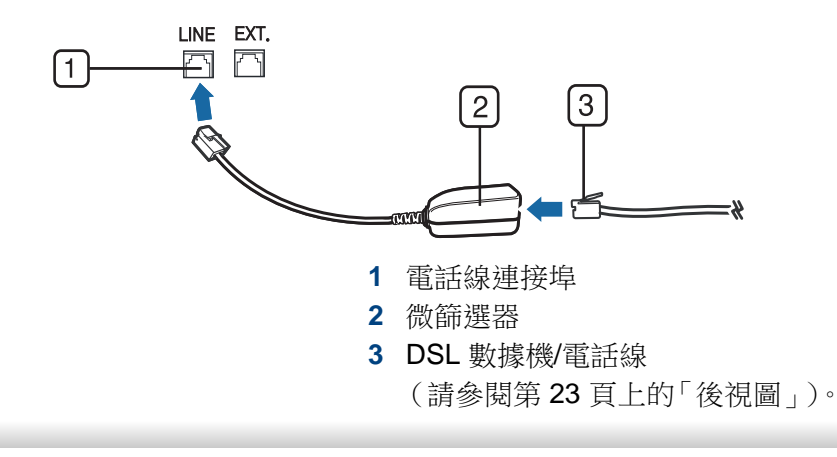

#### 準備傳真

傳送或接收傳真之前,需要將提供的纜線連接到您牆上的電話插座(請參 閱第 23 [頁上的「後視圖」](#page-22-0))。請參閱快速安裝指南的連接方法說明。進行電 話連接的方式會因國家/地區而有所不同。

#### 發送傳真

- $\overline{a}$ 放置原稿時,可以使用文件送紙器或掃瞄器玻璃。若同時將原稿放在文 件送紙器和掃瞄器玻璃上,機器會先讀取文件送紙器上的原稿(有較高 的掃瞄優先順序)。
- **1** 將單張文件朝下放置在文件玻璃上,或是將文件朝上裝入文件送紙 器內(參閱第 61 [頁上的「裝入原稿」](#page-60-0))。
- **2** 在控制面板上選擇 (傳真)。

或者

對於有觸控式螢幕的機型,請選擇觸控式螢幕上的 (**Fax**)> **Memory Send** > **Next**。

## 基本傳真

**3** 調整解析度與濃度以符合您的傳真需求(請參閱第 80 [頁上的「調整](#page-79-0) [文件設定」\)](#page-79-0)。

對於有觸控式螢幕的機型,請按下觸控式螢幕上的 第一(選項設 定)> 使用箭頭選擇您要的選項 > (返回)> **Next**。

**4** 使用控制面板的數字鍵盤來輸入目的地傳真號碼(請參閱第 [256](#page-255-0) <sup>頁</sup> [上的「瞭解鍵盤」\)](#page-255-0)。

對於有觸控式螢幕的機型,請按下觸控式螢幕上的 **Direct Input** 或 **Fax List** > 使用輸字鍵盤輸入目的地傳真號碼。

5 按下控制面板上的(6)(開始)。

對於有觸控式螢幕的機型,請按下觸控式螢幕上的 **Send**。 機器便會開始掃描,並將傳真發送至目的地。

- 如果您想直接從電腦傳送傳真,可使用 Samsung Network PC Fax (請參閱 第 292 [頁上的「透過電腦傳送傳真」](#page-291-0))。
	- 若要取消傳真工作,可以在機器開始傳輸前按下 (×) (停止或停止/ 清除)按鈕。
	- 如果使用掃描器玻璃,機器會顯示訊息來要求您放入另一張紙。
- 手動傳送傳真

執行下列步驟使用控制面板上的(C)(免持聽筒撥號)傳送傳真。

- **1** 將單張文件朝下放置在文件玻璃上,或是將文件朝上裝入文件送紙 器內(參閱第 61 [頁上的「裝入原稿」](#page-60-0))。
- **2** 在控制面板上選擇 (傳真)。 或者

對於有觸控式螢幕的機型,請選擇觸控式螢幕上的 (**Fax**)> **On Hook Dial**。

**3** 調整解析度與濃度以符合您的傳真需求(請參閱第 80 [頁上的「調整](#page-79-0) [文件設定」](#page-79-0))。

對於有觸控式螢幕的機型,請按 # (選項設定)> 使用箭頭選擇 您要的選項。

- △ 按下控制面板上的 (C) (免持聽筒撥號),或拿起聽筒。 對於有觸控式螢幕的機型,請按下觸控式螢幕上的 **On Hook**。
- **5** 使用控制面板的數字鍵盤來輸入傳真號碼(請參閱第 256 [頁上的](#page-255-0) [「瞭解鍵盤」、](#page-255-0)第 257 [頁上的「瞭解快顯鍵盤」\)](#page-256-0)。
- **6** 聽到遠端傳真機發出的高音傳真訊號時,請按下控制面板上的<br>(企)(**開始**)。 (開始)。

### 將傳真傳送至多個目的地

您可以使用多重發送功能將傳真發送至多個地點。原稿會自動儲存在記憶 體中,並傳送至遠端站台。傳送後,原稿會自動從記憶體中刪除。

基本傳真

#### 當您選擇最清晰的選項時,就無法使用此功能傳送傳真。

- **1** 將單張文件朝下放置在文件玻璃上,或是將文件朝上裝入文件送紙 器內(參閱第 61 [頁上的「裝入原稿」\)](#page-60-0)。
- 在控制面板上選擇<>>(傳真) > (<a>(<a>)<<<br/>
<a>
<a>
<a>
<a>
<a>
<a<br/>
<a>
<a</>
<a>
<a</>
<a</>
<a</>
<a</>
<a</>
<a</>
<a</>
<a</>
<a</>
<a</>
<a</>
<a</>
<a</>
<a</>
<s</>
<s</>
<a</>
<s</>
<s</>
<s</>
<s</>
<s</>
<s</>
<s</> **Multi Send**。

或者

對於有觸控式螢幕的機型,請選擇觸控式螢幕上的 (**Fax**)> **Speed Dial Send** 或 **Group Dial Send**。

**3** 調整解析度與濃度以符合您的傳真需求(請參閱第 80 [頁上的「調整](#page-79-0) [文件設定」\)](#page-79-0)。

對於有觸控式螢幕的機型,請按下觸控式螢幕上的 + (選項設 定)> (返回)> 使用箭頭選擇您要的選項 > **Next**。

**4** 輸入第一個接收傳真機的號碼,然後按下**OK**。

您可以按快速撥號號碼,或使用(d)(通訊錄)按鈕選取群組撥號號 碼。

對於有觸控式螢幕的機型,請選擇您要的快速撥號號碼選項或選擇 一個群組撥號號碼,然後跳至步驟 7。

- **5** 輸入第二個傳真號碼,然後按下**OK**。 螢幕會要求您輸入其他傳真號碼以傳送文件。
- **6** 若要輸入更多傳真號碼,請在出現 **Yes** 時按下**OK**,然後重複步驟<sup>5</sup> 與 6。
	- 您最多可以輸入 10 個目標。
		- 輸入群組撥號號碼之後,便無法再輸入其他群組撥號號碼。

**7** 傳真號碼輸入完成時,請在 **Another No.?** 提示出現時選取 **No**,然後 按下**OK**。 對於有觸控式螢幕的機型,請按下觸控式螢幕上的 **For the model with a touch screen, press Send**。

機器會將傳真按輸入順序傳送到您輸入的號碼。

### 接收傳真

您的機器出廠預設為「傳直」模式。接收傳直時,機器會在指定的響鈴次數 後應答並自動接收傳真。

### <span id="page-79-0"></span>調整文件設定

開始傳送傳真之前,請根據原稿狀態變更以下設定,以取得最佳傳真品質。

基本傳真

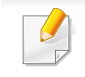

• 存取功能表視各種機型之不同而定(請參閱第 34 [頁上的「功能表總](#page-33-0) [覽」或](#page-33-0)第 24 [頁上的「控制面板概覽」\)](#page-23-0)。

• 某些機型可能需要按下**OK**才能瀏覽較下層的功能表。

### **Resolution**

使用一般文字原稿時,預設文件設定可產生非常好的效果。但是,如果您發 送的原稿品質較差或包含照片,則可以調整解析度以產生較高的傳真品 質。

解析度設定僅套用至目前傳真工作。變更預設設定(請參閱第225頁上 [的「傳真」\)](#page-224-0)

**1** 在控制面板上選擇 (傳真) > (功能表) > **Fax Feature**<sup>&</sup>gt; **Resolution**。

或者

對於有觸控式螢幕的機型,請選擇觸控式螢幕上的 (**Fax**)>

- (選項設定)> **Resolution**
- **2** 選取您要的選項並按**OK**。 對於有觸控式螢幕的機型,請使用箭頭選擇您要的選項。您可以按 (返回)返回上一個畫面。
	- **Standard**:包含一般大小字元的原稿。
	- **Fine**:包含較小字元或細線的原稿,或使用點陣式印表機列印的 原稿。
	- **Super Fine**:包含極微細節的原稿。僅當對方機器也支援「最清 晰」解析度時,才可啟用 **Super Fine** 模式。
- 記憶傳輸無法使用 **Super Fine** 模式。解析度設定會自動變更為 **Fine**。
	- 若機器解析度設定為 **Super Fine**,而與您通訊的傳真機不支援 **Super Fine** 解析度,則機器會使用對方傳真機支援的最高解析度模 式進行傳輸。
- 3 按下 ⊗(停止或停止/清除)按鈕或首頁(▲)圖示以返回就緒模 式。

基本傳真

### **Darkness**

您可以選取原稿文件的濃度等級。

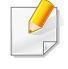

濃度設定僅套用至目前傳真工作。變更預設設定(請參閱第 225 [頁上的](#page-224-0) [「傳真」](#page-224-0))。

在控制面板上選擇<br /> (傳真) > (<br />
(<br />
(<br />
(<br />
(<br />
(<br />
(<br />
(<br />
(<br />
(<br />
(<br />
(<br />
(<br />
(<br />
(<br />
(<br />
(<br />
(<br />
(<br />
(<br />
(<br />
(<br />
(<br />
(<br />
(<br /> **Darkness**。

或者

對於有觸控式螢幕的機型,請選擇觸控式螢幕上的 (**Fax**)>

**ACCODE (選項設定) > Darkness** 

**2** 選擇您要的濃淡程度。

對於有觸控式螢幕的機型,請使用箭頭選擇您要的選項。您可以按 5(返回)返回上一個畫面。

**3** 按下 (停止或停止**/**清除)按鈕或首頁( )圖示以返回就緒模 式。7

本章介紹如何在您的機器上使用 USB 記憶體裝置。

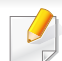

此 USB 記憶體裝置支援 M387x/ M407x series(請參閱第 10 [頁上的](#page-9-0) [「各種功能」\)](#page-9-0)。

### 關於 **USB** 記憶體

USB 記憶體裝置具有不同的記憶體容量可供選擇,可讓您有足夠的空間儲 存文件、簡報、下載的音樂與視訊、高解析度相片或需要儲存或移動的任何 其他檔案。

使用 USB 記憶體裝置,您可以在您的機器上執行以下工作。

- 掃瞄文件,並將其儲存在 USB 記憶體裝置中
- 列印儲存在 USB 記憶體裝置中的資料
- 將備份檔案還原至機器記憶體中
- 將 USB 記憶體裝置格式化
- 檢查可用的記憶體空間

### 插入 **USB** 記憶體裝置

機器前方的 USB 記憶體埠是專為 USB V1.1 與 USB V2.0 記憶體裝置而設 計的。您的機器支援具有 FAT16/FAT32 與磁區大小 512 位元組的 USB 記 憶體裝置。

請向經銷商詢問您 USB 記憶體裝置的檔案系統。

您只能使用經認可的帶 A 插頭連接器的 USB 記憶體裝置。

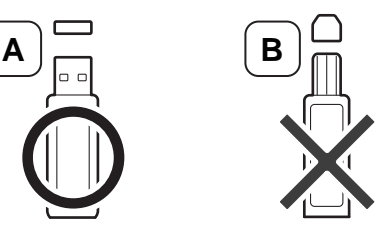

請僅使用帶金屬外保護的 USB 記憶體裝置。

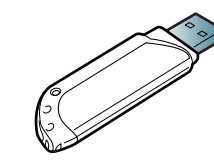

僅使用取得相容性驗證的 USB 記憶體裝置;否則,機器可能無法辨識。

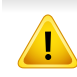

- 機器作業期間、寫入或讀取 USB 記憶體時切勿取下 USB 記憶體裝 置。機器保固不包括由於使用者的誤用所造成的損壞。
- 如果您的 USB 記憶體裝置具有特定功能,例如安全性設定與密碼設 定,您的機器可能不會自動偵測到它。若需有關這些功能的詳細資 訊,請參閱 USB 記憶體裝置的使用者指南。

## 掃瞄至 **USB** 記憶體裝置

- 存取功能表視各種機型之不同而定(請參閱第 34 [頁上的「功能表總](#page-33-0) [覽」或](#page-33-0)第 24 [頁上的「控制面板概覽」\)](#page-23-0)。
	- 某些機型可能需要按下**OK**才能瀏覽較下層的功能表。

您可以掃瞄文件,並將掃瞄的影像儲存在 USB 記憶體裝置中。

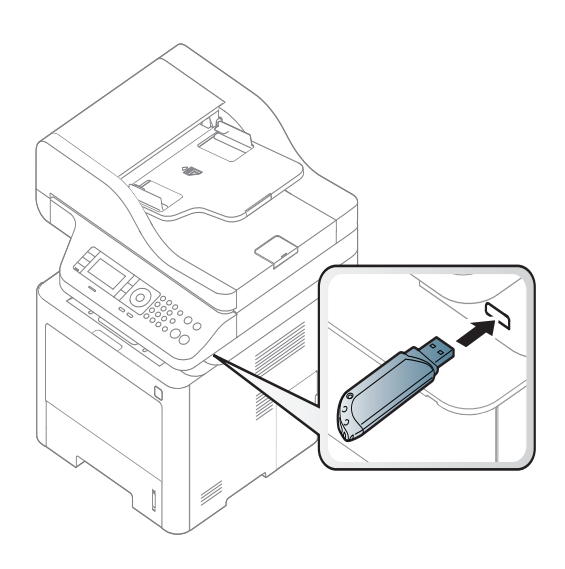

### 掃瞄

- **1** <sup>將</sup> USB 記憶體裝置插入機器的 USB 記憶體連接埠中。
- **2** 將單張文件朝下放置在文件玻璃上,或是將文件朝上裝入文件送紙 器內(參閱第 61 [頁上的「裝入原稿」](#page-60-0))。

**3** 在控制面板上選擇 (掃瞄) > **Scan To USB** > **OK**。 或者

對於有觸控式螢幕的機型,請選擇觸控式螢幕上的 (**Scan**)>

**USB** > **Next** > **Start**。

機器開始掃描。

**4** 掃瞄完成後,可以將 USB 記憶體裝置從機器上取下來。

## 自訂掃瞄至 **USB**

您可以指定掃瞄至 USB 的每個工作的影像大小、檔案格式或顏色模式。

在控制面板上選擇<>>(掃瞄)>(<a>(<br />
p<br />
(<a>
p<br />
(<a>
p<br />
(<a>
p<br />
(<a>
p<br />
(<a>
p<br />
(<a>
p<br />
(<a>
p<br />
(<a>
p<br />
(<a>
p<br />
(<a>
p<br />
p<br />
(<a>
p<br />
(<a>
p<br />
(<a<br />
p<br />
(<a **USB Feature**。

或者

對於有觸控式螢幕的機型,請選擇觸控式螢幕上的 **(Direct USB**) > Scan to USB > <sub>● 第</sub> (選項設定)。

**2** 選擇您要顯示的設定選項。

對於有觸控式螢幕的機型,請使用箭頭選擇您要的選項。

依機型的不同,某些功能可能未提供。

- **Original Size:** 設定影像大小。
- **Original Type:** 設定原稿文件。
- **Resolution:** 設定影像解析度。
- **Color Mode:** 設定顏色模式。如果您在此選項中選取 **Mono**,您 就不能在 **File Format** 中選取 JPEG。
- **File Format:** 設定儲存影像的檔案格式。當您選擇 **TIFF** 或 **PDF** 時,您可以選擇掃瞄多頁。如果您在此選項中選取 **JPEG**,您就不 能在 **Color Mode** 中選取 **Mono**。
- **Duplex:** 設定雙面列印模式。
- **Darkness:** 設定掃瞄原稿的明亮度。
- **3** 選取您要的狀態並按**OK**。 對於有觸控式螢幕的機型,請按 5(返回)以返回上一個畫面。移 至步驟 5。
- **4** 重複步驟 2 到 3,以設定其他設定選項。
- <mark>5</mark> 按下 ② (停止或停止/清除)按鈕或首頁( ▲ )圖示以返回就緒模 式。

### 從 **USB** 記憶體裝置列印

您可以直接列印儲存在 USB 記憶體裝置中的檔案。

「直接列印」選項支援的檔案。

• PRN:只有由您的機器所提供的驅動程式所建立的檔案才是相容的。

當您列印從其他機器建立的 PRN 檔案時,列印輸出會有所不同。

- TIFF:TIFF 6.0 基線
- JPEG:JPEG 基線
- PDF:PDF 1.7 或較舊版本。

### 從 **USB** 記憶體裝置列印文件

**1** <sup>將</sup> USB 記憶體裝置插入機器的 USB 記憶體連接埠中,然後按下控 制面板上的**USB** 直接連結 > **USB Print**。

或者

- 對於有觸控式螢幕的機型,請選擇觸控式螢幕上的 **(Direct USB**) > **Print From** > **Next**。
- **2** 選取您要的資料夾或檔案並按**OK**。若您在資料名稱前看到 [+] <sup>或</sup> [D],表示在所選資料夾中有一個或多個檔案或資料夾。 對於有觸控式螢幕的機型,請選擇您要的資料夾或檔案。
- **3** 選取要列印的份數或輸入數字。
- **4** 按下**OK**、開始或 **Print**開始列印選定的檔案。列印檔案後,螢幕會詢 問您是否要列印其他工作。 對於有觸控式螢幕的機型,請按下觸控式螢幕上的 **Print**。移至步驟 6。
- **5** 出現 **Yes** 後按下**OK**以列印其他工作,並從步驟 2 開始重複。 或者,按下箭頭以選取 **No**,然後按下確定。
- 6 按下 ⊗(停止或停止/清除)按鈕或首頁(▲)圖示以返回就緒模 式。

### 備份資料

機器記憶體中的資料可能會因電源中斷或儲存失敗而被意外刪除。備份可 透過將系統設定儲存為 USB 記憶體裝置上的備份檔案來保護這些系統設 定。

### 備份資料

- **1** <sup>將</sup> USB 記憶體裝置插入機器的 USB 記憶體連接埠中。
- **2** 在控制面板上選擇 (功能表) > **System Setup** > **Machine Setup** > **Export Setting**。

或者

對於有觸控式螢幕的機型,請在觸控式螢幕上選擇 **(Setup**) >

**Machine Setup** > **Next** > **Initial Setup** > **Export Setting**。

- **3** 選擇 **Setup Data** <sup>或</sup> **Address Book**。
- **4** 選擇您要備份的檔案。
- **5** 確認視窗出現時,按下確定或 **Yes**。
- 6 按下 (8) (停止或停止/清除)按鈕或首頁(▲)圖示以返回就緒模 式。

## 還原資料

- **1** 將儲存備份資料的 USB 記憶體裝置插入 USB 記憶體埠中。
- **2** 在控制面板上選擇 (h)(功能表) > System Setup > Machine **Setup** > **Import Setting**。

或者

對於有觸控式螢幕的機型,請在觸控式螢幕上選擇 **(Setup**) >

**Machine Setup** > **Next** > **Initial Setup** > **Import Setting**。

- **3** 選擇 **Setup Data**、**Address Book**。
- **4** 選擇您要還原的檔案。
- **5** 確認視窗出現時,按下確定或 **Yes**。
- 6 按下 ⊗(停止或停止/清除)按鈕或首頁(▲)圖示以返回就緒模 式。

### 管理 **USB** 記憶體

您可以逐個地或透過重新格式化該裝置一次性刪除儲存在 USB 記憶體裝 置上的影像檔。

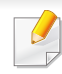

若您在資料名稱前看到 [+] 或 [D],表示在所選資料夾中有一個或多個 檔案或資料夾。

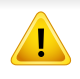

刪除檔案或重新格式化 USB 記憶體裝置後,檔案將無法還原。因此,刪 除檔案之前請先確認您不再需要這些資料。

## 刪除影像檔

- **1** <sup>將</sup> USB 記憶體裝置插入機器的 USB 記憶體連接埠中。
- **2** 按下控制面板上的 **USB** 直接連結 > **File Manage** > **Delete**。 或者

對於有觸控式螢幕的機型,在觸控式螢幕上選擇 **(Direct USB**)> **File Manage** > **Next** > 選擇您要的檔案或資料夾 > (選項設 定)> **Delete**。

- **3** 確認視窗出現時,按下確定或 **Yes**。
- 按下 (×) (停止或停止/清除) 按鈕或首頁(▲)圖示以返回就緒模 式。

## 格式化 **USB** 記憶體裝置

- **1** <sup>將</sup> USB 記憶體裝置插入機器的 USB 記憶體連接埠中。
- **2** 選擇控制面板上的 **USB** 直接連結 > **File Manage** > **Format**。 或者

對於有觸控式螢幕的機型,在觸控式螢幕上選擇 **(Direct USB**)> **File Manage** > **Next** > 選擇您要的檔案或資料夾 > (選項設定)> **Format**。

- **3** 確認視窗出現時,按下確定或 **Yes**。
- 按下 (×) (停止或停止/清除) 按鈕或首頁( ▲ )圖示以返回就緒模式。

## 檢視 **USB** 記憶體狀態

您可以檢查可用於掃瞄與儲存文件的可用記憶體空間。

- **1** <sup>將</sup> USB 記憶體裝置插入機器的 USB 記憶體連接埠中。
- **2** 選擇控制面板上的 **USB** 直接連結 > **File Manage** > **Check Space**。 或者

對於有觸控式螢幕的機型,請選擇觸控式螢幕上的 **(Direct USB**) >**Show Space** > **Next**。

- **3** 可用記憶體空間會出現在螢幕上。
- 按下 $\bigcirc$  (停止或停止/清除)按鈕或首頁(<) 式。

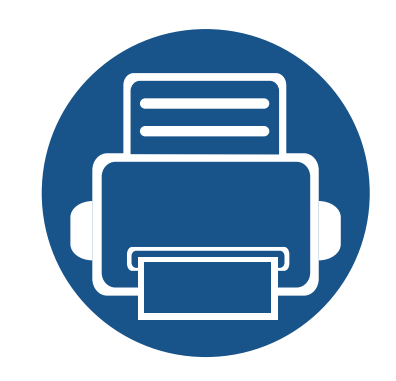

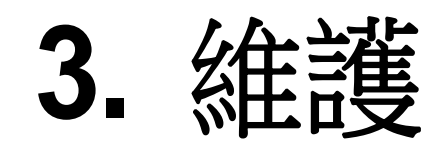

本章介紹如何購買機器適用的耗材、配件與維護零件。

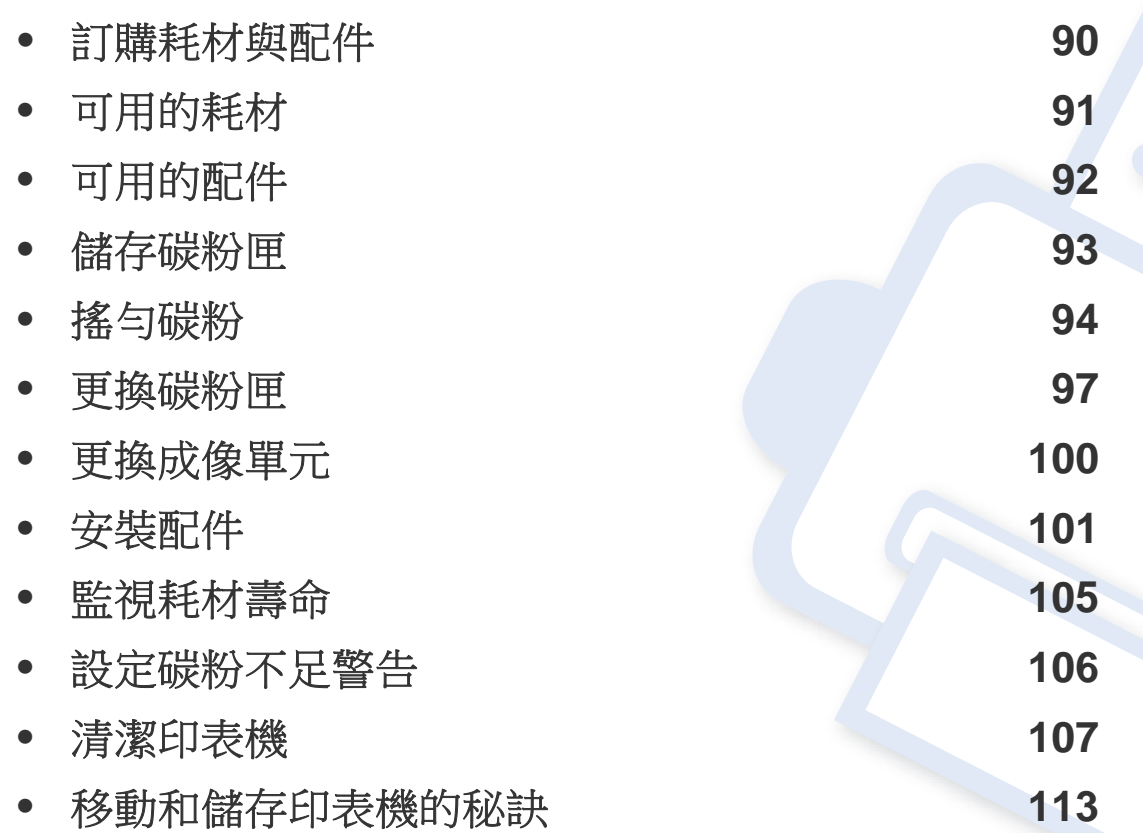

# <span id="page-89-0"></span>訂購耗材與配件

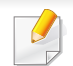

可用的配件會隨國家而不同。請聯絡您的銷售代表以取得可用的耗材和維護零件之清單。

- 請參閱第 91 [頁上的「可用的耗材」。](#page-90-0)
- 請參閱第 92 [頁上的「可用的配件」。](#page-91-0)

若要訂購 Samsung 授權的耗材,配件和維護零件,請聯絡您購買印表機的當地 Samsung 經銷商或零售商。您也可以造訪 **[www.samsung.com/supplies](http://www.samsung.com/supplies)**, 然後選取您所在的國家/地區,以取得撥打服務電話的相關聯絡資訊。

# <span id="page-90-0"></span>可用的耗材

在耗材達其使用壽命時,您可以為機器訂購下列的耗材:

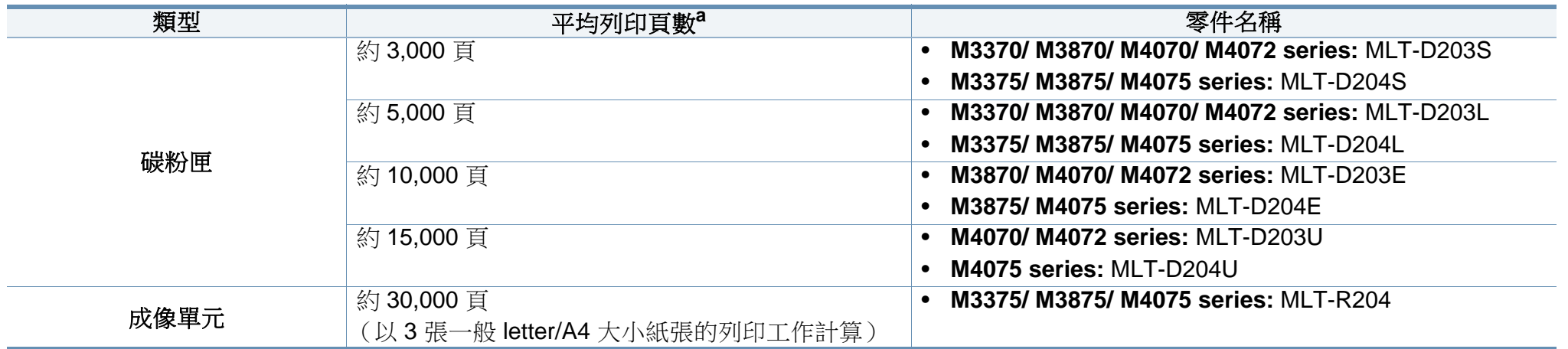

a. 聲明之列印頁數符合 ISO/IEC 19752,作業環境、列印間隔、圖片、紙材類型和紙材大小的不同可能影響列印頁數。

視選項與影像區域的百分比以及所用的工作模式而定,碳粉匣的壽命可能會不同。

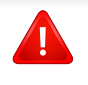

當購買新的碳粉匣或其他耗材時,請務必在您使用機器所在的國家購買。否則,根據特定國家的情況,碳粉匣和其他耗材的組態設定也有所不同,因此會造 成新的碳粉匣或其他耗材與您的機器不相容。

Samsung 建議您不要使用非原裝 Samsung 碳粉匣,例如重新裝填或改裝的碳粉匣。Samsung 不能保證非原裝 Samsung 碳粉匣的品質。機器的保固將不 涵蓋因為使用非原裝 Samsung 碳粉匣所需的服務或維修。

# <span id="page-91-0"></span>可用的配件

您可以購買並安裝配件,以增強機器效能與功能。

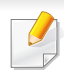

根據型號或國家/地區,可能無法取得某些功能與選購商品(請參閱第 8 [頁上的「功能](#page-7-0)(依機型)」)。

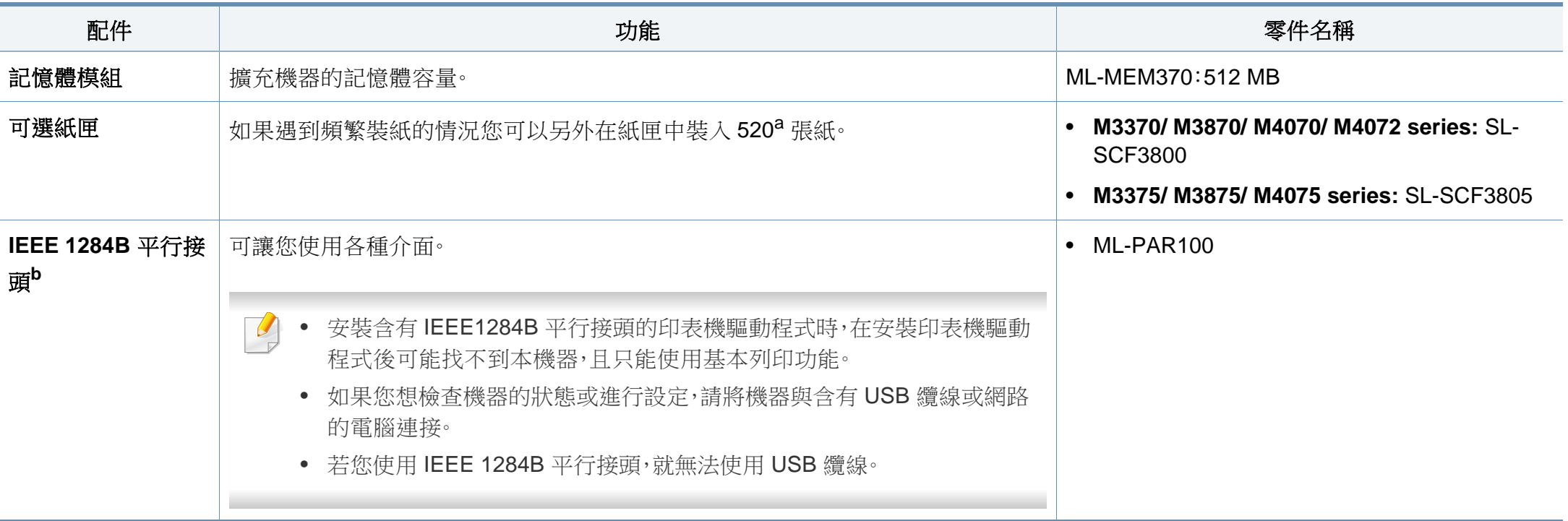

a. 80 g/m<sup>2</sup> (20 磅的銅版紙 ) 一般紙張。

b. 要使用選用的 IEEE 1284B 平行連接器,請將它插入 USB 連接埠及 5V 輸出連接埠。

## <span id="page-92-0"></span>儲存碳粉匣

碳粉匣含有對光、溫度及濕度敏感的元件。Samsung 建議使用者遵循新的 Samsung 碳粉匣的意見,以確保取得最佳效能、最高品質及最長使用壽命。

請將此碳粉匣存放在您會使用印表機的同一個環境中。此環境的室溫及濕 度條件應加以控制。碳粉匣在安裝前不應該移除原始包裝 - 若原始包裝已 經移除,請用紙張蓋住碳粉匣的頂部開口,然後將其儲存在陰暗檔案櫃中。

開啟碳粉匣包裝後,若不使用,則會顯著縮短碳粉匣的運作壽命。切勿放在 地板上。如果碳粉匣已從印表機中取出,請依照下方說明正確地保存碳粉 匣。

- 將碳粉匣儲存在原始包裝隨附的保護袋中。
- 應平放儲存(切勿豎放),同一面向上,就如將它安裝在機器中一樣。
- 請勿將耗材保存在下列環境條件中:
	- 溫度高於 40 ° C。
	- 濕度範圍小於 20% 或大於 80%。
	- 環境濕度或溫度波動幅度很大。
	- 陽光或室內光直射。
	- 多塵的位置。
	- 切勿在汽車中儲存過長時間。
	- 存在腐蝕氣體的環境。
	- 鹹味濃厚的環境。

### 處理說明

- 請勿觸碰碳粉匣中感光鼓的表面。
- 切勿讓碳粉匣受到不必要的震動或衝擊。
- 切勿手動旋轉感光鼓,尤其是反向旋轉;否則,會導致內部損壞及碳粉 溢出。

## 碳粉匣的使用

Samsung Electronics 不建議,也不批准在印表機中使用非 Samsung 品牌 的碳粉匣,包括一般、商店品牌、重新裝填或改裝的碳粉匣。

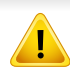

Samsung 印表機保固不涵蓋由於使用重新裝填、改裝或非 Samsung 品牌的碳粉匣而導致的機器損壞。

### 估計的碳粉匣壽命

估計的碳粉匣壽命(碳粉匣應該具有的壽命)視列印工作所需的碳粉量而 定。實際的列印產能會視列印頁面密度,作業環境,影像區域的百分比、列印 間隔,列印材質類型及/或列印材質大小而不同。例如,如果列印大量圖形, 則耗用的碳粉量較高,而且您可能需要更頻繁更換碳粉匣。

<span id="page-93-0"></span>搖勻碳粉

當碳粉匣即將耗盡時:

- 列印文件出現白色條紋或顏色變淺及/或左右密度不同。
- 紅色的狀態 LED 會閃爍。螢幕上可能會出現碳粉不足的相關碳粉說明訊息。
- 電腦上會出現電腦的「Samsung 列印狀態」程式視窗,告知您哪一個碳粉匣的碳粉不足(請參閱第 318 頁上的「使用 Samsung [印表機狀態」](#page-317-0))。 如果發生此情況,您可以搖勻碳粉匣中剩餘的碳粉,暫時改善列印品質。在某些情況下,即使搖勻碳粉,仍會出現白色條紋或列印顏色變淺。

此使用者指南中的插圖可能與您的印表機有所不同,具體視印表機型號或安裝的選項而定。檢查您的機器類型(請參閱第 22 [頁上的「正視圖」\)](#page-21-0)。

- 為了避免損害碳粉匣,碳粉匣暴露在光線下的時間不能太久。必要時請用紙包上。
- 請勿觸摸碳粉匣下的綠色部分。請使用感光鼓匣上的把手,以免碰到此區域。
- 請勿以尖銳物品(如刀子或剪刀)打開碳粉匣包裝。這些物品可能會刮傷碳粉匣的感光鼓。
- 如果碳粉沾到衣服上,請用乾布擦拭並用冷水清洗。熱水會使碳粉附著於纖維上。

搖勻碳粉

### **M3370/ M3870/ M4070/ M4072 series**

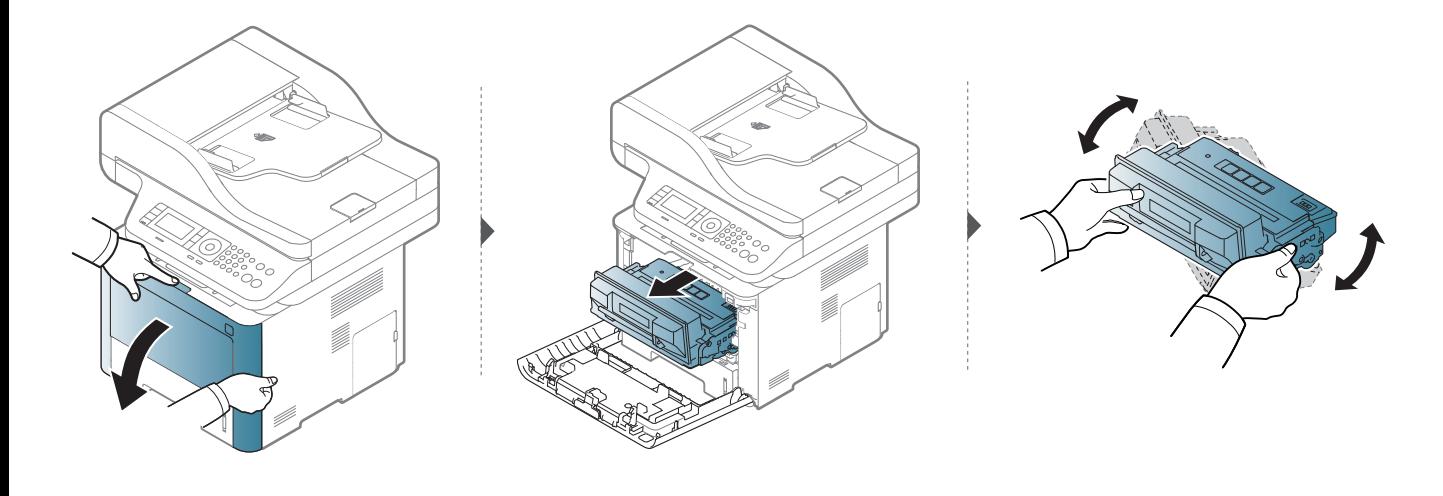

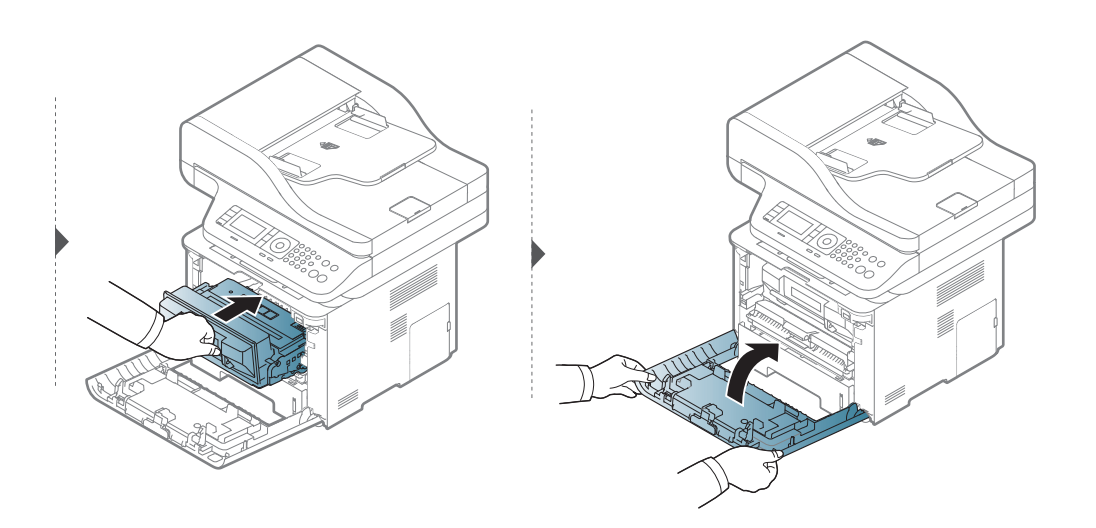

**3.** 維護 **95**

搖勻碳粉

### **M3375/ M3875/ M4075 series**

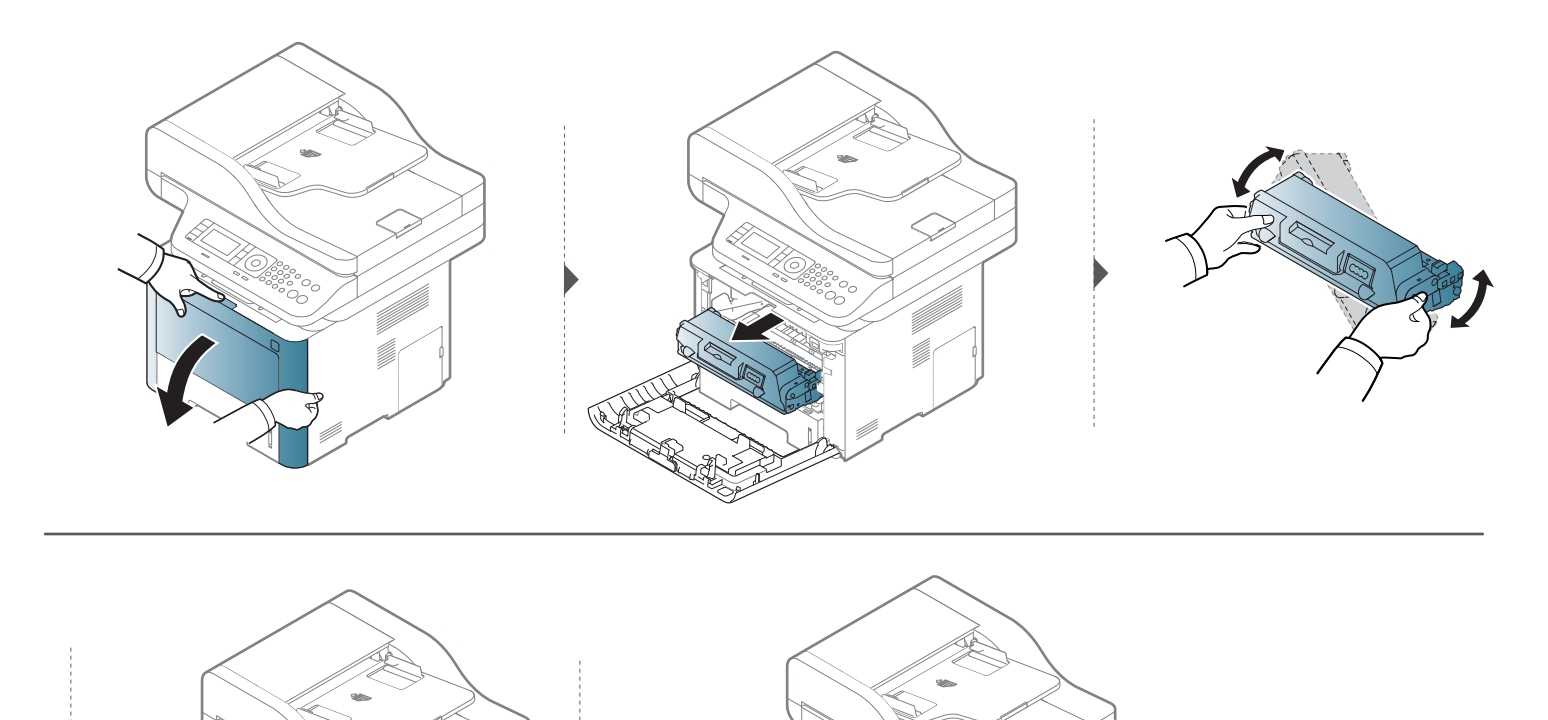

## <span id="page-96-0"></span>更換碳粉匣

碳粉匣已達到估計的壽命:

- 顯示器上的狀態 LED 燈和相關碳粉訊息會顯示何時需要更換碳粉匣。
- 電腦上會出現電腦的「Samsung 列印狀態」程式視窗,告知您哪一個碳粉匣的碳粉已用完(請參閱第 318 [頁上的「使用](#page-317-0) Samsung 印表機狀態」)。

檢查機器的碳粉匣類型(請參閱第 91 [頁上的「可用的耗材」](#page-90-0))。

- 徹底搖勻碳粉匣,可提升初次列印的品質。
	- 此使用者指南中的插圖可能與您的印表機有所不同,具體視印表機型號或安裝的選項而定。檢查您的機器類型(請參閱第 22 [頁上的「正視圖」\)](#page-21-0)。
	- 為了避免損害碳粉匣,碳粉匣暴露在光線下的時間不能太久。必要時請用紙包上。
	- 請勿觸摸碳粉匣下的綠色部分。請使用感光鼓匣上的把手,以免碰到此區域。
	- 請勿以尖銳物品(如刀子或剪刀)打開碳粉匣包裝。這些物品可能會刮傷碳粉匣的感光鼓。
	- 如果碳粉沾到衣服上,請用乾布擦拭並用冷水清洗。熱水會使碳粉附著於纖維上。

更換碳粉匣

## 碳粉匣

### **M3370/ M3870/ M4070/ M4072 series**

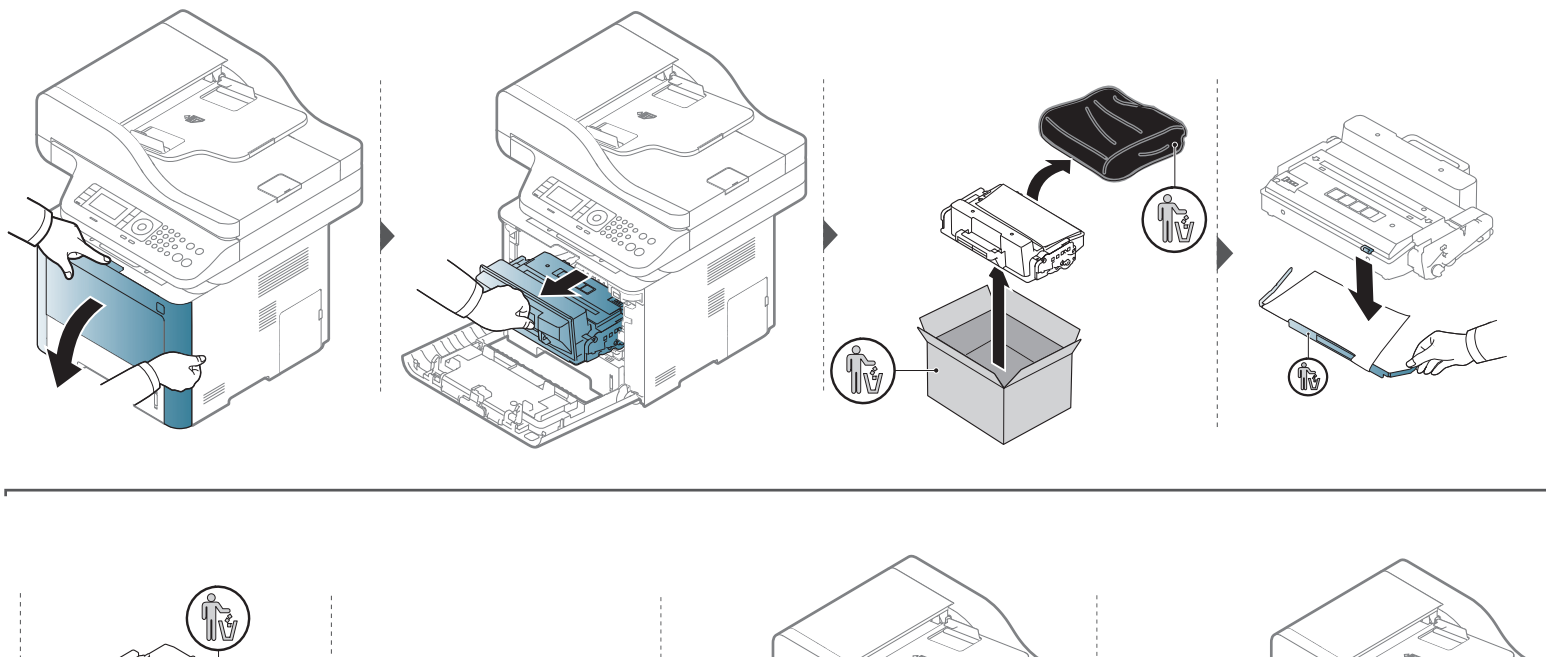

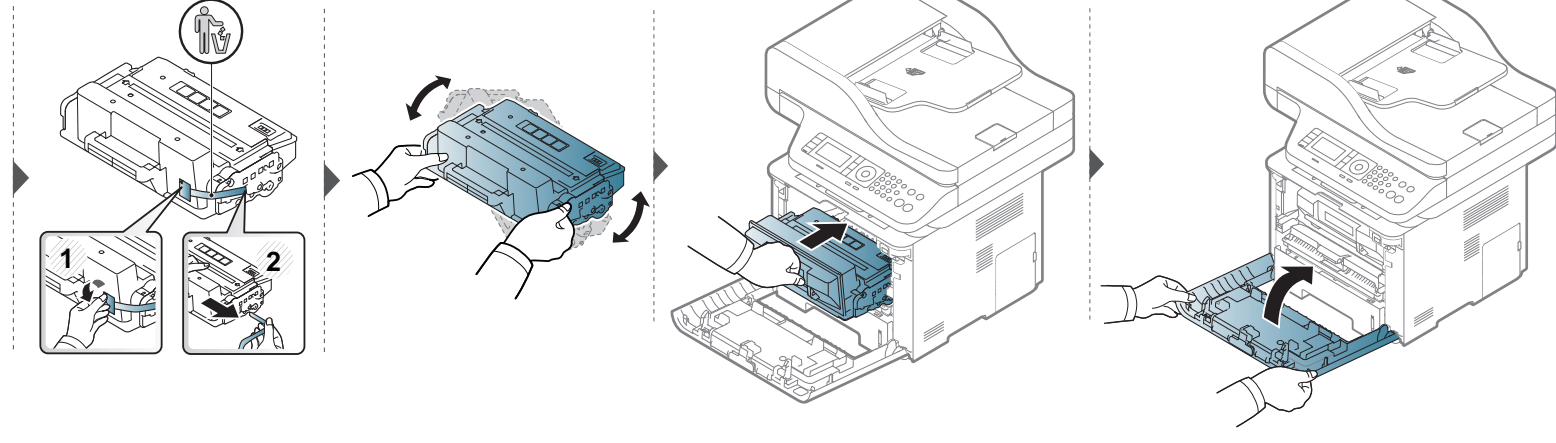

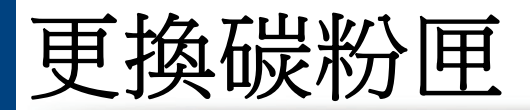

### **M3375/ M3875/ M4075 series**

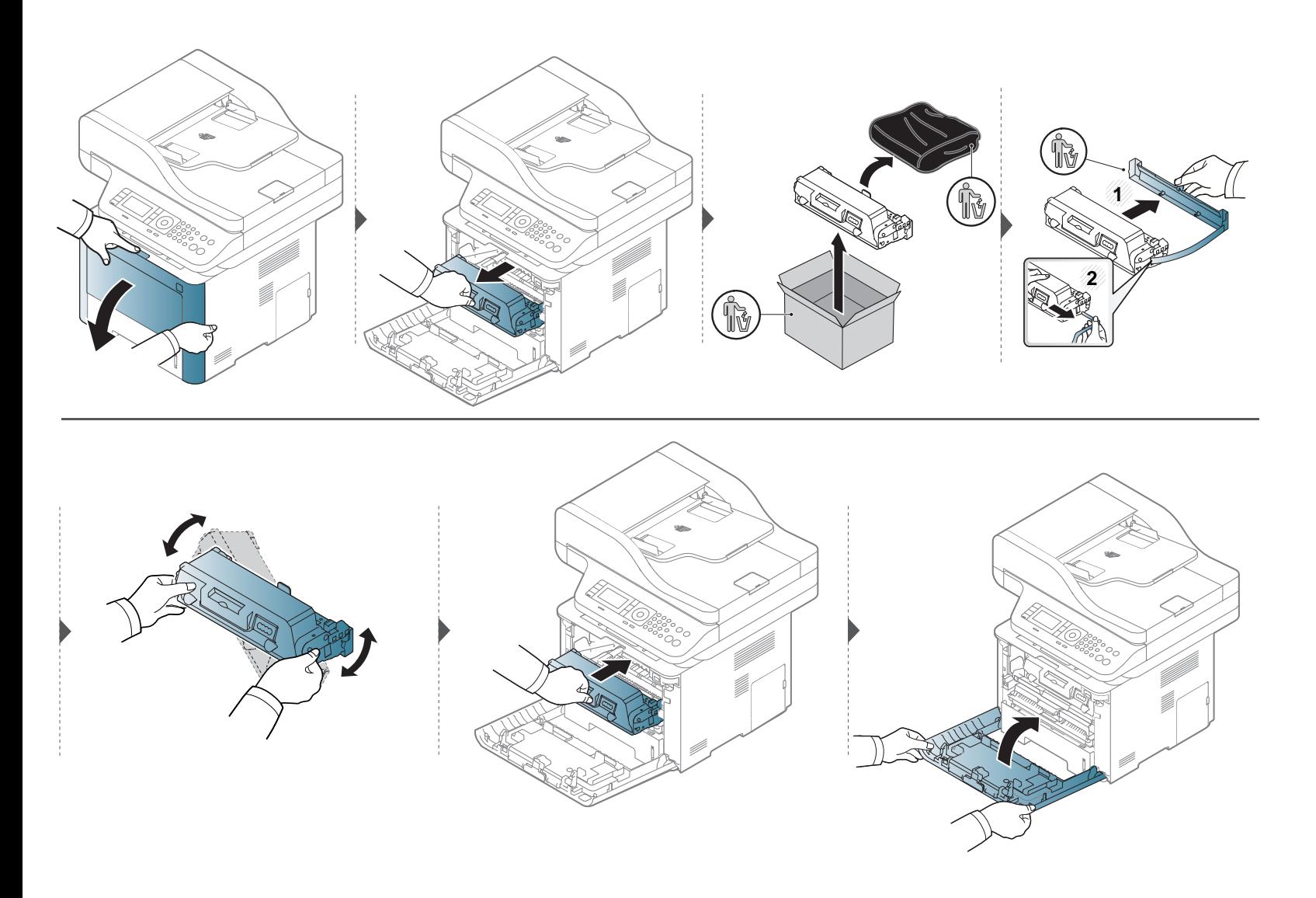

<span id="page-99-0"></span>更換成像單元

## 成像單元

### **M3375/ M3875/ M4075 series**

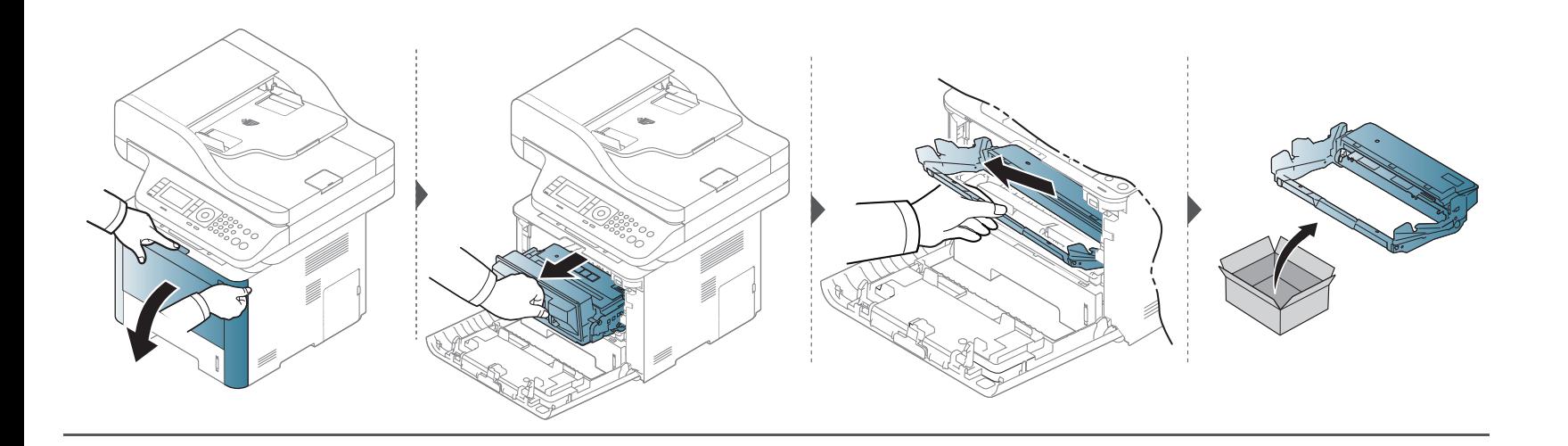

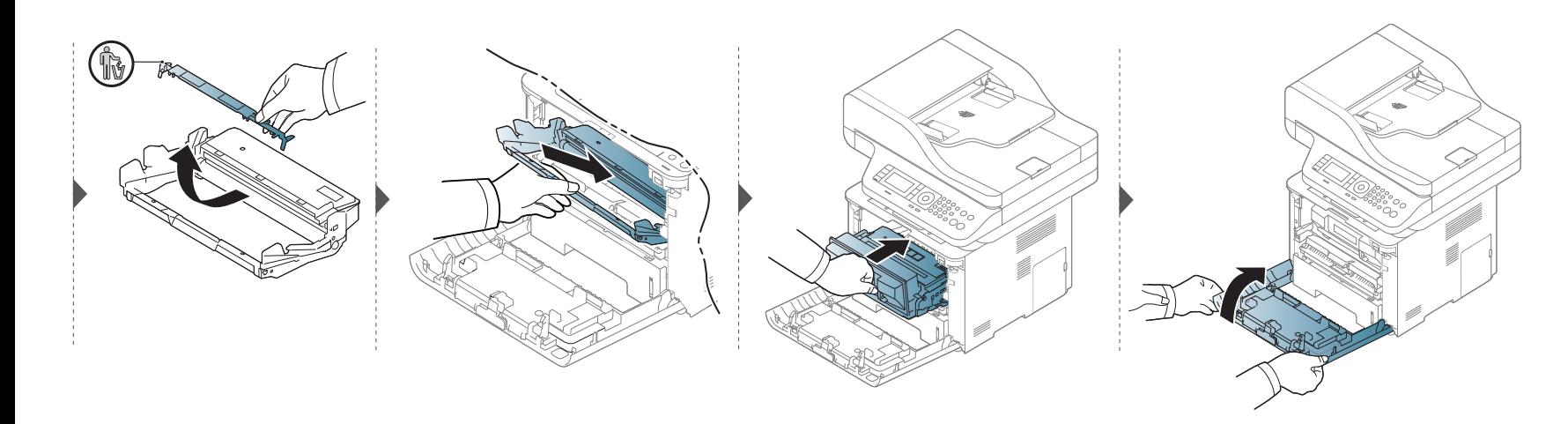

**3.** 維護 **100**

<span id="page-100-0"></span>安裝配件

### 注意事項

• 拔掉電源線

雷源開啟時,切勿拆除控制板護蓄。

為避免可能遭到電擊,安裝或取出「任何」內外部配件時,務必要拔掉 電源線。

• 靜電放電

控制板和內部配件(網路介面卡或記憶體模組)對靜電反應靈敏。安裝 或取出任何內部配件前,請先觸碰任何插了接地電源之裝置的金屬背 板,以釋放身體的靜電。如果完成安裝前您四處走動,請再重複此程序 釋放靜定。

安裝配件時,機器內部的電池是一個送修的元件。請勿自行更換。如果 電池的更換類型錯誤,可能引發電池洩漏的風險。請依照指示處理用過 的電池。

## 設定裝置選項

當您安裝可選裝置(如可選紙匣、記憶體等)時,機器會自動偵測並設定可 選裝置。如果您無法使用此驅動程式中所安裝的可選裝置,您可以在**裝置** 選項中設定可選裝置。

- **1** 按一下 Windows 的開始功能表。
	- 對於 Windows 8 使用者,從 **Charms(**快速鍵**)** 選擇 搜尋 > 設定。
- **2** 如果是 Windows XP/2003,選擇印表機和傳真。
	- 對於 Windows 2008/Vista,請選擇控制台 > 硬體和音效 > 印表 機。
	- 對於 Windows 7,請選擇控制台 > 硬體和音效 > 裝置和印表機。
	- 對於 Windows 8,請搜尋裝置和印表機。
	- 對於 Windows Server 2008 R2,請選取控制台 > 硬體 > 裝置和 印表機。
- **3** 在印表機上按滑鼠右鍵。
- **4** 對於 Windows XP/2003/2008/Vista,請按下內容。 對於 Windows 7、Windows 8 和 Windows Server 2008 R2, 請選取印 表機內容。
	- 如果印表機内容項目具有?標記,您可以選擇與所選印表機連線的其 他印表機驅動程式。

#### **5** 選擇裝置選項。

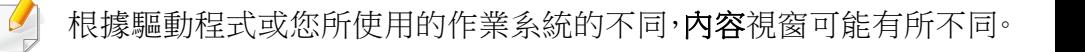

**3.** 維護 **101**

安裝配件

#### **6** 選擇適當的選項。

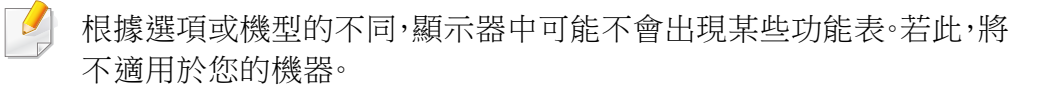

- 紙匣選項**:** 選擇您安裝的可選紙匣。您可以選擇紙匣。
- 儲存選項**:** 選擇您安裝的可選記憶體。如果勾選了此功能,您可 以選擇列印模式。
- 印表機組態**:** 選擇列印工作的印表機語言。
- 管理員設定**:** 您可以選擇印表機狀態和**EMF** 多工緩衝。
- 管理員工作計量**:** 允許您將列印的每一份文件與使用者和帳戶 身份資訊相關聯。
	- 使用者授權**:** 如果您勾選了此選項,只有具有使用者授權的 使用者才可以啟動列印工作。
	- 群組權限**:** 如果您勾選了此選項,只有具有群組授權的群組 才可以啟動列印工作。

如果您想以密碼加密工作計量資料,請勾選工作分析統計密碼加密。

- 自訂紙張大小設定**:** 您可以指定自訂紙張大小設定。
- 按一下**確定,**直到您退出**内容或印表機内容**視窗。

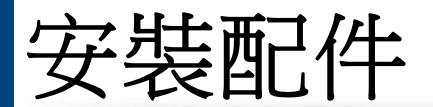

### 升級記憶體模組

您的印表機具有一個雙直排記憶體模組(DIMM)。使用此記憶體模組插槽可以安裝額外的記憶體。我們建議您僅使用原廠的 Samsung DIMM。如果機器問 題起因於其他廠商的 DIMM,您的保固可能失效。

提供選用枆材的訂購資訊(請參閱第92[頁上的「可用的配件」\)](#page-91-0)。

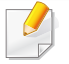

安裝可選記憶體之後,您就可以使用進階列印功能,例如校對工作,以及在印表機內容視窗中指定列印加密的工作。您可以控制使用中的工作佇列和檔案 政策(請參閱第 302 [頁上的「使用選用的裝置功能」](#page-301-0))。

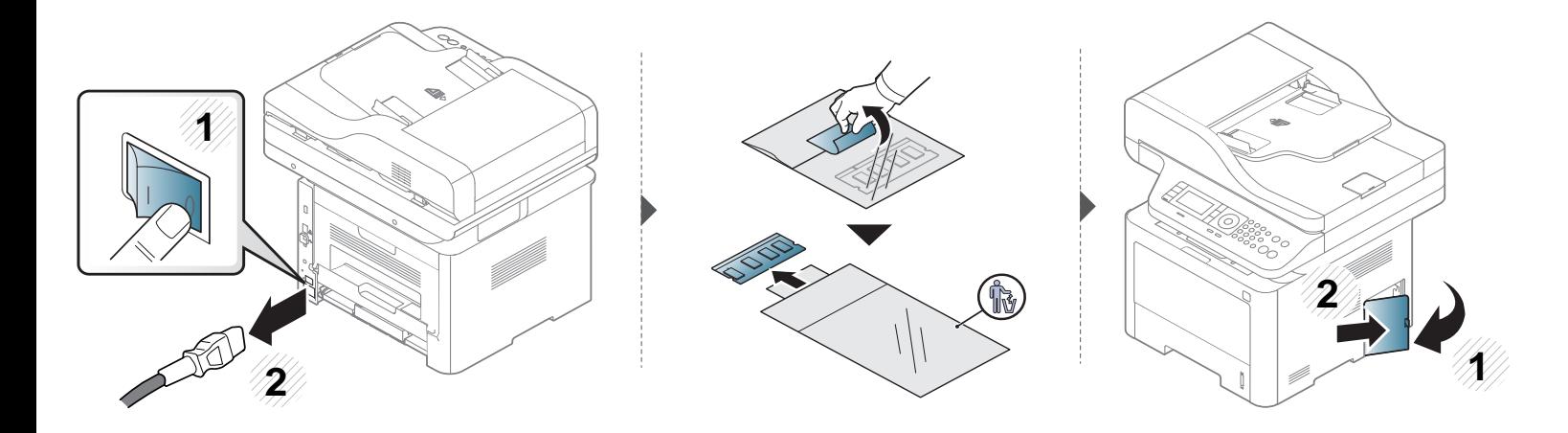

安裝配件

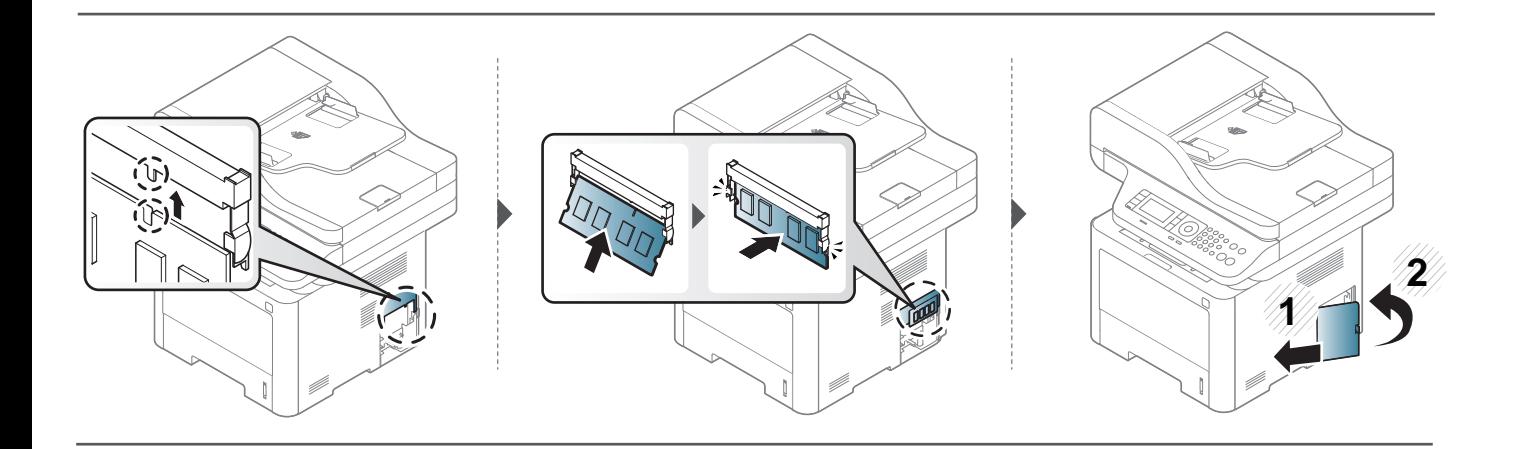

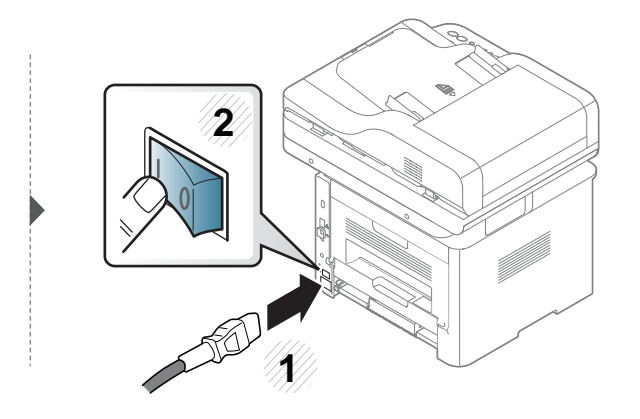

# <span id="page-104-0"></span>監視耗材壽命

如果頻繁出現卡紙或列印問題,請檢查機器已列印或掃瞄頁數。必要時更換相應零件。

- 存取功能表視各種機型之不同而定(參閱第 34 [頁上的「功能表總覽」\)](#page-33-1)。
	- 根據選項與型號,某些功能表可能不會顯示在螢幕中。此時,便表示您的機器無法使用該功能。
	- 某些機型可能需要按下**OK**才能瀏覽較下層的功能表。
- **1** 在控制面板上選擇 (功能表) > **System Setup** > **Maintenance** > **Supplies Life**。

或者

對於有觸控式螢幕的機型,請在觸控式螢幕上選擇 **(Setup)**> **Machine Setup** > **Next** > **Report** > **Supplies Information**。

**2** 選取您要的選項並按**OK**。

對於有觸控式螢幕的機型,請在確認視窗出現時按 **Yes** 。

3 按下 (8) (停止或停止/清除)按鈕或首頁(A) 圖示以返回就緒模式。

## <span id="page-105-0"></span>設定碳粉不足警告

如果碳粉匣內的碳粉量不足,則會出現通知使用者更換碳粉匣的訊息或 LED。您可設定是否要出現此訊息或 LED 的選項。

- 存取功能表視各種機型之不同而定(參閱第 34 [頁上的「功能表總覽」\)](#page-33-1)。
	- 某些機型可能需要按下**OK**才能瀏覽較下層的功能表。
	- 您也可以從 Samsung Easy Printer Manager 程式中的裝置設定來設定機器的設定值。
	- 對於 Windows 和 Mac 使用者,您可從 Samsung Easy Printer Manager > <mark>是</mark> (切換到進階模式) > 裝置設定進行設定,請參閱第 316 [頁上的「裝](#page-315-0) [置設定」。](#page-315-0)
- **1** 在控制面板上選擇 (功能表) > **System Setup** > **Maintenance** > **Toner Low Alert**。

```
或者
```
對於有觸控式螢幕的機型,請在觸控式螢幕上選擇 **(Setup)**> **Machine Setup** > **Next** > **Initial Setup** > **Toner Status Alert**。

- **2** 選擇您要的選項。
- **3** 按下**OK**以儲存選擇。

對於有觸控式螢幕的機型,請按 5(返回)以儲存選項。

按下 (8)(停止或停止/清除)按鈕或首頁(A)圖示以返回就緒模式。

<span id="page-106-0"></span>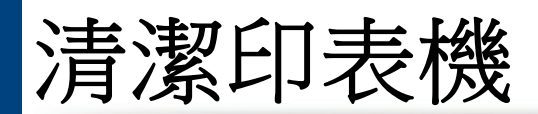

如果出現列印品質問題或如果您在灰塵彌漫的環境下使用機器,您需要定期清潔機器以保持機器的最佳列印狀態,同時能夠延長機器使用壽命。

- 使用含大量酒精,溶劑或其他列性物質的清潔劑清潔機器外殼可能會造成外殼褪色或變形。
	- 如果您的機器或其周圍區域被碳粉弄髒,我們建議使用沾濕的布或紙巾加以清潔。如果您使用吸塵器,碳粉會吹散到空氣中並且可能對您造成傷害。

### 清潔外部

使用無絨的軟布清潔機器外殼。用水將布稍微沾濕,但注意不要讓水滴在機器上或進入機器內部。

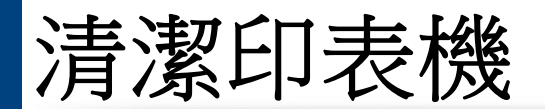

### 清潔內部

在列印過程中,紙張、碳粉及灰塵粒子會囤積在機器內部。這些累積的髒物會造成列印品質問題,例如碳粉斑點或拖尾。清潔機器內部可避免和減少這些問 題。

 $\overline{a}$ 

- 為了避免損害碳粉匣,碳粉匣暴露在光線下的時間不能太久。必要時請用紙包上。
- 請勿觸摸碳粉匣下的綠色部分。請使用感光鼓匣上的把手,以免碰到此區域。
- 使用無絨乾布清潔機器內部時要小心,以免損壞傳輸滾軸或任何其他內部零件。切勿使用溶劑(例如苯)或稀釋劑。否則可能出現會列印品質問題,並 對機器造成損壞。
- 使用無絨的乾布擦拭機器。
	- 關閉機器並拔下電源線。等待印表機冷卻。如果您的機器有電源開關,清潔機器前先按電源開關關閉機器電源。
	- 此使用者指南中的插圖可能與您的印表機有所不同,具體視印表機的選件或型號而定。檢查您的機器類型(請參閱第 22 [頁上的「正視圖」](#page-21-0))。
清潔印表機

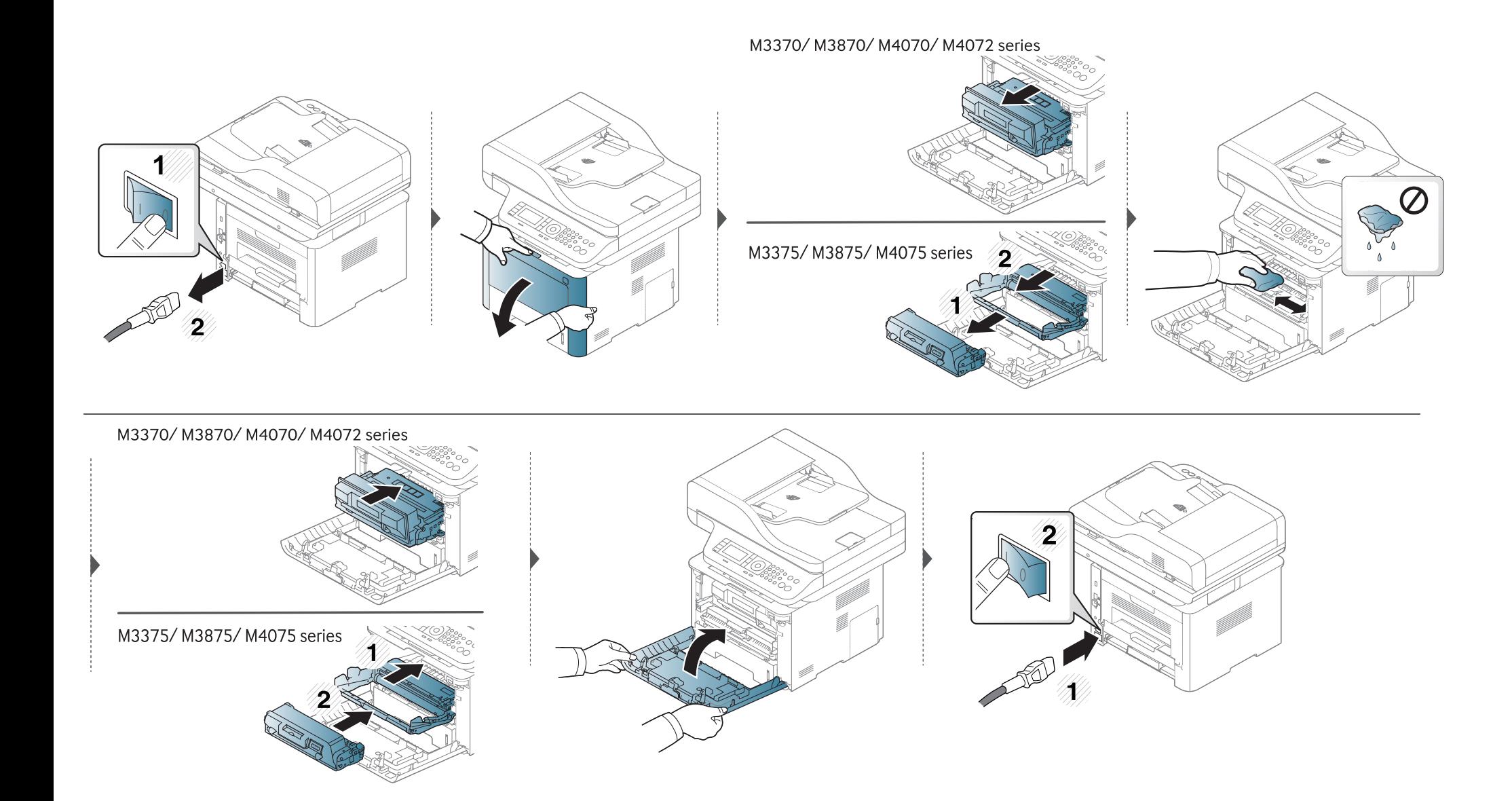

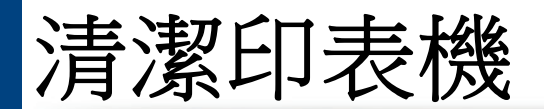

### 清潔挑紙滾輪

 $\overline{\mathcal{L}}$ 

• 關閉機器並拔下電源線。等待印表機冷卻。如果您的機器有電源開關,清潔機器前先按電源開關關閉機器電源。

• 此使用者指南中的插圖可能與您的印表機有所不同,具體視印表機的選件或型號而定。檢查您的機器類型(請參閱第 22 [頁上的「正視圖」](#page-21-0))。

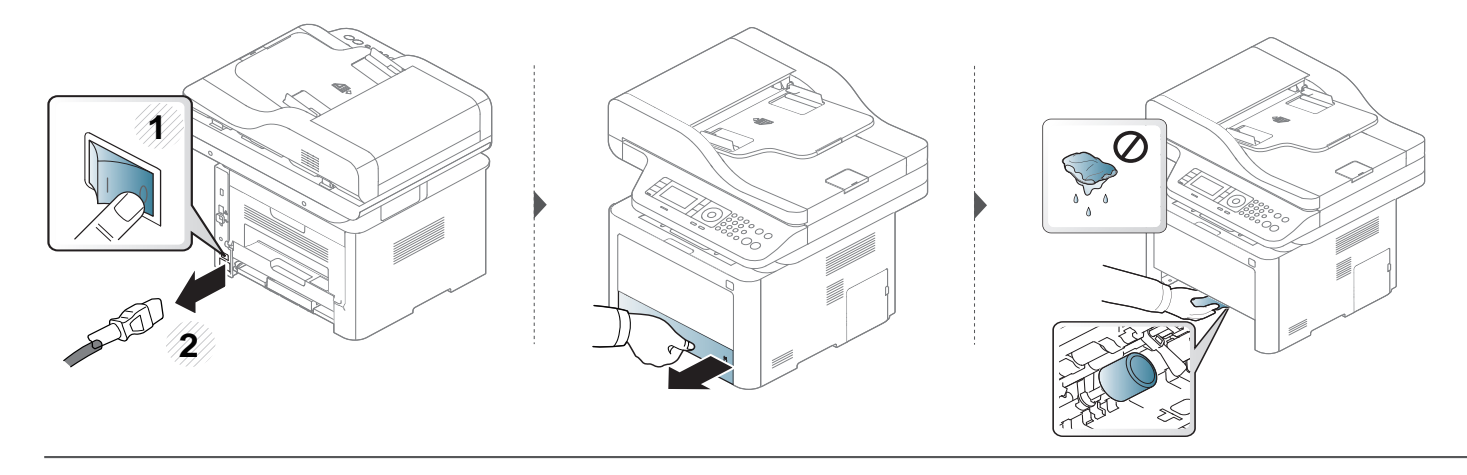

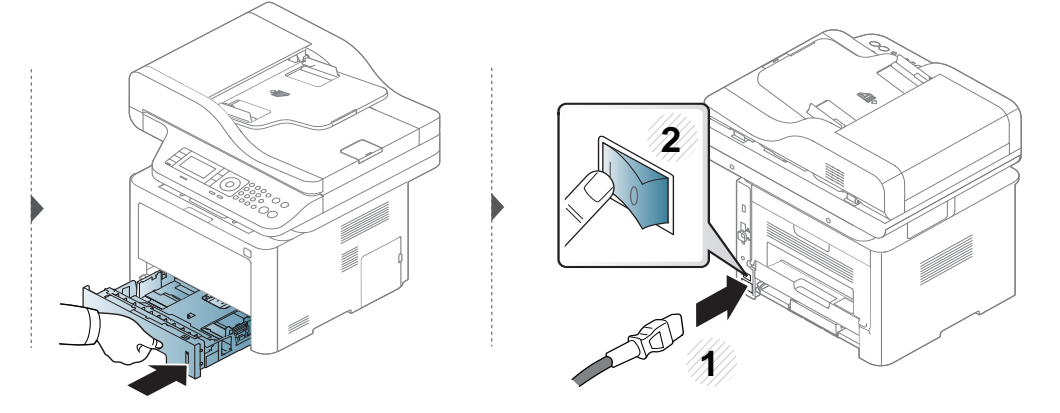

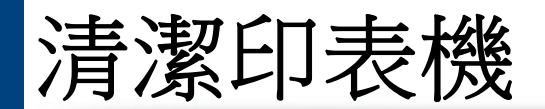

#### 清潔掃瞄單元

保持掃描單元清潔有助於確保最佳影印效果。我們建議每天開始工作時清潔一次掃瞄單元,並在工作期間視需要進行清潔。

- 關閉機器並拔下電源線。等待印表機冷卻。如果您的機器有電源開關,清潔機器前先按電源開關關閉機器電源。  $\overline{u}$ 
	- 此使用者指南中的插圖可能與您的印表機有所不同,具體視印表機的選件或型號而定。檢查您的機器類型(請參閱第 22 [頁上的「正視圖」](#page-21-0))。
- **1** 將無絨軟布或紙巾用水稍微沾濕。
- **2** 向上打開掃描器蓋。

清潔印表機

擦拭掃描器的表面,直到已經清潔並乾燥為止。

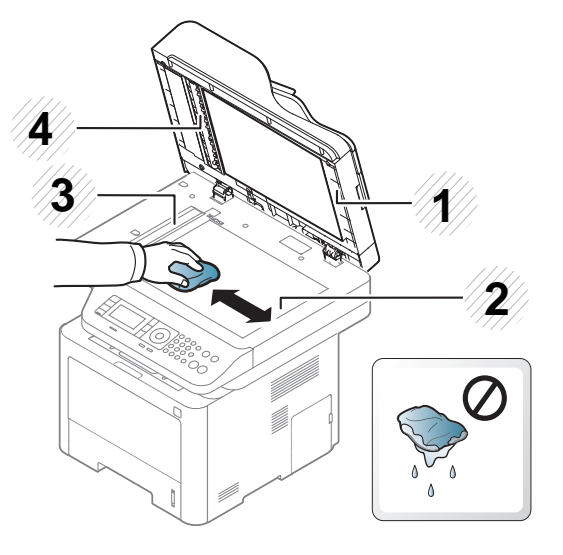

- 掃瞄器蓋
- 掃瞄器玻璃
- 文件送紙器玻璃

**3.** 維護 **112**

- 白色條列
- 關閉掃描器蓋。

移動和儲存印表機的秘訣

- 在移動機器時,請勿將其傾斜或上下顛倒。否則印表機內部可能會受到碳粉污染,這會導致印表機損壞或降低列印品質。
- 在移動印表機時,請確保至少兩個人安全地握緊印表機。

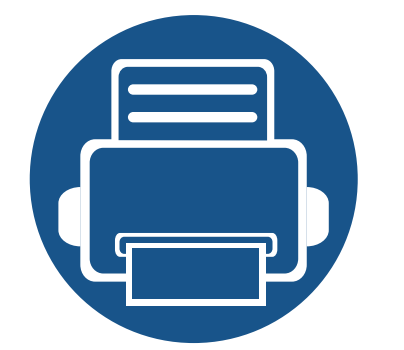

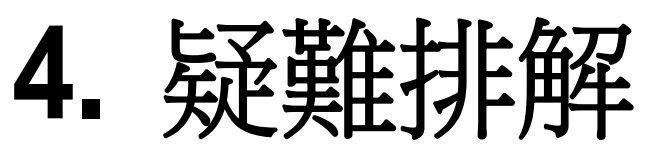

本章提供發生錯誤時如何解決的有用資訊。

**•** [避免卡紙的秘訣](#page-114-0) **115 •** [清除卡紙](#page-115-0) **116 •** [瞭解狀態](#page-133-0) **LED 134 •** [瞭解螢幕訊息](#page-135-0) **136**

本章提供發生錯誤時如何解決的有用資訊。如果您機器有顯示螢幕,請先檢查顯示螢幕 上可解決錯誤的訊息,若本章節中找不到問題的解決方案,請參閱進階版中的疑難排解 章節(請參閱第 330 [頁上的「疑難排解」](#page-329-0))。如果使用者指南中找不到解決方案或問題持 續存在,請送修本產品。

## <span id="page-114-0"></span>避免卡紙的秘訣

選取正確的紙材可避免大多數卡紙。若要避免發生卡紙情形,請參閱下列指南:

- 確保可調整的引導器已正確定位(請參閱第 50 [頁上的「紙匣總覽」\)](#page-49-0)。
- 機器正在列印時,切勿將紙張從紙匣中取出。
- 裝入之前,請先將紙張抖鬆、扇開並整直放齊。
- 切勿使用有折痕、潮濕或過度捲曲的紙張。
- 切勿在紙匣中混合放入不同的紙張。
- 請僅使用建議的列印紙材(請參閱 第 145 [頁上的「列印紙材規格」](#page-144-0))。

<span id="page-115-0"></span>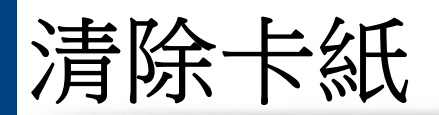

#### 為避免將紙張撕破,請將卡紙輕輕地緩慢拉出。

### <span id="page-115-1"></span>在紙匣 **1** 中

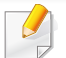

此使用者指南中的插圖可能與您的印表機有所不同,具體視印表機型號或安裝的選項而定。檢查您的機器類型(請參閱第 22 [頁上的「正視圖」\)](#page-21-0)。

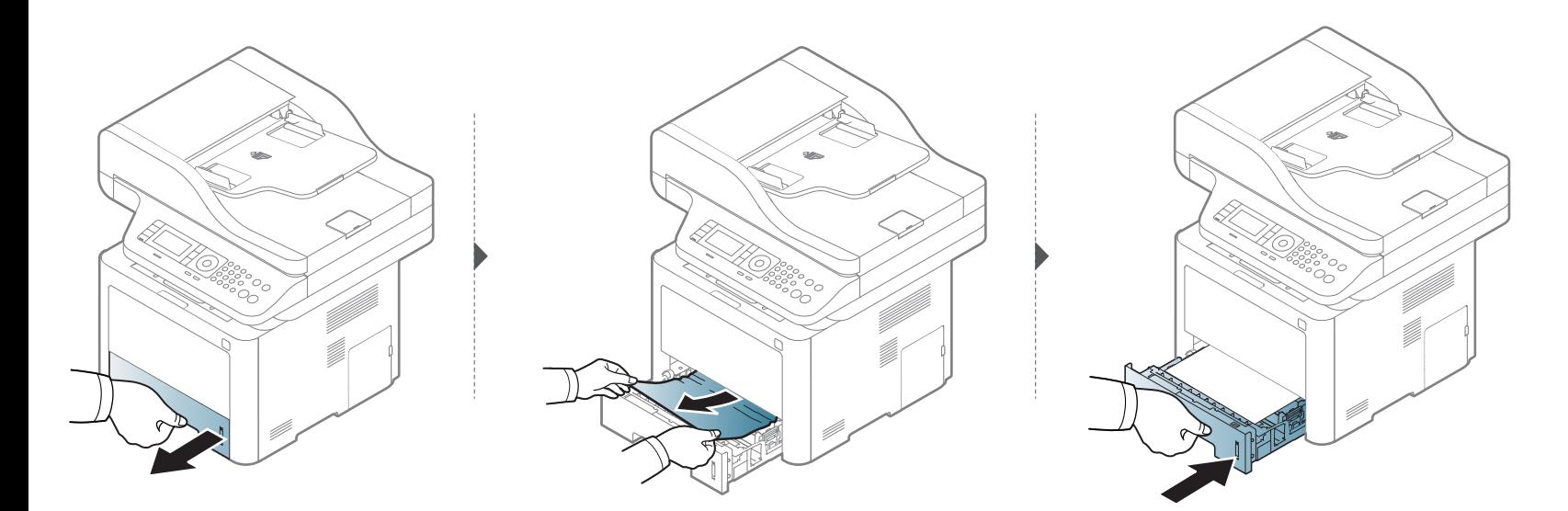

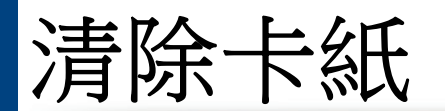

### <span id="page-116-0"></span>在可選紙匣中

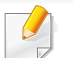

• 此使用者指南中的插圖可能與您的印表機有所不同,具體視印表機型號或安裝的選項而定。檢查您的機器類型(請參閱第 22 [頁上的「正視圖」\)](#page-21-0)。 • 根據產品機型或您所選產品,可能無法使用此疑難排解(請參閱第 10 [頁上的「各種功能」](#page-9-0))。

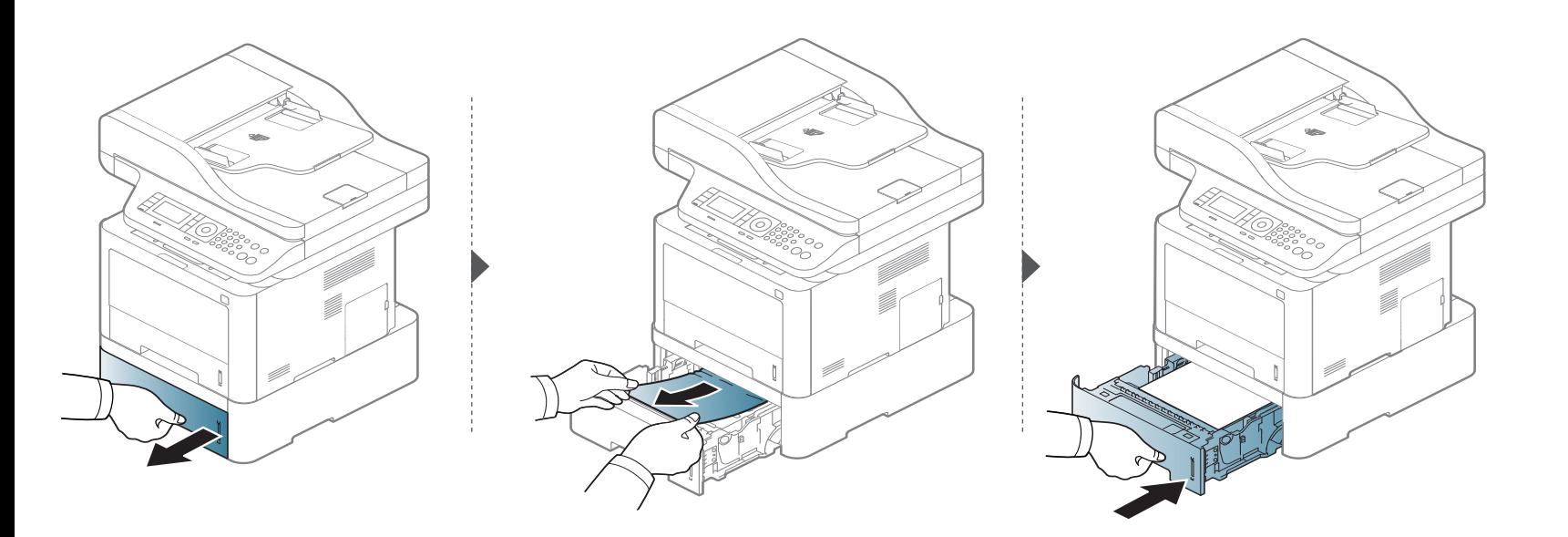

清除卡紙

如果在此區域看不到紙張,請停止作業並移至下一個步驟。

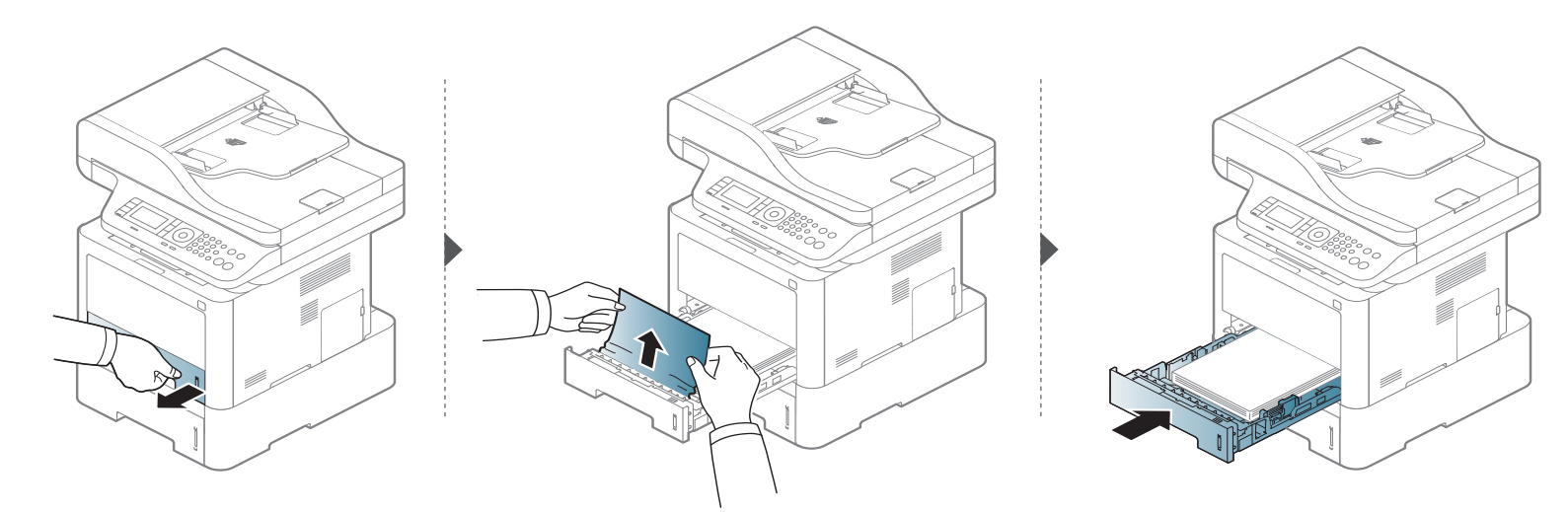

#### 如果在此區域看不到紙張,請停止作業並移至下一個步驟。

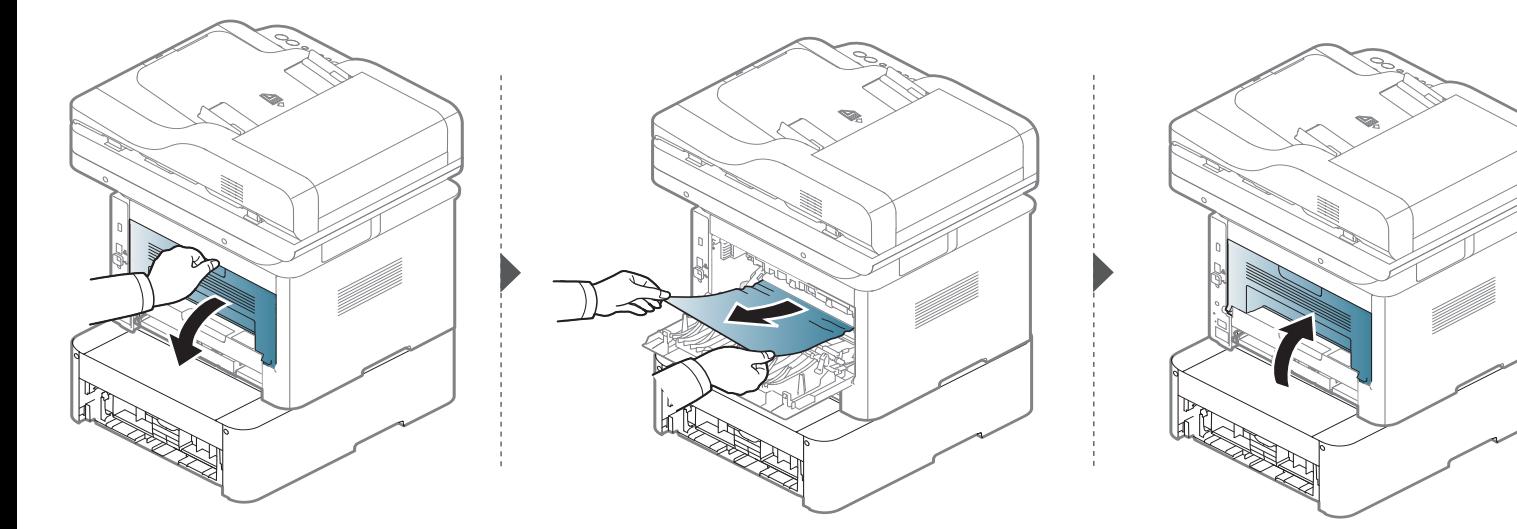

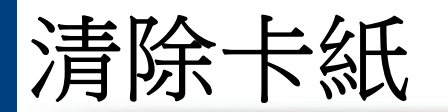

## <span id="page-118-0"></span>多功能(或手動送紙器)紙匣中

#### **M337x series**

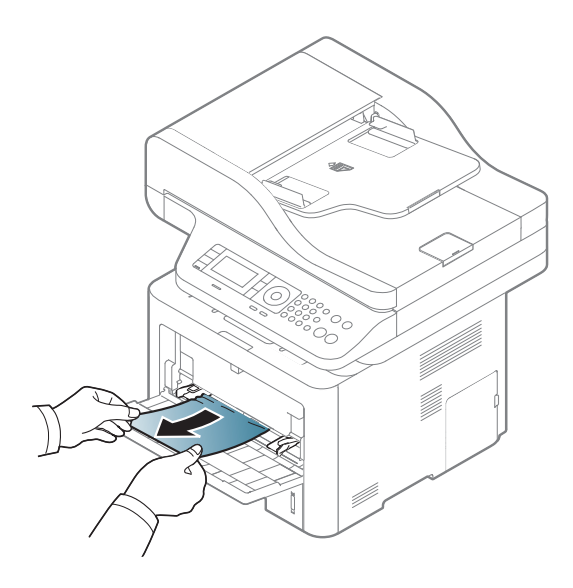

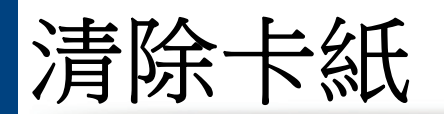

#### **M387x/ M407x series**

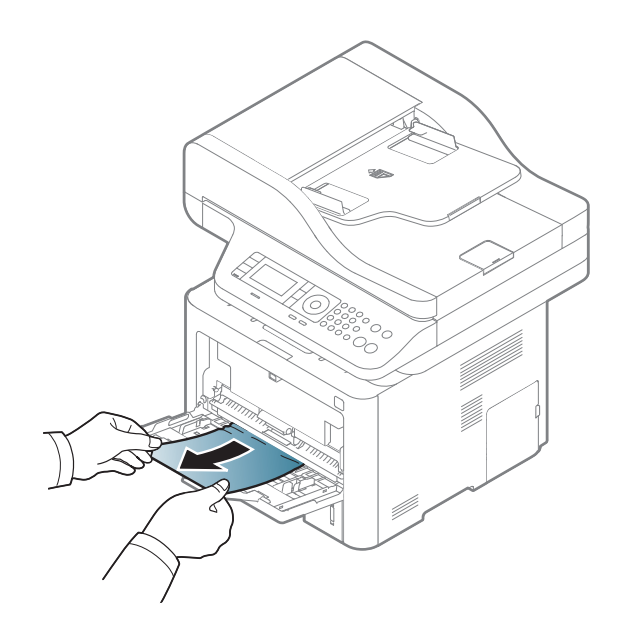

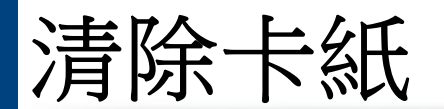

### <span id="page-120-0"></span>機器內部

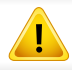

加熱器區溫度「高」,請待裝置散熱再接觸此區域。關閉機器電源使機器降溫。從機器中取出卡紙時要格外小心。

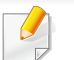

此使用者指南中的插圖可能與您的印表機有所不同,具體視印表機型號或安裝的選項而定。檢查您的機器類型(請參閱第 22 [頁上的「正視圖」\)](#page-21-0)。

清除卡紙

#### **M3370/ M3870/ M4070/ M4072 series**

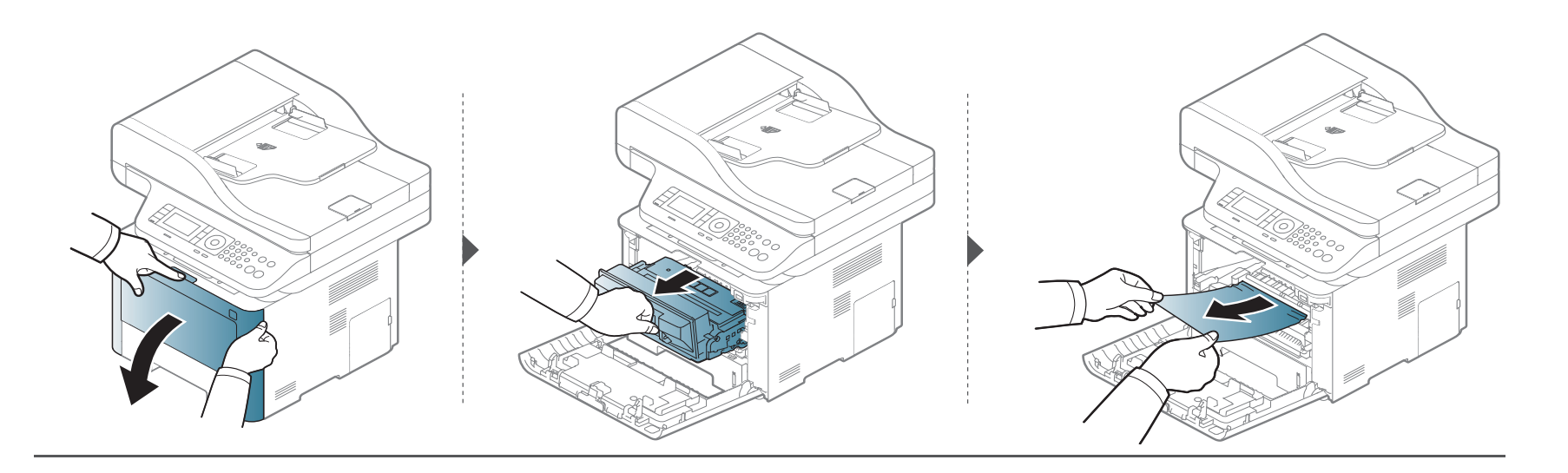

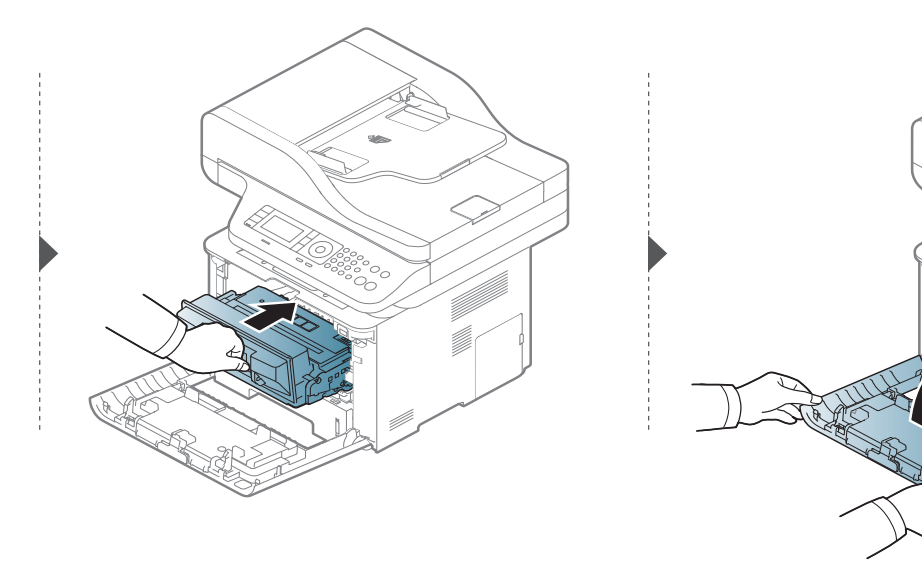

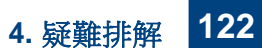

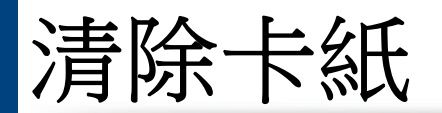

#### **M3375/ M3875/ M4075 series**

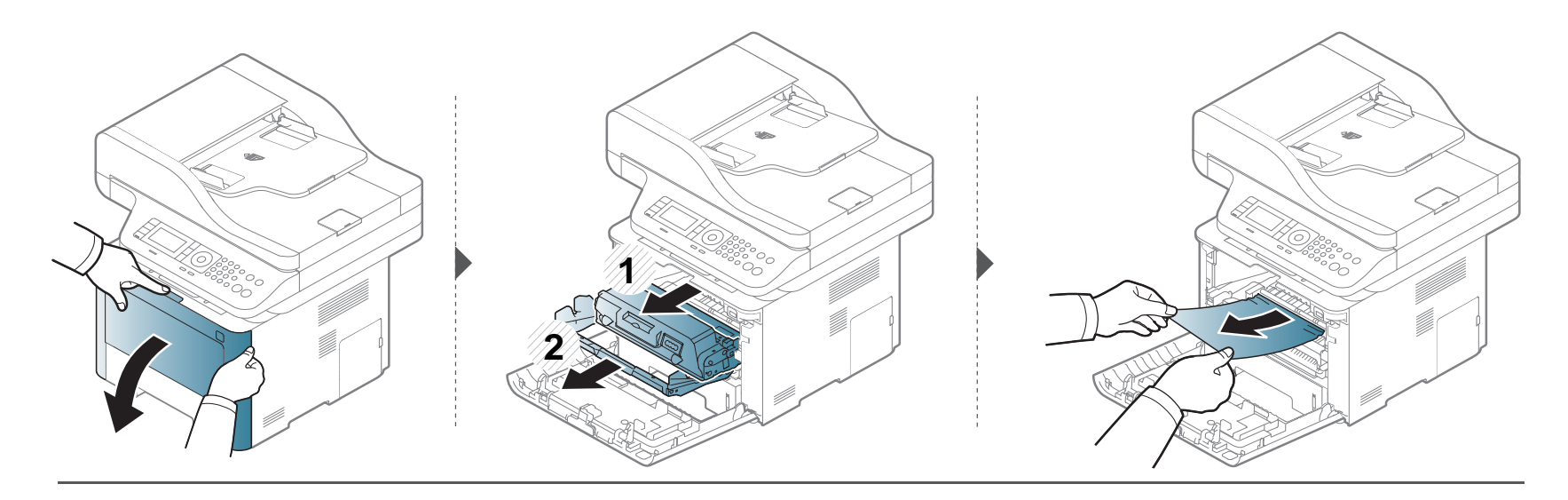

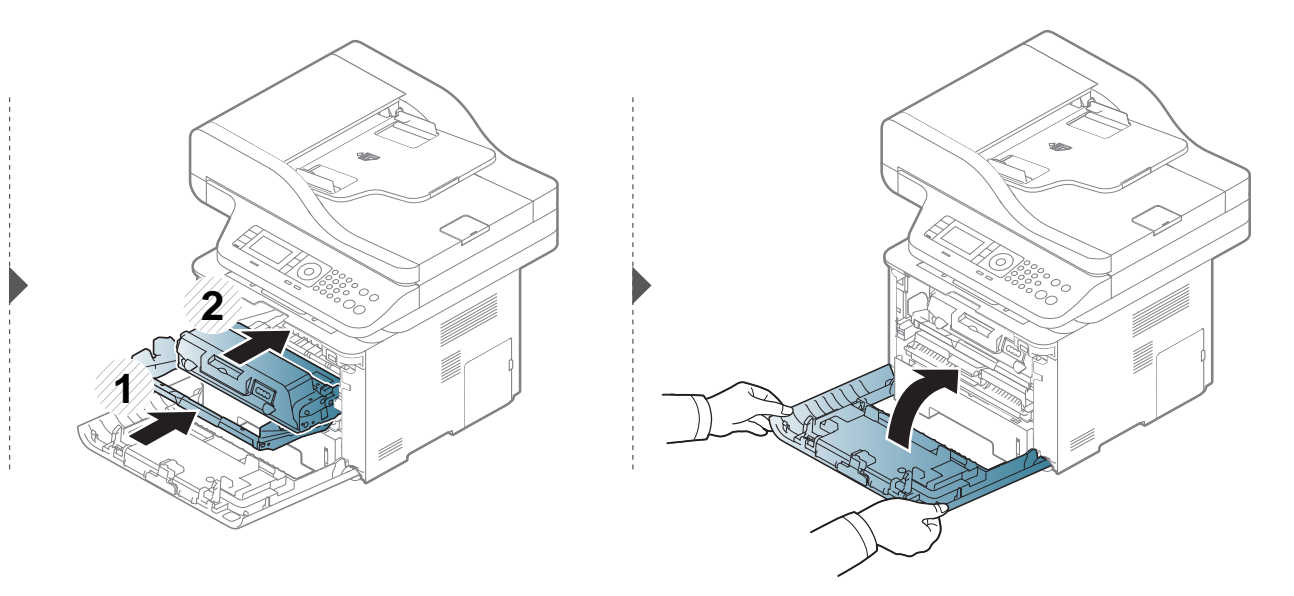

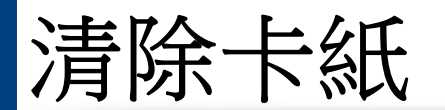

## <span id="page-123-0"></span>在出紙區域

 $\sqrt{2}$ 

加熱器區溫度「高」,請待裝置散熱再接觸此區域。關閉機器電源使機器降溫。從機器中取出卡紙時要格外小心。

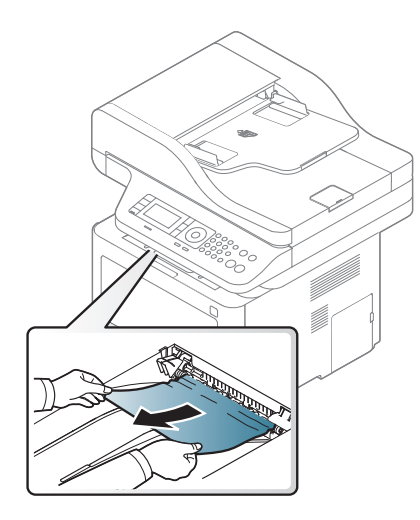

清除卡紙

如果在此區域看不到紙張,請停止作業並移至下一個步驟。

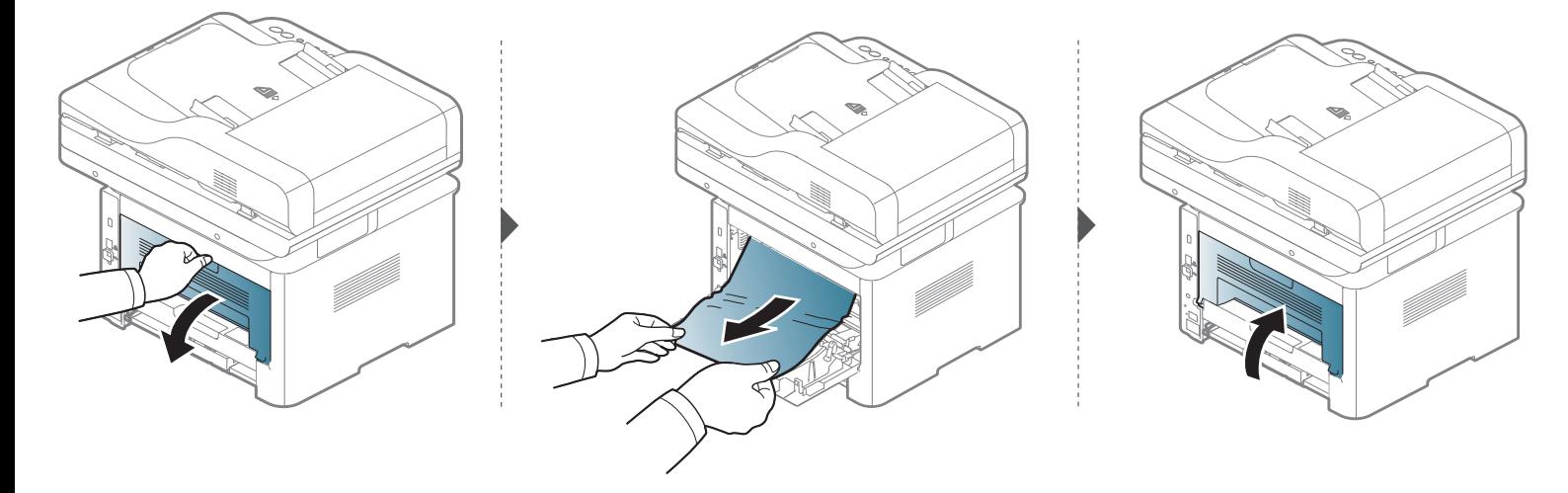

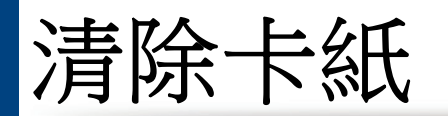

## <span id="page-125-0"></span>在雙面列印單元區域中

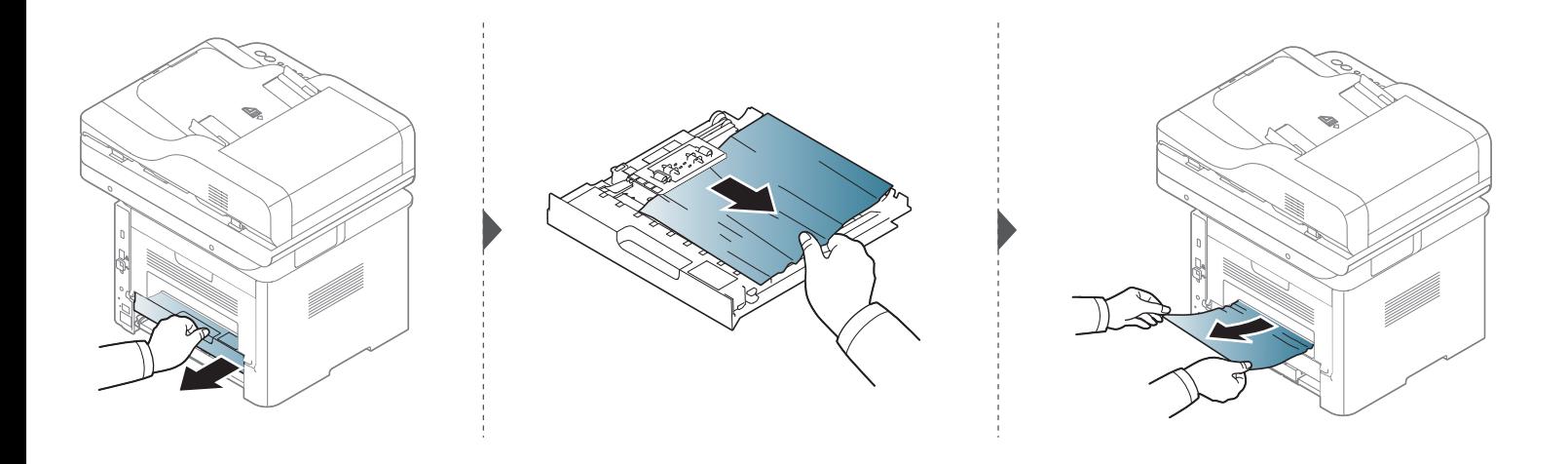

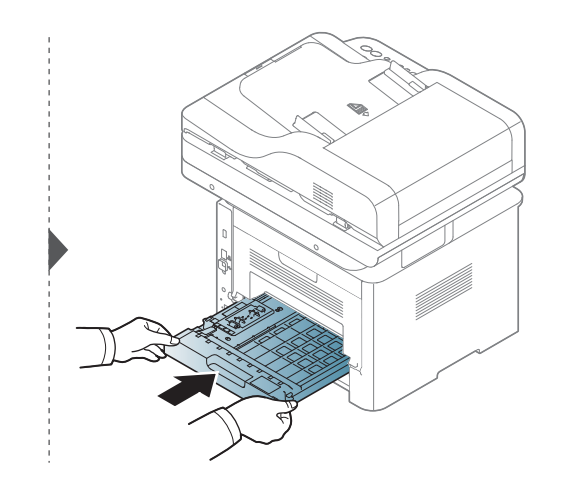

清除卡紙

如果在此區域看不到紙張,請停止作業並移至下一個步驟。

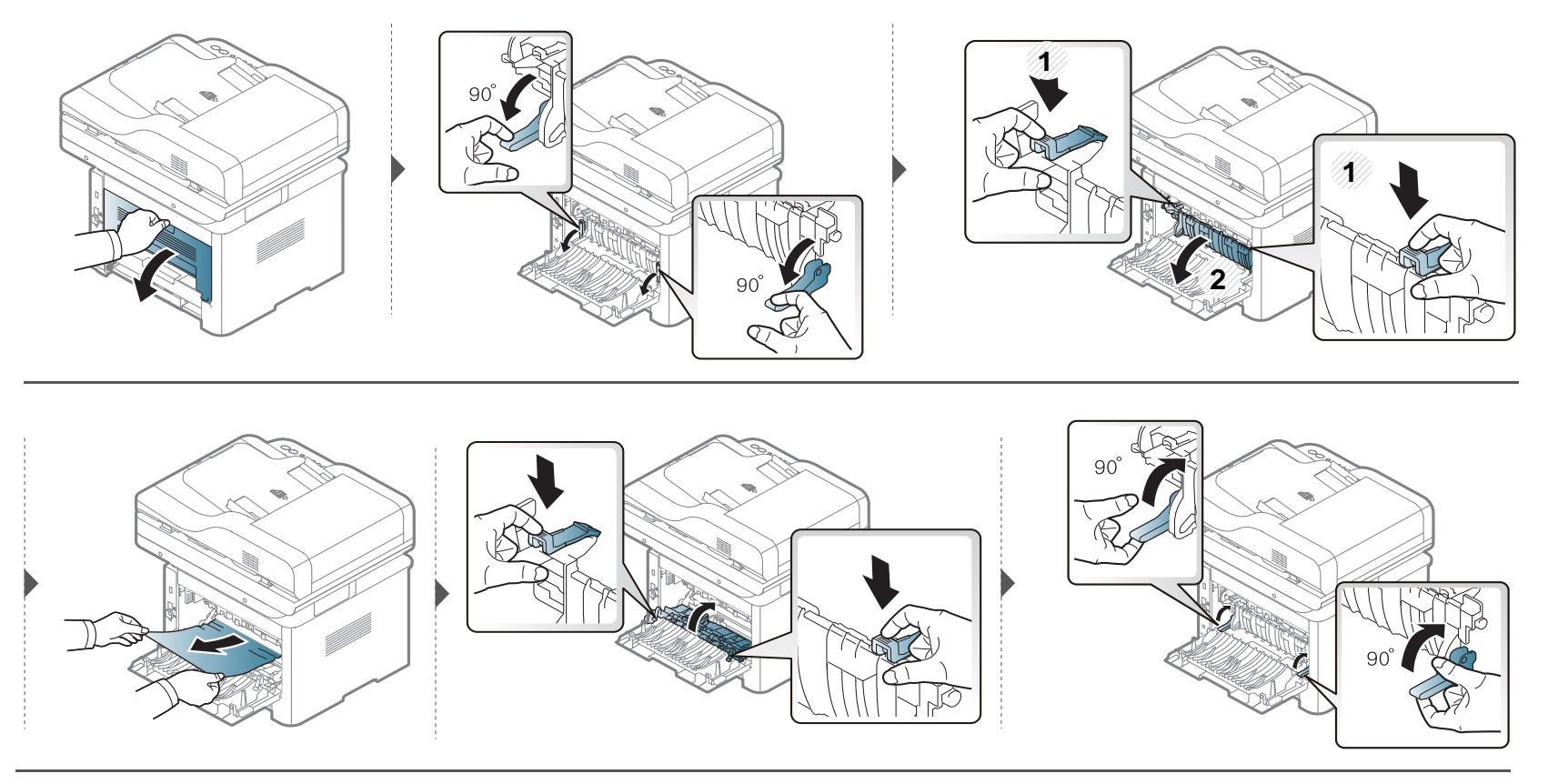

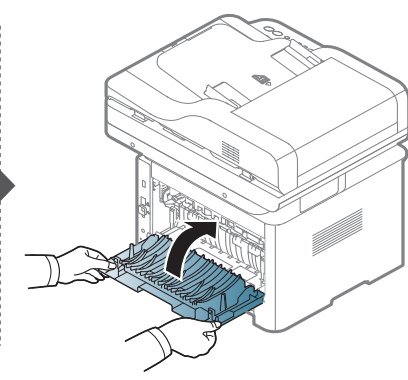

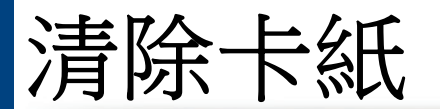

## <span id="page-127-0"></span>清除原稿文件卡紙

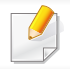

為了避免文件卡紙,影印紙張較厚、較薄或厚薄混合的原稿時,請使用掃瞄器玻璃。

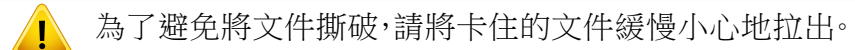

**4.** 疑難排解 **128**

清除卡紙

### 掃瞄器正面有原稿文件卡住

- 此使用者指南中的插圖可能與您的印表機有所不同,具體視印表機型號或安裝的選項而定。檢查您的機器類型(請參閱第 22 [頁上的「正視圖」\)](#page-21-0)。
	- 根據產品機型或您所選產品,可能無法使用此疑難排解(請參閱第 10 [頁上的「各種功能」](#page-9-0))。

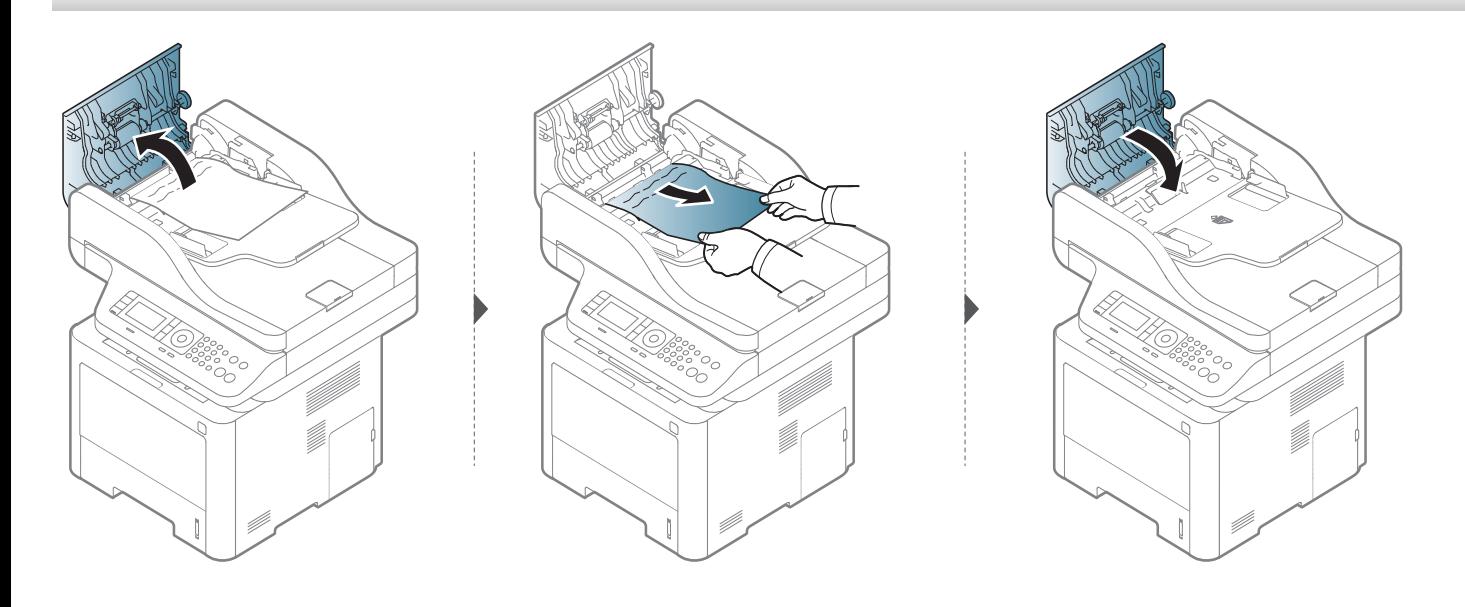

清除卡紙

### 掃瞄器內部有原稿紙張卡住

- 此使用者指南中的插圖可能與您的印表機有所不同,具體視印表機型號或安裝的選項而定。檢查您的機器類型(請參閱第 22 [頁上的「正視圖」\)](#page-21-0)。
	- 根據產品機型或您所選產品,可能無法使用此疑難排解(請參閱第 10 [頁上的「各種功能」](#page-9-0))。

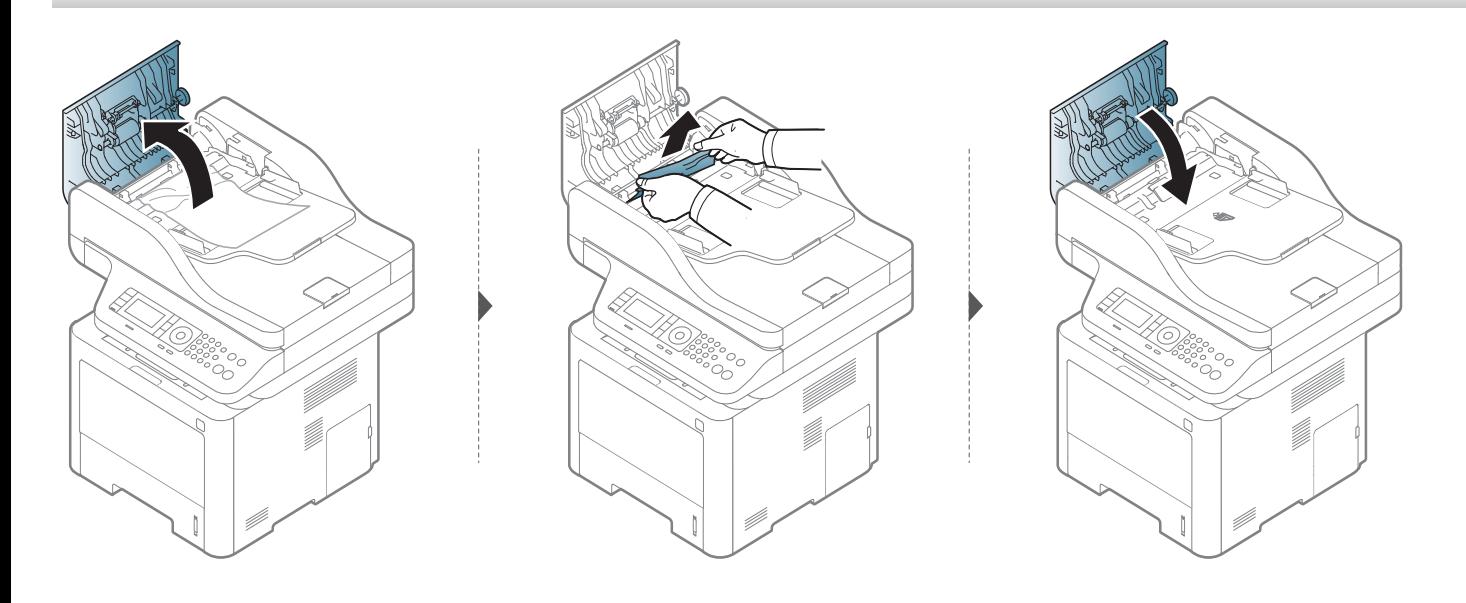

清除卡紙

如果在此區域看不到紙張,請停止作業並移至下一個步驟。

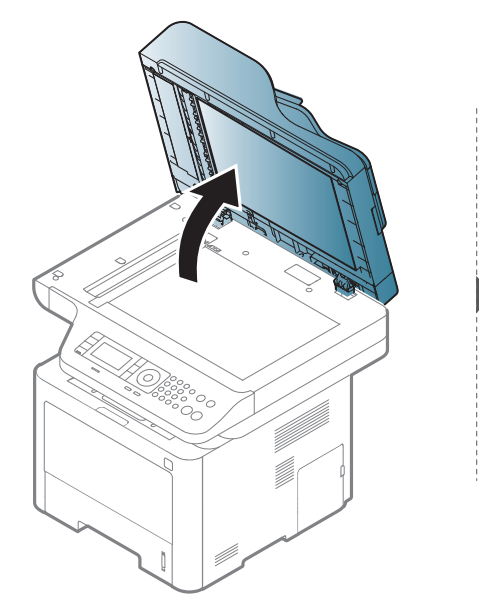

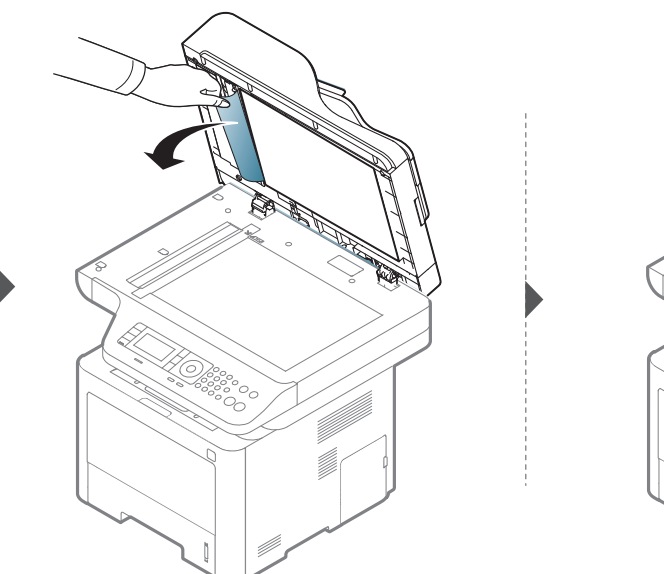

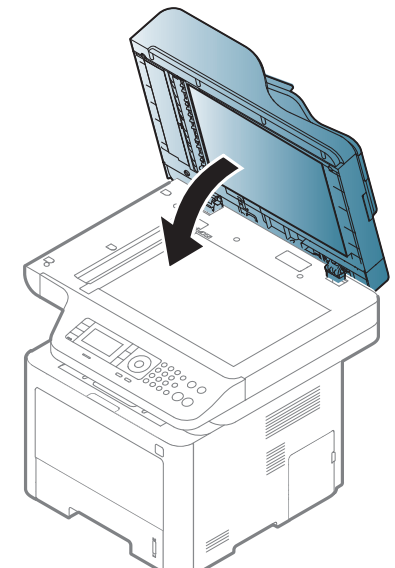

清除卡紙

#### 掃瞄器出紙區域有原稿紙張卡住

- 此使用者指南中的插圖可能與您的印表機有所不同,具體視印表機型號或安裝的選項而定。檢查您的機器類型(請參閱第 22 [頁上的「正視圖」\)](#page-21-0)。
	- 根據產品機型或您所選產品,可能無法使用此疑難排解(請參閱第 22 [頁上的「正視圖」\)](#page-21-0)。

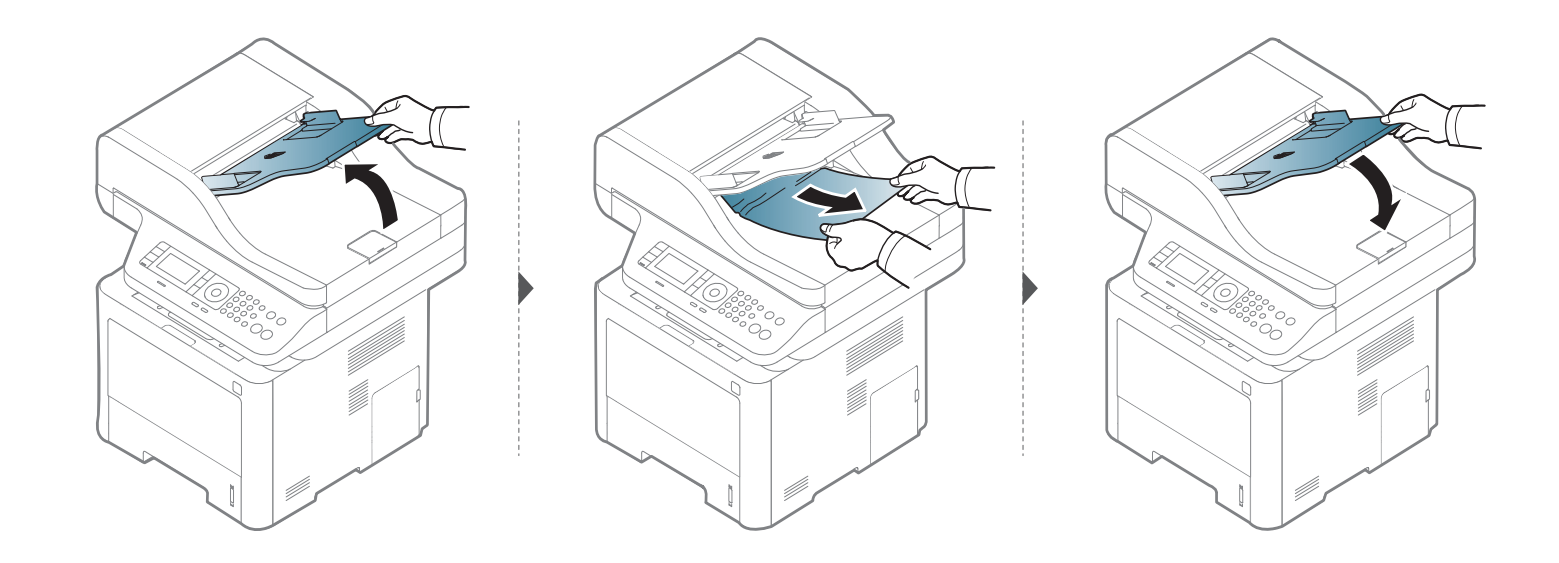

清除卡紙

#### 掃瞄器的雙面列印路徑有原稿紙張卡住

• 此使用者指南中的插圖可能與您的印表機有所不同,具體視印表機型號或安裝的選項而定。檢查您的機器類型(請參閱第 22 [頁上的「正視圖」\)](#page-21-0)。

• 此疑難排解可能不適用於部分產品機型(支援雙面自動文件送紙器 (DADF))(請參閱第 10 [頁上的「各種功能」\)](#page-9-0)。

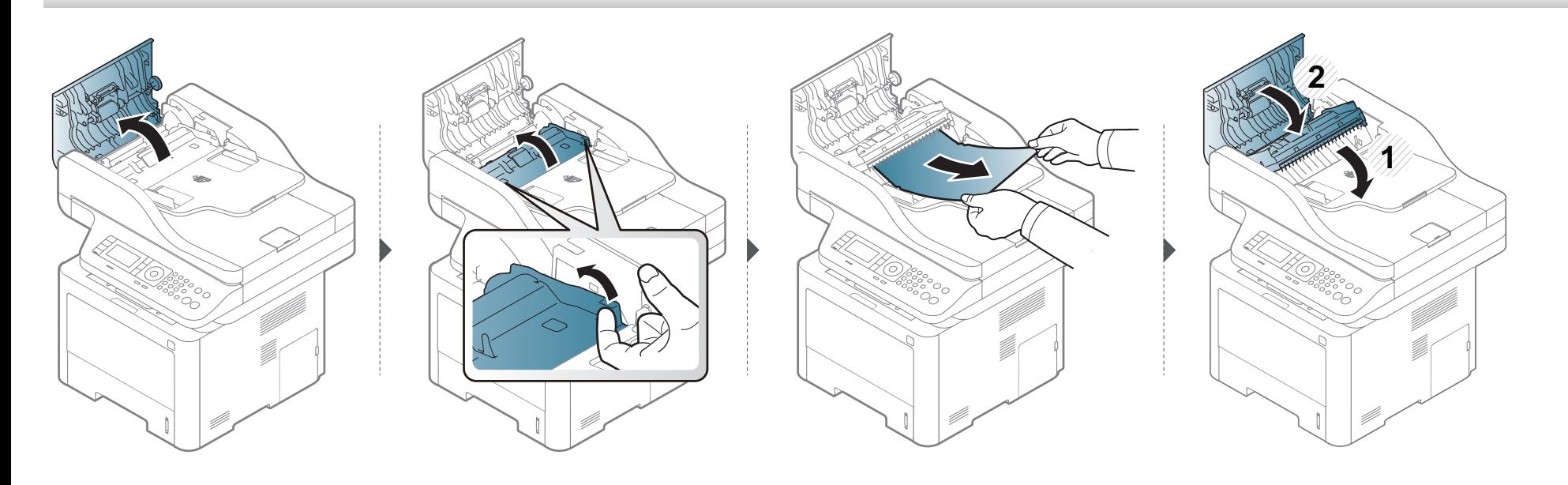

<span id="page-133-0"></span>LED 的顏色表示印表機的目前狀態。

• 依機型或國家/地區的不同,部分 LED 可能未提供(請參閱第 24 [頁上的「控制面板概覽」\)](#page-23-0)。

• 若要解決此問題,請查看疑難排解部分的錯誤訊息及相關說明(請參閱第 136 [頁上的「瞭解螢幕訊息」](#page-135-0))。

- 您也可以透過電腦的 Samsung 列印狀態視窗的說明來解決問題(請參閱 第 318 [頁上的「使用](#page-317-0) Samsung 印表機狀態」)。
- 如果問題仍然存在,請連絡服務代表。

<span id="page-133-1"></span>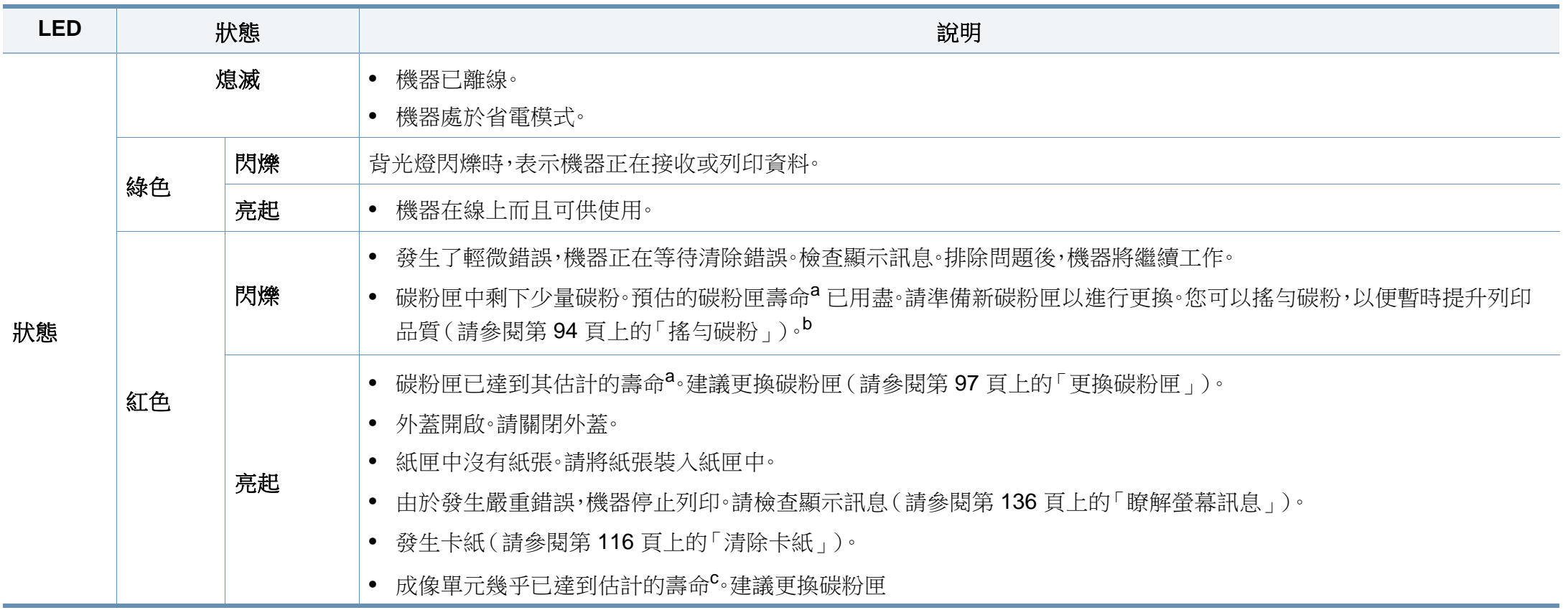

# 瞭解狀態 **LED**

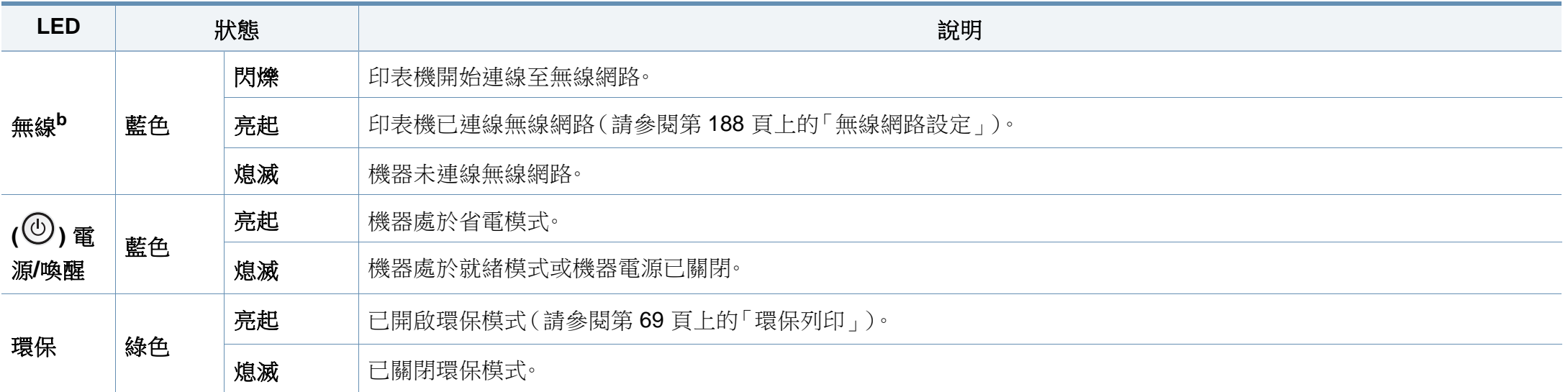

a. 估計的碳粉匣壽命表示期望或估計的碳粉匣使用時間,指示平均輸出份數,依 ISO/IEC 19752 進行設計。作業環境、影像區域的百分比、列印時間間隔、圖形、紙材與紙材大小都有可能 影響頁數。碳粉匣中可能有殘餘碳粉,即使紅色 LED 亮起和印表機停止列印亦然。

b. 依機型或國家/地區的不同,部分 LED 可能未提供(請參閱第 24 [頁上的「控制面板概覽」](#page-23-0))。

c.。

當成像單元達其使用壽命時,機器將停止列印。在此情況下,您可以選擇從 SyncThru™Web Service ( **Settings** > **Machine Settings** > **System** > **Setup** > **Supplies Management**> **Imaging Unit Stop**)或 Samsung Easy Printer Manager(裝置設定 > **System** > 耗材管理 > 成像單元停止)來停止或繼續列印。關閉此選項且繼續列印可能會損壞裝置系統。

<span id="page-135-0"></span>控制面板上顯示的訊息可指示機器的狀態或錯誤。請參閱下表瞭解訊息及 其含義,並在必要時解決問題。

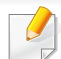

- 您也可以透過電腦的「列印狀態」程式視窗的說明來解決問題(請 參閱第 318 頁上的「使用 Samsung [印表機狀態」\)](#page-317-0)。
- 如果表中沒有訊息,請關機再重新開機,並嘗試再次列印工作。如果 問題仍然存在,請連絡服務代表。
- 當您聯絡維修服務時,請向服務代表提供顯示訊息的內容。
- 根據機型或選用的產品而定,顯示器上可能不會出現某些訊息
- [錯誤編號] 指的是錯誤號碼。
- [紙匣編號] 指的是紙匣號碼。
- [紙材類型] 指出紙張的類型。
- [紙材大小] 指出紙張的大小。
- [單位類型] 指出單位類型。

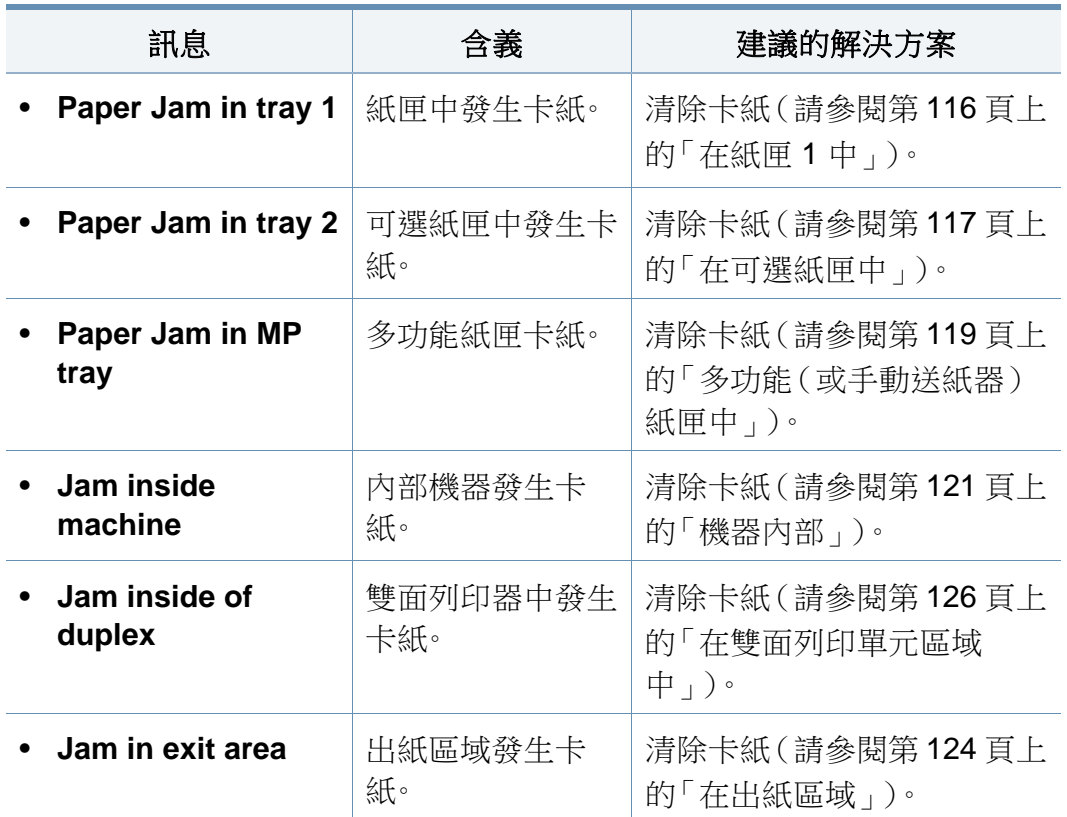

## 卡紙相關訊息

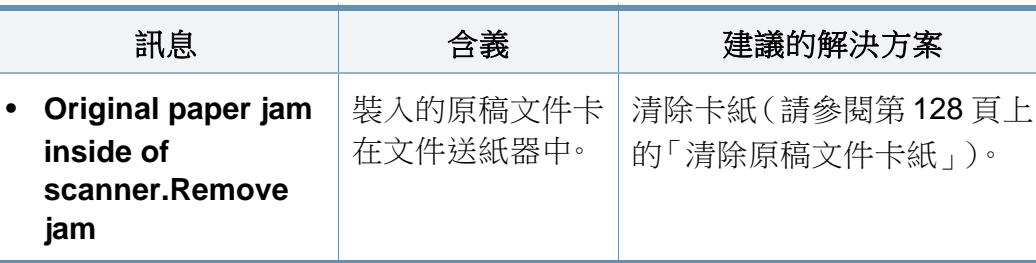

## 碳粉匣相關訊息

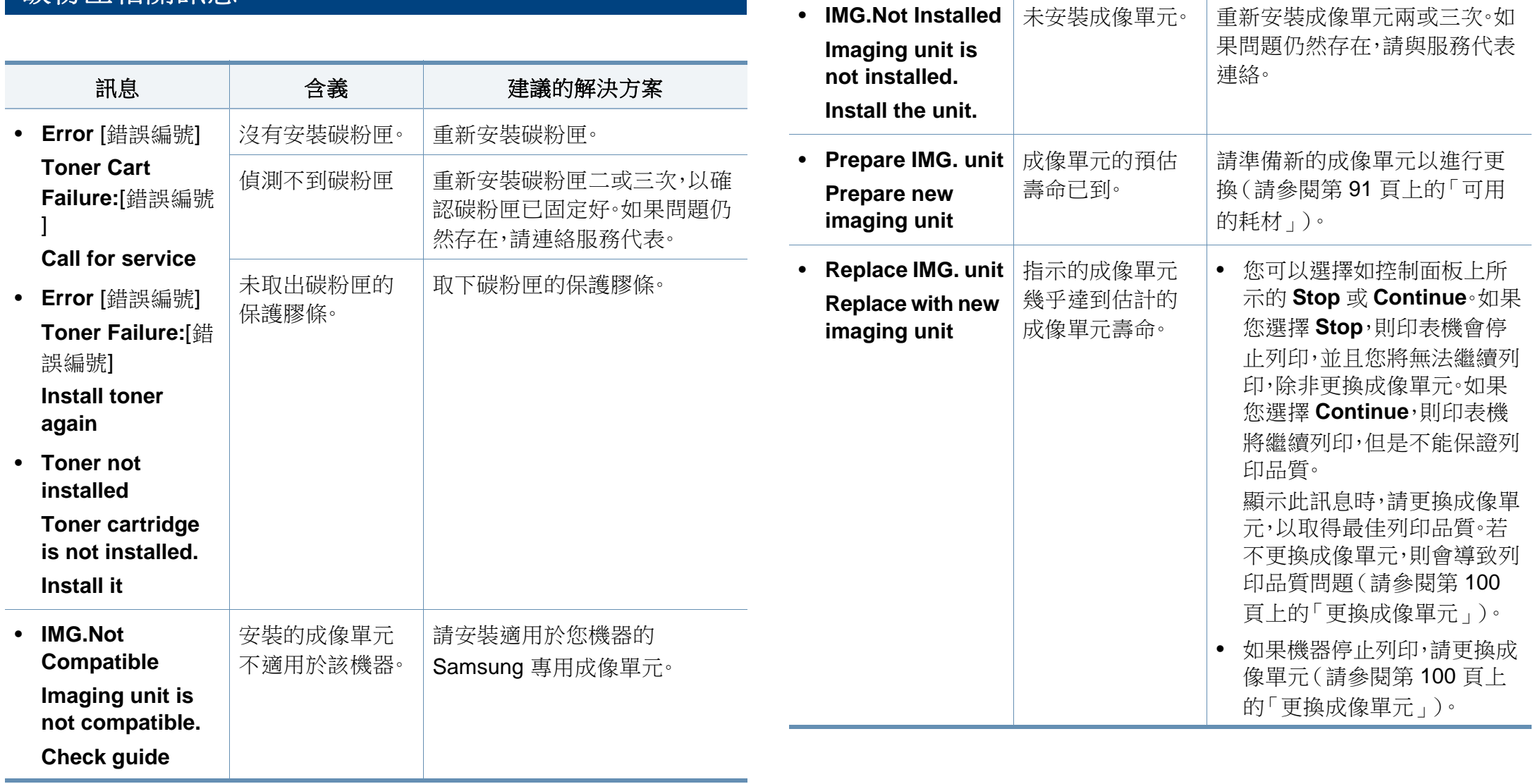

重新安裝成像單元兩或三次。如

訊息 | 含義 | 建議的解決方案

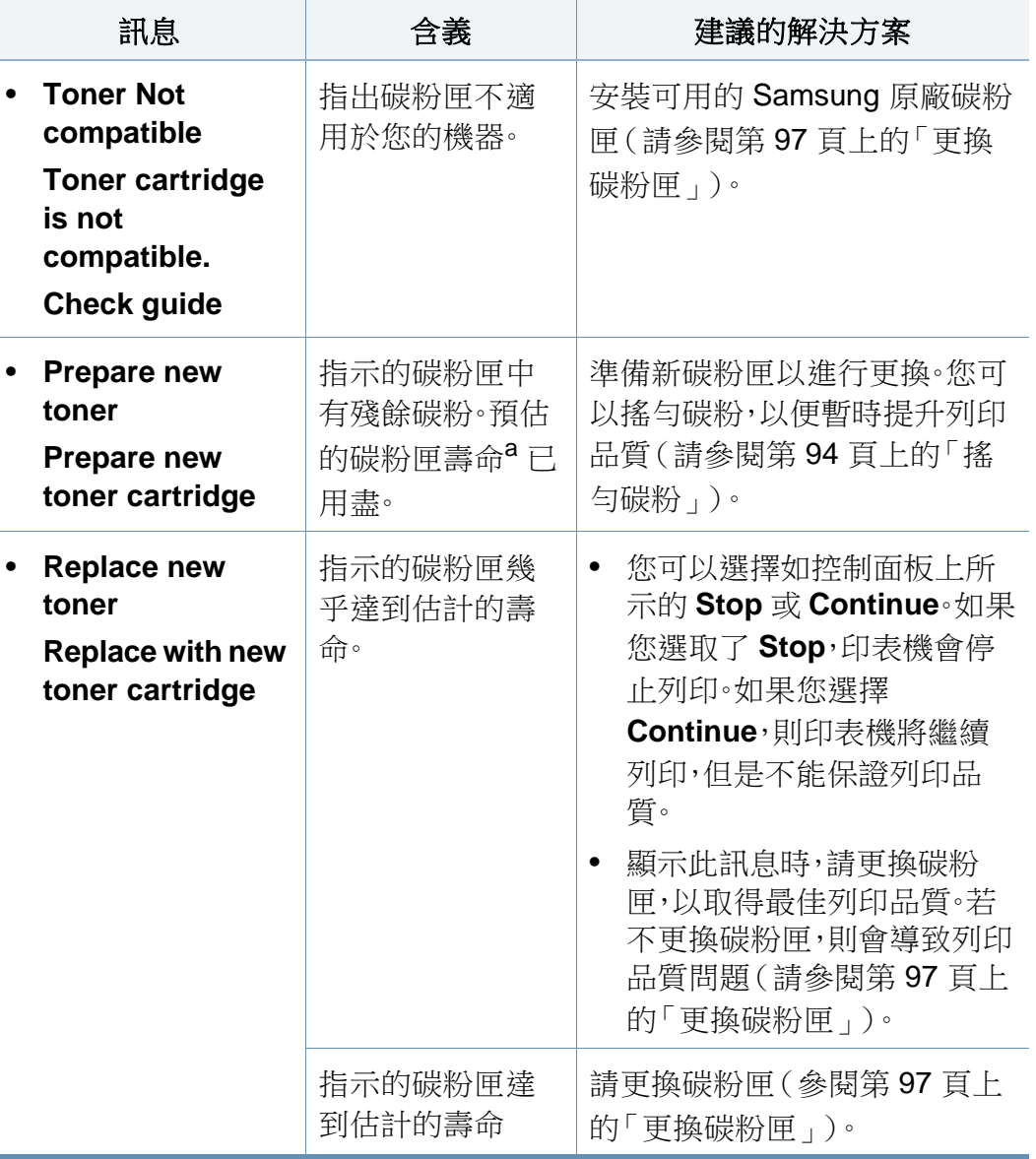

a. 估計的碳粉匣壽命表示期望或估計的碳粉匣壽命,其表示平均列印輸出量,而且是依 ISO/IEC 19752 進行設計。頁數可能會受影像區域的百分比、作業環境、列印間隔、紙材 類型和紙材大小所影響。碳粉匣中可能有殘餘碳粉,即使紅色 LED 亮起和印表機停止列 印亦然。

Samsung 建議您不要使用非原裝 Samsung 碳粉匣,例如重新裝填或 改裝的碳粉匣。Samsung 不能保證非原裝 Samsung 碳粉匣的品質。機 器保固將不涵蓋因為使用非原裝 Samsung 碳粉匣所需的服務或維修。

## 紙匣相關訊息

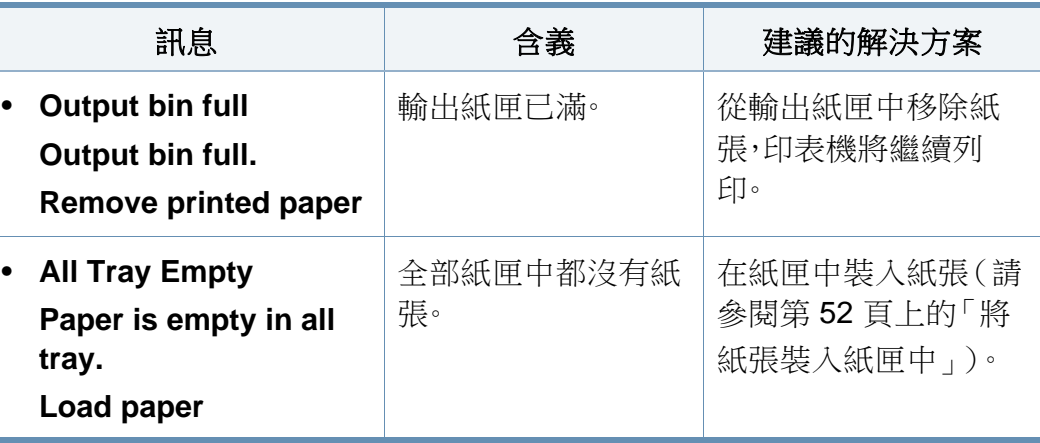

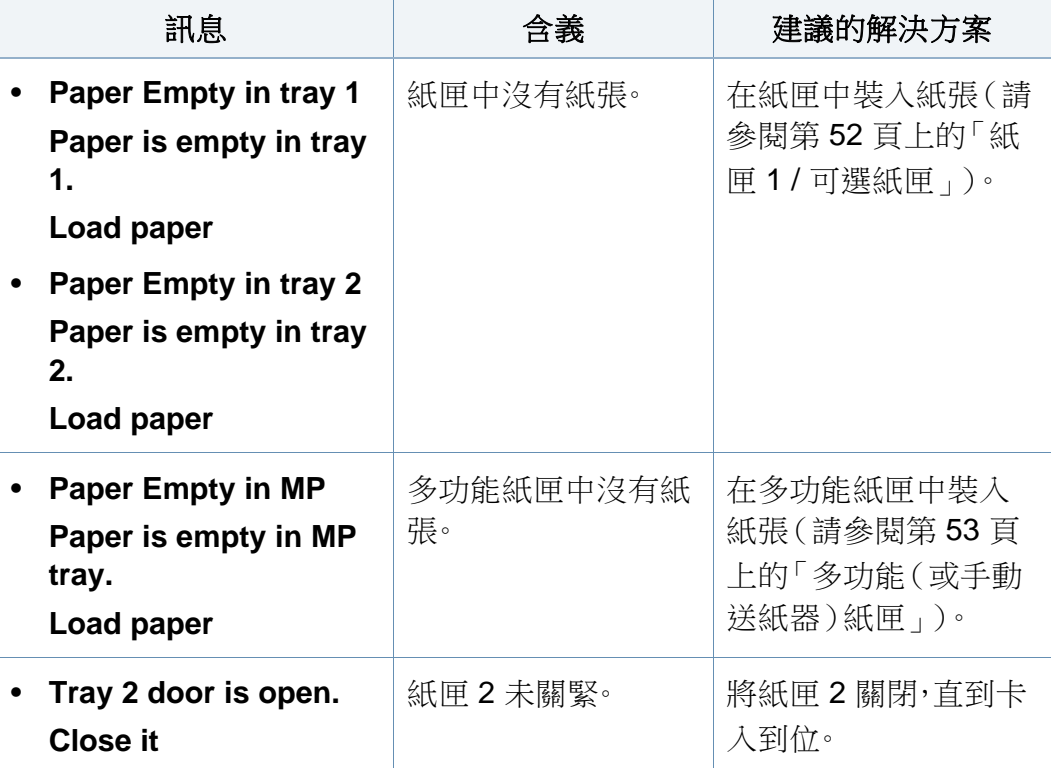

## 網路相關訊息

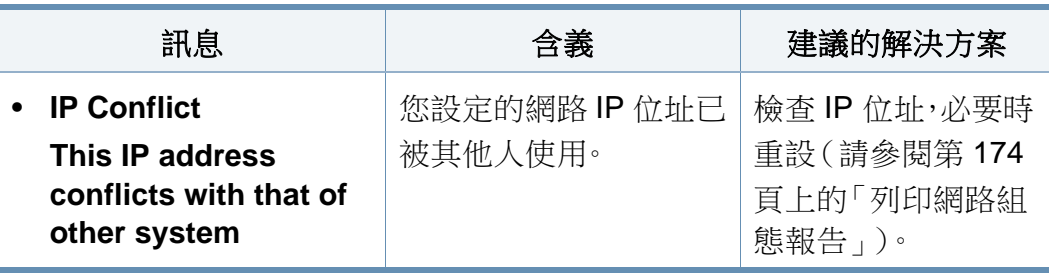

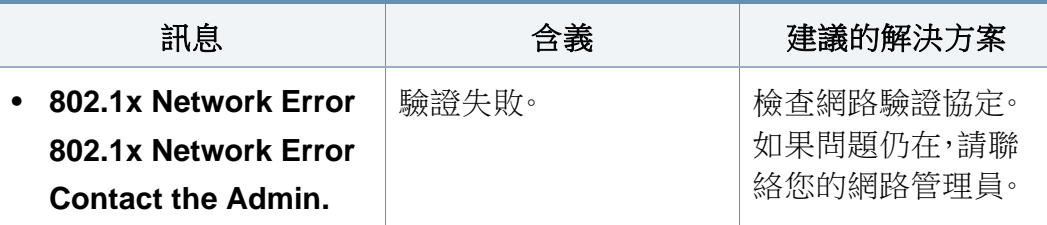

## 其他訊息

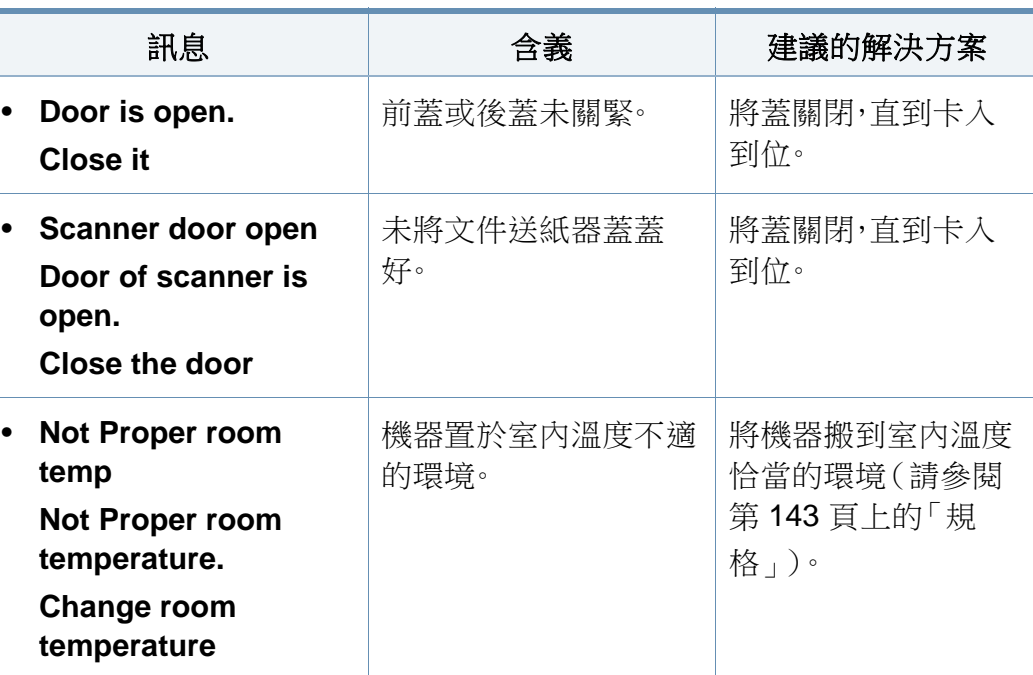

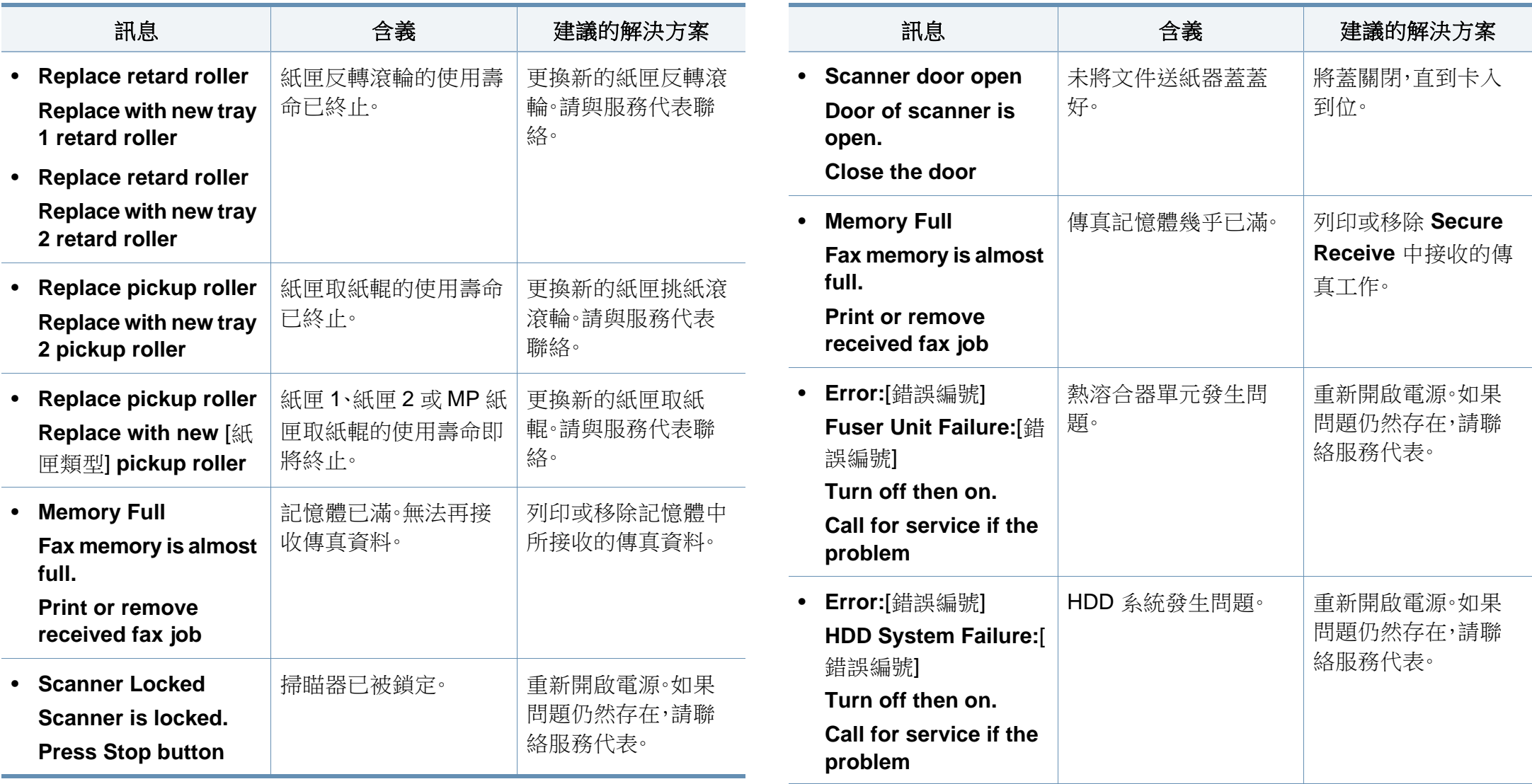

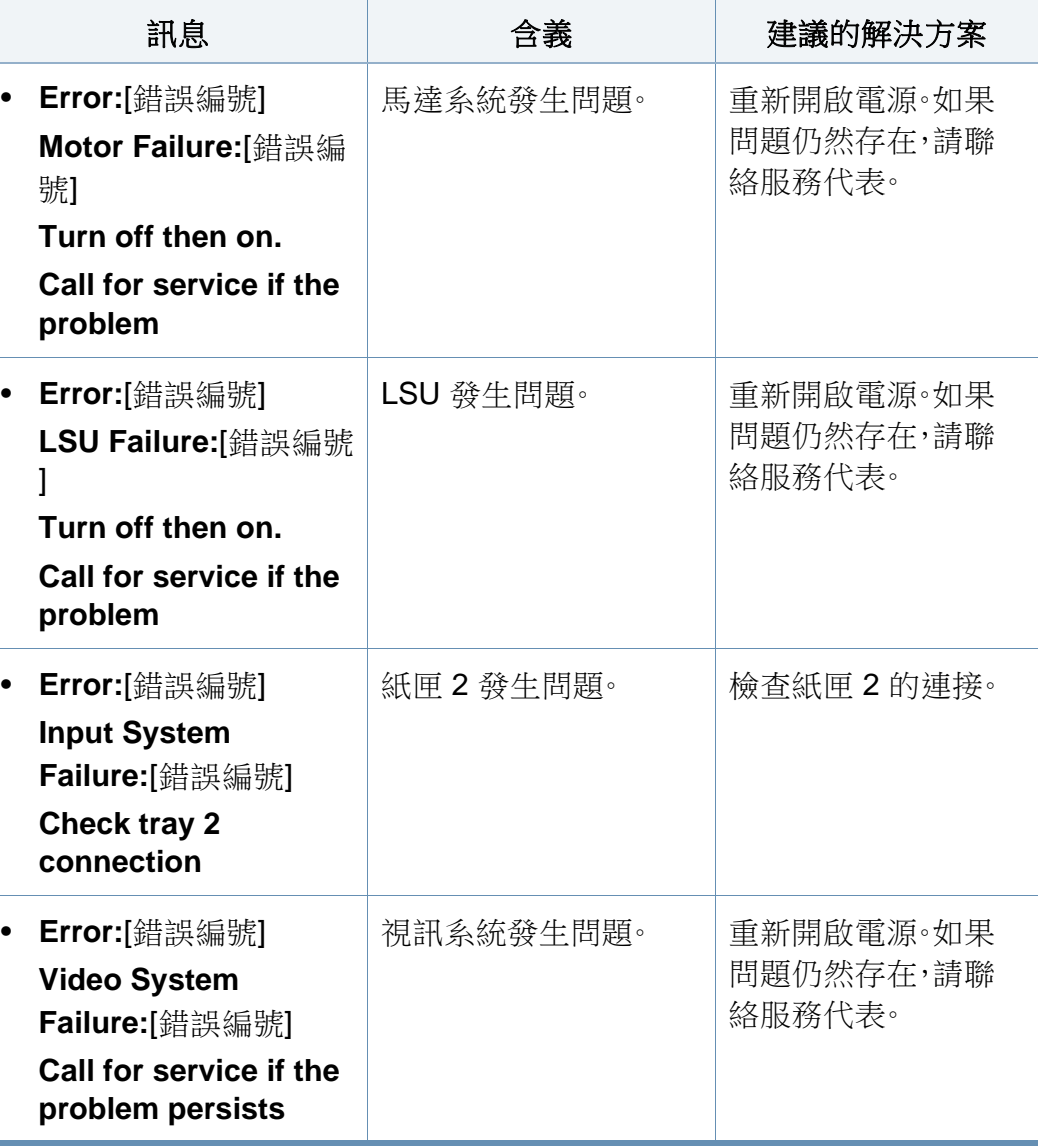

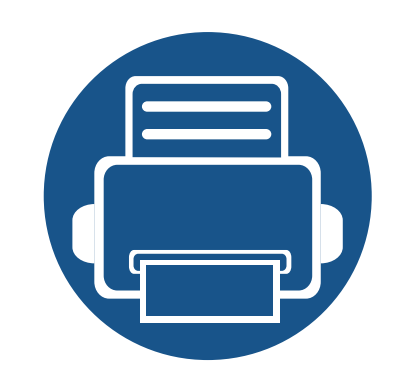

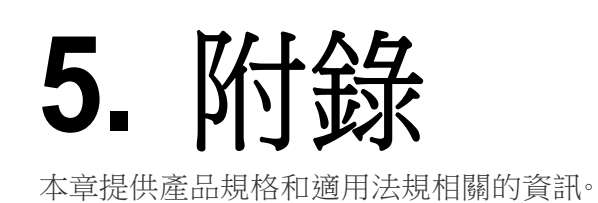

## **•** [規格](#page-142-1) **143 •** [法規資訊](#page-151-0) **152 •** [著作權](#page-162-0) **163**

## <span id="page-142-1"></span><span id="page-142-0"></span>一般規格

 $\overline{\mathcal{C}}$ 

規格值列示如下,如有變更,恕不另行通知。如需可能的變更資訊,請參見 **[www.samsung.com](http://www.samsung.com)**。

<span id="page-142-2"></span>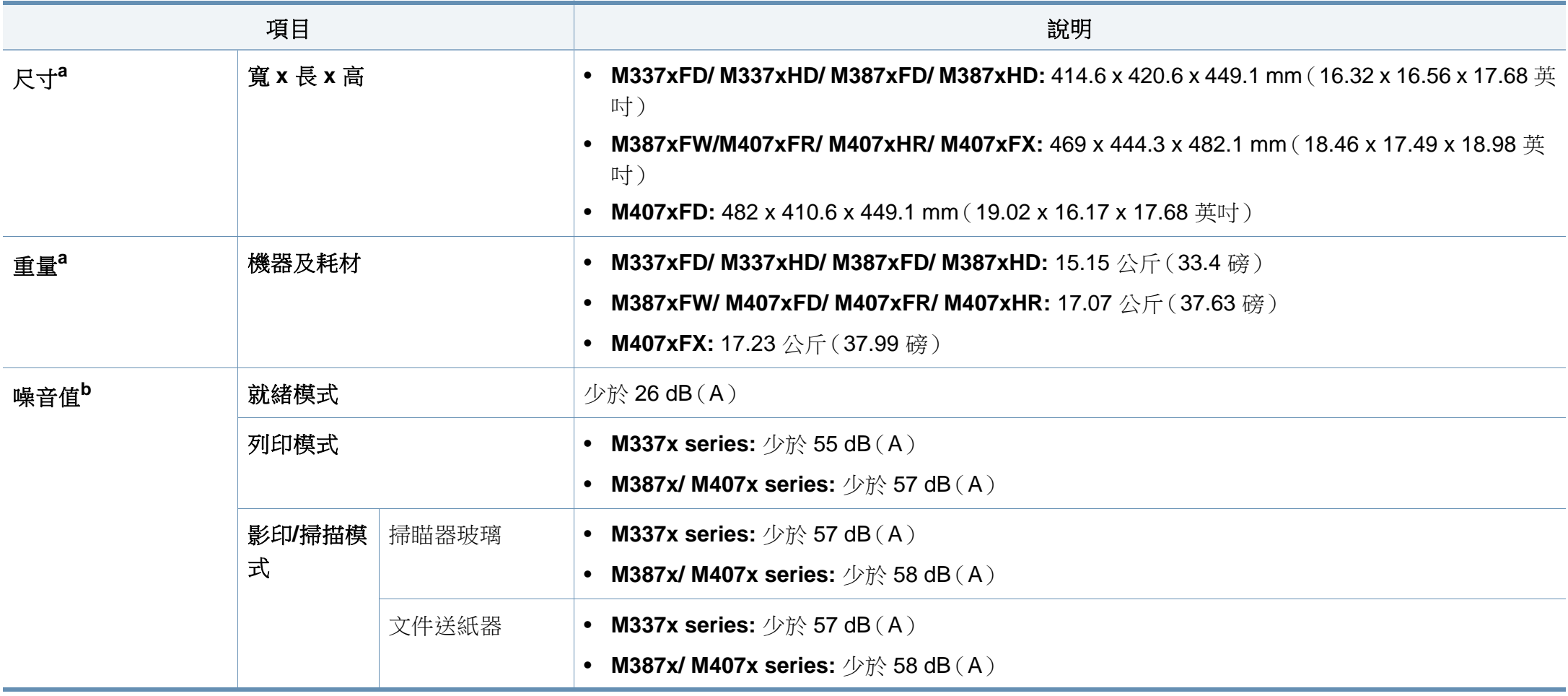

規格

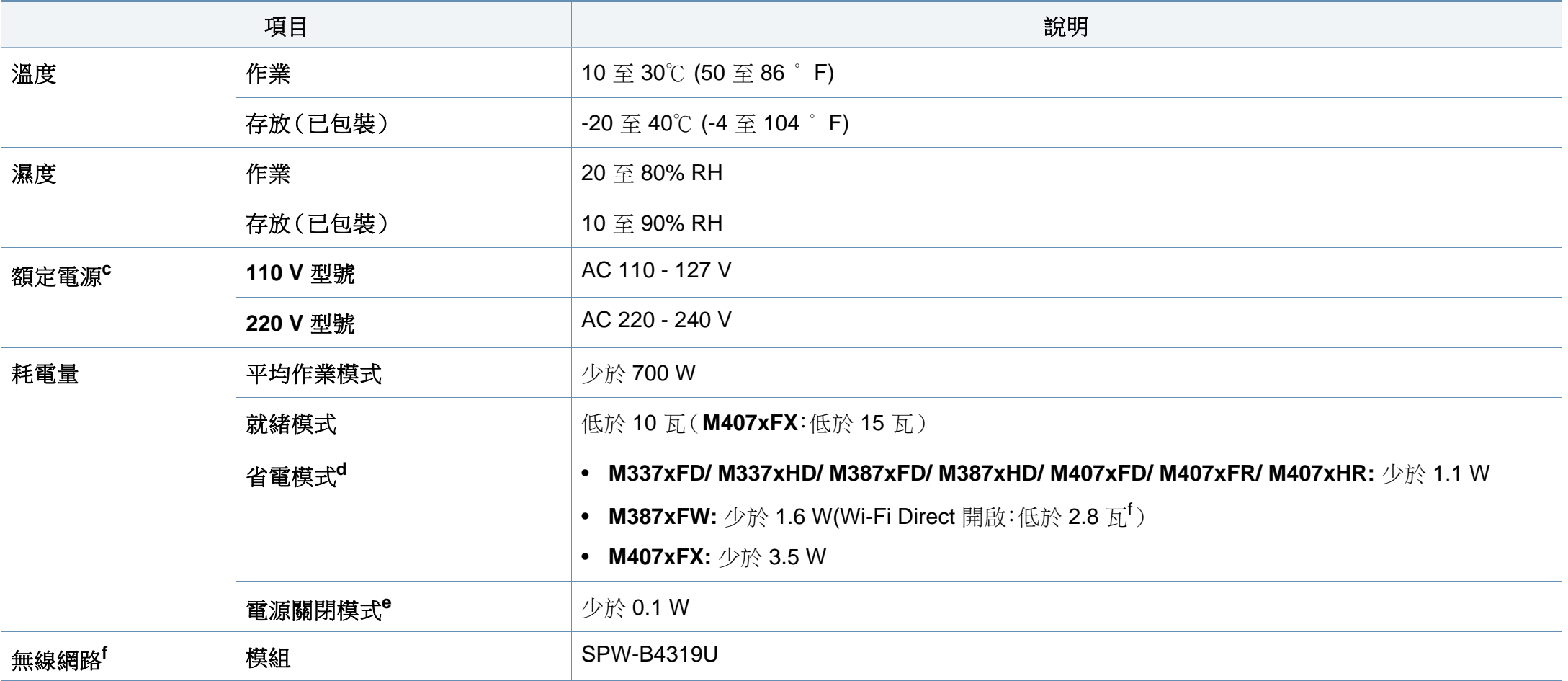

<span id="page-143-0"></span>a. 不含聽筒和其他配件的尺寸和重量。

b. 聲壓等級,ISO 7779。已測試組態:基本機器安裝、A4 紙張、單面列印。

c. 請參閱印表機上的額定標籤,了解印表機的正確電壓(V),頻率(赫茲)和電流(A)。

d. 省電模式的耗電量可能會受到機器狀態、設定條件及操作環境影響。

e. 只有在電源線未通電的情況下,才能完全避免耗用電源。

f. 僅限無線網路機型(請參閱第 8 [頁上的「功能](#page-7-0)(依機型)」)。
#### 列印紙材規格

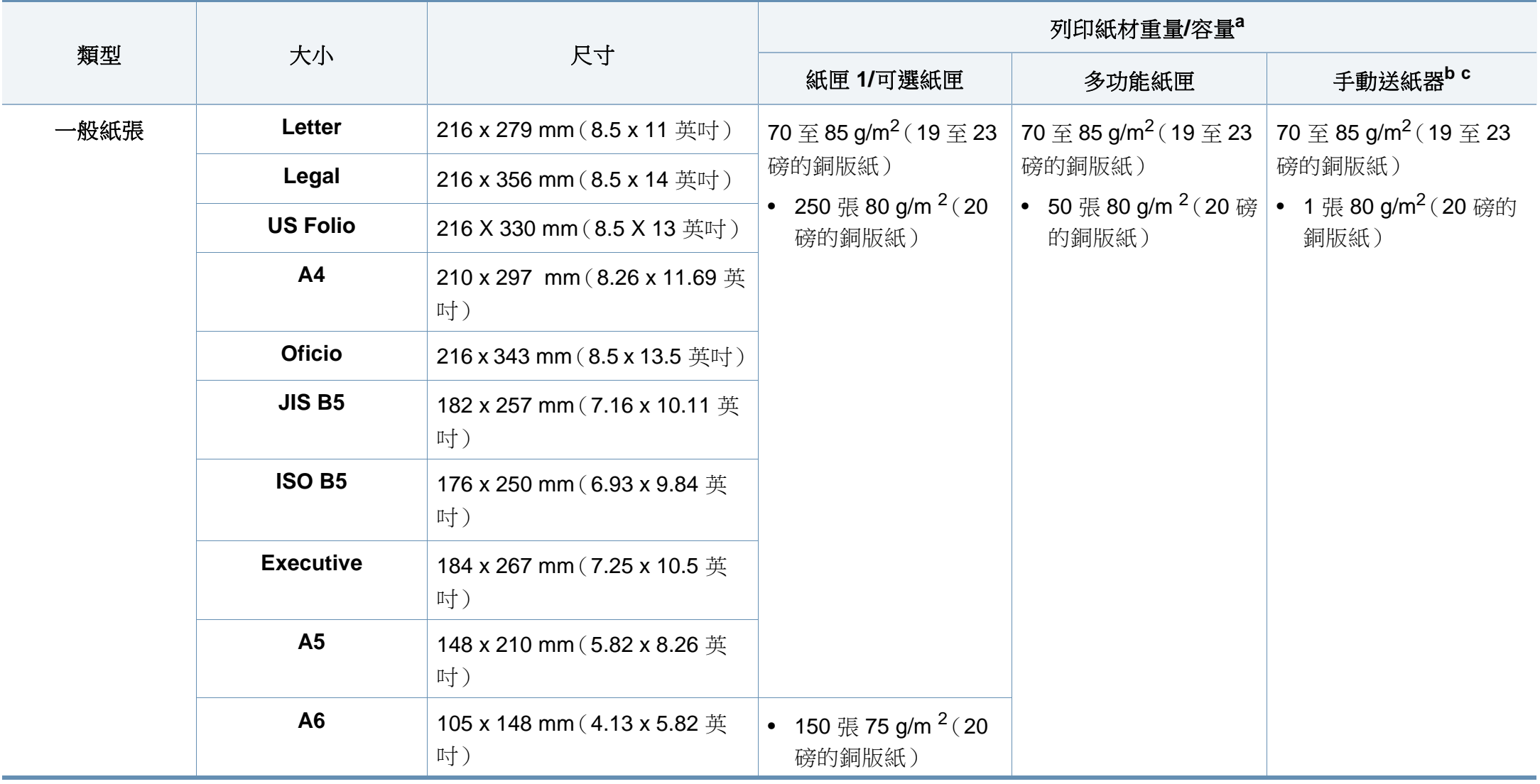

規格

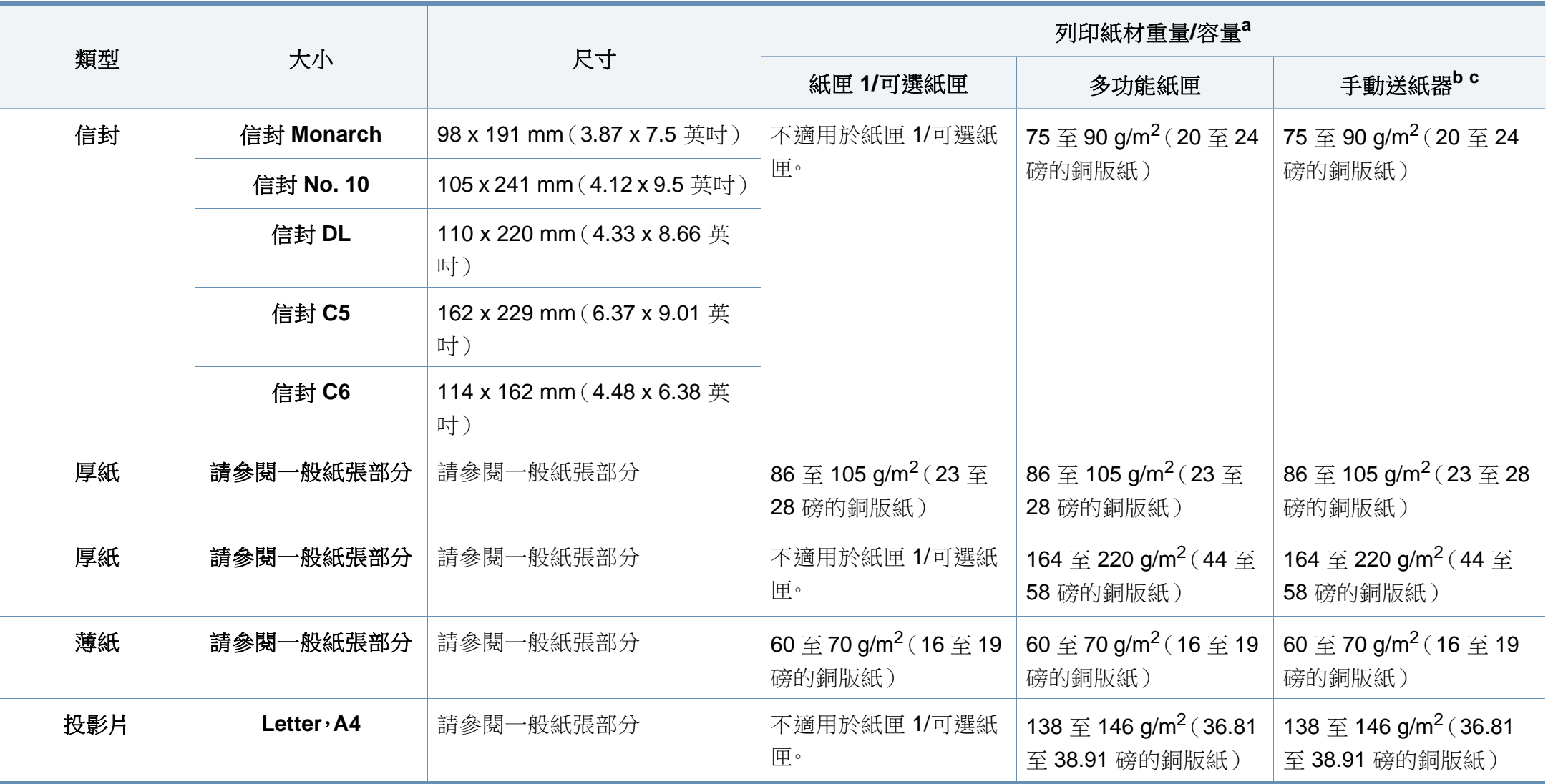

規格

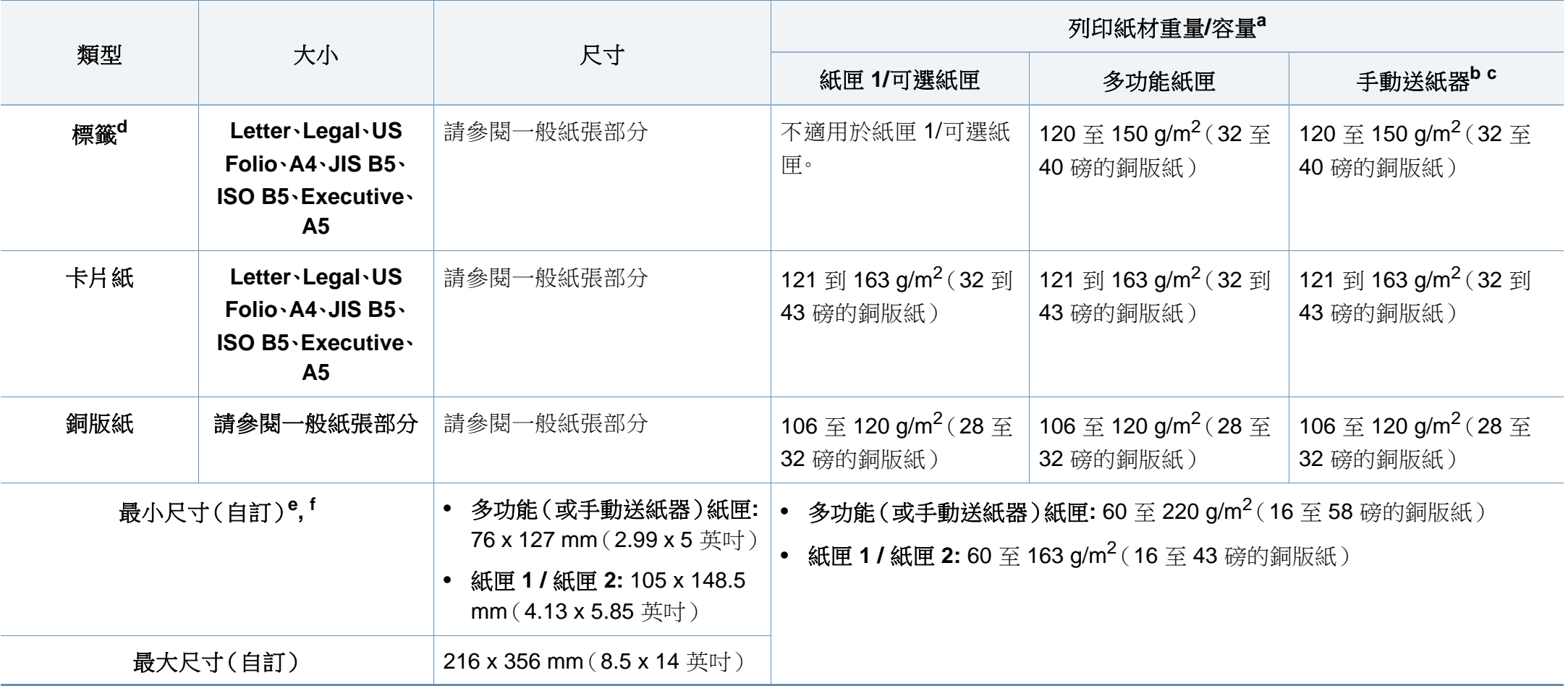

a. 根據紙材的重量、厚度及環境狀況,最大容量可能會有所不同。

b. 僅限 M337x series。

c. 1 張,手動送紙器。

d. 用於此機器之標籤紙的平滑度介於 100 和 250(Sheffield)。這是一種以數字表示平滑度的方式。

e. 多功能紙匣可用的紙張類型如下:普通紙、厚紙、特厚紙、薄紙、棉紙、色紙、預先列印紙、再生紙、信封、投影片、標籤、卡片紙、銅版紙、文件紙

f. 紙匣 1 可用的紙張類型如下:普通紙、厚紙、薄紙、再生紙、卡片紙、銅版紙、文件紙

 $\overline{a}$ 

#### **Microsoft® Windows®**

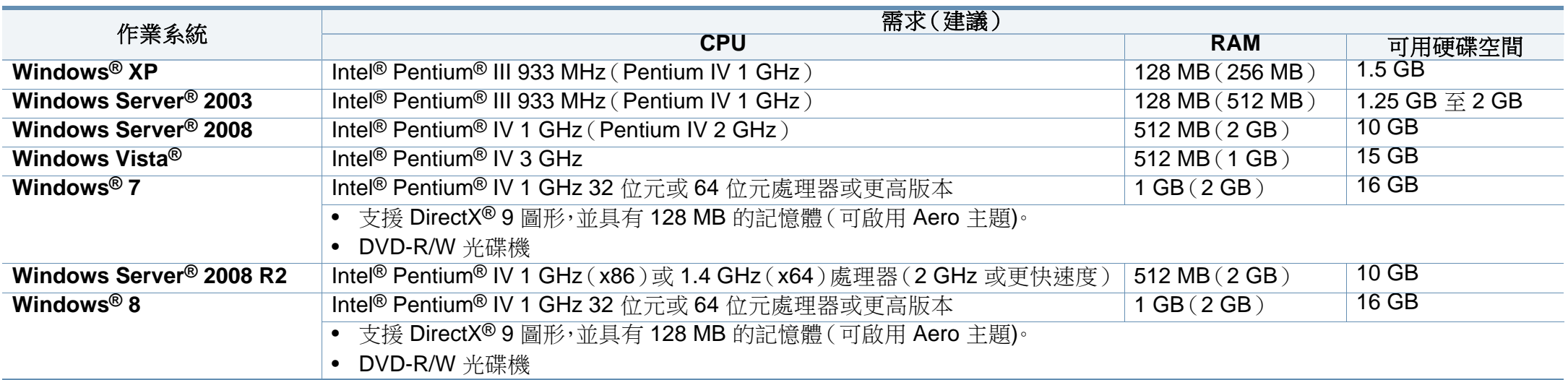

- Internet Explorer 6.0 或更高版本是所有 Windows 作業系統的最低需求。
- 使用者需具有管理員權限才可安裝此軟體。
- **Windows Terminal Services** 與您的機器相容。

#### **Mac**

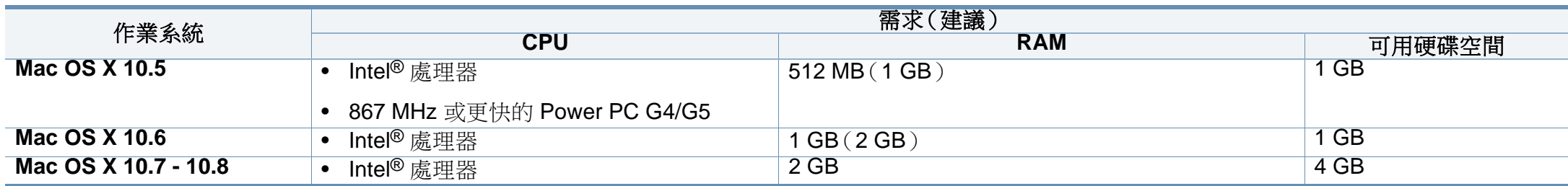

#### **Linux**

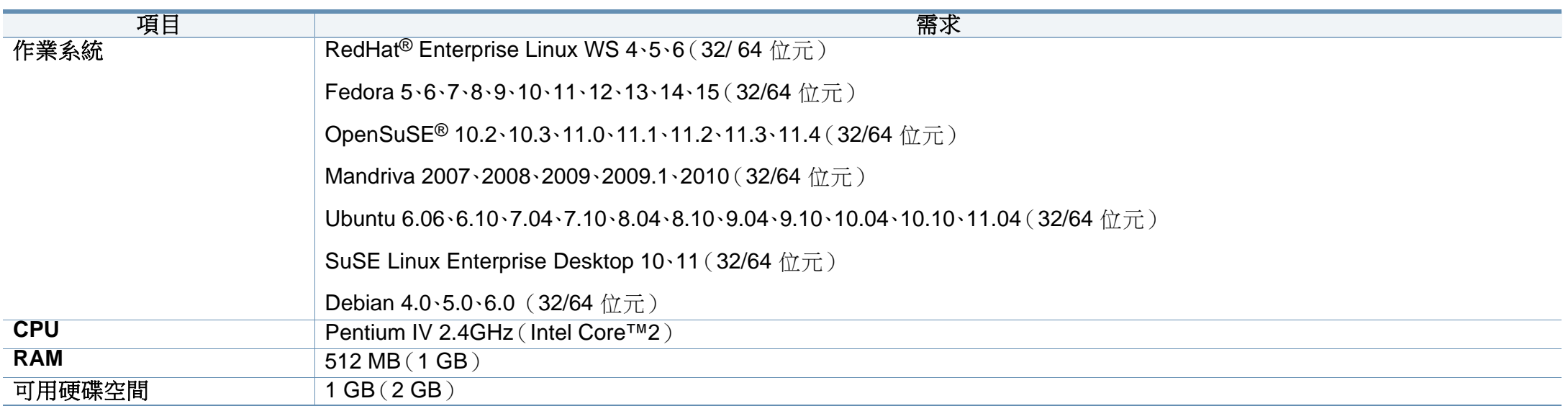

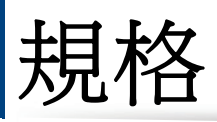

### **Unix**

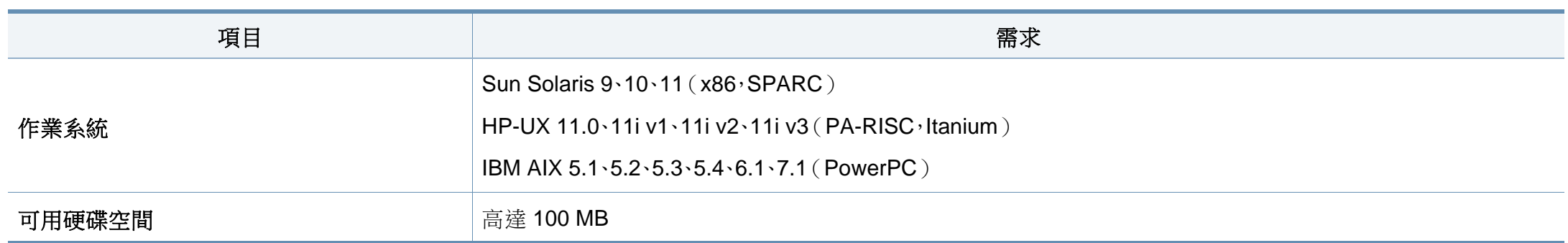

#### 網路環境

 $\overline{a}$ 

僅限網路和無線網路機型(請參閱第 8 [頁上的「功能](#page-7-0)(依機型)」)。

您需要在印表機上設定網路協定,然後才能將其用作網路印表機。下表顯示印表機所支援的網路環境。

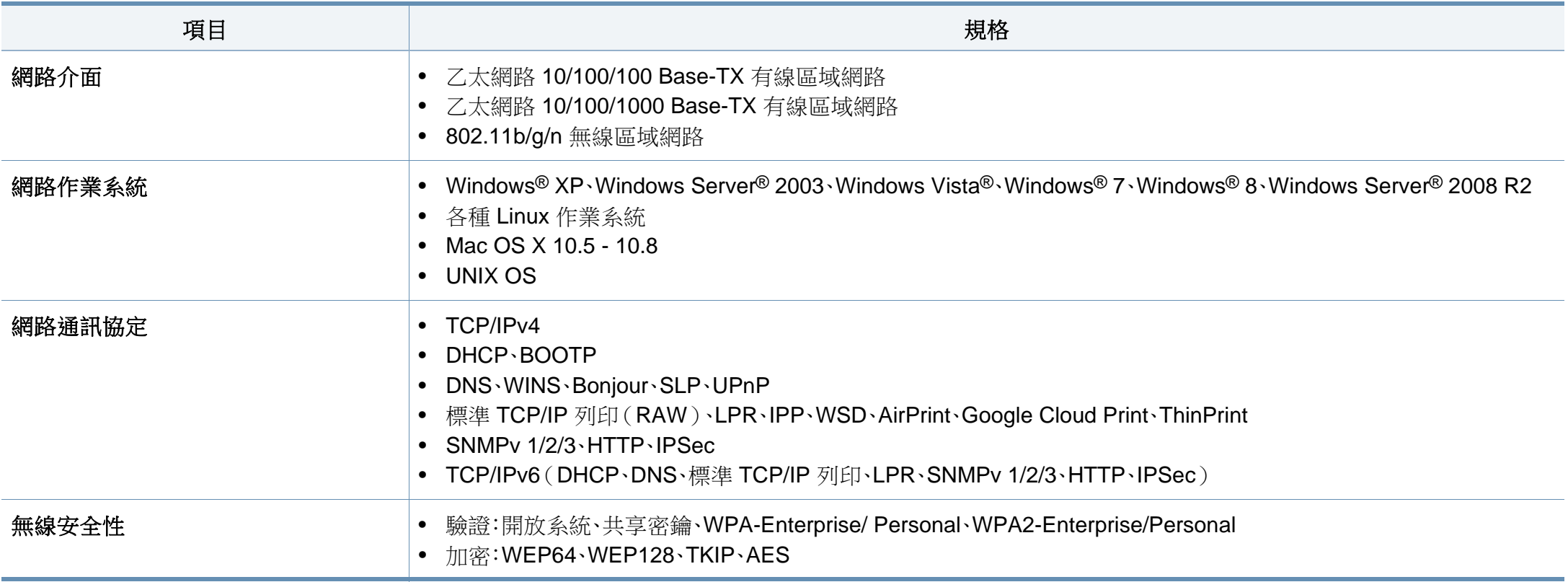

本印表機的設計適用於我們的一般工作環境,並通過數個法規聲明的認 證。

#### 雷射安全聲明

本印表機在美國通過認證,符合 DHHS 21 CFR 第一章第 J 節 I 級(1)雷射 產品的法規要求,而且在其他地區也通過 IEC 60825-1 : 2007 的 I 級雷射產 品法規要求。

I 級雷射產品對安全沒有危險威脅。雷射系統和印表機的設計原則是在日 常操作、用戶維護或指定的維修條件下,所受的雷射輻射不超過 I 級規定的 標準。

#### 警告

請勿在雷射/掃描器組件的保護蓋拆除的情況下操作或維修。反射光束雖然 肉眼看不見,但卻會傷害您的雙眼。

使用此產品時,您應該始終遵守這些基本安全預防措施,以減少發生火災、 電擊和人員受傷的風險。

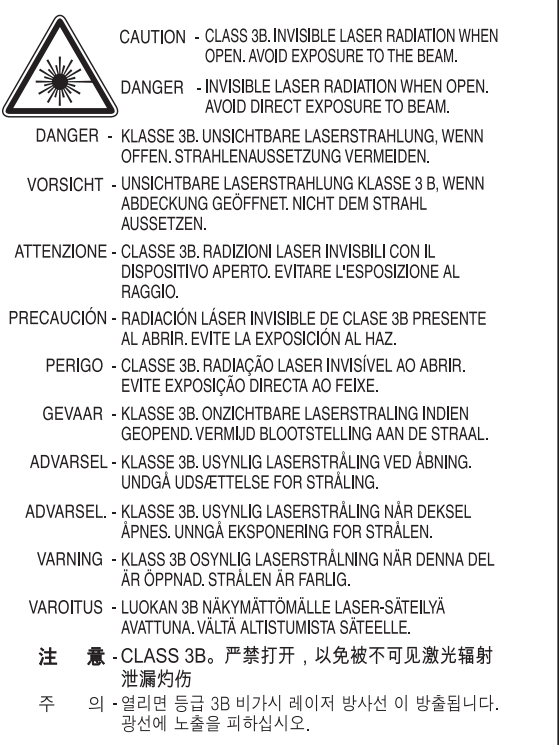

#### 臭氧安全

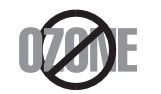

本產品的臭氧排放率低於 0.1 ppm 以下。由於臭氣比空氣 重,請將產品放在通風良好的地方。

#### 水銀安全

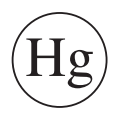

內含水銀,請依據當地、州或聯邦法律的規定處置(僅限美國)。

#### 資源回收

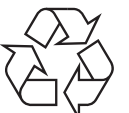

請以適當的環保方式回收或處理產品的包裝材料。

#### 省電裝置

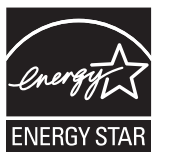

本印表機使用進階的節省能源技術。在非使用狀態下,機器將減 低耗電量。

印表機長時間沒有收到資料時,將自動減低耗電量。

ENERGY STAR 和 ENERGY STAR 商標是已在美國註冊的商 標。

要獲得有關 ENERGY STAR [計劃的詳細資訊,請參閱](http://www.energystar.gov)http:// www.energystar.gov

對於經 ENERGY STAR 認證的機型,機器上將會有 ENERGY STAR 標籤。請確認您的機器是否經 ENERGY STAR 認證。

#### 僅限中國

#### 回收和再循环

为了保护环境, 我公司已经为废弃的产品建立了回收和再循环系统。 我们会为您无偿提供回收同类废旧产品的服务。 当您要废弃您正在使用的产品时,请您及时与授权耗材更换中心取得联系, 我们会及时为您提供服务。

#### 中国能效标识

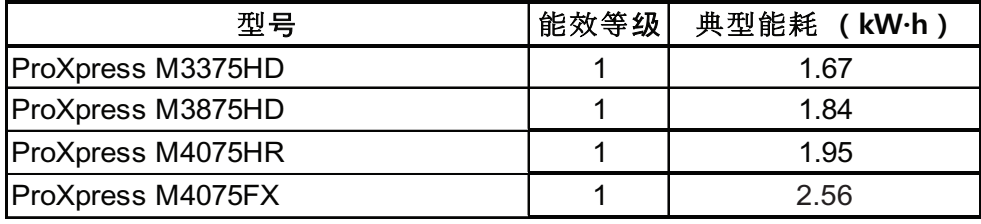

依据国家标准 GB 25956-2010

#### 本產品的正確處理方式(廢電器及電子設備)

#### (適用於單獨回收系統的國家)

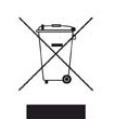

產品、附件或文宣上的此標記指示產品及其電子附件(例如,充電 器、耳機及 USB 纜線),在報廢後不應該與其他居家廢棄物一併處 理。為了避免由於廢棄物處理不受控制而對環境或人類健康造成傷 害,請將這些項目與其他的廢棄物隔開,並承擔回收這些項目的職 責,促進材料資源的持續重複使用。

居家使用者應該聯絡銷售本產品的零售商或當地政府部門,以取得 在何處及如何處理這些項目以確保環保回收的詳細資料。

企業使用者應該聯絡供應商,並檢查購買合約的條款。本產品及其 電子附件不應該與其他商業廢棄物一併處理。

#### 加州 **65** 號提案警告(僅美國適用)

The California Safe Drinking Water and Toxic Enforcement Act requires the Governor of California to publish a list of chemicals known to the State of California to cause cancer or reproductive toxicity and requires businesses to warn of potential exposure to such chemicals.

WARNING: This product contains chemicals known to the State of California to cause cancer, birth defects or other reproductive harm.

This appliance can cause low-level exposure to the chemicals,

which can be minimized by operating the appliance in a well ventilated area.

#### 僅限台灣

#### 警告

本電池如果更換不正確會有爆炸的危險 請依製造商說明書處理用過之電池

#### (僅限美國)

由經核可的回收商處置不要的電子用品。要尋找最近的回收地點資訊,請 至本公司網站:www.samsung.com/recyclingdirect 或電洽 (877) 278 - 0799

#### 無線電射頻發射

#### 使用者的 **FCC** 資訊

此裝置符合 FCC 規定的第 15 部分。操作受限於以下兩種條件:

- 此裝置不會造成有害干擾。
- 此裝置必須能接受任何收到的干擾,包含可能造成操作錯誤的干擾。

本設備已經過檢驗,證明符合 FCC 規章第 15 部分有關 B 類數位設備的限 制。這些限制條件是為防止家用設施中的有害干擾而設計的。本機器可產 生、使用並傳送無線電頻率能量,若未依據安裝使用說明操作,可能會對無 線電傳播造成有害干擾。但是,無法保證某個特定安裝的設備不會發生干 擾。如果本設備的確對無線電或電視收訊造成有害的干擾(可從關閉並開 啟設備電源來判斷),建議使用者採取以下一或多種方式來修正干擾狀況:

- 調整接收天線的方向或位置。
- 增大設備與接收器之間的距離。
- 連接設備至與接收器不同的插座迴路。
- 向經銷商或經驗豐富的無線電或電視技術人員尋求協助。

未取得製造廠商明確許可,而變更或修改本設備可能會導致使用者喪 失操作本設備的權利。

#### 加拿大無線電干擾法規

本數位設備在無線電雜訊發射方面,沒有超過加拿大產業部 ICES-003 標 題為「數位裝置」所述的造成干擾之設備標準對 B 級產品的限制。

Cet appareil numérique respecte les limites de bruits radioélectriques applicables aux appareils numériques de Classe B prescrites dans la norme sur le matériel brouilleur:"Appareils Numériques", ICES-003 édictée par l'Industrie et Sciences Canada.

#### 美國

#### 聯邦通訊委員會(**FCC**)

#### 依據 **FCC** 第 **15** 部分的意圖發射裝置

印表機系統內可能內建(嵌入)作業於 2.4 GHz/5 GHz 區段的低功率無線 電 LAN 裝置(無線電頻率(RF)無線通訊裝置)。只有當產品內具有此類裝 置時此段說明才適用。請參閱系統標籤,檢查是否有無線裝置。

若您的系統標籤上有 FCC 辨識編號,系統內的無線裝置只能在美國境內使 用。

根據 FCC 規定,在人體附近使用無線裝置時,人體(不包括四肢)和天線的 距離通常不應少於 20 公分。無線裝置開啟時,人體和裝置的距離必須超過 20 公分。此裝置或無線裝置之功率輸出(可能嵌入在您的印表機內)所發 送的輻射,遠低於 FCC 的無線電頻率人體暴露限制。

傳送裝置絕不可在靠近任何其他天線或傳送裝置的地方使用。

此裝置的操作受限於以下兩種條件:(1)此裝置不會造成有害干擾,而且 (2)此裝置必須能接受任何收到的干擾,包含可能造成裝置操作錯誤的干 擾。

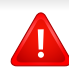

使用者請勿自行維修無線裝置。請勿以任何方式變更這些裝置。變更無 線裝置將導致喪失使用授權。請聯絡製造廠商,獲得更多維修及服務資 訊。

#### **FCC** 無線 **LAN** 使用聲明:

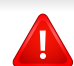

當安裝和操作此傳送裝置和天線組合時,在接近安裝天線的地方,無線 電頻率暴露量可能會超過 1m W/cm2 的限制。因此,使用者必須隨時和 天線保持至少 20 公分的距離。此裝置無法與其他傳輸器和傳輸天線一 起使用。

#### 僅限俄羅斯

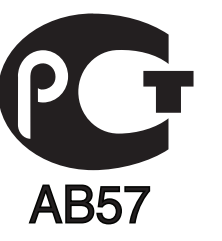

#### 僅限德國

Das Gerät ist nicht für die Benutzung am Bildschirmarbeitsplatz gemäß BildscharbV vorgesehen.

#### 僅限土耳其

• RoHS

EEE Yönetmeliğine Uygundur. This EEE is compliant with RoHS.

• Bu ürünün ortalama yaşam süresi 7 yıl, garanti suresi 2 yildir.

#### 僅限泰國

此通訊設備符合 NTC 技術要求。

#### 僅限加拿大

本產品符合適用的加拿大技術規格。/ Le present materiel est conforme aux specifications techniques applicables d'Industrie Canada.

「等同鈴聲數目」(Ringer Equivalence Number, REN)表示允許連接到電 話介面的最大終端數目。介面的終端可包含任何裝置的組合,此組合僅受 所有裝置之「等同鈴聲數目」(REN)總和不得超過5之限制。/ L'indice d'equivalence de la sonnerie (IES) sert a indiquer le nombre maximal de terminaux qui peuvent etre raccordes a une interface telephonique.La terminaison d'une interface peut consister en une combinaison quelconque de dispositifs, a la seule condition que la somme d'indices d' equivalence de la sonnerie de tous les dispositifs n'excede pas cinq.

#### 傳真印記

1991 年的電話消費者保護法規定,任何人使用電腦或其他電子裝置透過電 話傳真機來傳送任何訊息時,必須在每個傳送頁面的頂端或底部或傳送的 第一頁上清楚標示下列資訊,否則都將是違法:

- **1** 傳送的日期和時間。
- **2** 傳送訊息的企業、其他事業體或是個人的識別身份。
- **3** 傳送方機器、企業、事業體或個人的電話號碼。

電話公司可能會變更其通訊設施、設備操作方式或程序,但此類動作需為 其業務運作之合理需求且符合 FCC 第 68 部分的規定。如果此類變更預期 可能會造成客戶終端設備與電話公司的通訊設施不相容,或需要對此類終 端設備進行修改或調整,否則會實質地影響其使用或效能,則應為客戶提 供適當的書面通知,讓客戶有機會維護其服務不致中斷。

#### 響鈴等效數

您可在機器的底部或背面找到一個標籤,上面列出了本機器的等同鈴聲數 目和 FCC 登記號碼。有時您可能需要提供這些號碼給電話公司。

法規資訊

響鈴等效數(REN)是衡量電話線電荷負載的方式,對於判斷您的電話線 是否「超載」時相當有用。在同一條電話線上安裝數種設備可能會對撥打或 接聽電話造成問題,尤其是撥打給您的響鈴。電話線上設備的響鈴等效數 總數應低於 5,以確保電話公司提供的服務正常。在某些情況下,可能無法 在您的線路上使用總數為 5 的 REN。如果您的任一電話設備無法正常運 作,應立即將它從電話線移除,否則可能會對電話網路造成損害。

此裝置符合 FCC 規範第 68 部份與由 ACTA 通過的需求。除了其他資訊外, 本設備背面的標籤亦提供產品識別碼,格式為 US:AAAEQ##TXXXX。若有 需要,本號碼必須提供給電話公司。

- 如果遇到閃電或電源突波,建議您在電源線及電話線上安裝突波保護 器。您可向經銷商或電話及電器行購買突波保護器。
- 當設定緊急電話號碼及/或測試撥打緊急電話號碼時,就先使用非緊急 電話號碼告知緊急電話的接線生。接線生會進一步指示您如何實際測 試緊急電話號碼。
- 此機器不得用於投幣服務或分機線路。
- 本機器具有助聽器磁耦功能。

您可使用標準模組接頭 USOC RJ-11C,安全地將本設備連接至電話網路。

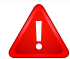

FCC 法規聲明,未取得製造廠商明確許可,而變更或修改本設備,可能 會導致使用者喪失操作本設備的權利。若終端設備造成電話網路受損, 電話公司應通知客戶,服務可能中止。但是,若電話公司在無法事先進 行通知的情況下暫時停止服務,則電話公司應:

**a** 即時通知客戶。

- **b** 讓客戶有機會修正設備問題。
- **c** 通知客戶有權依 FCC 法規第 68 條 E 節規定,向聯邦通訊委員會 (Federal Communication Commission)提出申訴。

#### 您也應該瞭解:

- 您的機器並不適用於連接數位 PBX 系統。
- 如果您要將電腦數據機或傳真數據機與此機器連接在同一條電話線 上,則會使所有設備無法正常傳送和接收。建議除一般電話以外,不要 讓其他設備與此機器共用一條電話線。

#### 更換適用插頭(僅限英國地區)

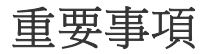

此機器的主要導線裝上標準的(BS 1363)13 安培插頭,並裝上 13 安培保 險絲。當您要變更或檢驗保險絲時,您必須安裝正確的 13 安培保險絲。然後 需要裝回保險絲蓋。如果遺失了保險絲蓋,請等您取得另一個保險絲蓋後, 再插電使用。

請聯絡銷售給您機器的人員。

13 安培插頭是英國最常用的插頭,應該合乎一般用戶使用。然而,仍有建築 (主要是老舊建築)未使用一般的 13 安培插座。您必須購買適用的轉接插 頭。建議您不要移除附接的插頭。

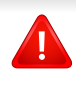

如果您已剪下附接的插頭,請直接將它丟棄。請勿重配插頭電線,否則 可能會於插上插座時遭到電擊。

#### 重要警告:

此機器必須接地使用。

壹 主要導線中的電線包含下列顏色代碼:

- 綠色和黃色**:** 接地線
- 藍色**:** 中性線
- 棕色**:** 相線

如果主要導線中的電線與您插頭上的顏色標示不符,請進行下列動作:

您必須將綠線和黃線連接至標示字母「E」的安全「地線符號」或標示綠色 及黃色或綠色的針腳。

您必須連接藍線至標示為「N」或黑色的針腳。

您必須連接棕線至標示為「L」或紅色的針腳。

您必須在插頭、接頭或配電板上使用 13 安培的保險絲。

#### 相符性聲明(歐盟國家**/**地區)

#### 許可與認證

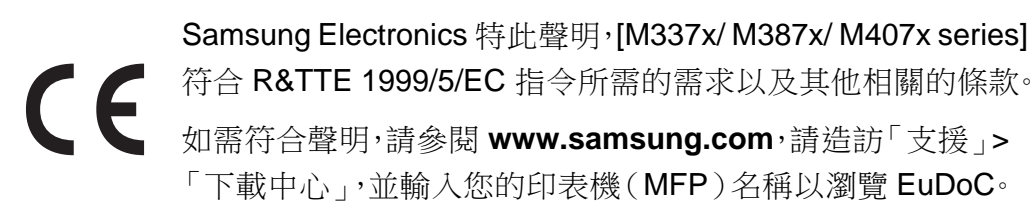

**1995** 年 **1** 月 **1** 日:符合理事會指令 2006/95/EC 低電壓設備的相關規定。

**1996** 年 **1** 月 **1** 日:符合會議指令 2004/108/EC 電磁相容性相關規定。

**1999** 年 **3** 月 **9** 日:符合理事會指令 1999/5/EC 無線電裝置和電訊終端機 設備規定。如需定義相關規定和參考標準的完整聲明,請聯絡 Samsung Electronics Co., Ltd. 代表。

#### **EC** 認證

1999/5/EC 無線電裝置和電訊終端機設備指令認證 (FAX)

此 Samsung 產品經 Samsung 自行認證,適用於泛歐洲地區與類比式公共 交換電話網路 (PSTN) 連接的單一終端設備並符合 1999/5/EC 指令。本產 品的設計可搭配國營 PSTN 與歐洲國家的相容 PBX 使用:

發生問題時,請先聯絡 Samsung Electronics Co., Ltd. 歐洲的 QA 實驗室。

本產品通過 TBR21 測試。為協助符合本標準之終端設備的使用與應用,歐 洲電信標準協會 (ETSI) 已公佈一份諮詢文件 (EG 201 121),其中包含確保 TBR21 終端設備網路相容性的註釋及其他要求。本產品經過設計,符合本 文件中所含各項相關的諮詢註釋。

#### 歐盟無線電核可資訊(適於配備有符合 **EU** 核可之無 線電裝置的產品)

您的印表機系統可能內建作業於 2.4 GHz/5 GHz 區段的低功率無線電 LAN 裝置(無線電頻率(RF)無線通訊裝置),這類裝置只供家庭或辦公室 使用。只有當產品內具有此類裝置時此段說明才適用。請參閱系統標籤,檢 查是否有無線裝置。

#### 若您的系統標籤上有 FCC 辨識編號,系統內的無線裝置只能在  $\epsilon$ 歐盟境內或相關區域使用。

此裝置或無線裝置之功率輸出(可能嵌入在您的印表機內)所發送的輻射, 遠低於歐盟執委會 R&TTE 指令的無線電頻率人體暴露限制。

#### 可用無線裝置的歐洲地區:

歐盟國家/地區

#### 限制使用的歐洲國家:

歐盟

EEA/EFTA 國家/地區 目前無任何限制

#### 僅限伊色列

מס׳ אישור אלחוטי של משרד התקשורת הוא 51-30319 אסור להחליף את האנטנה המקורית של המכשיר, ולא לעשות בו כל שינוי טכני אחר.

#### 符合規定聲明

#### 無線裝置諮詢資料

印表機系統內可能內建(嵌入)作業於 2.4 GHz/5 GHz 區段的低功率無線 電 LAN 裝置(無線電頻率(RF)無線通訊裝置)。以下為使用無線裝置時常 見的安全資訊。

以下將列出特定國家/地區對於使用的其他限制,警告和安全考量。您系統 內的無線裝置可使用的國家/地區,請參考系統等級標籤上的無線電核可標 誌。如果您要使用無線裝置的國家/地區未列於其中,請聯絡您當地的無線 電核可代理廠商。無線裝置的使用可能有相關規範或限制。

此裝置或無線裝置之功率輸出(可能嵌入在您的印表機內)所發送的輻射, 遠低於目前的無線電頻率人體暴露限制。因為無線裝置(可能嵌入在印表 機內)發出的能量遠低無線電射頻安全標準和建議,所以使用時非常安全。 無論功率等級為何,在正常使用下,請盡量減少與人體的接觸。

依照無線電頻率人體暴露限制,在正常執行時,人體(不包括四肢)和無線 裝置的距離不應少於 20 公分。在無線裝置開啟並進行傳輸時,人體和裝置 的距離不應少於 20 公分。

傳送裝置絕不可在靠近任何其他天線或傳送裝置的地方使用。

部分特殊環境對於無線裝置的使用有一些限制。以下為常見的使用限制:

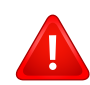

無線電頻率無線通訊會干擾商業飛機上的裝置。目前飛航安全規 定中,禁止在飛機上使用無線裝置。IEEE 802.11(亦稱為無線乙太 網路)和藍芽通訊裝置為無線通訊裝置的範例。

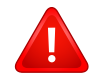

在可能干擾其他裝置或服務的情形下,將可能限制或禁止無線裝 置的使用。機場,醫院和其他具有氧氣或其他易燃物品的地點,將 可能限制或禁止無線裝置的使用。當您不確定所在的環境是否能 使用無線裝置,請在開啟無線裝置前詢問相關人員。

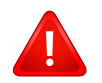

每個國家/地區對於無線裝置的使用限制有所不同。因為您的系統 配有無線裝置,在您前往其他國家/地區之前,請先與當地的無線 電核可機關確認無線裝置的相關使用規定或限制。

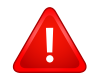

如果您的系統內嵌無線裝置,請勿在外蓋和保護殼未裝設好的情 況下使用無線裝置。

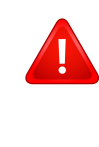

使用者請勿自行維修無線裝置。請勿以任何方式變更這些裝置。變 更無線裝置將導致喪失使用授權。請聯絡製造廠商,獲得更多維修 及服務資訊。

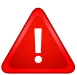

僅使用相關國家/地區核可的驅動程式。請參閱系統修復工具或聯 絡製造廠商的技術支援部門,獲得更多訊息。

法規資訊

#### 僅限中國

#### 产品中有毒有害物质或元素的名称及含量

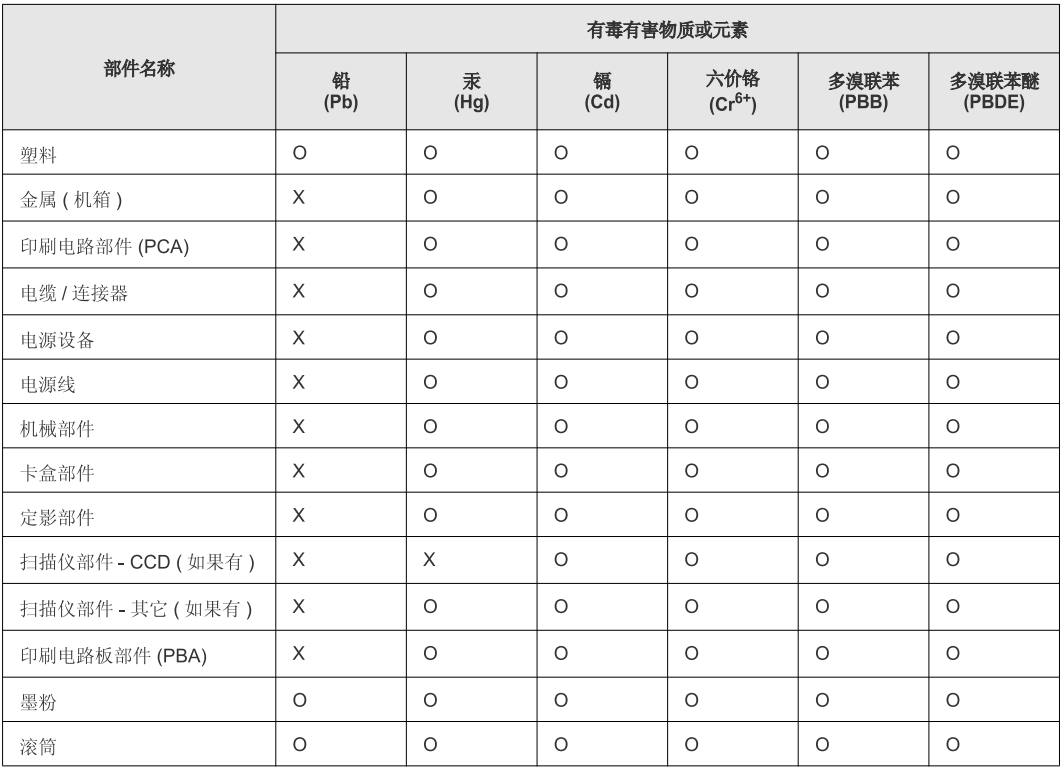

O: 表示该有毒有害物质在该部件所有均质材料中的含量均在 SJ/T 11363-2006 标准规定的限量要求以下。

×: 表示该有毒有害物质至少在该部件的某一均质材料中的含量超出 SJ/T 11363-2006 标准规定的限量要求。

以上表为目前本产品含有有毒有害物质的信息。本信息由本公司的配套厂家提供,经本公司审核后而做成,本产品的部分部件含有有毒有害物<br>质,这些部件是在现有科学技术水平下暂时无可替代物质,但三星电子将会一直为满足 SJ/T 11363-2006 标准而做不懈的努力。

著作權

© 2013 Samsung Electronics Co., Ltd. 版權所有。

本使用者指南僅供參考。其中的所有資訊如有變更,恕不另行通知。

Samsung Electronics 不對因使用本使用者指南所導致或相關的任何直接或間接損失承擔責任。

- Samsung 與 the Samsung 標誌為 Samsung Electronics Co., Ltd. 的商標。
- Microsoft、Windows、Windows Vista、Windows 7/8 和 Windows Server 2008 R2 都是 Microsoft Corporation 的註冊商標或商標。
- Microsoft、Internet Explorer、Excel、Word、PowerPoint 和 Outlook 為 Microsoft Corporation 在美國及/或其他國家/地區的商標或註冊商標。
- Google、Picasa、Google Cloud Print、Google Docs、Android 和 Gmail 均為 Google Inc. 的商標及註冊商標。
- iPad、iPhone、iPod touch、Mac 和 Mac OS 都是 Apple Inc. 在美國和其他國家或地區註冊的商標。
- AirPrint 和 AirPrint 標誌為 Apple Inc. 的商標。
- 所有其他品牌或產品名稱均為其各自公司或組織的商標。

請參閱隨附 CD-ROM 中的「**LICENSE.txt**」檔案,以取得關於開放程式碼的授權資訊。

**REV. 2.03**

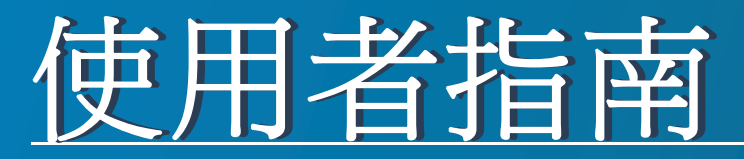

### Samsung Multifunction ProXpress

M337x series M387x series M407x series

<span id="page-163-0"></span>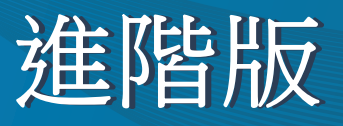

本指南提供了在各種作業系統環境上的安裝、進階組態、操作和疑難排解 資訊。

依機型或國家/地區的不同,某些功能可能未提供。

基本版 本指南提供了在 Windows 上進行安裝、基本操作和疑難排解的相關資訊

# [進階版](#page-163-0)

#### **[1.](#page-166-0)** 軟體安裝

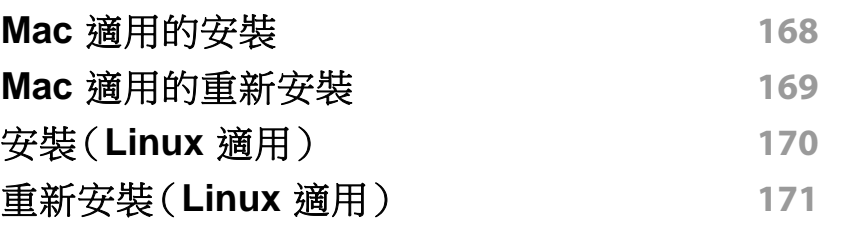

#### **[2.](#page-171-0)** 使用連線網路的機器

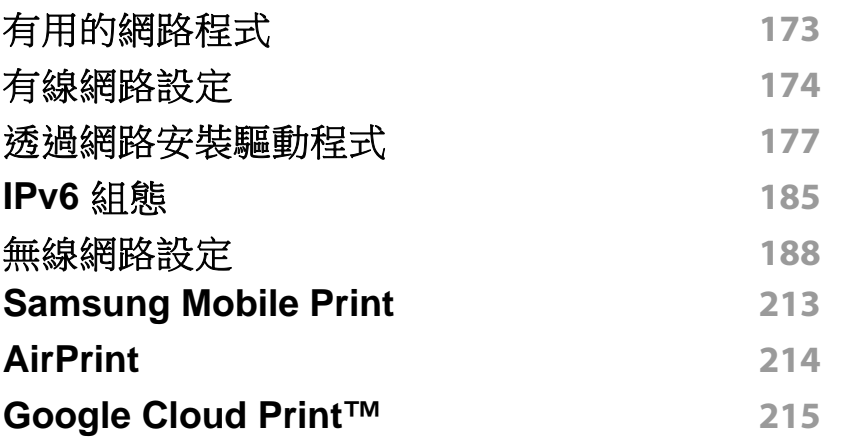

#### **[3.](#page-216-0)** 有用的設定功能表

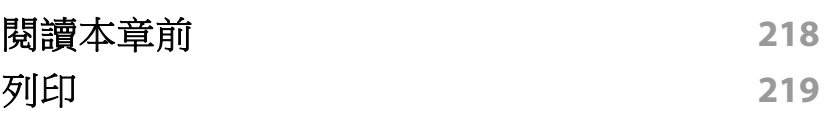

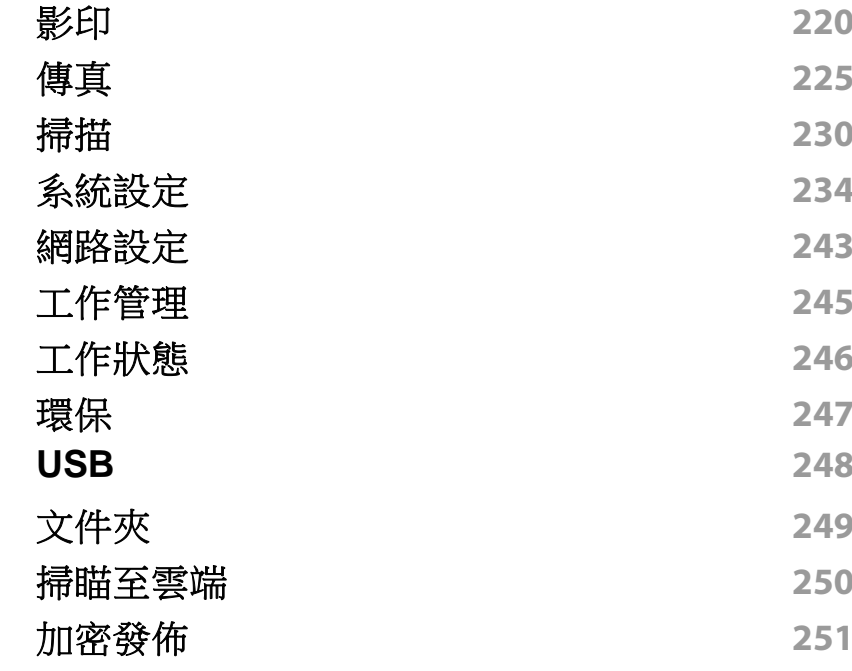

#### **[4.](#page-251-0)** 特殊功能

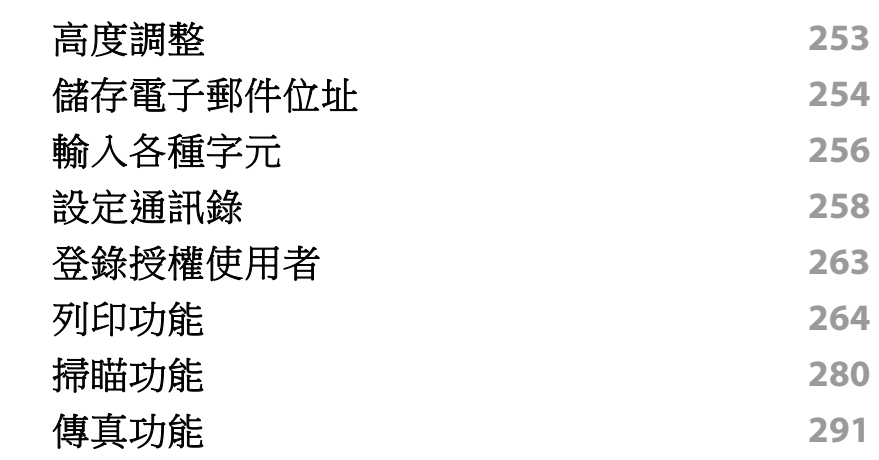

# 進階版

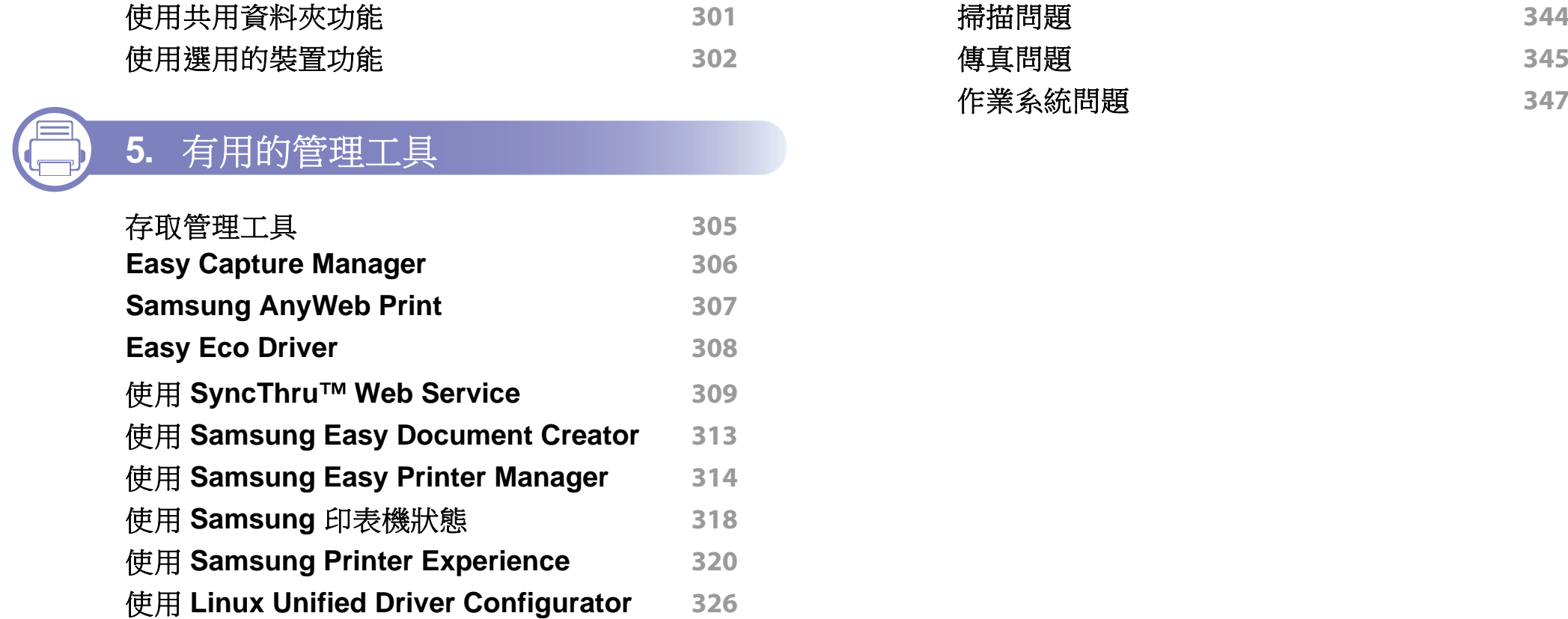

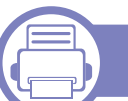

### **[6.](#page-329-0)** 疑難排解

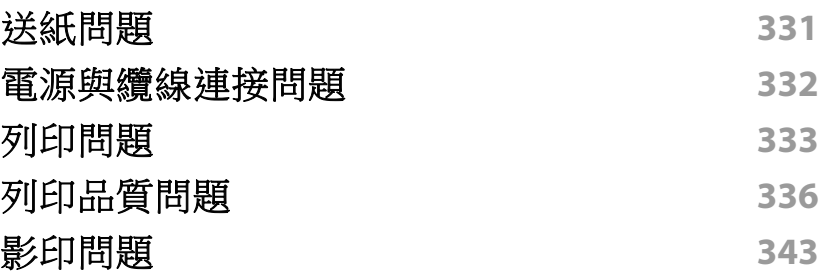

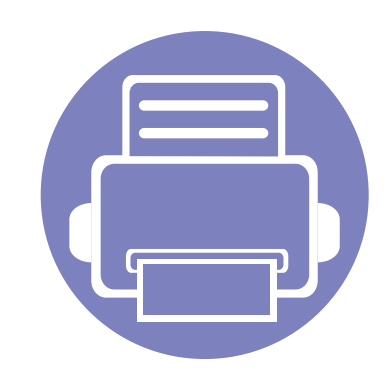

<span id="page-166-0"></span>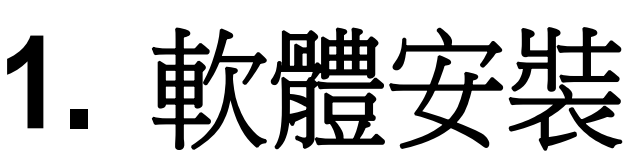

本章提供在一個透過纜線連接機器的環境中,安裝必要有用軟體的說明。本端連接的機器是指使用纜線直接與 電腦連接的機器。如果印表機連線至網路,則請跳過以下步驟,並繼續安裝已連接網路的印表機驅動程式(請參 閱第 177 [頁上的「透過網路安裝驅動程式」](#page-176-0))。

- **Mac** [適用的安裝](#page-167-1) **168 • Mac** [適用的重新安裝](#page-168-1) **169 •** 安裝(**Linux** [適用\)](#page-169-1) **170 •** [重新安裝\(](#page-170-1)**Linux** 適用) **171**
	- 如果您為 Windows 作業系統使用者,請參閱基本版指南,瞭解安裝機器驅動程式的方 法(請參閱第 30 [頁上的「本端安裝驅動程式」\)](#page-29-0)。
		- 僅使用不超過 3 公尺(118 英吋)的 USB 纜線。

### <span id="page-167-1"></span><span id="page-167-0"></span>**Mac** 適用的安裝

- **1** 請確定印表機已連接至電腦,並且電源已經開啟。
- **2** 將隨附的軟體光碟插入 CD-ROM 光碟機。

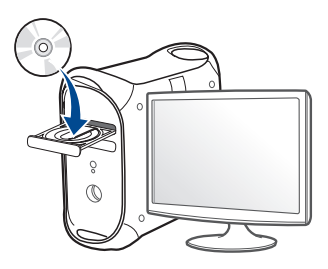

- **3** 連按兩下出現在 Mac 桌面的 CD-ROM 圖示。
	- 對於 Mac OS X 10.8 使用者,連按兩下 尋找程式 上出現的光碟 圖示。
- **4** 連按兩下 **MAC\_Installer** 資料夾 > **Installer OS X** 圖示。
- **5** 按一下繼續。
- **6** 閱讀授權合約,然後按一下繼續。
- **7** 按一下同意同意授權合約。
- **8** 按一下安裝。此方式將安裝印表機操作所需的所有元件。 如果您選取自訂,您可以選擇要安裝的個別元件。
- **9** 輸入密碼,然後按一下確定。
- **10** 在連接 **USB** 的印表機畫面上選擇網路連線,然後按一下繼續。

**11** 點選新增印表機按鈕,以選擇您的印表機並將它新增到你的印表機 清單中。

如果印表機支援傳真功能,按一下新增傳真按鈕以選擇你的傳真,並 將它加到傳真清單中

**12** 在安裝完成後,按下關閉。

### <span id="page-168-1"></span><span id="page-168-0"></span>**Mac** 適用的重新安裝

如果印表機驅動程式不能正常運作,請解除安裝驅動程式,然後再重新安 裝。

- **1** 開啟應用程式資料夾 > **Samsung** > 印表機軟體解除安裝程式。
- **2** 若要解除安裝印表機軟體,按一下繼續。
- 3 勾選您要刪除的程式並按下解除安裝。
- **4** 輸入密碼,然後按一下確定。
- **5** 解除安裝完成後,按下關閉。

機器若已新增,從印表機設定工具程式 or 列印與傳真中將機器刪除。

## <span id="page-169-1"></span><span id="page-169-0"></span>安裝(**Linux** 適用)

您需要從 Samsung 網站(http://www.samsung.com > 搜尋您的產品 > 支 援或下載)下載 Linux [軟體包,以安裝印表機軟體。](http://www.samsung.com)

#### 安裝 **Unified Linux Driver**

- **1** 請確定印表機已連接至電腦,並且電源已經開啟。
- **2** <sup>當</sup> **Administrator Login** 視窗出現時,請在 **Login** 欄位中輸入 「root」並輸入系統密碼。
- 您必須以超級使用者(root)的身分登入,才能安裝印表機軟體。若不是 超級使用者,請洽詢您的系統管理員。
- **3** 從 Samsung 網站下載 Unified Linux Driver 套件到您的電腦。
- **4** <sup>在</sup> **Unified Linux Driver** 套件上按一下滑鼠右鍵,然後將套件解壓 縮。
- **5** 連按兩下 **cdroot** > **autorun**。
- **6** 當出現歡迎畫面時,按一下 **Next**。
- **7** 當安裝完成後,請按一下 **Finish**。

為了您的方便,安裝程式已新增 Unified Driver Configurator 桌面圖示和 Unified Driver 群組至系統功能表。如果有任何問題,請參閱螢幕說明,您可 以從系統功能表或從驅動程式套件視窗應用程式(例如 **Unified Driver Configurator** 或 **Image Manager**)存取此說明。

### <span id="page-170-1"></span><span id="page-170-0"></span>重新安裝(**Linux** 適用)

如果印表機驅動程式不能正常運作,請解除安裝驅動程式,然後再重新安 裝。

- **1** 請確定印表機已連接至電腦,並且電源已經開啟。
- **2** <sup>當</sup> **Administrator Login** 視窗出現時,請在 **Login** 欄位中輸入 「root」並輸入系統密碼。 您必須以超級使用者(root)的身分登入才可以解除安裝印表機驅 動程式。若不是超級使用者,請洽詢您的系統管理員。
- **3** 開啟 Terminal 程式。當終端機畫面出現時,請輸入以下內容: [root@localhost root]#cd /opt/Samsung/mfp/uninstall/ [root@localhost uninstall]#./uninstall.sh
- **4** 按一下 **Next**。
- **5** 按一下 **Finish**。

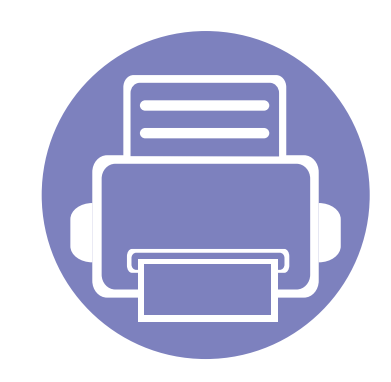

# <span id="page-171-0"></span>**2.** 使用連線網路的機器

本章提供了設定網路連接機器與軟體的逐步說明。

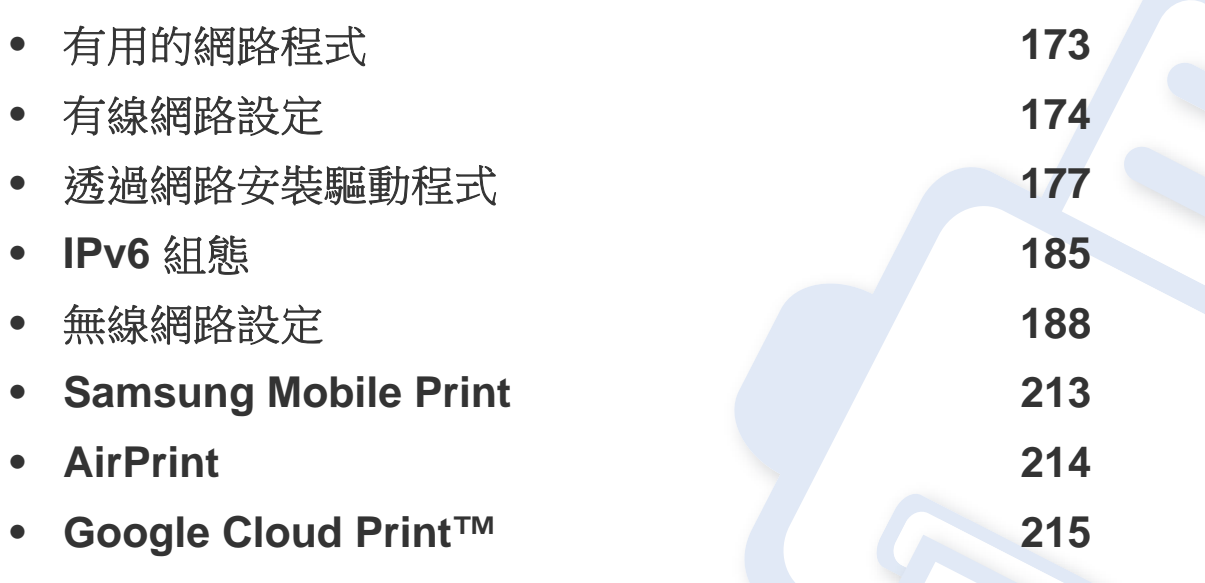

支援的可選裝置和功能會因為型號而有所不同(請參閱第 8 [頁上的「功能](#page-7-0)(依機型)」)。

## <span id="page-172-1"></span><span id="page-172-0"></span>有用的網路程式

有幾個程式可用於輕鬆設定網路環境中的網路設定。對於專門的網路管理 員,可在網路上管理幾台印表機。

- 在使用以下程式之前,需要先設定 IP 位址。
	- 根據型號或國家/地區,可能無法取得某些功能與選購商品(請參閱 第 8 [頁上的「功能](#page-7-0)(依機型)」)。

#### **SyncThru™ Web Admin Service**

供網路系統管理員使用的網頁式機器管理解決方案。SyncThru™ Web Admin Service 提供您一種管理網路裝置的有效方法,可讓您利用企業網際 網路存取,遠端監控並疑難排解任何站台的網路機器。

• 可從以下網址下載此程式:<http://solution.samsungprinter.com>。

#### **SyncThru™ Web Service**

嵌入網路印表機的網站伺服器,可用於執行下列工作(請參閱第 [309](#page-308-0) 頁上 的「使用 [SyncThru™ Web Service](#page-308-0)」)。

- 檢查耗材資訊和狀態。
- 自訂機器設定。
- 設定電子郵件通知選項。設定此選項時,機器狀態(碳粉匣不足或機器 錯誤)將會被自動傳送到某個人的電子郵件信箱中。
- 設定機器連接至各種網路環境所需的網路參數。

#### **SetIP** 有線網路設定

此公用程式可讓您選取網路介面,並手動設定與 TCP/IP 通訊協定配合使 用的 IP 位址。

- 請參閱第 174 [頁上的「使用](#page-173-2) SetIP 設定 IPv4 (Windows)」。
- 請參閱第 175 [頁上的「使用](#page-174-0) SetIP 設定 IPv4 組態(Mac)」。
- 請參閱第 176 [頁上的「使用](#page-175-0) SetIP 設定 IPv4 (Linux)」。
	- 未支援網路連接埠的機器將無法使用此功能(請參閱第 23 [頁上的](#page-22-0) [「後視圖」\)](#page-22-0)。
		- 此程式不支援 TCP/IPv6。

### <span id="page-173-1"></span><span id="page-173-0"></span>有線網路設定

#### <span id="page-173-3"></span>列印網路組態報告

您可以從顯示目前機器之網路設定的機器控制面板中,列印網路組態報 告。此報告有助於您設定網路。

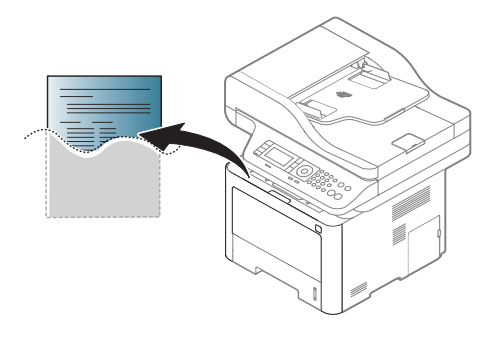

- 存取功能表視各種機型之不同而定(參閱第 34 [頁上的「功能表總](#page-33-0) [覽」\)](#page-33-0)。
	- 某些機型可能需要按下**OK**才能瀏覽較下層的功能表。
- 有顯示螢幕的機器**:** 按下控制面板上的 (功能表)按鈕並選取 **Network** > **Network Configuration**。
- 有觸控式螢幕的機器**:** 按下觸控式螢幕上的 **(Setup**)> **Machine Setup** > **Next** > **Reports** > **Network Configuration**。

透過使用此網路組態報告,您可以找到機器的 MAC 位址和 IP 位址。

例如:

- MAC 位址:00:15:99:41:A2:78
- IP 位址: 169.254.192.192

#### <span id="page-173-4"></span>設定 **IP** 位址

- 未支援網路介面的機器將無法使用此功能(請參閱第 23 [頁上的「後](#page-22-0) [視圖」](#page-22-0))。
	- 此程式不支援 TCP/IPv6。

首先,您必須設定網路列印和管理的 IP 位址。大多數情況下,位於網路上的 DHCP(動態主機組態通訊協定)伺服器會自動指定新 IP 位址。

#### <span id="page-173-2"></span>使用 **SetIP** 設定 **IPv4**(**Windows**)

使用 SetIP 程式前,請從控制台 > 安全中心 > **Windows** 防火牆停用電腦的 防火牆。

以下說明可能因您的型號而有不同。

### 有線網路設定

- **1** <sup>從</sup> Samsung 網站下載軟體,然後將它解壓縮並進行安裝:(http:// www.samsung.com > 搜尋您的產品 > 支援或下載)。
- **2** 根據安裝視窗中的說明進行操作。
- **3** 使用網路纜線將印表機連線至網路。
- **4** 開啟印表機。
- **5** 從 Windows 開始功能表中,選取所有程式 > **Samsung Printers**<sup>&</sup>gt; **SetIP** > **SetIP**。
- **6 在 SetIP 視窗中按一下 <<<r 圖示開啟 TCP/IP 設定視窗。**
- **7** 將印表機的新資訊輸入至設定視窗中。在企業內部網路,您可能需要 透過網路管理員指定此資訊,才能繼續。
- 從網路組態報告中找到機器的 MAC 位址(請參閱第 174 [頁上的「列印](#page-173-3) [網路組態報告」\)](#page-173-3),然後輸入,無需加冒號。例如,00:15:99:29:51:A8 要 寫成 0015992951A8。
- **8** 按一下 **Apply**,然後,按一下 **OK**。印表機將會自動列印網路組態報 告。確認所有設定均正確。

#### <span id="page-174-0"></span>使用 **SetIP** 設定 **IPv4** 組態(**Mac**)

使用 SetIP 程式前,請從**系統偏好設定 > 安全性 > 防火牆**來停用電腦的防 火牆。

以下說明可能因您的型號而異。

- **1** 使用網路纜線將印表機連線至網路。
- **2** 將隨附的軟體光碟插入 CD-ROM 光碟機。

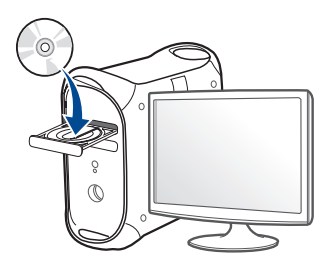

- **3** 連按兩下出現在 Mac 桌面的 CD-ROM 圖示。
	- 對於 Mac OS X 10.8 使用者,連按兩下 Finder 上出現的光碟圖 示。
- **4** 連按兩下 **MAC\_Installer** 資料夾 > **Installer OS X** 圖示。
- **5** 按一下繼續。
- **6** 閱讀授權合約,然後按一下繼續。

### 有線網路設定

- **7** 按一下同意同意授權合約。
- **8** 按一下安裝。此方式將安裝印表機操作所需的所有元件。 如果您選取自訂,您可以選擇要安裝的個別元件。
- **9** 輸入密碼,然後按一下確定。
- **1∩** 在出現電腦上的所有應用程式將關閉的警告訊息時,按一下繼續。
- **11** 在連接網路的印表機(有線或無線)畫面上選擇印表機連接類型,然 後按一下設定 **IP** 位址按鈕。
- **12** 在 SetIP 視窗中按一下 圖示開啟 TCP/IP 設定視窗。
- **13** 將印表機的新資訊輸入至設定視窗中。在企業內部網路,您可能需要 透過網路管理員指定此資訊,才能繼續。
	- 從網路組態報告中找到機器的 MAC 位址(請參閱第 174 [頁上的「列印](#page-173-3) [網路組態報告」\)](#page-173-3),然後輸入,無需加冒號。例如,00:15:99:29:51:A8 要 寫成 0015992951A8。
- **14** 按一下 **Apply**,然後,按一下 **OK**。印表機將會自動列印網路組態報 告。確認所有設定均正確。

#### <span id="page-175-0"></span>使用 **SetIP** 設定 **IPv4**(**Linux**)

使用 SetIP 程式前,請先從 **System Preferences** 或 **Administrator** 停用電 腦的防火牆。

以下說明因您的機型或作業系統而異。

- **1** 開啟 /**opt**/**Samsung**/**mfp**/**share**/**utils**/。
- **2** 連按兩下 **SetIPApplet.html** 檔案。
- **3** 按一下開啟 TCP/IP 組態視窗。
- **4** 將印表機的新資訊輸入至設定視窗中。在企業內部網路,您可能需要 透過網路管理員指定此資訊,才能繼續。
- 從網路組態報告中找到機器的 MAC 位址(請參閱第 174 [頁上的「列印](#page-173-3) [網路組態報告」](#page-173-3)),然後輸入,無需加冒號。例如,00:15:99:29:51:A8 要 寫成 0015992951A8。
- **5** 印表機將會自動列印網路組態報告。

- <span id="page-176-1"></span><span id="page-176-0"></span>• 根據型號或國家/地區,可能無法取得某些功能與選購商品(請參閱 第 8 [頁上的「功能](#page-7-0)(依機型)」)。
	- 未支援網路介面的機器將無法使用此功能(請參閱第 23 [頁上的「後](#page-22-0) [視圖」\)](#page-22-0)。
	- 您也可以將軟體光碟插入光碟機,來安裝印表機驅動程式和軟體。對 於 Windows 使用者,請在選取要安裝的軟體及公用程式視窗中選擇 印表機驅動程式和軟體。

#### **Windows**

- **1** 請確定機器已連接至您的網路,同時電源已開啟。此外,還應設定印 表機的 IP 位址(請參閱第 174 [頁上的「設定](#page-173-4) IP 位址」)。
- **2** 將隨附的軟體光碟插入 CD-ROM 光碟機。

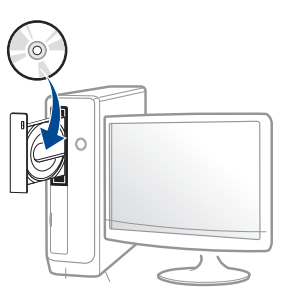

如果安裝視窗未出現,請按一下開始 > 所有程式 > 附屬應用程式 > 執行。

X:\**Setup.exe**(以表示 CD-ROM 光碟機的字母取代「X」),然後按 一下確定。

• 對於 Windows 8 使用者,

如果安裝視窗未出現,請按一下 **Charms(**快速鍵**)**,選擇 搜尋 > **Apps(**應用程式**)**,然後搜尋 執行。輸入 X:\Setup.exe(請將"X" 替換為代表光碟機的字母代號),然後按一下確定。

如果畫面上出現「點選以選擇此光碟的下一步動作」,請按一下 該視窗並選擇**Run Setup.exe**。

**檢閱並同意安裝視窗中的安裝合約。然後按一下下一步。** 

- 在印表機連接類型書面上選擇網路連線。然後按一下下一步。
- **5** 根據安裝視窗中的說明進行操作。

#### 透過 **Windows 8** 開始畫面

- 如果您的電腦已連線網際網路,Windows Update 會自動下載 V4 驅 動程式。如果未連線網路,您可從 Samsung 網站 www.samsung.com > 搜尋您的產品 >「支援或下載」手動下載 V4 驅動程式。
	- 您可從 **Windows** 市集下載 **Samsung Printer Experience**。使用 Windows **Store(**市集**)**必須要有 Microsoft 帳戶。
		- **a** 從 **Charms(**快速鍵**)** 選擇 搜尋。
		- **b** 按一下**Store(**市集**)**。
		- **c** 搜尋並按一下 **Samsung Printer Experience**。
		- **d** 按一下安裝。
	- 如果您使用了隨附的軟體光碟安裝驅動程式,V4 驅動程式並不會安 裝。如果您想在桌上型畫面使用 V4 驅動程式,您可以前往 Samsung 網站 www.samsung.com > 搜尋您的產品 > 「支援或下載」下載。
	- 如果您想安裝 Samsung 的印表機管理工具,您必須使用隨附的軟體 光碟進行安裝。
- **1** 請確定機器已連接至您的網路,同時電源已開啟。此外,還應設定印 表機的 IP 位址(請參閱第 174 [頁上的「設定](#page-173-4) IP 位址」)。
- **2** <sup>從</sup> **Charms(**快速鍵**)** 選擇 設定 > 變更電腦設定 > 裝置。

#### **3** 按一下新增裝置。

將會在螢幕上顯示搜尋到的機器。

**4** 按一下您想使用的機型名稱或主機名稱。

您可以從將要顯示目前印表機主機名稱的印表機控制台列印「網路組 態報告」(請參閱第 174 [頁上的「列印網路組態報告」](#page-173-3))。

**5** 該驅動程式會自動從 **Windows Update** 安裝。

#### 無干擾安裝模式

無干擾安裝模式是一種不需要任何使用者操作的安裝方式。啟動安裝之 後,機器驅動程式與軟體會自動安裝到您的電腦上。您可以在指令視窗中 輸入 **/s** 或 **/S**,啟動無干擾安裝。

#### 指令行參數

下表顯示指令視窗中可使用的指令。

將指令搭配 **/s** 或 **/S** 使用時,下列指令行才有效且可以運作。但是,**/h**、**/ H** 或 **/?** 則是可以單獨運作的例外指令。

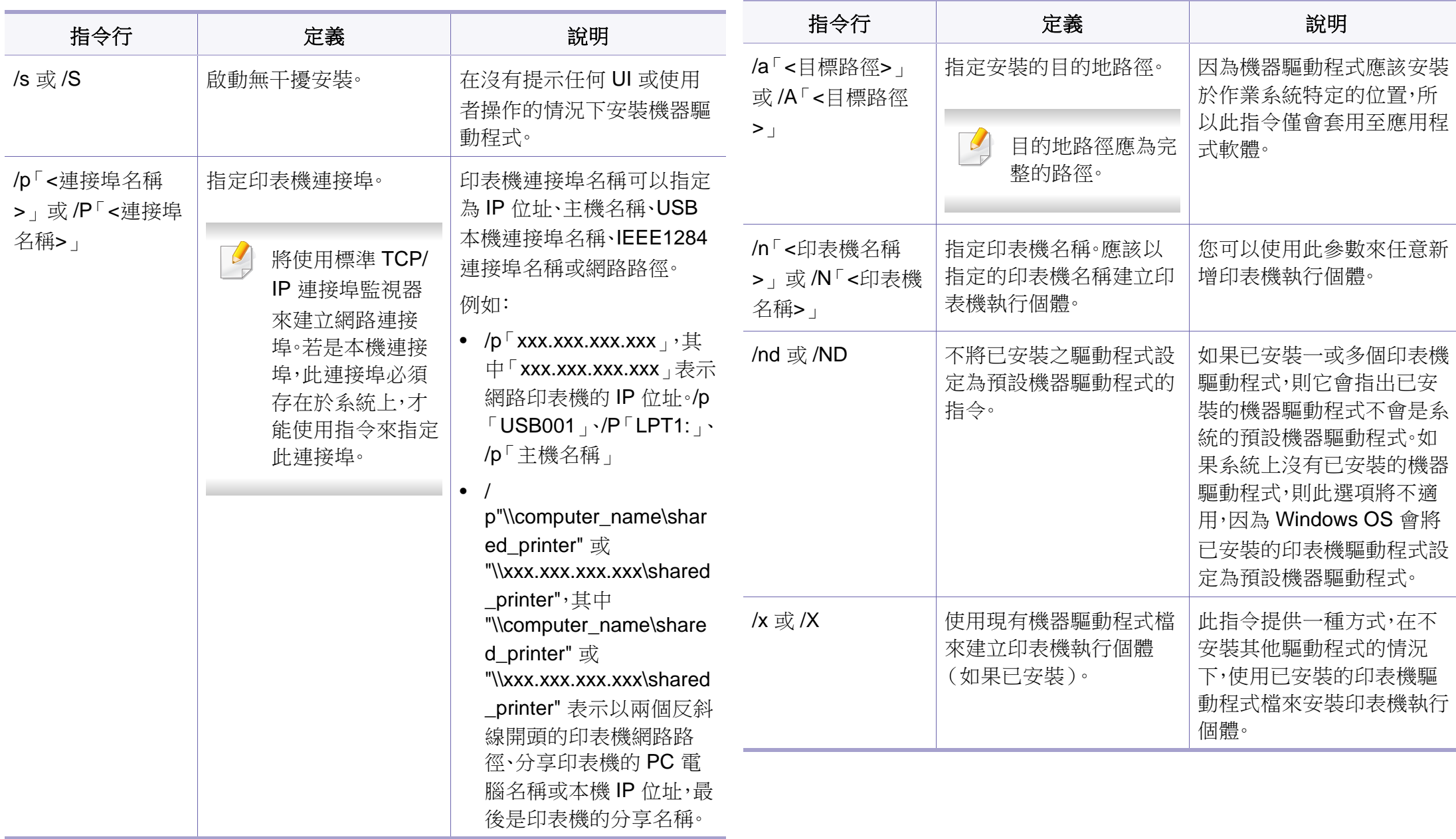

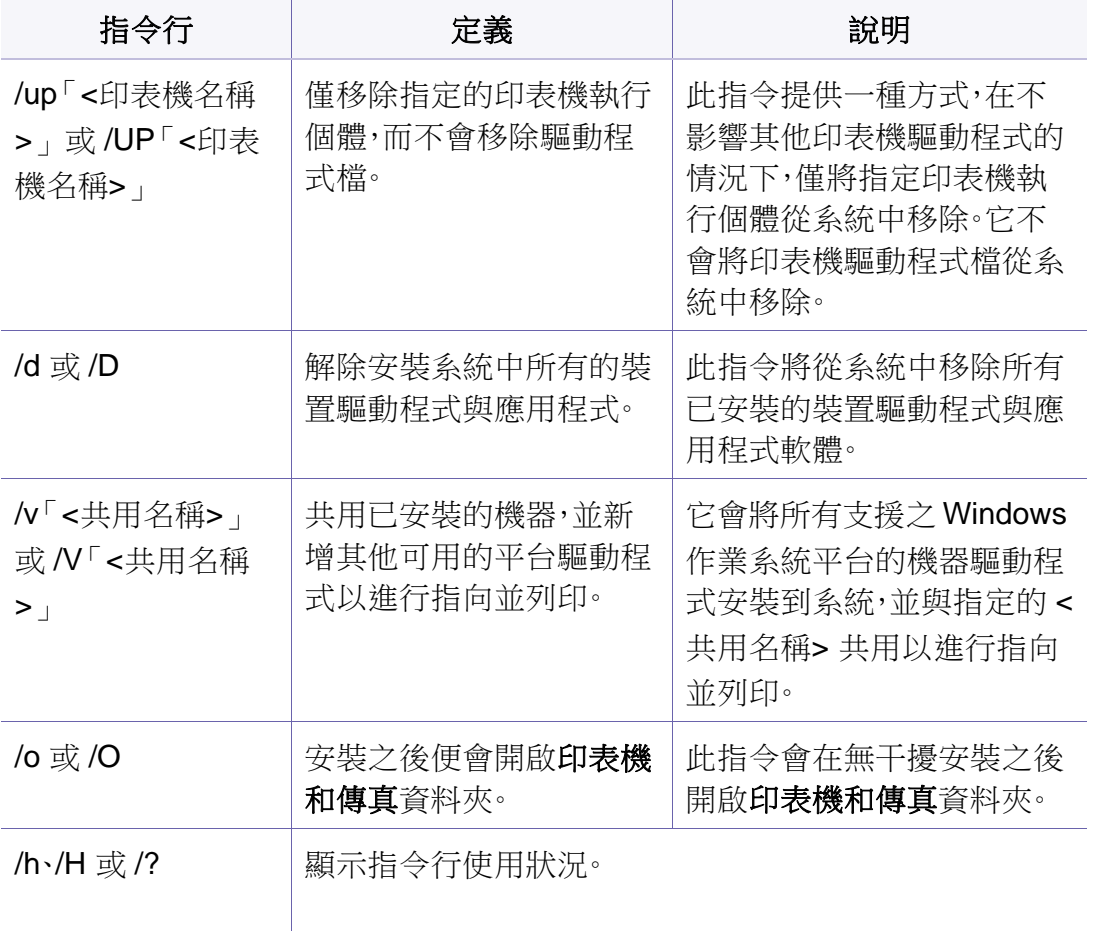

#### **Mac**

- **1** 請確定印表機已連接至網路,同時電源已開啟。
- **2** 將隨附的軟體光碟插入 CD-ROM 光碟機。

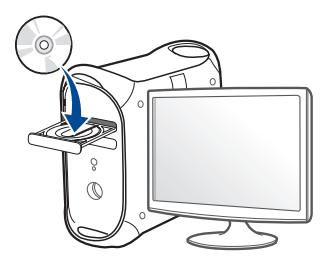

- **3** 連按兩下出現在 Mac 桌面的 CD-ROM 圖示。
	- 對於 Mac OS X 10.8 使用者,連按兩下 尋找程式 上出現的光碟 圖示。
- **4** 連按兩下 **MAC\_Installer** 資料夾 > **Installer OS X** 圖示。
- **5** 按一下繼續。
- **6** 閱讀授權合約,然後按一下繼續。
- **7** 按一下同意同意授權合約。
- **8** 按一下安裝。此方式將安裝印表機操作所需的所有元件。 如果您選取自訂,您可以選擇要安裝的個別元件。
### 透過網路安裝驅動程式

- 輸入密碼,然後按一下確定。
- **1∩** 在連接網路的印表機(有線或無線)畫面上選擇印表機連接類型,然 後按一下繼續按鈕。
- 點選新增印表機按鈕,以選擇您的印表機並將它新增到你的印表機 清單中。
- 按一下 **IP**,然後在通訊協定中選取 **HP Jetdirect Socket**。
- 在位址輸入欄位中,輸入機器的 IP 位址。
- 在佇列輸入欄位中,輸入佇列名稱。如果您無法確定印表機伺服器的 佇列名稱,請先嘗試使用預設的佇列。
- 如果「自動選取」無法正確運作,請選取 選取印表機軟體,然後在列 印時使用中選取印表機名稱。
- 按一下新增。
- 在安裝完成後,按下關閉。

### **Linux**

您需要從 Samsung 網站(http://www.samsung.com > 搜尋您的產品 > 支 援或下載)下載 Linux [軟體包,以安裝印表機軟體。](http://www.samsung.com)

### 安裝 **Linux** 驅動程式並新增網絡印表機

- 請確定印表機已連接至網路,同時電源已開啟。此外,還應設定印表 機的 IP 位址。
- 從 Samsung 網站下載 Unified Linux Driver 套件。
- 提取 UnifiedLinuxDriver.tar.gz 檔案並開啟新目錄。
- 連按兩下 **cdroot** > **autorun**。
- Samsung 安裝程式視窗將會開啟。按一下 **Next**。
- 新增的印表機精靈視窗便會開啟。按一下 **Next**。
- 選擇網路印表機並按一下 **Search** 按鈕。
- 機器的 IP 位址和模型名稱會顯示在清單欄位中。
- 選取您的印表機,然後按一下 **Next**。
- 輸入印表機說明,然後按一下 **Next**。
- 新增機器後,按一下 **Finish**。
- 安裝完成後,按一下 **Finish**。

### 新增網路印表機

- **1** 連按兩下桌面上的 **Unified Driver Configurator**。
- **2** 按一下 **Add Printer.**。
- **3 Add printer wizard** 視窗將會開啟。按一下 **Next**。
- **4** 選擇 **Network printer** 並按一下 **Search** 按鈕。
- **5** 印表機的 IP 位址和模型名稱會顯示在清單欄位中。
- **6** 選取您的印表機,然後按一下 **Next**。
- **7** 輸入印表機說明,然後按一下 **Next**。
- **8** 新增機器後,按一下 **Finish**。

### 若要使用 UNIX 印表機驅動程式,您必須先安裝 UNIX 印表機驅動程式套 [件,然後再設定印表機。您需要從](http://www.samsung.com) Samsung 網站(http:// www.samsung.com > 搜尋您的產品 > 支援或下載)下載 UNIX 印表機驅動 程式套件。

### 安裝 **UNIX** 印表機驅動程式套件

安裝程序一般用於所有提及之 UNIX OS 型號。

- **1** <sup>從</sup> Samsung 網站下載並解壓縮「UNIX 印表機驅動程式」套件到您 的電腦。
- **2** 取得超級使用者權限。 "**su -**"
- **3** 將適當的驅動程式壓縮檔複製到目標 UNIX 電腦。
- 請參閱您的 UNIX OS 管理員指南,以取得詳細資料。
- **4** 解壓縮 UNIX 印表機驅動程式套件。 例如, 在 IBM AIX 上, 請使用下列指令。 "**gzip -d <** 輸入套件名稱 **| tar xf -**"
- **5** 未解壓縮的目錄。

### **UNIX**

- 安裝印表機驅動程式前,請確認您的機器支援 UNIX 作業系統(請參 閱第 8 [頁上的「作業系統」\)](#page-7-0)。
- 指令會以""標示,輸入指令時請勿輸入""。
- 根據型號或國家/地區,可能無法取得某些功能與選購商品(請參閱 第 8 [頁上的「作業系統」\)](#page-7-0)。

### 透過網路安裝驅動程式

#### **6** 執行安裝程序檔。

#### "**./install** –**i**"

**install** 是安裝程式程序檔案,用於安裝或解除安裝 UNIX 印表機驅 動程式套件。

使用「**chmod 755 install**」指令,將權限提供給安裝程式程序檔。

- **7** 執行「**./install** –**c**」指令來檢查安裝結果。
- **8** 從指令行執行"**installprinter**"。這樣會顯示 **Add Printer Wizard** 視窗。請依照下列程序,在此視窗中設定印表機。
	- 在某些 UNIX OS 上(例如 Solaris 10),剛新增的印表機可能無法啟用 和/或無法接受工作。在此情況下,請在超級使用者終端機上執行下列兩 種指令:

"**accept <printer\_name>**"

"**enable <printer\_name>**"

解除安裝印表機驅動程式套件

- 刪除系統中安裝的印表機時,應使用此公用程式。
	- **a** 從終端機中執行「**uninstallprinter**」指令。 這樣會開啟 **Uninstall Printer Wizard**。 已安裝的印表機會列在下拉式清單中。
	- **b** 選取要刪除的印表機。
	- **c** 按一下 **Delete**,將印表機從系統中刪除。
	- **d** 執行「**./install** –**d**」指令來解除安裝整個套件。
	- **e** 若要檢查移除結果,請執行「**./install** –**c**」指令。

若要再次重新安裝,請使用「**./install** –**i**」來重新安裝二進位編碼檔。

### 設定印表機

若要新增印表機到 UNIX 系統,請從指令行執行「installprinter」。這樣會顯 示 Add Printer Wizard 視窗。請依照下列步驟,在此視窗中設定印表機:

- **1** 輸入印表機名稱。
- **2** 從型號清單中選取適當的印表機型號。
- **3** <sup>在</sup> **Type** 欄位中輸入任何對應至印表機類型的說明。此欄位為選填。
- **4** <sup>在</sup> **Description** 欄位中指定任何印表機說明。此欄位為選填。

# 透過網路安裝驅動程式

- **5** <sup>在</sup> **Location** 欄位中指定印表機位置。
- **6** 在網路連接之印表機的 **Device** 文字方塊中,輸入印表機的 IP 位址 或 DNS 名稱。在具有 jetdirect Queue type 的 IBM AIX 上,只允許 DNS 名稱,而不允許數字 IP 位址。
- **7 Queue type** 會在對應的清單方塊中,將連線顯示為 **lpd** <sup>或</sup> **jetdirect**。Sun Solaris OS 上可使用其他 **usb** 類型。
- **8** 選取 **Copies**,可以設定份數。
- **9** 勾選 **Collate** 選項,可以接收已排列的複本。
- **10** 勾選 **Reverse Order** 選項,能夠以相反的順序來接收複本。
- **11** 勾選 **Make Default** 選項,可以將此印表機設定為預設。
- **12** 按一下 **OK**,可以新增印表機。

# **IPv6 組態**

### 只有 Windows Vista 或更高版本才正常支援 **IPv6**。

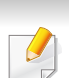

根據型號或國家/地區,可能無法取得某些功能與選購商品(請參閱第 [8](#page-7-1)  [頁上的「功能](#page-7-1)(依機型)」或第 34 [頁上的「功能表總覽」\)](#page-33-0)。

### 印表機支援使用下列 IPv6 位址進行網路列印和管理。

- **Link-local Address**:自行設定的本地 IPv6 位址(位址以 FE80 開始)。
- **Stateless Address**:透過網路路由器自動設定的 IPv6 位址。
- **Stateful Address**: 诱過 DHCPv6 伺服器設定的 IPv6 位址。
- **Manual Address**:透過使用者手動設定的 IPv6 位址。

在 IPv6 網路環境中,請按照下列步驟使用 IPv6 位址。

### 從控制面板

### 啟動 **IPv6**

- 存取功能表視各種機型之不同而定(參閱第 34 [頁上的「功能表總](#page-33-0) [覽」](#page-33-0))。
	- 某些機型可能需要按下**OK**才能瀏覽較下層的功能表。
- **1** 在控制面板上選擇 (功能表)> **Network** > **TCP/IP (IPv6)**<sup>&</sup>gt; **IPv6 Protocol**。

或者

對於有觸控式螢幕的機型,請選擇觸控式螢幕上的 **(Setup**)>

**Machine Setup** > **Next** > **Network Setup** > **TCP/IP (IPv6)** > **IPv6 Protocol**。

- **2** 選取 **On**,再按下**OK**。 對於有觸控式螢幕的機型,請使用箭號選擇觸控式螢幕上的 **On**。
- **3** 關閉機器,然後重新打開。

# **IPv6 組態**

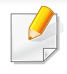

當您安裝印表機驅動程式時,請勿同時設定 IPv4 和 IPv6。我們建議您 IPv4 或 IPv6 兩個擇一設定。

### **DHCPv6** 位址組態

如果您的網路上有 DHCPv6 伺服器,則可以設定下列其中一個選項作為預 設動態主機組態。

- 存取功能表視各種機型之不同而定(參閱第 34 [頁上的「功能表總](#page-33-0) [覽」\)](#page-33-0)。
	- 某些機型可能需要按下**OK**才能瀏覽較下層的功能表。

**1** 在控制面板上選擇 (功能表) > **Network** > **TCP/IP (IPv6)**<sup>&</sup>gt; **DHCPv6 Config**。

或者

對於有觸控式螢幕的機型,請選擇觸控式螢幕上的 **(Setup**)> **Machine Setup** > **Next** > **Network Setup** > **TCP/IP (IPv6)** > **DHCPv6 Config**

- **2** 按下 **OK** 以選取您所需的數值。 對於有觸控式螢幕的機型,請使用箭號選擇您要的選項,然後按下 (後退)鍵以儲存您的選項。
	- **Router**:路由器要求時,僅使用 DHCPv6。
	- **Always Use**:無論路由器要求與否,一律使用 DHCPv6。
	- **Never Use**:無論路由器要求與否,絕不使用 DHCPv6。

# **IPv6 組態**

### 透過 **SyncThru™ Web Service**

### 啟動 **IPv6**

- **1** <sup>從</sup> Windows 存取網路瀏覽器,例如 Internet Explorer。在位址欄位中 輸入印表機的 IP 位址(http://xxx.xxx.xxx.xxx),然後按下 Enter 鍵 或按一下移至。
- **2** 如果是首次登入 SyncThru™ Web Service,必須以管理員身份登 入。在下面的預設 ID 及密碼中輸入值。基於安全考量,我們建議您變 更預設的密碼。
	- **ID: admin**
	- **Password: sec00000**
- **2 當 SyncThru™ Web Service** 視窗開啟時,請將滑鼠游標移動至上 方功能表列的 **Settings** 上,然後按一下 **Network Settings**。
- **4** 請按一下位於網站左方窗格的 **TCP/IPv6**。
- **5** 勾選 **IPv6 Protocol** 核取方塊以啟動 IPv6。
- **6** 按一下**Apply**按鈕。
- **7** 關閉機器,然後重新打開。

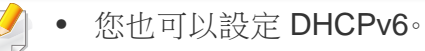

• 若要手動設定 IPv6 位址: 勾選 **Manual Address** 核取方塊。然後,**Address/Prefix** 文字方塊便 已啟動。輸入位址的剩餘部分(例如:3FFE:10:88:194::**AAAA**。「A」 是十六進位 0 至 9、A 到 F)。

### **IPv6** 位址組態

- **1** 啟動網路瀏覽器,如 Internet Explorer(支援 IPv6 位址作為 URL)。
- **2** 從網路組態報告中選取其中一個 IPv6 位址(**Link-local Address**, **Stateless Address**,**Stateful Address**,**Manual Address**)(請參閱 第 174 [頁上的「列印網路組態報告」](#page-173-0))。
	- **Link-local Address**:自行設定的本地 IPv6 位址(位址以 FE80 開始)。
	- **Stateless Address**:透過網路路由器自動設定的 IPv6 位址。
	- **Stateful Address**:透過 DHCPv6 伺服器設定的 IPv6 位址。
	- **Manual Address**:透過使用者手動設定的 IPv6 位址。
- 輸入 IPv6 位址(例如:http://[FE80::215:99FF:FE66:7701])。

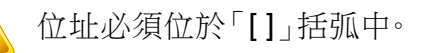

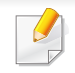

• 確認您的印表機支援無線網路。根據您的機型,可能無法使用無線網 路(請參閱第 8 [頁上的「功能](#page-7-1)(依機型)」)。

• 如果 IPv6 網路似乎未正常工作,請將所有網路設定設為出廠預設 值,然後重試 **Clear Setting**。

### <span id="page-187-0"></span>無線網路名稱與網路密碼

無線網路需要更高的安全性,因此在先設定存取點後,需要為網路建立網 路名稱(SSID),使用的安全性類型,以及網路密碼。繼續進行印表機安裝 作業前,請先尋問您的網路管理員取得此資訊。

### 開始使用

### 瞭解您的網路類型

一般來說,電腦與印表機之間同時僅能有一種連線。

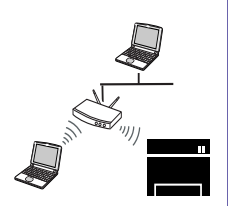

### 架構模式

這是通常用於家庭以及 SOHO(小型辦公室/家庭辦公 室)的環境。此模式會使用存取點與無線印表機通訊。

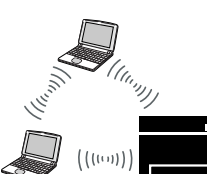

**Ad-hoc** 模式

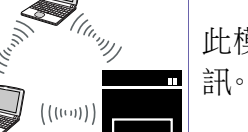

此模式不使用存取點。無線電腦與無線印表機會直接通

### 無線網路設定方法介紹

您可透過機器或電腦設定無線網路。請從下表選擇一種設定方法。

根據型號或國家/地區,可能無法使用某些無線網路安裝類型(請參閱第 8 [頁上的「功能](#page-7-1)(依機型)」)。

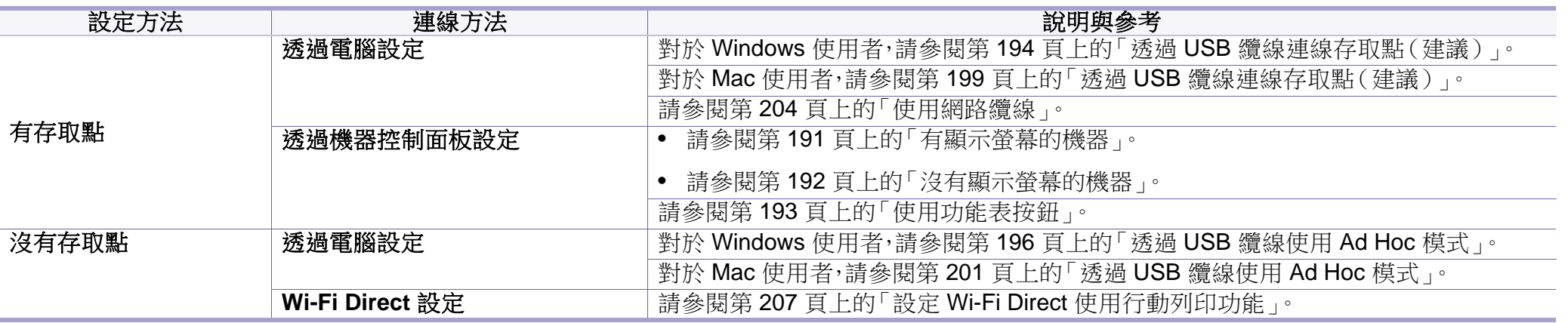

• 設定無線網路或安裝驅動程式時若發生問題,請參閱疑難排解章節(請參閱第 209 [頁上的「無線網路的疑難排解」](#page-208-0))。

• 強烈建議您在「存取點」上設定密碼。若您未在「存取點」上設定密碼,您的存取點可能會曝露給其他不明的電腦、智慧型手機和印表機裝置非法存取。 請參閱存取點使用者指南了解密碼設定方法。

### 使用 **WPS** 按鈕

如果印表機與存取點(或無線路由器)支援 WPS (Wi-Fi Protected Setup™),則按下控制面板上的 ( WPS) 按鈕, 即可輕鬆設定無線網路設 定,而不需要使用電腦。

- 若要使用架構模式的無線網路,請確定網路纜線已經從印表機斷線。 依據使用之存取點(無線網路路由器)的不同,從電腦使用 **WPS (PBC)** 按鈕或輸入 PIN 碼來連線存取點(或無線網路路由器)。請參 考使用的存取點(或無線路由器)的使用手冊。
	- 使用 WPS 按鈕設定無線網路時,可能會變更安全性設定。為避免發 生此情況,請將目前的無線網路安全性設定鎖定為 WPS 選項。根據 您所使用的存取點(或無線網路路由器)的不同,該選項名稱可能也 有不同。

### 備妥項目

- 檢查存取點(或無線路由器)是否支援 WPS (Wi-Fi Protected Setup™)。
- 檢查印表機是否支援 Wi-Fi Protected Setup™(WPS)。
- 網路電腦(僅適用於 PIN 模式)

### 選擇您的類型

使用控制面板上的 (WPS)按鈕將印表機連接到無線網路有兩種方式。

按鈕組態(**PBC**)方法可讓您藉由分別按下機器控制面板的 (WPS)按 鈕及啟用 Wi-Fi Protected Setup™ WPS 的存取點(或無線路由器)的 WPS(PBC)按鈕,將機器連線到無線網路。

個人識別碼(**PIN**)方式可讓您透過在啟用 Wi-Fi Protected Setup™ WPS 的存取點(或無線路由器)上輸入提供的 PIN 資訊,將印表機連線到無線網 路。

印表機的出廠預設模式是 **PBC** 模式,建議一般的無線網路環境使用此模 式。

### <span id="page-190-0"></span>有顯示螢幕的機器

### 以 **PBC** 模式連線

**1** 在控制面板上選擇 (功能表)> **Network** > **Wi-Fi** > **WPS Setting**。

#### 或者

對於控制面板上有 $\emptyset$  (WPS)按鈕的型號,請按住控制面板上的  $\mathbf{\Theta}$  (WPS) 按鈕 2 秒以上。

- **2** 按下 **PBC**(或 **Connect via PBC**)。
- **3** 確認視窗出現時,按下 **OK**。 隨即出現顯示 2 分鐘連線處理時間的資訊視窗。
- **4** 按下存取點(或無線路由器)上的 **WPS**(**PBC**)按鈕。 顯示螢幕上會依照下列順序顯示訊息:
	- **a Connecting:** 印表機正與存取點(或無線路由器)連線。
	- **b Connected:** 印表機成功連接至無線網路時,WPS LED 燈光會 持續亮起。
	- **c AP SSID:** 在完成無線網路連線程序後,AP 的 SSID 資訊會出現 在螢幕上。
- **5** 將隨附的軟體光碟插入您的光碟機,然後依照螢幕上的指示設定無 線網路。

### 以 **PIN** 模式連線

**1** 在控制面板上選擇 (功能表)> **Network** > **Wi-Fi** > **WPS Setting**。

或者

對於控制面板上有 $\emptyset$  (WPS)按鈕的型號,請按住控制面板上的  $\mathbf{\Theta}$  (WPS) 按鈕 4 秒以上。

**2** 按下 **PIN**(或 **Connect via PIN**)。

**3** 確認視窗出現時,按下 **OK**。

**4** 顯示螢幕上會出現 8 位數的 PIN 碼。

您必須在兩分鐘內在已連線至存取點(或無線路由器)的電腦上輸 入 8 位數的 PIN 碼。

顯示螢幕上會依照下列順序顯示訊息:

- **a Connecting:** 機器正連線至無線網路。
- **b Connected:** 印表機成功連接至無線網路時,WPS LED 燈光會 持續亮起。
- **c SSID Type:** 在完成無線網路連線程序後,AP 的 SSID 資訊會出 現在 LCD 螢幕上。
- **5** 將隨附的軟體光碟插入您的光碟機,然後依照螢幕上的指示設定無 線網路。

### <span id="page-191-0"></span>沒有顯示螢幕的機器

### 以 **PBC** 模式連線

**1** 按住控制面板上的 (WPS)按鈕大約 2 到 4 秒的時間,直到狀態 LED 快速閃爍。

印表機開始連線無線網路。若未按下存取點(或無線路由器)上的 PBC 按鈕,LED 會緩慢閃爍 2 分鐘。

- **2** 按下存取點(或無線路由器)上的 **WPS**(**PBC**)按鈕。
	- **a** WPS LED 上的燈光快速閃爍。印表機正與存取點(或無線路由 器)連線。
	- **b** 印表機成功連接至無線網路時,WPS LED 燈光會持續亮起。
- **3** 將隨附的軟體光碟插入您的光碟機,然後依照螢幕上的指示設定無 線網路。

### 以 **PIN** 模式連線

**1** 必須列印包含 PIN 碼的網路組態報告(請參閱第 174 [頁上的「列印](#page-173-0) [網路組態報告」\)](#page-173-0)。

在就緒模式中,按住控制面板上的 (停止或停止**/**清除)按鈕約 5 秒。您可以找到印表機的 PIN 碼。

- **2** 按住控制面板上的 (WPS)按鈕超過 4 秒,直到狀態 LED 亮起。 印表機開始與存取點(或無線路由器)連線。
- **3** 您必須在兩分鐘內在已連線至存取點(或無線路由器)的電腦上輸 入 8 位數的 PIN 碼。 在您輸入 8 位數的 PIN 碼前,LED 會緩慢閃爍兩分鐘。 WPS LED 會以下列順序閃爍:
	- **a** WPS LED 上的燈光快速閃爍。印表機正與存取點(或無線路由 器)連線。
	- **b** 印表機成功連接至無線網路時,WPS LED 燈光會持續亮起。
- **4** 將隨附的軟體光碟插入您的光碟機,然後依照螢幕上的指示設定無 線網路。

### 重新連線網路

無線功能關閉之後,印表機會使用之前使用的無線連線設定與位址,自動 嘗試重新連接到存取點(或無線路由器)。

在下列情況中,印表機會自動重新連接到無線網路:

- 印表機關閉後又重新開啟。
- 存取點(或無線路由器)關閉後又重新開啟。

### 取消連線程序

 $\overline{u}$ 

若要在印表機連線到無線網路時取消無線網路連線功能,按下控制面板上 的 (取消 或 停止**/**清除),然後再鬆開。若要重新連線無線網路,需要等 候 **2** 分鐘。

### 中斷網路連線

若要中斷無線網路連線,請按下控制面板上的 (WPS)按鈕超過兩秒。

- 當 **Wi-Fi** 網路為閒置模式時**:** 印表機會立即與無線網路中斷連線,並且 WPS LED 會熄滅。
- 當存取點(**Wi-Fi** 網路)為使用中時**:** 在印表機等候目前工作完成時, WPS LED 的燈會快速閃爍。然後,會自動中斷無線網路連線且 WPS LED 燈會熄滅。

在開始前,您必須知道無線網路的網路名稱(SSID),如果此無線網路有加 密,則還需知道網路金鑰。在安裝存取點(或無線路由器)時要設定此資訊。 若不瞭解您的無線環境,請詢問設定網路的人員。

<span id="page-192-0"></span>使用功能表按鈕

[能表總覽」\)](#page-33-0)。

完成無線網路連線之後,需要安裝印表機驅動程式方可從應用程式列 印(請參閱第177頁上的「诱過網路安裝驅動程式」)。

根據機型或選用的產品而定,顯示器上可能不會出現某些功能表。如果 是這種情況,便表示您的機器不適用該功能(請參閱第 34 [頁上的「功](#page-33-0)

- **1** 在控制面板上按下 (功能表)> **Network** > **Wireless** > **WLAN Settings** 按鈕。
- **2** 按下 **OK** 以選取您要的設定方法。
	- **Wizard**(建議選用)**:** 此模式下,設定程序會自動執行。機器將顯 示一份可用的網路清單供您選擇。選擇網路後,印表機將出現對 應之安全金鑰的提示。
	- **Custom:** 在此模式下,使用者可提供或編輯自已的 SSID,或詳 細選擇安全性選項。

### 使用 **Windows** 進行設定

沒有光碟時進入 **Samsung Easy Wireless Setup** 程式的捷徑:如果您 曾安裝過印表機驅動程式,便不需要透過光碟存取 **Samsung Easy Wireless Setup** 程式(參閱第 305 [頁上的「存取管理工具」\)](#page-304-0)。

### <span id="page-193-0"></span>透過 **USB** 纜線連線存取點(建議)

### 備妥項目

- 存取點
- 已連結網路的電腦
- 印表機隨附的軟體光碟
- 安裝有無線網路介面的印表機
- USB 纜線

### 建立基礎結構網路

- **1** 檢查 USB 纜線是否已連接至印表機。
- **2** 開啟電腦,存取點和印表機。

**3** 將隨附的軟體光碟插入 CD-ROM 光碟機。

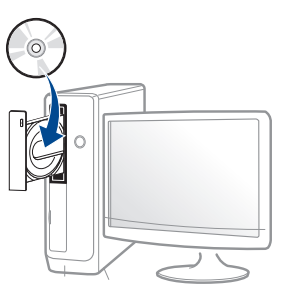

如果安裝視窗未出現,請按一下開始 > 所有程式 > 附屬應用程式 > 執行。

X:\**Setup.exe**(以表示 CD-ROM 光碟機的字母取代「X」),然後按 一下確定。

• 對於 Windows 8 使用者,

如果安裝視窗未出現,請按一下 **Charms(**快速鍵**)**,選擇 搜尋 > **Apps(**應用程式**)**,然後搜尋 執行。輸入 X:\Setup.exe(請將"X" 替換為代表光碟機的字母代號),然後按一下確定。

如果書面上出現「點選以選擇此光碟的下一步動作」,請按一下 該視窗並選擇**Run Setup.exe**。

**4** 檢閱並同意安裝視窗中的安裝合約。然後按一下下一步。

- 
- **5** 在印表機連接類型畫面上選擇網線網路連接。然後按一下下一步。

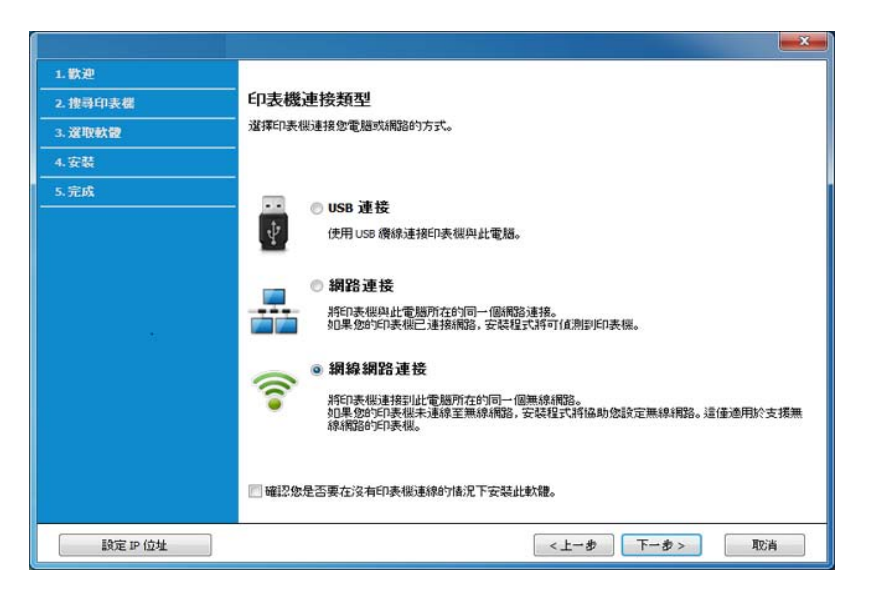

**6** 在您是第一次設定印表機嗎?畫面,選取是,我要設定印表機的無線 網路,然後按一下下一步。

如果您的印表機已連線無線網路,請選取否,我的印表機已連線網 路。

**7** 搜尋之後,視窗會顯示無線網路裝置。選擇您想使用的存取點名稱 (SSID),然後,按一下下一步。

如果您找不到希望選擇的網路名稱,或是您希望手動設定無線組態,請 按一下進階設定。

- 輸入無線網路名稱**:** 輸入存取點的 SSID(SSID 區分大小寫)。
- 作業模式**:** 選取架構。

• 驗證**:** 選取驗證類型。

開放系統**:** 不使用驗證,是否進行加密視資料安全性需求而定。 共享密鑰**:** 使用驗證。有正確 WEP 金鑰的裝置可以存取網路。 **WPA** 個人或 **WPA2** 個人**:** 選取此選項可根據 WPA 預先共用金鑰驗 證印表機伺服器。這會使用在存取點及其各個用戶端上手動設定的 共享密鑰(一般稱為預先共用金鑰通關密語)。

- 加密**:** 選取加密(無、WEP64、WEP128、TKIP、AES、TKIP AES)。
- 網路密碼**:** 輸入加密網路密碼值。
- 確認網路金鑰**:** 確認加密網路密碼值。
- **WEP** 金鑰索引**:** 如果使用的是 WEP 加密,請選取適當的 **WEP** 金鑰 索引。

當存取點有安全性設定時,就會出現無線網路安全性視窗。 輸入存取點(或路由器)的網路密碼。

**8** 出現網路連線視窗時,拔除網路纜線。然後按一下下一步。連接網路 纜線會對搜尋無線裝置造成干擾。

**9** 如果印表機支援 Wi-Fi Direct 且此功能已停用,將出現對應的畫面。 如果您想啟用 Wi-Fi Direct,請勾選此方框,然後按一下下一步。如果 不想,只要按一下下一步即可。

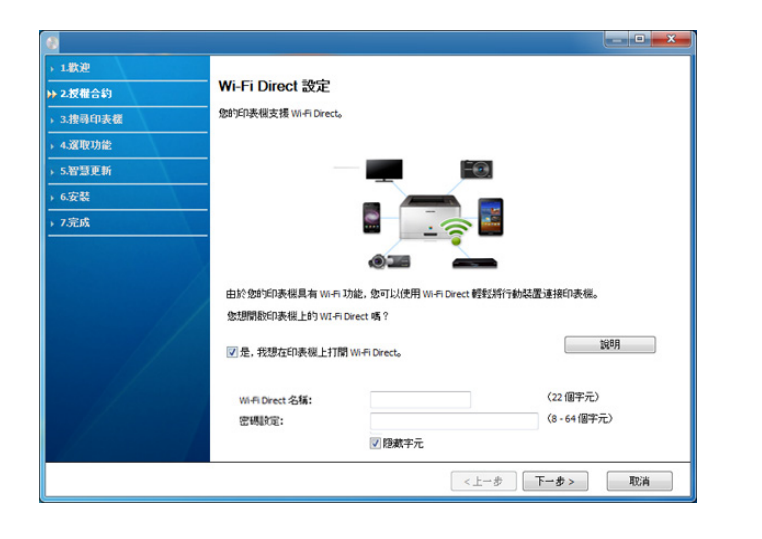

- 您也可以使用 Samsung Easy Printer Manager 開始建立 Wi-Fi Direct(請參閱第 207 [頁上的「設定](#page-206-1) Wi-Fi Direct」)。
	- **Wi-Fi Direct** 名稱:預設的 Wi-Fi Direct 名稱為型號名稱且長度最多 為 23 個字元。
	- 密碼設定為數字字串且大小介於 8 ~ 64 個字元之間。
- **10** 完成無線網路設定之後,請拔下電腦與印表機之間的 USB 纜線。按 一下下一步。
- **11** 根據安裝視窗中的說明進行操作。

### <span id="page-195-0"></span>透過 **USB** 纜線使用 **Ad Hoc** 模式

如果沒有存取點(AP),仍然可以透過無線方式將印表機連接到電腦上,請 遵照以下簡單的步驟設定 Ad-hoc 無線網路。

### 備妥項目

- 已連結網路的電腦
- 印表機隨附的軟體光碟
- 安裝有無線網路介面的印表機
- USB 纜線

### 在 **Windows** 中建立 **ad hoc** 網路

- **1** 檢查 USB 纜線是否已連接至印表機。
- **2** 開啟電腦,存取點和印表機。

**3** 將隨附的軟體光碟插入 CD-ROM 光碟機。

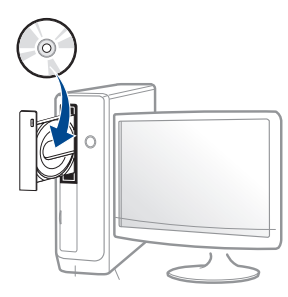

如果安裝視窗未出現,請按一下開始 > 所有程式 > 附屬應用程式 > 執行。

X:\**Setup.exe**(以表示 CD-ROM 光碟機的字母取代「X」),然後按 一下確定。

• 對於 Windows 8 使用者,

如果安裝視窗未出現,請按一下 **Charms(**快速鍵**)**,選擇 搜尋 > **Apps(**應用程式**)**,然後搜尋 執行。輸入 X:\Setup.exe(請將"X" 替換為代表光碟機的字母代號),然後按一下確定。 如果書面上出現「點選以選擇此光碟的下一步動作」,請按一下 該視窗並選擇**Run Setup.exe**。

**4** 檢閱並同意安裝視窗中的安裝合約。然後按一下下一步。

### **5** 在印表機連接類型畫面上選擇網線網路連接。然後按一下下一步。

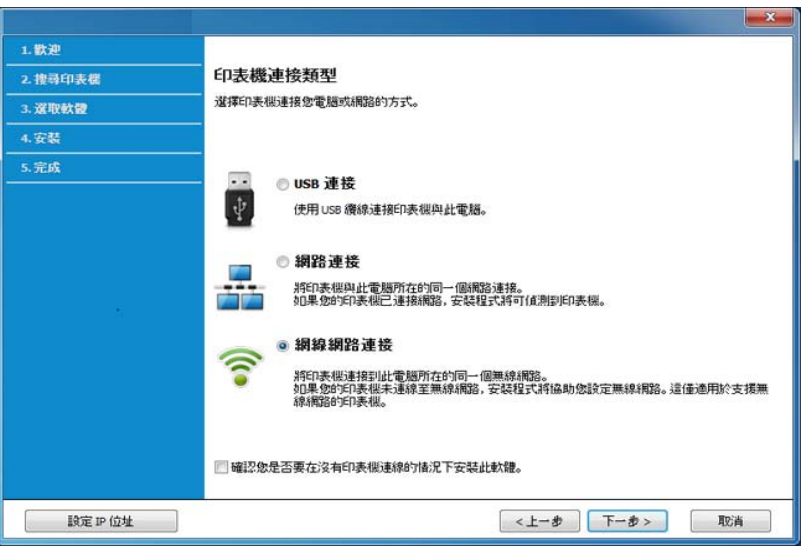

**6** 在您是第一次設定印表機嗎?畫面,選取是,我要設定印表機的無線 網路,然後按一下下一步。

如果您的印表機已連線無線網路,請選取否,我的印表機已連線網 路。

- **7** 在搜尋無線網路後,將會顯示一份印表機搜尋到的無線網路清單。按 一下進階設定。
- 輸入無線網路名稱**:** 輸入想要的 SSID 名稱(SSID 區分大小寫)。
	- 作業模式**:** 選取 ad hoc。
	- 頻道**:** 選取通道。(自動設定 或 2412 MHz 到 2467 MHz)。

• 驗證**:** 選取驗證類型。

開放系統**:** 不使用驗證,是否進行加密視資料安全性需求而定。 共享密鑰**:** 使用驗證。有正確 WEP 金鑰的裝置可以存取網路。

- 加密**:** 選取加密(無,WEP64,WEP128)。
- 網路密碼**:** 輸入加密網路密碼值。
- 確認網路金鑰**:** 確認加密網路密碼值。
- **WEP** 金鑰索引**:** 如果使用的是 WEP 加密,請選取適當的 **WEP** 金鑰 索引。

當 ad hoc 網路啟用了安全性設定時,就會出現無線網路安全性視窗。

針對驗證選取開放系統或共享密鑰,然後按一下下一步。

• WEP(有線同等保密)是一種安全性通訊協定,可防止無線網路遭 到未授權存取。WEP 可使用 64 位元或 128 位元 WEP 加密金鑰加 密在無線網路上交換的每個封包的資料部分。

**8** 出現顯示無線網路設定的視窗。檢查設定並按一下下一步。

 $\sqrt{2}$ 輸入印表機的 IP 位址之前,必須知道電腦的網路組態資訊。如果電腦 的網路組態設定為 DHCP,則其無線網路設定應該也是 DHCP。同樣 的,如果電腦的網路組態設為「靜態」,則其無線網路設定應該也是「靜 態」。

如果電腦設定為 DHCP,但您希望使用靜態無線網路設定,則必須與網 路管理員聯絡以取得靜態 IP 位址。

#### • 針對 **DHCP** 方法

如果 IP 位址指定方法為 DHCP,請檢查無線網路設定確認視窗中是 否顯示 DHCP。如果顯示「靜態」,請按一下變更 **TCP/IP** 將指定方法 變更為自動接收 **IP** 位址 **(DHCP)**。

#### • 針對靜態方法

如果 IP 位址指定方法為「靜態」,請檢查無線網路設定確認視窗中 是否顯示「靜態」。如果它顯示 DHCP,請按一下變更 **TCP/IP** 來輸入 印表機的 IP 位址及其他網路組態值。

例如:

如果電腦的網路資訊如下:

- IP 位址: 169.254.133.42
- 子網路遮罩: 255.255.0.0

則印表機的網路資訊應如下所示:

- IP 位址: 169.254.133.**43**
- 子網路遮罩:255.255.0.0(使用電腦的子網路遮罩。)
- 閘道: 169.254.133.**1**

將出現無線網路設定完成視窗。按一下下一步。

- **10** 完成無線網路設定之後,請拔下電腦與印表機之間的 USB 纜線。按 一下下一步。
- **11** 根據安裝視窗中的說明進行操作。

### 使用 **Mac** 設定

### 備妥項目

- 存取點
- 已連結網路的電腦
- 印表機隨附的軟體光碟
- 安裝有無線網路介面的印表機
- USB 纜線

### <span id="page-198-0"></span>透過 **USB** 纜線連線存取點(建議)

- **1** 請確定印表機已連接至電腦,並且電源已經開啟。
- **2** 將隨附的軟體光碟插入 CD-ROM 光碟機。

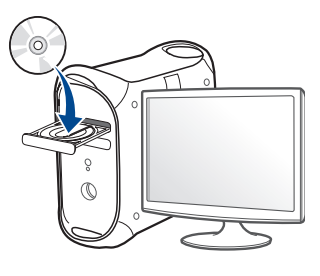

- **3** 連按兩下出現在 Mac 桌面的 CD-ROM 圖示。
	- 對於 Mac OS X 10.8 使用者, 連按兩下 尋找程式 上出現的光碟 圖示。
- **4** 連按兩下 **MAC\_Installer** 資料夾 > **Installer OS X** 圖示。
- **5** 按一下繼續。
- **6** 閱讀授權合約,然後按一下繼續。
- **7** 按一下同意同意授權合約。
- **8** 按一下安裝。此方式將安裝印表機操作所需的所有元件。 如果您選取自訂,您可以選擇要安裝的個別元件。
- **9** 輸入密碼,然後按一下確定。

**1∩** 在無線網路的設定畫面上選擇網線網路連接,然後按一下繼續。

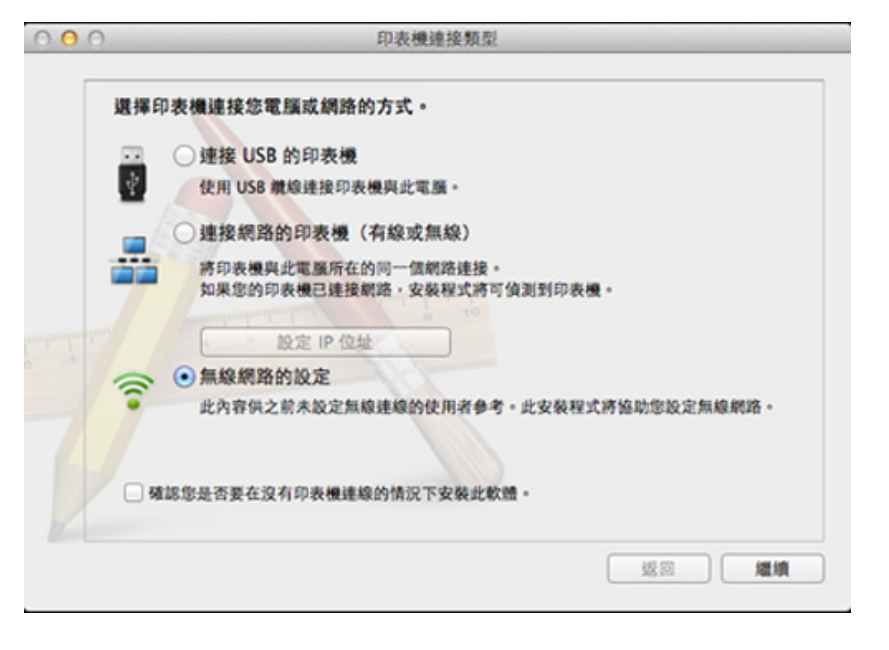

- **11** 搜尋之後,視窗會顯示無線網路裝置。選擇您想使用的存取點名稱 (SSID),然後,按一下下一步。
	- 手動設定無線組態時,請按一下進階設定。
		- 輸入無線網路名稱**:** 輸入存取點的 SSID(SSID 區分大小寫)。
		- 作業模式**:** 選取架構。

• 驗證**:** 選取驗證類型。

開放系統**:** 不使用驗證,是否進行加密視資料安全性需求而定。 共享密鑰**:** 使用驗證。有正確 WEP 金鑰的裝置可以存取網路。 **WPA** 個人或 **WPA2** 個人**:** 選取此選項可根據 WPA 預先共用金鑰驗 證印表機伺服器。這會使用在存取點及其各個用戶端上手動設定的 共享密鑰(一般稱為預先共用金鑰通關密語)。

- 加密**:** 選取加密。(無、WEP64、WEP128、TKIP、AES、TKIP、AES)
- 網路密碼**:** 輸入加密網路密碼值。
- 確認網路金鑰**:** 確認加密網路密碼值。
- **WEP** 金鑰索引**:** 如果使用的是 WEP 加密,請選取適當的 **WEP** 金鑰 索引。

當存取點啟用了安全性設定時,就會出現無線網路安全性視窗。 輸入存取點(或路由器)的網路密碼。

**12** 如果印表機支援 Wi-Fi Direct 且此功能已停用,將出現對應的畫面。 如果您想啟用 Wi-Fi Direct,請勾選此方框,然後按一下下一步。如果 不想,只要按一下下一步即可。

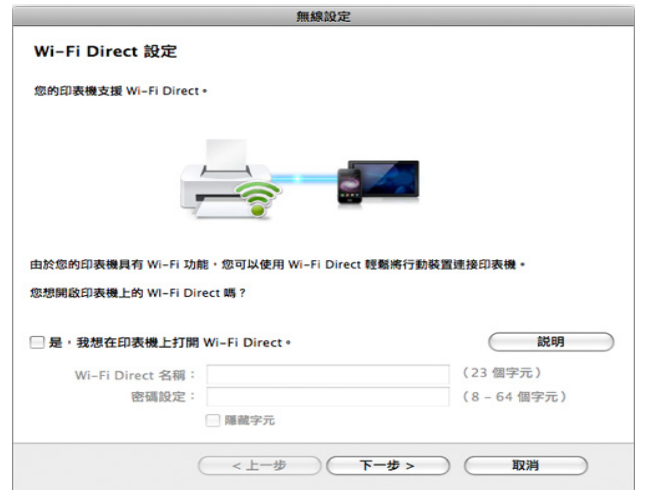

- 您也可以使用 Samsung Easy Printer Manager 開始建立 Wi-Fi Direct(請參閱第 207 [頁上的「設定](#page-206-1) Wi-Fi Direct」)。
	- **Wi-Fi Direct** 名稱:預設的 Wi-Fi Direct 名稱為型號名稱且長度最多 為 23 個字元。
	- 密碼設定為數字字串且大小介於 8 ~ 64 個字元之間。
- **13** 完成無線網路設定之後,請拔下電腦與印表機之間的 USB 纜線。
- **14** 完成無線網路設定。在安裝完成後,按下結束。

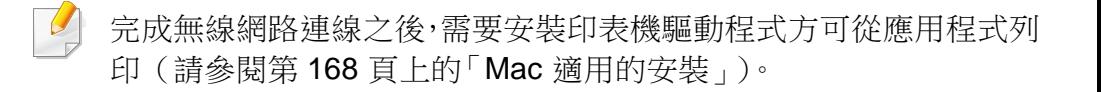

### <span id="page-200-0"></span>透過 **USB** 纜線使用 **Ad Hoc** 模式

如果沒有存取點(AP),仍然可以透過無線方式將印表機連接到電腦上,請 遵照以下簡單指示設定 ad hoc 無線網路。

### 備妥項目

- 已連結網路的電腦
- 印表機隨附的軟體光碟
- 安裝有無線網路介面的印表機
- USB 纜線

### 在 **Mac** 中建立 **ad hoc** 網路

- **1** 請確定印表機已連接至電腦,並且電源已經開啟。
- **2** 將隨附的軟體光碟插入 CD-ROM 光碟機。

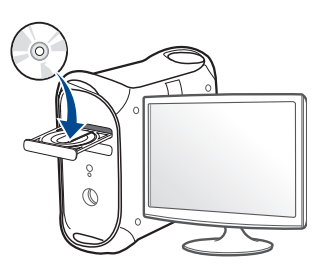

- **3** 連按兩下出現在 Mac 桌面的 CD-ROM 圖示。
	- 對於 Mac OS X 10.8 使用者,連按兩下 尋找程式 上出現的光碟 圖示。
- **4** 連按兩下 **MAC\_Installer** 資料夾 > **Installer OS X** 圖示。
- **5** 按一下繼續。
- **6** 閱讀授權合約,然後按一下繼續。
- **7** 按一下同意同意授權合約。
- **8** 按一下安裝。此方式將安裝印表機操作所需的所有元件。 如果您選取自訂,您可以選擇要安裝的個別元件。
- **9** 輸入密碼,然後按一下確定。

### **10** 在無線網路的設定畫面上選擇網線網路連接,然後按一下繼續。

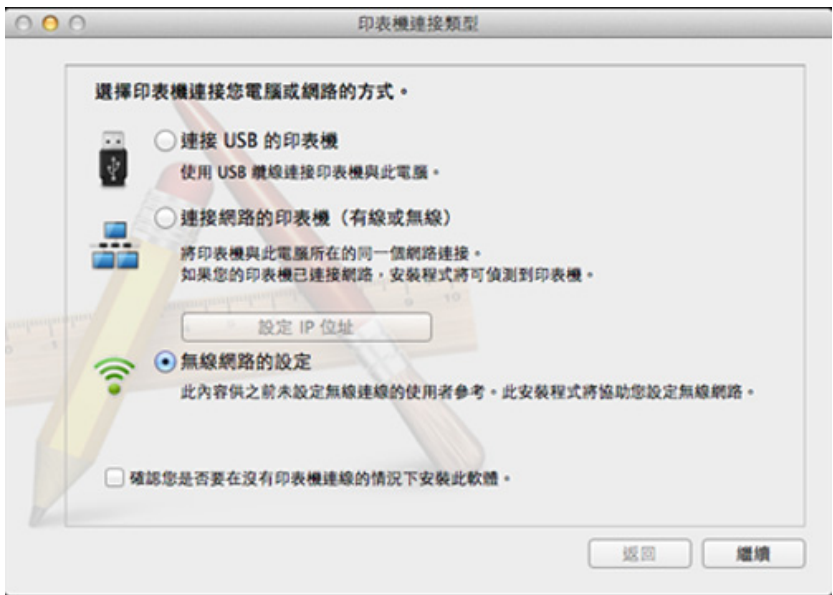

- **11** 在搜尋無線網路後,將會顯示一份印表機搜尋到的無線網路清單。按 一下進階設定。
	- 輸入無線網路名稱**:** 輸入 SSID 名稱(SSID 區分大小寫)。
		- 作業模式**:** 選取 ad hoc。
		- 頻道**:** 選取通道(自動設定或 2412 MHz 至 2467 MHz)。
		- 驗證**:** 選取驗證類型。 開放系統**:** 不使用驗證,是否進行加密視資料安全性需求而定。 共享密鑰**:** 使用驗證。有正確 WEP 金鑰的裝置可以存取網路。
		- 加密**:** 選取加密(無,WEP64,WEP128)。
		- 網路密碼**:** 輸入加密網路密碼值。

- 確認網路金鑰**:** 確認加密網路密碼值。
- **WEP** 金鑰索引**:** 如果使用的是 WEP 加密,請選取適當的 **WEP** 金鑰 索引。

當存取的 ad hoc 網路有安全性設定時,就會出現無線網路安全性視 窗。

針對驗證選取開放系統或共享密論,然後按一下下一步。

• WEP(有線同等保密)是一種安全性通訊協定,可防止無線網路遭 到未授權存取。WEP 可使用 64 位元或 128 位元 WEP 加密金鑰加 密在無線網路上交換的每個封包的資料部分。

**12** 出現顯示無線網路設定的視窗。檢查設定並按一下下一步。

輸入印表機的 IP 位址之前,必須知道電腦的網路組態資訊。如果電腦 的網路組態設定為 DHCP,則其無線網路設定應該也是 DHCP。同樣 的,如果電腦的網路組態設為「靜態」,則其無線網路設定應該也是「靜 態」。

如果電腦設定為 DHCP,但希望使用靜態無線網路設定,則必須與網路 管理員聯絡以取得靜態 IP 位址。

#### • 針對 **DHCP** 方法

如果 IP 位址指定方法為 DHCP,請檢查預設瀏覽器視窗中是否顯示 DHCP。如果顯示「靜態」,請按一下變更 **TCP/IP** 將指定方法變更為 自動接收 **IP** 位址 **(DHCP)**。

#### • 針對靜態方法

如果 IP 位址指定方法為「靜態」,請檢查無線網路設定確認視窗中 是否顯示「靜態」。如果它顯示 DHCP,請按一下變更 **TCP/IP** 來輸入 印表機的 IP 位址及其他網路組態值。

例如:

如果電腦的網路資訊如下:

- IP 位址: 169.254.133.42
- 子網路遮罩: 255.255.0.0

則印表機的網路資訊應如下所示:

- IP 位址: 169.254.133.**43**
- 子網路遮罩:255.255.0.0(使用電腦的子網路遮罩。)
- 閘道: 169.254.133.**1**

**13** 已確認連接網路纜線的視窗出現時,拔掉網路纜線並按一下下一 步。

如果連接了網路纜線,設定無線網路時找尋印表機會發生問題。

- **14** 無線網路根據網路組態進行連接。
- **15** 完成無線網路設定。在安裝完成後,按下結束。

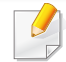

完成無線網路連線之後,需要安裝印表機驅動程式方可從應用程式列 印(請參閱第 168 頁上的「Mac [適用的安裝」\)](#page-167-0)。

### <span id="page-203-0"></span>使用網路纜線

未支援網路連接埠的機器將無法使用此功能(請參閱第 23 [頁上的「後](#page-22-0) [視圖」](#page-22-0))。

您的印表機是網路相容印表機。若要啟用您的印表機使用網路,您必須執 行一些組態程序。

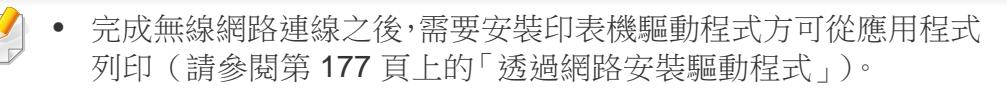

• 如需網路組態的資訊,請諮詢您的網路管理員或設定您無線網路的 人員。

### 備妥項目

- 存取點
- 已連結網路的電腦
- 印表機隨附的軟體光碟
- 安裝有無線網路介面的印表機
- 網路纜線

### 列印網路組態報告

可藉由列印網路組態報告來識別印表機的網路設定。 請參閱第 174 [頁上的「列印網路組態報告」。](#page-173-0)

### 使用 **SetIP** 程式設定 **IP**(**Windows**)

此程式適用於使用 MAC 位址來手動設定您印表機的網路 IP 位址,從而與 印表機通訊。MAC 位址是網路介面的硬體序號,可在**網路組態報告**中找到。

請參閱第 174 [頁上的「設定](#page-173-1) IP 位址」。

### 設定印表機的無線網路

在開始前,您必須知道無線網路的網路名稱(SSID),如果此無線網路有加 密,還需知道網路金鑰。在安裝存取點(或無線路由器)時要設定此資訊。若 不瞭解您的無線環境,請詢問設定網路的人員。

若要設定無線網路參數,您可以使用 **SyncThru™ Web Service**。

### 使用 **SyncThru™ Web Service**

在開始設定無線參數前,請檢查纜線連接狀態。

- **1** 檢查網路纜線是否已連線至印表機。如果沒有,請使用標準網路纜線 連線印表機。
- **2** 啟動網路瀏覽器,如 Internet Explorer、Safari 或 Firefox,然後在瀏覽 器視窗中輸入印表機的新 IP 位址。

例如:

http://192,168,1,133/

**3** 請按一下位於 SyncThru™ Web Service 網站右上方的 **Login**。

- **4** 輸入 **ID** <sup>與</sup> **Password**,然後按一下 **Login**。基於安全考量,我們建議 您變更預設的密碼。
	- **ID: admin**
	- **Password: sec00000**
- **5 在 SyncThru™ Web Service** 視窗開啟時,按一下 Network **Settings**。
- **6** 按一下 **Wireless** > **Wizard**。
- **Wizard** 將會協助您設定無線網路組態。但是,如果您要直接設定無線 網路,請選取 **Custom**。
- **7** 在清單中選擇一個 **Network Name(SSID)**。
	- **SSID**:SSID(服務組識別元)是用以識別無線網路的名稱。存取 點與嘗試連線至特定無線網路的無線裝置必須使用相同的 SSID。SSID 區分大小寫。
	- **Operation Mode**:**Operation Mode** 是無線連線的類型(請參閱 第 188 [頁上的「無線網路名稱與網路密碼」](#page-187-0))。
		- **Ad-hoc**:讓無線裝置可以在點對點環境中直接相互通訊。
		- **Infrastructure**:讓無線裝置可以透過存取點相互通訊。

如果網路的 **Operation Mode** 為 **Infrastructure**,請選擇存取點的 SSID。如果 **Operation Mode** 為 **Ad-hoc**,請選擇印表機的 SSID。

#### **8** 按一下 **Next**。

若出現無線安全性設定視窗,請輸入登錄的密碼(網路密碼),然後 按一下 **Next**。

**9** 此時將出現確認視窗,請檢查您的無線設定。若設定正確,請按一下 **Apply**。

斷開網路纜線(標準或網路)。接著印表機應開始和網路進行無線通 訊。如果是 ad hoc 模式,可以同時使用無線區域網路以及有線區域網 路。

**10** 將隨附的軟體光碟插入您的光碟機,然後依照螢幕上的指示設定無 線網路。

### 開啟**/**關閉 **Wi-Fi** 網路

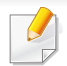

如果您的機器有顯示螢幕,也可以從機器控制面板使用 **Network** 功能 表開啟/關閉 Wi-Fi。

- **1** 檢查網路纜線是否已連線至印表機。如果沒有,請使用標準網路纜線 連線印表機。
- **2** 啟動網路瀏覽器,如 Internet Explorer、Safari 或 Firefox,然後在瀏覽 器視窗中輸入印表機的新 IP 位址。

例如:

http://192,168,1,133/

- **3** 請按一下位於 SyncThru™ Web Service 網站右上方的 **Login**。
- **4** 輸入 **ID** <sup>與</sup> **Password**,然後按一下 **Login**。基於安全考量,我們建議 您變更預設的密碼。
	- **ID: admin**
	- **Password: sec00000**
- **5 在 SyncThru™ Web Service** 視窗開啟時,按一下 Network **Settings**。
- **6** 按一下 **Wireless** > **Custom**。 也可以開啟/關閉 Wi-Fi 網路。

### <span id="page-206-0"></span>設定 **Wi-Fi Direct** 使用行動列印功能

Wi-Fi Direct 是一種簡易的點對點連線設定方式,讓您可以安全連線經 Wi-Fi Direct 認證的印表機和行動裝置,不僅提供了安全的連線,其傳輸率也比 Ad Hoc 模式較好。

使用 Wi-Fi Direct,除了可將印表機連線 Wi-Fi Direct 網路,還可同時連線存 取點。您也可以同時使用有線網路和 Wi-Fi Direct 網路,如此一來,所有使用 者可透過 Wi-Fi Direct 和有線網路兩種方式存取及列印文件。

- 您無法透過印表機的 Wi-Fi Direct 將行動裝置連至網際網路。
	- 支援的通訊協定清單視您的機型而定, Wi-Fi Direct 網路「不支援」 IPv6、網路篩選、IPSec、WINS 和 SLP 服務。
- 透過 Wi-Fi Direct 連接裝置的上限為 3 台。

### <span id="page-206-1"></span>設定 **Wi-Fi Direct**

您可透過下列其中一種方法啟用 Wi-Fi Direct。

### 透過連線 **USB** 纜線的電腦(建議)

驅動程式安裝完成後,就可使用 Samsung Easy Printer Manager 變更 Wi-Fi Direct 設定。

- Samsung Easy Printer Manager 僅適用於使用 Windows 和 Mac OS 的 使用者。
- 從開始功能表,選擇程式集或所有程式 > **Samsung Printers** > Samsung Easy Printer Manager > 裝置設定 > 網路。
	- **Wi-Fi Direct** 開啟**/**關閉:選擇開啟可啟用 Wi-Fi Direct。
	- 装置名稱:輸入印表機名稱,以搜尋無線網路上是否有您的印表機。 依預設,裝置名稱為您的印表機機型。
	- **IP** 位址:輸入印表機的 IP 位址。此 IP 位址僅供本機網路使用,不提 供結構式有限網路或無線網路使用。我們建議您使用預設的本機 IP 位址(Wi-Fi Direct 適用的預設印表機本機 IP 位址為 192.168.3.1 )
	- 群組擁有者:啟動此選項可將印表機指定到 Wi-Fi Direct 群組的擁 有者中。群組擁有者的角色與無線網路存取點類似。我們建議您啟 動此選項。
	- 網路密碼:若要讓其他行動裝置連線您的印表機,該印表機必須為 群組擁有者且必須有網路金鑰密碼。您可自行設定網路密碼,或記 住依預設隨機提供的網路密碼。

### 透過印表機(有顯示**/**觸控式螢幕的機器)

- 存取功能表視各種機型之不同而定(參閱第 34 [頁上的「功能表總](#page-33-0) [覽」\)](#page-33-0)。
- 在控制面板上選擇 (功能表)> **Network** > **Wi-Fi** > **Wi-Fi Direct** > **On/Off** > **On**。
- 在觸控式螢幕上選擇 (**Setup**)> **Machine Setup** > **Next** > **Network Setup** > **Wireless** > **Wi-Fi Direct**。

### 透過連線網路的電腦

如果您的印表機正使用網路線或無線存取點連線網路,您可透過 SyncThru™ Web Service 來啟用及設定 Wi-Fi Direct。

- 存取 **SyncThru™ Web Service**,選擇 **Settings** > **Network Settings** > **Wireless** > **Wi-Fi Direct**。
- 啟用或停用 **Wi-Fi Direct** 並設定其他選項。
	- 對於 Linux OS 使用者,
		- 列印一份 IP 網路設定報告以檢查輸出結果(請參閱第 [174](#page-173-0) 頁上 [的「列印網路組態報告」\)](#page-173-0)。
- 存取 **SyncThru Web Service**,選擇 **Settings** > **Network Settings** > **Wireless** > **Wi-Fi Direct**。
- 啟用或停用 **Wi-Fi Direct**。

### 設定行動裝置

- 透過印表機設定 Wi-Fi Direct 後,請參閱行動裝置的使用手冊來設定該 裝置的 Wi-Fi Direct。
- 設定 Wi-Fi Direct 後,若您想透過智慧型手機列印,必須下載行動列印 應用程式(例如:Samsung 行動印表機)。
	- 當您透過行動裝置找到您要連線的印表機時,請選擇該印表機,該印 表機的 LED 燈將會閃爍。按下印表機上的 WPS 按鈕,行動裝置就會 與該印表機連線。
		- 如果您的行動裝置不支援 Wi-Fi Direct,您必須輸入印表機的「網路 金鑰」而不是 WPS 按鍵式按鈕。

### <span id="page-208-0"></span>無線網路的疑難排解

### 設定或驅動程式安裝期間發生問題

### 找不到印表機

- 可能未開啟印表機。啟動您的電腦和印表機。
- 電腦與印表機之間並未連接 USB 纜線。使用 USB 纜線連接印表機與電 腦。
- 印表機不支援無線網路(參閱 第 8 [頁上的「功能](#page-7-1)(依機型)」)。

### 連接失敗 **-** 找不到 **SSID**

- 印表機找不到選取或輸入的網路名稱(SSID)。檢查存取點的網路名稱 (SSID)並重新嘗試連接。
- 未開啟存取點。開啟存取點。

### 連接失敗 **-** 無效的安全性

• 安全性設定不正確。檢查存取點與印表機的安全性組態。

### 連接失敗 **-** 一般連線錯誤

• 電腦無法接收來自機器的訊號。檢查 USB 纜線及印表機電源。

### 連接失敗 **-** 連接的有線網路

• 印表機連接的是有線網路纜線。將有線網路纜線從印表機上拔除。

### 連接失敗 **-** 指定 **IP** 位址

• 將存取點(或無線路由器)及印表機關機再重新開機。

### **PC** 連線錯誤

- 所設定的網路位址無法連線電腦與印表機。
	- 針對 DHCP 網路環境

當電腦設定為 DHCP 時,機器會自動接收 IP 位址 (DHCP)。

如果在 DHCP 模式下無法正常進行列印工作,此問題可能是因為自動 變更 IP 位址所造成。請比較產品的 IP 位址與印表機連接埠的 IP 位址。

#### 如何比較:

**1** 列印印表機的網路資訊報告,然後查看其 IP 位址(請參閱第 [174](#page-173-0) 頁 [上的「列印網路組態報告」\)](#page-173-0)。

- **2** 從電腦查看印表機連接埠的 IP 位址。
	- **a** 按一下 Windows 的開始功能表。
		- 對於 Windows 8 使用者,從 **Charms(**快速鍵**)** 選擇 搜尋 > 設 定。
	- **b** 對於 Windows XP/Server 2003,請選取印表機和傳真。
		- 對於 Windows Server 2008/Vista,請選取控制台 > 硬體和音效 > 印表機。
		- 對於 Windows Server 2008 R2,請選取控制台 > 硬體 > 裝置和 印表機。
		- 對於 Windows 7/Windows 8,請選取控制台 > 裝置和印表機。
	- **c** 在印表機上按滑鼠右鍵。
	- **d** 對於 Windows XP/2003/2008/Vista,請按下內容。
		- 對於 Windows 7 / Windows 8 或 Windows Server 2008 R2,請選 取印表機內容。
		- 如果印表機内容項目具有▶標記,您可以選擇與所選印表機連 線的其他印表機驅動程式。
	- **e** 按一下連接埠標籤。
	- **f** 按一下設定連接埠**...** 按鈕。
	- **g** 查看印表機名稱或 **IP** 位址是否:為網路組態頁面上的 IP 位址。
- **3** 如果印表機連接埠的 IP 位址與網路資訊報告上的位址不同,請變更 該位址。

如果您想使用軟體安裝光碟變更連接埠 IP,請連接網路印表機。然 後重新連接 IP 位址。

- 針對靜態網路環境

當雷腦設定為靜態位址時,印表機會使用靜態位址。 例如:

如果電腦的網路資訊如下:

- IP 位址: 169.254.133.42
- 子網路遮罩: 255.255.0.0

則印表機的網路資訊應如下所示:

- IP 位址: 169.254.133.43
- 子網路遮罩: 255.255.0.0 (使用電腦的子網路遮罩。)
- 閘道: 169.254.133.**1**

### 其他問題

如果在使用網路上的印表機時發生問題,請檢查以下項目:

更多關於存取點(或無線路由器)的資訊,請參閱其使用者指南。

- 有線和無線網路不能同時啟用。
- 電腦、存取點(或無線路由器),或是印表機電源尚未開啟。
- 檢查印表機四週無線網路收訊狀況。如果路由器離很遠或在中間有障 礙物,則可能難以接收到訊號。
- 將存取點(或無線路由器),印表機與電腦關機再重新開機。有時候,重 新啟動電源可以恢復網路通訊。
- 檢查防火牆軟體(V3 或是 Norton)是否在阻擋通訊。

如果雷腦與印表機連線到同一個網路卻無法搜尋到,則可能是防火牆 軟體阻擋了通訊。參考防火牆軟體的使用者手冊,將其關閉,然後再嘗 試搜尋印表機。

- 檢查印表機的 IP 位址是否分配正確。您可以透過列印網路組態報告來 檢查 IP 位址。
- 檢查存取點(或無線路由器)是否已設定安全性(密碼)。如果有密碼, 請向存取點(或無線路由器)系統管理員詢問。
- 檢查機器的 IP 位址。重新安裝印表機驅動程式,然後變更設定以連線網 路上的印表機。因 DHCP 的特性之故,如果印表機長期未使用或存取點 已重設,已分配的 IP 位址會變更。

當您在存取點(或無線網路路由器)設定 DHCP 伺服器時,請登錄產品 的 MAC 位址。之後,您可一直使用設定 MAC 位址的 IP 位址。您可藉由 列印網路組態報告來識別印表機的 MAC 位址(請參閱第 174 [頁上的](#page-173-0) [「列印網路組態報告」\)](#page-173-0)。

- 檢查無線環境。您可能無法連線至 Infrastructure 環境中的網路,在該環 境中,必須先輸入使用者的資訊,才能連線至存取點(或無線路由器)。
- 此印表機僅支援 IEEE 802.11 b/g/n 與 Wi-Fi。不支援其他無線網路通訊 類型(如藍牙)。
- 當使用 ad hoc 模式時,在 Windows Vista 等作業系統中,您可能需要在 每次使用這台無線網路印表機時設定無線連線設定。

- Samsung 無線網路印表機無法同時使用 Infrastructure 模式以及 Ad hoc 模式。
- 印表機位於無線網路範圍內。
- 印表機遠離會阻擋無線訊號的阻礙物。 將存取點(或無線路由器)與印表機之間的所有大型金屬物體移走。 確定印表機與存取點(或無線路由器)未被任何柱,牆,或包含金屬或 水泥的支柱隔開。
- 印表機遠離其他可能會干擾無線訊號的電子裝置。 有許多裝置會干擾無線訊號,包括微波爐以及部分藍芽裝置。
- 不論您的存取點(或無線網路路由器)設定如何變更,您必須再次設定 產品的無線網路。
- 透過 Wi-Fi Direct 連接裝置的上限為 3 台。
- 如果 Wi-Fi Direct 設定為 ON, 此機器僅支援 IEEE 802.11 b/g。
- 如果存取點設定為僅可使用 802.11n 標準,它可能無法連接您的機器。

### **Samsung Mobile Print**

### **Samsung Mobile Print** 是什麼?

**Samsung Mobile Print** 是一套免費的應用程式,使用者可應用本軟體從智 慧型手機或平板電腦來列印相片、文件和網頁。**Samsung Mobile Print** 不 只和 Android 和 iOS 等系統的智慧型手機相容,也和 iPod Touch 和平板電 腦相容。它可將您的手機與連線網路的 Samsung 印表機連接,或透過 Wi-Fi 存取點連接無線印表機。不需要安裝新的驅動程式或設定網路設定 – 只要 安裝 **Samsung Mobile Print** 應用程式,該程式就會自動偵測相容的 Samsung 印表機。除可列印相片、網頁和 PDF 外,也支援掃瞄功能。如果您 有 Samsung 多功能印表機,您可將任何文件掃瞄成 JPG、PDF 或 PNG 格 式,然後在手機上輕鬆檢視。

### 支援的行動作業系統

- Android OS 2.1 或更新版本
- iOS 4.0 或更新版本

### 支援的裝置

- **iOS 4.0** 或更新版本**:** iPod Touch、iPhone、iPad
- **Android 2.1** 或更新版本**:** Galaxy series 和 Android 手機裝置

### 下載 **Samsung Mobile Print**

若要下載 **Samsung Mobile Print**,請透過手機連至應用程式商店 (Samsung Apps、Play Store、App Store),然後搜尋"**Samsung Mobile Print**"。Apple 裝置也可以透過電腦造訪 iTunes。

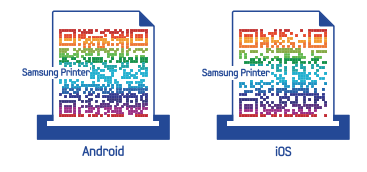

### **AirPrint**

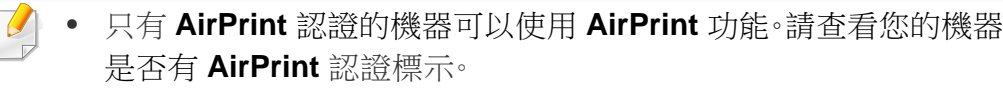

- 根據產品機型或您所選產品,可能無法使用此功能(請參閱第 [10](#page-9-0) 頁 [上的「各種功能」](#page-9-0))。
- ⋐ AirPrint

AirPrint 可讓您直接從執行新版 iOS 的 iPhone、iPad 與 iPod touch 進行無線列印。

- **4** 輸入 **ID** <sup>與</sup> **Password**,然後按一下 **Login**。如果是首次登入 SyncThru™ Web Service,請輸入如下的預設 ID 與密碼。基於安全 考量,我們建議您變更預設的密碼。
	- **ID: admin**
	- **Password: sec00000**
- **5** <sup>在</sup> **SyncThru™ Web Service** 視窗開啟時,按一下 **Settings**<sup>&</sup>gt; **Network Settings**。
- **6** 按一下 **AirPrint**。 您可以啟用 **AirPrint**。

### 設定 **AirPrint**

若要使用 **AirPrint** 功能,您的機器必須有 Bonjour(mDNS) 和 IPP 通訊協 定。您可透過下列其中一種方法啟用 **AirPrint**。

- **1** 檢查機器是否連接網路。
- **2** 啟動網路瀏覽器,如 Internet Explorer、Safari 或 Firefox,然後在瀏覽 器視窗中輸入印表機的新 IP 位址。

例如:

http://192, 168, 1, 133/

**3** 請按一下位於 SyncThru™ Web Service 右上方的 **Login**。

### 透過 **AirPrint** 列印

例如,iPad 手冊提供了以下說明:

- **1** 開啟您想列印的電子郵件、相片、網頁或文件。
- 2 觸碰動作圖示(c)。
- 3 選擇要設定的**印表機驅動程式名稱**和選項功能表。
- **4** 觸碰列印按鈕。進行列印。

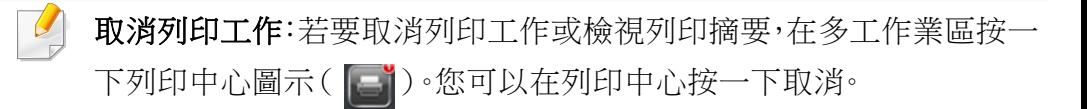

### **Google Cloud Print™**

Google Cloud Print™ 是一項可讓您使用智慧手機、平板電腦或其他連接網 路的裝置進行印表機列印的服務。只要註冊您的 Google 帳戶與印表機,就 可以使用 Google Cloud Print™ 服務。您也可以利用行動裝置上的 Chrome OS、Chrome 瀏覽器或 Gmail™/ Google Docs™ 應用程式來列印文件或電 子郵件,不必在行動裝置上另外安裝印表機驅動程式。請參閱 Google 網站 (http://www.google.com/cloudprint/learn/ or http://support.google.com/ cloudprint)取得更多有關 Google Cloud Print™ 的資訊。

- 將 **Google** 帳戶註冊到印表機
	- 確認印表機機器已開機且連接到可以存取網際網路的有線或無線 網路。
		- 您應事先建立您的 Google 帳戶。
- **1** 開始 Chrome 瀏覽器。
- 請造訪 www.google.com。
- **3** 使用 Gmail™ 位址登入 Google 網路。
- **4** 在位址欄中輸入您的 IP 位址,然後按下 Enter 鍵或按一下移至。
- **5** 請按一下位於 SyncThru™ Web Service 右上角的 **Login**。
- **6** 如果是首次登入 **SyncThru™ Web Service**,必須以管理員身份登 入。在下面的預設 **ID** 和 **Password** 中輸入值。基於安全考量,我們建 議您變更預設的密碼。
	- **ID: admin**
	- **Password: sec00000**
- 如果網路環境有使用代理伺服器,您需要透過 **Settings** > **Network Settings** > **Google Cloud Print** > **Proxy Setting** 設定代理伺服器的 IP 和連接埠埠號。如需更多資訊,請聯絡您的網路服務供應商或網管人 員。
- **7** 開啟 **SyncThru™ Web Service** 視窗時,請按一下 **Settings**<sup>&</sup>gt; **Network Settings** > **Google Cloud Print**。
- **8** 輸入您的印表機名稱和說明。
- **9** 按一下 **Register**。 隨即會跳出確認視窗。
- 如果您的瀏覽器設定封鎖了彈跳視窗,將不會出現確認視窗。允許該網 站顯示彈跳視窗。
- **10** 按一下 **Finish printer registration**。

# **Google Cloud Print™**

#### **11** 按一下 **Manage your printers**。

現在,您的印表機已註冊了 Google Cloud Print™ 服務。 清單中將出現 Google Cloud Print™ 就緒裝置。

### 以 **Google Cloud Print™** 列印

列印程序依據您所使用的應用程式或裝置而有不同。您可以查看支援 Google Cloud Print™ 服務的應用程式清單。

確認印表機已開機且連接到可以存取網際網路的有線或無線網路。

### 透過行動裝置上的應用程式進行列印

下列步驟是透過 Android 行動電話使用 Google Docs™ 應用程式進行列印 的範例。

- **1** 在您的行動裝置上安裝 Cloud Print 應用程式。
	- 如果沒有此應用程式,可以從 Android Market 或 App Store 這類應用程 式商店下載。
- **3** 點選您想列印的文件選項 按鈕。
- **4** 點選傳送 按鈕。
- 5 點選 Cloud Print **△**按鈕。
- **6** 設定您要的列印選項。
- **7** 點選 **Click here to Print**。

### 透過 **Chrome** 瀏覽器進行列印

以下步驟是使用 Chrome 瀏覽器進行列印的範例。

- **1** 執行 Chrome。
- **2** 開啟您想要列印的文件或電子郵件。
- 3 按一下瀏覽器右上角的扳手圖示 3。
- **4** 按一下列印。隨即會出現列印標籤。
- **5** 選擇 使用 **Google Cloud Print** 列印。
- **6** 按一下列印按鈕。

**2** 從您的行動裝置存取 Google Docs™ 應用程式。
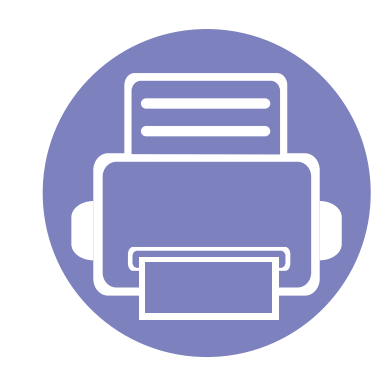

# **3.** 有用的設定功能表

本章說明如何瀏覽機器目前的狀態,以及進階設定機器的方法。

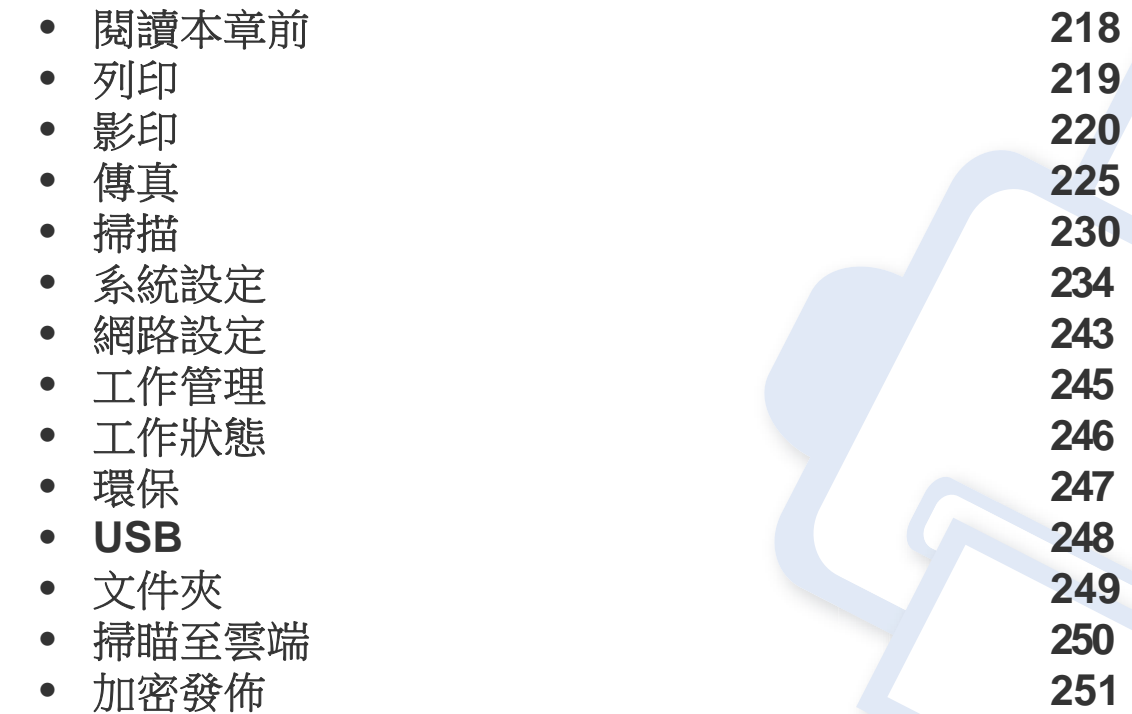

<span id="page-217-0"></span>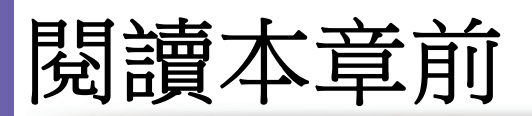

本章說明此系列機型所有可用的功能,協助使用者輕鬆瞭解這些功能。您可在基本版指南中查看每一個機型可用的功能為何(請參閱第 34 [頁上的「功能](#page-33-0) [表總覽」](#page-33-0))。下列提供本章的使用秘訣:

- 控制面板可存取各種功能表,以設定機器或使用機器的功能。這些功能表可透過按下(2)(功能表)及觸控式螢幕進行存取。
- 某些功能表可能不會顯示在顯示螢幕上,具體取決於選項或型號。此時,便表示您的機器無法使用該功能。
- 此功能不適用於控制面板上未配備 (2) (功能表)的機型 (請參閱第24[頁上的「控制面板概覽」](#page-23-0))。
- 根據機器選項或機型的不同,某些功能表名稱可能與您的機器不同。

<span id="page-218-0"></span>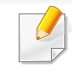

- 按下控制面板上的 (功能表)> **Print Setup**。
- 對於有觸控式螢幕的機型,請按下觸控式螢幕上的 (**Setup**)> **Machine Setup** > **Next** > **Print Setup**。

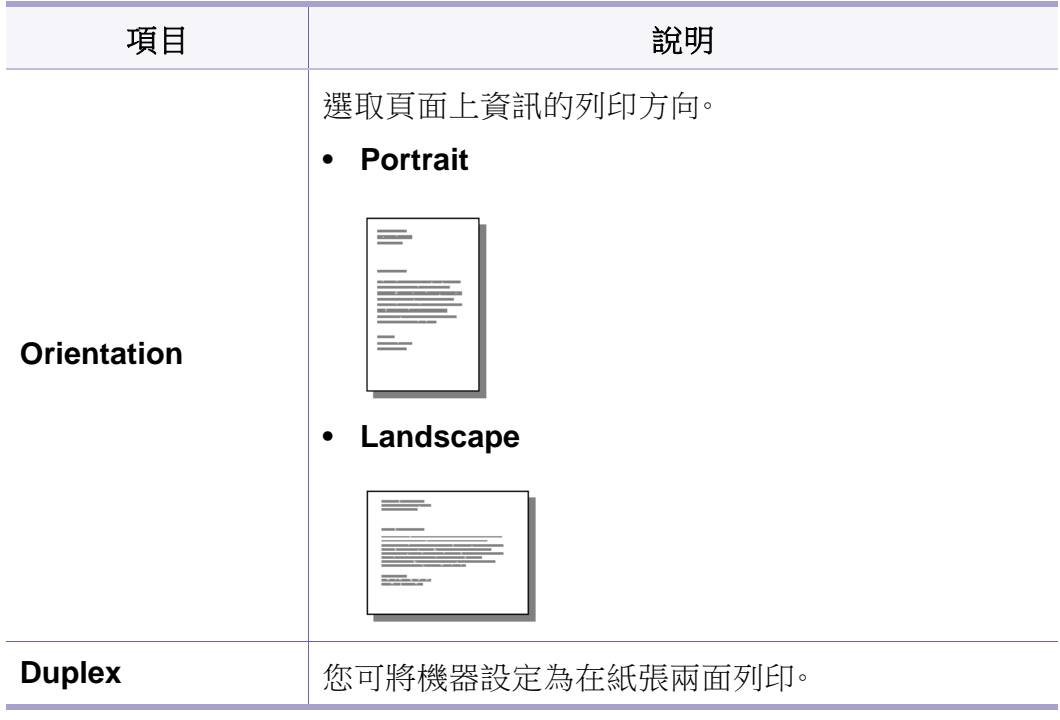

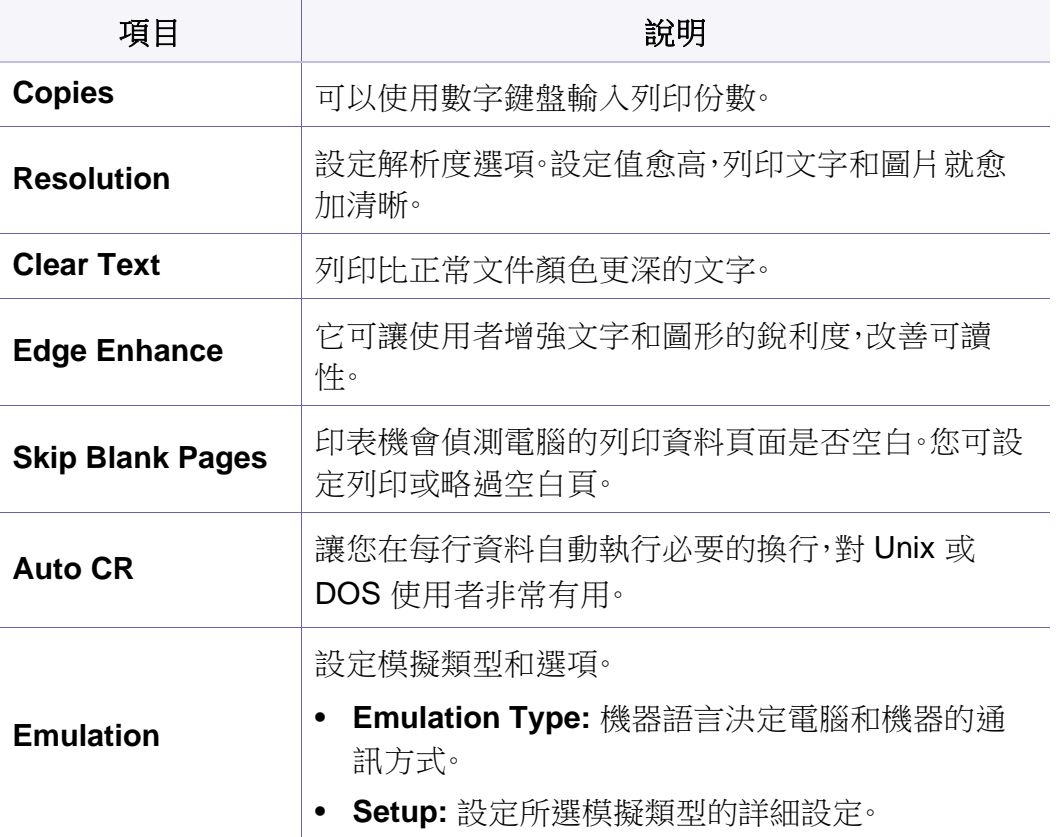

**Original Orientation** 設定要在頁面上影印資訊的方向

<span id="page-219-0"></span>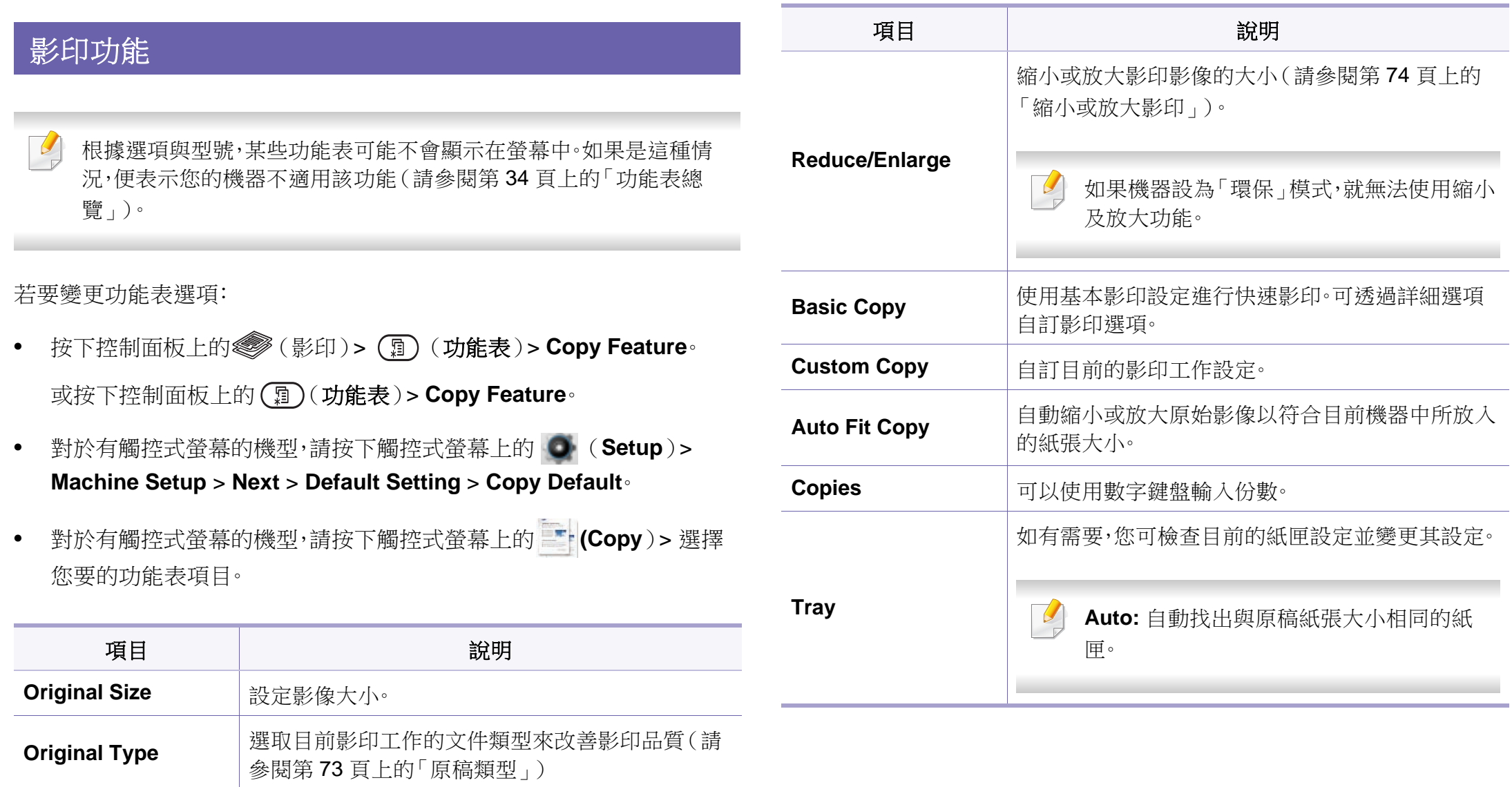

## 影印

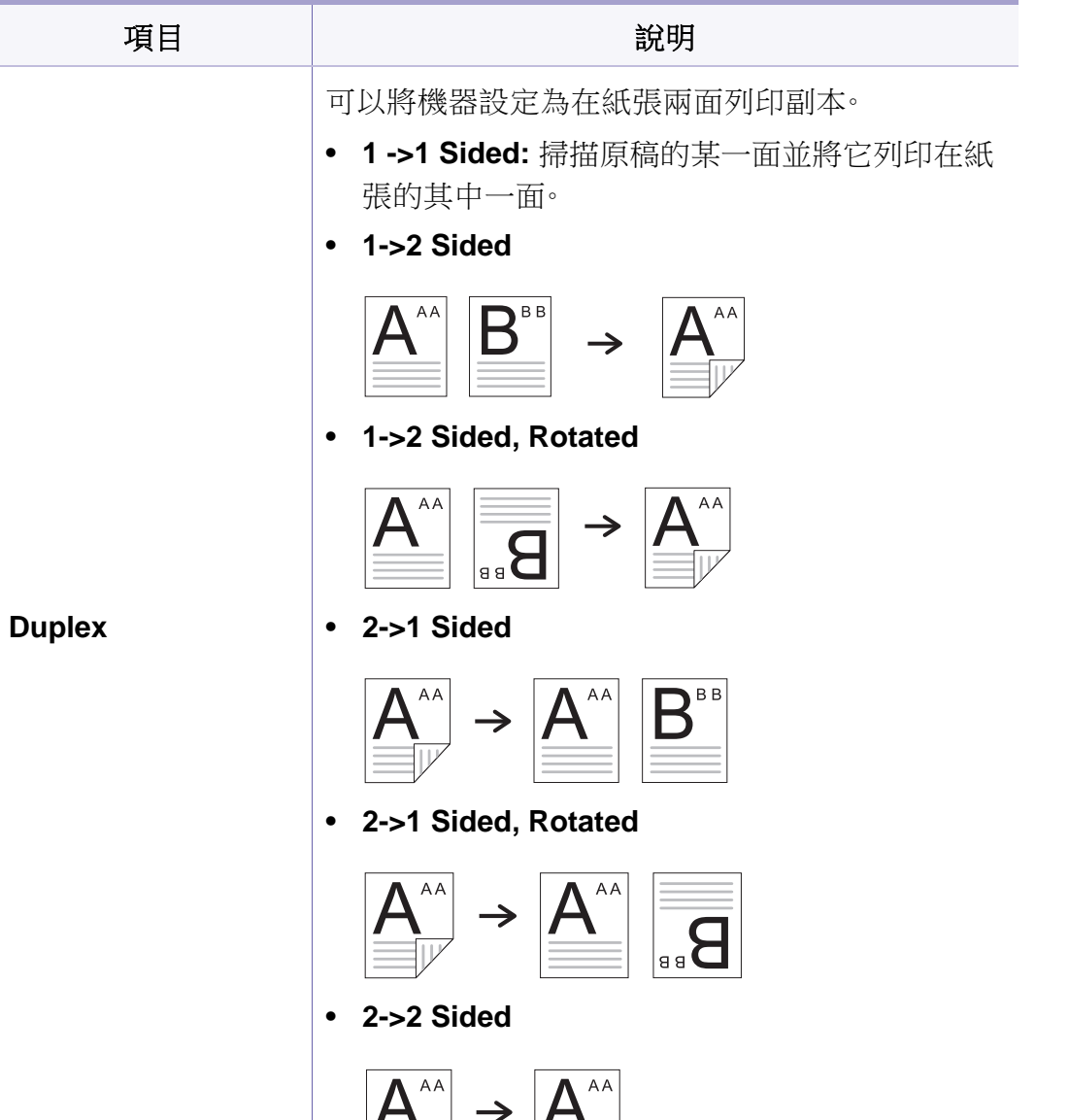

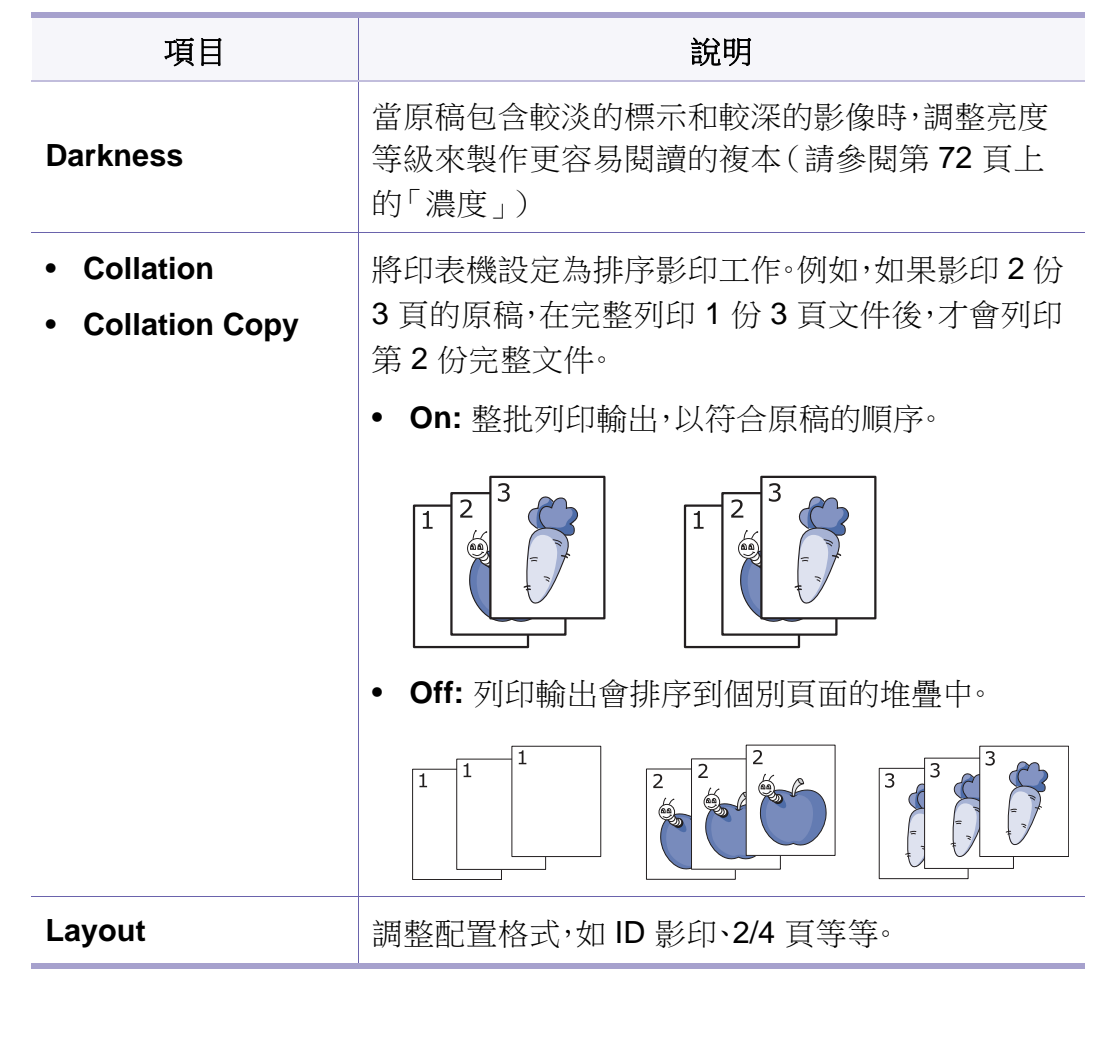

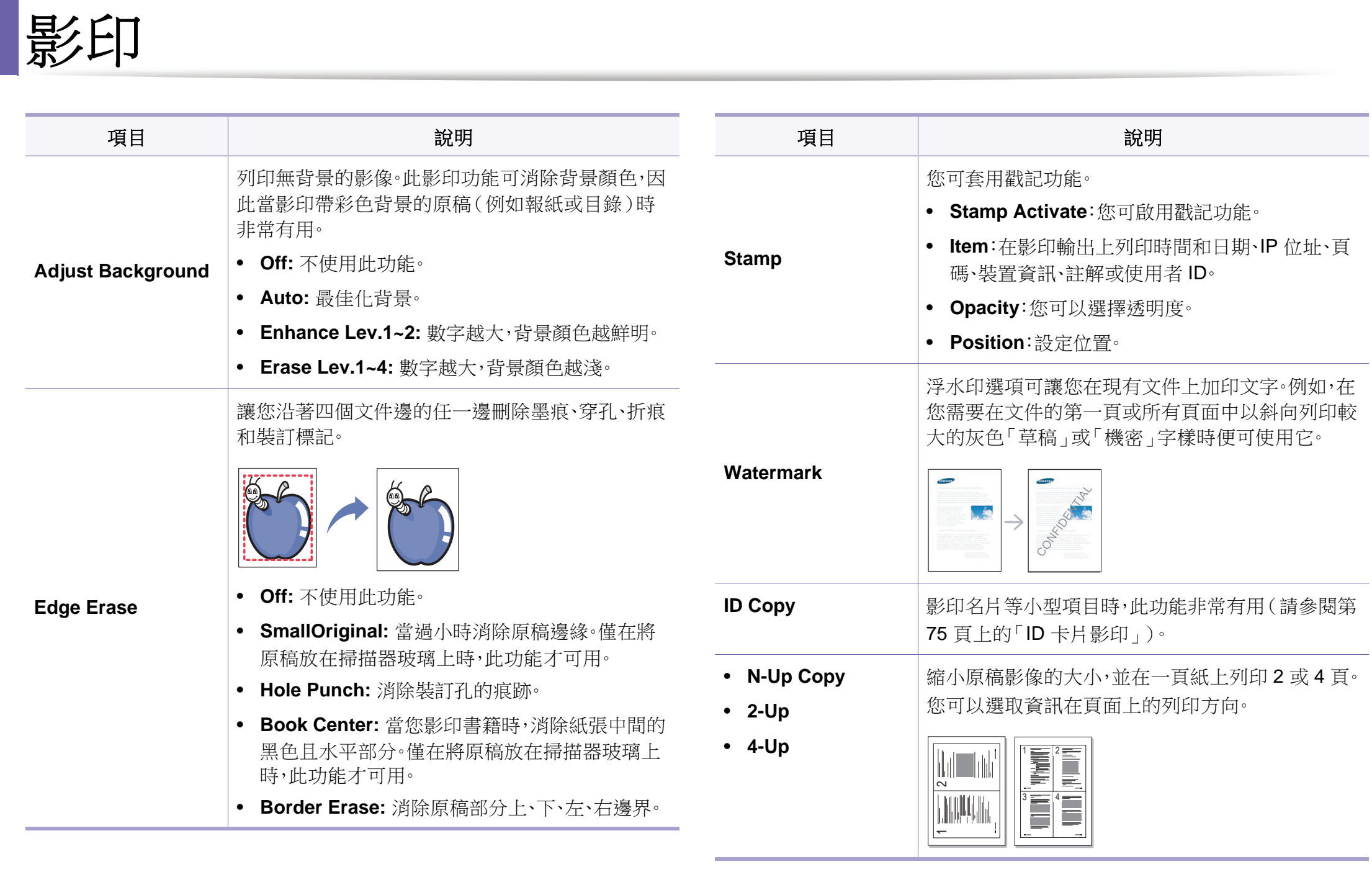

影印

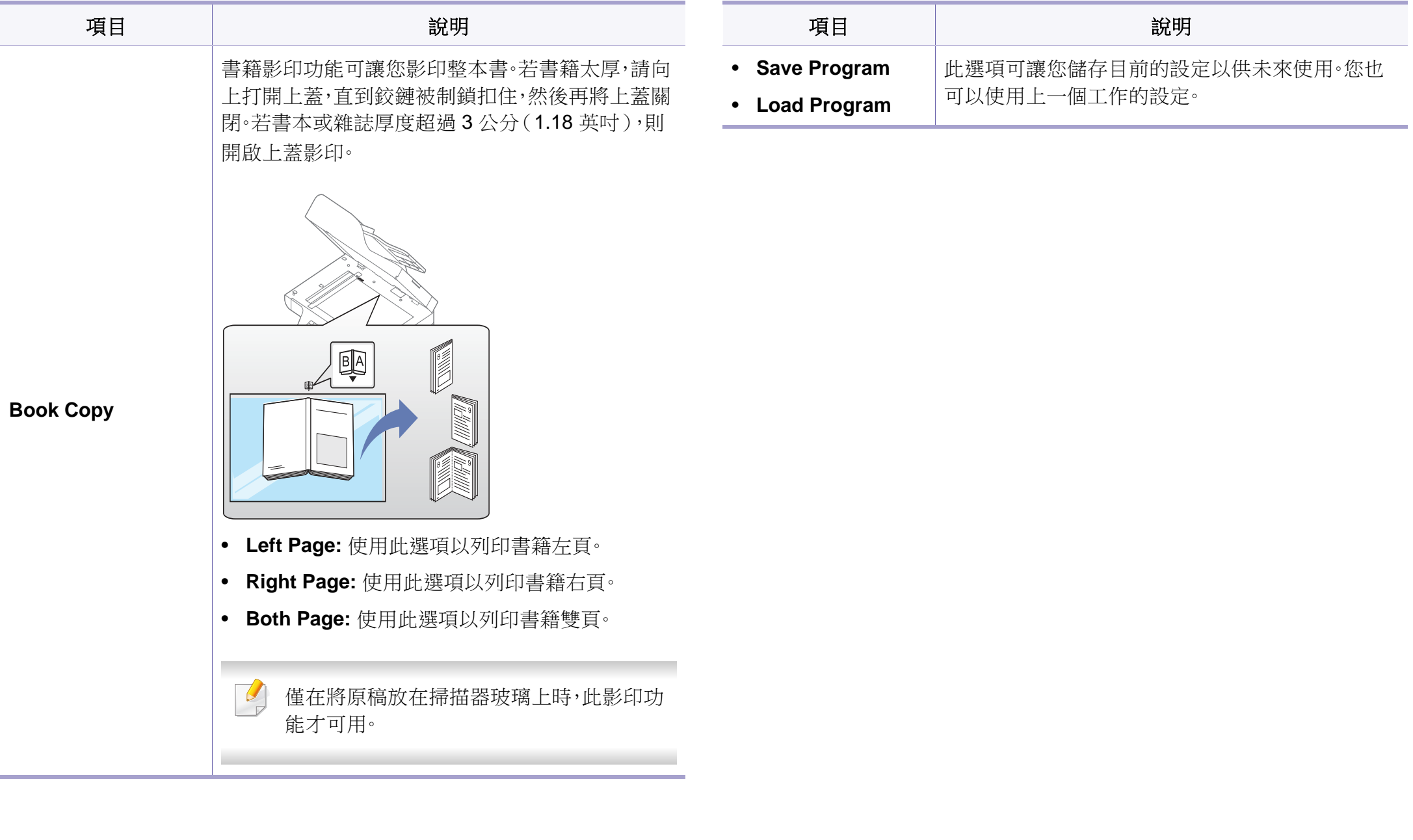

### 影印設定

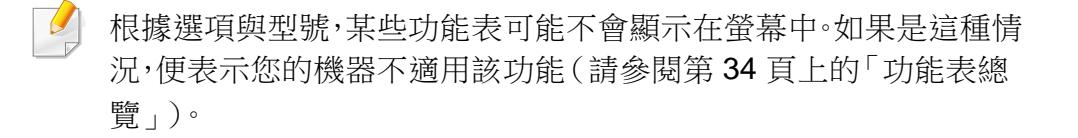

若要變更功能表選項:

按下控制面板上的 (影印)> (5)(功能表)> Copy Setup。

或按下控制面板上的 (功能表)> **Copy Setup**。

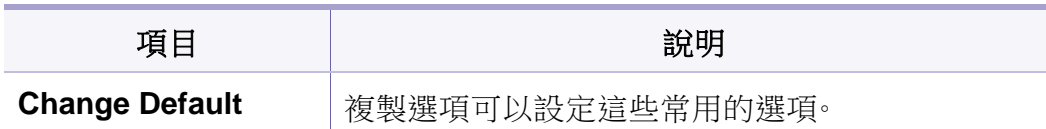

#### <span id="page-224-0"></span>傳真功能

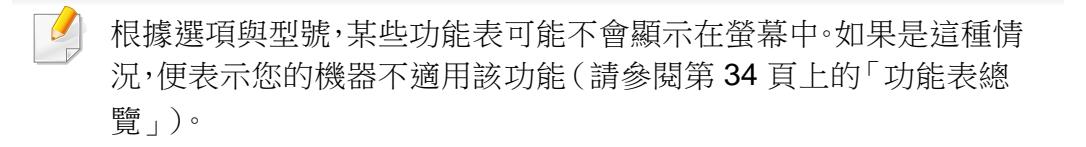

- 按下控制面板上的。(傳真)> (4)(功能表)> Fax Feature。
- 或在觸控式螢幕上按下 **Setup** > **Machine Setup** > **Next** > **Default Setting** > **Fax Default**。
- 對於有觸控式螢幕的機型,請在觸控式螢幕上按 (**Fax**)> 選擇您 要的項目。
- 對於有觸控式螢幕的機型,請按下觸控式螢幕上的 (**Setup**)> **Machine Setup** > **Next** > **Fax Setup**。

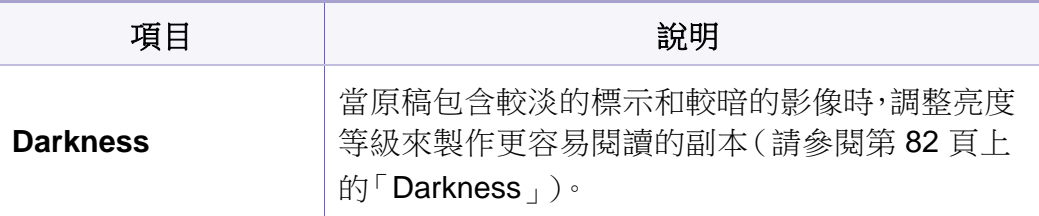

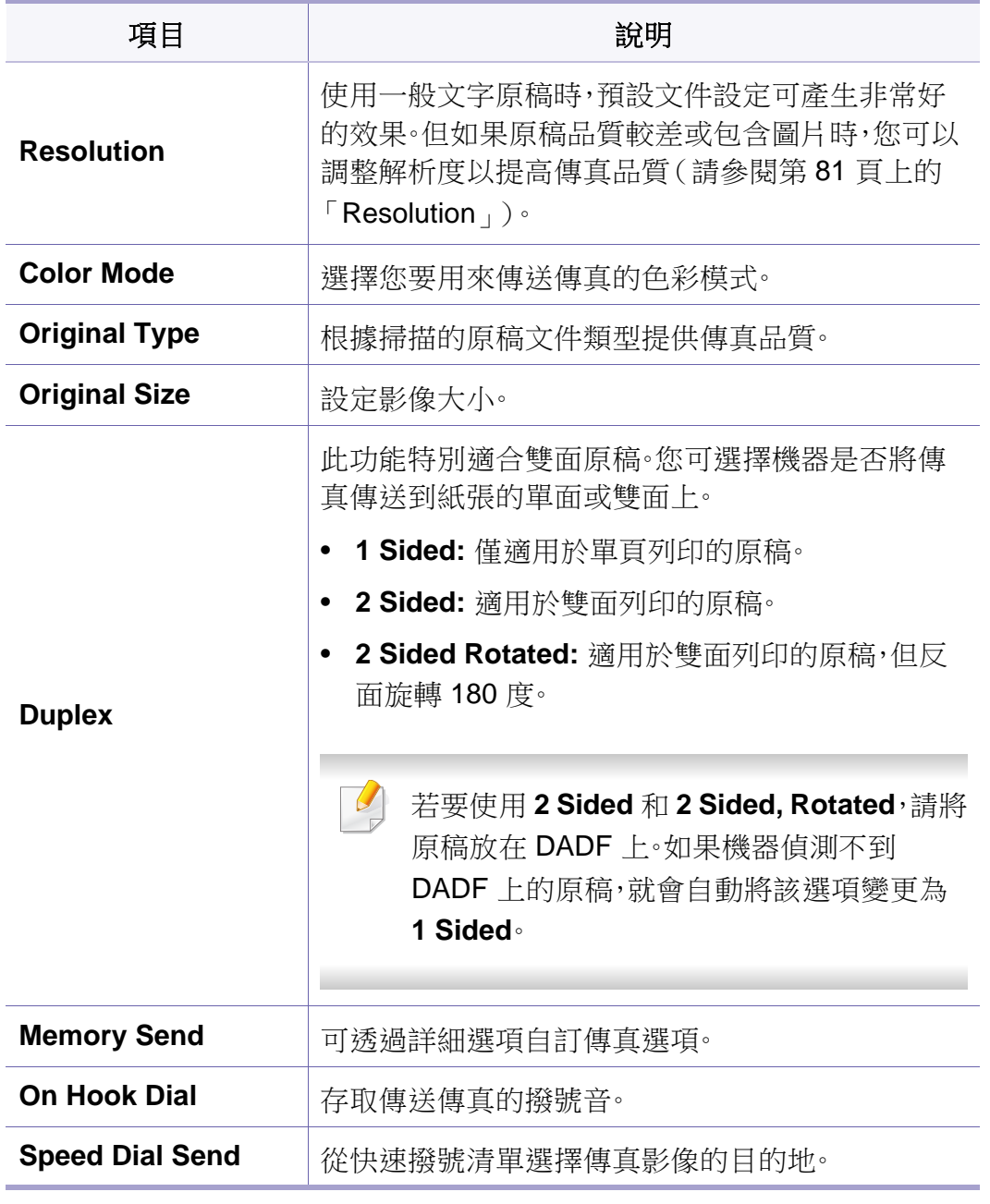

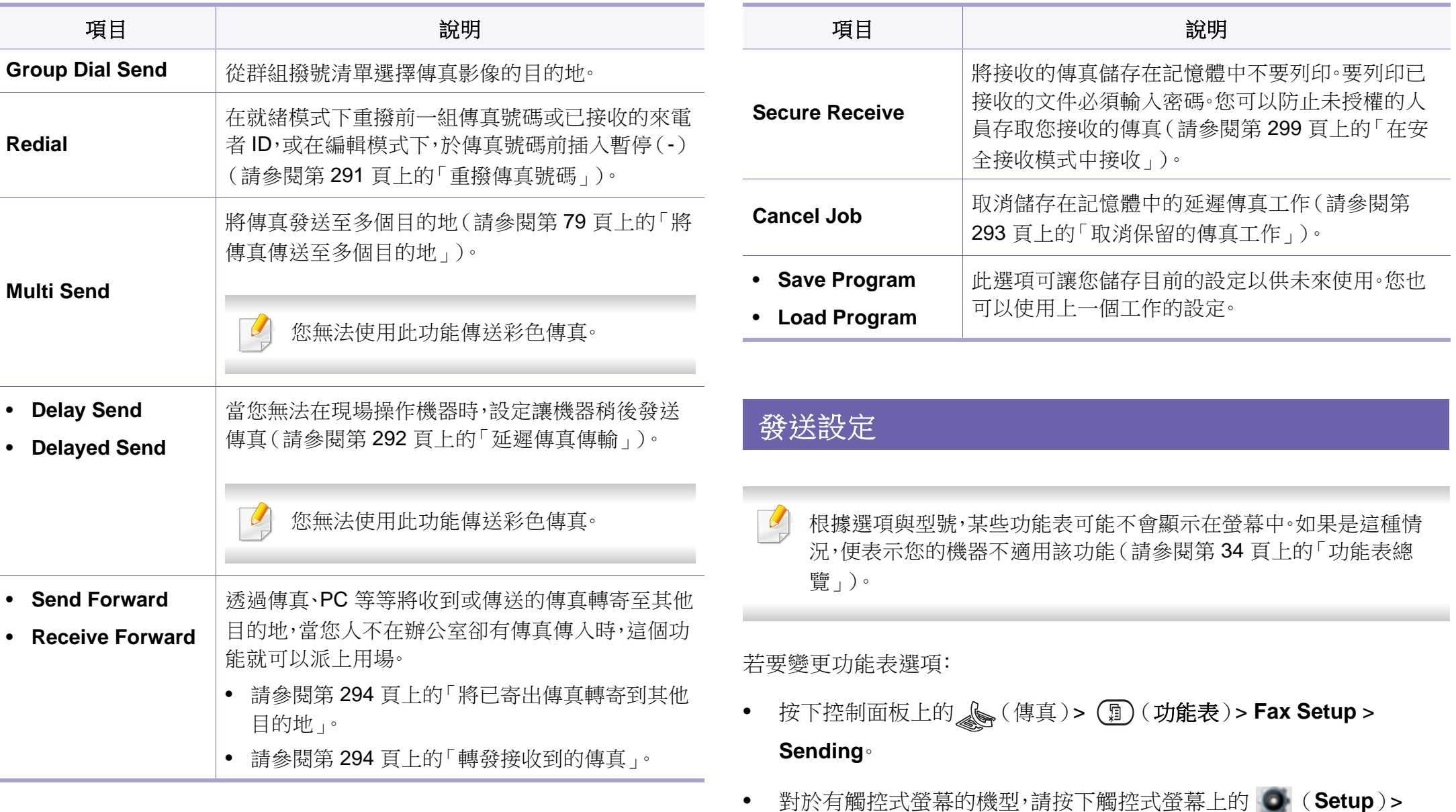

**Machine Setup** > **Next** > **Default Setting** > **Fax Default**。

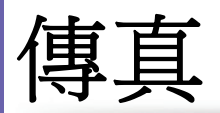

#### • 對於有觸控式螢幕的機型,請按下觸控式螢幕上的 (**Setup**)> **Machine Setup** > **Next** > **Fax Setup**。

- 項目 - インドリー - インド・ショップ 説明 Redial Times **National 对应重撥次數。如果輸入 0,機器將不會重新撥號。** Redial Term **Notal State 前**數定自動重撥的間隔時間。 **Prefix Dial** 設定長達 5 位數的首碼。每次開始自動撥號之前,都 會先撥此號碼。此功能對於撥叫 PABX 交換機非常 有用。 **ECM Mode** 使用錯誤修正模式(ECM)來發送傳真,以確定傳真 是否正確無誤地順利發送。此設定將耗費較多的時 間發送文件。 • **Fax Confirmation** • **Fax Send Confirmation** 將機器設為列印報告,不論是否成功完成傳真傳輸 都是如此。 如果您選擇 **On-Error**,機器只會在傳輸失敗 時才會列印報告。 **Modem speed** 在電話線路無法維持較高的數據機速度時,選擇最 高的數據機速度。您可選擇 33.6、28.8、14.4、12.0、 9.6 或 4.8 kbps。 Image TCR 列印傳送報告,且第一頁含有已發送傳真的縮小影 像。

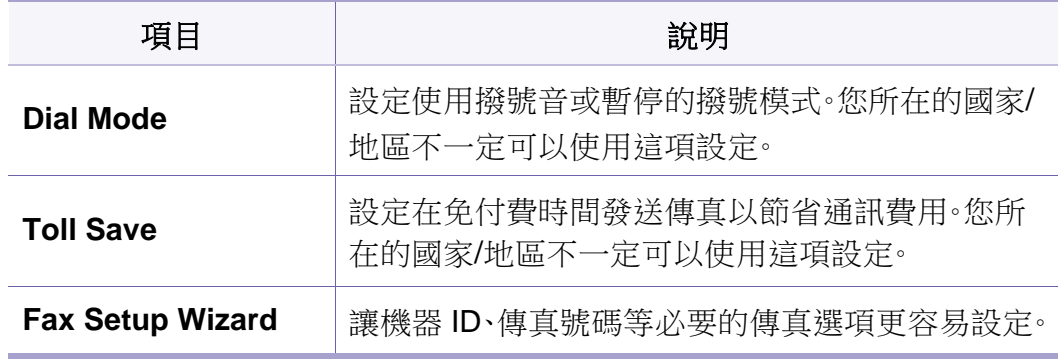

### 接收設定

根據選項與型號,某些功能表可能不會顯示在螢幕中。如果是這種情 況,便表示您的機器不適用該功能(請參閱第34[頁上的「功能表總](#page-33-0) [覽」](#page-33-0))。

- 按下控制面板上的 (傳真)> (功能表)> **Fax Setup** > **Receiving**。
- 對於有觸控式螢幕的機型,請按下觸控式螢幕上的 (**Setup**)> **Machine Setup** > **Next** > **Default Setting** > **Fax Default**。
- 對於有觸控式螢幕的機型,請按下觸控式螢幕上的 (**Setup**)> **Machine Setup** > **Next** > **Fax Setup**。

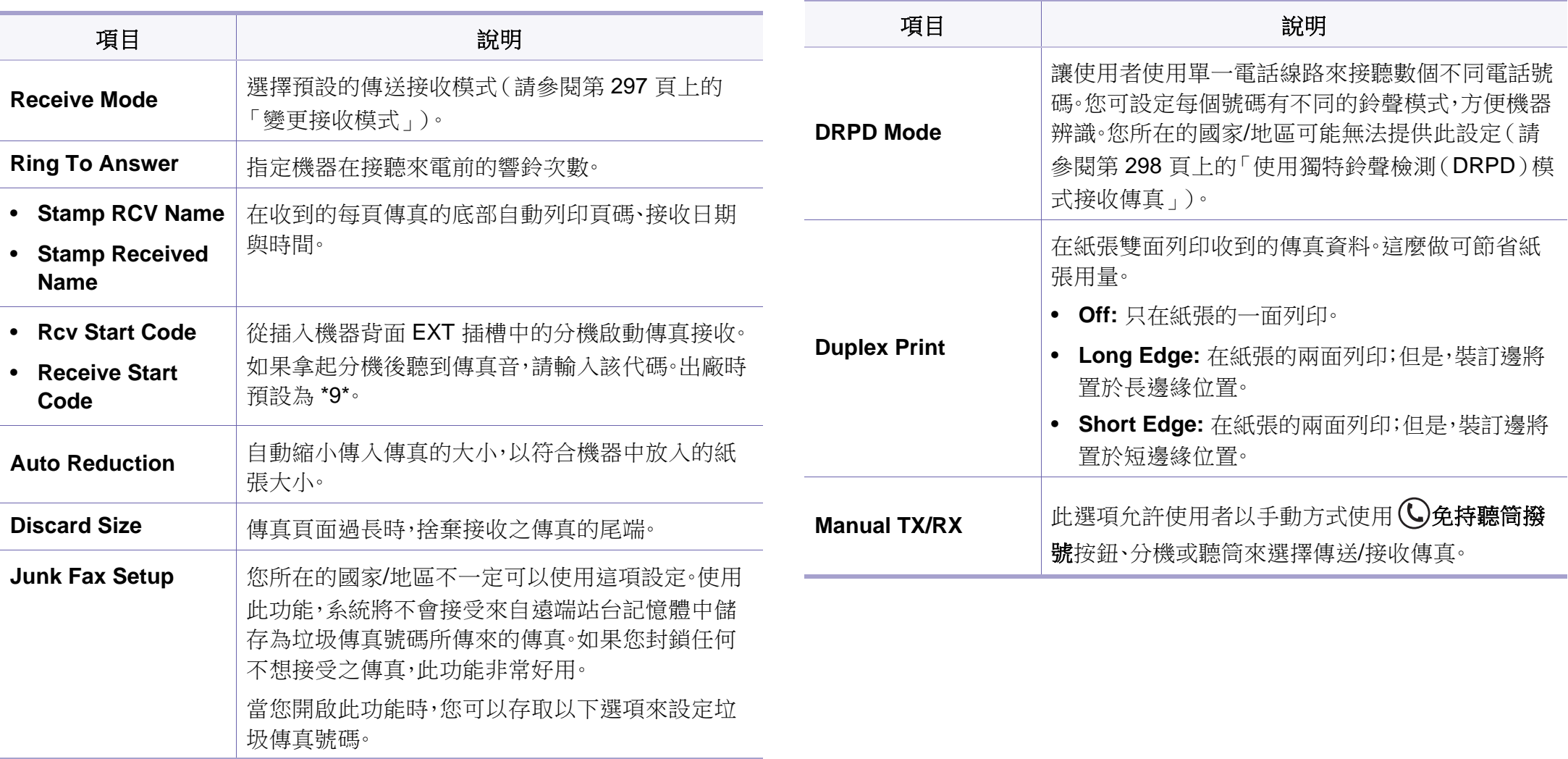

### 變更預設設定

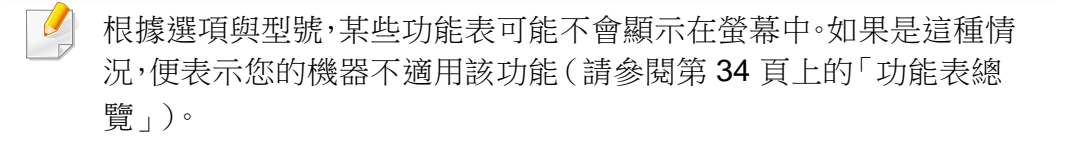

若要變更功能表選項:

按下控制面板上的 (傳真)> (功能表)> **Fax Setup** > **Change Default**。

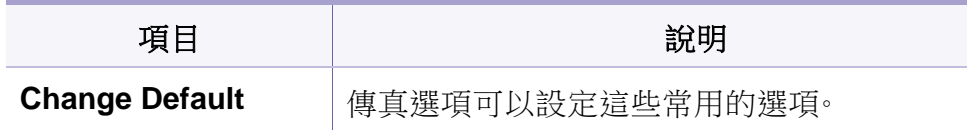

#### **Manual TX/RX** 設定

根據選項與型號,某些功能表可能不會顯示在螢幕中。如果是這種情 況,便表示您的機器不適用該功能(請參閱第34[頁上的「功能表總](#page-33-0) [覽」](#page-33-0))。

- 按下控制面板上的 (傳真)> (功能表)> **Fax Setup** > **Manual TX/RX**。
- 對於有觸控式螢幕的機型,請按下觸控式螢幕上的 (**Setup**)> **Machine Setup** > Next > Fax Setup  $\circ$

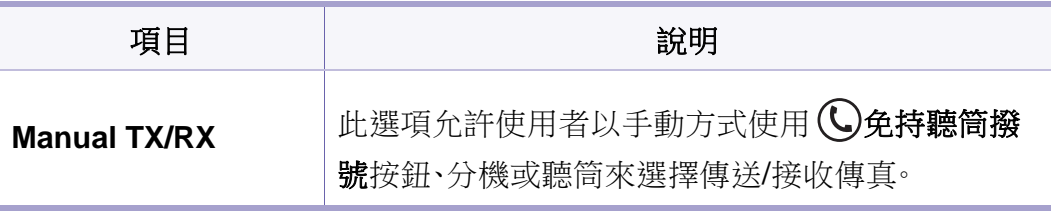

#### <span id="page-229-0"></span>掃描功能

根據選項與型號,某些功能表可能不會顯示在螢幕中。如果是這種情 況,便表示您的機器不適用該功能(請參閱第 34 [頁上的「功能表總](#page-33-0) [覽」\)](#page-33-0)。

- 按下控制面板上的 (掃瞄)> (功能表)> **Scan Feature**。 或按下控制面板上的**掃描至> (h)** (功能表)> Scan Feature。
- 對於有觸控式螢幕的機型,請按下觸控式螢幕上的 (**Setup**)> **Machine Setup** > **Next** > **Default Setting** > **Scan Default**。
- 對於有觸控式螢幕的機型,請按下觸控式螢幕上的 (**Scan**)> 選擇 您要的功能表項目。

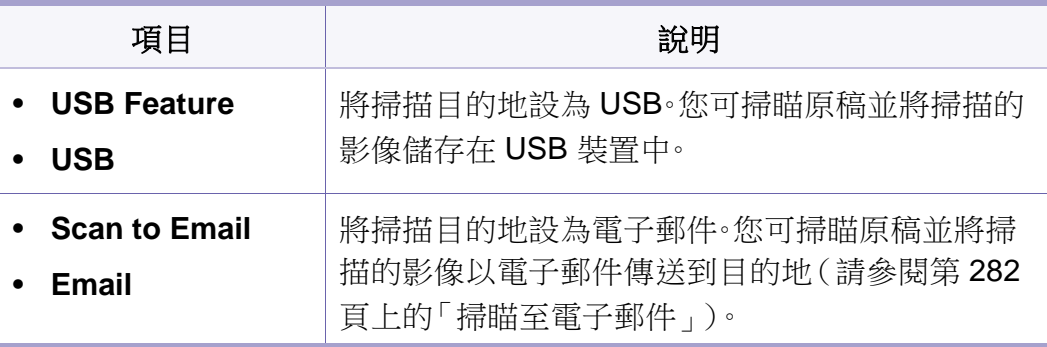

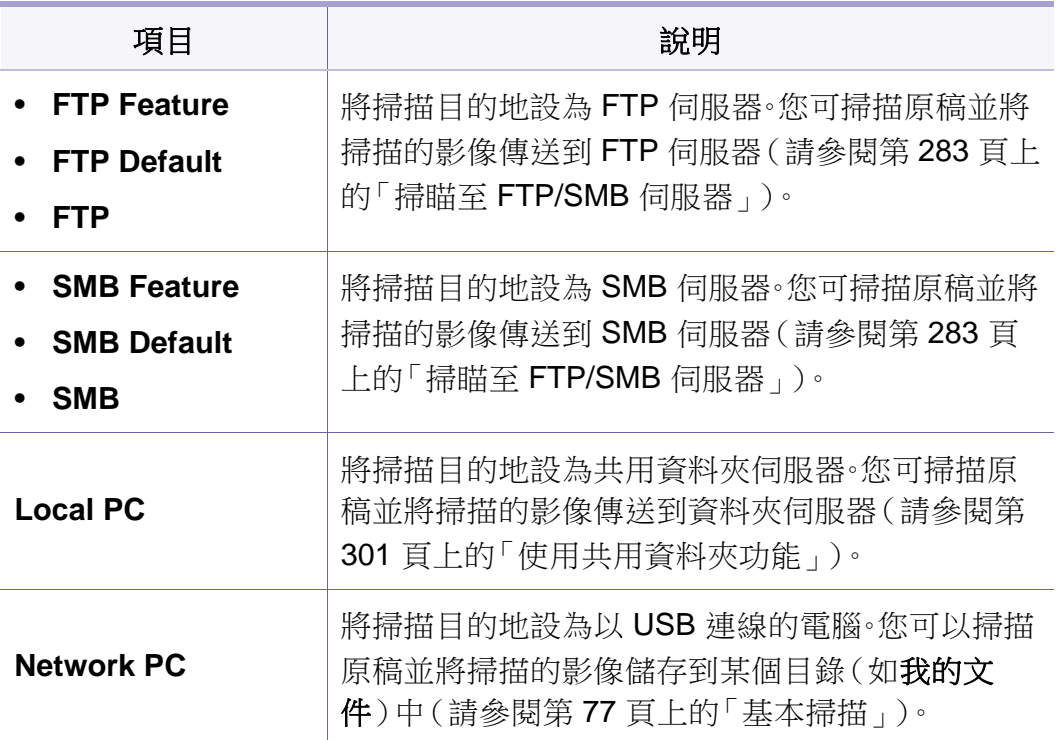

## 掃描

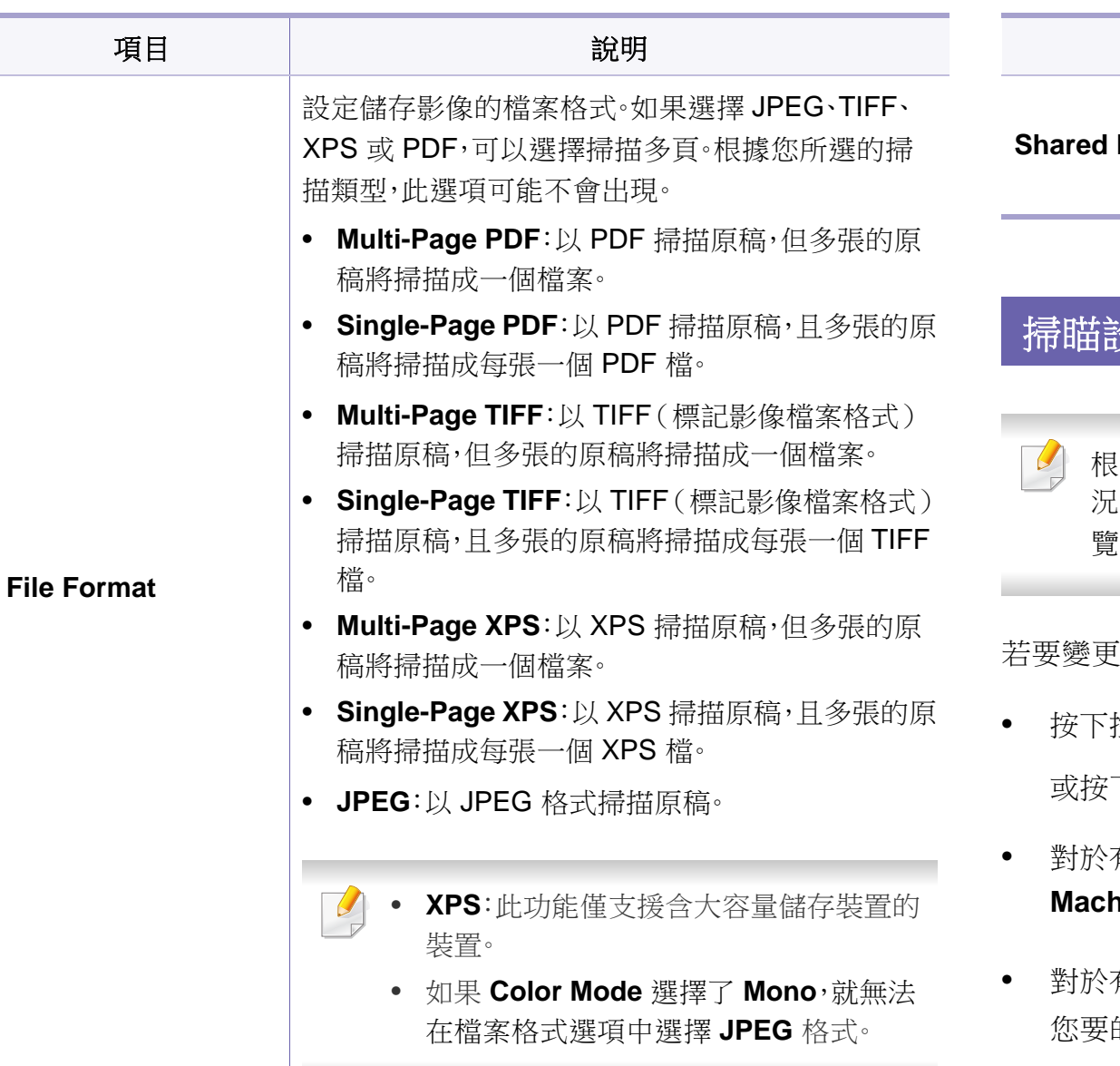

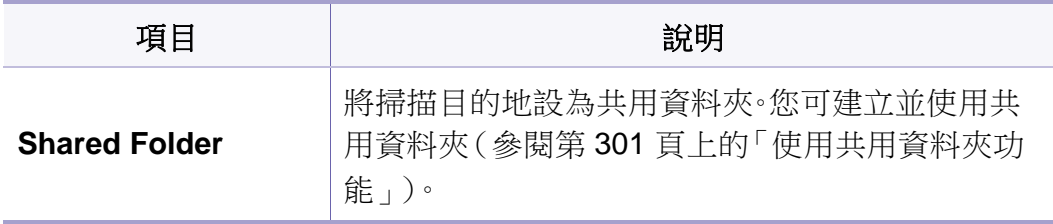

#### 掃瞄設定

根據選項與型號,某些功能表可能不會顯示在螢幕中。如果是這種情 況,便表示您的機器不適用該功能(請參閱第 34 [頁上的「功能表總](#page-33-0) [覽」](#page-33-0))。

- 按下控制面板上的 (掃瞄)> (功能表)> **Scan Setup**。 下控制面板上的**掃描至> (h) (功能表)> Scan Setup**。
- 對於有觸控式螢幕的機型,請按下觸控式螢幕上的 (**Setup**)> **Machine Setup** > **Next** > **Default Setting** > **Scan Default**。
- 對於有觸控式螢幕的機型,請按下觸控式螢幕上的 **(Scan**)> 選擇 的功能表項目。

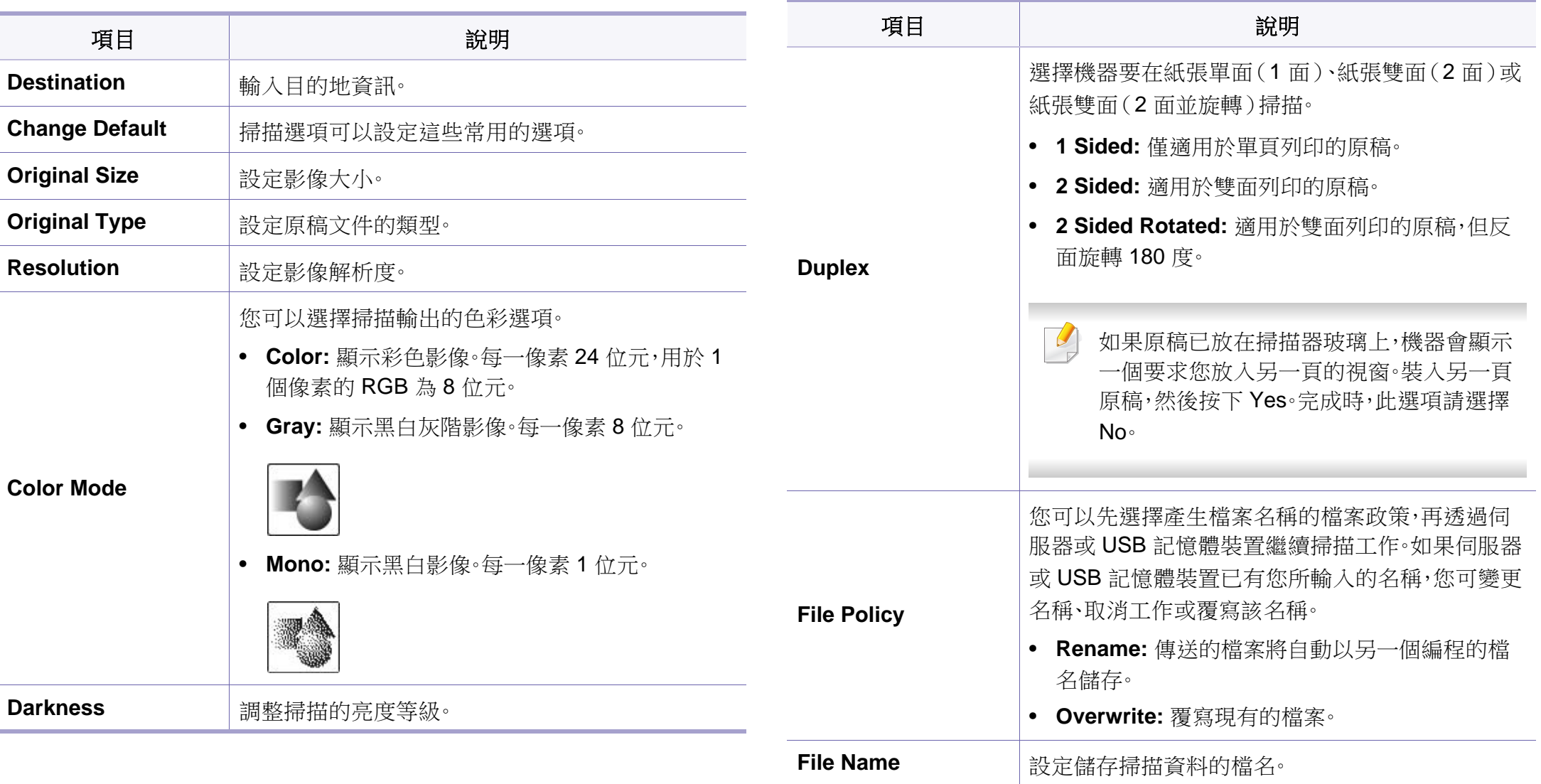

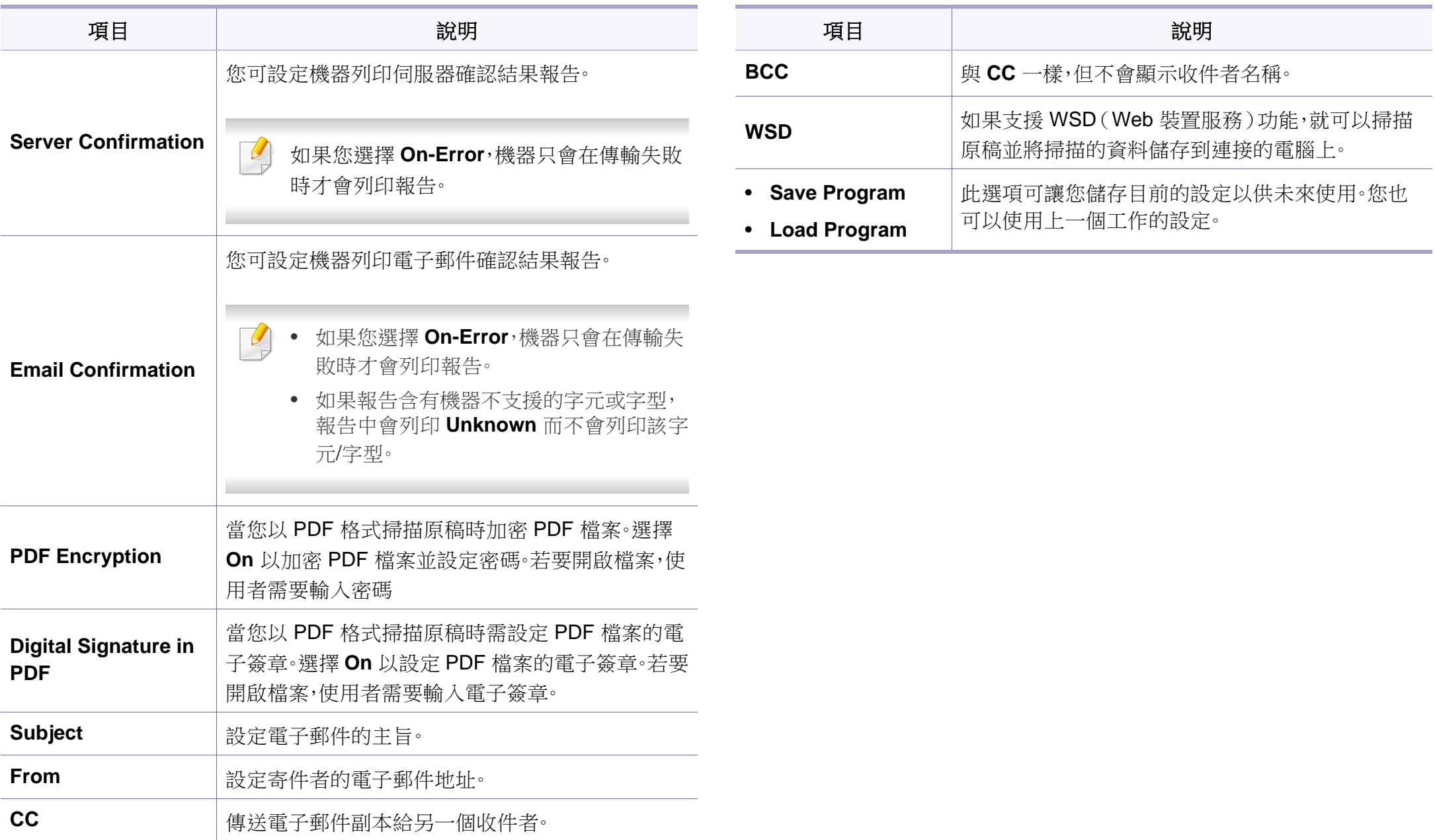

### <span id="page-233-0"></span>機器設定

根據選項與型號,某些功能表可能不會顯示在螢幕中。如果是這種情 況,便表示您的機器不適用該功能(請參閱第 34 [頁上的「功能表總](#page-33-0) [覽」\)](#page-33-0)。

- 在控制面板上按下 (功能表)> **System Setup** > **Machine Setup**。
- 對於有觸控式螢幕的機型,請按下觸控式螢幕上的 (**Setup**)> **Machine Setup** > **Next** > **Initial Setup**。
- 對於有觸控式螢幕的機型,請按下觸控式螢幕上的 (**Setup**)> **Machine Setup** > **Next** > 選擇您要的功能表項目。
- 對於有觸控式螢幕的機型,請按下觸控式螢幕上的 (**Setup**)。

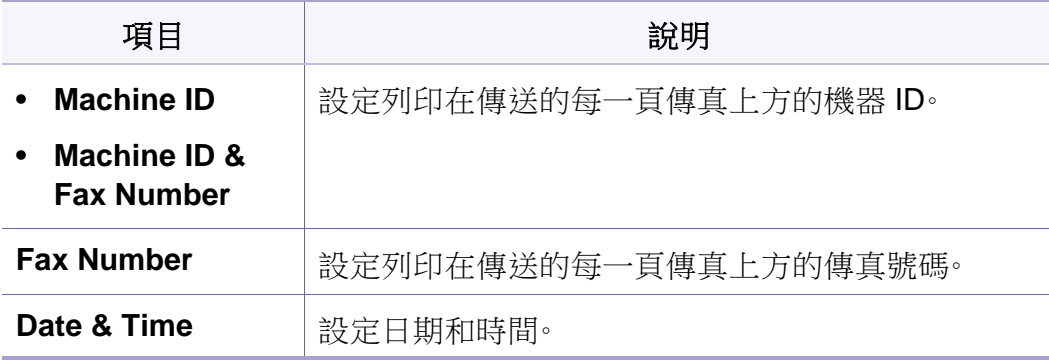

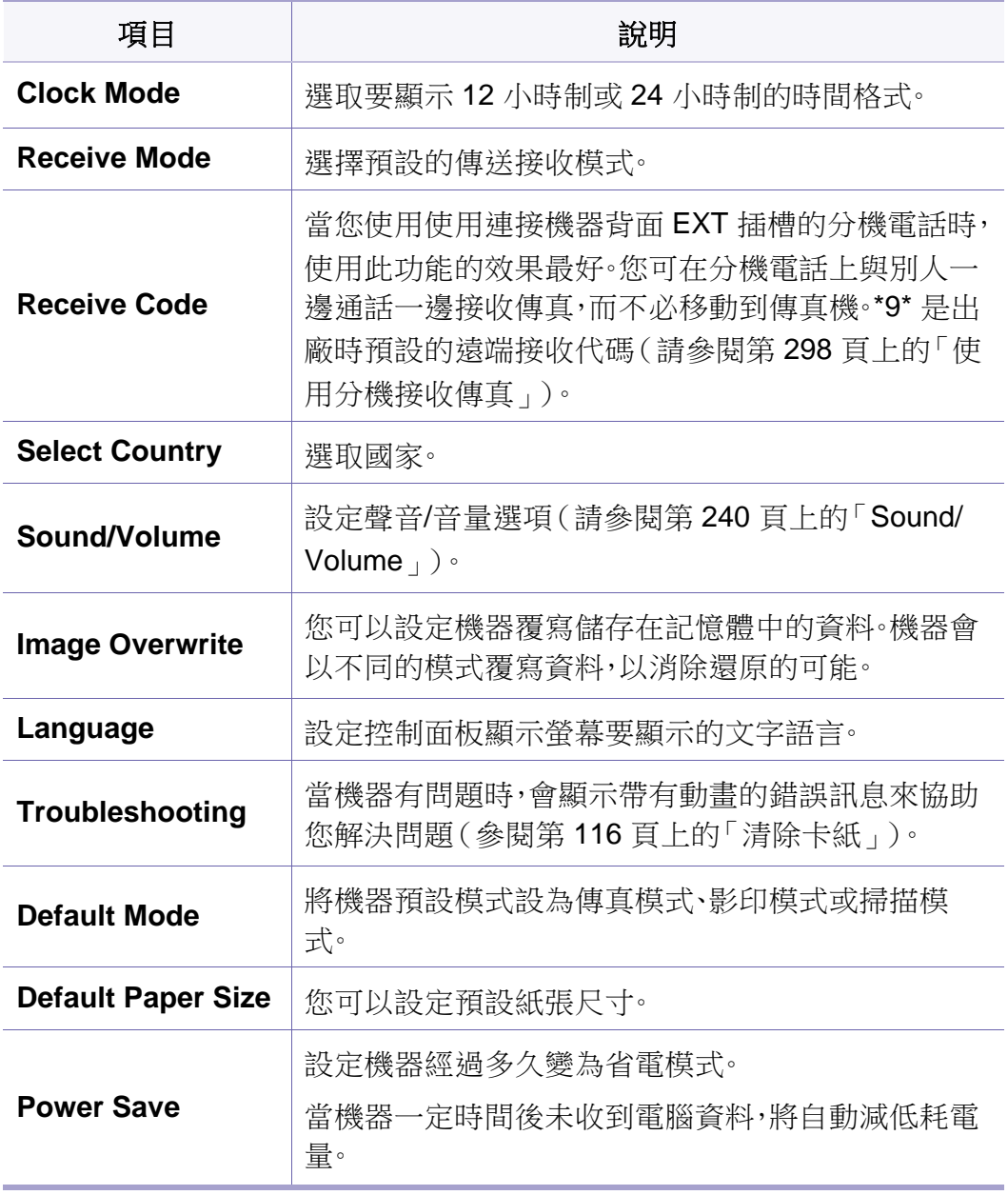

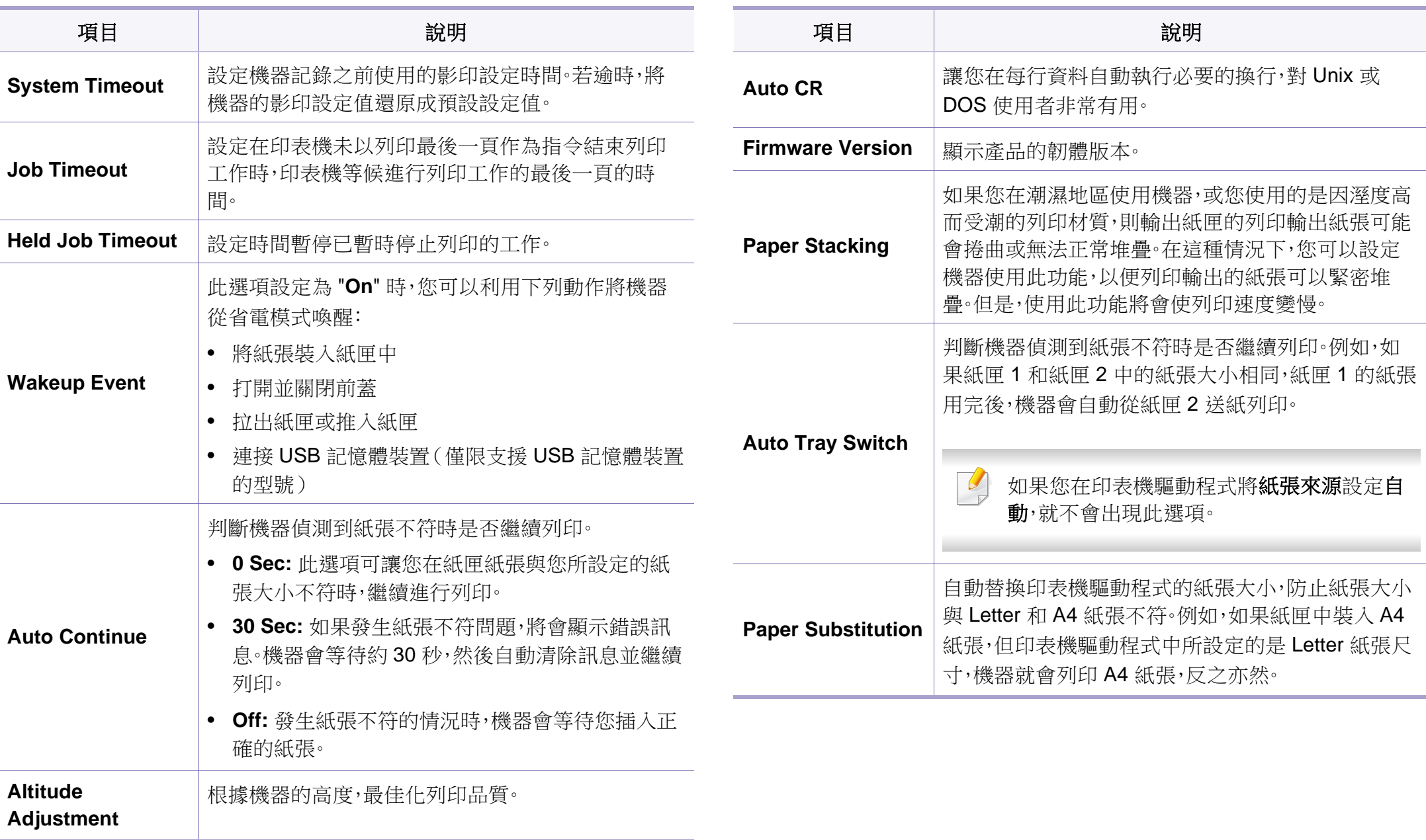

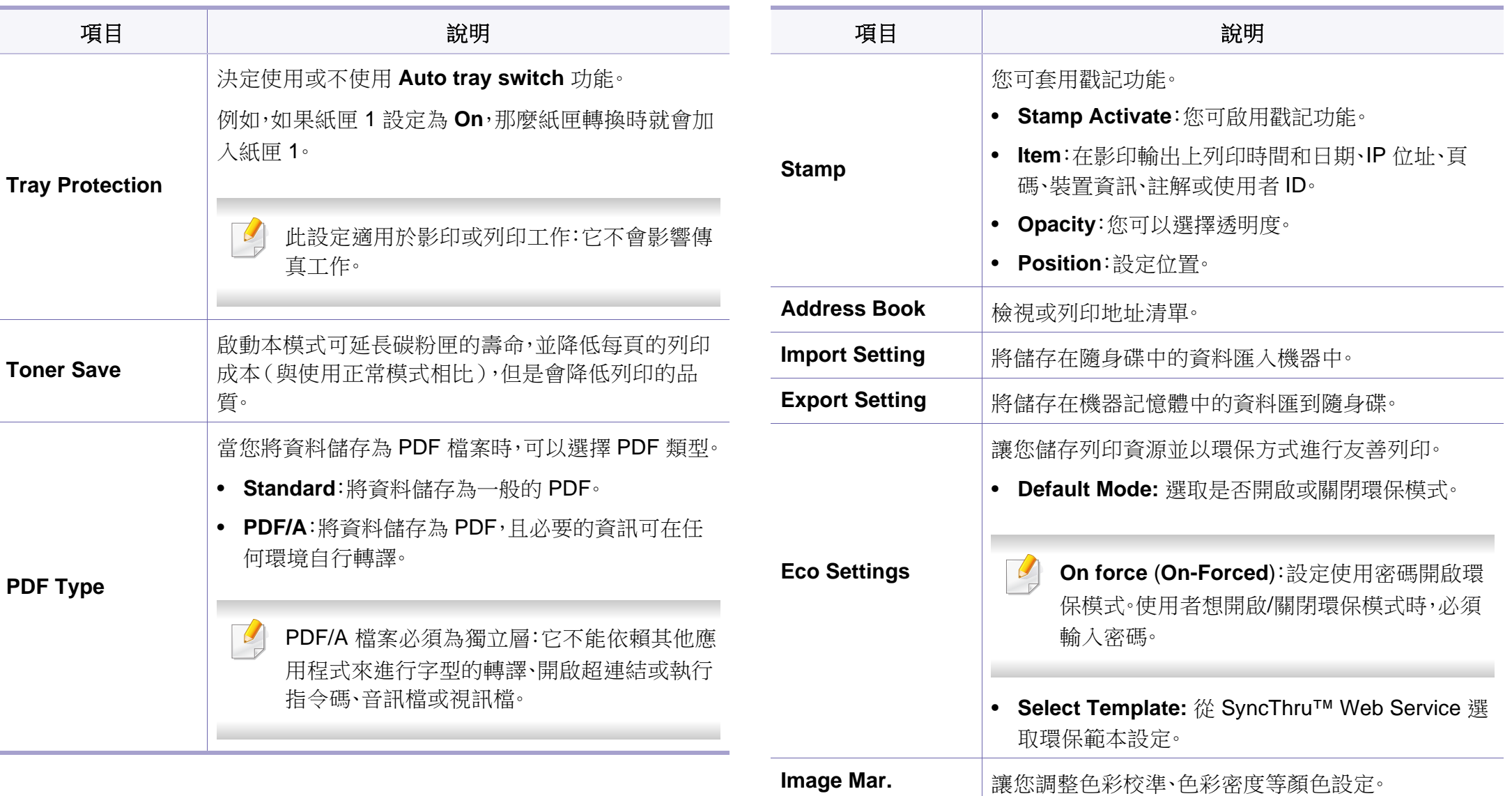

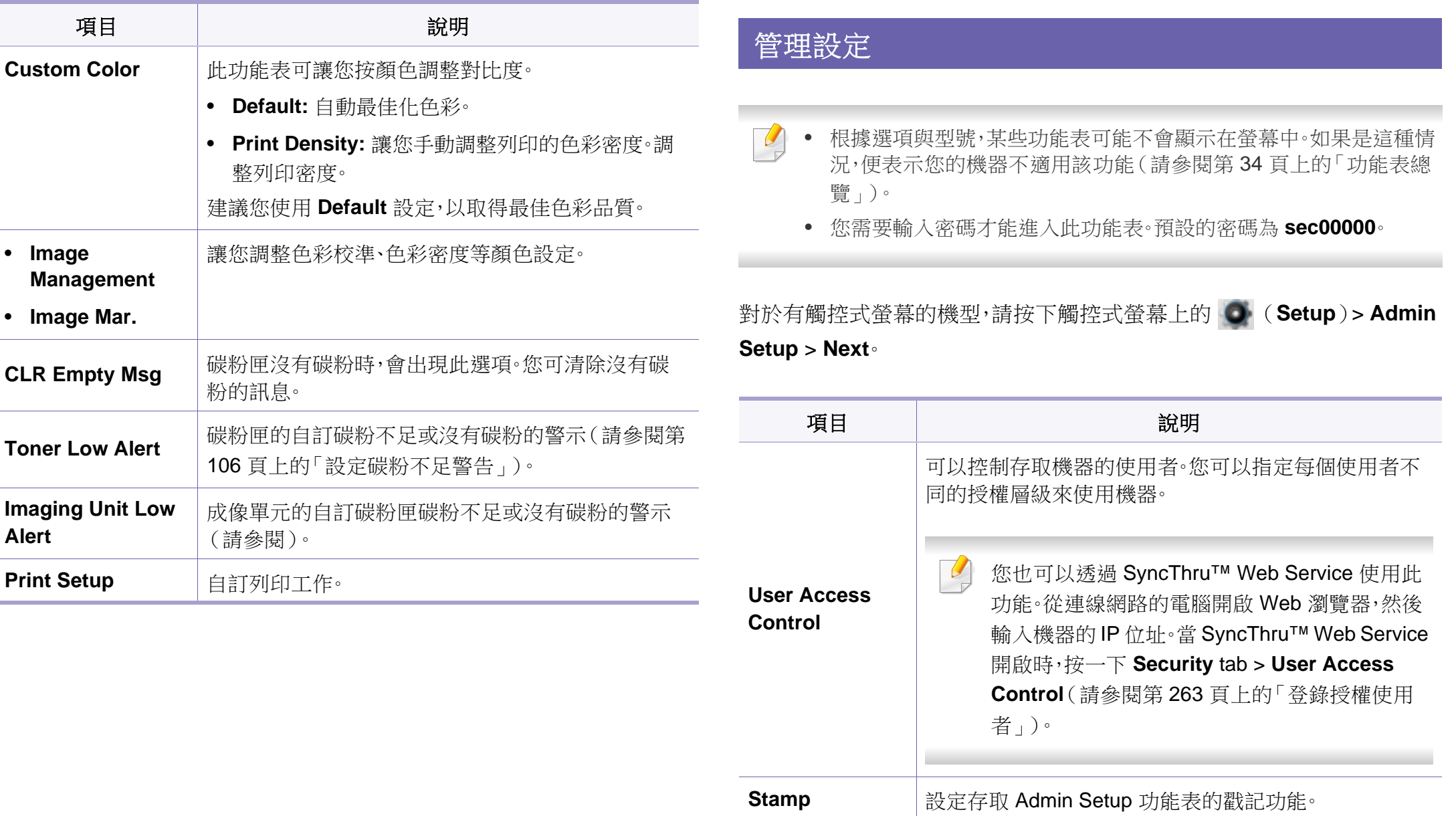

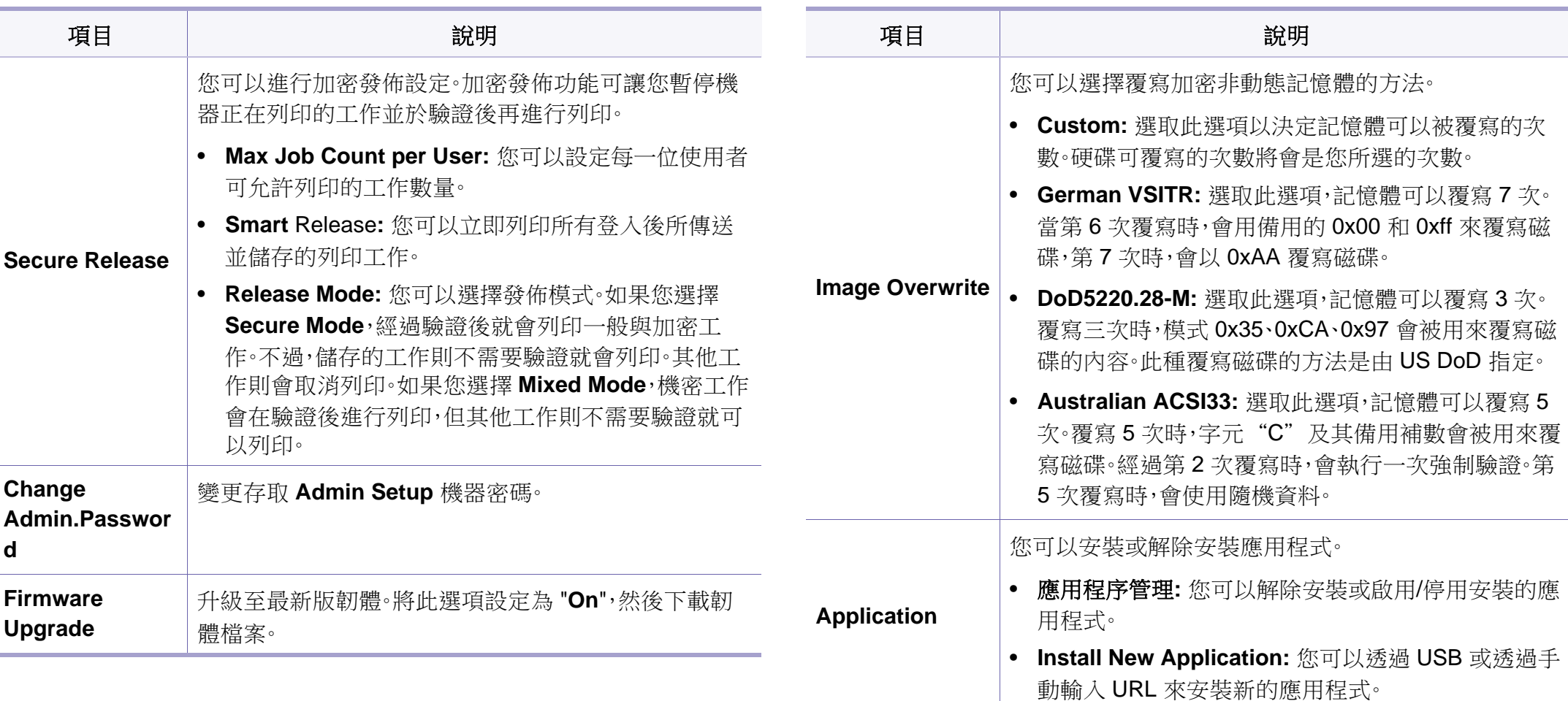

#### 紙張設定 根據選項與型號,某些功能表可能不會顯示在螢幕中。如果是這種情 況,便表示您的機器不適用該功能(請參閱第34[頁上的「功能表總](#page-33-0) [覽」\)](#page-33-0)。 若要變更功能表選項: • 在控制面板上按下 (功能表)> **System Setup** > **Paper Setup**。 • 對於有觸控式螢幕的機型,請按下觸控式螢幕上的 (**Setup**)> **Machine Setup** > **Next** > **Paper Setup**。 - 項目 - インドリー - インド・ショップ 説明 Paper Size **Napidial 根據您的需求而定,請將紙張大小設為 A4、Letter** 或 其他紙張大小。 Paper Type **Naper Type Naper Type** Paper Source **No. 1 選擇使用哪一個紙匣的紙張**。 **Margin** 設定文件的邊界。 **Common Margin** • **Simplex Margin:** 設定單面列印的邊界。 • **Duplex Margin:** 設定雙面列印的邊界。 • **Binding:** 進行雙面列印時,A 面最接近裝訂邊的邊 界將與 B 面最接近裝訂邊的邊界距離一樣。同樣 的,兩面離裝訂邊最遠的邊界距離將一樣。 • **Top Margin:** 設定頂部邊界。 • **Left Margin:** 設定左側邊界。 **Emulation Margin** 設定模擬列印頁面的紙張邊界。 • **Top Margin:** 設定頂部邊界。 • **Left Margin:** 設定左側邊界。 **MP Tray** 設定多功能紙匣的紙張邊界。 • **Simplex Margin:** 設定單面列印的邊界。 • **Duplex Margin:** 設定雙面列印的邊界。 • **Top Margin:** 設定頂部邊界。 • **Left Margin:** 設定左側邊界。 Manual Feeder | 設定手動送紙器紙匣的紙張邊界。 **Tray Confirmation** 啟動紙匣確認訊息。開啟和關閉紙匣時,視窗上會出 現詢問您是否設定剛剛開啟之紙匣的紙張尺寸和類 - 項目 - インドリー - インド・ショップ - 説明

型的訊息。

<span id="page-239-0"></span>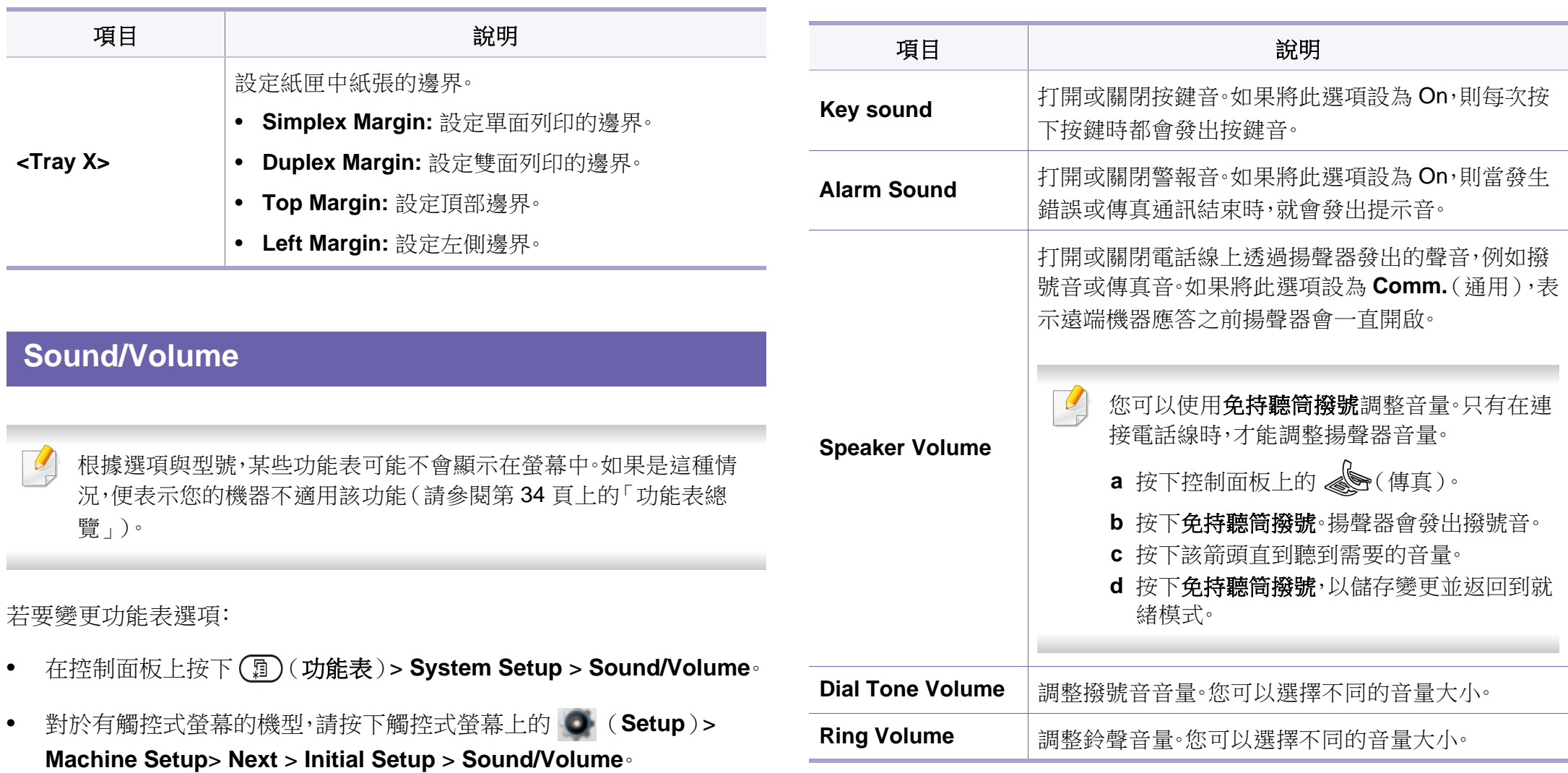

## 報告

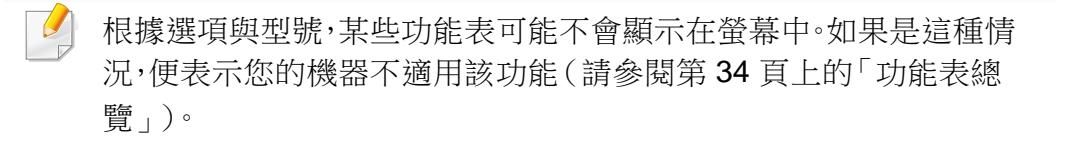

- 在控制面板上按下 (功能表)> **System Setup** > **Report**。
- 對於有觸控式螢幕的機型,請按下觸控式螢幕上的 (**Setup**)> **Machine Setup**> **Next** > **Reports**。

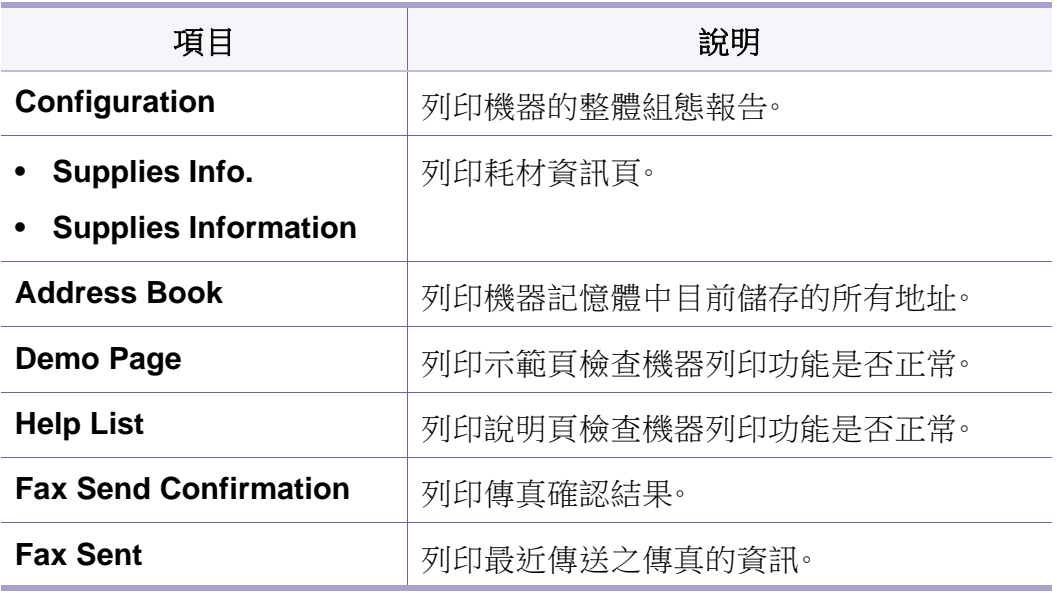

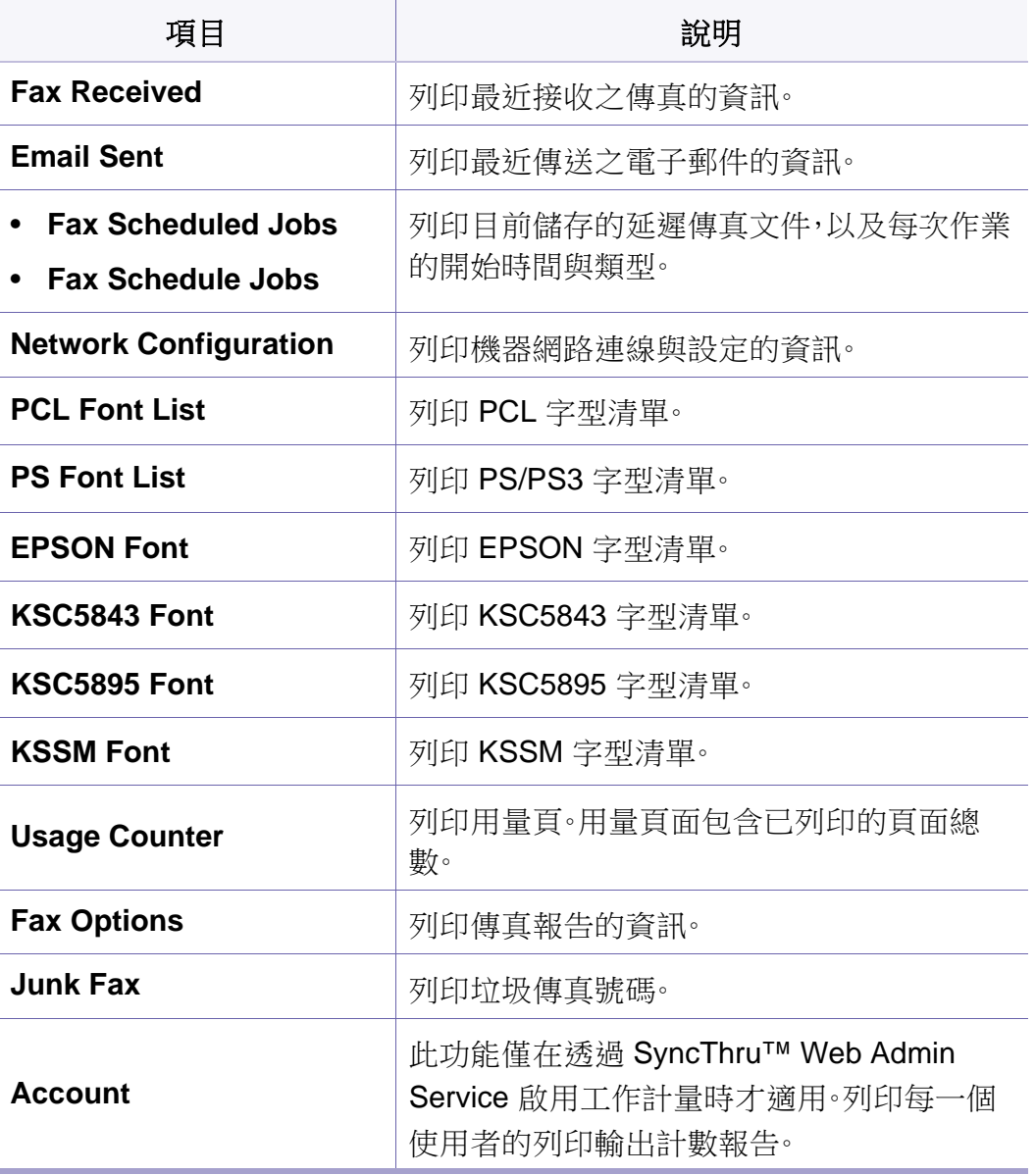

### 維護

 $\overline{B}$ 根據選項與型號,某些功能表可能不會顯示在螢幕中。如果是這種情 況,便表示您的機器不適用該功能(請參閱第34[頁上的「功能表總](#page-33-0) [覽」\)](#page-33-0)。

若要變更功能表選項:

• 在控制面板上按下 (功能表)> **System Setup** > **Maintenance**。

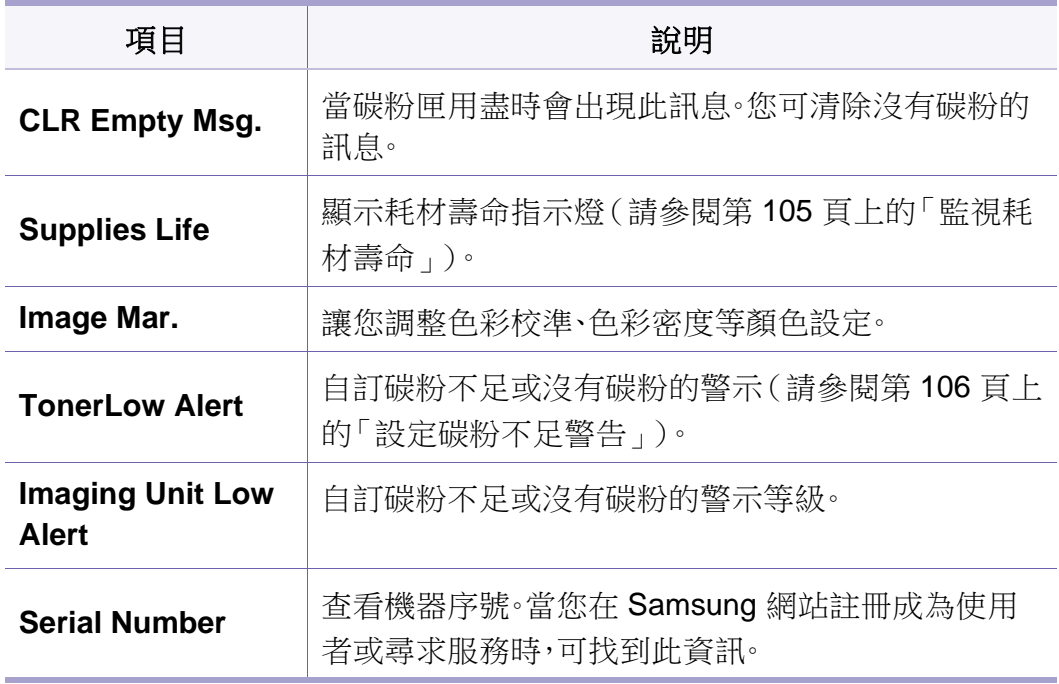

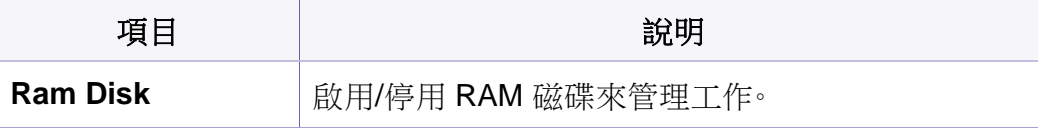

### 通訊錄設定

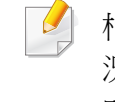

- 根據選項與型號,某些功能表可能不會顯示在螢幕中。如果是這種情 況,便表示您的機器不適用該功能(請參閱第34[頁上的「功能表總](#page-33-0) [覽」](#page-33-0))。
- 在觸控式螢幕上按下 (**Setup**)> **Machine Setup** > **Next** > **Address Book**。

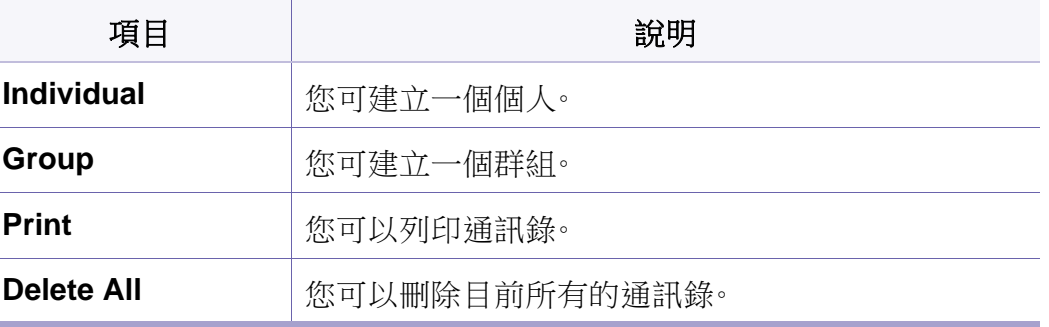

## <span id="page-242-0"></span>網路設定

- 根據選項與型號,某些功能表可能不會顯示在螢幕中。如果是這種情 況,便表示您的機器不適用該功能(請參閱第34[頁上的「功能表總](#page-33-0) [覽」\)](#page-33-0)。
- 您也可以透過 SyncThru™ Web Service 使用此功能。從連線網路的電 腦開啟 Web 瀏覽器,然後輸入機器的 IP 位址。當 SyncThru™ Web Service 開啟時,按一下 **Settings** > **Network Settings**(請參閱第 [309](#page-308-0)  頁上的「使用 [SyncThru™ Web Service](#page-308-0)」)。
- 按下控制面板上的 (功能表)> **Network**。
- 對於有觸控式螢幕的機型,請按下觸控式螢幕上的 (**Setup**) >**Machine Setup** > **Next** > **Network Setup**。

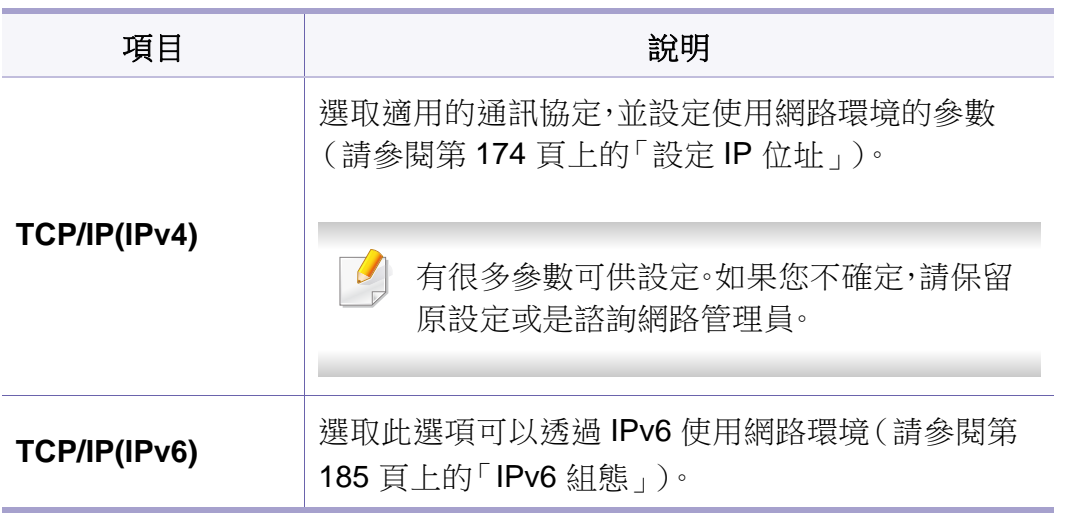

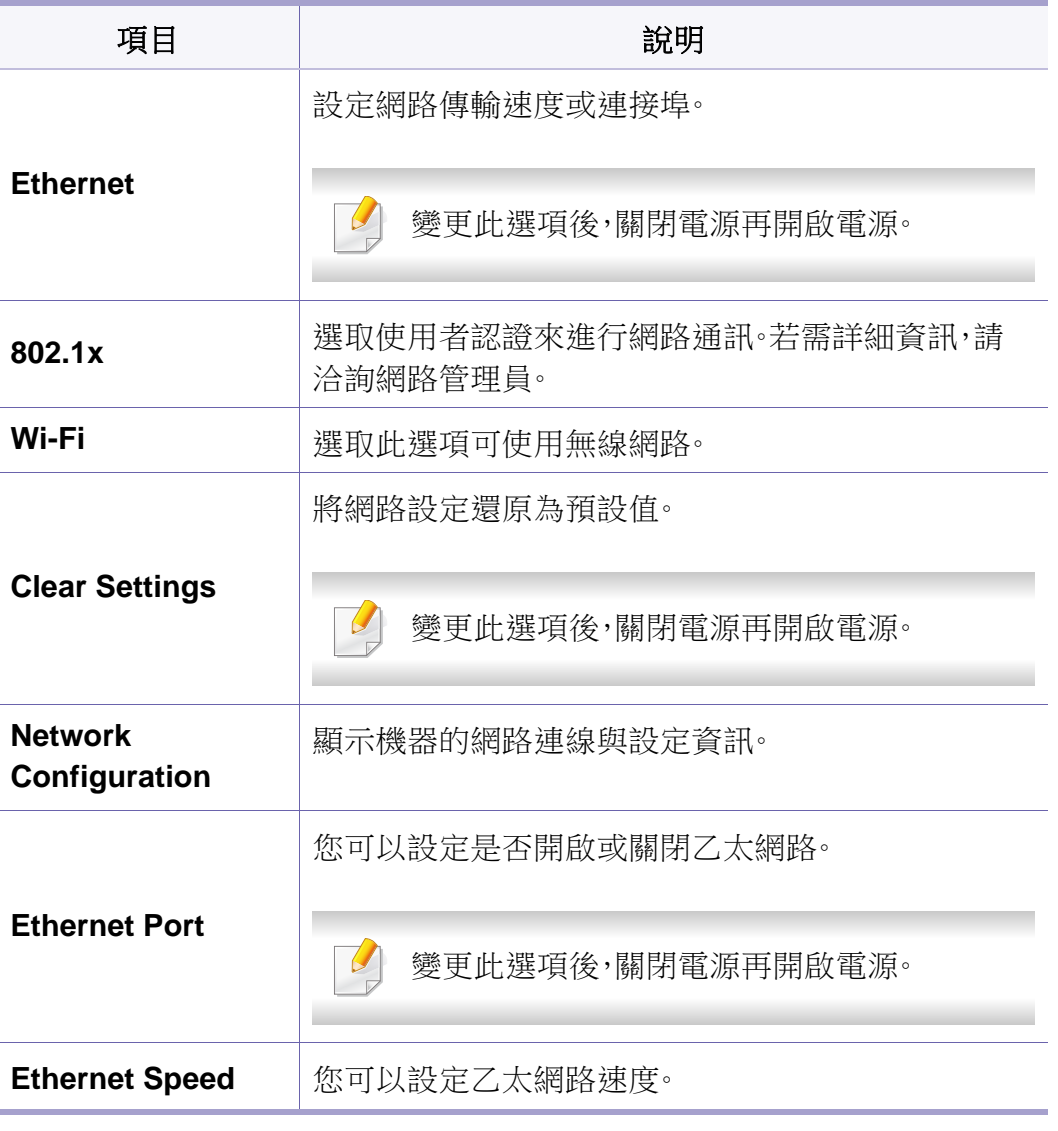

## 網路設定

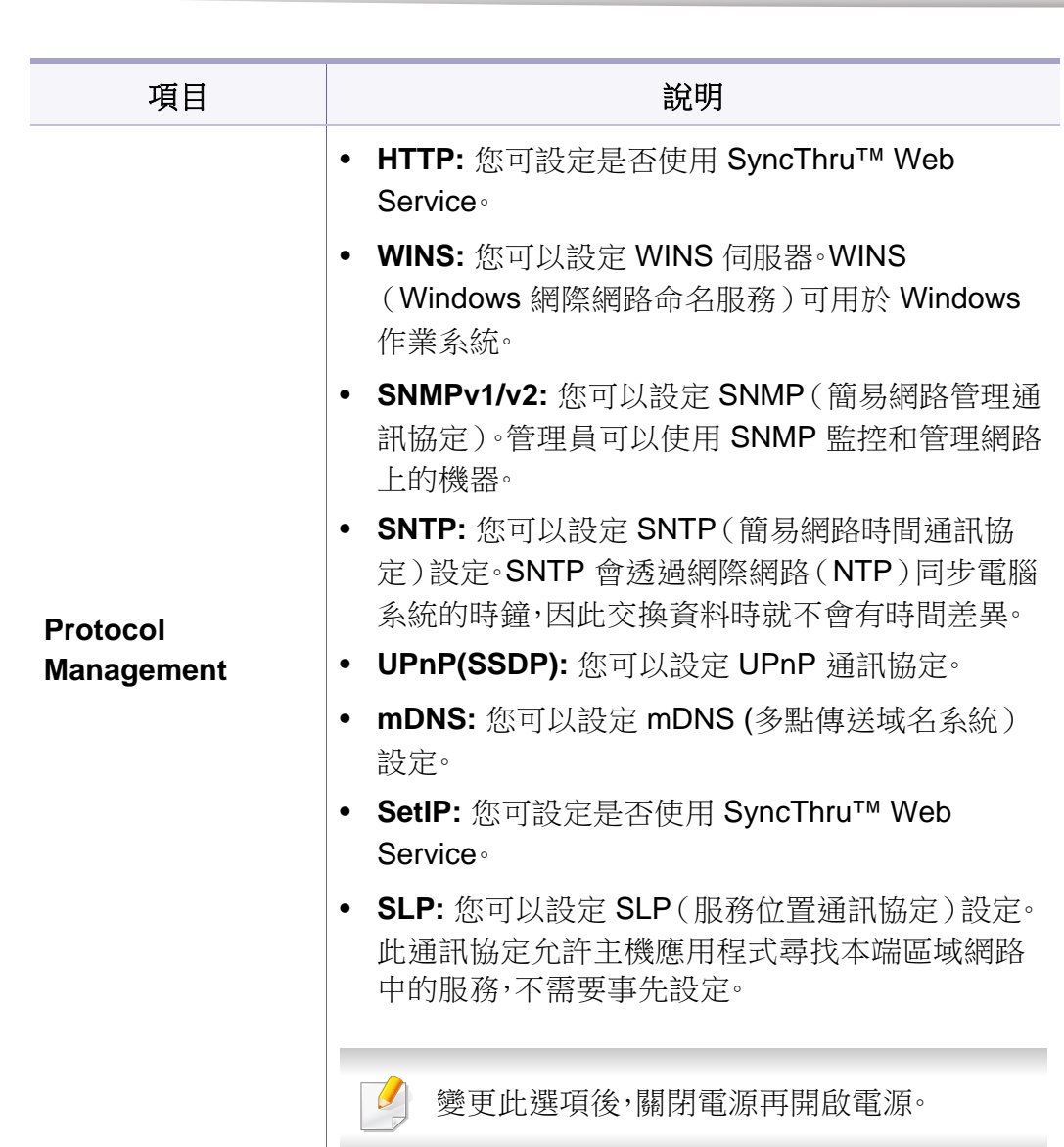

<span id="page-244-0"></span>工作管理

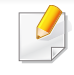

#### 要變更功能表選項:

• 按下控制面板上的 (二)(功能表)> Job Management。

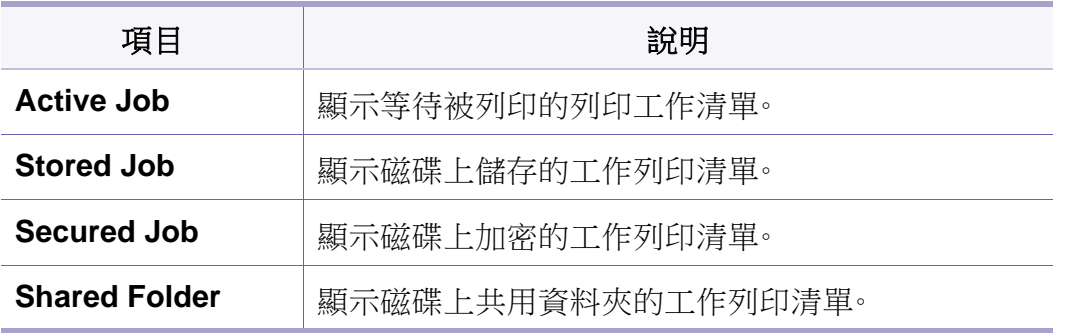

<span id="page-245-0"></span>工作狀態

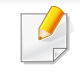

#### 若要變更功能表選項:

• 在觸控式螢幕上按 (**Job Status**)> 選擇您要的功能表項目。

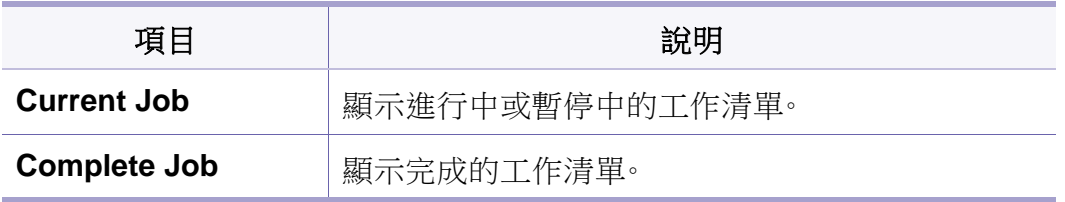

<span id="page-246-0"></span>環保

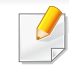

若要變更功能表選項:

• 在觸控式螢幕上按 (**Eco**)> 選擇您要的功能表項目。

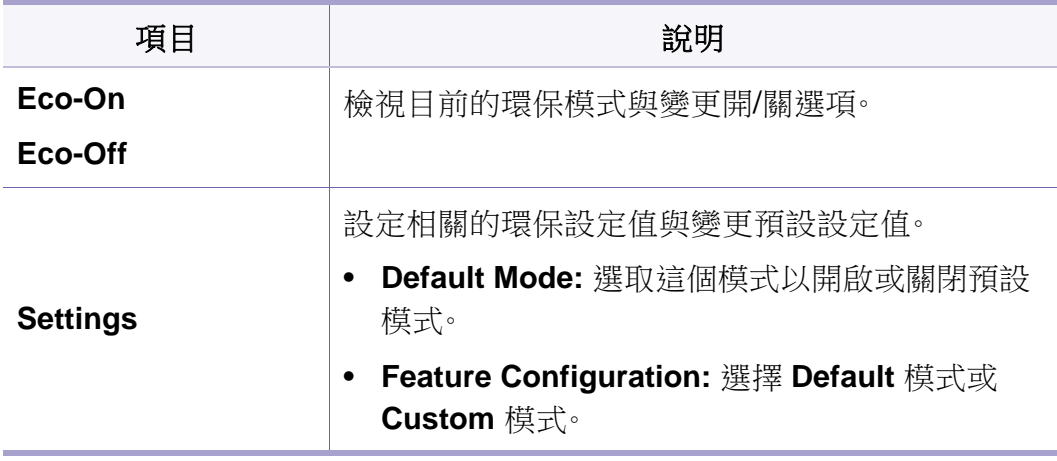

<span id="page-247-0"></span>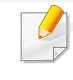

- 將 USB 記憶體裝置插入機器的 USB 記憶體連接埠中,然後按下 **USB**。
- 在觸控式螢幕上按 (**USB**)> 選擇您要的功能表項目。

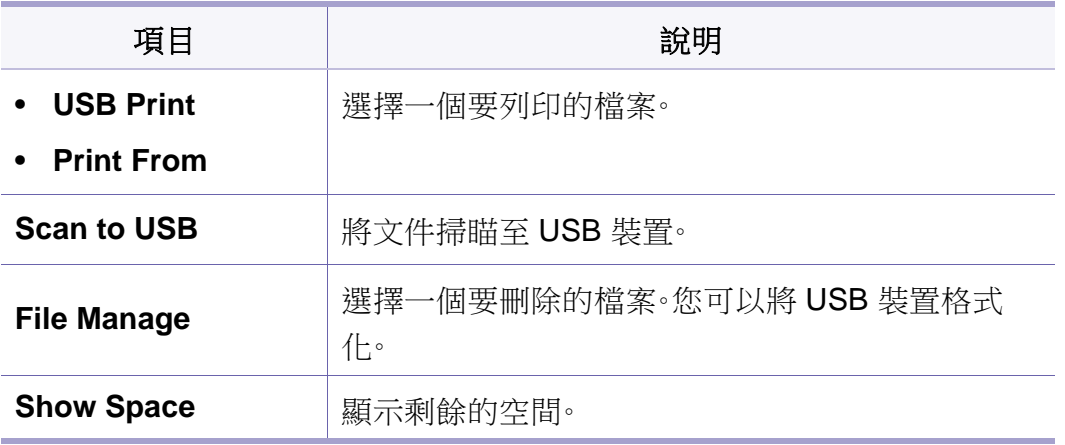

<span id="page-248-0"></span>文件夾

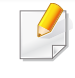

在觸控式螢幕上按 (**Document Box**)> 選擇您要的功能表項目 >

#### **Next**。

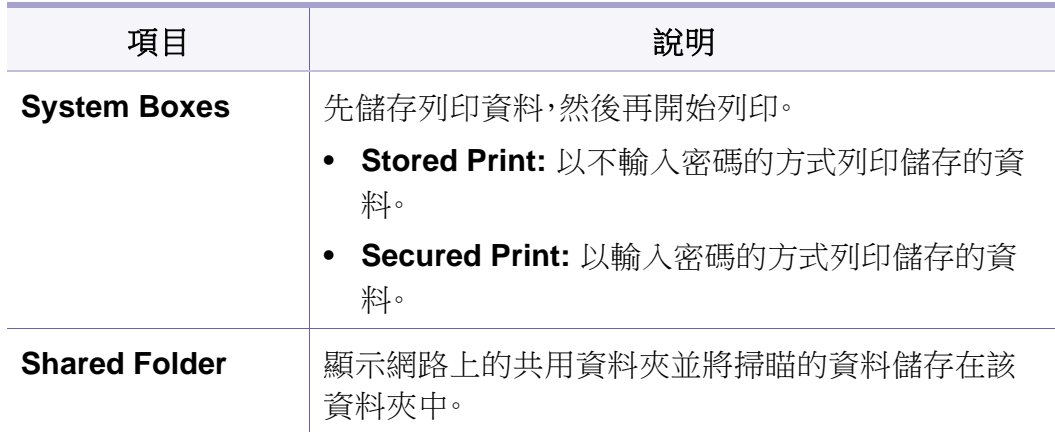

## <span id="page-249-0"></span>掃瞄至雲端

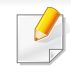

根據選項與型號,某些功能表可能不會顯示在螢幕中。如果是這種情 況,便表示您的機器不適用該功能(請參閱第34[頁上的「功能表總](#page-33-0) [覽」\)](#page-33-0)。

在觸控式螢幕上按 (**Scan to Cloud**)> 選擇您要的功能表項目 >

#### **Next**。

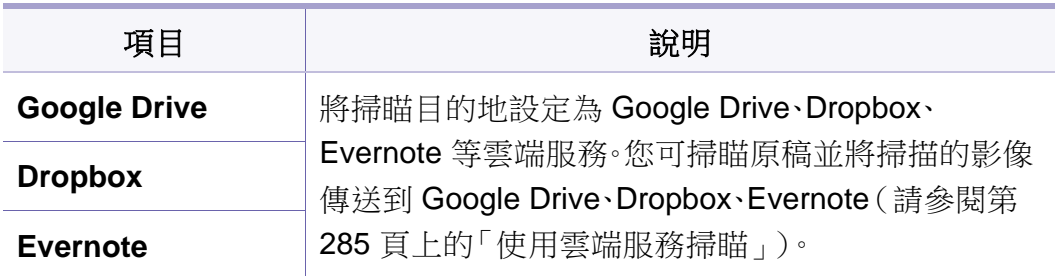

## <span id="page-250-0"></span>加密發佈

 $\overline{B}$ 

 $\overline{B}$ 

根據選項與型號,某些功能表可能不會顯示在螢幕中。如果是這種情 況,便表示您的機器不適用該功能(請參閱第34[頁上的「功能表總](#page-33-0) [覽」\)](#page-33-0)。

#### 在觸控式螢幕上按下 (**Secure Release**)。

選示使用者在印表機驅動程式中設定的列印工作清單。從列印喜好設 定 視窗設定列印工作 > 從列印模式下拉式清單中選擇模式(請參閱[第](#page-66-0) 67 [頁上的「開啟列印喜好設定」\)](#page-66-0)。

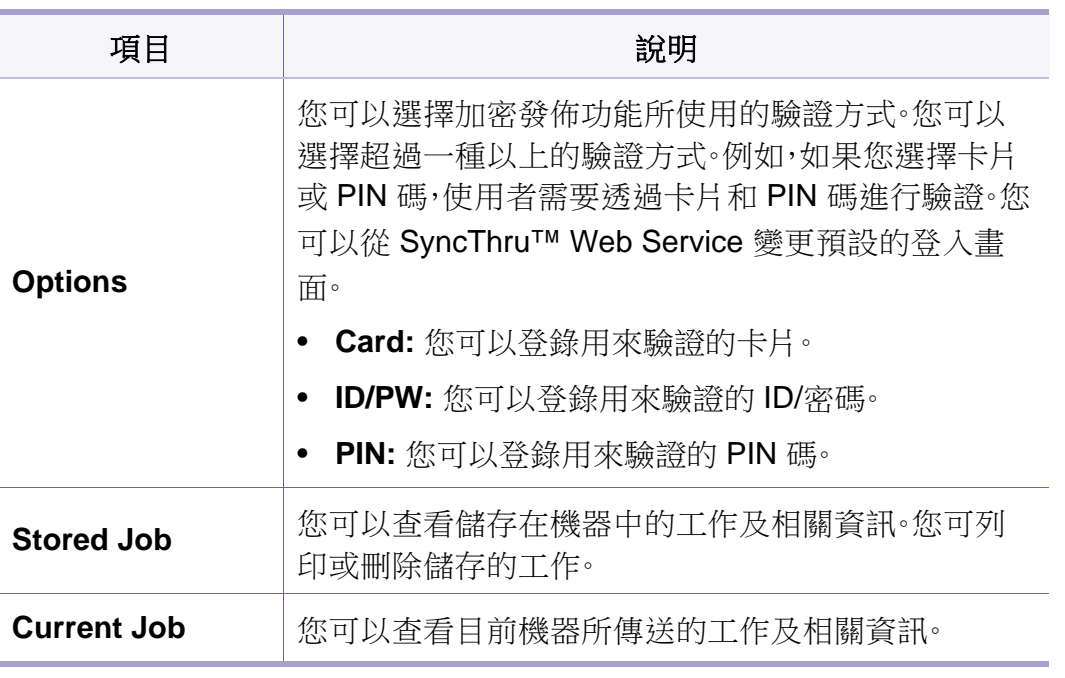

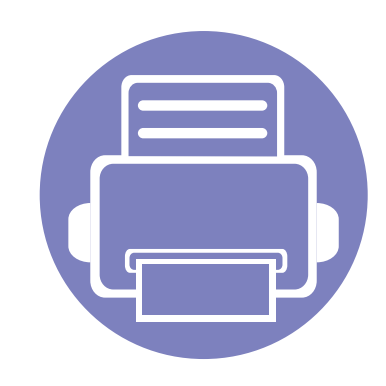

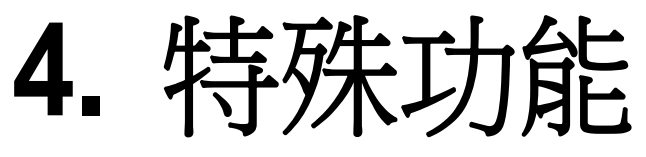

本章說明特殊的影印、掃瞄、傳真和列印功能。

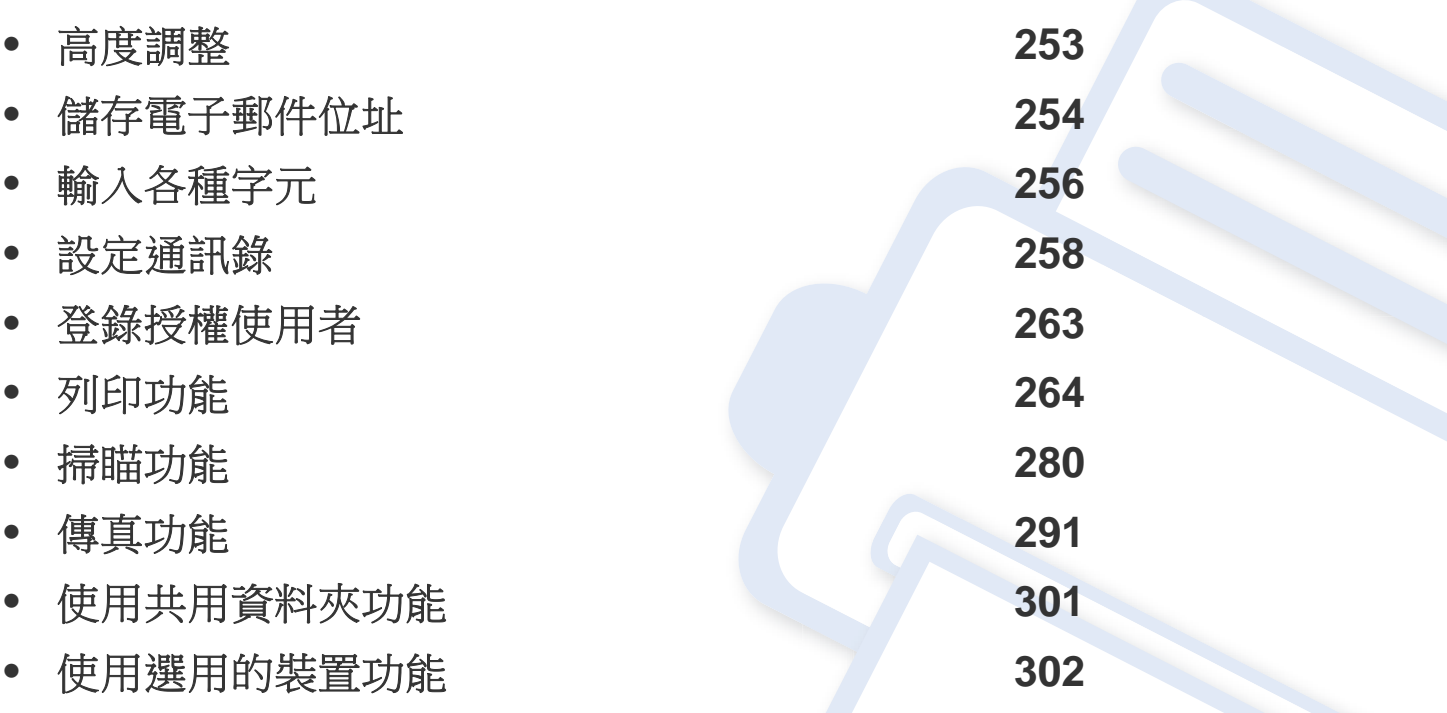
高度調整

列印品質會受到氣壓影響,氣壓則取決於機器在海平面以上的高度。以下 資訊將指導您如何將設定機器,以提供最佳的列印品質。

在設定高度值之前,請確定您所在地的高度。

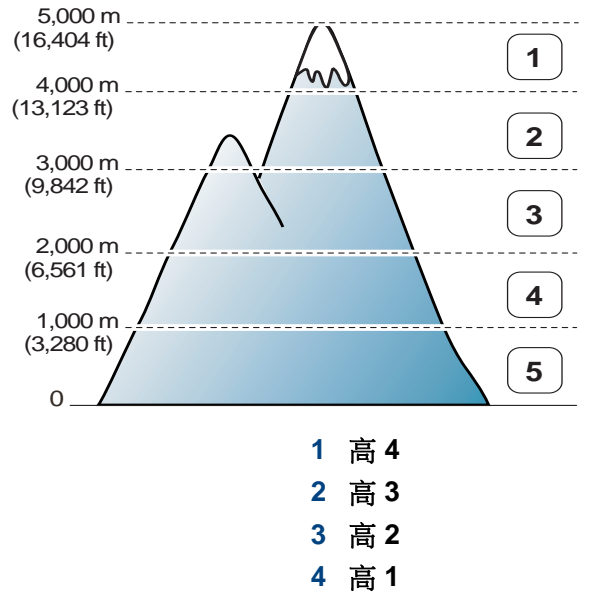

**5** 正常

您也可以從 Samsung Easy Printer Manager 程式中的裝置設定來設定高 度值。

- 對於 Windows 和 Mac 使用者,您可從 **Samsung Easy Printer**  Manager > <sub>7</sub>2(切換到進階模式) > 裝置設定進行設定,請參閱第 316 [頁上的「裝置設定」。](#page-315-0)
	- 如果您的機器已連接至網路,您可以透過 SyncThru™ Web Service 設定高度(請參閱第 309 頁上的「使用 [SyncThru™ Web](#page-308-0)  [Service](#page-308-0)」)。
		- 您也可在機器顯示螢幕上的 **System Setup** 選項來設定高度(請參 閱第 48 [頁上的「機器的基本設定」](#page-47-0))。

### 儲存電子郵件位址

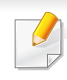

根據產品機型或您所選產品,可能無法使用此功能(請參閱第 8 [頁上的](#page-7-0) 「功能([依機型](#page-7-0))」)。

您可以透過 SyncThru™ Web Service 使用常用的電子郵件地址來設定通 訊錄,然後可以透過輸入在通訊錄中指定給電子郵件地址的號碼,快速輕 鬆地輸入電子郵件地址。

### 在機器上儲存

若要掃描影像並以電子郵件附件的方式發送,您需要使用 SyncThru™ Web Service 設定電子郵件地址。

- **1** 使用 SyncThru™ Web Service(參閱第 309 [頁上的「使用](#page-308-0) [SyncThru™ Web Service](#page-308-0)」)。
- **2** 按一下 **Address Book** > **Individual** > **Add**。
- **3** 選取 **Speed No.** 並輸入電子郵件地址和傳真號碼。

如果您需要設定 SMB 或 FTP 伺服器資訊,請檢查 SMB 或 FTP 並設定 該資訊。

#### 搜尋電子郵件地址

**3** 按一下 **Apply**。

如果您想建立一個群組:

就可輕鬆新增各個位址。

**1** 按一下 **Address Book** > **Group** > **Add Group**。

當您勾選 **Add individual(s) after this group is created** 的 **Yes** 時,

**2** 選擇 **Speed No.** 並輸入 **Group Name**。

#### 依次搜尋記憶體

- **1** 在控制面板上選擇 (掃瞄)> (通訊錄)> **Search&Send**<sup>&</sup>gt; 選擇一個地址群組 > **All**。 或者 對於有觸控式螢幕的機型,請在觸控式螢幕上選擇 (**Setup**)> **Machine Setup** > **Next** > **Address Book** > **Email** > **View List** > **Individual** 或 **Group**。
- **2** 按照索引(數字)順序搜尋整個記憶體,並選擇您要的名稱和位址。

**4** 按一下 **Apply**。

**4.** 特殊功能 **254**

### 儲存電子郵件位址

### 使用特定的首字母搜尋

**1** 在控制面板上選擇 (掃瞄)> (通訊錄)> **Search&Send**<sup>&</sup>gt; 選擇一個地址群組 > **ID**。

或者

對於有觸控式螢幕的機型,請在觸控式螢幕上選擇 (**Setup**)> **Machine Setup** > **Next** > **Address Book** > **Email** > **View Lists** > **Individual** 或 **Group**。

**2** 輸入所需名稱的前幾個字母。

對於有觸控式螢幕的機型,請按 (選項)> **Search** > 輸入您所 需名稱的頭幾個字母。

**3** 按下方向鍵直到出現需要的名稱與號碼。

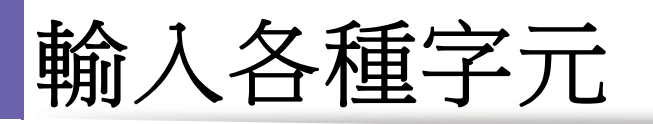

當您執行各種工作時,可能需要輸入名稱和號碼。例如,當您設定機器時,需 要輸入您的姓名或公司名稱以及傳真號碼。當您將傳真號碼或電子郵件位 址儲存在記憶體中時,您也可以輸入相應的名稱。

#### 瞭解鍵盤

 $\overline{B}$ 

按下該按鈕,直到螢幕上出現正確的字母。例如,若要輸入字母 O,請按下 6 (上面標示「MNO」)。每次按下 6 時,螢幕上將顯示不同的字母,依次為 M、N、O、m、n、o,最後顯示 6。

- 您可按兩次 1 來輸入空格。
- 若要刪除後面的數字或字元,按箭頭按鈕。
- 根據機器選項或機型的不同,某些特定的字元設定可能與您的機器 不同。
- 根據您所進行的工作,下列某些鍵值可能不會出現。

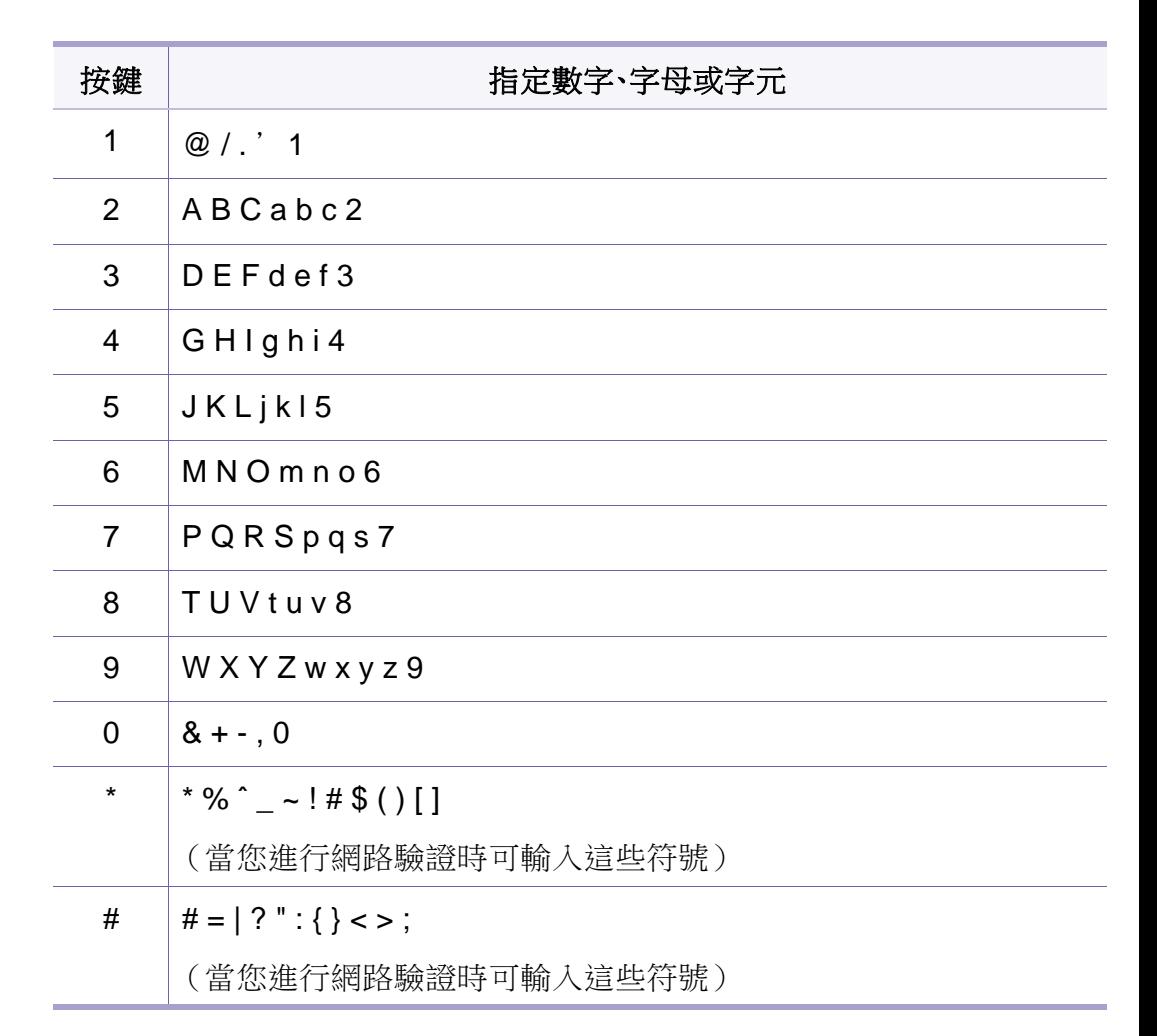

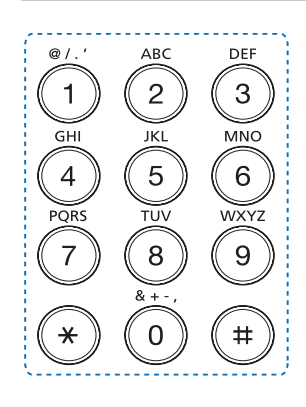

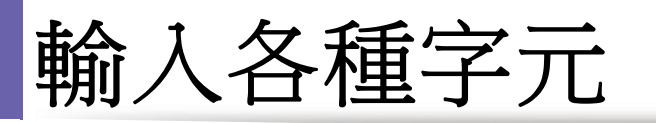

#### 瞭解快顯鍵盤

 $\overline{B}$ 

- 此功能僅適用於有觸控式螢幕的機型。
- 根據您所進行的工作,下列某些鍵值可能不會出現。

您可以使用主畫面的鍵盤輸入英文字母、數字、重音符號或特殊符號。此鍵 盤的按鍵盤列方式與一般鍵盤無異,方便使用者使用。

觸碰一下輸入區,螢幕上就會跳出鍵盤讓您輸入英文字母、數字、重音符號 或特殊符號。

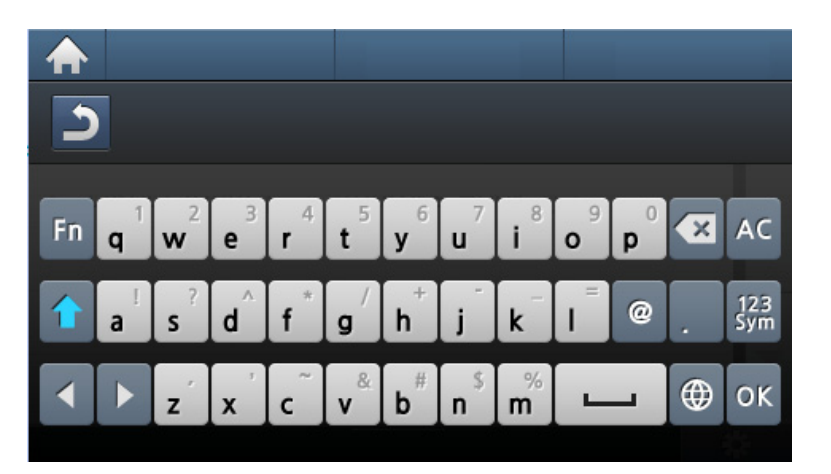

- **:** 返回上一層功能表。
- **:** 刪除輸入區所有的字元。
- **:** 刪除輸入區的字元。
- **< · 在輸入區字元間移動游標**。
- **:** 儲存並關閉輸入結果。
- **:** 在字元間輸入空格。此外,您可以插入一個暫停。
- **:** 切換大小寫。
- **:** 從英數鍵盤切換到數字或特殊符號鍵盤。
- **@:** 切換到重音字元。

您可以透過 SyncThru™ Web Service 使用常用的傳真號碼來設定快速撥 號號碼,然後可以透過輸入在通訊錄中指定給傳真號碼的位址號碼,快速 輕鬆地輸入傳真號碼。

### 登錄快速撥號號碼

**1** 在控制面板上選擇 (傳真)<sup>&</sup>gt; (通訊錄)> **New & Edit**<sup>&</sup>gt; **Speed Dial** 。

或者

對於有觸控式螢幕的機型,請在觸控式螢幕上選擇 (**Setup**)> **Machine Setup** > **Next** > **Address Book** > **Phone Book** > **View Lists** > **Individual** > (選項)> **Add**。

**2** 輸入快速撥號號碼並按下**OK**。

對於有觸控式螢幕的機型,請輸入名稱、傳真號碼、電子郵件地址及 快速撥號號碼。按下50(返回)並移至步驟 5。

如果選擇的號碼中已儲存條目,螢幕會顯示其訊息,您可以變更它。若 要使用其他快速撥號號碼重新開始,請按下(?)。

- **3** 輸入所需的名稱,然後按下**OK**。
- **4** 輸入所需的傳真號碼,然後按下**OK**。

5 按下 ⊗ (停止/清除)按鈕或首頁(▲)圖示以返回就緒模式。

#### 使用快速撥號號碼

傳送傳真過程中提示您輸入目的地號碼時,請輸入儲存所需號碼的快速撥 號號碼。

如果是一位數(0-9)快速撥號號碼,請按下數字鍵盤上相應的數字鍵 2 秒 以上。

如果是 2 位數或 3 位數快速撥號號碼,請先按下前面的數字鍵,然後按住最 後一個數字鍵 2 秒以上。

對於有觸控式螢幕的機型,請按 (**Fax**)> **Speed Dial Send** 或 **Group Dial Send** > **Next**。您可以選擇您要的號碼。

### 編輯快速撥號號碼

**1** 在控制面板上選擇 (傳真)<sup>&</sup>gt; (通訊錄)> **New & Edit**<sup>&</sup>gt; **Speed Dial** 。

或者

對於有觸控式螢幕的機型,請在觸控式螢幕上選擇 (**Setup**)> **Machine Setup** > **Next** > **Address Book** > **Phone Book** > **View Lists** > **Individual**。

- **2** 輸入要編輯的快速撥號號碼,然後按下**OK**。 對於有觸控式螢幕的機型,請選擇您要編輯的快速撥號號碼。
- **3** 變更名稱,然後按下**OK**。

對於有觸控式螢幕的機型,請變更名稱、傳真號碼、電子郵件地址及 快速撥號號碼。按下 5 (返回)並移至步驟 5。

- **4** 變更傳真號碼,然後按下**OK**。
- 按下 (×) (停止/清除) 按鈕或首頁(▲)圖示以返回就緒模式。

#### 登錄群組撥號號碼

**1** 在控制面板上選擇 (傳真)<sup>&</sup>gt; (通訊錄)> **New & Edit**<sup>&</sup>gt; **Group Dial**。 或者 對於有觸控式螢幕的機型,請在觸控式螢幕上選擇 (**Setup**)> **Machine Setup** > **Next** > **Address Book** > **Phone Book** > **View Lists > Group>**  $\boxed{\bullet \quad \bullet \quad \bullet}$  (撰項) > Add。 **2** 輸入群組撥號號碼並按下**OK**。

對於有觸控式螢幕的機型,請按**Group Members** > **Phone Book**。

- 如果選擇的號碼中已儲存條目,螢幕會顯示其訊息,您可以變更它。若 要使用其他快速撥號號碼重新開始,請按下(5)。
- **3** 輸入快速撥號名稱的前幾個字母進行搜尋並加入群組中。 對於有觸控式螢幕的機型,請選擇個人地址並按 5(返回)。
- **4** 選擇所需的名稱和數字,然後按下**OK**。
- **5** 出現 **Add?** 時選擇**Yes**。
- **6** 重複步驟 3 將其他快速撥號號碼包括在群組中。

**7** 完成時,當 **Another No.?** 出現時選擇 **No**,並按下**OK**。

8 按下 (◇) (停止/清除) 按鈕或首頁(▲)圖示以返回就緒模式。

### 編輯群組撥號號碼

**1** 在控制面板上選擇 (傳真)<sup>&</sup>gt; (通訊錄)> **New & Edit**<sup>&</sup>gt; **Group Dial**。

或者

對於有觸控式螢幕的機型,請在觸控式螢幕上選擇 (**Setup**)> **Machine Setup** > **Next** > **Address Book** > **Phone Book** > **View Lists** > **Group**。

- **2** 輸入要編輯的群組撥號號碼,然後按下**OK**。 對於有觸控式螢幕的機型,請按 **Name** > 使用鍵盤編輯群組名稱。
- **3** 輸入要新增的快速撥號號碼並按**OK**,隨即會出現 **Add?**。 輸入已儲存在群組中的快速撥號號碼並按**OK**,隨即會出現 **Delete?**。

對於有觸控式螢幕的機型,請按 **Group Members** > 使用 **Phone Book** 新增或刪除群組編號。移至步驟 7。

- **4** 按下**OK**以新增或刪除號碼。
- **5** 重複步驟 3 開始以新增或刪除更多號碼。
- **6** <sup>在</sup> **Another No.?** 中選擇 **No** 按並**OK**。
- **②(停止/清除)**按鈕或首頁( △)圖示以返回就緒模式。

#### 在通訊錄中搜尋某個項目

有兩種方式可在記憶體中搜尋號碼。您可以依次瀏覽 A 到 Z,或輸入與該號 碼關聯的名稱的前幾個字母進行搜尋。

**1** 在控制面板上選擇 (傳真)> (通訊錄)> **Search & Dial**<sup>&</sup>gt; **Speed Dial** 或 **Group Dial**。

或者

對於有觸控式螢幕的機型,請在觸控式螢幕上選擇 (**Setup**)> **Machine Setup** > **Next** > **Address Book** > **Phone Book** > **View Lists** > **Group**> (選項)> **Search**。

- **2** 輸入 **All** <sup>或</sup> **ID** 並按下**OK**。 對於有觸控式螢幕的機型,請輸入您要搜尋的名稱、數字或字母並按 下鍵盤上的 **OK**。移至步驟 4。
- **3** 按下您想搜尋的名稱及號碼,或標示了字母的鍵盤按鈕。 例如,如果您要尋找的名稱是「MOBILE」,請按下標示「MNO」的數 字鍵 **6**。

**(×)(停止/清除)**按鈕或首頁( ▲)圖示以返回就緒模式。

#### 匯出 **Address Book**

根據產品機型或您所選產品,可能無法使用此功能(請參閱第 8 [頁上的](#page-7-0) 「功能([依機型](#page-7-0))」)。

您可以使用 SyncThru™ Web Service 將儲存在機器中的通訊錄以 CSV 檔 案格式匯入電腦中。

- **1** 使用 SyncThru™ Web Service(參閱第 309 [頁上的「使用](#page-308-0) [SyncThru™ Web Service](#page-308-0)」)。
- **2** 按一下 **Address Book** 標籤 > **Individual**。
- **3** 選取 **Task** 下拉式清單中的 **Export**。
- **4** 選取您要的選項,然後按一下 **Export** 按鈕。 之後,通訊錄檔案會儲存在您的電腦中。

#### 匯入 **Address Book**

您可以編輯以 CSV 檔案格式匯出的通訊錄,並從電腦匯出通訊錄,將通訊 錄傳回機器中。

- 以下是編輯匯入之 CSV 檔案的情況。  $\overline{u}$ 
	- 無法編輯以密碼保護或加密的進階 CSV 檔案。
	- CSV 需在「記事本」程式中以 UTF-8 格式儲存。
	- 請勿變更第一列(機型名稱、版本、標題欄)。
	- 使用逗號(,)作為分隔符號。
	- 從電腦中將通訊錄資料匯入機器時,現有的通訊錄資料會被刪除。
	- 確認輸入的資料有效。如果您輸入的資料無效,可能會發生未預期的 錯誤。請參閱以下有效資料的輸入規則。
		- 快速撥號**:** 每一個地址都需要一個號碼。您不能使用重複的號碼。 只允許使用數字。
		- 使用者名稱**:** 此欄位非必填欄位。您可以輸入的字元最多為 64 個 位元(UTF-8 格式)。不允許輸入 <、"、>、\、/。
		- 傳真**:** 此欄位非必填欄位。您可以輸入的數字(0-9)和特殊字元 (#、\*、-)最多為 40 個位元。
		- 電子郵件**:** 此欄位非必填欄位。您可以輸入的電子郵件地址格式 最多為 128 個位元(如:printer@domain.com)
- **1** 使用 SyncThru™ Web Service(參閱第 309 [頁上的「使用](#page-308-0) [SyncThru™ Web Service](#page-308-0)」)。
- **2** 按一下 **Address Book** 標籤 > **Individual**。
- **3** 選取 **Task** 下拉式清單中的 **Import**。
- **4** 選取 **Browse** 並選擇儲存的檔案。

**5** 按一下 **Import** > **OK**。

### 列印通訊錄

您可以透過列印清單來檢查通訊錄設定值。

1 在控制面板上選擇 ct <>> (傳真)> (5) (通訊錄)> Print 或者 對於有觸控式螢幕的機型,請在觸控式螢幕上選擇 (**Setup**)>

**Machine Setup** > **Next** > **Report** > **Address Book**。

**2** 按下**OK**。

對於有觸控式螢幕的機型,請在確認視窗出現時按 **Yes** 。

機器將開始列印。

## 登錄授權使用者

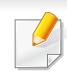

根據產品機型或您所選產品,可能無法使用此功能(請參閱第 8 [頁上的](#page-7-0) 「功能([依機型](#page-7-0))」)。

若要透過電子郵件或網路伺服器安全發送掃瞄的影像、影印的影像或傳真 資料,您必須使用 SyncThru™ Web Service 註冊本機機器的授權使用者帳 戶資訊。

- **1** 使用 SyncThru™ Web Service(參閱第 309 [頁上的「使用](#page-308-0) [SyncThru™ Web Service](#page-308-0)」)。
- **2** 請按一下位於 SyncThru™ Web Service 網站右上方的 **Login**。
- **3** 輸入 **ID** <sup>與</sup> **Password**,然後按一下 **Login**。基於安全考量,我們建議 您變更預設密碼。
	- **ID: admin**
	- **Password: sec00000**
- **4** 按一下 **Security** > **User Access Control** > **Authentication**。
- **5** <sup>在</sup> **Authentication Mode** 中選擇 **Basic Authentication**,並在 **Authentication Method** 中選擇 **Local Authentication**,然後按一 下。
- **6** 按一下 **Apply**。
- **7** 在確認快顯視窗中按一下 **OK**。
- **8** 按一下 **User Profile** > **Add**。
- **9** 輸入 **User Name**、**Login ID**、**Password**、**Confirm Password**、**Email Address** 和 **Fax Number**。

當您勾選 **Add individual(s) after this group is created** 的 **Yes** 時,就 可輕鬆新增各個位址。

#### **10** 按一下 **Apply**。

- 如欲瞭解基本列印功能,請參閱基本版指南(請參閱第 65 [頁上的](#page-64-0) [「基本列印」\)](#page-64-0)。
	- 根據產品機型或您所選產品,可能無法使用此功能(請參閱第 [8](#page-7-0) 頁 [上的「功能](#page-7-0)(依機型)」)。

#### 變更預設列印設定

- **1** 按一下 Windows 的開始功能表。
	- 對於 Windows 8 使用者,從 **Charms(**快速鍵**)** 選擇 搜尋 > 設定。
- **2** 對於 Windows XP/Server 2003,請選取印表機和傳真。
	- 對於 Windows Server 2008/Vista,請選取控制台 > 硬體和音效 > 印表機。
	- 對於 Windows 7/8,請選取控制台 > 裝置和印表機。
	- 對於 Windows Server 2008 R2,請選取控制台 > 硬體 > 裝置和 印表機。
- **3** 在印表機上按滑鼠右鍵。
- **4** 對於 Windows XP/Server 2003/Server 2008/Vista,請選取列印喜好 設定。

對於 Windows 7/8 或 Windows Server 2008 R2,請從內容功能表選 取列印喜好設定。

- 如果列印喜好設定項目有▶標記,您就可以選擇與所選印表機連接的 其他印表機驅動程式。
- **5** 視需要變更每個標籤中的設定。

#### **6** 按一下確定。

如果您想變更每項列印工作的設定,可在列印喜好設定中進行變更。

### 將您的機器設定為預設機器

- **1** 按一下 Windows 的開始功能表。
	- 對於 Windows 8 使用者,從 **Charms(**快速鍵**)** 選擇 搜尋 > 設定。
- **2** 對於 Windows XP/Server 2003,請選取印表機和傳真。
	- 對於 Windows Server 2008/Vista,請選取控制台 > 硬體和音效 > 印表機。
	- 對於 Windows 7/8,請選取控制台 > 裝置和印表機。
	- 對於 Windows Server 2008 R2,請選取控制台 > 硬體 > 裝置和 印表機。
- **3** 選擇您的機器。

**4** 在機器上按一下滑鼠右鍵,然後選取設成預設的印表機。

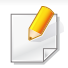

對於 Windows 7 或 Windows Server 2008 R2,如果設成預設的印表機 項目有 ►,您可以選擇其他與所選印表機連線的印表機驅動程式。

### 使用進階列印功能

#### **XPS** 印表機驅動程式:用來列印 XPS 檔案格式。

- 請參閱第 8 [頁上的「功能](#page-7-0)(依機型)」。
- XPS 印表機驅動程式僅能安裝在 Windows Vista 或更高版本的作業 系統上。
- 當印表機記憶體不足而無法列印 XPS 工作,請安裝選購的記憶體。
- 對於透過 Samsung 網站提供 XPS 驅動程式的機型,請至 http:// www.samsung.com > 搜尋您的產品> 支援或下載。

### 列印到檔案(**PRN**)

有時,您需要將列印資料儲存為檔案。

**1** 勾選列印至檔案視窗的列印方塊。

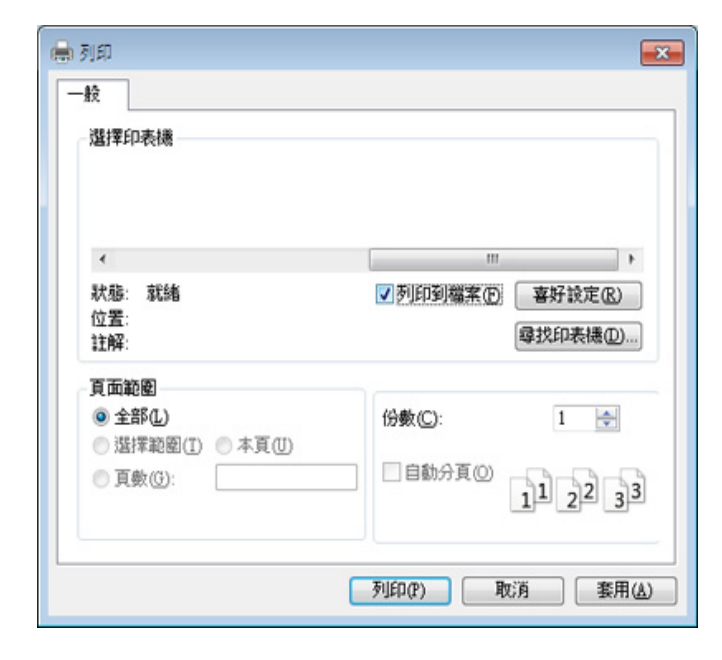

#### **2** 按一下列印。

- 3 鍵入目的地路徑和檔案名稱,然後按一下確定。 例如,**c:\Temp\file name**。
- 如果您只鍵入檔案名稱,則檔案會自動儲存到我的文件、**Documents and Settings** 或使用者中。根據您的作業系統或所使用的應用程式,儲 存的資料夾可能會有所不同。

### 瞭解印表機的特殊功能

當您使用機器時,您可以使用進階的列印功能。

若要使用印表機驅動程式所提供的印表機功能,請在應用程式的**列印**視窗中按一下**内容**或**喜好設定**,以變更列印設定。在印表機內容視窗中出現的機器名 稱會因為使用的機器不同而有所差異。

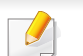

• 某些功能表可能不會顯示在顯示螢幕上,具體取決於選項或型號。此時,便表示您的機器無法使用該功能。

• 從該視窗選擇說明功能表或按一下 2 按鈕,或按下鍵盤上的 F1 鍵,再按一下您想瞭解的選項(請參閱第68[頁上的「使用說明」](#page-67-0))。

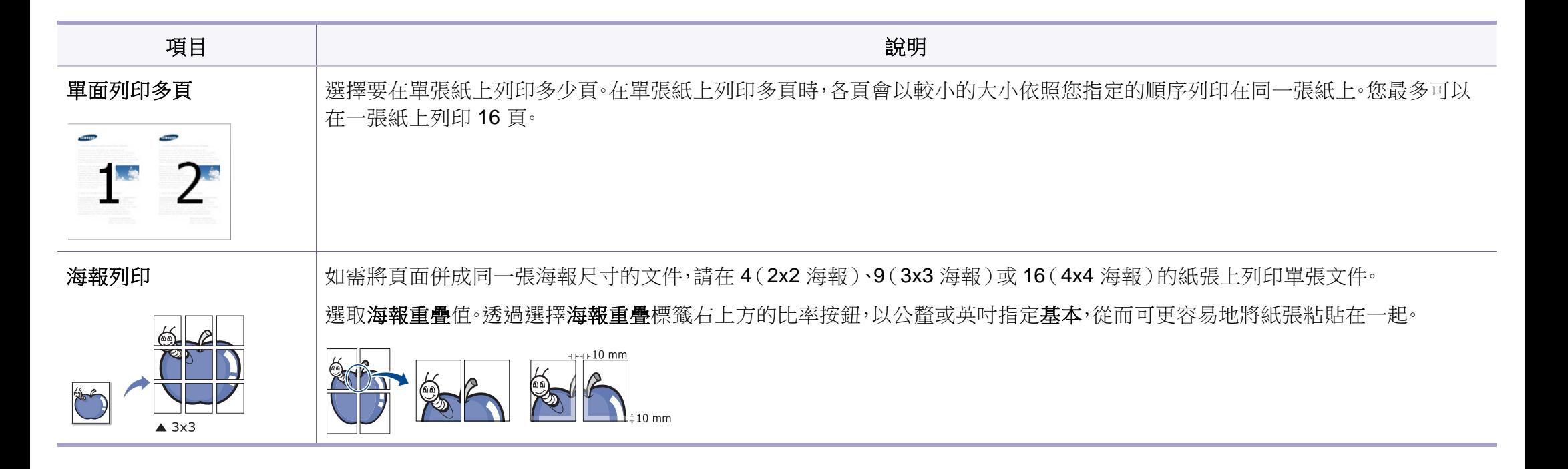

<span id="page-266-0"></span>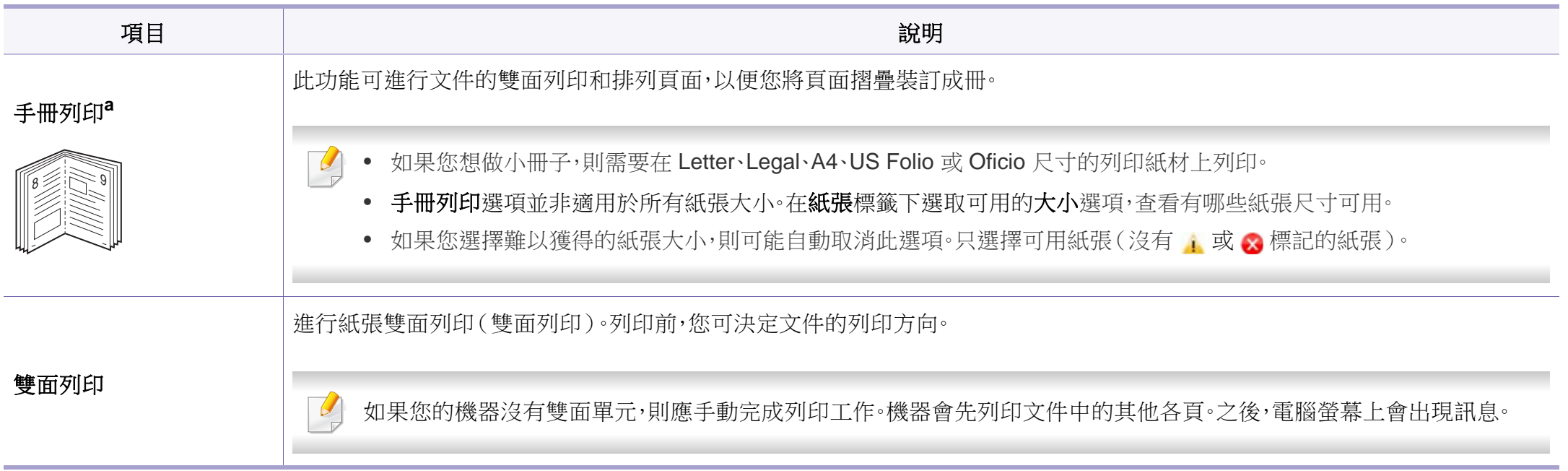

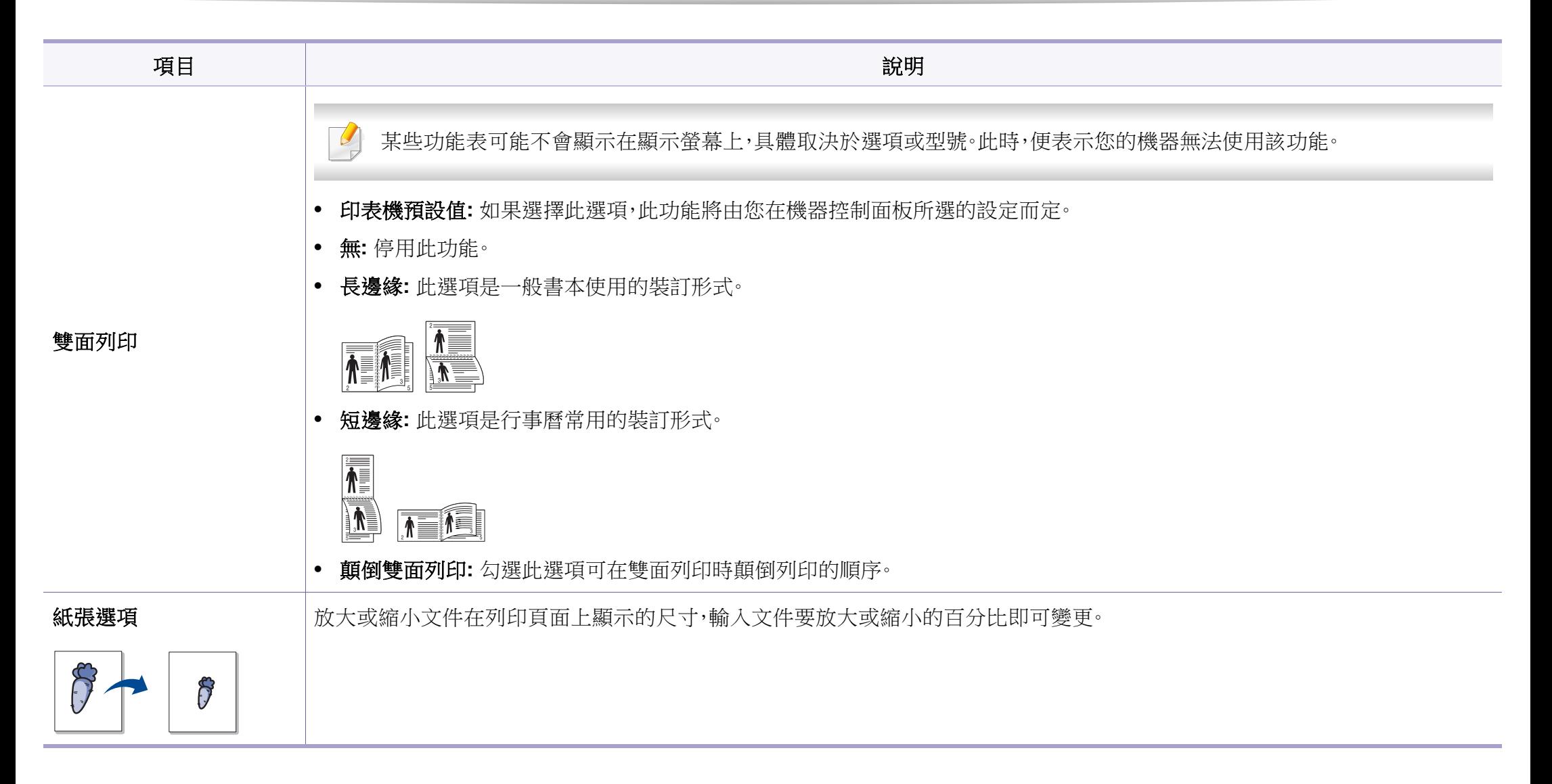

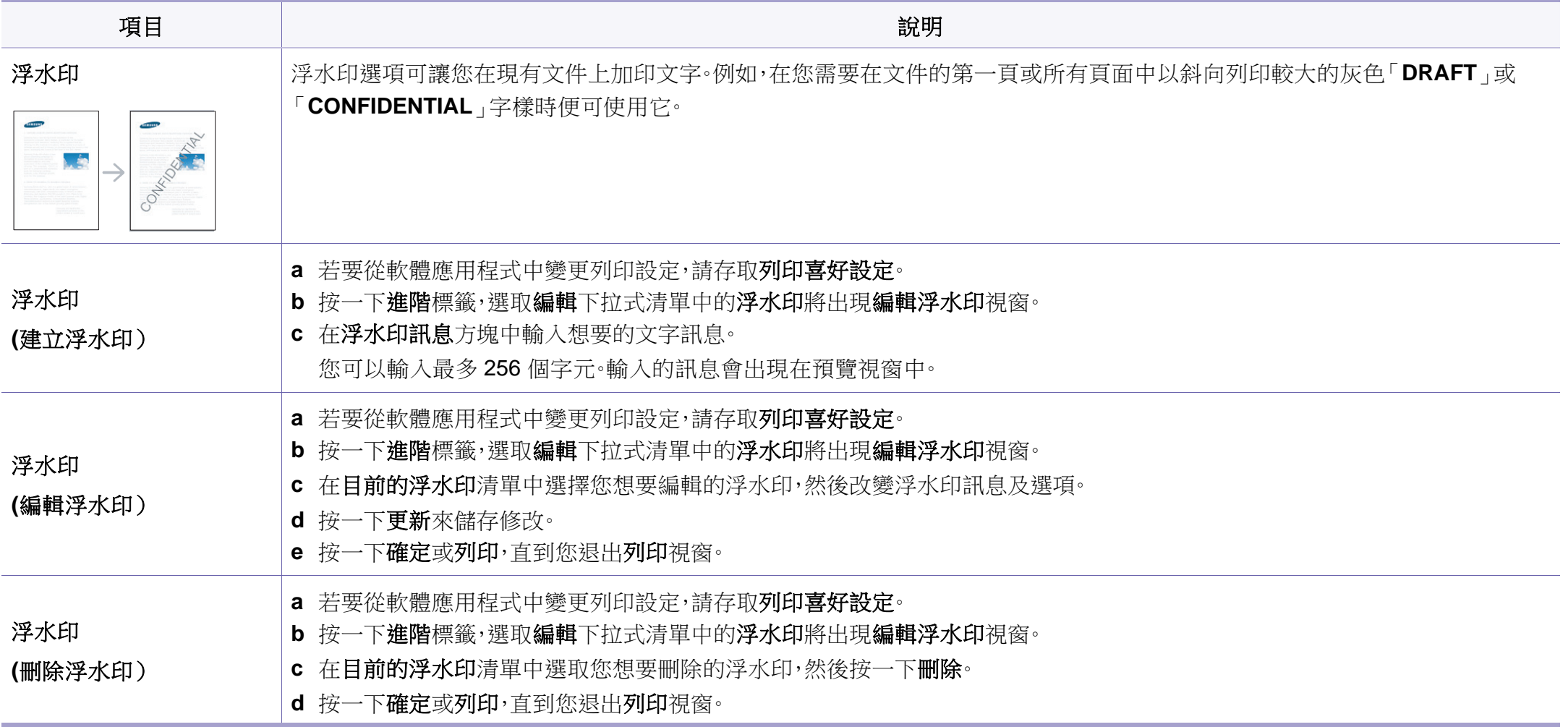

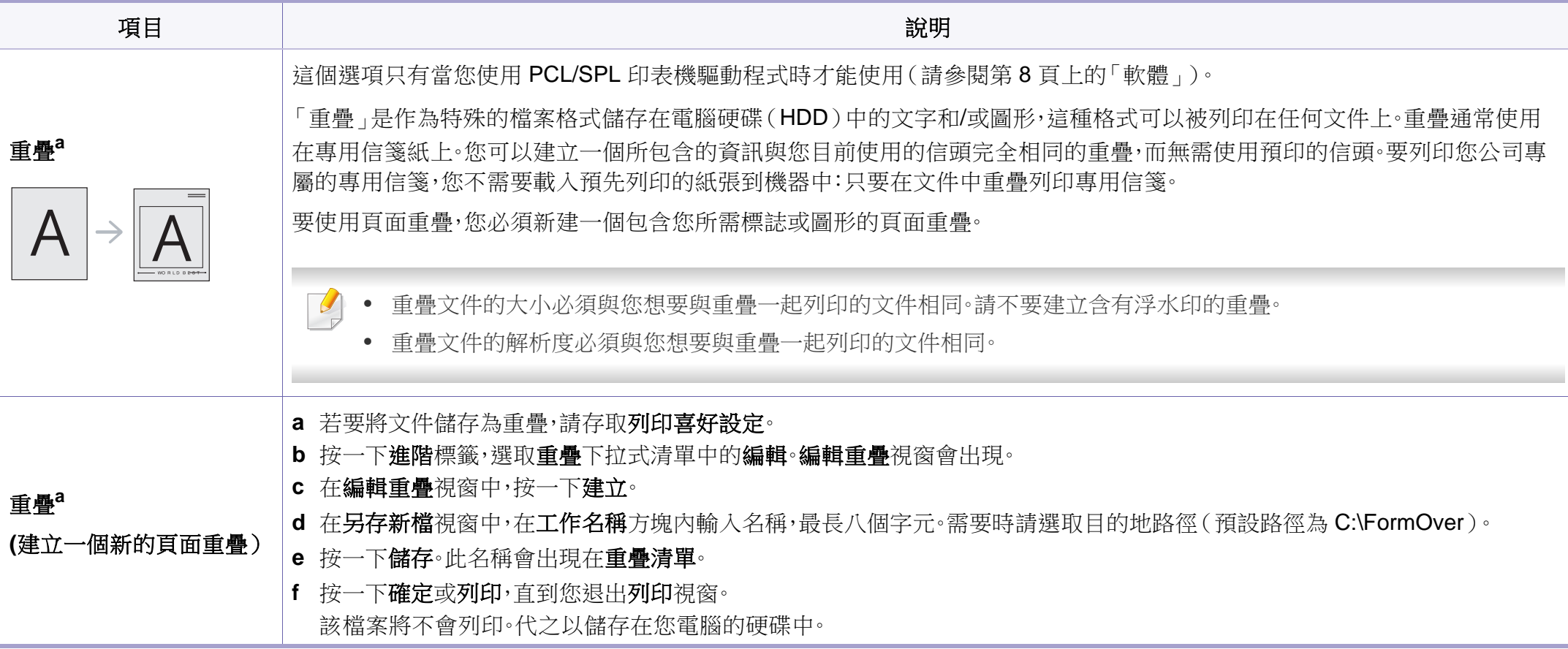

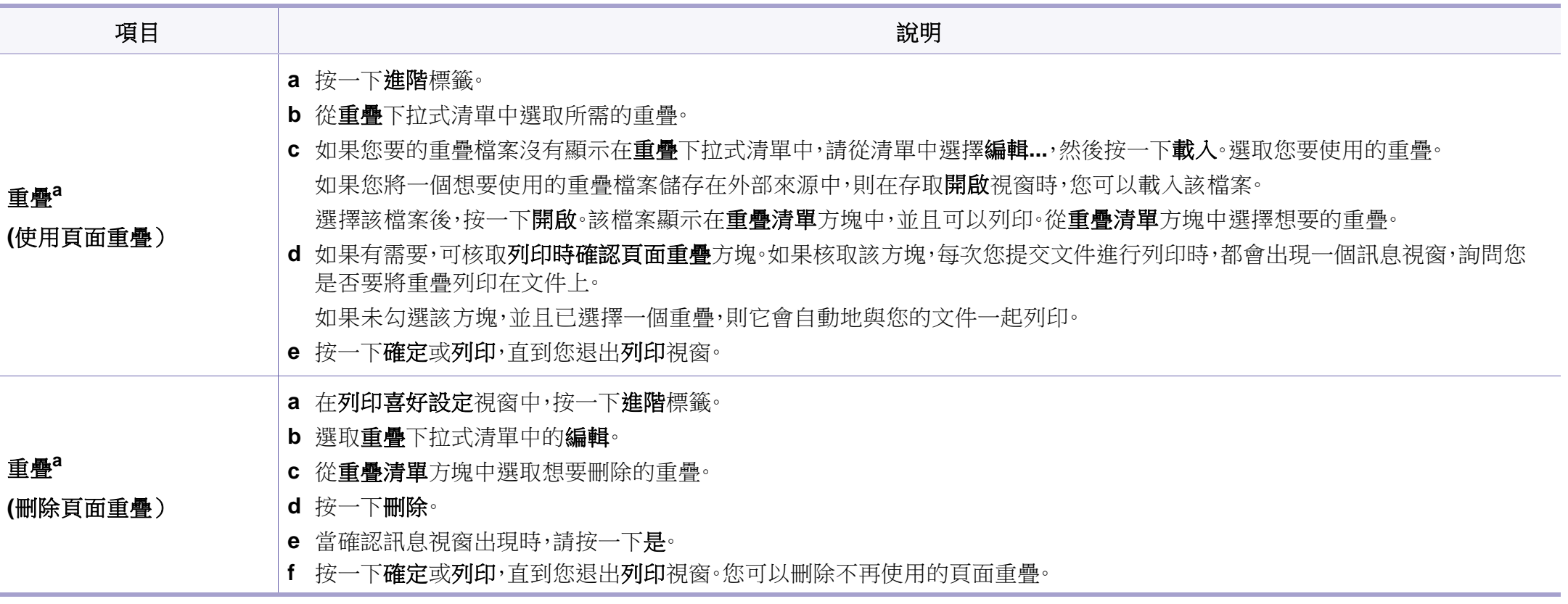

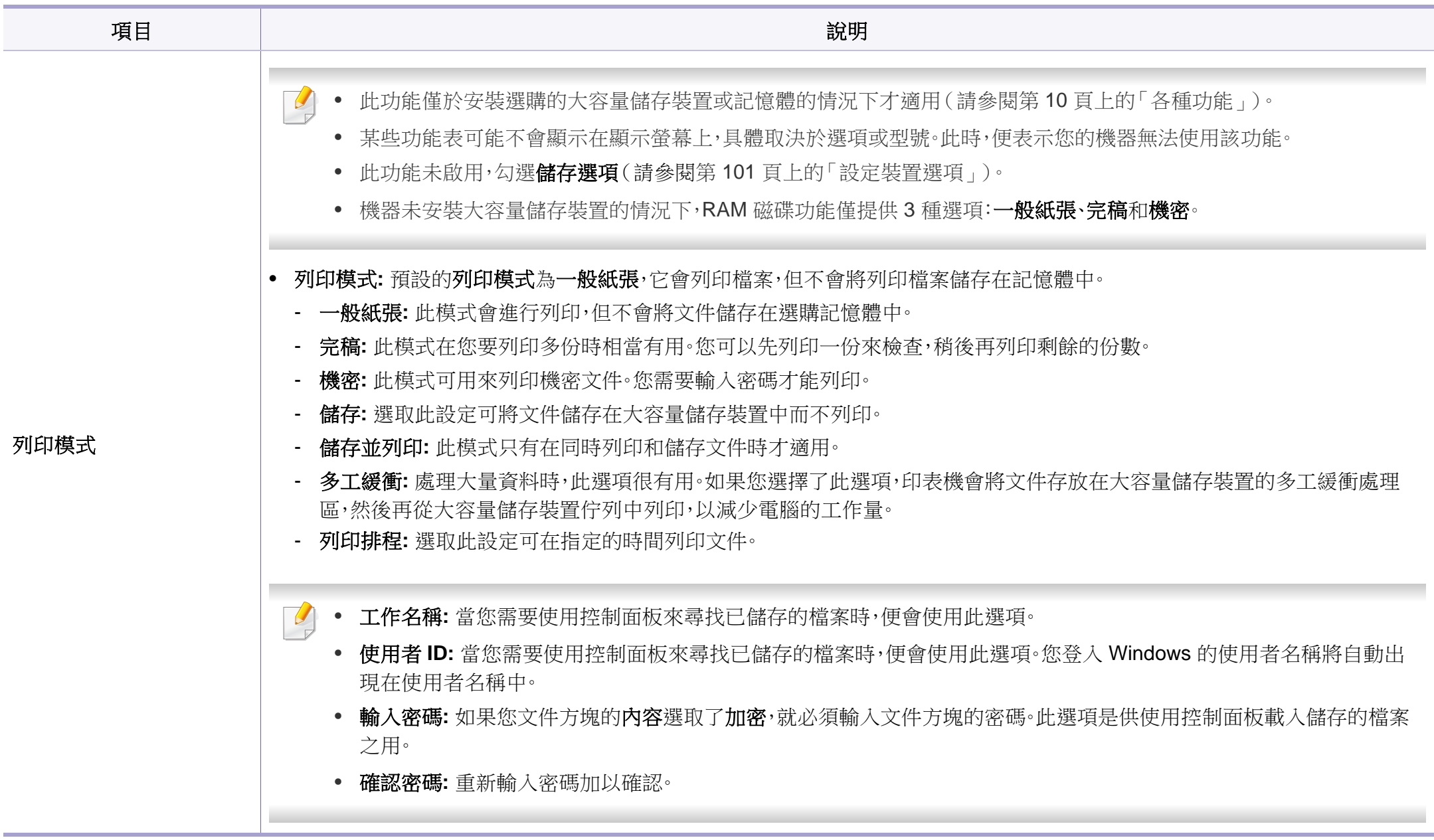

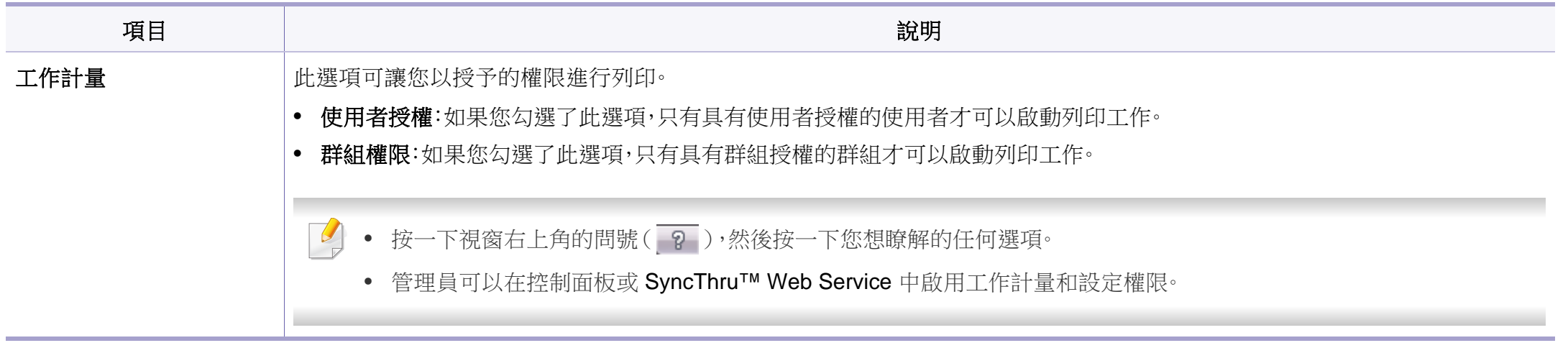

a. 當您使用 XPS 驅動程式時,才可使用此選項。

### 使用手動送紙器

- 僅適用於 Windows OS 使用者。
	- 根據產品機型或您所選產品,可能無法使用手動送紙器(請參閱第 [8](#page-7-1)  [頁上的「軟體」](#page-7-1))。

### 什麼是手動送紙器?

手動送紙器是一套可直接將 PDF 檔傳送到機器列印,而不需要開啟檔案的 程式。

若要安裝此程式:

從 Samsung 網站下載軟體,然後將它解壓縮並進行安裝:(http:// www.samsung.com > 搜尋您的產品 > 支援或下載)。

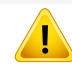

- 但是列印 PDF 檔則受到限制。請解除列印限制功能,然後重新嘗試 列印。
- 您無法列印密碼保護的 PDF 檔案。解除密碼保護功能,然後重新嘗 試列印。
- 是否可以使用手動送紙器來列印 PDF 檔,視您建立 PDF 檔的方法 而定。
- 手動送紙器 支援 PDF 版本 1.7 和更低版本。對於更高版本,您必須 開啟檔案進行列印。

### 列印

使用手動送紙器列印有幾種方法。

- **1** 從開始功能表選取程式集或所有程式。
	- 對於 Windows 8 使用者,從 **Charms(**快速鍵**)** 選擇 搜尋 > **Apps(** 應用程式**)**。
- **2** 搜尋 **Samsung** 印表機 > 手動送紙器。
- 3 從選取印表機下拉式清單中選取您的機器並按一下瀏覽。
- **4** 選取您要列印的檔案,然後按一下開啟。 該檔案會新增至**選取檔案**區段。
- **5** 自訂您需要的機器設定。
- **6** 按一下列印。選取的 PDF 檔案會傳送到機器中。

### 使用快顯功能表

- **1** 用滑鼠右鍵按一下要列印的 PDF 檔並選取直接列印。 手動送紙器視窗會出現,同時 PDF 檔案會加入。
- **2** 選取要使用的機器。
- **3** 自訂機器設定。
- **4** 按一下列印。選取的 PDF 檔案會傳送到機器中。

### **Mac 列印**

依機型或選項的不同,某些功能可能未提供。這表示不支援該功能。

### 列印文件

當您使用 Mac 系統進行列印時,您必須檢查每個所用應用程式的印表機驅 動程式設定。依據這些步驟從 Mac 系統進行列印:

- **1** 開啟要列印的文件。
- 開啟**檔案**功能表,然後按一下**設定頁面**(在某些應用程式中為**文件** 設定)。
- **3** 選取您的紙張大小、方向、比例和其他選項,然後確認已選擇了您的 機器。按一下確定。
- 開啟**檔案**功能表,再按一下**列印**。
- **5** 選取列印份數並指定您要列印的頁面。
- **6** 按一下列印。

### 變更印表機設定

當您使用機器時,您可以使用進階的列印功能。

開啟應用程式並從列印功能表選取檔案。在印表機內容視窗中出現的機器 名稱會因為使用的機器不同而有所差異。除了名稱以外,印表機內容視窗 的特性與以下情況類似。

### 在單頁上列印多頁

您可以在單張紙上列印多頁。此功能能以較經濟的方式列印草稿。

- **1** 開啟應用程式並從列印功能表中選取檔案。
- **2** 從圖片下方的下拉式清單中選擇佈局。在每張紙包含的頁數下拉式 清單中,選擇您要在單張紙上列印的頁數。
- **3** 選取其他要使用的選項。

**4** 按一下列印。

機器會將所選的頁數列印在一張紙上。

### 在紙張雙面列印

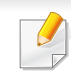

依機型或選項的不同,某些功能可能未提供。這表示不支援該功能(請 參閱第 10 [頁上的「各種功能」\)](#page-9-0)。

在使用雙面列印模式前,請確定列印頁的裝訂邊。裝訂選項如下:

- 沿長邊裝訂**:** 此選項是書本裝訂常用的佈局。
- 沿短邊裝訂**:** 此選項是月曆常用的類型。
- **1** 在您的 Mac 應用程式中,從列印功能表選擇檔案。
- **2** 從圖片下方的下拉式清單中選擇佈局。
- **3** 從雙面列印選項中選取裝訂方向。
- **4** 選取其他要使用的選項。
- **5** 按一下列印,機器將列印紙張雙面。

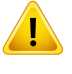

如果您的文件超過兩頁,第一頁和第二頁可能會列印在同一個紙張頁 面上。當您有超過一張以上的文件要列印時,請避免使用雙面列印。

### 使用說明

按一下視窗左下角的問號,然後按一下您想瞭解的任何主題。快顯視窗會 顯示出驅動程式提供的選項功能的資訊。

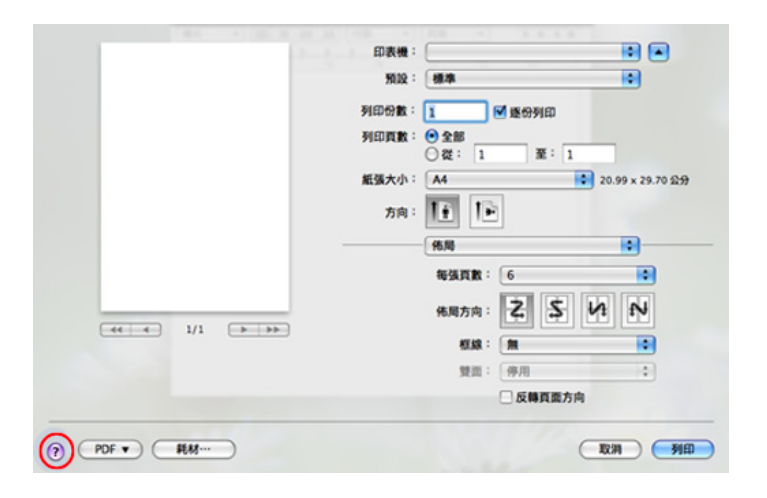

### **Linux** 列印

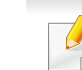

依機型或選項的不同,某些功能可能未提供。這表示不支援該功能。

### 從應用程式列印

許多 Linux 應用程式均可讓您使用 Common UNIX Printing System (CUPS)進行列印。您可透過此類應用程式來使用機器進行列印。

- **1** 開啟要列印的文件。
- **2** 開啟 **File** 功能表,然後按一下 **Page Setup**(在某些應用程式中為 **Print Setup**)。
- **3** 選取您的紙張大小、方向,然後確認已選擇了您的機器。按一下 **Apply**。
- **4** 開啟 **File** 功能表,再按一下 **Print**。
- **5** 選取要用來列印的機器。
- **6** 選取列印份數並指定您要列印的頁面。
- **7** 如有需要,在各個標籤變更其他列印選項。
- **8** 按一下 **Print**。

視您的機型而定,可能不提供自動/手動雙面列印功能。您可改為使用 lpr 列印系統或其他應用程式進行單頁-雙頁列印(請參閱第 8 [頁上的](#page-7-0) 「功能([依機型](#page-7-0))」)。

### 列印檔案

您可以直接從指令行介面,使用標準 CUPS 在機器上列印文字、影像、PDF 檔案。CUPS lp 或 lpr 公用程式可讓您進行上述動作。您可以使用以下命令 格式列印這些檔案。

#### "**lp -d <**印表機名稱**> -o <**選項**> <**檔案名稱**>**"

如需更多資訊,請參閱系統上的 lp 或 lpr 手冊頁面。

### 設定印表機內容

使用 **Printers configuration** 所提供的 **Printer Properties** 視窗,可讓您變 更機器的多項印表機內容。

- **1** 開啟 **Unified Driver Configurator**。 視需要切換至 **Printers configuration**。
- **2** 在可用印表機清單中選擇您的機器,並按一下 **Properties**。
- **3 Printer Properties** 視窗會開啟。 在視窗上方會出現下列 5 個標籤:
	- **General:** 可讓您變更印表機位置和名稱。在此標籤中輸入的名 稱,會顯示在 **Printers configuration** 中的印表機清單上。
	- **Connection:** 可讓您檢視或選擇另一個連接埠。如果您將使用 中的機器連接埠從 USB 變更為平行埠(反之亦然),則必須在此 標籤中重新設定機器連接埠。
	- **Driver:** 可讓您檢視或選擇另一個機器驅動程式。按一下 **Options**,可以設定預設裝置選項。

- **Jobs:** 顯示列印工作清單。按一下 **Cancel job** 以取消選取的工 作,而勾選 **Show completed jobs** 核取方塊,則會在工作清單上 顯示之前的工作。
- **Classes:** 顯示機器所在的類別。按一下 **Add to Class** 將機器新 增至特定類別,或按一下 **Remove from Class**,以從選取的類別 中移除機器。
- **4** 按一下 **OK** 以套用變更並關閉 **Printer Properties** 視窗。

### **Unix** 列印

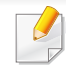

依機型或選項的不同,某些功能可能未提供。這表示不支援該功能(請 參閱第 8 [頁上的「功能](#page-7-0)(依機型)」)。

### 繼續列印工作

安裝印表機後,請選擇任何影像、文字 或 PS 檔案來列印。

**執行「printui <file\_name\_to\_print>**」指令。 例如,您要列印「**document1**」

#### **printui** document1

這樣會開啟 UNIX 印表機驅動程式的 **Print Job Manager**,使用者可 在其中選取各種列印選項。

- **2** 選取已新增的印表機。
- **3** 從視窗中選取列印選項,例如 **Page Selection**。
- **4** <sup>在</sup> **Number of Copies** 中選取所需的份數。
- 若要運用印表機驅動程式隨附的印表機功能,請按下 **Properties**。
- **5** 按下 **OK** 開始列印工作。

### 變更機器設定

UNIX 印表機驅動程式的 **Print Job Manager**,使用者可在其中的印表機 **Properties** 中選取各種列印選項。

也可以使用下列快速鍵:「H」為 **Help**、「O」為 **OK**、「A」為 **Apply** 而「C」 為 **Cancel**。

#### **General** 標籤

- **Paper Size:** 根據您的需求而定,請將紙張大小設為 A4、Letter 或其他 紙張大小。
- **Paper Type:** 選擇紙張類型。清單方塊中的可用選項為 **Printer Default**、**Plain** 以及 **Thick**。
- **Paper Source:** 選擇使用哪一個紙匣的紙張。預設情況下為 **Auto Selection**。
- **Orientation:** 選取要在頁面上列印資訊的方向。
- **Duplex:** 在紙張的兩面列印以節省紙張。

視您的機型而定,可能不提供自動/手動雙面列印功能。您可改為使用 lpr 列印系統或其他應用程式進行單頁-雙頁列印。

- **Multiple pages:** 在紙張單面上列印數頁。
- **Page Border:** 選擇任何框線樣式(如 **Single-line hairline**、**Doubleline hairline**)

#### **Image** 標籤

在此標籤中,您可以變更文件的亮度、解析度或影像位置。

### **Text** 標籤

設定實際列印輸出的字元邊界、行距或欄數。

### **Margins** 標籤

- **Use Margins:** 設定文件的邊界。預設情況下,不會啟用邊界。使用者可 以變更各欄位的值以變更邊界設定。這些值會根據所選的紙張大小預 先設定。
- **Unit:** 將單位變更為點、英吋或公分。

### **Printer-Specific Settings** 標籤

在 **JCL** 和 **General** 窗格中選取各種選項,可以自訂各種設定。這些選項為 印表機特定選項,而且會根據 PPD 檔案而有所不同。

- 如欲瞭解基本掃瞄功能,請參閱基本版指南(請參閱第77[頁上的](#page-76-0) [「基本掃瞄」\)](#page-76-0)。
- 根據產品機型或您所選產品,可能無法使用此功能(請參閱第 [8](#page-7-0) 頁 [上的「功能](#page-7-0)(依機型)」)。
- 印表機可達到的最大解析度取決於各種因素,包括電腦速度、可用的 磁碟空間、記憶體、掃瞄影像的大小和位元深度設定等。因此,根據您 的系統和掃瞄的內容,您可能無法以特定解析度進行掃瞄,尤其是使 用進階 dpi 時。

### 基本掃描方法

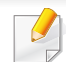

根據產品機型或您所選產品,可能無法使用此功能(請參閱第 10 [頁上](#page-9-0) [的「各種功能」](#page-9-0))。

您可透過 USB 纜線或網路使用機器來掃瞄原稿。您可使用以下方法來掃瞄 文件:

- **Scan to PC:** 從控制面板掃描原稿。所掃描的資料將儲存在已連接電腦 的我的文件資料夾中(請參閱第 77 [頁上的「基本掃描」\)](#page-76-1)。
- 電子郵件**:** 您可以將掃描的影像做為電子郵件附件傳送(請參閱第 [282](#page-281-0)  [頁上的「掃瞄至電子郵件」](#page-281-0))。
- **FTP/SMB:** 您可以掃描影像,然後將其上傳至 FTP 伺服器(請參[閱第](#page-282-0) 283 [頁上的「掃瞄至](#page-282-0) FTP/SMB 伺服器」)。
- 掃瞄至 **WSD:** 如果電腦支援 WSD(Web 裝置服務)功能,就可以掃描 原稿並將掃描的資料儲存到連接的電腦上(請參閱第 284 [頁上的「掃](#page-283-0) 描至 [WSD](#page-283-0)」)。
- 掃瞄至雲端**:** 您可以掃瞄影像並將掃瞄的資料儲存在雲端服務中(請參 閱第 285 [頁上的「使用雲端服務掃瞄」\)](#page-284-0)。
- **TWAIN:** TWAIN 是其中一種預設成像應用程式。掃描影像時會啟動選 定的應用程式,以便您控制掃描過程。此功能可透過本機連接或網路連 接來使用(請參閱第 286 [頁上的「從影像編輯程式掃瞄」\)](#page-285-0)。
- **WIA:** WIA 代表 Windows Images Acquisition(Windows 影像擷取)。若 要使用此功能,您的電腦必須透過 USB 纜線直接連接印表機(請參閱 第 286 頁上的「使用 WIA [驅動程式執行掃瞄」](#page-285-1))。
- **Samsung Easy Document Creator:** 您可使用此程式來掃描影像或文 件(請參閱第 287 頁上的「利用 [Samsung Easy Document Creator](#page-286-0) 掃 [瞄」](#page-286-0))。
- **USB** 記憶體**:** 您可以掃瞄文件,並將掃瞄的影像儲存在 USB 記憶體裝 置中(請參閱第 84 [頁上的「掃瞄至](#page-83-0) USB 記憶體裝置」)。

### 在電腦中進行設定

根據產品機型或您所選產品,可能無法使用此功能(請參閱第 8 [頁上的](#page-7-0) 「功能([依機型](#page-7-0))」)。

- **1** 開啟 **Samsung Easy Printer Manager**(請參閱第 314 [頁上的「使](#page-313-0) 用 [Samsung Easy Printer Manager](#page-313-0) <sub>1</sub>)。
- **2** 從印表機清單選擇適當的印表機。
- **3** 選擇掃描至 **PC** 設定功能表。
- **4** 選擇您要的選項。
	- 掃描啟動**:** 判斷裝置上的掃描功能是否已啟用。
	- 基本標籤**:** 含有一般掃描和裝置設定的相關設定值。
	- 影像標籤**:** 含有影像變更的相關設定值。
- **5** 按下儲存 > 確定。

### 使用網路連接的機器掃瞄

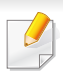

此功能不適用於不支援網路介面的印表機(請參閱第 23 [頁上的「後視](#page-22-0) [圖」\)](#page-22-0)。

請確定已使用軟體光碟在電腦上安裝印表機驅動程式,因為印表機驅動程 式包含掃瞄程式(請參閱第 30 [頁上的「本端安裝驅動程式」](#page-29-0))。

- **1** 將單張文件朝下放置在文件玻璃上,或是將文件朝上裝入文件送紙 器內(參閱第 61 [頁上的「裝入原稿」](#page-60-0))。
- **2** 在控制面板上選擇 (掃描)> **Scan To PC** > **Network PC**。 或者

對於有觸控式螢幕的機型,請選擇觸控式螢幕上的 (**Scan**)> **Network PC** > **Next** > 選擇您要的掃瞄目的地。

如果您看見 **Not Available** 訊息,請檢查連接埠連線。

- **3** 選取您的註冊電腦 **ID**,然後如果有需要,請輸入 **Password**。
- ID 與Samsung Easy Printer Manager > **内**a 切換到進階模式 > 掃 描至 **PC** 設定 所註冊的掃描 ID 為同一個。
	- **Password** 與 Samsung Easy Printer Manager > **内 团** 切換到進階 模式 > 掃描至 **PC** 設定所註冊的 4 位數密碼為同一個。
- **4** 選取您要的選項並按**OK**。 對於有觸控式螢幕的機型,請選擇觸控式螢幕上的 - 音 (選項設 定)> 使用箭頭選擇您要的選項 > **Start** 按鈕。
- **5** 掃瞄隨即開始。

掃瞄的影像儲存在電腦 **C:\**使用者**\**使用者名稱**\**我的文件中。根據您的 作業系統或所使用的應用程式,儲存的資料夾可能會有所不同。

### **7** 按下套用。

- 如果 SMTP 伺服器的認證方式為 POP3 (在 SMTP 之前),請勾選 **SMTP Requires POP Before SMTP Authentication** 核取方塊。
	- 輸入 IP 位址和連接埠號碼。

### <span id="page-281-0"></span>掃瞄至電子郵件

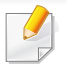

根據產品機型或您所選產品,可能無法使用此功能(請參閱第 8 [頁上的](#page-7-0) 「功能([依機型](#page-7-0))」)。

### 設定電子郵件帳號

- **1** 使用 SyncThru™ Web Service(參閱第 309 [頁上的「使用](#page-308-0) [SyncThru™ Web Service](#page-308-0)」)。
- **2** 選擇 **Settings** > **Network Settings** <sup>和</sup> **Outgoing Mail Server(SMTP)**。
- **3** 以加點十進制表示法或作為主機名稱輸入 IP 位址。
- **4** 輸入 1 到 65535 之間的伺服器埠號碼。
- **5** 勾選 **SMTP Requires Authentication** 旁的方塊以請求驗證。
- **6** 輸入 SMTP 伺服器登入名稱和密碼。

### 掃瞄和傳送電子郵件

- **1** 將單張文件朝下放置在文件玻璃上,或是將文件朝上裝入文件送紙 器內(參閱第 61 [頁上的「裝入原稿」](#page-60-0))。
- **2** 在控制面板上選擇 (掃瞄) > **Scan to Email**。 或者

對於有觸控式螢幕的機型,請選擇觸控式螢幕上的 (**Scan**)> **Email** > **Next**。

- **3** 如果您在 SyncThru™ Web Service 已進行配置,請輸入登入名稱和 密碼(請參閱第 309 頁上的「使用 [SyncThru™ Web Service](#page-308-0)」)。
- **4** 輸入寄件者和收件者的電子郵件地址。
- 您可在 SyncThru™ Web Service 上透過啟動 **Settings** > **Scan** > **Scan To E-mail** 中的 **Auto Send To Self** 選項來傳送電子郵件給自已。

**5** 輸入電子郵件主題,然後按下**OK**。

對於有觸控式螢幕的機型,請選擇觸控式螢幕上的 **Direct Input** 或 **Address Book** > 使用輸字鍵盤輸入電子郵件地址。

**6** 選擇要掃瞄的檔案格式,並按下**OK**。

對於有觸控式螢幕的機型,請選擇觸控式螢幕上的 第一(選項設 定)> 使用箭頭選擇您要的選項 > **Start** 按鈕。

**7** 機器開始掃瞄,然後發送電子郵件。

### <span id="page-282-0"></span>掃瞄至 **FTP/SMB** 伺服器

根據產品機型或您所選產品,可能無法使用此功能(請參閱第 8 [頁上的](#page-7-0) 「功能([依機型](#page-7-0))」)。

### 設定 **FTP/SMB** 伺服器

- **1** 使用 SyncThru™ Web Service(參閱第 309 [頁上的「使用](#page-308-0) [SyncThru™ Web Service](#page-308-0)」)。
- **2** 選擇 **Address Book** > **Individual** > **Add**。
- **3** 勾選 **Add FTP** <sup>或</sup> **Add SMB** 旁邊的方塊。
- **4** 以加點十進制表示法或作為主機名稱輸入 IP 位址。
- **5** 輸入 1 到 65535 之間的伺服器埠號碼。
- **6** 如果您要讓未經授權的人員存取伺服器,請勾選 **Anonymous** 旁邊 的方塊。
- **7** 輸入登入名稱與密碼。
- **8** 如果您的伺服器加入某些網域,請輸入該網域名稱,否則只有輸入 SMB 伺服器上所登錄的電腦名稱。
- **9** 輸入儲存掃瞄影像的路徑。
- 儲存掃瞄影像的資料夾必須位於根目錄上。
	- 資料夾內容需設定為共用。
	- 您的使用者名稱應有讀取和寫入資料夾的權限。

#### **10** 按下 **Apply**。

### 掃瞄並傳送至 **FTP/SMB** 伺服器

- **1** 確保機器已連接至網路。
- **2** 將單張文件朝下放置在文件玻璃上,或是將文件朝上裝入文件送紙 器內(參閱第 61 [頁上的「裝入原稿」](#page-60-0))。

**3** 在控制面板上選擇 (掃瞄)> **Scan to SMB** <sup>或</sup> **Scan to FTP**。 或者

對於有觸控式螢幕的機型,請選擇觸控式螢幕上的 **(Scan**)> **SMB** 或 **FTP** > **Next** > 選擇您要的掃瞄目的地。

**4** 選擇您想要的伺服器和掃瞄格式。

對於有觸控式螢幕的機型,請選擇觸控式螢幕上的 第 【選項設 定)> 使用箭頭選擇您要的選項 > **Start** 按鈕。

**5** 機器開始掃瞄,然後將掃瞄的影像傳送至指定的伺服器。

### <span id="page-283-0"></span>掃描至 **WSD**

如果電腦支援 WSD(Web 裝置服務)功能,就可以掃描原稿並將掃描的資 料儲存到連接的電腦上。若要使用 WSD 功能,您的電腦必須安裝 WSD 印 表機驅動程式。對於 Windows 7 使用者,您可透過控制台 > 裝置和印表機 > 新增印表機來安裝 WSD 驅動程式。從該精靈按一下新增網路、無線或 **Bluetooth** 印表機。

- 未支援網路介面的機器將無法使用此功能(請參閱第 8 [頁上的「功](#page-7-0) 能([依機型](#page-7-0))」)。
	- WSD 功能僅能在 WSD 相容的 Windows Vista® 或更新版本作業系 統電腦使用。
	- 下列安裝步驟是以 Windows 7 電腦為主。

### 安裝 **WSD** 印表機驅動程式

- 選擇**開始 > 控制台 > 裝置和印表機 > 新增印表機**。
- **2** 從該精靈按一下新增網路、無線或 **Bluetooth** 印表機。
- **3** 在印表機清單中,選擇您想使用的印表機,然後按一下下一個。
- WSD 印表機的 IP 位址為 http://IP address/ws/(例如:http:// 111.111.111.111/ws/)。
	- 如果清單中未顯示 WSD 印表機,按一下未列出我要的印表機 > 使 用 **TCP/IP** 位址或主機名稱新增印表機並從裝置類型選擇 網頁服務 裝置。然後輸入印表機的 IP 位址。
- **4** 根據安裝視窗中的說明進行操作。

### 使用 **WSD** 功能進行掃描

- **1** 請確定印表機已連接至電腦,並且電源已經開啟。
- **2** 將單張文件朝下放置在文件玻璃上,或是將文件朝上裝入文件送紙 器內(參閱第 61 [頁上的「裝入原稿」\)](#page-60-0)。
- **3** 在控制面板上選擇 (掃瞄) > **Scan to WSD**。
- 如果您看見 **Not Available** 訊息,請檢查連接埠連線。或檢查 WSD 印表 機驅動程式是否正常安裝。
- **4** <sup>從</sup> **Destination List** 選擇您的電腦名稱。
- **5** 選取您要的選項並按**OK**。
- **6** 掃瞄隨即開始。

### <span id="page-284-0"></span>使用雲端服務掃瞄

您必須註冊 **Google Drvie**、**Dropbox**與 **Evernote** 帳號才能使用這個功能。

此功能僅適用於有觸控式螢幕的機型。

### 登入 **Google Drive**、**Dropbox** 與 **Evernote**

**Google Drvie**、**Dropbox** 與 **Evernote** 依照每一個雲端的登入原則操作。

- **1** 在觸控式螢幕上按 (**Scan to Cloud**)。
- **2** 選擇您要傳送掃瞄資料的雲端服務。
- **3** 輸入雲端服務帳號及密碼,以存取您所選的雲端服務。
	- 若要自動登入,請勾選 **Enable Auto Login** > 按 **OK**。 若要使用不同的帳號登入,請按下觸控式螢幕上的 **Log out** 並以不同

**4** 按下**OK**。

的帳號登入。

### 掃瞄到 **Google Drive**、**Dropbox** 與 **Evernote**

- **1** 請確定印表機已連接至電腦,並且電源已經開啟。
- **2** 將單張文件朝下放置在文件玻璃上,或是將文件朝上裝入文件送紙 器內(參閱第 61 [頁上的「裝入原稿」](#page-60-0))。
- **3** 在觸控式螢幕上按 (**Scan to Cloud**)。
- **4** <sup>從</sup> **Destination List** 選擇您的雲端服務。

- **5** 選擇您要儲存掃瞄內容的資料夾。
- **6** 如有需要,請按 (選項設定)> 選擇您要的掃瞄設定。
- **7** 在觸控式螢幕上按下 **Start**。 掃瞄隨即開始。

### <span id="page-285-0"></span>從影像編輯程式掃瞄

您可以在 Adobe Photoshop 這類的影像編輯軟體上掃瞄和匯入文件,但該 軟體必須相容於 TWAIN。遵循下列步驟,使用 TWAIN 相容軟體執行掃瞄:

- **1** 請確定印表機已連接至電腦,並且電源已經開啟。
- **2** 將單張文件朝下放置在文件玻璃上,或是將文件朝上裝入文件送紙 器內(參閱第 61 [頁上的「裝入原稿」\)](#page-60-0)。
- **3** 開啟應用程式,例如 Adobe Photoshop。
- **4** 按一下檔案 > 匯入,並選擇掃瞄器裝置。
- **5** 設定掃瞄選項。
- **6** 掃描並儲存掃描的影像。

#### <span id="page-285-1"></span>使用 **WIA** 驅動程式執行掃瞄

您的機器也支援以 Windows 影像擷取(WIA)驅動程式來掃描影像。WIA 是一個由 Microsoft Windows 7 供的標準元件,用於搭配數位相機與掃瞄器 使用。與 TWAIN 驅動程式不同,WIA 驅動程式可讓您掃瞄影像並對其進行 簡單調整,而無需使用其他軟體:

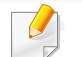

WIA 驅動程式僅能在具有 USB 連接埠的 Windows OS 上運作。

- **1** 請確定印表機已連接至電腦,並且電源已經開啟。
- **2** 將單張文件朝下放置在文件玻璃上,或是將文件朝上裝入文件送紙 器內(參閱第 61 [頁上的「裝入原稿」](#page-60-0))。
- **3** 按一下開始 > 控制台 > 硬體和音效 > 裝置和印表機。
- **4** 在印表機和傳真 > 開始掃描中,對裝置驅動程式圖示按一下滑鼠右 鍵。
- **5** 會出現新掃描應用程式。
- **6** 選擇您的掃描喜好設定,並按一下預覽查看您的喜好設定對圖片的 影響。

**7** 掃描並儲存掃描的影像。

### <span id="page-286-0"></span>利用 **Samsung Easy Document Creator** 掃瞄

Samsung Easy Document Creator 是一套可協助使用者以多種格式(包括 .epub 格式)進行文件掃描、編譯和儲存的應用程式。

我們建議您使用隨附之軟體光碟中的 Samsung Easy Document Creator 的掃描功能。

- 僅適用於 Windows OS 使用者。
	- 使用 Samsung Easy Document Creator 的最低要求是 Windows XP 或更新版本的作業系統與 Internet Explorer 6.0 更新版本的瀏覽器。
	- 當您安裝機器軟體時,會自動安裝 Samsung Easy Document Creator(請參閱第 313 頁上的「使用 [Samsung Easy Document](#page-312-0)  [Creator](#page-312-0)」)。

**1** 將單張文件朝下放置在文件玻璃上,或是將文件朝上裝入文件送紙 器內(參閱第 61 [頁上的「裝入原稿」](#page-60-0))。

#### **2** 從開始功能表選取程式集或所有程式。

- 對於 Windows 8 使用者,從 **Charms(**快速鍵**)** 選擇 搜尋 > **Apps(** 應用程式**)**。
- **3** 按一下 **Samsung Printers**並啟動 **Samsung Easy Document Creator**。

從首頁畫面按一下掃描(一)。

- 撰擇掃描類型或喜好設定,然後按一下**開始**。
- **5** 對影像進行調整(掃描設定和更多選項)。
- **6** 按一下掃描以掃描最終的影像或按一下預覽掃描取得另一個預覽 影像。
- **7** 選擇鎮儲存至位置、傳送至電子郵件或傳送至 **SNS**。
- **8** 按一下儲存(儲存掃描)、傳送(以電子郵件傳送掃描)或共用(上 傳)。
- 如果玻璃板上仍有空間,您可以一次掃描多個影像。使用 選取多個選項區域。

### **Mac** 掃描

### 使用 **USB** 連接的印表機掃瞄

- **1** 請確定印表機已連接至電腦,並且電源已經開啟。
- **2** 將單張文件朝下放置在文件玻璃上,或是將文件朝上裝入文件送紙 器內(參閱第 61 [頁上的「裝入原稿」\)](#page-60-0)。
- 3 開啟應用程式,然後按一下影像擷取。
- 如果出現未連接任何影像擷取裝置訊息,請拔除 USB 纜線,然後再重 新連接纜線。如果問題仍然存在,請參閱**影像擷取**的說明。
- **4** 選擇您要的選項。
- **5** 掃描並儲存掃描的影像。

如果無法在影像擷取中操作掃描,請將 Mac 作業系統更新至最新版本。

#### 使用網路連接的機器掃瞄

僅限網路或無線網路機型(請參閱第 8 [頁上的「功能](#page-7-0)(依機型)」)。

- **1** 確保機器已連接至網路。
- **2** 將單張文件朝下放置在文件玻璃上,或是將文件朝上裝入文件送紙 器內(參閱第 61 [頁上的「裝入原稿」](#page-60-0))。
- **3** 開啟應用程式,然後按一下影像擷取。
- **4** 根據作業系統版本,執行下列步驟。
	- 對於 10.5
		- 按一下功能表列上的**裝置 > 瀏覽裝置**。
		- 除了 **Bonjour** 設備中的機器以外,確定已核取已連接核取方 塊。
	- 對於 10.6-10.8,請選取**共享**下面的設備。
- **5** 在此程式上設定掃瞄選項。
- **6** 掃描並儲存掃描的影像。
- 如果無法在影像擷取中操作掃瞄,請將 Mac 作業系統更新至最新版 本。
	- 如需更多資訊,請參閱影像擷取的說明。
### 掃瞄功能

- 您還可以使用 TWAIN 相容軟體,例如 Adobe Photoshop。
- 您可以使用 Samsung 掃描助手 軟體掃描。開啟應用程式資料夾 > **Samsung** 資料夾 > **Samsung** 掃描助手。

### **Linux** 掃瞄

### 掃瞄

- **1** 請確定印表機已連接至電腦,並且電源已經開啟。
- **2** 連按兩下桌面上的 **Unified Driver Configurator**。
- 3 按一下 3 按鈕,以切換至 Scanners Configuration。

#### **4** 選擇清單上的掃描器。

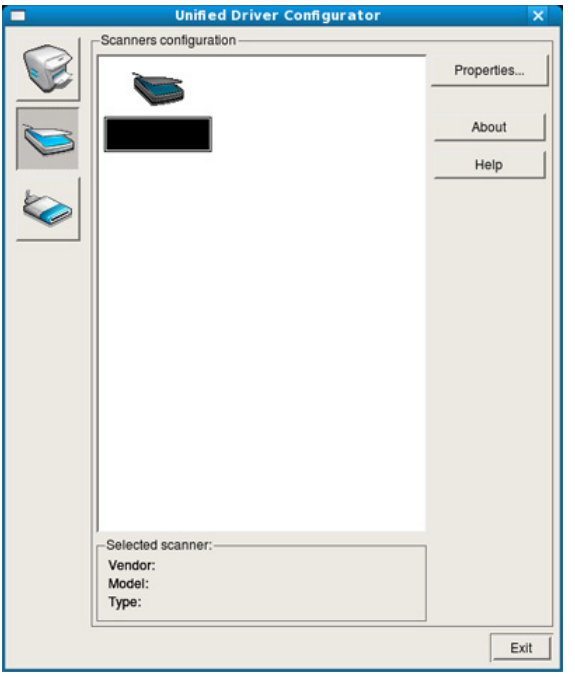

- **5** 按一下 **Properties**。
- **6** 將單張文件朝下放置在文件玻璃上,或是將文件朝上裝入文件送紙 器內(參閱第 61 [頁上的「裝入原稿」](#page-60-0))。
- **7** <sup>從</sup> **Scanner Properties** 視窗中,按一下 **Preview**。

# 掃瞄功能

**8** 隨即掃瞄文件,並在 **Preview Pane** 中顯示影像預覽。

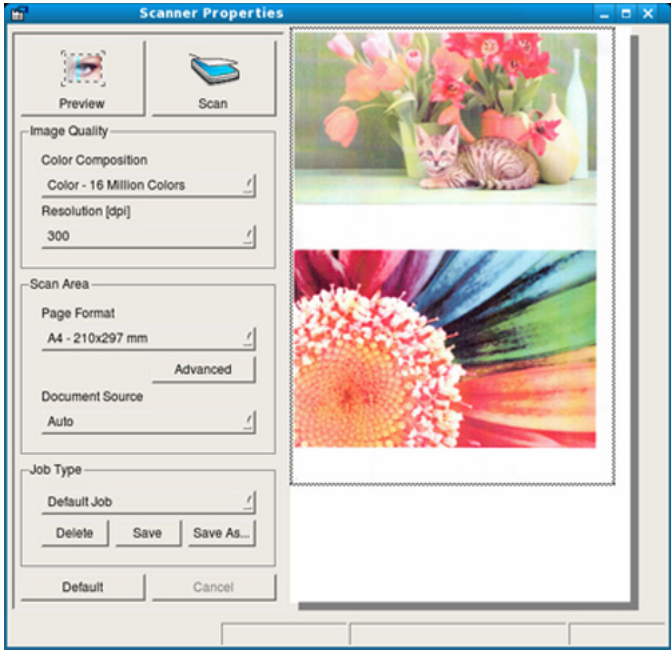

- **9** 拖曳游標以設定要在 **Preview Pane** 中掃瞄的影像範圍。
- **10** 選擇您要的選項。
- **11** 掃描並儲存掃描的影像。

為方便日後使用,您可儲存您的掃瞄設定並將它新增到 **Job Type** 下拉 清單中。

### 使用 **Image Manager** 編輯影像

Image Manager(影像管理員)應用程式提供編輯掃瞄影像的功能表指令 和工具。

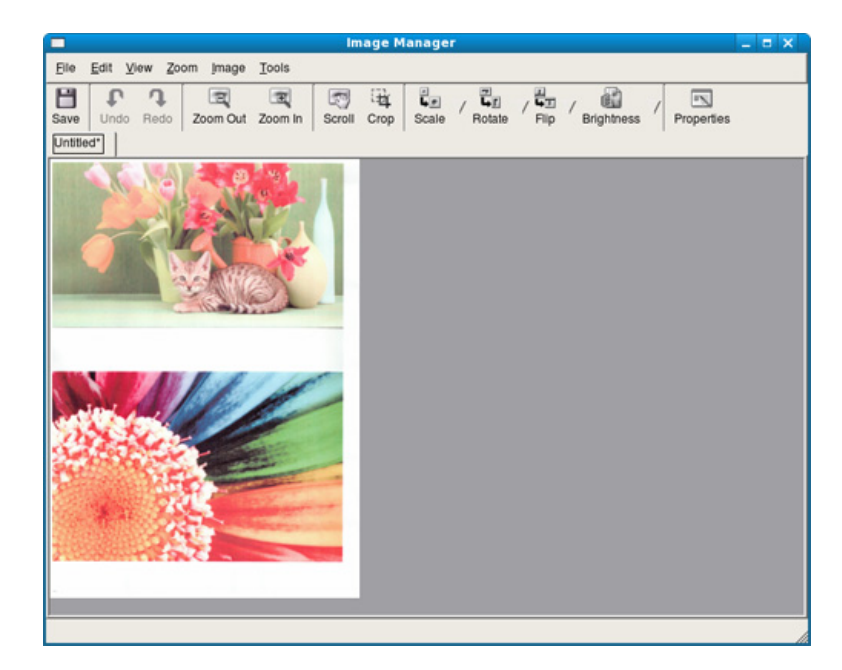

如欲瞭解基本傳真功能,請參閱基本版指南(請參閱第 78 [頁上的「基](#page-77-0) [本傳真」](#page-77-0))。

### 自動重撥

如果您傳送傳真時撥打的號碼忙線中或沒有回應,機器會自動重撥該號 碼。重新撥號時間根據國家/地區的原廠設定值而不同。

螢幕上出現 **Retry Redial?** 時,請按下 (開始)按鈕以不等待而直接重 撥號碼。若要取消自動重撥,請按下 (x) ( **停止或停止/清除** )。

若要變更重撥時間間隔及重撥次數。

按下控制面板上的<sup>。</sup>(傳真)> (1)(功能表)> Fax Setup > **Sending**。

或者

對於有觸控式螢幕的機型,請按下觸控式螢幕上的 (**Setup**)> **Machine Setup** > **Next** > **Fax Setup**。

- **2** 依需要選擇 **Redial Times** <sup>或</sup> **Redial Term**。
- **3** 選擇您要的選項。

#### 重撥傳真號碼

- **1** 按下控制面板上的 (重撥**/**暫停)。
- **2** 選擇您要的傳真號碼。 將出現 10 組最近傳送傳真的號碼與 10 組最近接收的來電者 ID。
- **3** 如果原稿已裝入文件送紙器中,機器會開始掃描並自動傳送。 如果原稿已放在掃瞄器玻璃上,請選擇**Yes**以裝入另一頁。裝入另一 頁原稿,然後按下 **OK**。完成後,請在 **Another Page?** 出現時選取 **No**。

#### 確認傳送

成功傳送最後一頁原稿後,機器會發出嗶聲,然後返回就緒模式。

傳送傳真時如果出現問題,螢幕上會出現錯誤訊息。如果您收到錯誤訊息 時,請按下 (停止或停止**/**清除)以清除訊息,並重新嘗試傳送傳真。

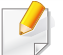

您可以將機器設定為在每次傳送完傳真後,自動列印確認報告。

- 按下控制面板上的 (傳真)> (功能表)> **Fax Setup** > **Sending** > **Fax Confirmation**。
- 在觸控式螢幕上按下 (**Setup**)> **Machine Setup** > **Next** > **Fax Setup** > **Fax Confirmation**。

#### 透過電腦傳送傳真

根據產品機型或您所選產品,可能無法使用此功能(請參閱第 8 [頁上的](#page-7-0) 「功能([依機型](#page-7-0))」)。

#### 您可以直接透過電腦傳送傳真,而無須實際使用傳真機。

若要從電腦發送傳真,則必須安裝 **Samsung Network PC Fax** 程式。安裝 印表機驅動程式時會一併安裝此程式。

- **1** 開啟想要傳送的文件。
- **2** 從列印功能表中選取檔案。

接著會顯示列印視窗。視您的應用程式而定,其外觀可能會略有不 同。

- **3** 從列印視窗中,選擇 **Samsung Network PC Fax**。
- **4** 按一下列印或確定。
- **5** 輸入收件者號碼,然後選擇選項

從該視窗選擇說明功能表或按一下您想瞭解的任何一個選項。

**6** 按一下 **Send**。

#### 延遲傳真傳輸

您可以將機器設定為您不在時稍後再傳送傳真。您無法使用此功能傳送彩 色傳真。

- **1** 將單張文件朝下放置在文件玻璃上,或是將文件朝上裝入文件送紙 器內。
- 按下控制面板上的 <>>
- **3** 依傳真需求調整解析度與濃度。

**4** 在控制面板上按下 (功能表) > **Fax Feature** > **Delay Send**。 或者

對於有觸控式螢幕的機型,請選擇觸控式螢幕上的 (**Fax**)> **Delayed Send** > **Next**。移至步驟 8。

- **5** 輸入接收傳真機的號碼,然後按下**OK**。
- **6** 螢幕會要求您輸入其他傳真號碼以傳送文件。
- **7** 要輸入更多傳真號碼,請在 **Yes** 反白時按下**OK**並重複執行步驟 5。
	- 您最多可以輸入 10 個目標。
		- 一旦您輸入群組撥號號碼後,便無法再輸入另一組群組撥號號碼了。
- **8** 輸入工作工稱和時間。

對於有觸控式螢幕的機型,請在觸控式螢幕上輸入時間 > **Next** > 按 下 **Direct Input** 或 **Fax List** > 使用輸字鍵盤輸入傳真號碼。

如果設定的時間比目前時間早,傳真將在隔天的該時間發送。

**9** 傳送前會將原稿掃描進記憶體中。

機器會返回就緒模式。螢幕會提示您已進入就緒模式且延遲傳真已 設定。

#### 您可檢查延遲傳真的工作清單。

- 在控制面板上按下 (功能表) > **System Setup** > **Report** > **Fax Scheduled Jobs**。
- 在觸控式螢幕上按下 (**Setup**)> **Machine Setup** > **Next** > **Reports** > **Fax Schedule Jobs**。

#### 取消保留的傳真工作

**1** 在控制面板上按下 (傳真)> (功能表)> **Fax Feature**<sup>&</sup>gt; **Cancel Job**。

或者

對於有觸控式螢幕的機型,請按下觸控式螢幕上的 (**Job Status**)> **Current Job** > **Next**。

- **2** 選取您要的傳真工作並按**OK**。 對於有觸控式螢幕的機型,請在觸控式螢幕上您要取消的傳真工作 上按 \(取消)。
- **3** <sup>當</sup> **Yes** 反白顯示時,按下**OK**。 對於有觸控式螢幕的機型,請在確認視窗出現時按 **Yes** 。
- 按下(x)(停止或停止/清除)按鈕或首頁(<) 间示以返回就緒模 式。

### 將已寄出傳真轉寄到其他目的地

您可以設定機器在收到或傳送傳真之後,透過傳真、電子郵件或伺服器的 方式將其轉寄到其他目的地。如果您人不在辦公室卻又必須接收傳真,此 功能即可派上用場。

- 如果要透過電子郵件的方式轉寄傳真,您必須先在 SyncThru™ Web Service 中設定郵件伺服器和 IP 位址(請參閱第 309 [頁上的「使用](#page-308-0) [SyncThru™ Web Service](#page-308-0)」)。
	- 雖然您傳送或接收的是彩色傳真,資料仍會以灰階轉發。
- **1** 將單張文件朝下放置在文件玻璃上,或是將文件朝上裝入文件送紙 器內。
- 按下控制面板上的<>>>(轉真)>(**<ab>>>>>>>Fax Feature**> **Send Forward** > **Forward to Fax**、**Forward to Email** 或 **Forward to Server**。

#### 或者

對於有觸控式螢幕的機型,請按下觸控式螢幕上的 (**Setup**)>

**Machine Setup** > **Next** > **Fax Setup** > **Send Forward** > **Forward to Fax**、**Forward to Email** 或 **Forward to Server**。

- 根據產品機型或您所選產品,可能無法使用 **Forward** 選項(請參閱[第](#page-9-0) 10 [頁上的「各種功能」\)](#page-9-0)。
- **3** 輸入目的地傳真號碼、電子郵件地址或伺服器位址,並按下**OK**。 對於有觸控式螢幕的機型,請將此選項設定為 "**On**",然後輸入轉接 號碼
- **4** 按下 (×) (停止/清除)按鈕或首頁( ▲ )圖示以返回就緒模式。 隨後傳送的傳真會轉寄至指定的傳真機。

#### 轉發接收到的傳真

您可以設定機器在收到或傳送傳真之後,透過傳真、電子郵件或伺服器的 方式將其轉寄到其他目的地。如果您人不在辦公室卻又必須接收傳真,此 功能即可派上用場。

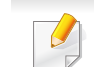

雖然您傳送或接收的是彩色傳真,資料仍會以灰階轉發。

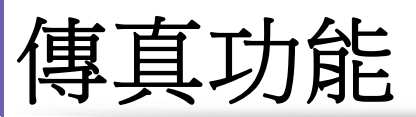

按下控制面板上的<>>>(傳真)>(**<ab>>**(功能表)> Fax Feature> **Receive Forward** > **Forward to Fax**、**Forward to PC**、**Forward to Email** 或 **Forward to Server**。

#### 或者

對於有觸控式螢幕的機型,請按下觸控式螢幕上的 (**Setup**)> **Machine Setup** > **Next** > **Fax Setup** > **Receive Forward** > **Forward to Fax**、**Forward to PC** 、**Forward to Email** 或 **Forward to Server**。

- 根據產品機型或您所選產品,可能無法使用 **Forward** 選項(請參閱 第 10 [頁上的「各種功能」](#page-9-0))。
- 若要將機器設定為轉寄傳真完成後列印傳真,請選擇 **Forward&Print**。
- **2** 輸入目的地傳真號碼、電子郵件地址或伺服器位址,並按下**OK**。 對於有觸控式螢幕的機型,請將此選項設定為 "**On**",然後輸入轉接 號碼
- **3** 輸入開始時間和結束時間,然後按下**OK**。
- 按下 ②(停止/清除)按鈕或首頁(▲)圖示以返回就緒模式。 隨後傳送的傳真會轉寄至指定的傳真機。

#### 在紙張雙面傳送傳真。

- 此功能必須在文件送紙器中裝入原稿後才能使用。
	- 某些功能表可能不會顯示在顯示螢幕上,具體取決於選項或型號。此 時,便表示您的機器無法使用該功能。
	- 根據產品機型或您所選產品,可能無法使用此功能(請參閱第 [8](#page-7-0) 頁 [上的「功能](#page-7-0)(依機型)」)。
- **1** 將單張文件朝下放置在文件玻璃上,或是將文件朝上裝入文件送紙 器內。
- **2** 按下控制面板上的 (傳真)> **Fax Feature** > **Duplex**。 或者

對於有觸控式螢幕的機型,請選擇觸控式螢幕上的 (**Fax**)> 選 擇您要的功能表 > 從子功能表選擇 **Duplex**。

- **1 Sided:** 僅適用於單頁列印的原稿。
- **2 Sided:** 適用於雙面列印的原稿。
- **2 ->1 Sided Rotated:** 適用於雙面列印的原稿,但反面旋轉 180  $\circ$

若要使用 **2 Sided** 和 **2 Sided Rotated**,請將原稿放在 DADF 上。如果 機器偵測不到 DADF 上的原稿,就會自動將該選項變更為 **1 Sided**。

**3** 按下**OK**以儲存選擇。

對於有觸控式螢幕的機型,請按 5(返回)以儲存選項。

### 透過電腦接收傳真

- 根據產品機型或您所選產品,可能無法使用此功能(請參閱第 [8](#page-7-0) 頁 [上的「功能](#page-7-0)(依機型)」)。
	- 要使用此功能,請在控制面板或觸控式螢幕上設定此選項:
	- 按下控制面板上的 (傳真)> (功能表)> **Fax Feature** > **Receive Forward** > **Forward to PC** > **Forward**。
	- 在觸控式螢幕上按下 (**Setup**)> **Machine Setup** > **Next** > **Fax Setup** > **Receive Forward** > **Forward to PC** > **Forward**。
- 開啟 Samsung Easy Printer Manager。
- **2** 從印表機清單中選擇正確的機器。
- **3** 選擇傳真至 **PC** 設定功能表。
- **4** 使用啟用從裝置接收傳真變更傳真設定。
	- 影像類型**:** 將接收到的傳真轉換為 PDF 或 TIFF。
	- 儲存位置**:** 選取用於儲存已轉換傳真的位置。
	- 首碼**:** 選取首碼。
	- 列印收到的傳真**:** 設定接收傳真後的列印資訊。
	- 完成時通知我**:** 設定顯示快顯視窗以通知收到傳真。
	- 使用預設應用程式開啟**:** 接收傳真後,以預設應用程式開啟傳 真。
	- 無**:** 收到傳真後,印表機不會通知使用者或開啟應用程式。

#### **5** 按下儲存 > 確定。

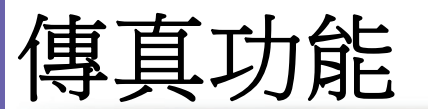

#### 變更接收模式

按下控制面板上的 s (傳真)> (**h** ) (功能表)> **Fax Setup**> **Receiving** > **Receive Mode**。

或者

對於有觸控式螢幕的機型,請按下觸控式螢幕上的 (**Setup**)> **Machine Setup** > **Next** > **Fax Setup** > **Receive Mode**。

- **2** 選擇您要的選項。
	- **Fax:** 接聽傳真來電,並立即進入傳真接收模式。
	- **Tel:** 透過按下 (免持聽筒撥號)及 (開始)按鈕來接收傳 真。
	- **Ans/Fax:** 適用於您的機器連接有答錄機時。您的機器會接聽來 電,來電者可在答錄機上留言。傳真機偵測到線路上的傳真音 後,會自動切換至「傳真」模式接收傳真。

若要使用 **Ans/Fax** 模式,請將答錄機連接至機器背面的 EXT 插槽。

• **DRPD:** 您可以使用獨特鈴聲偵測功能(DRPD)接聽來電。「獨 特鈴聲」是電話公司提供的服務,可讓使用者利用單條電話線路 接聽不同的電話號碼。更多詳細資訊,請參閱第 298 [頁上的「使](#page-297-0) [用獨特鈴聲檢測\(](#page-297-0)DRPD)模式接收傳真」。

您所在的國家/地區不一定可以使用這項設定。

- **3** 按下**OK**以儲存選擇。 對於有觸控式螢幕的機型,請按 5(返回)以儲存選項。
	- 按下 (X) (停止/清除) 按鈕或首頁(A)圖示以返回就緒模式。

#### 在電話模式中手動接聽

聽到機器發出的傳真音時,您可以依序按下 (C)(免持聽筒撥號)按鈕,然 後按下 (4) (開始) 來接收傳真。如果您的機器裝有聽筒,則可以使用聽筒 接聽來電(請參閱第 8 [頁上的「功能](#page-7-0)(依機型)」)。

#### 在答錄機**/**傳真模式中接收

若要使用此模式,請將答錄機連接至機器背面的 EXT. 插槽。來電者留言 時,答錄機會儲存訊息。如果機器偵測到線路上的傳真音,會自動開始接收 傳真。

- 若已將機器設為此模式且已關閉答錄機,或未將答錄機連接至 EXT. 插槽,機器會在預先定義的響鈴次數後自動進入「傳真」模式。
	- 如果答錄機有使用者可選擇的鈴聲計數器,可將機器設定為在 1 次 響鈴後接聽來電。
	- 如果機器設為電話模式,請中斷或切斷答錄機與傳真機的連結。否 則,從答錄機發出的訊息將會中斷您的電話通話。

#### 使用分機接收傳真

- 使用連接 EXT. 插槽的分機時,您可接收分機上正在交談的對象所傳入的 傳真,而不必起身前往傳真機周圍。
- 使用分機接聽來電時,聽到傳真音後,請按下分機上的 **\*9\***。機器就會接收傳 真。
- **\*9\*** 是出廠時預設的遠端接收代碼。前後星號不能變,但您可以將中間數字 變更為任意數字。
	- 但若是您正使用連接 EXT. 插槽的分機與他人通話,就無法使用影印和 掃瞄功能。

### <span id="page-297-0"></span>使用獨特鈴聲檢測(**DRPD**)模式接收傳真

您所在的國家/地區不一定可以使用這項設定。「獨特鈴聲」是電話公司提 供的服務,可讓使用者利用單條電話線路接聽不同的電話號碼。為多個不 同客戶接聽電話的接聽服務人員通常會使用此功能,他們需要了解來電者 的號碼以正確地接聽來電。

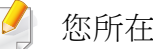

您所在的國家/地區不一定可以使用這項設定。

**1** 選擇控制面板上的 (傳真)> (功能表)> **Fax Setup**<sup>&</sup>gt; **Receiving** > **Receive Mode** > **DRPD**。

或者

對於有觸控式螢幕的機型,請按下觸控式螢幕上的 (**Setup**)> **Machine Setup** > **Next** > **Fax Setup** > **Receive Mode** > **DRPD**。

- **2** 從另一台電話撥打您的傳真號碼。
- **3** 機器開始響鈴時,請勿接聽來電。機器需要響幾次鈴後,才能識別出 此鈴聲。

記錄鈴聲模式時,機器會顯示 **Waiting Ring**,完成記錄時,顯示器會 顯示 **Completed DRPD Setup**。

**4** 出現 DRPD 時,請按下**OK**,然後從步驟 2 重新開始。

- 如果重新指定傳真號碼或將機器連接至另一條電話線路,必須重新 設定 DRPD。
	- 設定 DRPD 後,再次撥打您的傳真號碼,驗證機器是否以傳真音應 答。然後撥打指定給同一條線路的另一個電話號碼,以確定該電話轉 接至電話分機或連接至 EXT 插槽的答錄機。

#### 在安全接收模式中接收

根據產品機型或您所選產品,可能無法使用此功能(請參閱第 8 [頁上的](#page-7-0) 「功能([依機型](#page-7-0))」)。

如果您不想讓未授權的人員看到您接收的傳真。開啟安全接收模式,然後 所有傳入傳真皆會儲存在記憶體中。您可輸入密碼列印傳入的傳真。

- 若要使用安全接收模式:
	- 在控制面板上按 (傳真)> (功能表)> **Fax Feature** > **Secure Receive** > **On**。
	- **Setup** > **Secure Receive**。

• 在觸控式螢幕上按下 (**Setup**)> **Machine Setup** > **Next** > **Fax** 

### 列印接收的傳真

**1** 在控制面板上選擇 (傳真)> (功能表)> **Fax Feature**<sup>&</sup>gt; **Secure Receive** > **Print**。

或者

對於有觸控式螢幕的機型,請按下觸控式螢幕上的 (**Setup**)> **Machine Setup** > **Next** > **Fax Setup** > **Secure Receive** > **Print**。

- **2** 輸入 4 位數密碼,然後按下確定或 **Print**。
- **3** 機器會列印儲存在記憶體中的所有傳真。

#### 在紙張雙面列印傳真

- 某些功能表可能不會顯示在顯示螢幕上,具體取決於選項或型號。此 時,便表示您的機器無法使用該功能。
	- 根據產品機型或您所選產品,可能無法使用此功能(請參閱第 [8](#page-7-0) 頁 [上的「功能](#page-7-0)(依機型)」)。

- **1** 將單張文件朝下放置在文件玻璃上,或是將文件朝上裝入文件送紙 器內。
- 按下控制面板上的<sup>3 (</sup>傳真)> (4)(功能表)> **Fax Setup**> **Receiving** > **Duplex Print**。

對於有觸控式螢幕的機型,請選擇觸控式螢幕上的 (**Fax**)> 選 擇您要的功能表 > 從子功能表選擇 **Duplex**。

- **Off:** 在「一般」模式中列印。
- **Long Edge:** 列印頁可以像書本一樣閱讀。

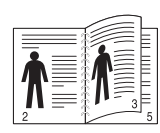

• **Short Edge:** 列印頁可以像翻閱記事簿一樣閱讀。

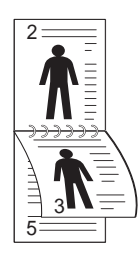

**3** 按下**OK**以儲存選擇。

對於有觸控式螢幕的機型,請按 5(返回)以儲存選項。

### 將收到的傳真儲存在記憶體中

本機器為多任務作業裝置,可以在影印或列印時接收傳真。如果在影印或 列印時接收傳真,本機器會將傳入的傳真儲存在記憶體中。當您完成影印 或列印後,本機器會自動列印傳真。

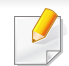

如果接收的傳真正在進行列印,就無法同時處理影印和列印工作。

# 使用共用資料夾功能

此功能允許您將機器的記憶體當成共用資料夾使用。好處是能讓您方便透 過電腦視窗來使用共用資料夾。

- 根據產品機型或您所選產品,可能無法使用此功能(請參閱第 [8](#page-7-0) 頁 [上的「功能](#page-7-0)(依機型)」)。
- 您可在儲存容量大的裝置上使用這個功能(請參閱第 10 [頁上的「各](#page-9-0) [種功能」](#page-9-0))。
- 管理員可設定 ID 和 password 來限制使用者存取,而且也可以設定 同時存取的使用者人數上限。

#### 使用共用資料夾

共用資料夾的使用方式與一般電腦中的使用方式一樣。建立、編輯和刪除 資料夾或檔案與一般 Windows 資料夾一樣。您也可以在共用資料夾中儲存 掃描的資料。您可以直接列印儲存在共用資料夾中的檔案。您可以列印 TIFF、JPEG 與 PRN 檔案。

#### 建立共用資料夾

- **1** 從電腦開啟 Windows 檔案總管視窗。
- **2** 在位址欄輸入印表機的 **\\[ip** 位址**]**(例如:\\169.254.133.42),並按 下 Enter 鍵或按一下移至。
- **3** <sup>在</sup> **nfsroot** 目錄下建立一個新的資料夾。

### 使用選用的裝置功能

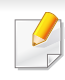

依機型或選項的不同,某些功能可能未提供。這表示不支援該功能(請 參閱第 10 [頁上的「各種功能」\)](#page-9-0)。

#### 從印表機驅動程式

安裝選用的裝置之後,您就可以使用進階列印功能,例如校對工作,以及在 列印視窗指定列印私人工作。檢查裝置選項中的大容量儲存裝置或 RAM 磁碟選項,然後您可以從列印模式中選取各種功能(請參閱第 101 [頁上的](#page-100-0) [「設定裝置選項」](#page-100-0))。

- **1** 開啟您想要列印的文件。
- **2** 從檔案功能表中,選取列印。將出現列印視窗。
- 2 從選擇印表機清單中選取您的印表機驅動程式。

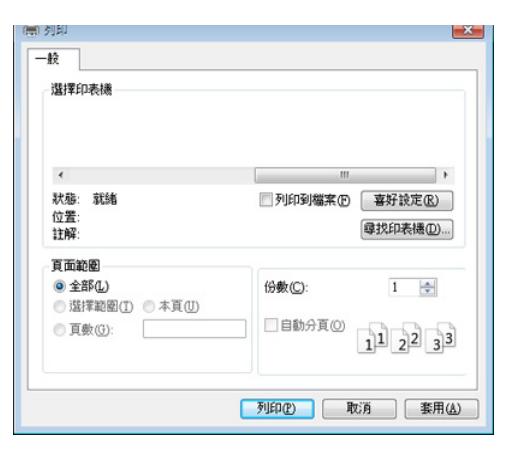

#### **4** 按一下內容或喜好設定。

- **5** 按一下每一個標籤,然後選取列印模式。
- **6** 選擇您要的選項(請參閱第 266 [頁上的「瞭解印表機的特殊功](#page-265-0) [能」](#page-265-0))。
- **7** 選取確定。

#### 從控制面板

如果您的機器有選用的記憶體或硬碟,您可以使用這些功能。 按下控制面板上的(h)(功能表)按鈕 > Job Management。 或者 對於有觸控式螢幕的機型,請按下觸控式螢幕上的 (**Document Box**)

#### > **Next** > **System Boxes**。

# 使用選用的裝置功能

 $\epsilon$ 

某些功能表可能不會顯示在顯示螢幕上,具體取決於選項或型號。此 時,便表示您的機器無法使用該功能。

- **Active Job:** 所有待列印工作都會列在作用中之工作佇列中,並依照您 傳送到印表機的順序排列。您可以在尚未列印前從佇列中刪除工作,或 將工作往前移以提早列印。
- **Secured Job:** 您可列印或刪除加密的工作。選示使用者在印表機驅動 程式中設定的加密工作清單。您必須輸入印表機驅動程式中所設定的 使用者名稱及密碼。
- **Stored Job:** 您可列印或刪除儲存的工作。
- **File Policy:** 您可以先選擇產生檔案名稱的檔案政策,再透過可選記憶 體繼續工作。如果輸入新檔案名稱時可選記憶體中已經有相同的名稱, 則您可以重新命名或將其覆寫。

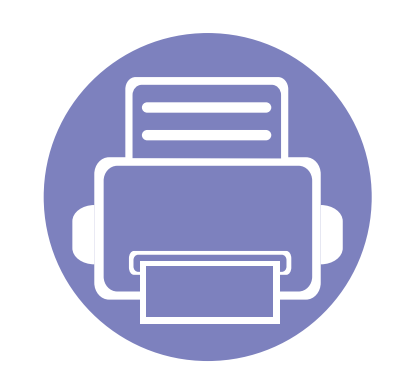

# **5.** 有用的管理工具

本章介紹隨附的管理工具以幫助您充分利用機器。

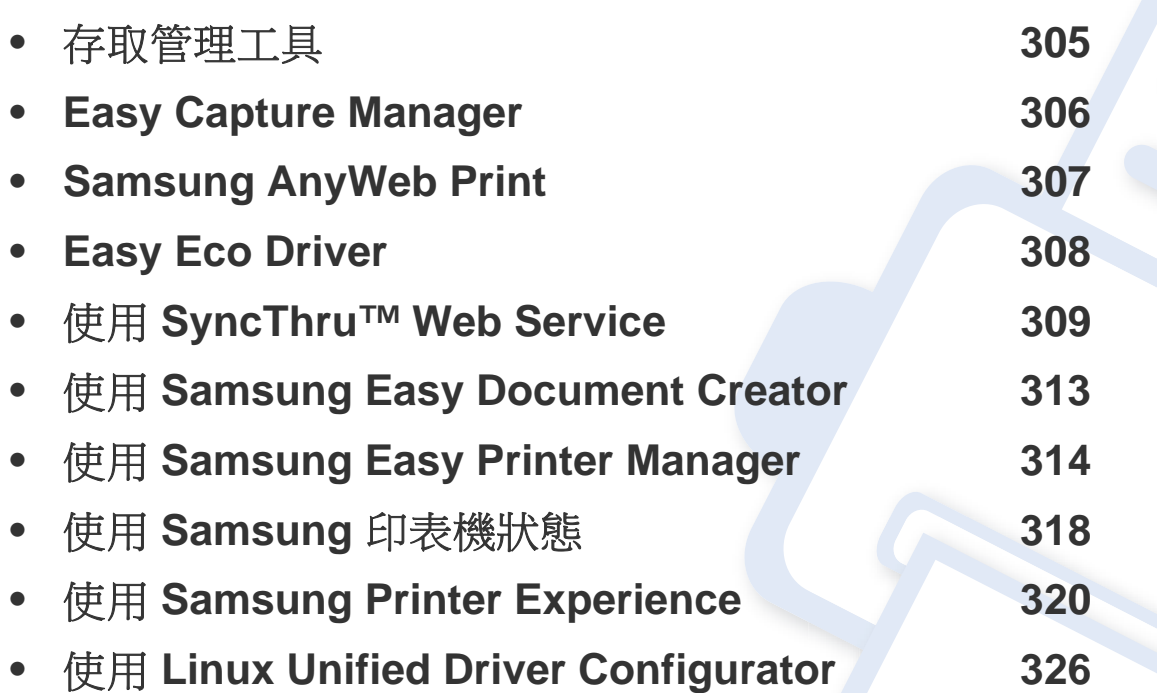

# <span id="page-304-0"></span>存取管理工具

Samsung 提供各種 Samsung 印表機管理工具。

- **1** 請確定印表機已連接至電腦,並且電源已經開啟。
- **2** 從開始功能表選取程式集或所有程式。
	- 對於 Windows 8 使用者,從 **Charms(**快速鍵**)** 選擇 搜尋 > **Apps(**應用程式**)**。
- **3** 搜尋 **Samsung** 印表機。
- **4** <sup>在</sup> **Samsung** 印表機下,您可看見已安裝的管理工具。
- **5** 按一下您想使用的管理工具。
	- 安裝驅動程式後,您可直接從**開始**功能表 > 程式集或所有程式存取某些管理工具。
		- 對於 Windows 8 使用者, 安裝驅動程式後, 您可直接按一下**開始**畫面上對應的圖磚存取某些管理工具。

### <span id="page-305-0"></span>**Easy Capture Manager**

• 僅適用於 Windows OS 使用者。

 $\epsilon$ 

• 根據產品機型或您所選產品,可能無法使用此功能(請參閱第 8 [頁上的「軟體」\)](#page-7-1)。

擷取您的畫面,而且只要按一下鍵盤上的列印畫面鍵,就能啟動 Easy Capture Manager 。現在,您可以輕鬆列印您所擷取的畫面並進行編輯了。

### <span id="page-306-0"></span>**Samsung AnyWeb Print**

• 僅適用於 Windows OS 使用者。

 $\epsilon$ 

• 根據產品機型或您所選產品,可能無法使用此功能(請參閱第 8 [頁上的「軟體」\)](#page-7-1)。

比起您使用一般程式而言,此工具有助於您更輕鬆地捕捉螢幕、預覽、剪輯和列印 Windows Internet Explorer 頁面。

從 Samsung 網站下載軟體,然後將它解壓縮並進行安裝:(http://www.samsung.com > 搜尋您的產品 > 支援或下載)。

### <span id="page-307-0"></span>**Easy Eco Driver**

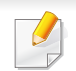

僅適用於 Windows OS 使用者(請參閱第 8 [頁上的「軟體」](#page-7-1))。

您可於列印前使用 Easy Eco Driver 套用「省碳」功能,以節約用紙與碳粉。

Easy Eco Driver 也具有移除影像和文字等簡單編輯功能。您可將常用的設定儲存為預設設定。

#### 使用方法:

- **1** 開啟要列印的文件。
- **2** 開啟列印喜好設定視窗(請參閱第 67 [頁上的「開啟列印喜好設定」\)](#page-66-0)。
- **3** 從我的最愛標籤,選取環保列印預覽。
- **4** 按一下視窗中的確定 > 列印。隨即出現ㄧ個預覽視窗。
- **5** 選擇您要套用到文件的選項。
	- 您會看到套用了所選功能的預覽影像。
- **6** 按一下列印。

若你想在每次列印時執行 Easy Eco Driver,請檢查是否已勾選列印喜好設定視窗中基本標籤上的列印工作前啟動 **Easy Eco Driver**。

- <span id="page-308-1"></span><span id="page-308-0"></span>• Internet Explorer 8.0 或更高版本是 SyncThru™ Web Service 的最 低需求。
	- 此使用者指南中的 SyncThru™ Web Service 說明會視印表機的選 件或型號,而可能與您的印表機有所不同。
	- 僅限網路機型(請參閱第 8 [頁上的「軟體」](#page-7-1))。
- **1** 請按一下位於 SyncThru™ Web Service 網站右上方的 **Login**。
- **2** 輸入 **ID** <sup>與</sup> **Password**,然後按一下 **Login**。基於安全考量,我們建議 您變更預設的密碼。
	- **ID: admin**
	- **Password: sec00000**

#### 使用 **SyncThru™ Web Service**

- **1** <sup>從</sup> Windows 存取網路瀏覽器,例如 Internet Explorer。 在位址欄位中輸入印表機的 IP 位址(http://xxx.xxx.xxx.xxx),然後 按下 Enter 鍵或按一下移至。
- **2** 將打開機器的嵌入式網站。

#### 請登入 **SyncThru™ Web Service**

在 SyncThru™ Web Service 中設定選項之前,必須先以管理員身分登入。 如果不登入,仍然可以使用 SyncThru™ Web Service,但是將無法存取 **Settings** 標籤與 Security 標籤。

#### **SyncThru™ Web Service** 總覽

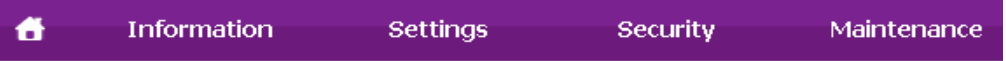

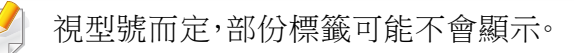

#### **Information** 標籤

此標籤提供印表機的一般資訊。透過此標籤可以檢查碳粉剩餘量等事項。 您也可以列印錯誤報告。

- **Active Alerts:** 顯示機器中所發生的問題警告及其安全性。
- **Supplies:** 顯示列印了多少頁及碳粉匣的剩餘碳粉量。
- **Usage Counters:** 依以下類型顯示用量計數:單面列印和雙面列印。

- **Current Settings:** 顯示機器和網路資訊。
- **Security Information:** 顯示機器的安全資訊。
- **Print information:** 列印系統相關報告、電子郵件地址和字型等報告。

### **Address Book** 標籤

您可以管理您的通訊錄。您也可以從機器使用此功能。

- **Individual:** 您可以管理通訊錄中的各個項目。
- **Group:** 您可以管理您的通訊錄群組。

### **Settings** 標籤

此標籤可用於設定印表機與網路提供的組態。您必須以管理員身分登入, 才能檢視此標籤。

- **Machine Settings** 標籤**:** 對機器所提供的選項進行設定。
- **Network Settings** 標籤**:** 顯示網路環境適用的選項。設定 TCP/IP 和網 路協定等選項。

#### **Security** 標籤

此標籤可用於設定系統與網路安全資訊。您必須以管理員身分登入,才能 檢視此標籤。

- **System Security:** 設定系統管理員資訊,同時也可以啟用或停用機器 功能。
- **Network Security:** 設定 HTTP、IPSec、IPv4/IPv6 篩選、802.1x 和驗證 伺服器的設定。
- **User Access Control:** 您可以選擇進行使用者驗證的驗證方式/模式。 您可以新增/刪除/修改本機驗證所使用的使用者設定檔。
- **System Log:** 「System Log」含有裝置事件記錄檔有關的設定。
	- **Log Configuration:** 「Log Configuration」部份含有儲存記錄檔有 關的設定。
	- **Log Viewer:** 「Log Viewer」部分含有檢視本機裝置所儲存之記錄 檔的選項。

#### **Maintenance** 標籤

此標籤可用於透過升級韌體和設定用於傳送電子郵件的聯絡資訊來維護 印表機。您也可以選取 **Link** 功能表,以連線至 Samsung 網站或下載驅動程 式。

- **Firmware Upgrade:** 升級機器的韌體。
- **Application Management:** 此功能僅適用於有觸控式螢幕的機型。您 可以管理應用程式。此外,您也可以透過 USB 或 URL 安裝新的應用程 式。
- **License Management:** 授權管理提供安裝的應用程式設定與應用程式 授權。
- **Cloning:** 對於 SyncThru™ Web Service 中具有 **Cloning** 功能的裝置, 您可以在裝置之間匯入或匯出(傳送)各種設定(機器設定、網路資訊、 通訊錄等等)。
- **Contact Information:** 顯示聯絡人資訊。
- **Link:** 顯示可下載和檢查資訊的好用網站連結。

#### 電子郵件通知設定

透過設定此選項,您可以接收有關您機器狀態的電子郵件通知。透過設定 IP 位址,主機名稱,電子郵件位址和 SMTP 伺服器資訊等資訊,會自動將印 表機狀態(碳粉匣短缺或印表機錯誤)傳送至特定人員的電子郵件。機器管 理員最常使用此選項。

- 根據選項與型號,某些功能表可能不會顯示在螢幕中。此時,便表示您 的機器無法使用該功能。
- **1** 啟動 Windows 的網路瀏覽器,例如 Internet Explorer。 在位址欄位中輸入印表機的 IP 位址(http://xxx.xxx.xxx.xxx),然後 按下 Enter 鍵或按一下移至。
- **2** 將打開機器的嵌入式網站。
- **3** <sup>從</sup> **Settings** 標籤中選取 **Machine Settings** > **Email Notification**。
- $\overline{u}$ 如果尚未設定外寄郵件伺服器環境,請先前往 **Settings** > **Network Settings** > **Outgoing Mail Server(SMTP)** 設定網路環境,再設定電子 郵件通知。
- **4** 選取 **Enable** 核取方塊以使用 **Email Notification**。
- **5** 按一下 **Add** 按鈕以新增電子郵件通知使用者。

設定收件者姓名與電子郵件地址,以及要收到警告的通知項目。

**6** 按一下 **Apply**。

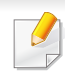

如果已啟動防火牆,則可能無法成功傳送電子郵件。在該情況下,請聯 絡網路管理員。

#### 設定系統管理員資訊

這是使用電子郵件通知選項的必要設定。

根據選項與型號,某些功能表可能不會顯示在螢幕中。此時,便表示您 的機器無法使用該功能。

**1** 啟動 Windows 的網路瀏覽器,例如 Internet Explorer。 在位址欄位中輸入印表機的 IP 位址(http://xxx.xxx.xxx.xxx),然後 按下 Enter 鍵或按一下移至。

- **2** 將打開機器的嵌入式網站。
- **3** <sup>從</sup> **Security** 標籤中選取 **System Security** > **System Administrator**。
- **4** 輸入管理員的姓名、電話號碼、位置或電子郵件地址。
- **5** 按一下 **Apply**。

# <span id="page-312-0"></span>使用 **Samsung Easy Document Creator**

Samsung Easy Document Creator 是一套可協助使用者以多種格式(包括 .epub 格式)進行文件掃描、編譯和儲存的應用程式。這些文件可透過社交 網站或傳真分享給他人。不論您是在圖書館組織研究小組的學生或在家掃 描去年慶生派對照片的家庭主婦,Samsung Easy Document Creator 都能 提供您必要的工具。

Samsung Easy Document Creator 提供以下功能:

- 影像掃描**:** 用來掃描單張或多張照片。
- 文件掃描**:** 用來掃描具有文字或具有文字與影像的文件。
- 文字轉換**:** 用來掃描需要以可編輯文字格式儲存的文件。
- 書籍掃描**:** 用平板掃描器來掃描書籍。
- **SNS** 上傳**:** 提供簡單快速的方法,將掃描或現存的影像上傳到各種社交 網站(SNS)。
- 電子書轉換**:** 提供將多個文件掃描成一個電子書檔或將現有檔案轉換 為電子書格式的功能。
- 外掛程式**:** 直接從 Microsoft Office 程式掃描、傳真和轉換為電子書。

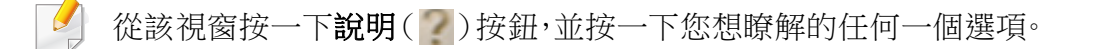

<span id="page-313-0"></span>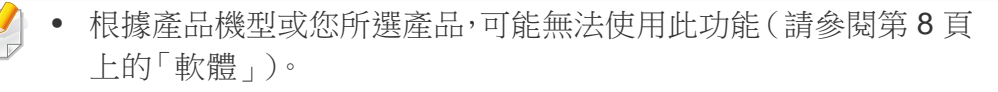

- 僅適用於 Windows 和 Mac OS 使用者(請參閱第 8 [頁上的「軟](#page-7-1) [體」\)](#page-7-1)。
- 對於 Windows, Internet Explorer 6.0 或更高版本是 Samsung Easy Printer Manager 的最低需求。

Samsung Easy Printer Manager 是一套將 Samsung 機器設定整合在一個 位置上的應用程式。Samsung Easy Printer Manager 將裝置設定和列印環 境、設定/動作和啟動等功能結合在一起。所有的功能都可诱過 Samsung 的 機器方便使用。Samsung Easy Printer Manager 提供了兩種不同的使用者 介面供使用者選擇:基本版使用者介面和進階版使用者介面。切換使用這 兩種介面的方法很簡單:只要按一下按鈕即可。

選取開始 > 程式集或所有程式 > **Samsung Printers** > **Samsung Easy Printer Manager**。

• 對於 Windows 8 使用者,請從 **Charms(**快速鍵**)** 選取搜尋 > **Apps(**應用 程式**)** > **Samsung Printers** > **Samsung Easy Printer Manager**。

對於 **Mac**,

開啟 應用程式 資料夾 > **Samsung** 資料夾 > **Samsung Easy Printer Manager**。

Samsung Easy Printer Manager 的介面是由下表所述的各種基本功能組 成:

#### 瞭解 **Samsung Easy Printer Manager**

若要開啟本程式:

對於 **Windows** 使用者,

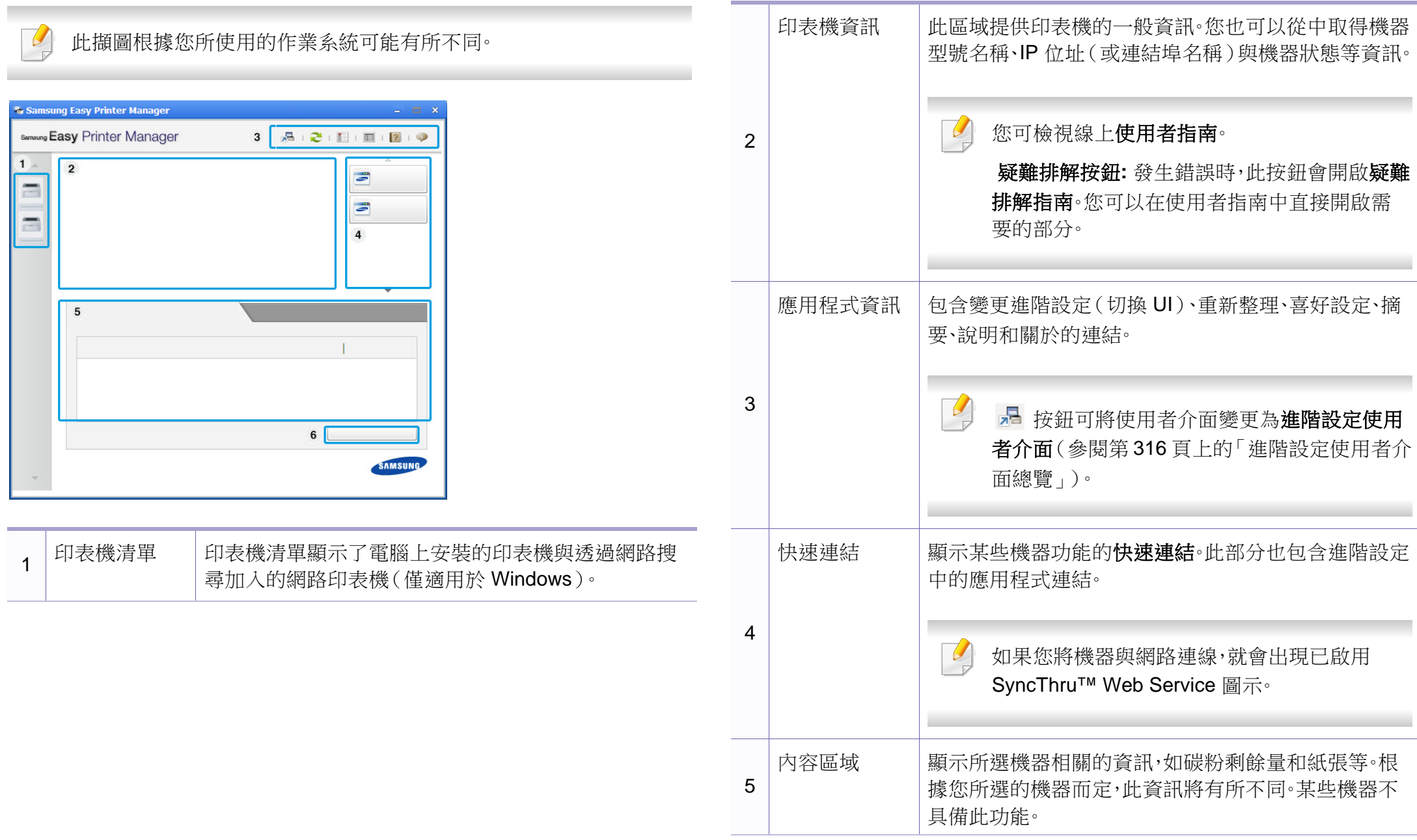

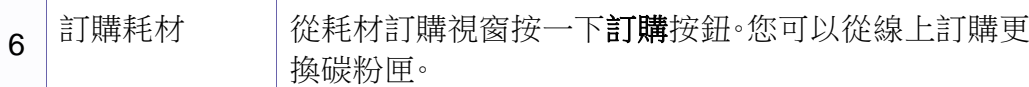

選擇說明功能表或從該視窗按一下 按鈕,並按一下您想瞭解的任何 一個選項。

### <span id="page-315-0"></span>進階設定使用者介面總覽

進階使用者介面主要提供給管理網路和機器的負責人使用。

根據選項與型號,某些功能表可能不會顯示在螢幕中。此時,便表示您 的機器無法使用該功能。

### 裝置設定

您可設定各種機器設定值,包括設定機器、紙張、佈局、模擬、網路及列印資 訊等等。

#### 掃描至 **PC** 設定

此功能表包含建立或刪除掃描至 PC 設定檔的設定。

- 掃描啟動**:** 判斷裝置上的掃描功能是否已啟用。
- 基本標籤**:** 含有一般掃描和裝置設定。
- 影像標籤**:** 含有影像變更的相關設定值。

#### 傳真至 **PC** 設定

此功能表包含所選裝置的基本傳真功能有關的設定值。

- 停用**:** 如果停用為開啟,此裝置將不會接收傳入的傳真。
- 啟用從裝置接收傳真**:** 啟用裝置上的傳真功能並允許設定更多選項。

#### 警示設定(僅限 **Windows**)

此功能表含有與錯誤警告相關的設定。

- 印表機警示**:** 提供接收警告時的相關設定。
- 電子郵件警示**:** 提供透過電子郵件接收警告的相關選項。
- 警示歷程記錄**:** 提供裝置的歷中記錄和碳粉相關警告。

### 工作計量

提供特定工作計量使用者的配額資訊查詢。工作計量軟體(如 SyncThru™ 或 CounThru™ 管理軟體)可用來建立此配額資訊並套用到裝置中。

# <span id="page-317-0"></span>使用 **Samsung** 印表機狀態

Samsung 印表機狀態是一套可監控印表機狀態並向您發出通知的程式。

- 在此使用者指南中顯示的 Samsung 印表機狀態視窗及其內容會因 使用中的機器或作業系統而有所差別。
	- 檢查與您印表機相容的作業系統(請參閱第 143 [頁上的「規格」](#page-142-0))。
	- 僅適用於 Windows OS 使用者(請參閱第 8 [頁上的「軟體」](#page-7-1))。

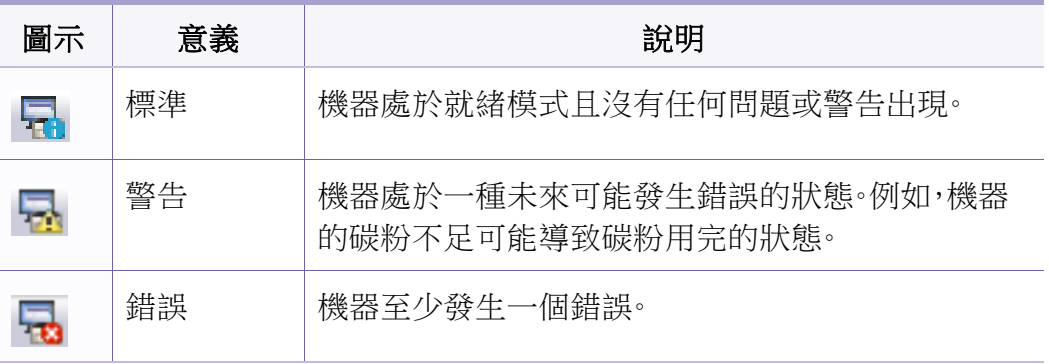

#### **Samsung** 印表機狀態總覽

如果列印時出現錯誤,可以從 Samsung 印表機狀態檢查錯誤。當您安裝機 器軟體時,會自動安裝 Samsung 印表機狀態。

您還可以手動啟動 Samsung 印表機狀態。跳至列印喜好設定,按一下基本 標籤 > 印表機狀態按鈕。

Windows 工作列上會出現這些圖示:

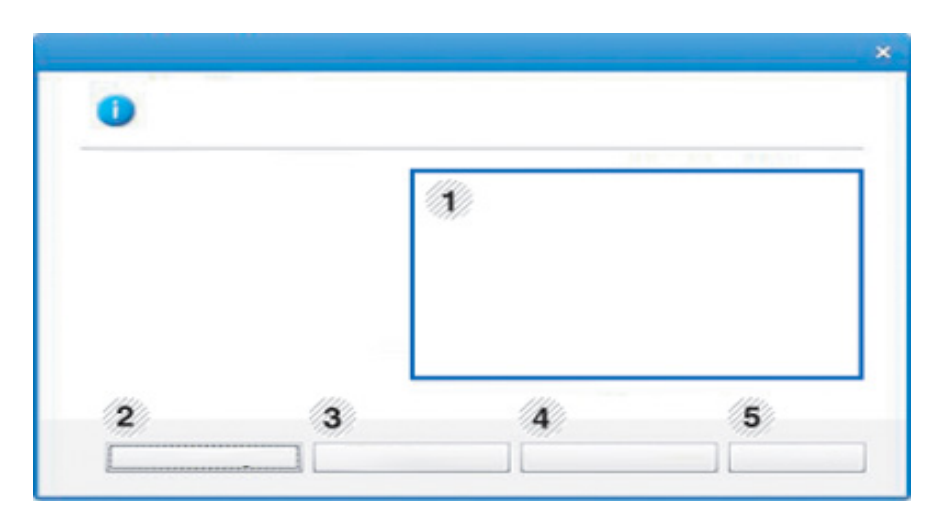

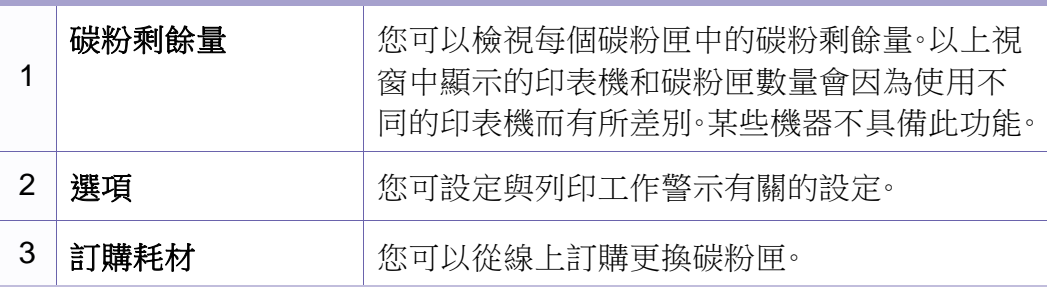

# 使用 **Samsung** 印表機狀態

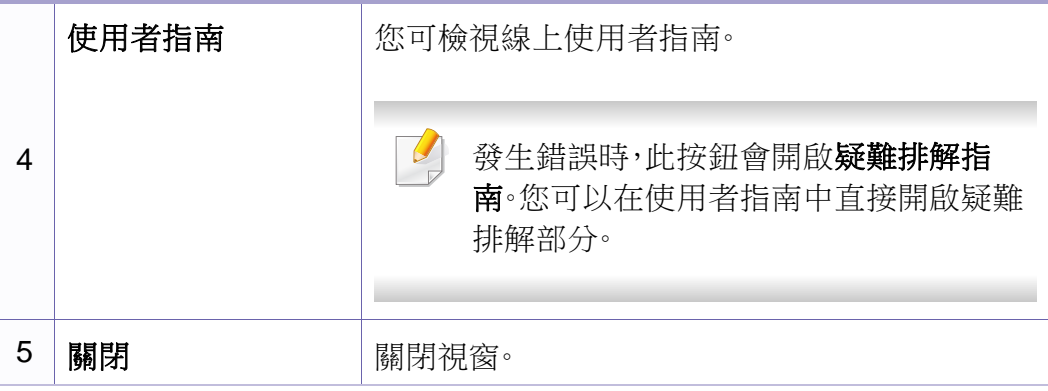

<span id="page-319-0"></span>**Samsung Printer Experience** 是將 Samsung 印表機設定與印表機管理整 合在同一個位置的 Samsung 應用程式。您可以設定裝置設定值、訂購耗材、 開啟疑難排解指南等等,請造訪 Samsung 網站,然後檢查已連接機器的資 訊。如果印表機已透過網際網路連線電腦,將自動從 Windows **Store(**市集**)** 自動下載應用程式。

### 瞭解 **Samsung Printer Experience** 功能

若要開啟應用程式:

從開始畫面選擇 Samsung Printer Experience (Bearletter)圖磚。

如下表所述 **Samsung Printer Experience** 介面具有多種好用功能:

此螢幕擷取畫面根據您所使用的機型可能有所不同。

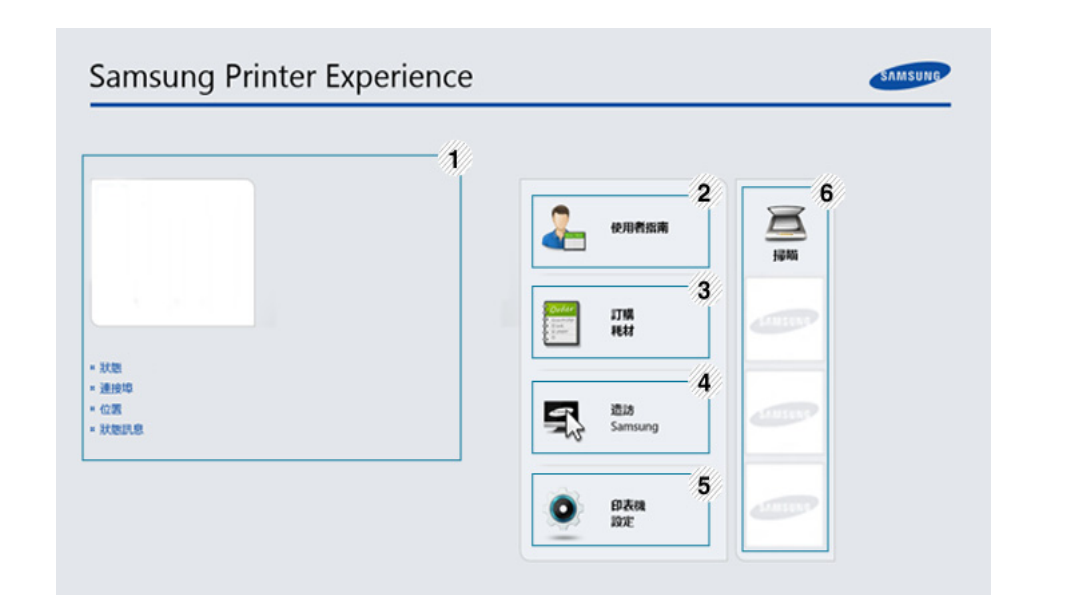

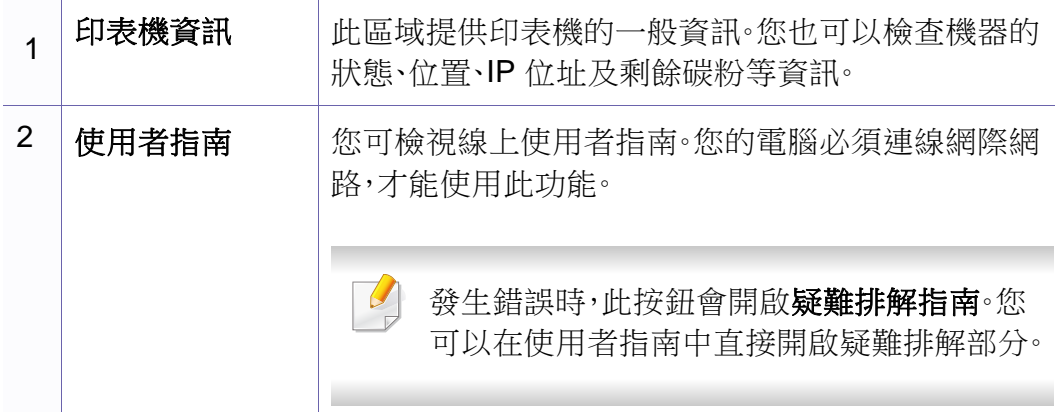

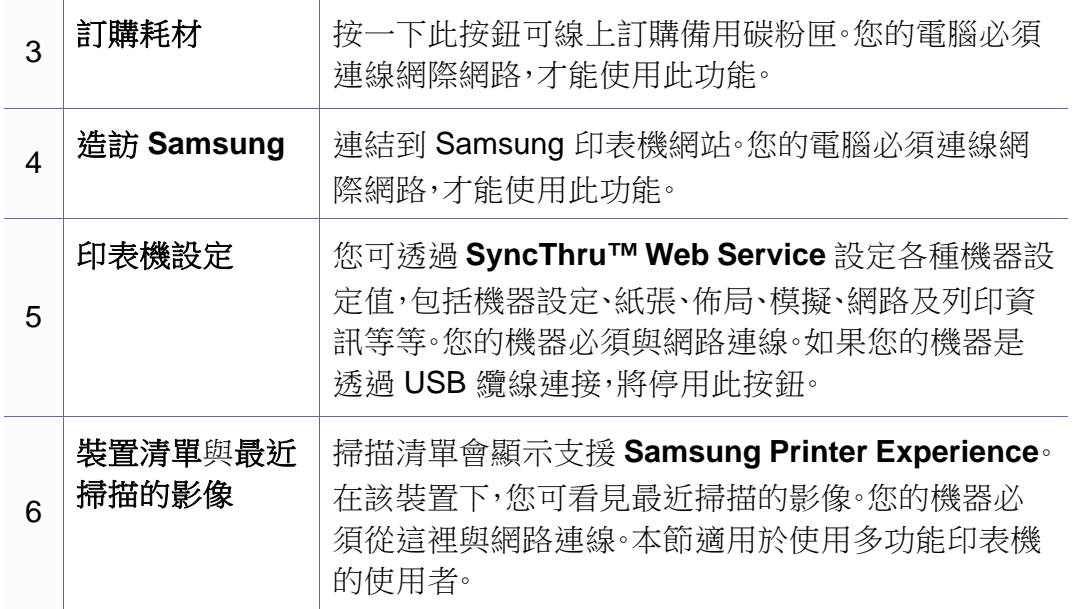

### 新增**/**刪除印表機

如果您的 **Samsung Printer Experience** 未新增任何印表機,或如果您想 新增/刪除印表機,請依照下列指示操作。

您只能新增/刪除連線網路的印表機。

#### 新增印表機

**1** <sup>從</sup> **Charms(**快速鍵**)** 選擇設定。

或者,在 **Samsung Printer Experience** 頁面上按一下滑鼠右鍵,然 後選擇設定。

- **2** 選擇 新增印表機
- **3** 選擇您想要新增的印表機。 您可以看見新增的印表機。

如果您看見 ⊕ 標記,您也可以按一下 ⊕ 標記來新增印表機。

#### 刪除印表機

- **1** <sup>從</sup> **Charms(**快速鍵**)** 選擇設定。 或者,在 **Samsung Printer Experience** 頁面上按一下滑鼠右鍵,然 後選擇設定。
- **2** 選擇 移除印表機
- **3** 選擇您想要刪除的印表機。

**4** 按一下是。

您可以在畫面上看到選取的印表機已被刪除。

### 透過 **Windows 8** 列印

本節提供透過開始畫面進行一般列印工作的說明。

### 基本列印

- **1** 開啟要列印的文件。
- **2** <sup>從</sup> **Charms(**快速鍵**)** 選擇裝置。
- **3** 從清單中選擇您的印表機
- **4** 選擇印表機設定,如份數、方向等等。

**5** 按一下列印按鈕開始列印工作。

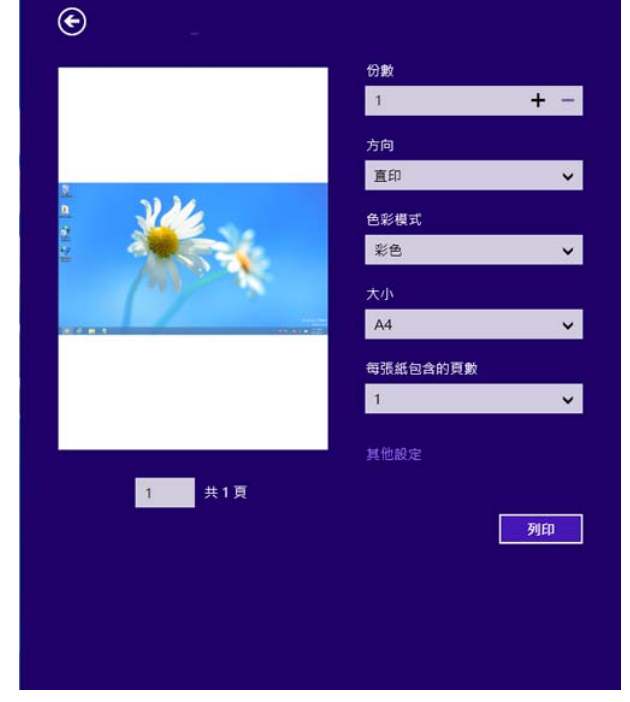

### 取消列印工作

如果列印工作已在列印佇列或列印緩衝處理程式中等待,請遵循下列步驟 取消工作:

- 連按兩下 Windows 工作列中的機器圖示( ),還可以存取此視窗。
- 您也可以按下控制面板上的 (取消或停止**/**清除)按鈕來取消目前 工作。

### 開啟更多設定

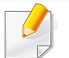

根據型號或選項的不同,此畫面可能稍有不同。

您可以設定更多的列印參數。

- **1** 開啟您想要列印的文件。
- **2** <sup>從</sup> **Charms(**快速鍵**)** 選擇裝置。
- **3** 從清單中選擇您的印表機
- **4** 按一下其他設定。

#### 基本標籤

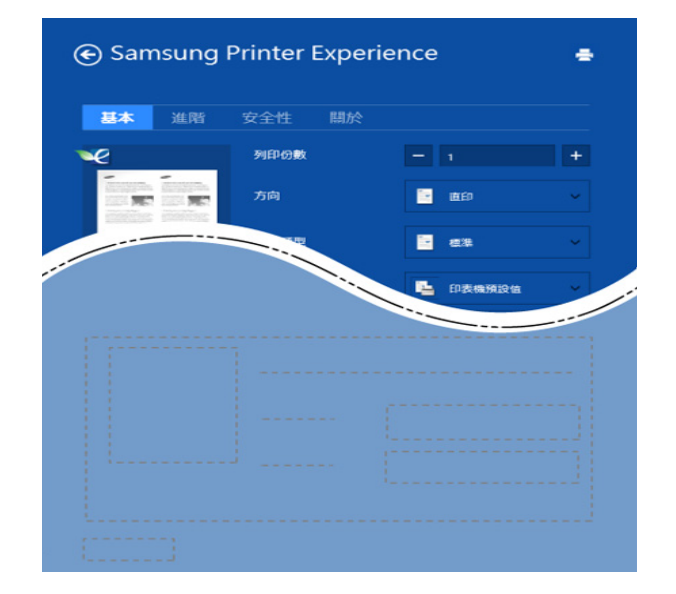

#### 基本

此選項允許您選擇份數、方向及文件類型等基本列印設定。

#### 環保設定

此選項允許您選擇每一面列印多頁以節省紙張。

#### 進階標籤

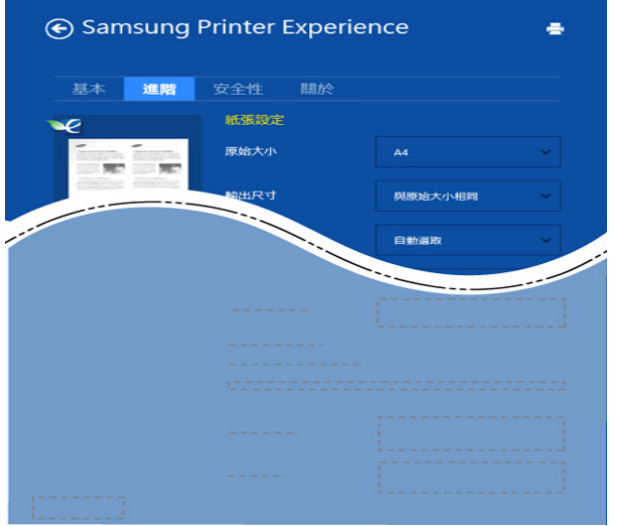

#### 紙張設定

此選項允許您設定基本的紙張處理規格。

#### 佈局設定

此選項允許您以各種方式配置您的文件版面。

安全標籤

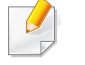

依機型或選項的不同,某些功能可能未提供。如果未出現此標籤或此標 籤無法選取,代表不支援此功能。

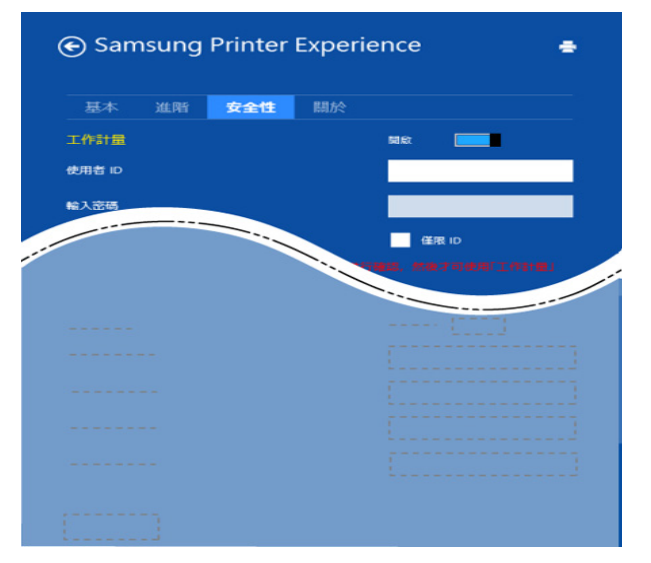

#### 工作計量

此選項可讓您以授予的權限進行列印。

#### 機密列印

此選項可用來列印機密文件。您需要輸入密碼才能使用機密列印。
# 使用 **Samsung Printer Experience**

### 使用分享功能

**Samsung Printer Experience** 可讓您使用分享功能,透過電腦上安裝的其 他應用程式進行列印。

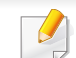

此功能只可以列印 jpeg、bmp、tiff、gif 和 png 檔案格式。

- **1** 選擇您想要從其他應用程式列印的內容。
- **2** <sup>從</sup> **Charms(**快速鍵**)** 選擇分享 > **Samsung Printer Experience**。
- **3** 選擇印表機設定,如份數、方向等等。
- **4** 按一下列印按鈕開始列印工作。

### 透過 **Windows 8** 掃描

本節適用於使用多功能印表機的使用者。

使用您的印表機進行掃描時,您可以將影像和文字轉換為可儲存在電腦上 的數位檔案。

### 透過 **Samsung Printer Experience** 掃描

為供快速掃描之便,畫面上會出現最常用的列印選單。

- **1** 將單張文件朝下放置在文件玻璃上,或是將文件朝上裝入文件送紙 器內。
- **2** 在開始畫面按一下 **Samsung Printer Experience** 圖磚。
- 按一下掃描( )。
- **4** 設定影像類型、文件大小及解析度等掃描參數。
- 按一下**預先掃描( © )**以檢查影像。
- **6** 使用旋轉、鏡像等掃描作業功能調整預覽掃描的影像。
- 按一下**掃描( )**然後儲存影像。
- 當您將原稿放在 ADF 上時,將無法使用 (或 DADF), 預先掃描  $\overline{a}$  $\widehat{C}$ ).
	- 如果您已選取預覽掃描選項,則可略過步驟 5。

Unified Driver Configurator 是一個主要用於設定機器裝置的工具。您需要 安裝 Unified Linux Driver 才能使用 Unified Driver Configurator(請參閱[第](#page-169-0) 170 [頁上的「安裝\(](#page-169-0)Linux 適用)」)。

在 Linux 系統上安裝驅動程式之後,Unified Driver Configurator 圖示會自動 在桌面上建立。

### 開啟 **Unified Driver Configurator**

**1** 連按兩下桌面上的 **Unified Driver Configurator**。

您也可以按一下 **Startup** 功能表圖示,選取 **Samsung Unified Driver** > **Unified Driver Configurator**。

**2** 按一下左邊的每個按鈕,以切換至對應的組態視窗。

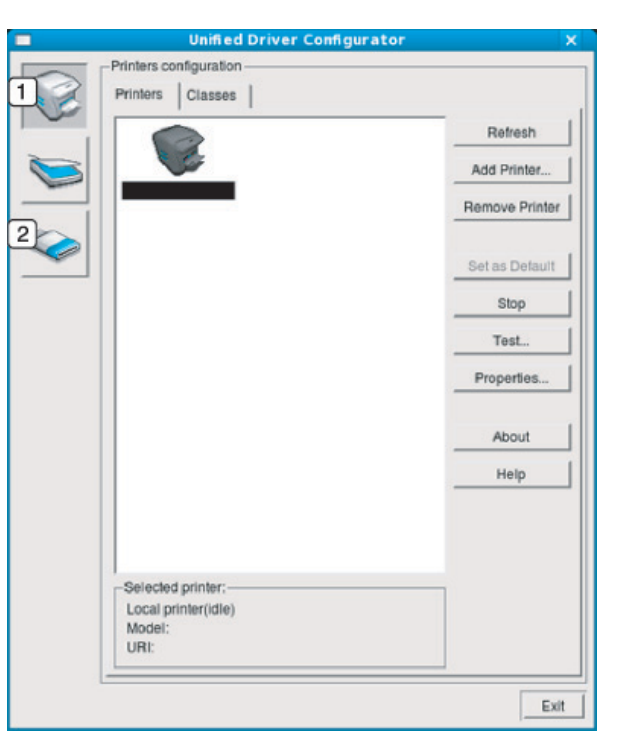

- **1 Printer Configuration**
- **2 Port Configuration**

#### 要使用螢幕說明,請按下該視窗的 **Help** 或 按鈕。

**3** 在變更組態後,請按一下 **Exit** 以關閉 **Unified Driver Configurator**。

### 印表機組態

**Printers configuration** 包含兩個標籤:**Printers** 和 **Classes**。

### **Printers** 標籤

按一下 **Unified Driver Configurator** 視窗左側的印表機圖示按鈕,可檢視 目前系統的印表機組態。

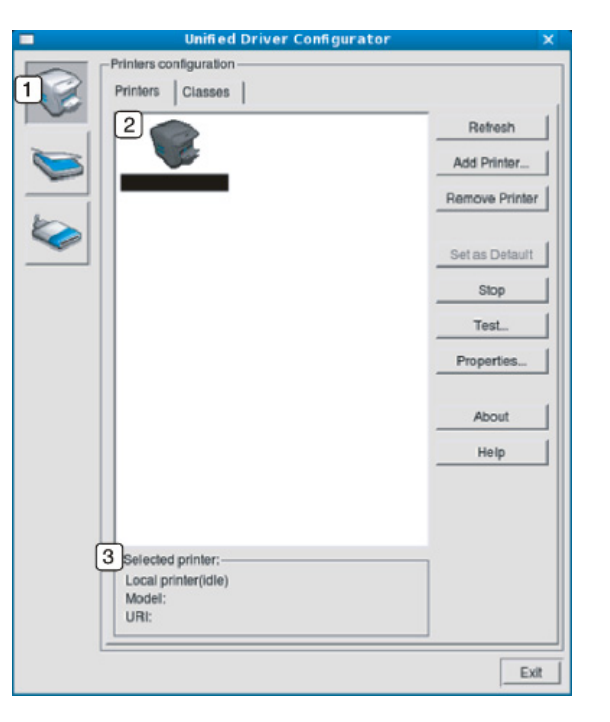

**1** 切換至 **Printers configuration**。 **2** 顯示所有已安裝的機器。 3 |顯示機器的狀態、型號名稱及 URI。

印表機控制按鈕情況如下:

- **Refresh:** 更新可用的機器清單。
- **Add Printer:** 可讓您新增新的機器。
- **Remove Printer:** 移除選取的機器。
- **Set as Default:** 將目前所選的印表機設定為預設印表機。
- **Stop/Start:** 停止/啟動機器。
- **Test:** 可讓您列印測試頁,以確保機器正常運作。
- **Properties:** 可讓您檢視和變更印表機內容。

### **Classes** 標籤

「Classes」標籤列出了可用的機器類別。

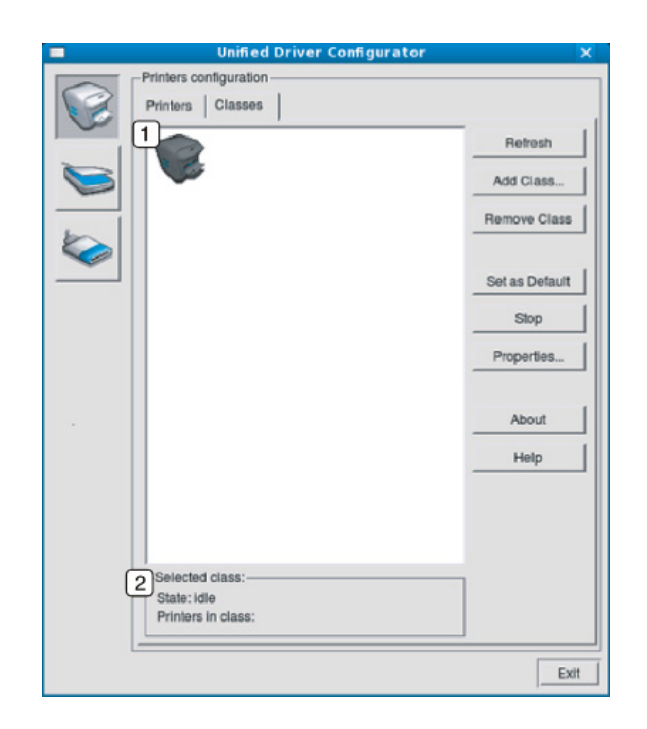

- **1** 顯示所有機器類別。
- **2** 顯示類別狀態及各類別的機器數。
- **Refresh:** 更新類別清單。
- **Add Class:** 可讓您新增新的機器類別。
- **Remove Class:** 移除選取的機器類別。

### **Ports configuration**

在此視窗中,您可以檢視可用連接埠清單、檢查每個連接埠的狀態,並且在 連接埠擁有者以任何原因中止工作後,釋放該原本處於忙碌狀態的連接 埠。 • **Refresh:** 更新可用的連接埠清單。

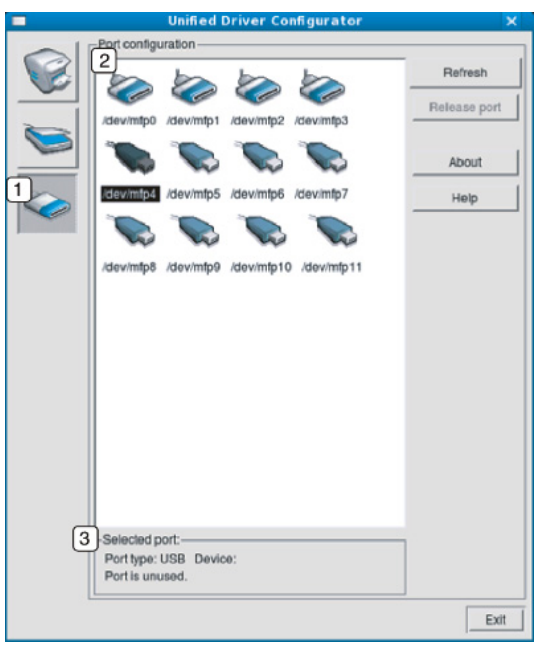

- **1** 切換為 **Ports configuration**。
- **2** 顯示所有可用的連接埠。
- 3 | 顯示連接埠類型、連接至該埠的裝置以及狀態。
- 
- **Release port:** 釋放所選連接埠。

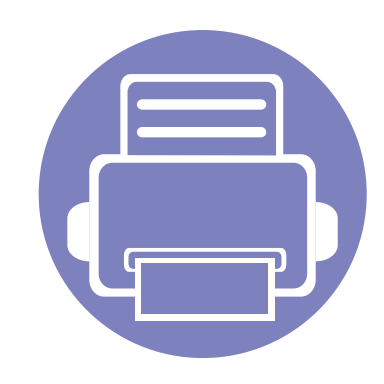

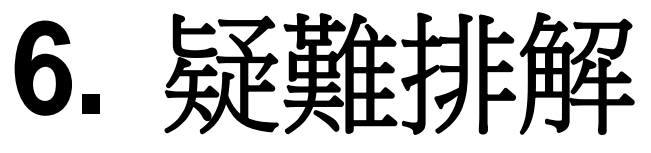

本章提供發生錯誤時如何解決的有用資訊。

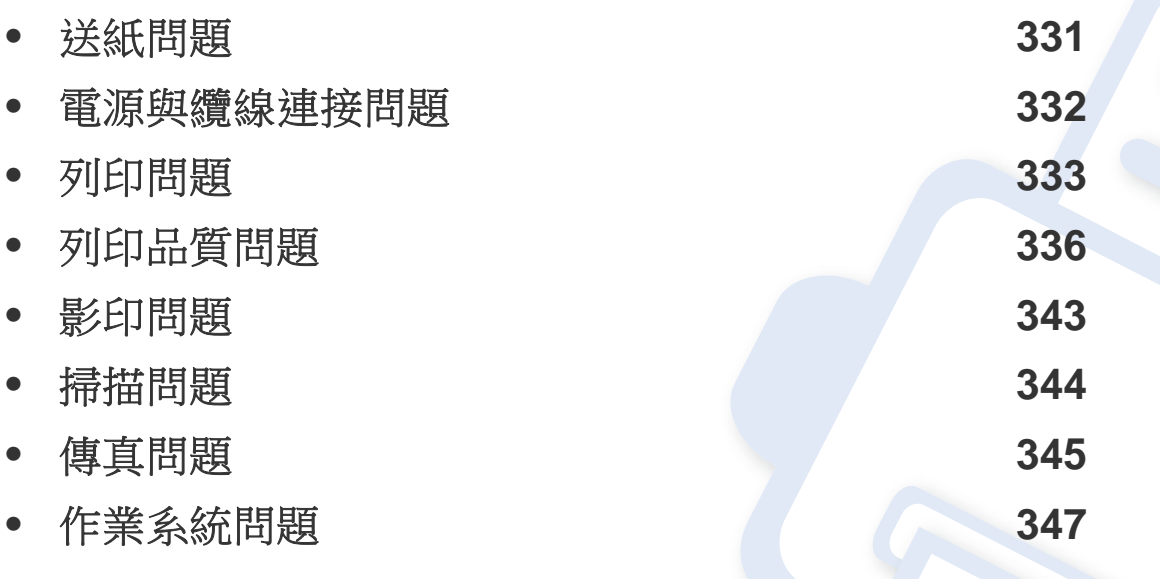

對於安裝與設定無線網路軟體時出現的錯誤,請參閱無線網路設定一章的疑難排解(請 參閱第 209 [頁上的「無線網路的疑難排解」\)](#page-208-0)。

# <span id="page-330-0"></span>送紙問題

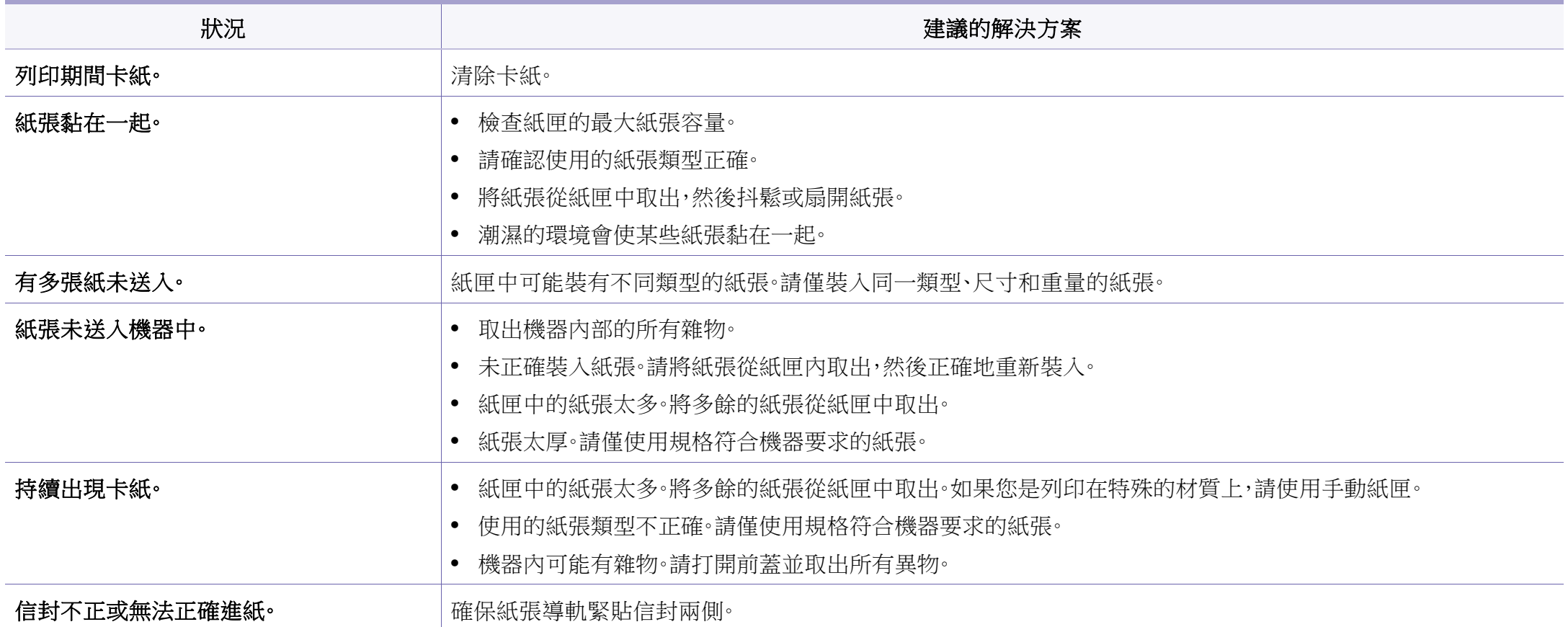

## <span id="page-331-0"></span>電源與纜線連接問題

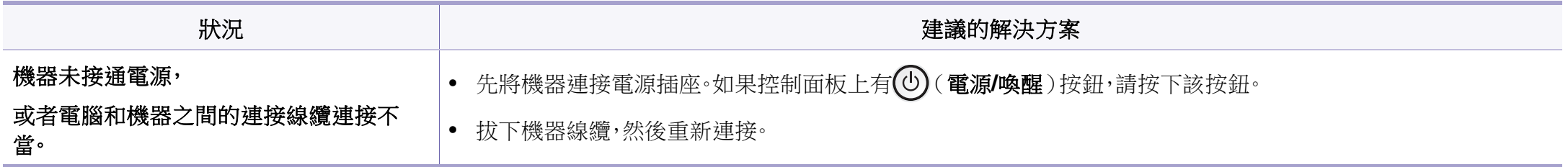

# <span id="page-332-0"></span>列印問題

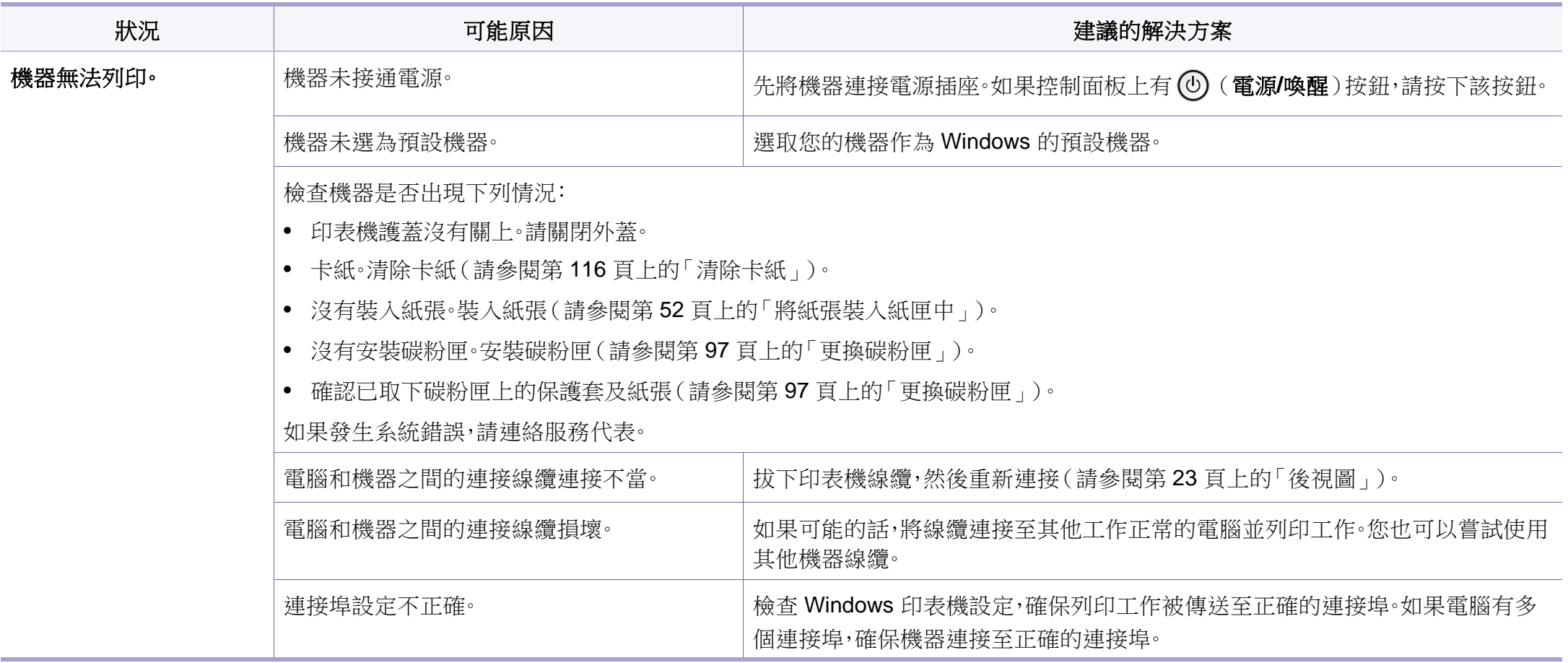

# 列印問題

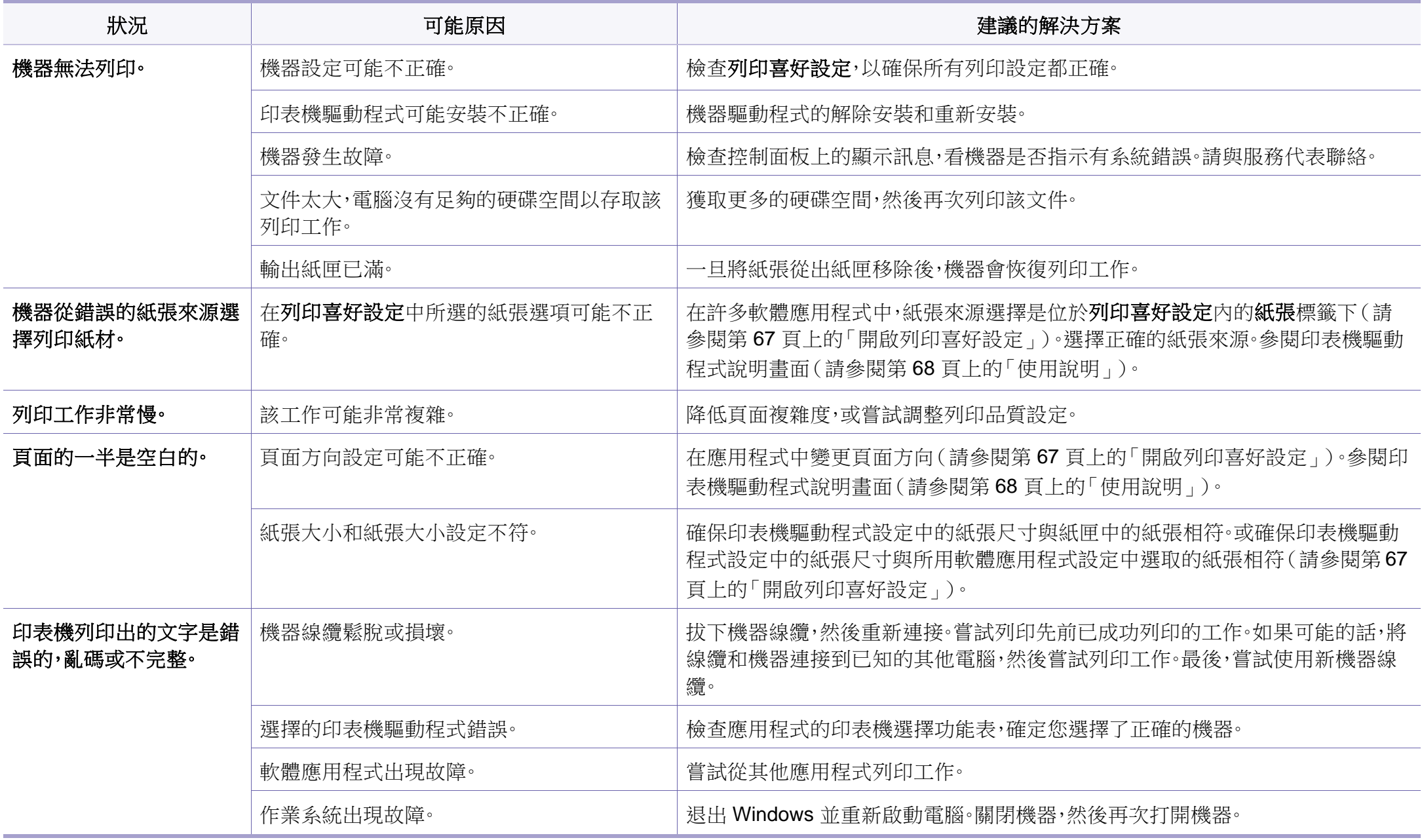

# 列印問題

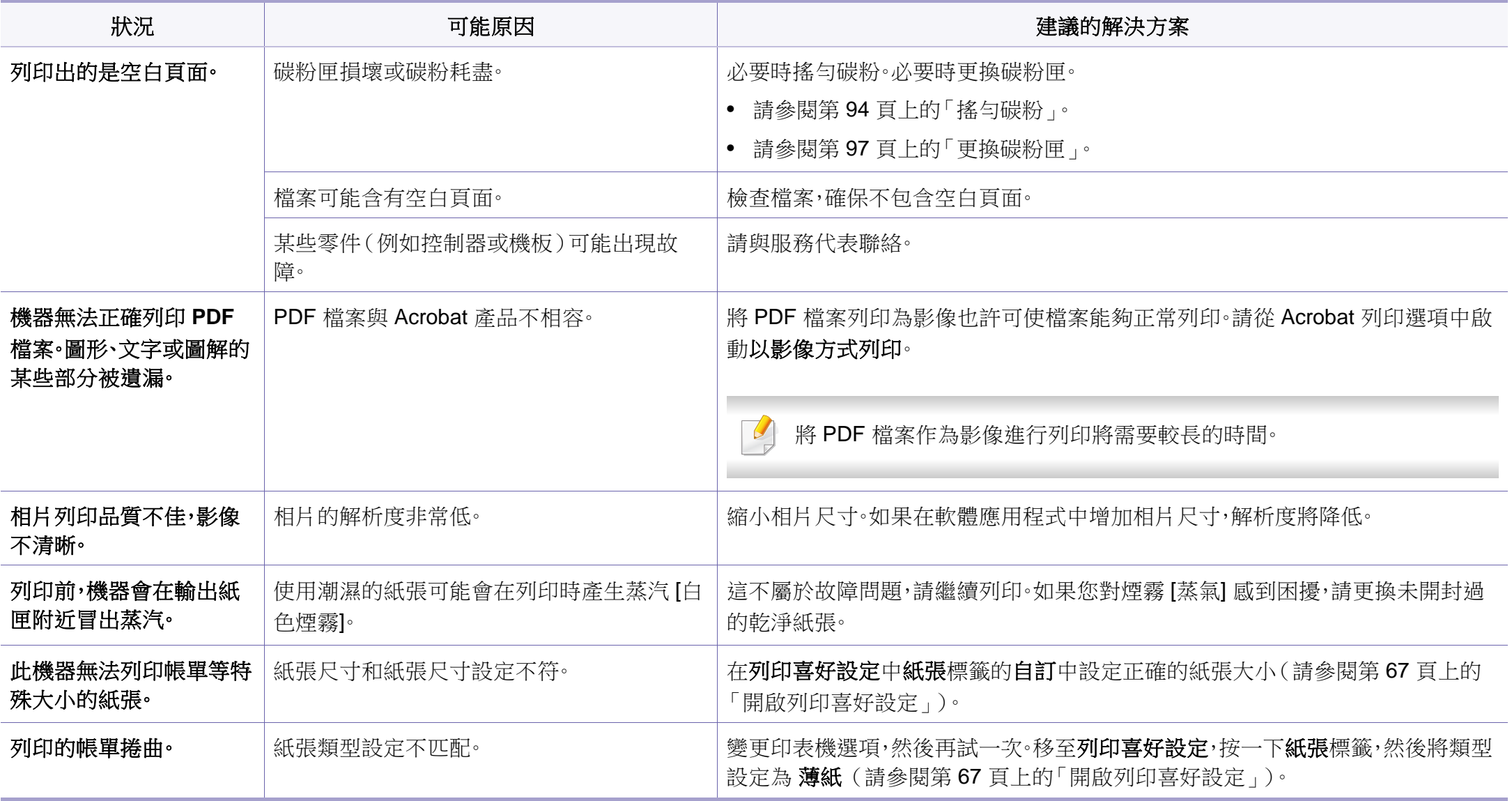

<span id="page-335-0"></span>如果機器內部不清潔或紙張裝載不正確,列印品質可能會降低。請參閱下表解決問題。

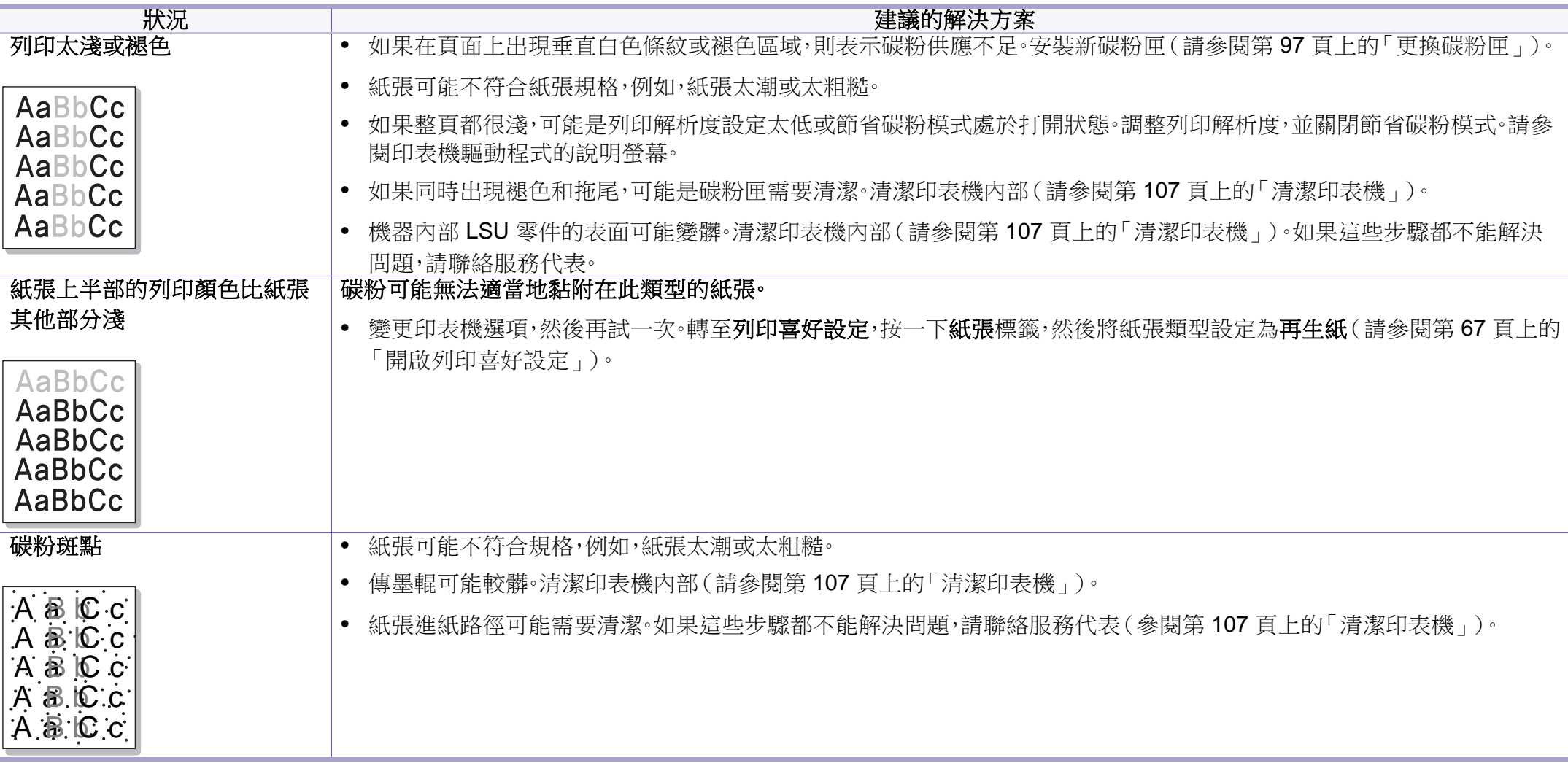

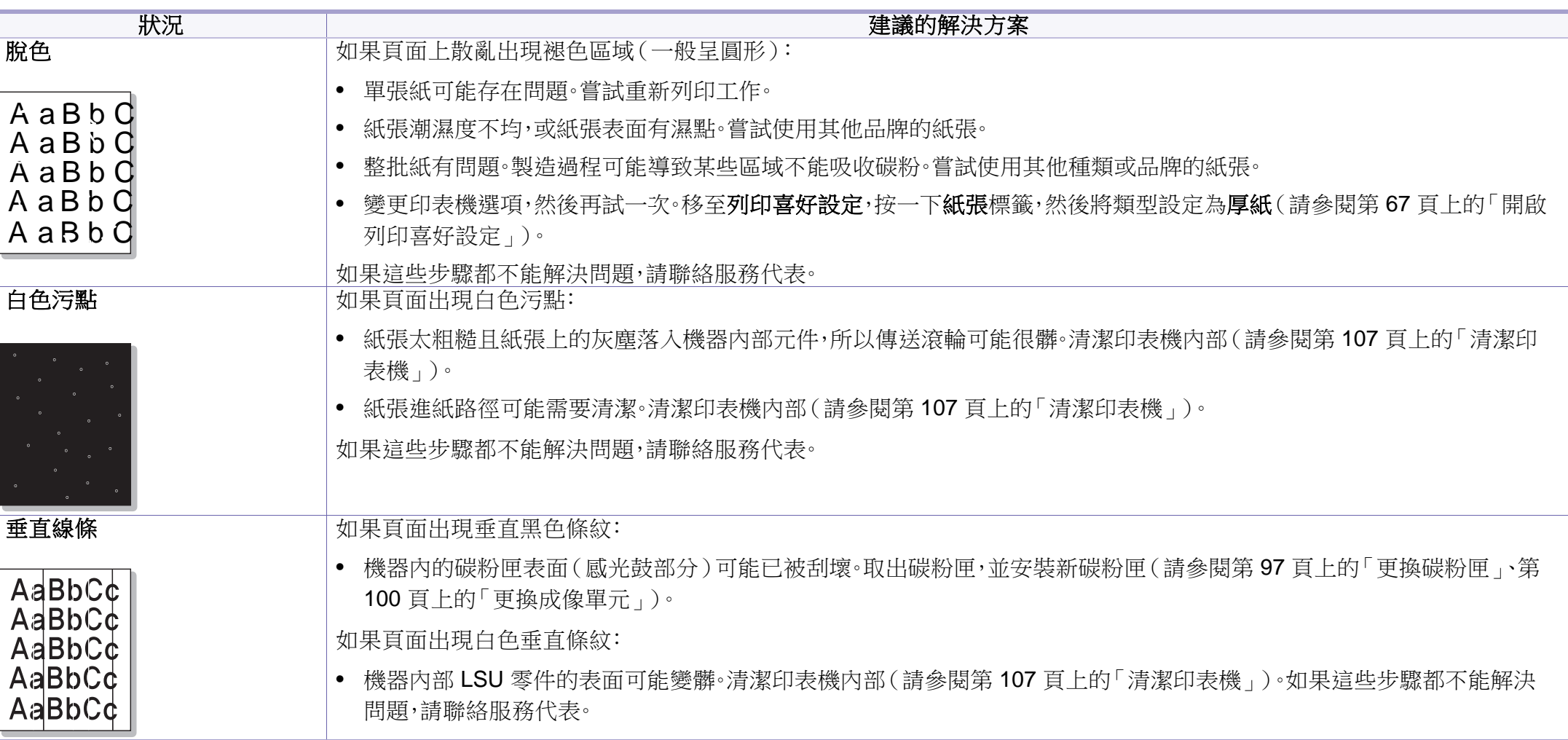

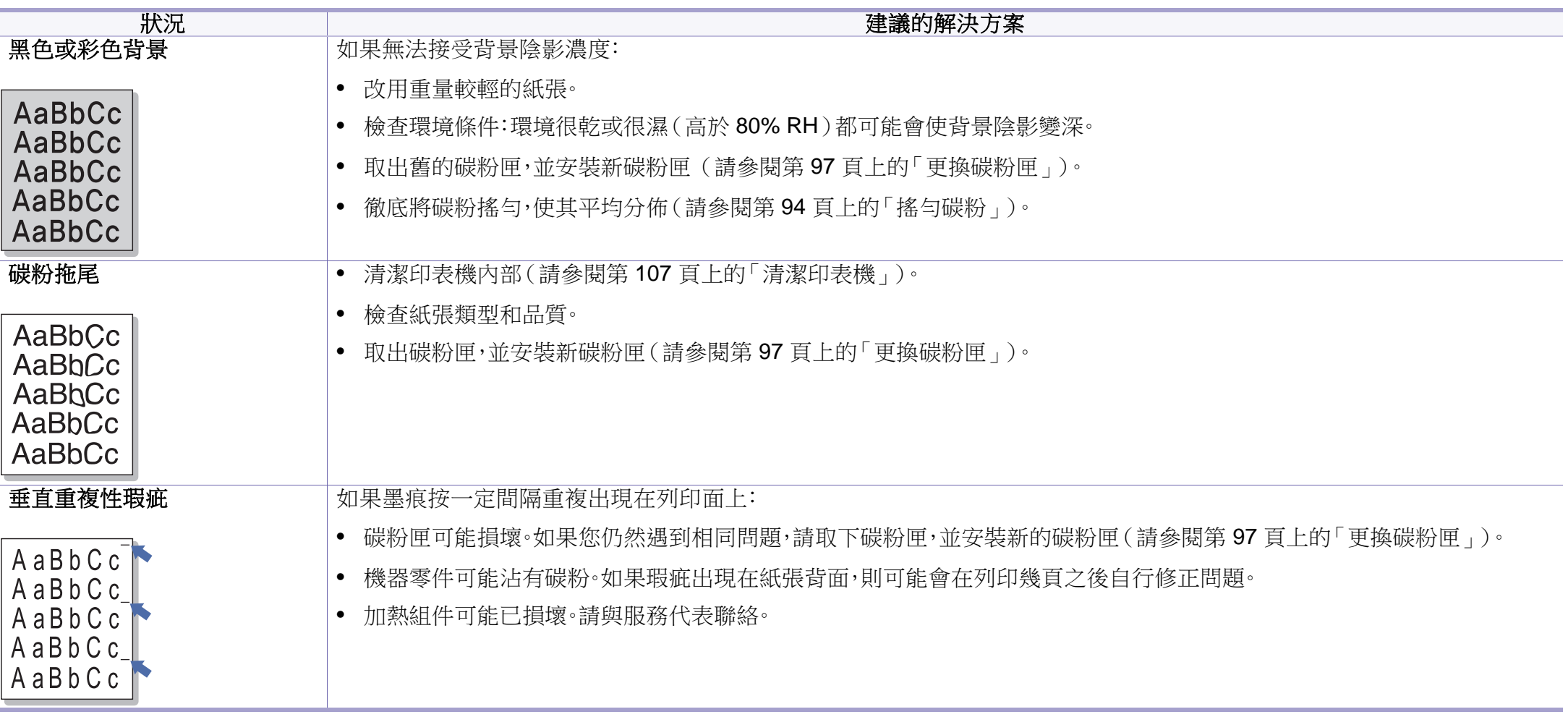

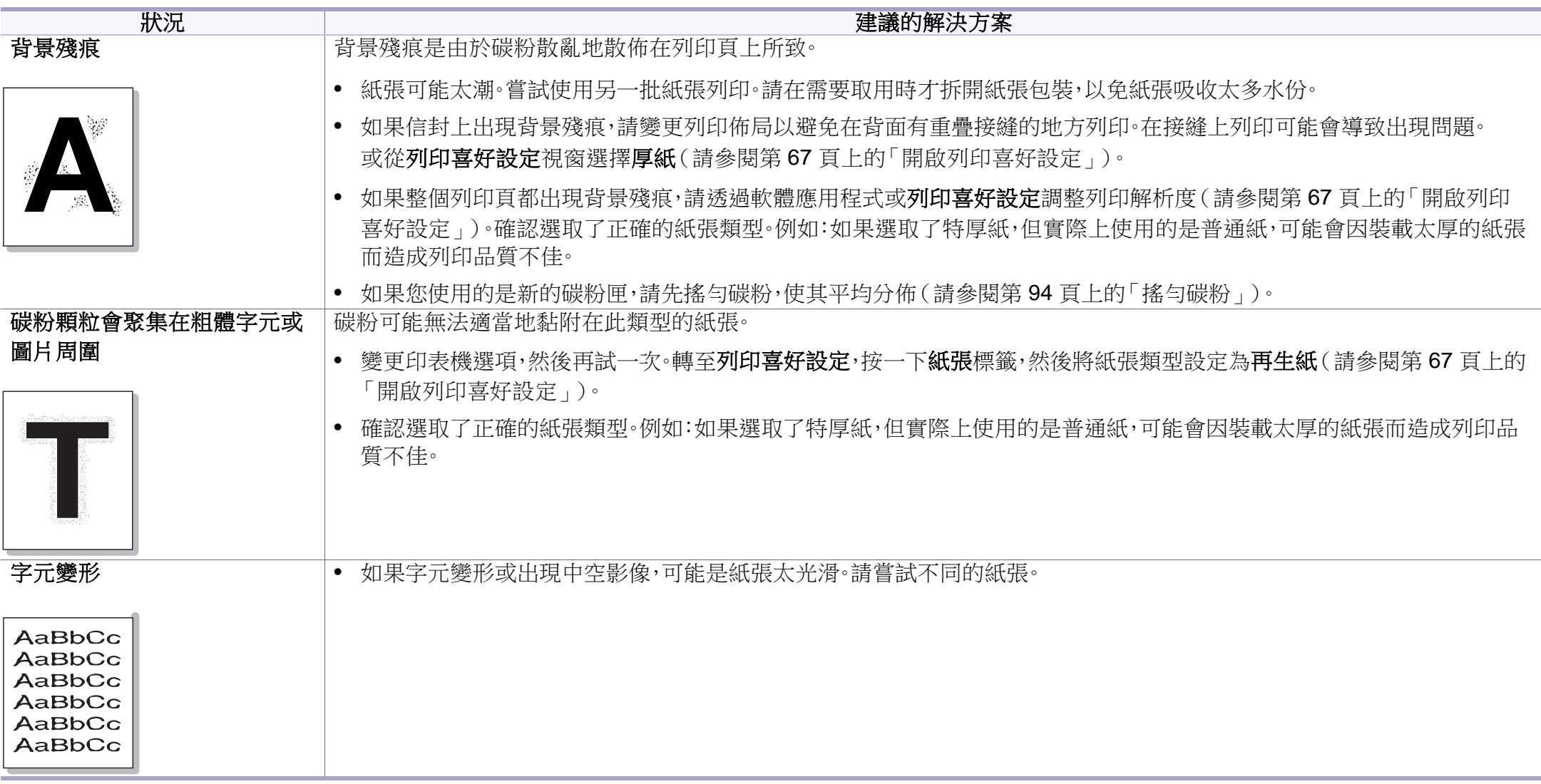

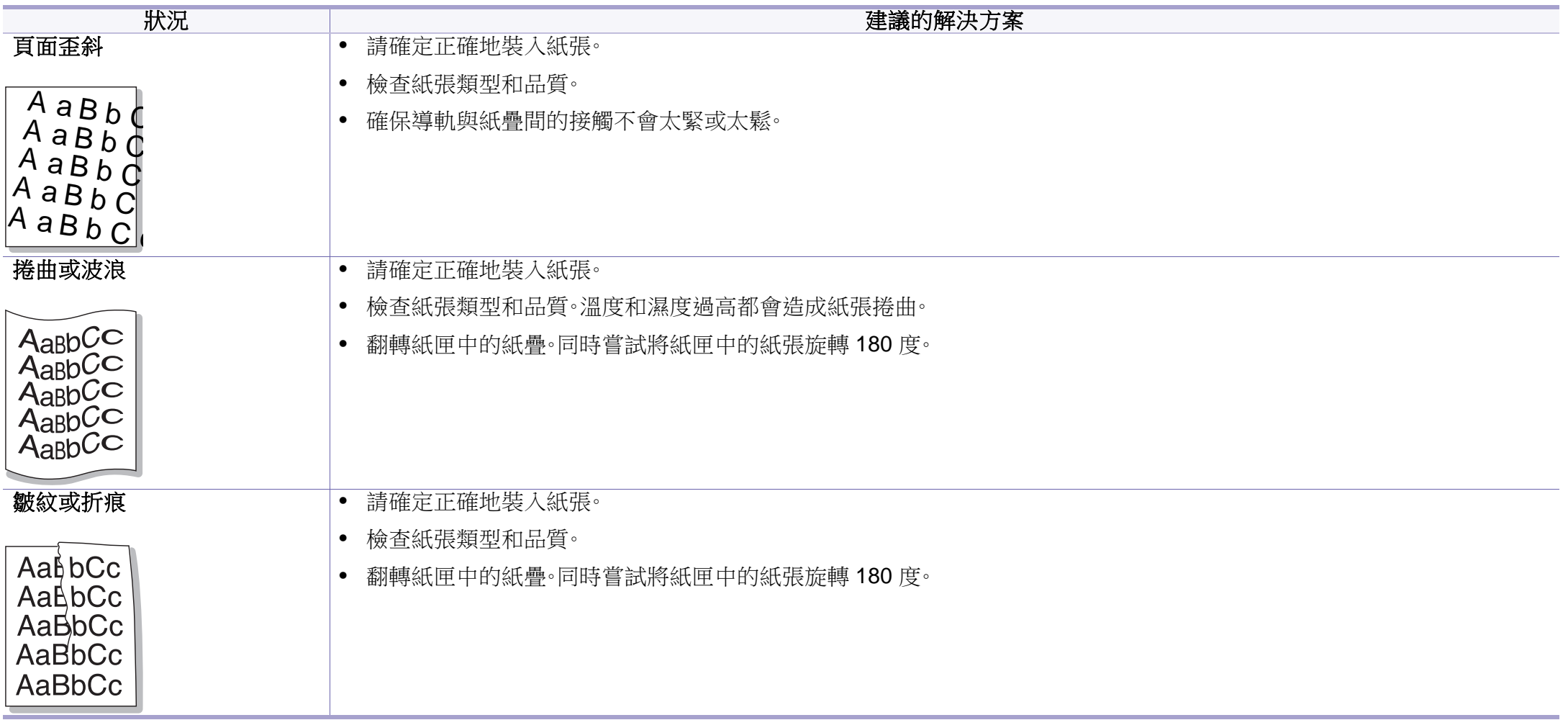

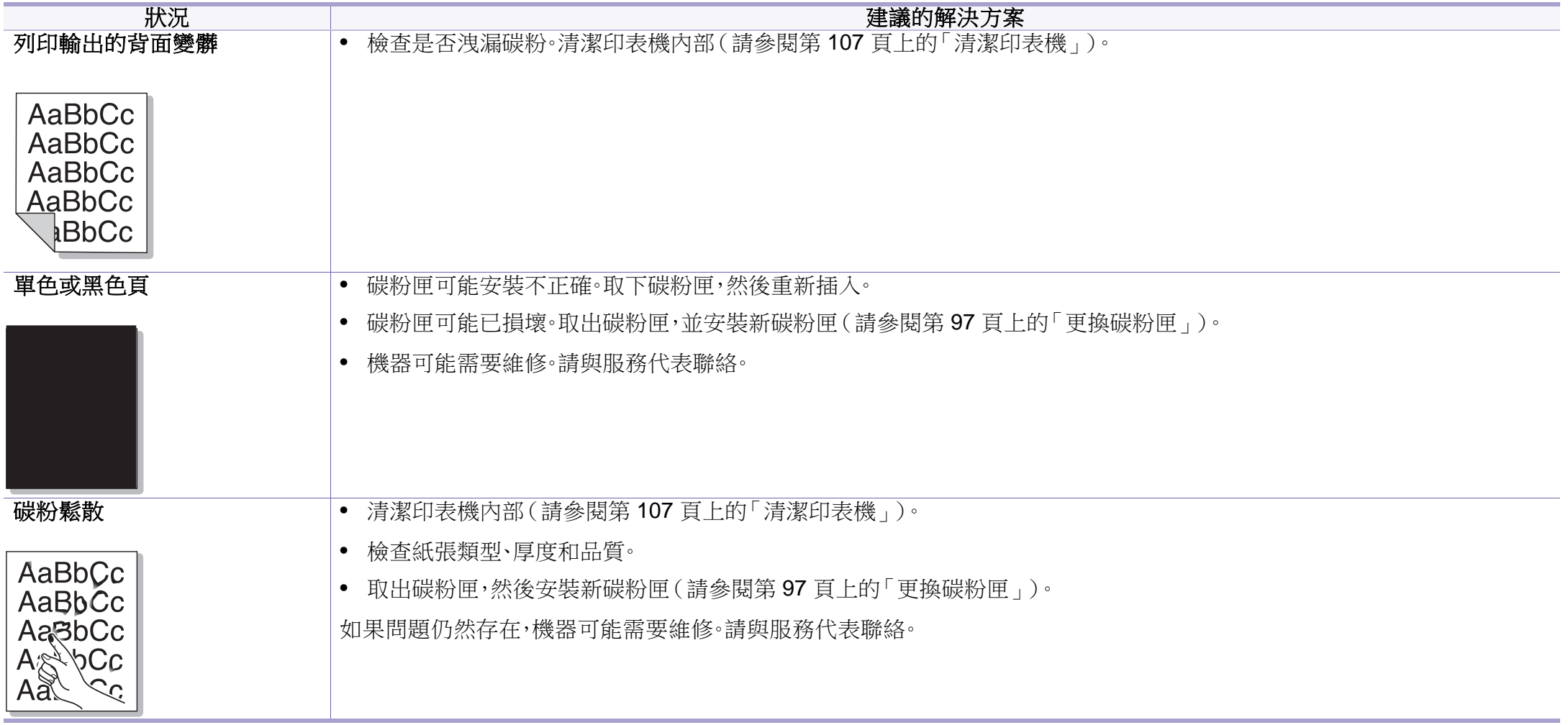

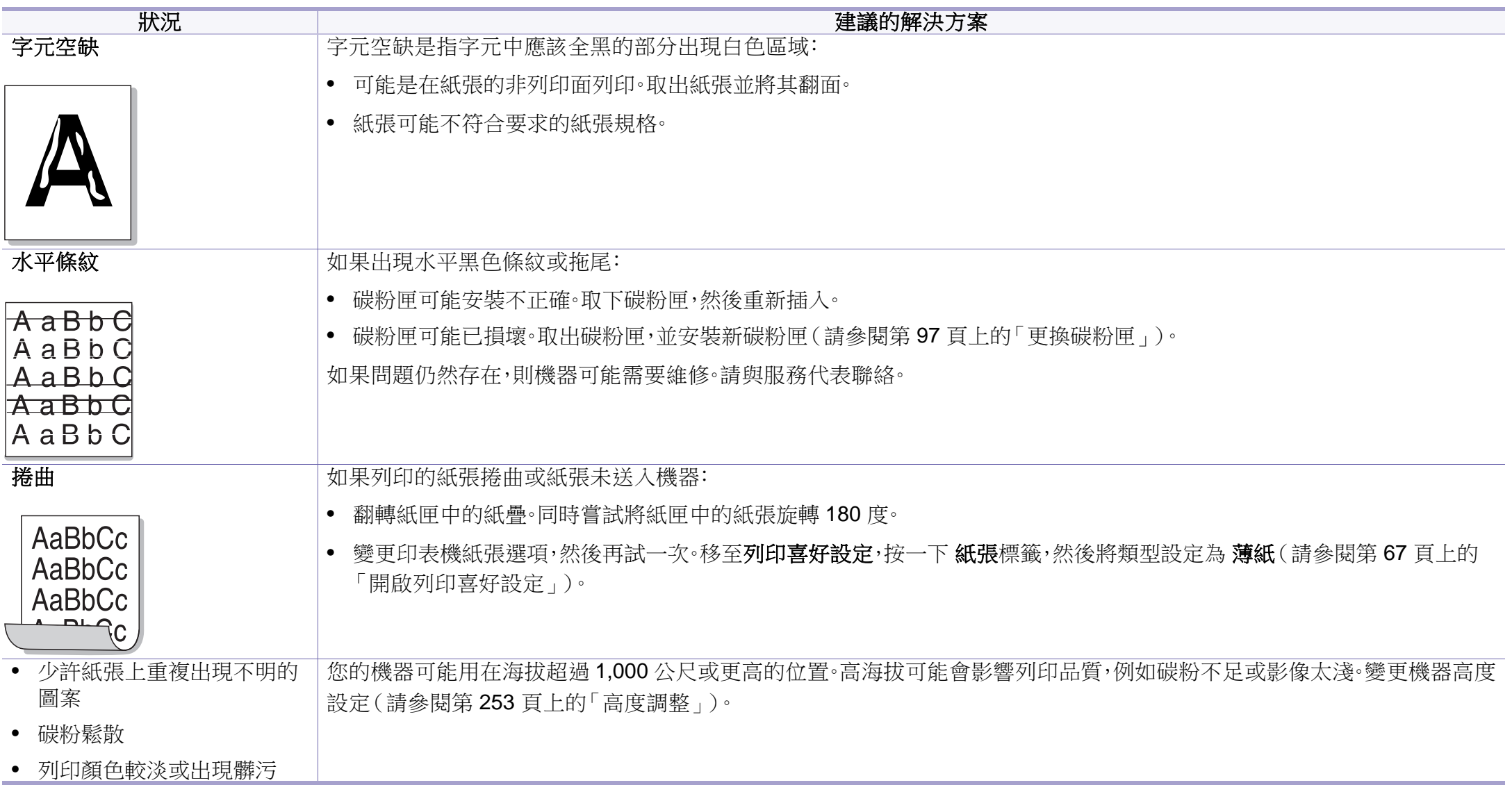

# <span id="page-342-0"></span>影印問題

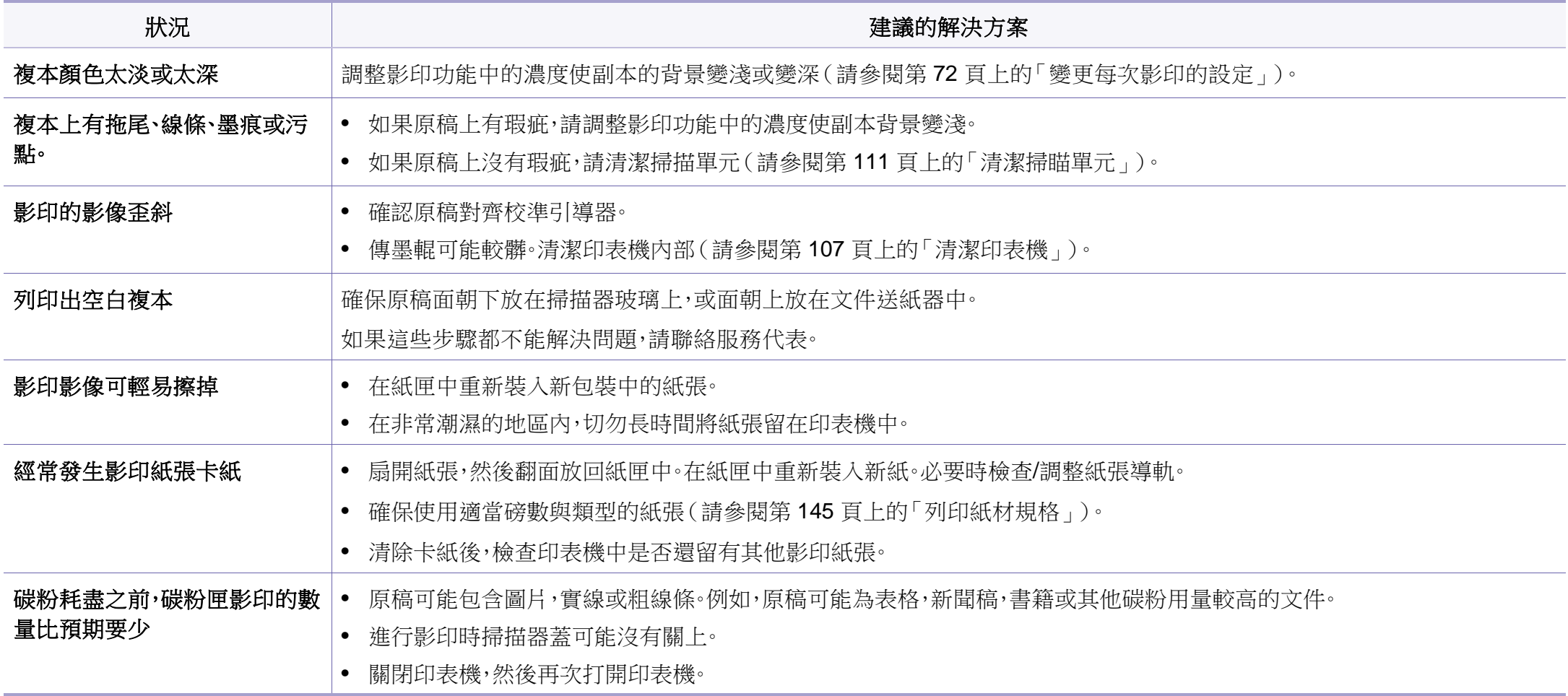

# <span id="page-343-0"></span>掃描問題

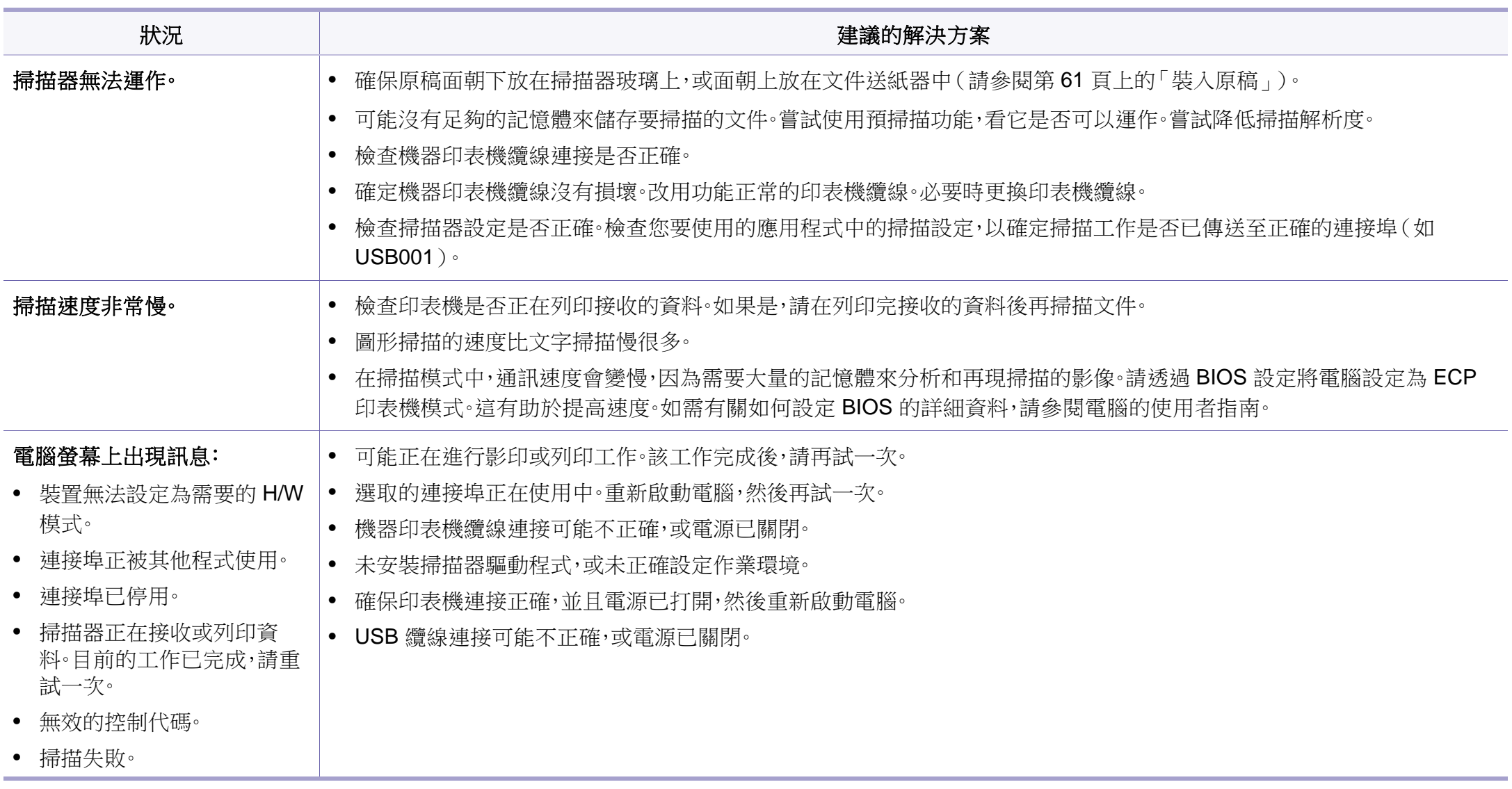

<span id="page-344-0"></span>傳真問題

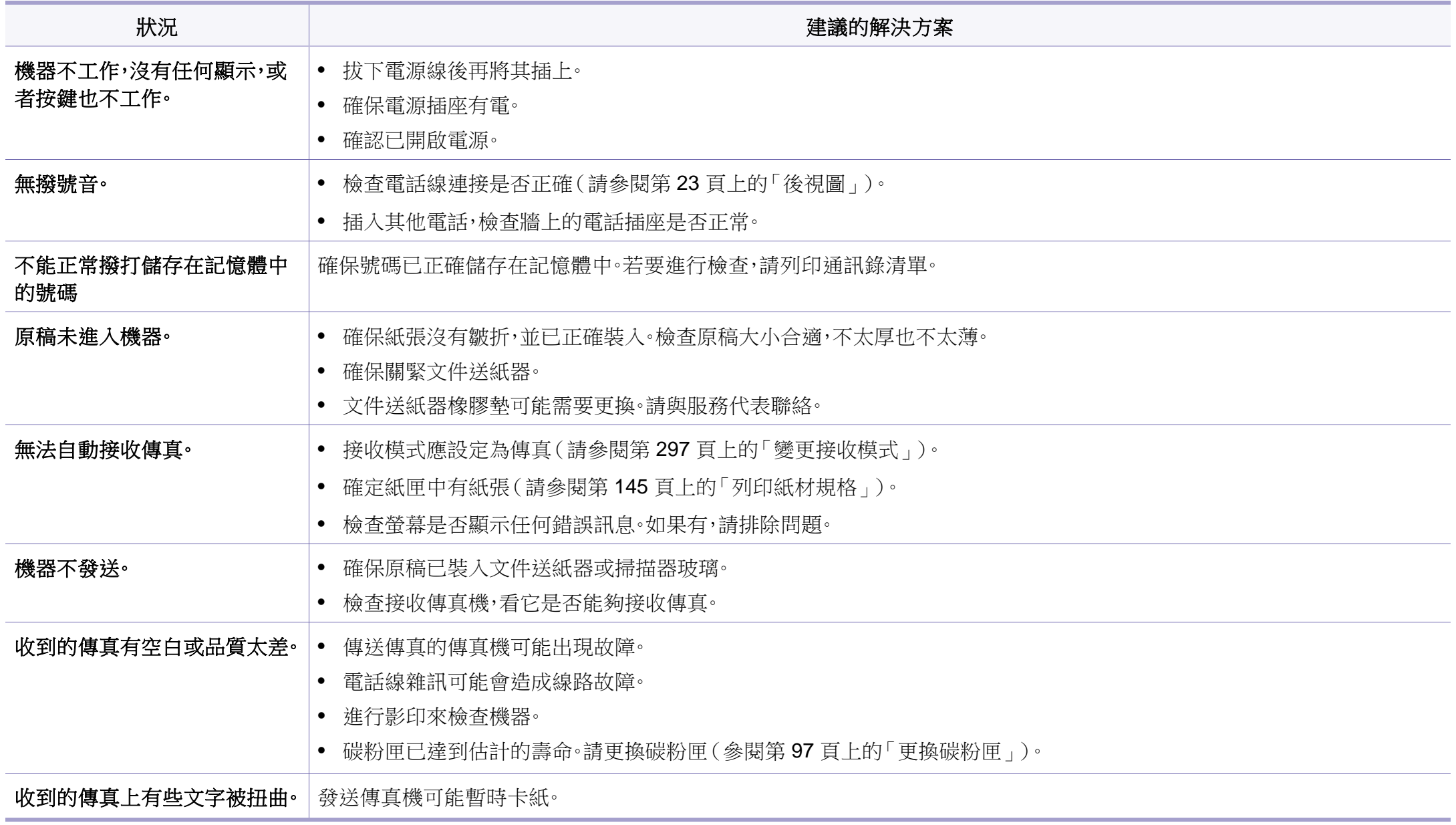

傳真問題

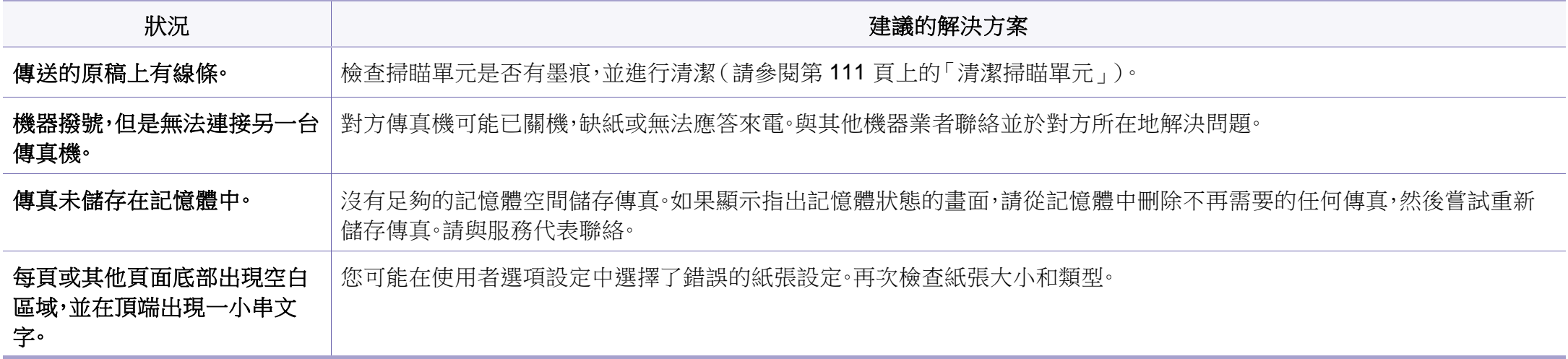

<span id="page-346-0"></span>作業系統問題

### 一般 **Windows** 問題

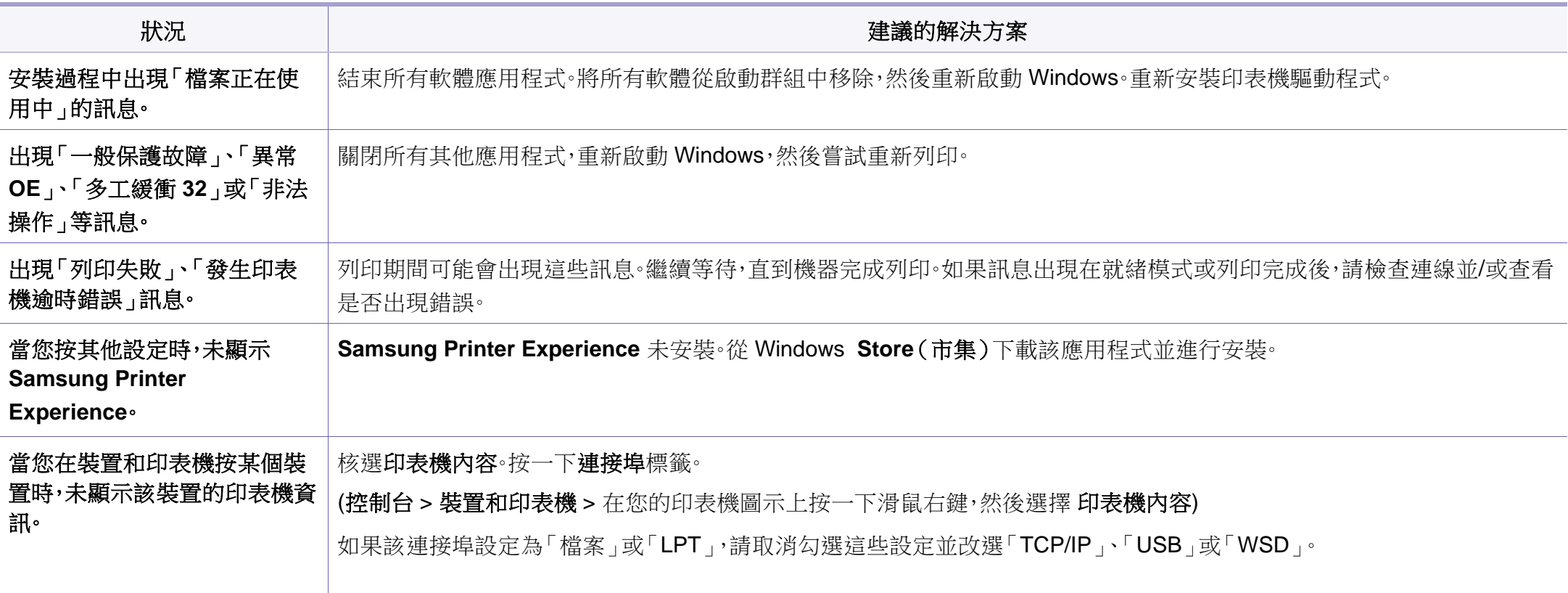

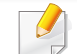

若需 Windows 錯誤訊息的更多資訊,請參閱您電腦隨附的「Microsoft Windows 使用者指南」。

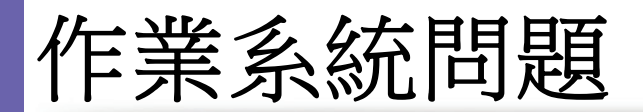

### 一般 **Mac** 問題

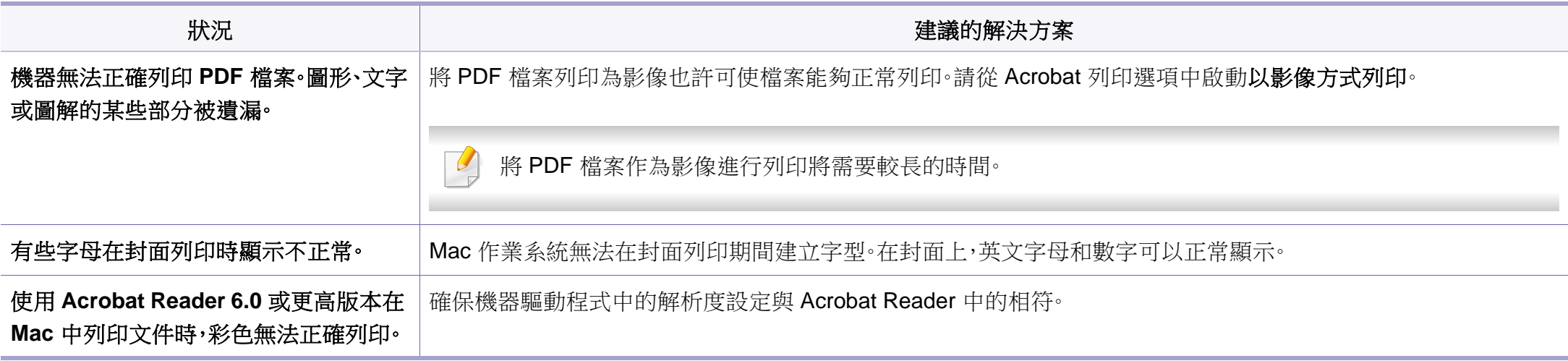

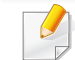

如需 Mac 錯誤訊息的進一步資訊,請參閱電腦隨附的「Mac 使用者指南」。

作業系統問題

### 一般 **Linux** 問題

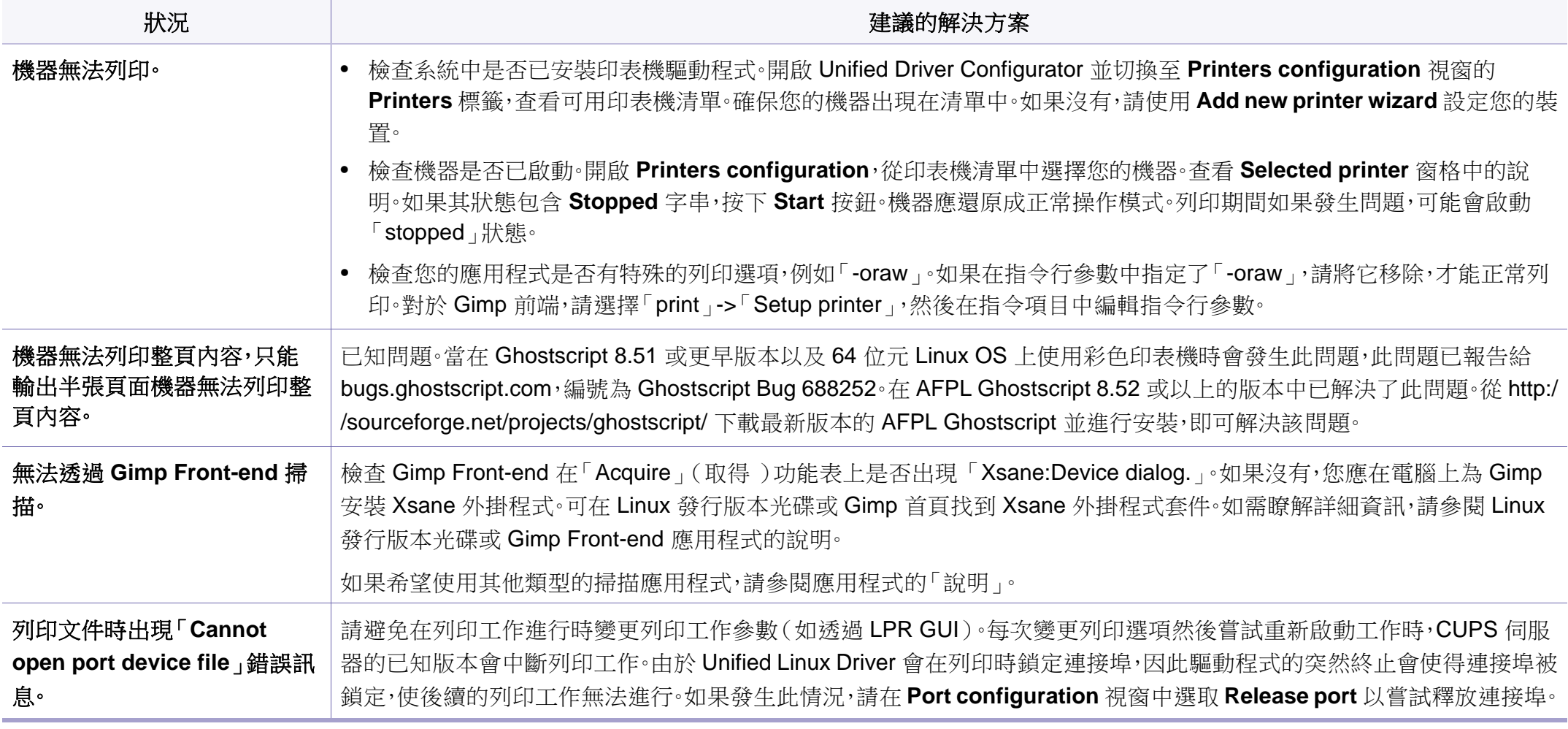

## 作業系統問題

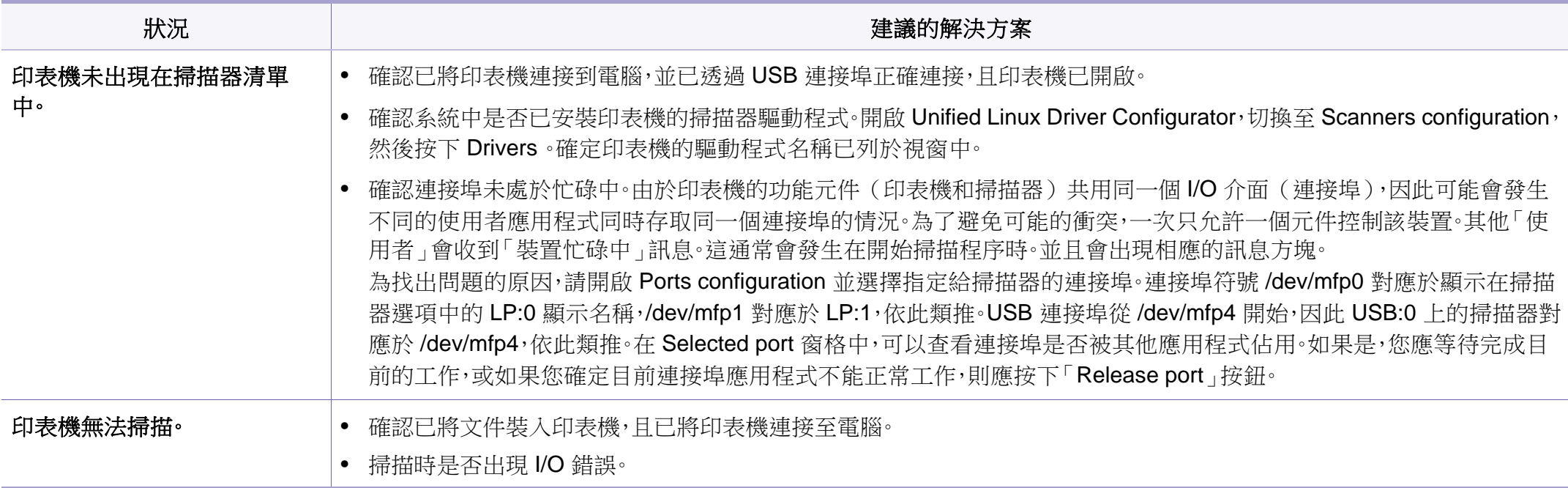

如需 Linux 錯誤訊息的進一步資訊,請參閱電腦隨附的「Linux 使用者指南」。

### 一般 **PostScript** 問題

下列狀況為 PS 語言特定的狀況,而且使用數種印表機語言時可能會發生這些狀況。

# 作業系統問題

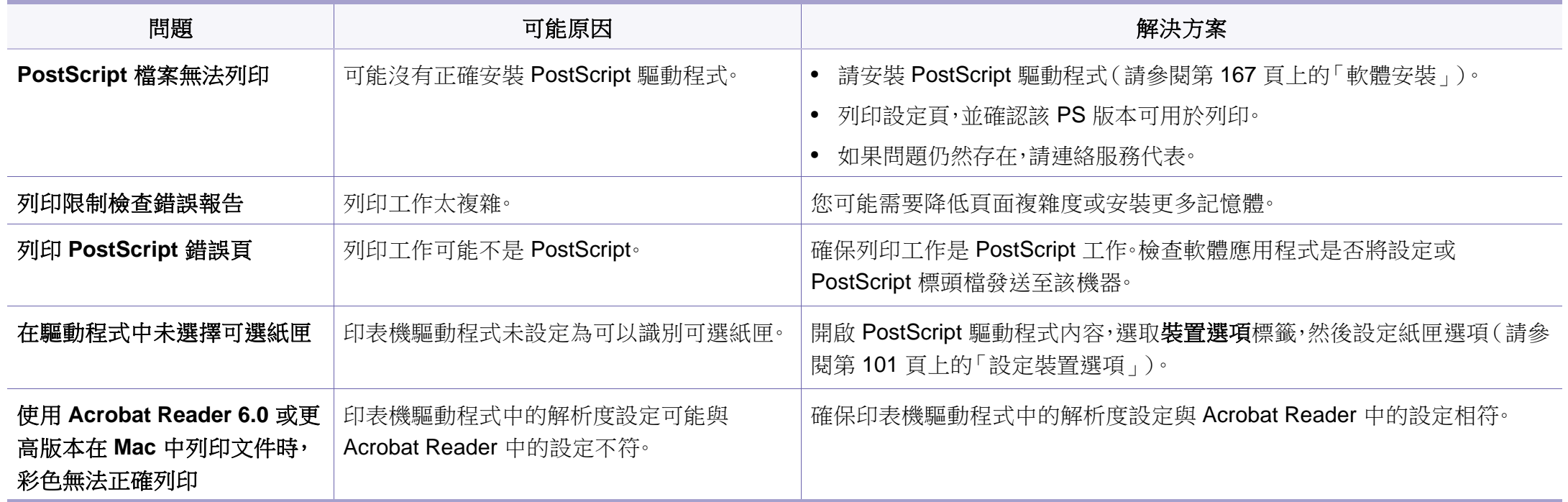

If you have any comments or questions regarding Samsung products, contact the Samsung customer care center.

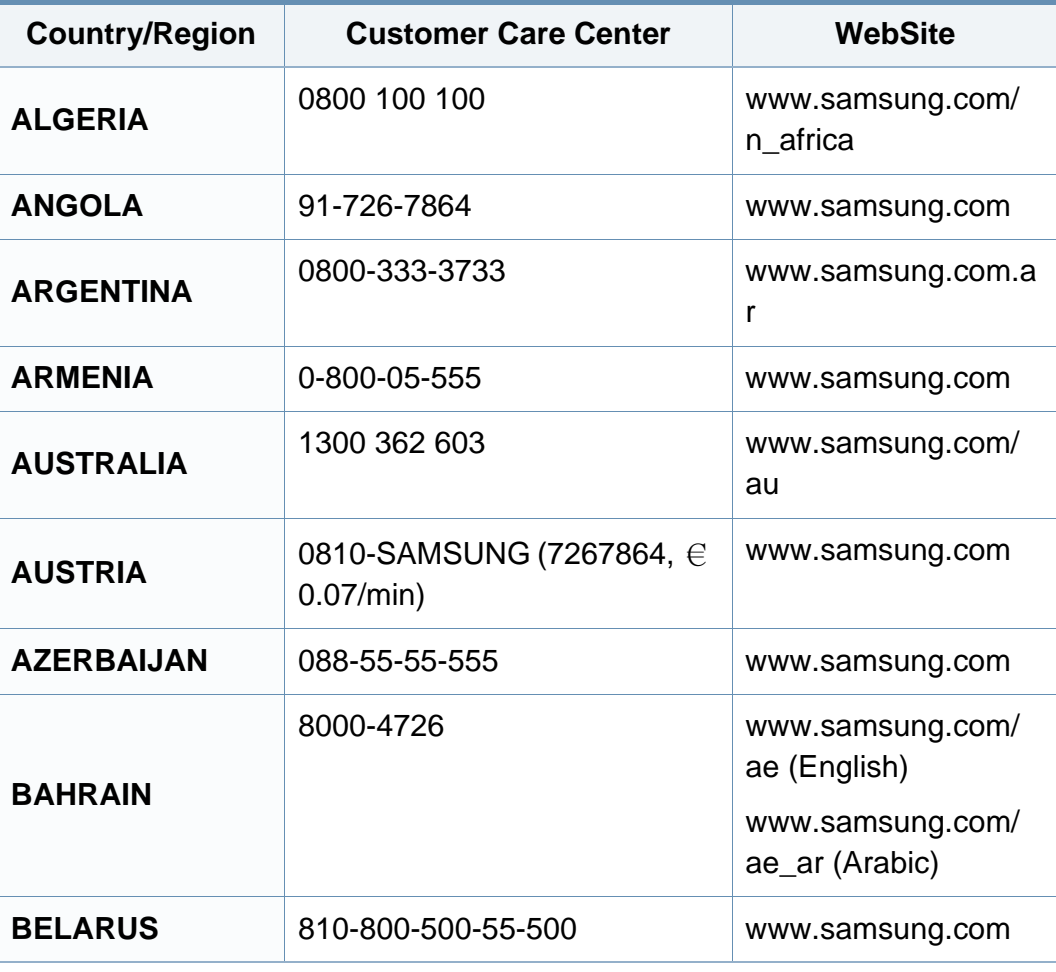

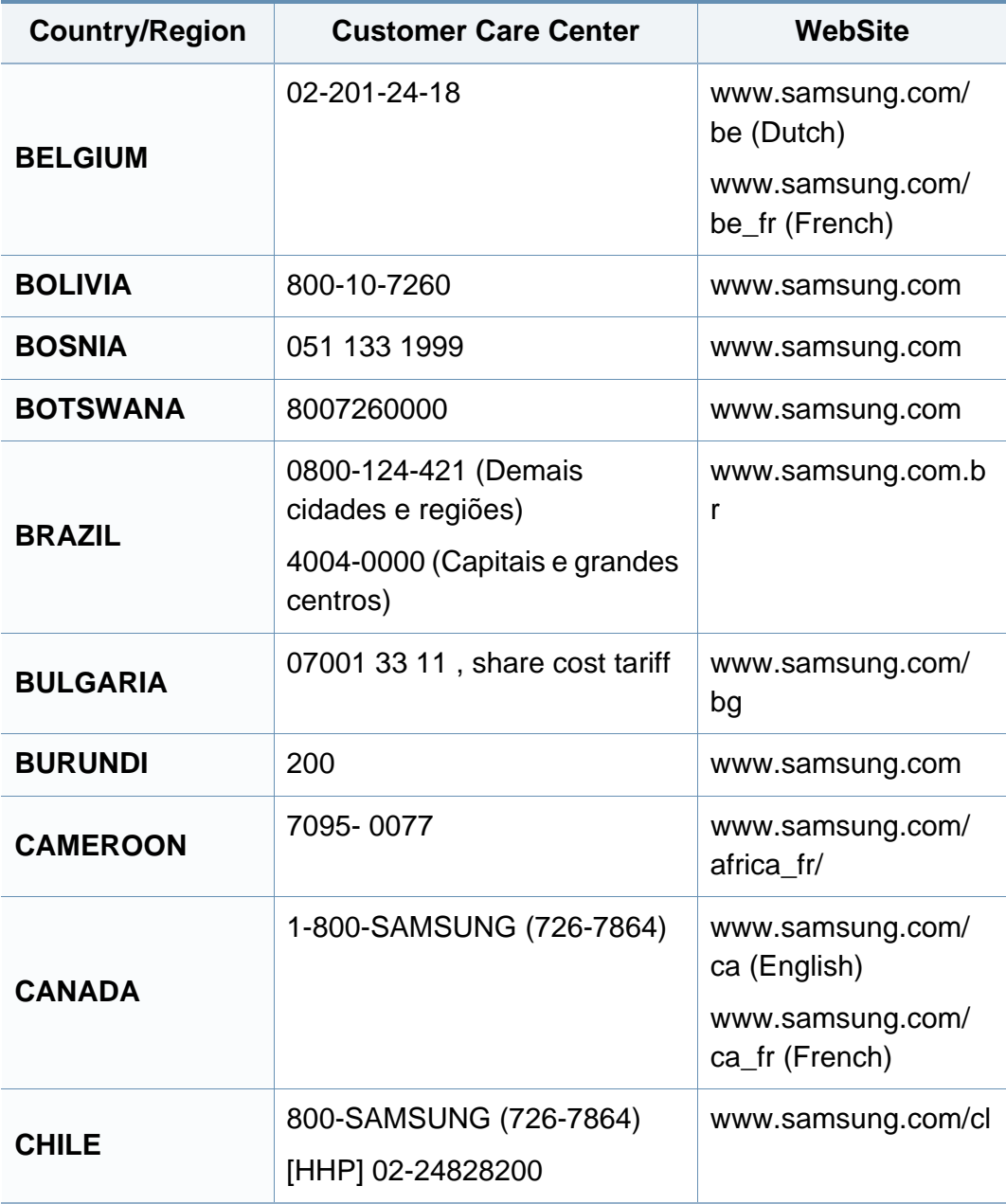

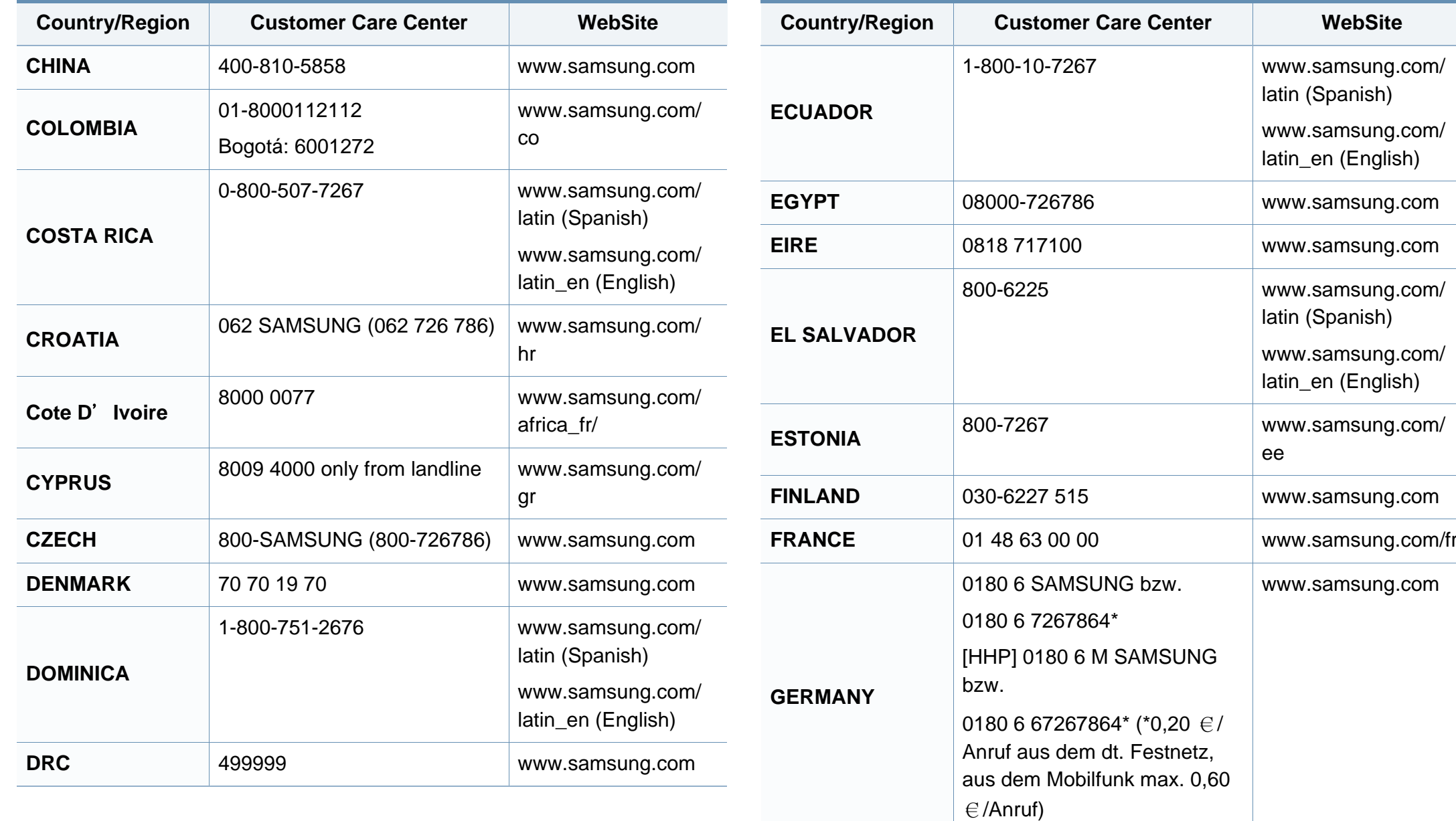

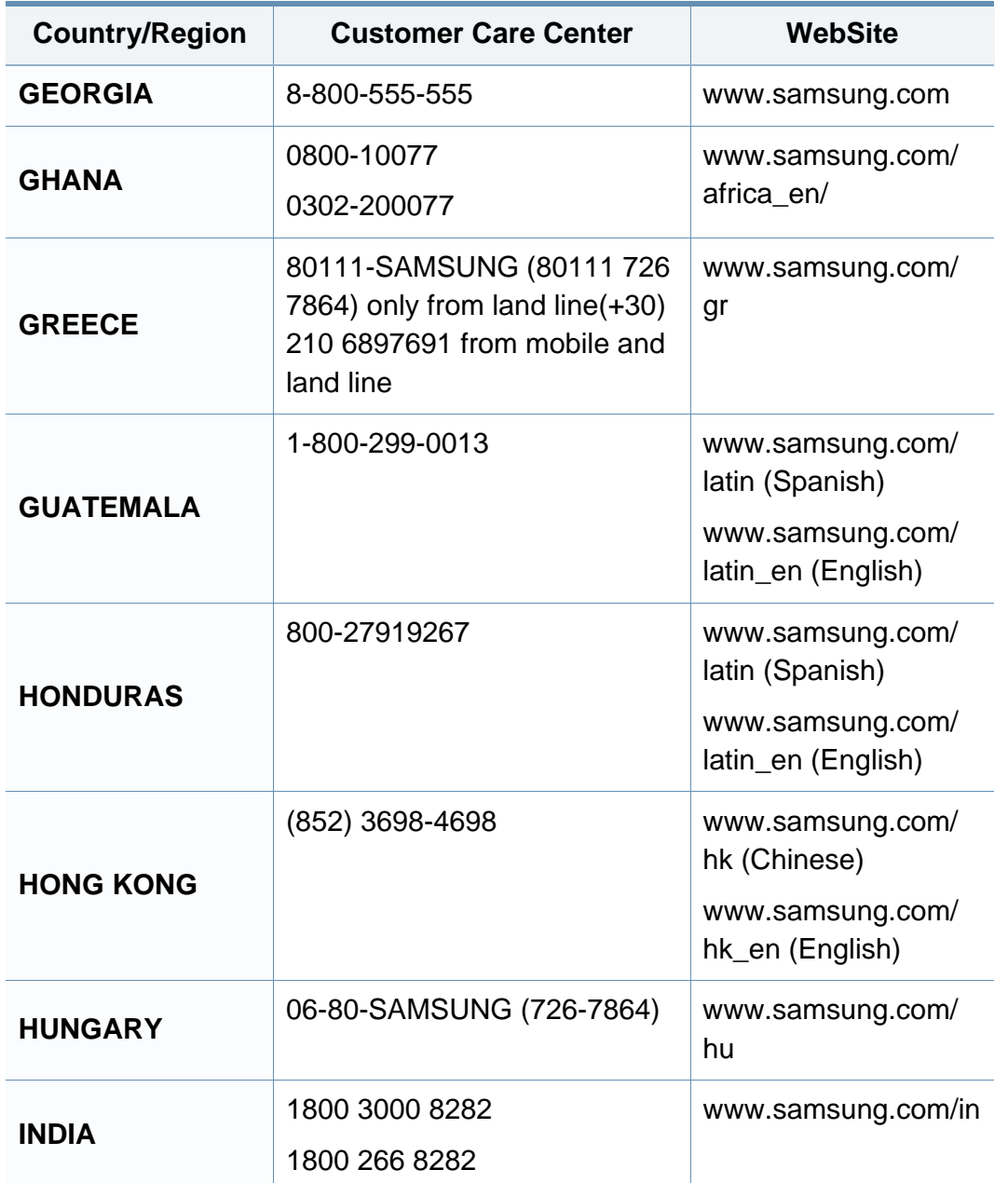

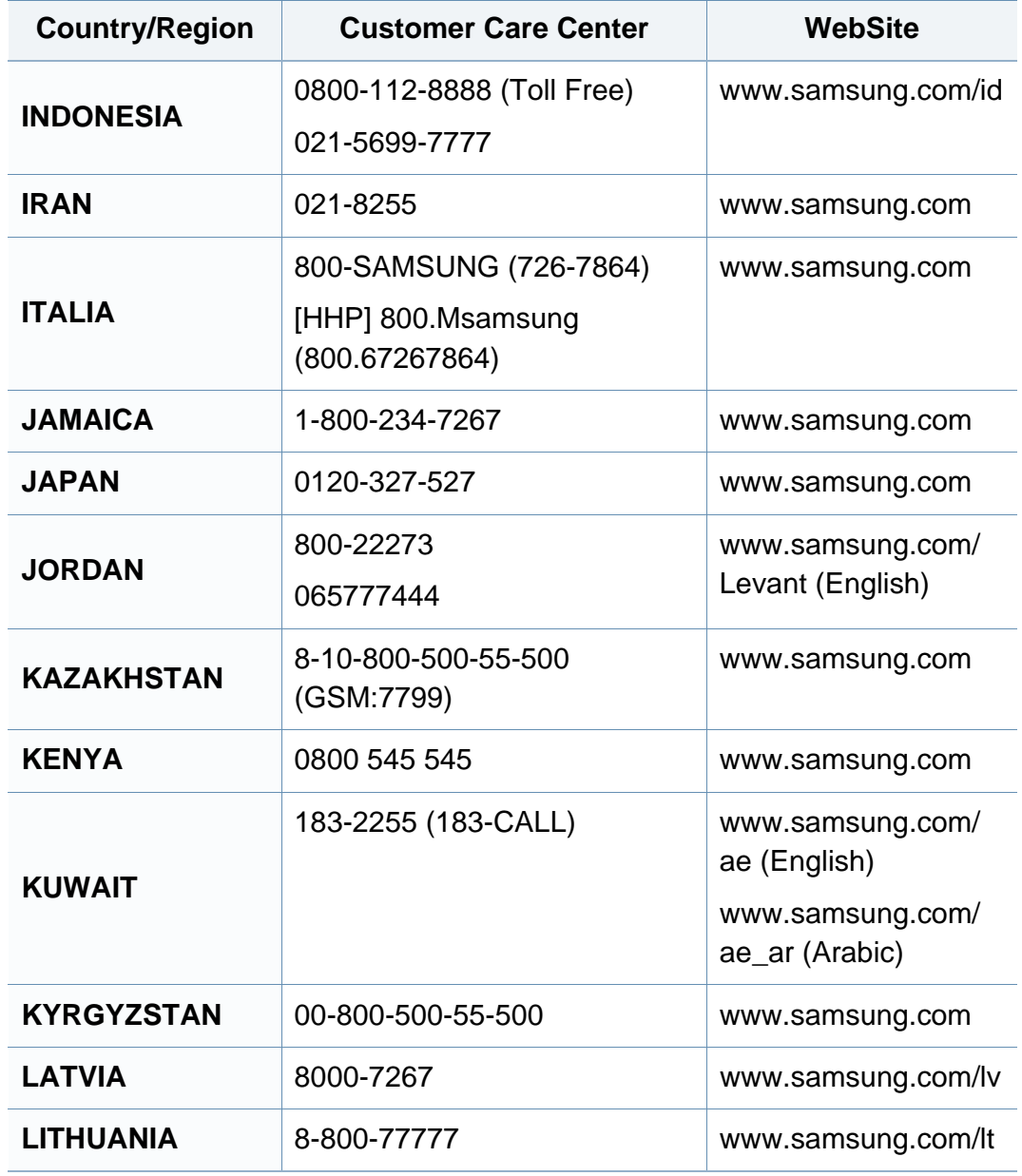

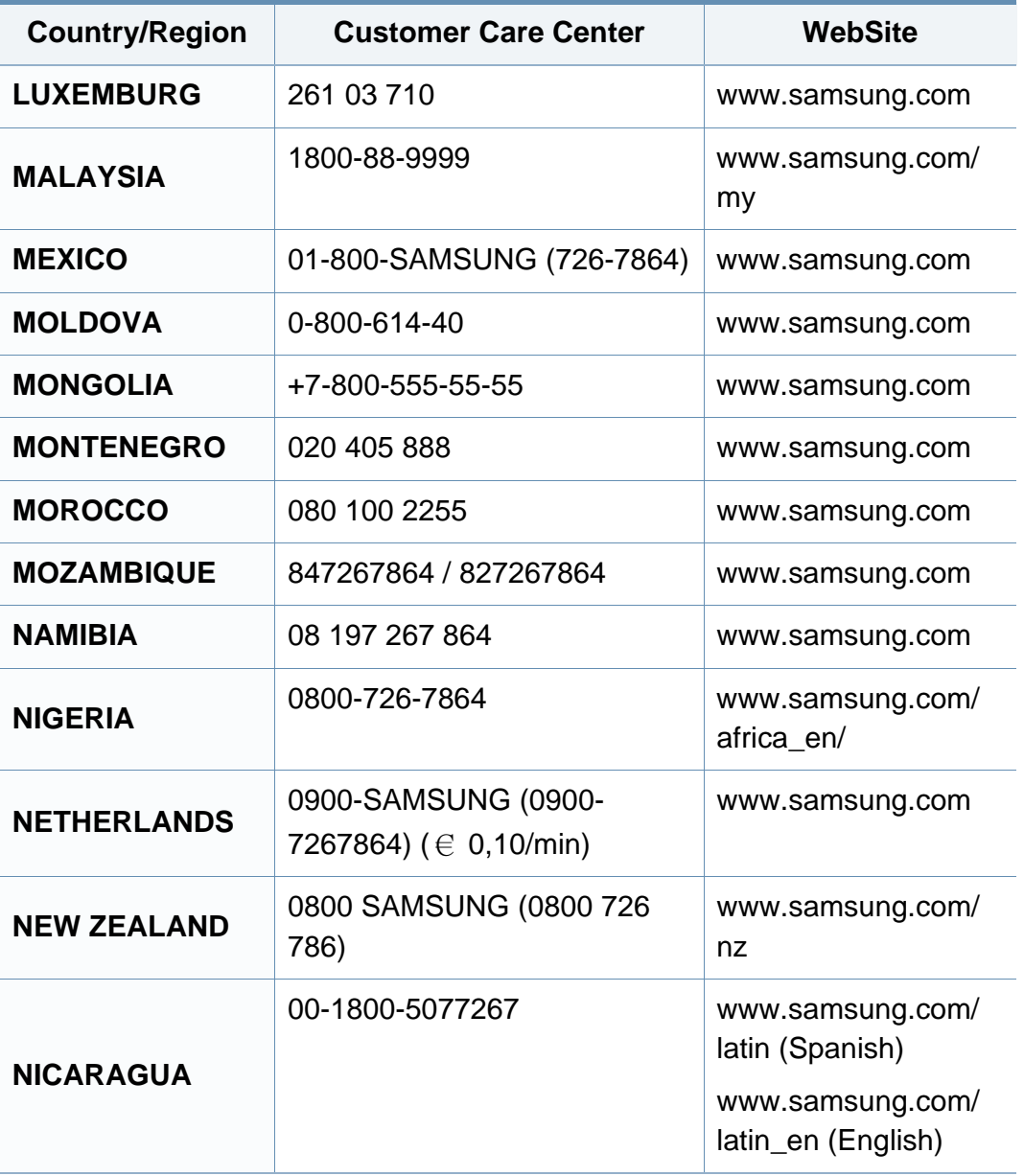

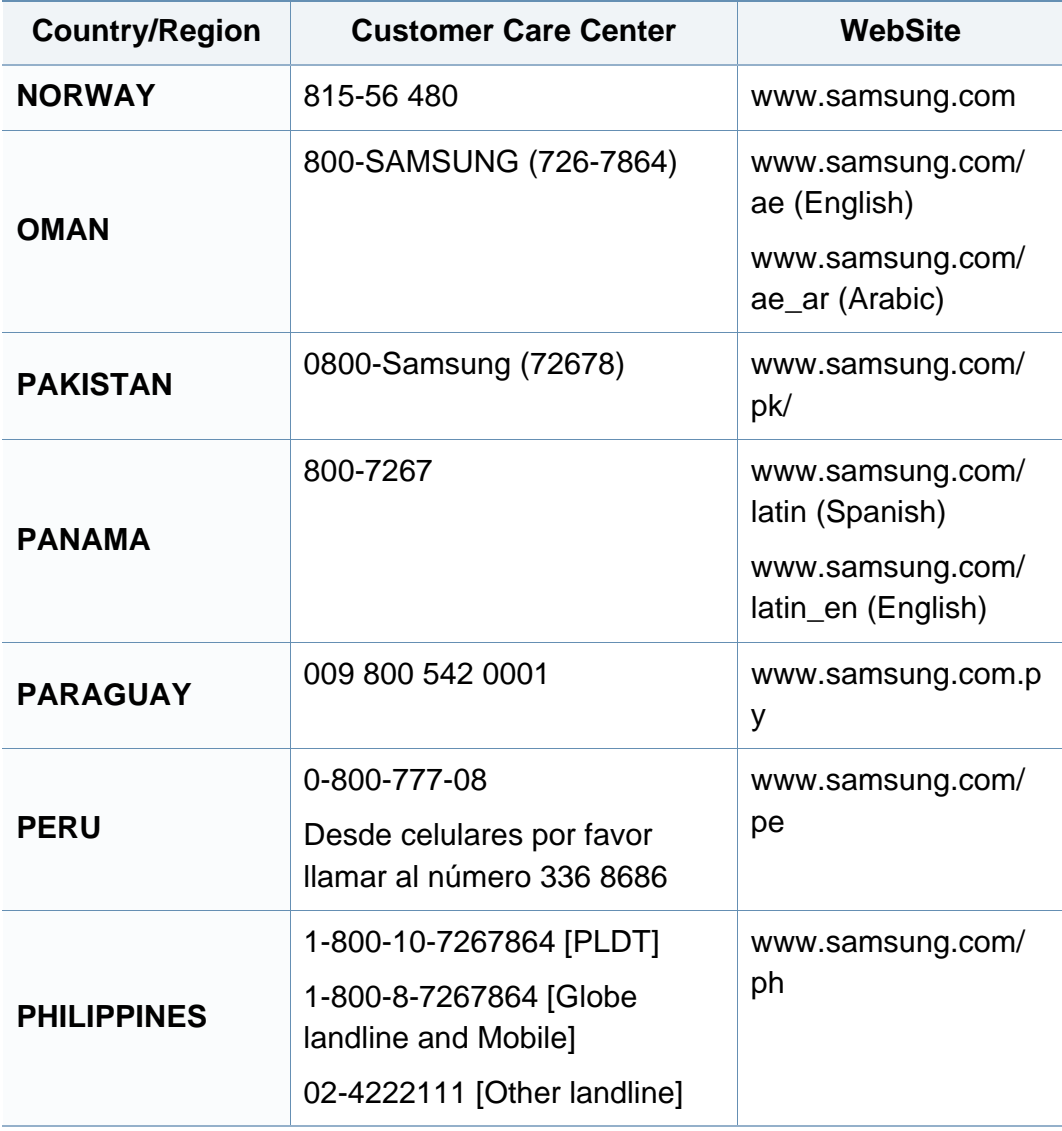

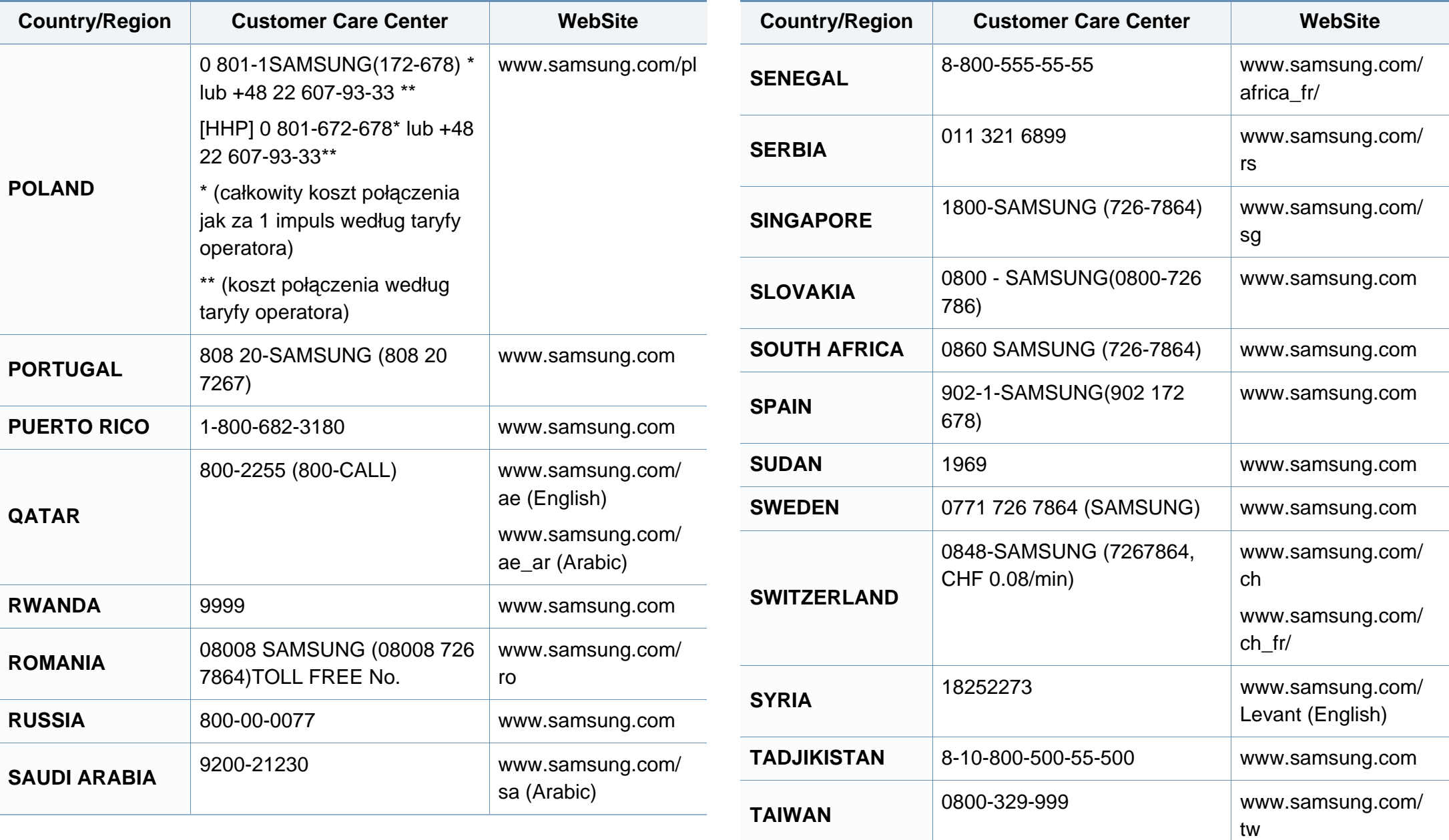

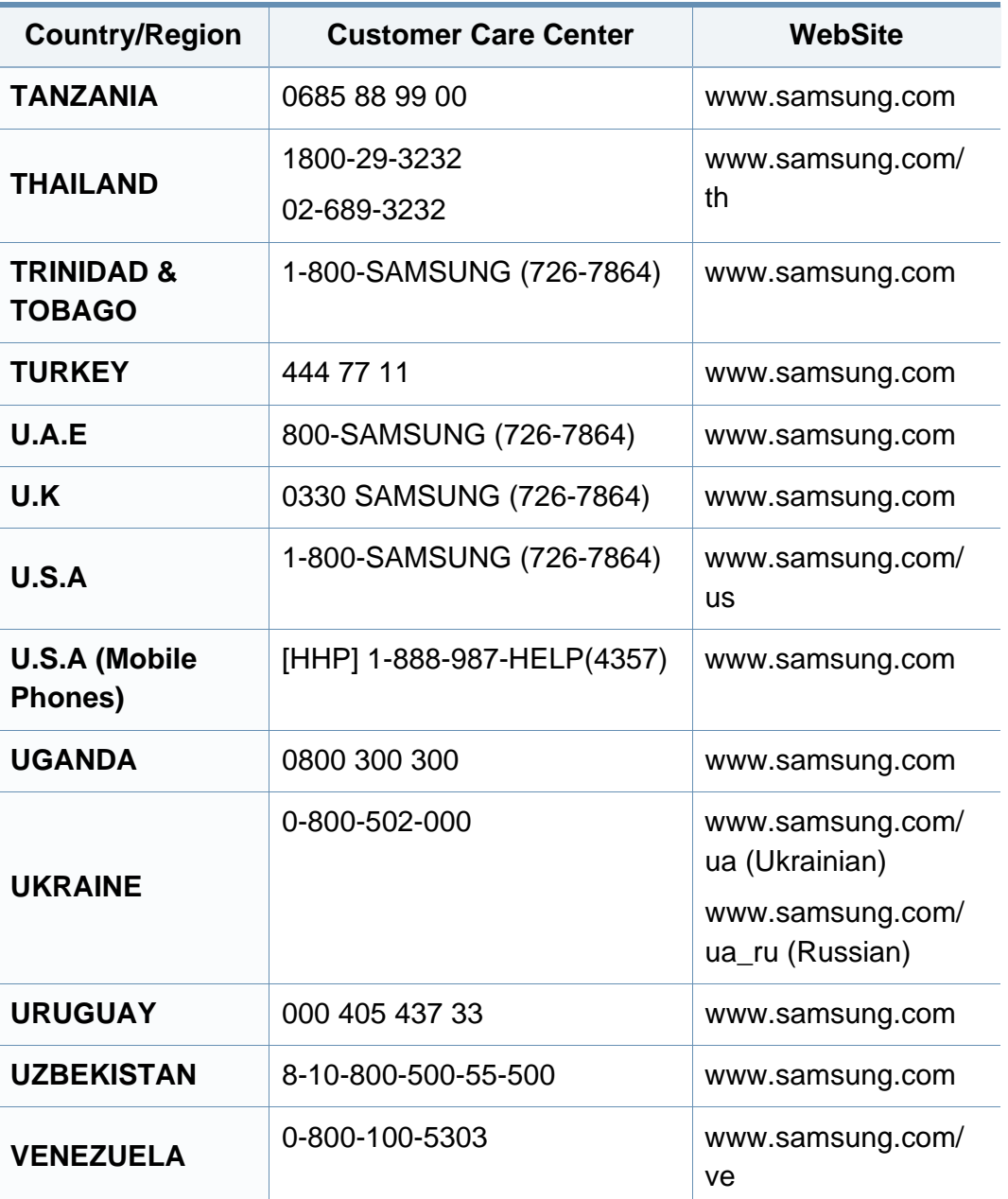

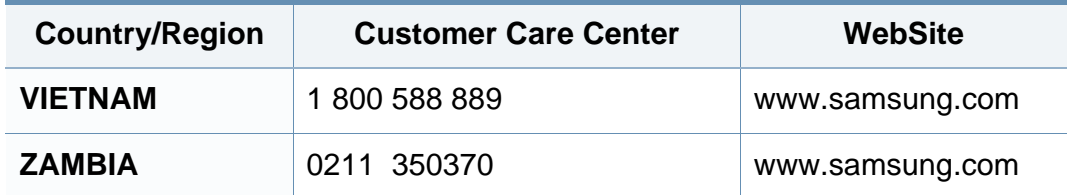

詞彙表

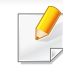

以下詞彙表可幫助您透過了解列印常用的術語,以及在此使用者指南 中提到的術語來熟悉產品。

#### **802.11**

802.11 是一組無線區域網路 (WLAN) 通訊標準,由 IEEE LAN/MAN 標準委 員會 (IEEE 802) 所開發。

### **802.11b/g/n**

802.11b/g/n 可以共用同一個硬體以及使用 2.4 GHz 區段。802.11b 支援的 頻寬高達 11 Mbps,802.11n 支援的頻寬高達 150 Mbps。802.11b/g/n 裝置 有時可能會受到微波爐,無線電話及藍芽裝置的干擾。

### 存取點

存取點或無線存取點 (AP 或 WAP) 是指可在無線區域網路 (WLAN) 上將無 線通訊裝置連接在一起的裝置,可作為 WLAN 無線電訊號的中央傳輸器與 接收器。

### **ADF**

自動文件送紙器 (ADF) 是一種掃描單元,可自動傳送原稿紙張,以便機器能 夠一次掃描多張紙。

### **AppleTalk**

AppleTalk 是 Apple, Inc. 針對電腦網路連接專門開發的一套通訊協定,包 含在原始的 Mac (1984) 中,現在為支援 TCP/IP 網路連接而被 Apple 輕視。

### 位元深度

電腦圖形術語,描述用來說明在點陣圖影像中單個像素色彩的位元數。色 彩深度越高提供的不同色彩範圍越大。由於位元數的增加,對色彩圖而言, 可能色彩的數量會不切實際地變大。1 位元色彩通常被稱為單色或黑白。

#### **BMP**

Microsoft Windows 圖形子系統 (GDI) 內部使用的點陣圖圖形格式,並且在 該平台上通常用作簡單的圖形檔案格式。

### **BOOTP**

引導程式通訊協定。網路用戶端使用來自動獲取其 IP 位址的網路通訊協 定。這通常是在電腦的載入開機程序或執行它們的作業系統中完成。 BOOTP 伺服器將一群 IP 位址中的 IP 位址指定給各個用戶端。BOOTP 能 使「無磁盤工作站」電腦在載入任意進階作業系統之前獲取 IP 位址。

### **CCD**

電荷耦合裝置 (CCD) 是啟用掃描工作的硬體。CCD 鎖定機械裝置也能用 來固定 CCD 模組,以避免在移動機器時造成任何損壞。

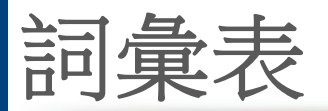

### 自動分頁

自動分頁是成批列印多份影印工作的過程。在選取自動分頁時,此裝置在 列印額外影印之前會列印整組。

### 控制台

控制面板是一個平面,垂直區域,控制或監控指令會在這裡顯示。一般的位 置是在機器的前端。

### 覆蓋率

它是列印術語,用於在列印時對碳粉用量進行測量。例如,5% 覆蓋率意味 A4 大小的紙張上大約有 5% 的影像或文字。因此,如果紙張或原稿上有複 雜的影像或許多文字,覆蓋率將會比較高,同時,碳粉的使用量也會隨覆蓋 率一起增加。

#### **CSV**

由逗點分隔的值 (CSV)。CSV 是一種檔案格式類型,用於在不同的應用程 式間交換資料。由於該檔案格式用於 Microsoft Excel 中,因此在整個行業中 已成為現存標準,即使在非 Microsoft 平台中也是如此。

#### **DADF**

雙面自動文件送紙器(DADF) 是一種掃描單元,可自動傳送和翻面原稿紙 張,以便機器能夠在紙張的雙面進行掃描。

### 預設值

在將印表機從包裝盒中取出時有效的值或設定,可重設或初始化。

#### **DHCP**

動態主機組態協定,(DHCP) 是一種用戶端-伺服器網路協定。DHCP 伺服器 提供特定於 DHCP 用戶端主機要求的組態參數,通常是用戶端主機接入 IP 網路所需的資訊。DHCP 還可向用戶端主機提供 IP 位址分配的機械裝置。

#### **DIMM**

雙直排記憶體模組 (DIMM) 是一種用於儲存記憶體的小型電路板。DIMM 可儲存機器中的所有資料,如列印資料,收到的傳真資料。

#### **DLNA**

數位生活網路聯盟 (DLNA) 是可讓家用網路上的裝置在網路上彼此共用資 訊的標準。

#### **DNS**

網域名稱伺服器 (DNS) 是一種儲存與網路分佈式資料庫中的網域名稱相 關的資訊,如網際網路。

詞彙表 **359**

詞彙表

### 點陣式印表機

點陣式印表機是指具有列印頭的電腦印表機類型,可在頁面上來回執行並 在受到衝擊時列印,敲擊對著紙張的浸墨布條帶,就像打字機一樣。

#### **DPI**

每英吋的點數 (DPI) 是一種用於掃描和列印的解析度測量。一般而言,每英 吋的點數越多,就會產生越高的解析度,影像會有更多清晰可見的細節,檔 案也會比較大。

### **DRPD**

獨特的鈴聲檢測功能。「獨特鈴聲」是電話公司提供的服務,可讓使用者利 用單條電話線路接聽不同的電話號碼。

### 雙面列印

一種能夠自動翻面單頁紙張以便機器可以在該紙張的兩面進行列印(或掃 描)的機制。配備雙面單位的印表機可在單一列印循環期間,於紙張的兩面 進行列印。

### 工作循環

工作循環是在一個月內不影響印表機效能的頁面數量。通常,印表機具有 壽命範圍限制,如每年列印多少頁。壽命範圍表示平均的列印輸出能力,通 常指保固期限内。例如,如果工作量為每月48,000頁,假設每月有20個工 作天,則印表機每天列印頁數的上限為 2,400 頁。

#### **ECM**

錯誤修正模式 (ECM) 是可選的傳送模式,建立在類別 1 傳真機或傳真數據 機中。它可自動偵測和糾正有時因電話線噪音引起在傳真傳送過程中的錯 誤。

#### 模擬

模擬是一種機器能夠獲取與另一機器相同效果的技術。

模擬器複製有不同系統之一個系統的功能,這樣第二個系統就會像第一個 系統一樣。模擬主要以外部特徵的精確複製為主,這點與仿真相反,後者更 注重系統模擬的抽象模型,常考慮的是其內部狀態。

#### **Ethernet**

Ethernet 是一種用於區域網路 (LAN) 的基於框架的電腦網路技術。它為實 體層定義了佈線和訊號傳送方式,為 OSI 型號的媒體存取控制 (MAC)/資料 連結層定義框架格式和協定。乙太網路大多數以 IEEE 802.3 為標準,已成 為 20 世紀 90 年代至今最為廣泛使用的 LAN 技術。
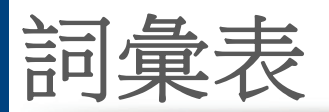

## **EtherTalk**

由 Apple Computer 針對電腦網路開發的一套通訊協定,包含在原始的 Mac (1984) 中,現在為支援 TCP/IP 網路連接而被 Apple 輕視。

## **FDI**

外部介面裝置 (FDI) 是安裝在機器內部的卡,允許使用協力廠商的裝置,例 如以硬幣操作的裝置或是讀卡機。這些裝置允許在您的機器上提供付費列 印的服務。

### **FTP**

檔案傳送通訊協定 (FTP) 在支援 TCP/IP 通訊協定(如網際網路或內部網 路)的任意網路上交換檔案的常用通訊協定。

# 加熱器單元

是雷射印表機的一個零件,可將碳粉熔合在列印紙材上。由熱滾輪和壓力 滾輪組成。在將碳粉傳輸到紙張上後,加熱器單元將進行加熱加壓,以使碳 粉永久性地黏附在紙張上,這就是紙張從雷射印表機中輸出時發熱的原 因。

# 閘道

在電腦網路之間,或電腦網路與電話線之間的連接。這種連接非常普遍,因 為它是可以存取其他電腦或網路的電腦或網路。

# 灰階

一系列的不同濃淡灰色色度,用來代表影像的深色和淺色部分,當彩色影 像轉換成灰階影像時,各種顏色也會以不同濃淡的灰色代表。

# 半色調

利用點數的變化來模擬灰階效果的一種影像類型。高彩區域包含較多的點 數,而較亮的區域包含較少的點數。

## 大容量儲存裝置

大容量儲存裝置,通常稱為硬碟,是較穩定的儲存裝置,可在帶有磁性表面 的旋轉母板上儲存數位編碼資料。

#### **IEEE**

電氣和電子工程機構 (IEEE) 是推廣與電力相關的國際非營利性專業組織。

## **IEEE 1284**

1284 平行連接埠標準由電氣和電子工程機構 (IEEE) 開發。術語「1284-B」 是指在平行埠連接線末端(與外圍設備相連,如印表機)的特定連接器類 型。

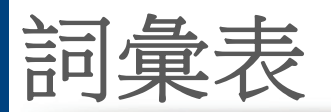

#### **Intranet**

一種私用網路,可將網際網路通訊協定,網路連通性及可能的公用電訊系 统用於組織資訊或透過其員工操作的共用部分。有時,此術語僅指最常用 的服務 -內部網站。

# **IP** 位址

網際網路通訊協定 (IP) 位址在採用網際網路通訊協定標準的網路中,用於 依次識別和在彼此間進行通訊的一種專用號碼。

## **IPM**

每分鐘影像數 (IPM) 是測量印表機速度的一種方式。IPM 比率指明印表機 可在一分鐘內完成的單面張數。

### **IPP**

網際網路列印協定 (IPP) 定義了列印和管理列印工作,媒體大小,解析度等 的標準通訊協定。IPP 可在本機上使用,或透過網際網路用於成千上萬台印 表機,同時還支援存取控制,驗證和加密功能,使其功能更大並使列印解決 方案比以往更可靠。

# **IPX/SPX**

IPX/SPX 表示網際網路封包交換/順序封包交換。它是由 Novell NetWare 作 業系統使用的網路通訊協定。IPX 和 SPX 均可提供類似於 TCP/IP 的連接 服務,同時 IPX 協定與 IP 相似, SPX 與 TCP 相似。IPX/SPX 主要針對本地 區域網路 (LAN) 而設,而且是此用途的一種極為有效的通訊協定(通常其 效能超過 LAN 的 TCP/IP)。

#### **ISO**

國際標準化組織,(ISO) 是一種由國家標準機構的代表組成的國際性標準 化制訂機構。它制訂全球通用的工業和商業標準。

### **ITU-T**

國際電訊聯盟是一種國際組織,建立來標準化和調節國際無線和電訊裝 置。其主要工作包括標準化,無線電頻譜的分配和組織不同國家間能夠進 行國際通話的相互連接的設備。除 ITU-T 之外的 A -T 表示電訊。

## **ITU-T No. 1** 圖表

由 ITU-T 針對文件傳真傳送而發佈的標準化測試圖表。

#### **JBIG**

聯合二值影像專家組 (JBIG) 是在不失精度和品質時的影像壓縮標準,針對 雙影像壓縮而設,並且還可用於其他影像上。

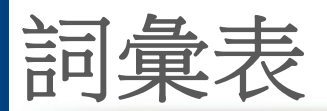

## **JPEG**

聯合影像專家組 (JPEG) 是針對照片影像的一種失真壓縮的常用標準方 式。它是用於在 World Wide Web 上儲存和傳輸照片的格式。

## **LDAP**

輕量級目錄存取協定 (LDAP) 針對查詢和修改在 TCP/IP 上執行之目錄服 務的網路通訊協定。

#### **LED**

發光二極體 (LED) 是可指示機器狀態的半導體裝置。

# **MAC** 位址

媒體存取控制 (MAC) 位址是一種與網路介面卡有關的唯一識別碼。MAC 位址是一種唯一的 48 位元識別碼,通常以兩個字元為一組編寫為 12 個十 六進位字元(例如,00-00-0c-34-11-4e)。通常,製造商會將此位址寫死在網 路介面卡 (NIC) 上,並且路由器還可使用此位址來嘗試定位大型網路上的 機器。

#### **MFP**

多功能外部設備 (MFP) 是一種辦公用機器,包括實體中的以下功能以便支 援印表機,影印機,傳真機和掃描器等。

## **MH**

修正的霍夫曼編碼 (MH) 是一種傳送 ITU-T T.4 建議影像的壓縮方式,可減 少需要在傳真機之間傳送的資料數量。MH 是一種基於碼本的執行長度編 碼方案,可有效壓縮空白區域。由於大多數傳真都含有許多空白區域,因此 這樣可在最短的時間內傳送大多數傳真。

### **MMR**

二次修正的相對元素位址指定 (MMR) 是一種由 ITU-T T.6 建議的壓縮方 式。

### 數據機

一種調制載波訊號以將數位資訊譯成編碼,同時還解調此類載波訊號以解 碼所傳送資訊的裝置。

#### **MR**

修正的相對元素位址指定 (MR) 是一種由 ITU-T T.4 建議的壓縮方式,可使 用 MH 將掃描的第一行譯成編碼。相對於第一行而言,下一行肯定會有差 異,然後會將這些差異譯成編碼並加以傳送。

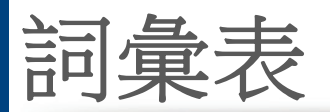

## **NetWare**

是一種由 Novell, Inc. 研發的網路作業系統。它起初使用協調式多工來執行 電腦上的各種服務,並且網路協定均基於原始的 Xerox XNS 堆疊。現在, NetWare 支援 TCP/IP 和 IPX/SPX。

# **OPC**

有機感光導體 (OPC) 是一種機械裝置,使用雷射印表機發出的雷射光束建 立虛擬影像以供列印,通常為綠色或紅褐色,形狀呈圓柱形。

包含感光鼓的成像單元會因為在印表機中使用感光鼓而導致感光鼓表面 日漸磨損,應該在其因磨損而與碳粉匣成像刷,清潔機械裝置與紙張脫離 時,適當地更換新品。

# 原稿

文件,照片或文字等的第一個樣本,是透過影印,複製或翻譯以產生其他副 本,而不是從其他副本影印或衍生。

## **OSI**

開放式系統互連(OSI)是一種由國際標準化組織(ISO)研發,用於通訊的模 型。OSI 為網路設計提供標準的模組方式,可將一套所需的複雜功能劃分為 管理層,獨立層和功能層。層數依次(從上至下)排列為應用層,展現層,工 作階段層,傳送層,網路層,資料連結層和實體層。

## **PABX**

專用自動分機交換 (PABX) 是私人企業內部的一種自動電話交換系統。

#### **PCL**

印表機指令語言 (PCL) 是一種由 HP 研發的印表機協定的頁面描述語言 (PDL),現已成為業界標準。PCL 最初是為噴墨印表機研發,現已為熱感應 式印表機,點陣式印表機和雷射印表機以不同等級發佈。

#### **PDF**

可攜式文件格式 (PDF) 是一種由 Adobe Systems 研發的專利檔案格式,可 以與裝置無關和解析度無關的格式呈現平面文件。

#### **PostScript**

PS (PostScript) 是一種頁面描述語言和程式語言,主要用於電子和桌面出 版領域。- 可在解釋程式中執行以產生影像。

## 印表機驅動程式

一種用於將指令和資料從電腦傳送和傳輸到印表機的程式。

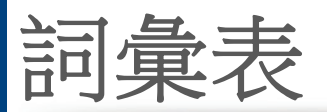

## 列印紙材

可提供印表機,掃描儀,傳真機或影印機使用的紙材,如紙張,信封,標籤和 投影片等。

## **PPM**

每分鐘頁數 (PPM) 是一種判定印表機操作速度的測量方式,即印表機每分 鐘能列印出的張數。

## **PRN** 檔案

裝置驅動程式的介面,允許軟體利用標準輸入/輸出系統呼叫與裝置驅動程 式互動,從而可簡化許多工作。

# 協定

是一種用於控制或啟用兩個計算終點間的連接,通訊和資料傳送的慣例或 標準。

#### **PS**

參見 PostScript。

## **PSTN**

公用轉換電話網路 (PSTN) 是一種全世界通用的公用轉換電話網路,通常 根據業界前提透過總機傳送。

## **RADIUS**

遠端驗證撥入使用者服務 (RADIUS) 是提供遠端使用者進行驗證與帳戶處 理的通訊協定。RADIUS 使用 AAA (驗證,授權及帳戶處理)概念管理網路 存取,可集中管理驗證資料(如使用者名稱與密碼)。

## 解析度

影像的清晰度,以每英吋的數點 (DPI) 來測量。Dpi 越高,解析度越大。

#### **SMB**

伺服器訊息區塊 (SMB) 是一種網路協定,主要用於共用檔案,印表機,序列 埠和網路上點與點之間的其他通訊。它還提供已驗證的進程間內部通訊機 制。

#### **SMTP**

簡易郵件傳送協定 (SMTP) 是一種網路中電子郵件的傳送標準。SMTP 是 一種相對簡易,基於文字的協定,可在此指定訊息的一個或多個接收者,然 後傳送訊息文字。這是一種用戶端 - 伺服器協定,可在此將電子郵件訊息傳 送到伺服器。

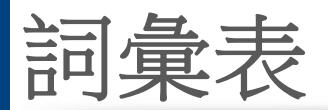

## **SSID**

服務組識別元 (SSID) 是無線區域網路 (WLAN) 的名稱。WLAN 中的所有無 線裝置都必須使用相同的 SSID 才能相互通訊。SSID 須區分大小寫,最多 可使用 32 個字元。

#### 子網路遮罩

使用子網路遮罩搭配網路位址可判定網路位址和主機位址位於哪部分。

### **TCP/IP**

傳送控制協定 (TCP) 和網際網路協定 (IP); 一套執行協定堆疊 (支援網路 和大多數商業網路執行)的通訊協定。

## **TCR**

傳送確認回報 (TCR) 提供有關每次傳送的詳情,如工作狀態,傳送結果和 發送頁數。在每次傳送或傳送失敗後,可將此報告設定為列印。

## **TIFF**

標記影像檔案格式 (TIFF) 是一種可調解析度點陣影像格式。TIFF 描述主要 來自於掃描器的影像資料。TIFF 影像使用定義檔案中影像特性的標簽和關 鍵字。此靈活和平台無關格式可用於由各種影像處理應用程式製作的圖 片。

## 碳粉匣

位於機器(如印表機)中的一種瓶子,裡面裝有碳粉。碳粉是用於雷射印表 機和影印機中的粉末,可在列印紙張上形成文字和影像。碳粉可以透過加 熱器同時施用加熱/壓力熔合,讓碳粉融入紙張中的纖維。

## **TWAIN**

掃描器和軟體的業界標準。將與 TWAIN 相容的掃描器和與 TWAIN 相容的 程式搭配使用,即可從該程式啟動掃描。是適用於 Microsoft Windows 和 Apple Mac 作業系統的影像捕獲 API。

## **UNC** 路徑

統一命名協定 (UNC) 是一種存取 Window NT 和其他 Microsoft 產品中網路 共用內容的標準方式。UNC 路徑的格式為:\\<伺服器名稱>\<共用名稱>\< 其他目錄>。

#### **URL**

統一資源定位器 (URL) 是網際網路上的文件與資源的全域位址。該位址的 第一部分表示使用的協定,第二部分表示資源所在位置的 IP 位址或網域名 稱。

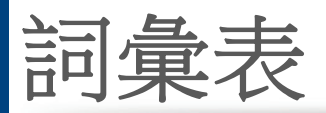

## **USB**

通用序列匯流排 (USB) 是由 USB Implementers Forum, Inc. 所開發的一種 標準,用來連接電腦與週邊設備。與串列連接埠不同,USB 設計為可以將一 個電腦的 USB 連接埠同時連接到多個週邊裝置。

## 浮水印

浮水印是在紙中可識別的影像或模式,其透過傳送燈查看時會較亮顯示。 浮水印最初於 1282 年在義大利的博洛尼亞引入﹔它們透過造紙者使用來 識別其產品,同時它們還用在郵票,貨幣和其他政府文件上以防止假冒。

#### **WEP**

有線同等保密 (WEP) 是在 IEEE 802.11 中指定的安全性通訊協定,可提供 和有線 LAN 相同水準的安全性。WEP 為無線電上的資料加密以提供安全 性,讓資料從一端點傳送至另一端點時可獲得保護。

#### **WIA**

WIA (Windows 影像架構)是一種影像結構, 在 Windows Me 和 Windows XP 中最先引入。透過使用與 WIA 相容的掃描器,可以從這些作業系統內開 始掃描。

## **WPA**

Wi-Fi 保護的存取 (WPA) 是一種保護無線 (Wi-Fi) 電腦網路安全的系統類 別,用以改善 WEP 的安全性功能。

#### **WPA-PSK**

WPA-PSK (WPA 預先共用金鑰)是供小型企業與家庭使用者採用的特殊 WPA 模式。共用金鑰(或密碼)是在無線存取點 (WAP) 與任何膝上型或桌 上型的無線裝置中設定。WPA-PSK 會為無線用戶端與關聯的 WAP 之間的 各個工作階段產生專用金鑰,藉此提供進階的安全性。

#### **WPS**

WPS (Wi-Fi Protected Setup) 是建立無線家用網路的標準。如果您的無線 存取點支援 WPS,您就可以輕鬆設定無線網路連線,而不需要電腦。

#### **XPS**

XML 紙張規格 (XPS) 是頁面描述語言 (PDL) 的規格和新的文件格式,對可 攜式文件與電子文件相當有助益,此規格是由 Microsoft 開發。它是一種基 於 XML 的規格,以新列印路徑和向量式與裝置無關的文件格式為基礎。

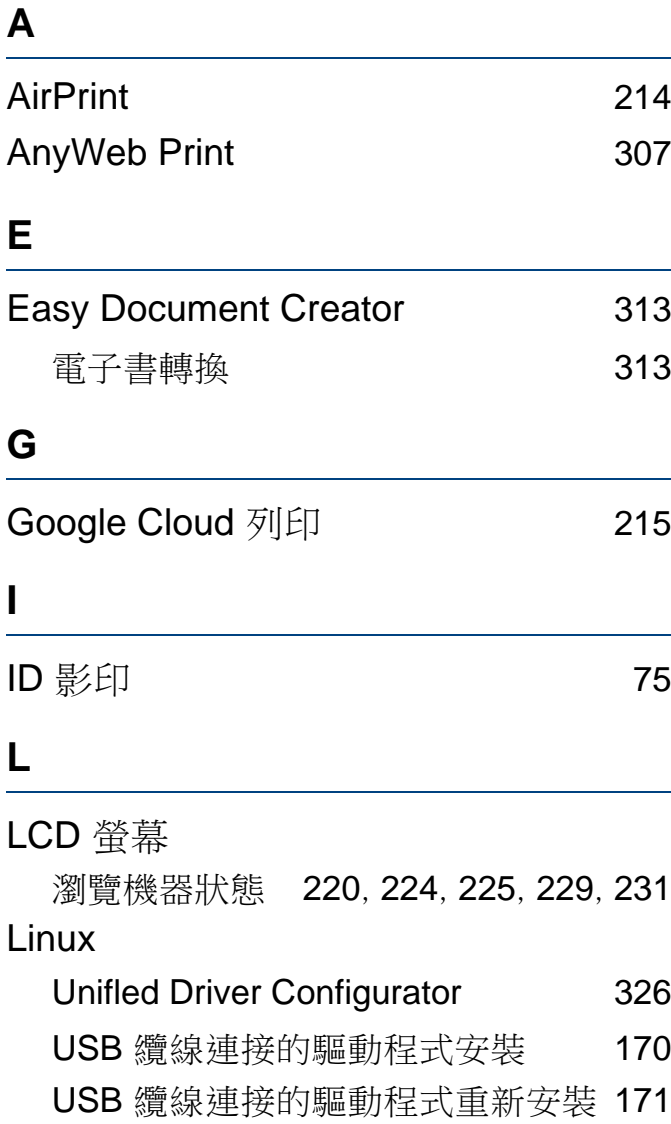

一般 Linux 問題 [349](#page-348-0)

列印 [276](#page-275-0) 印表機內容 [277](#page-276-0)

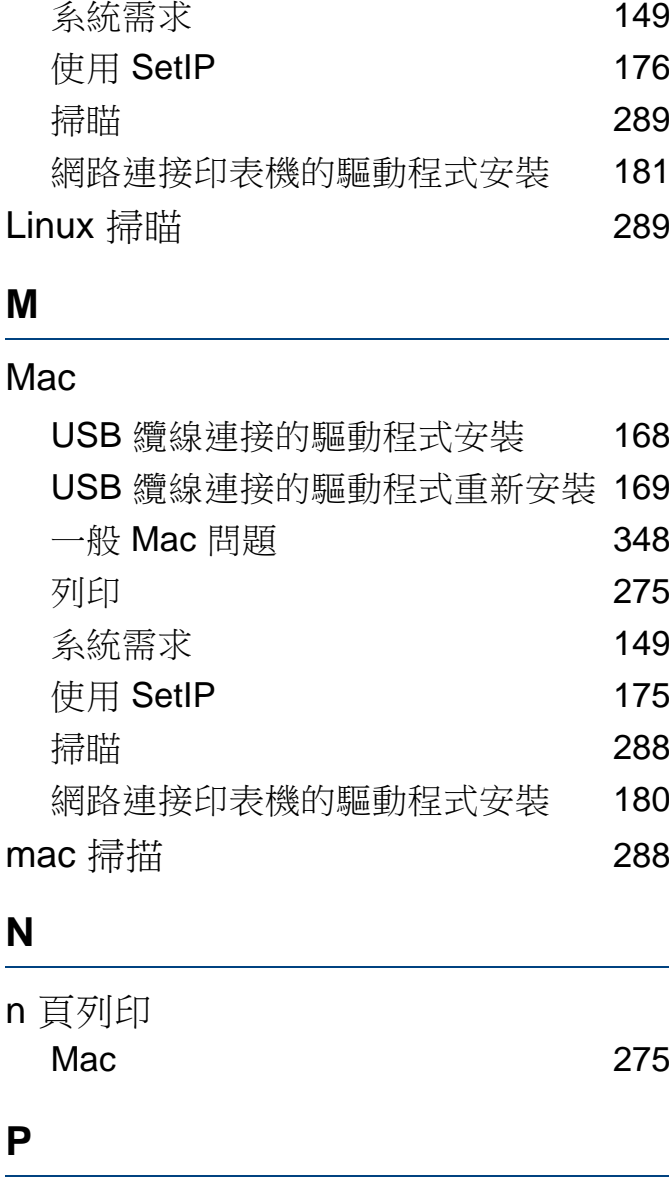

PostScript 驅動程式

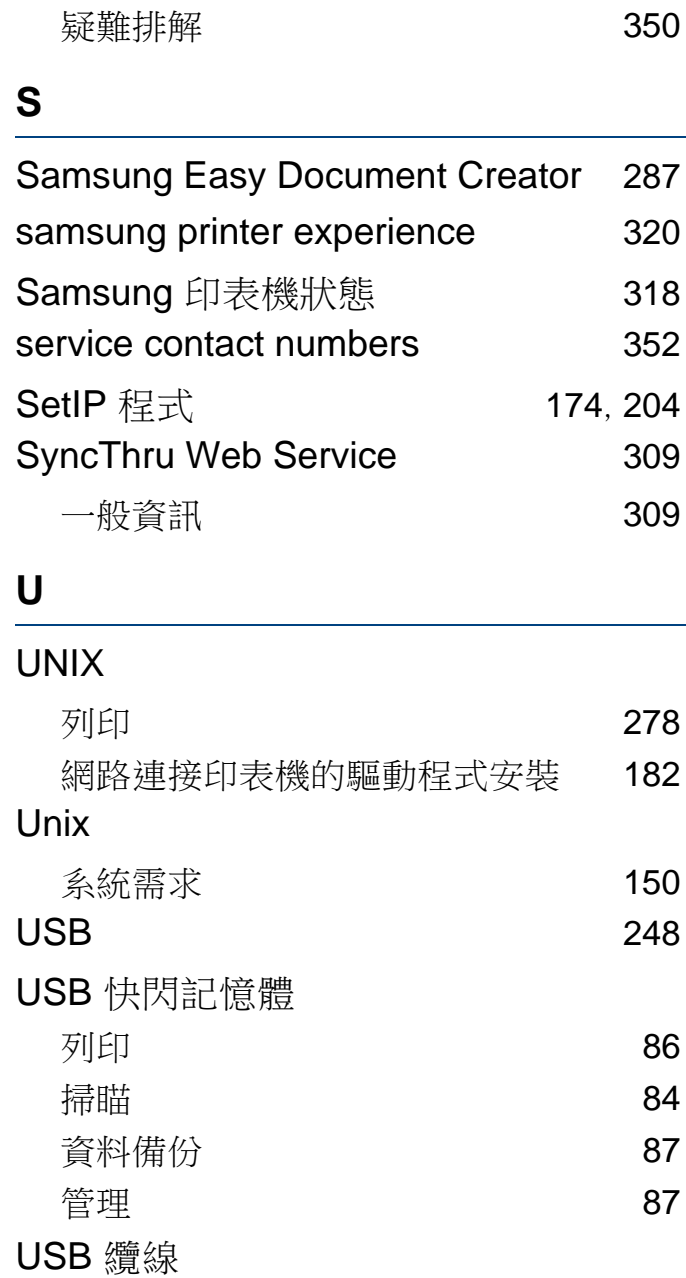

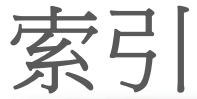

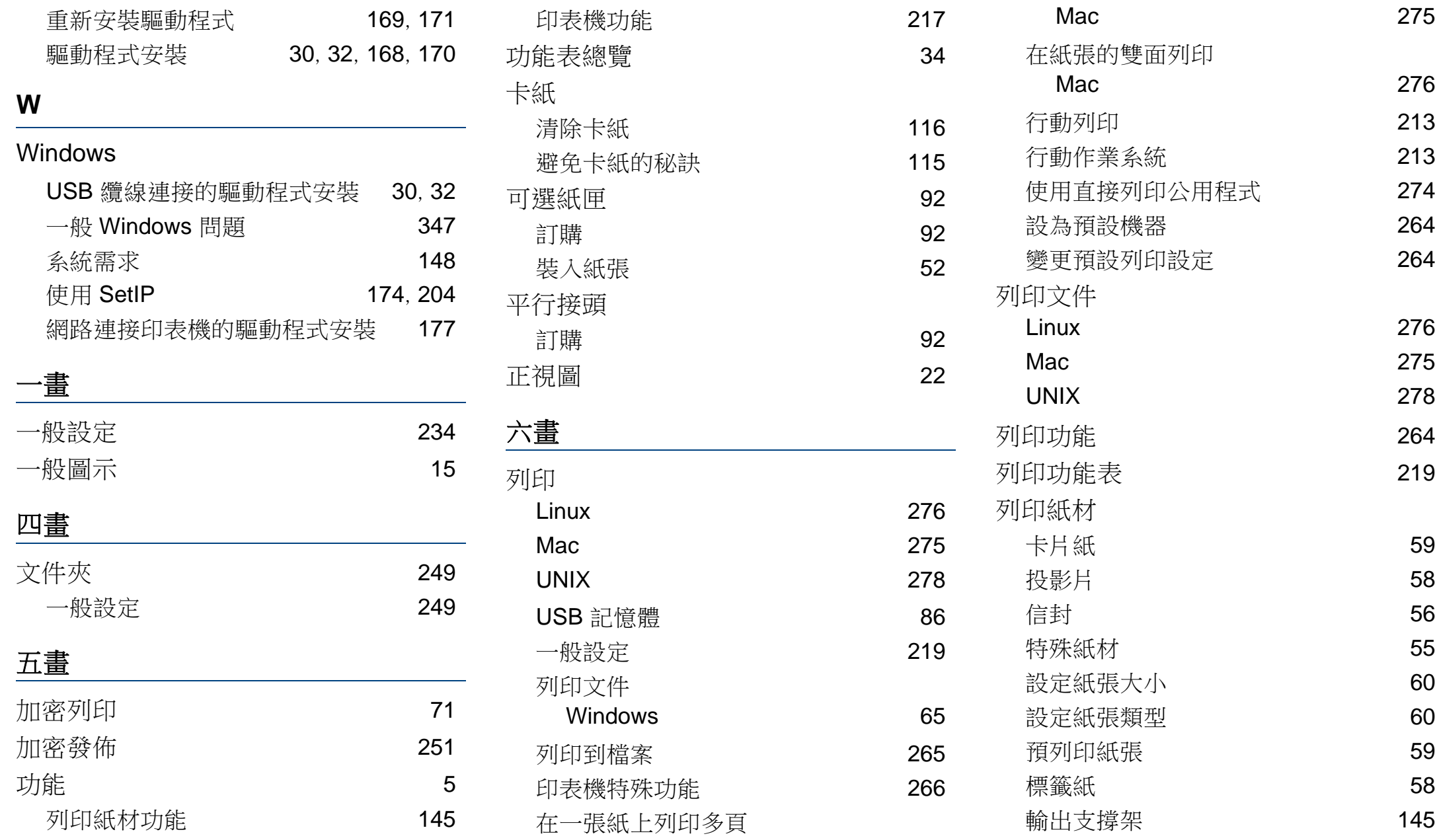

家引

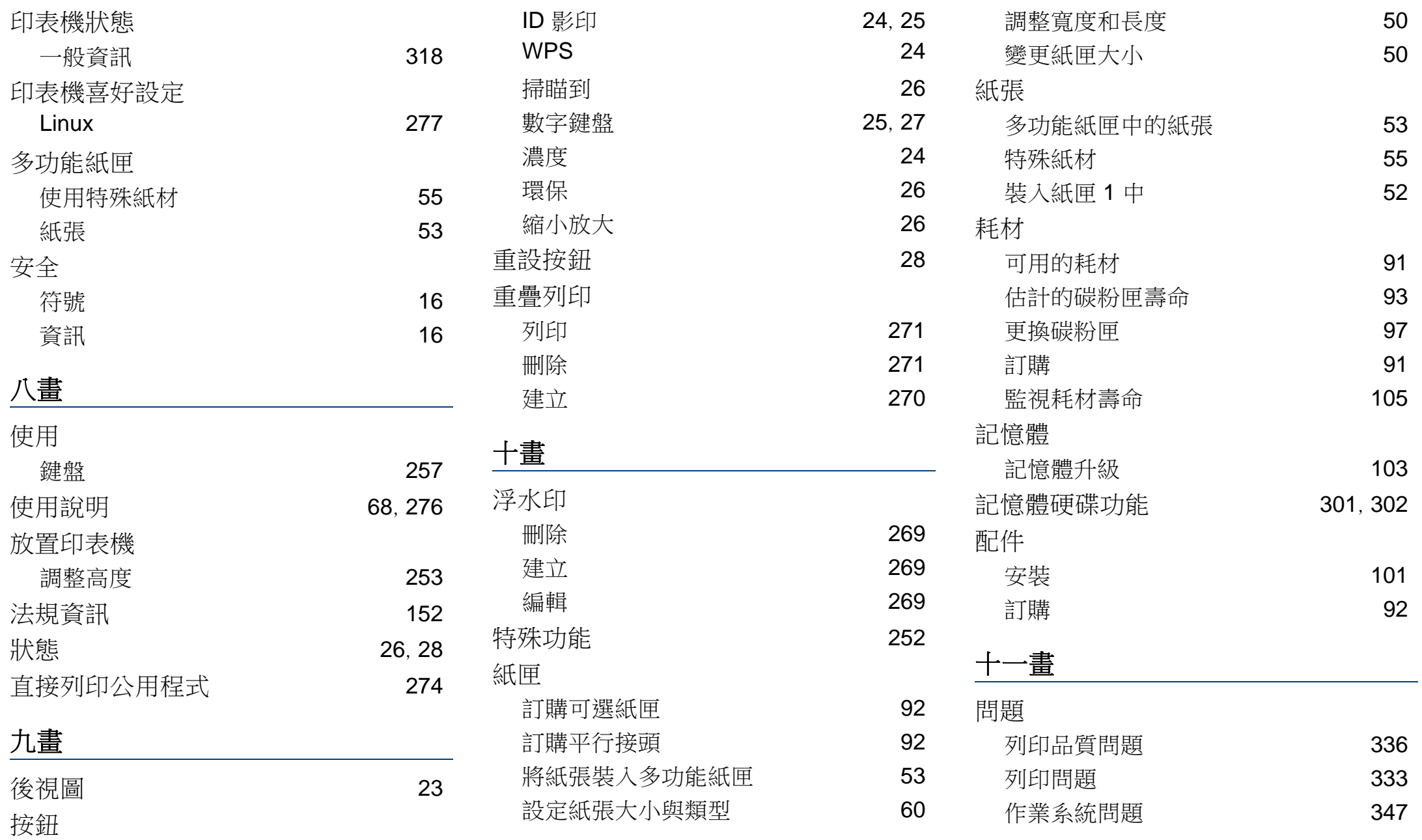

索引

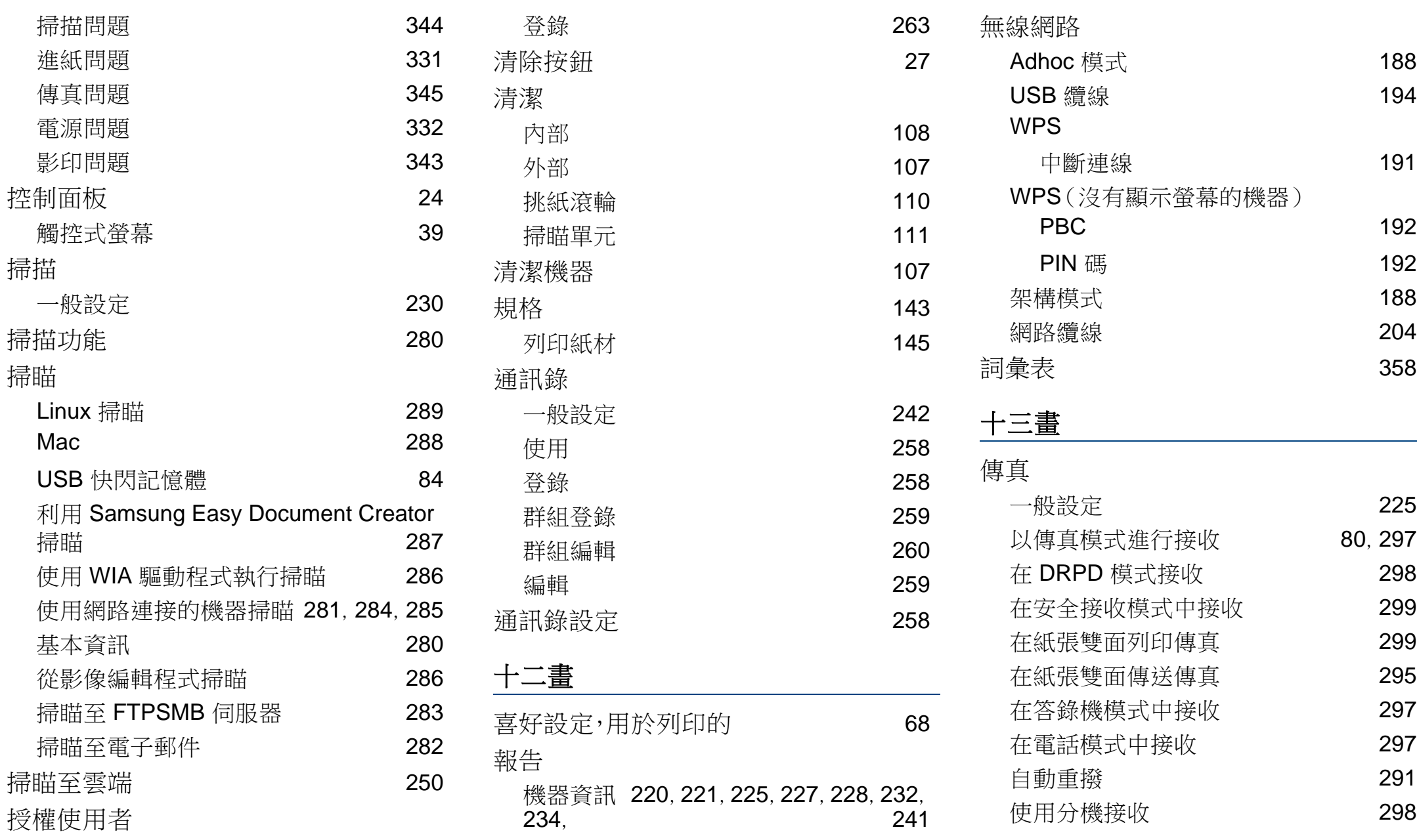

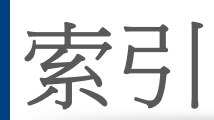

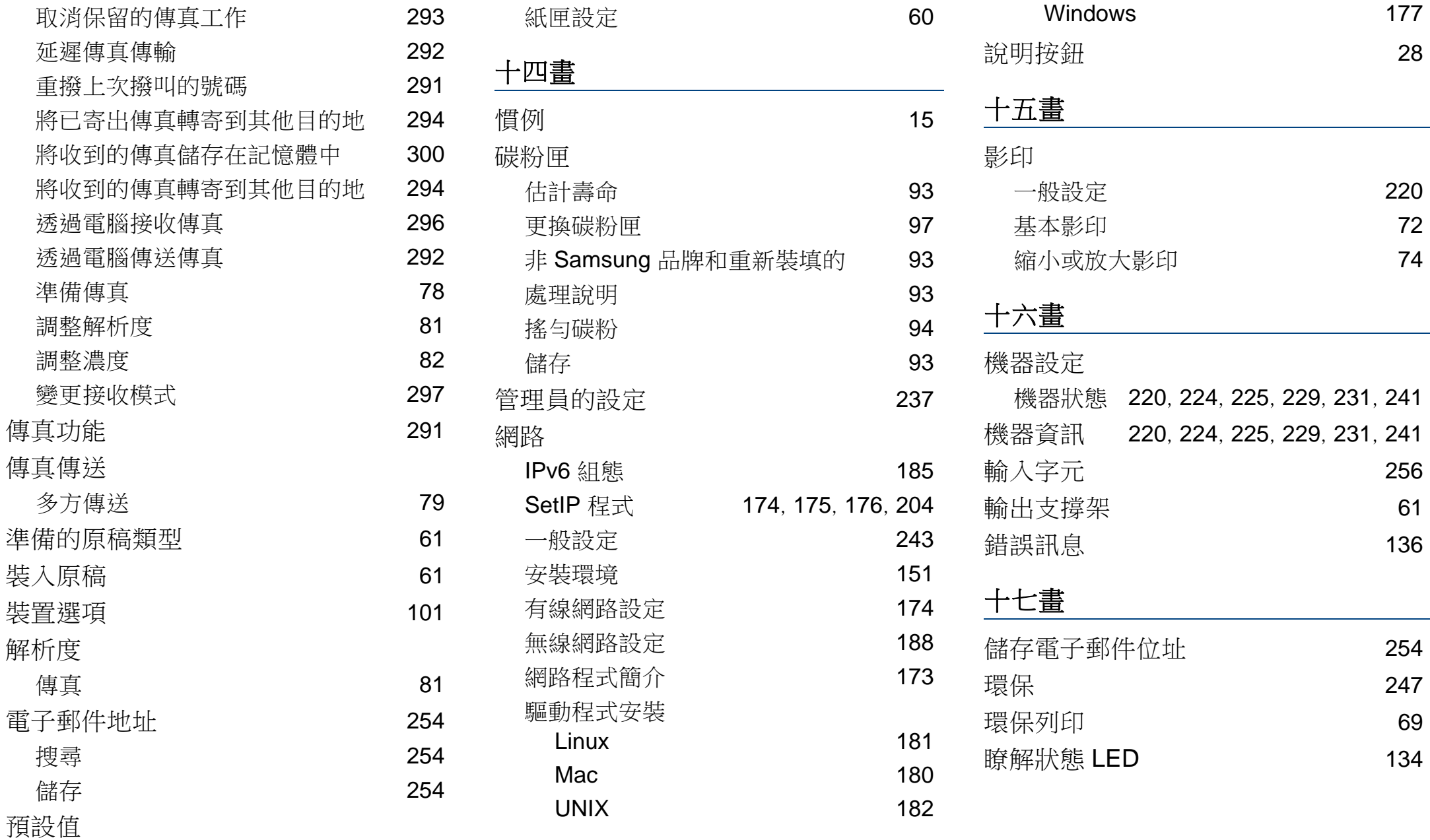

索引 **372**

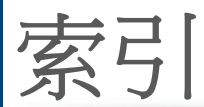

## 二十畫

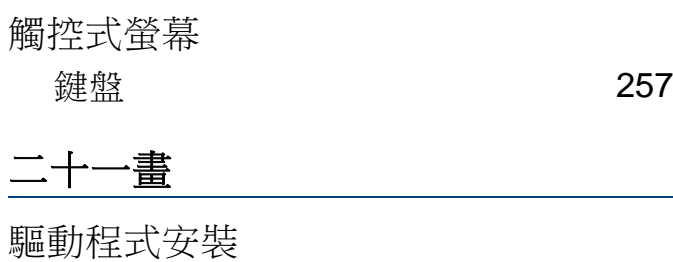

Unix [182](#page-181-0)